## **Table of Contents**

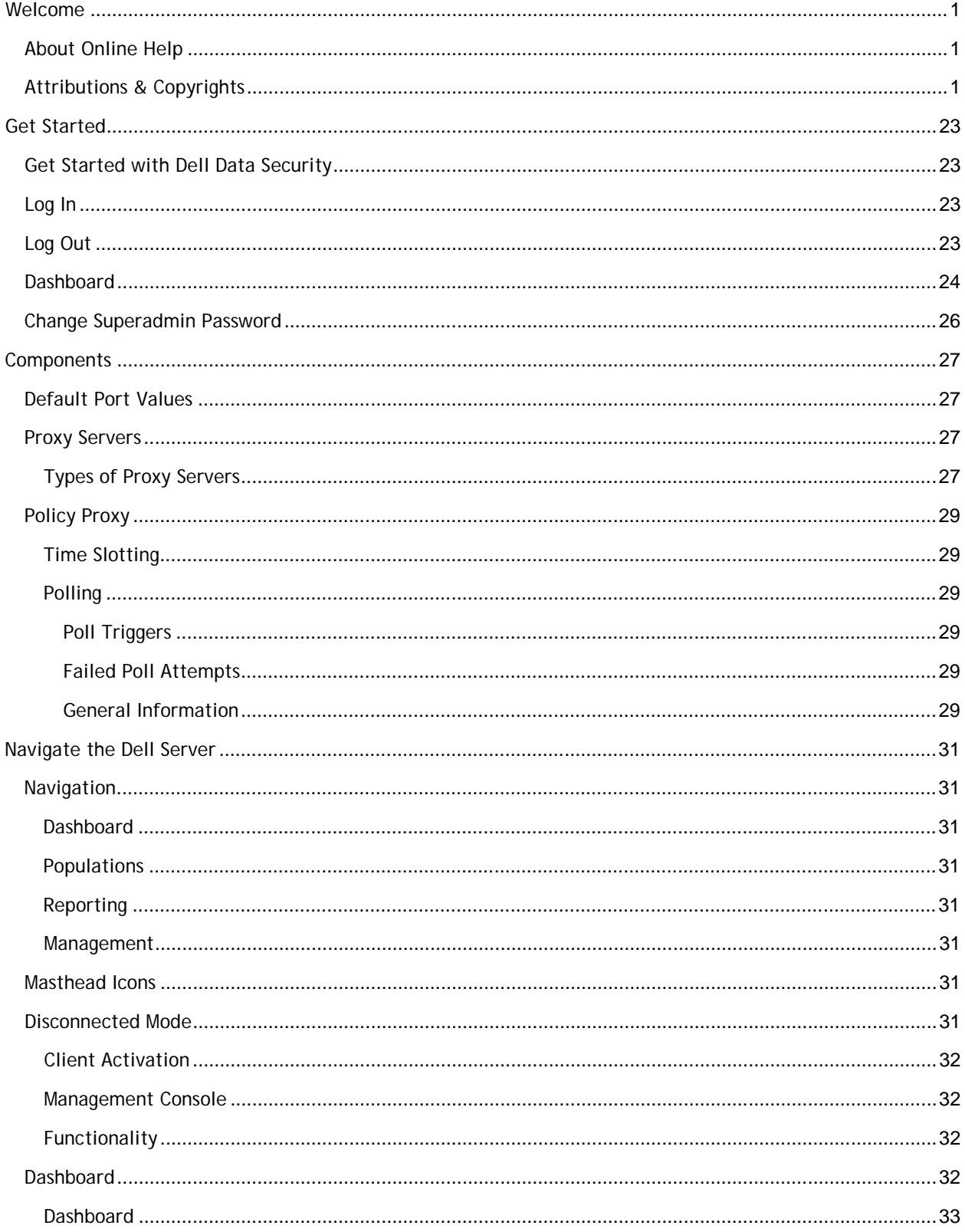

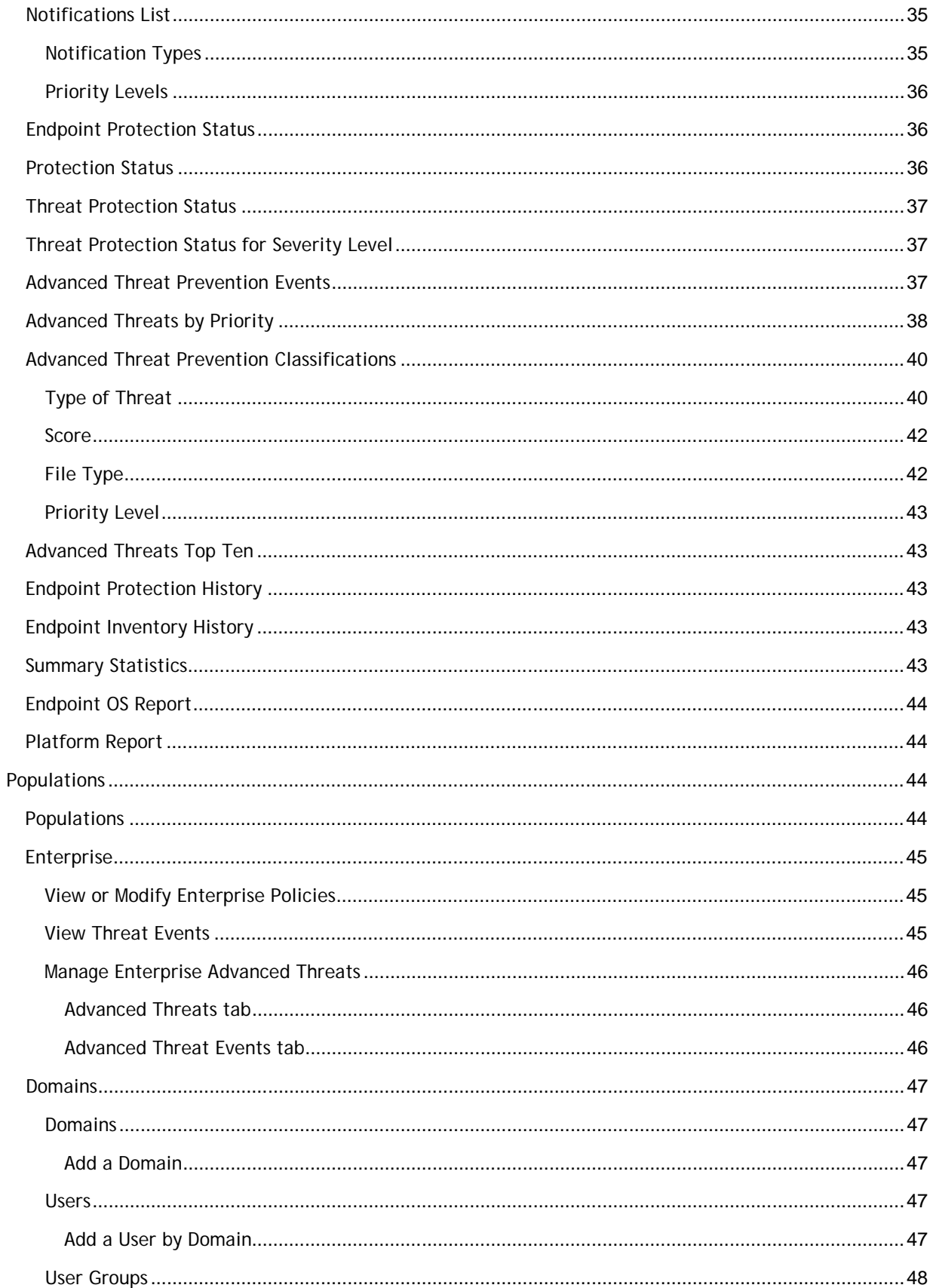

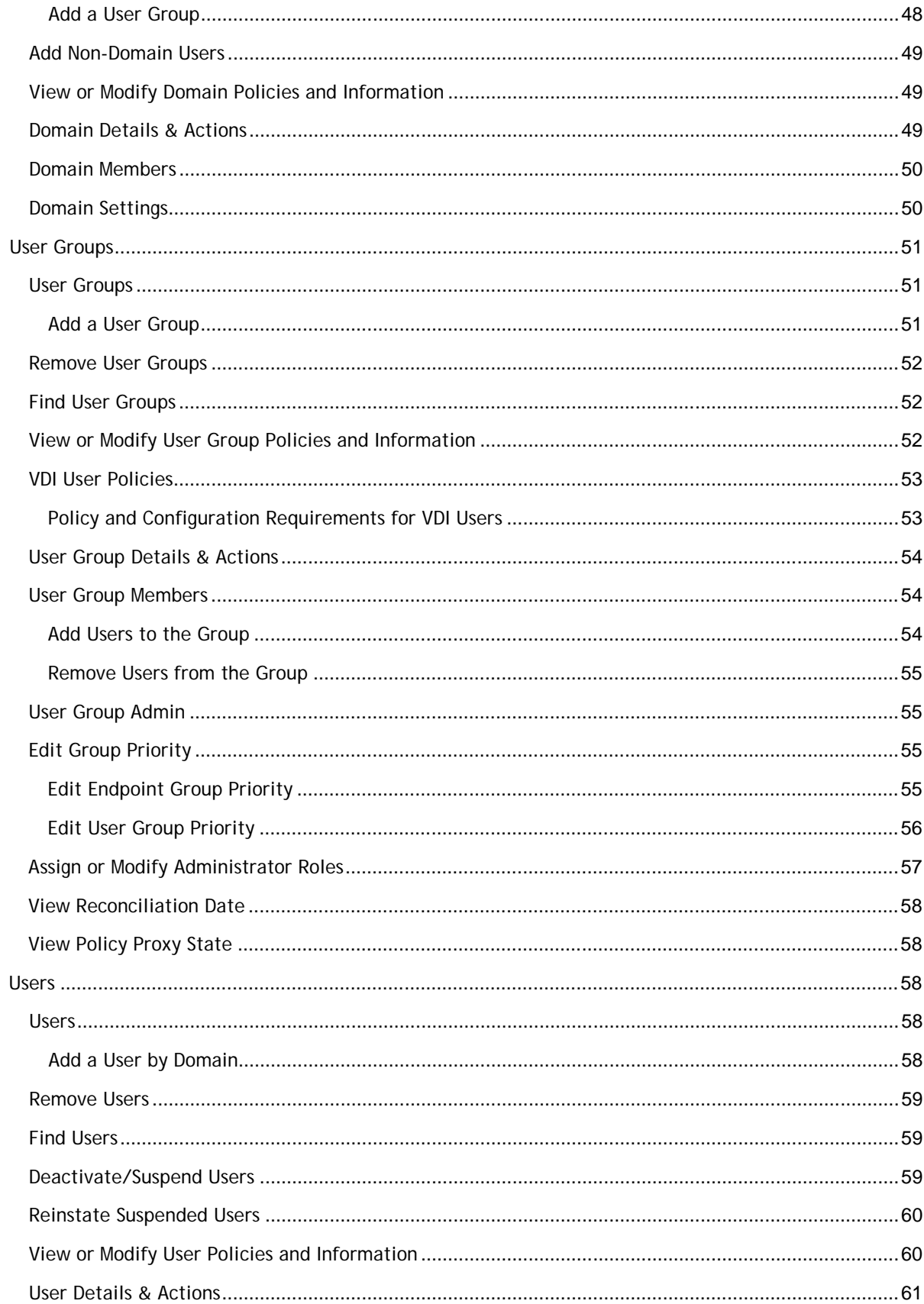

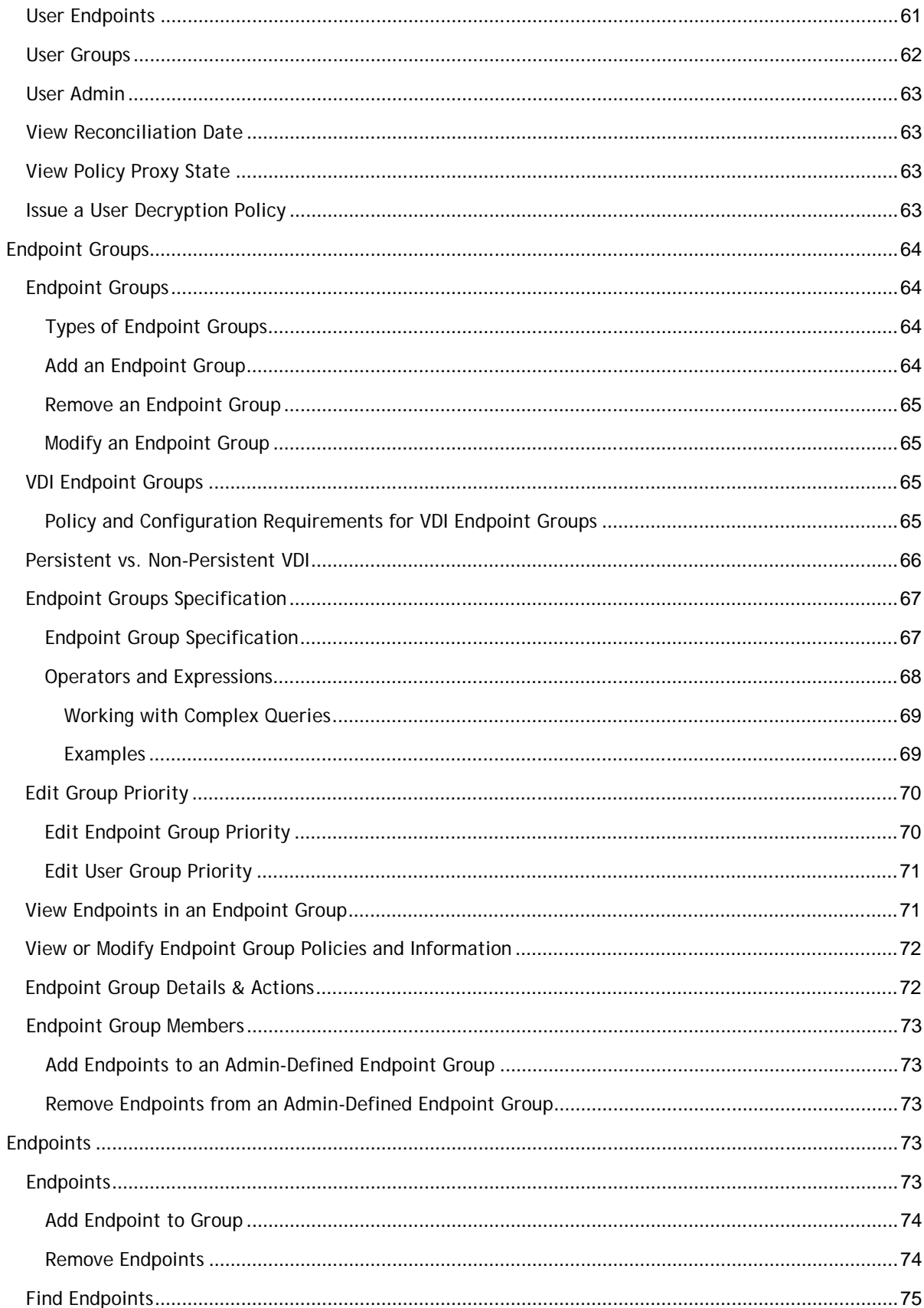

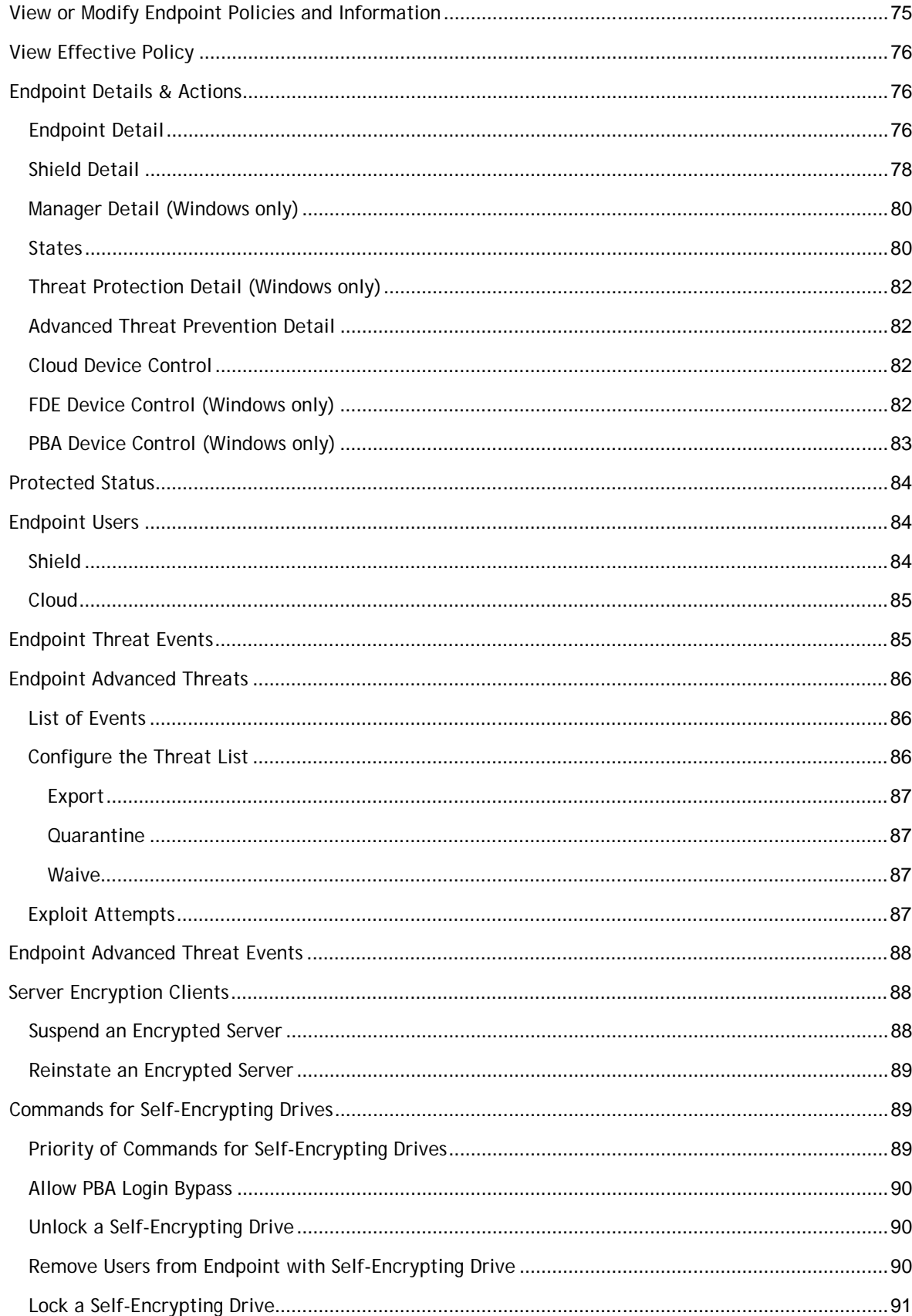

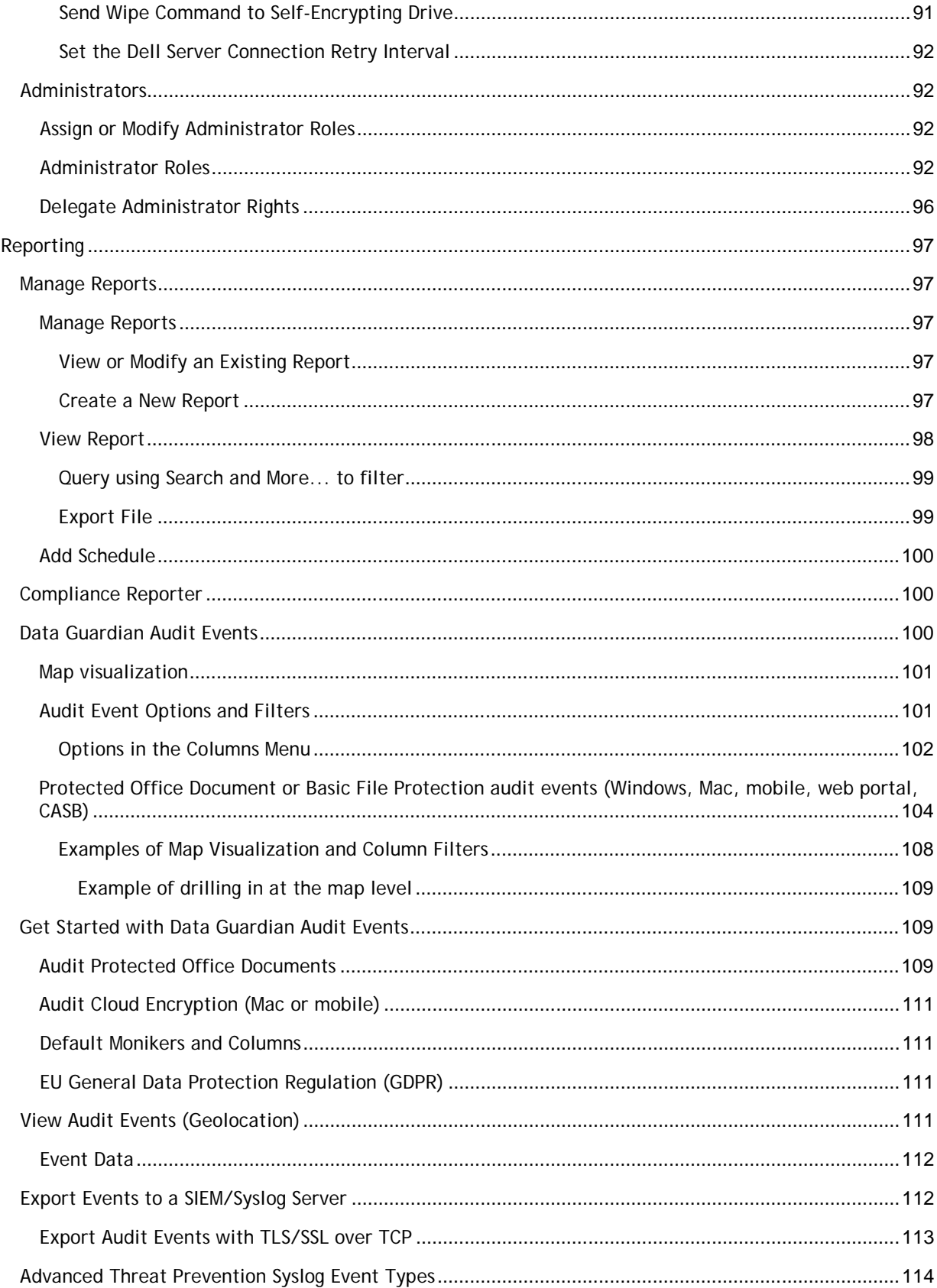

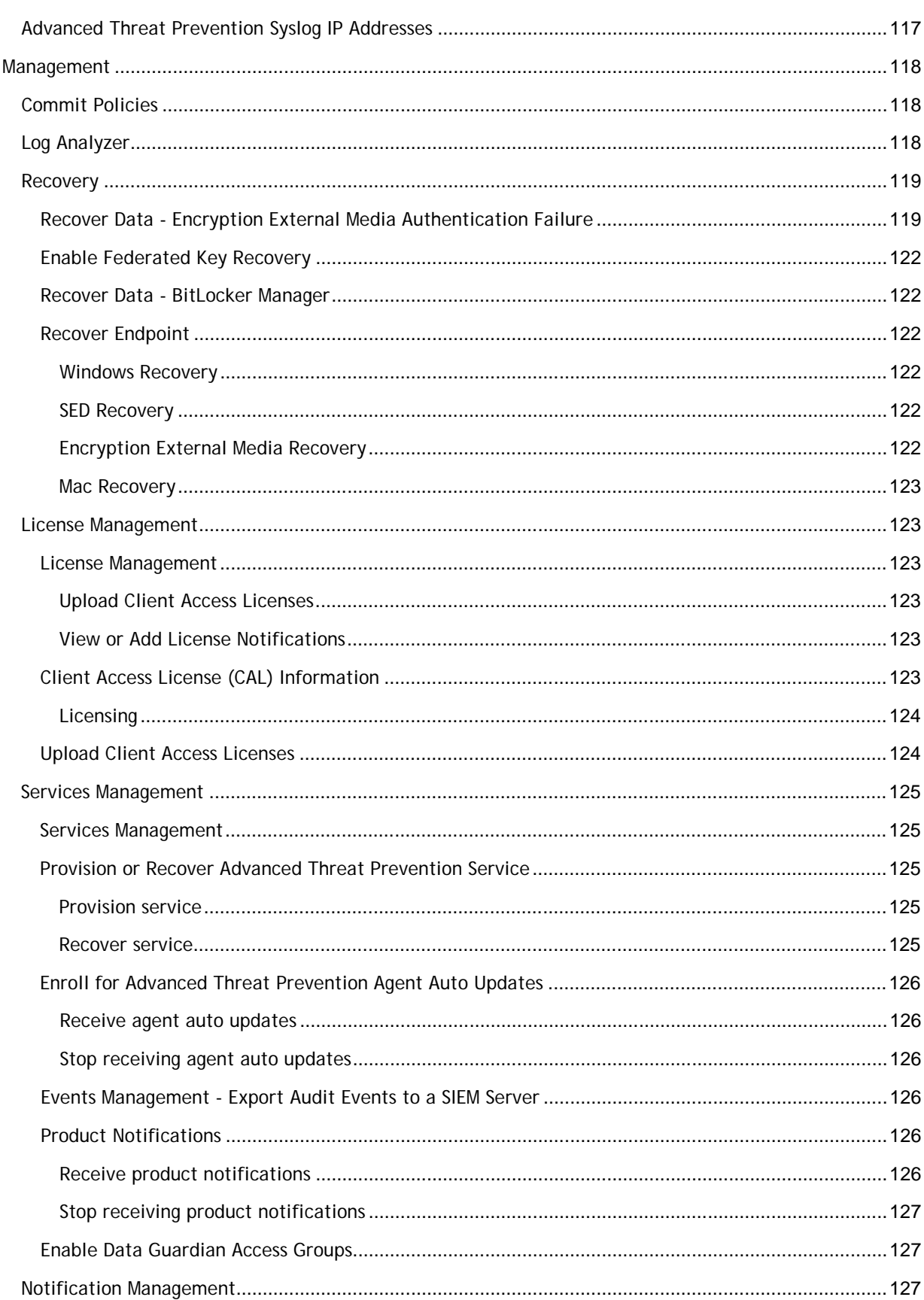

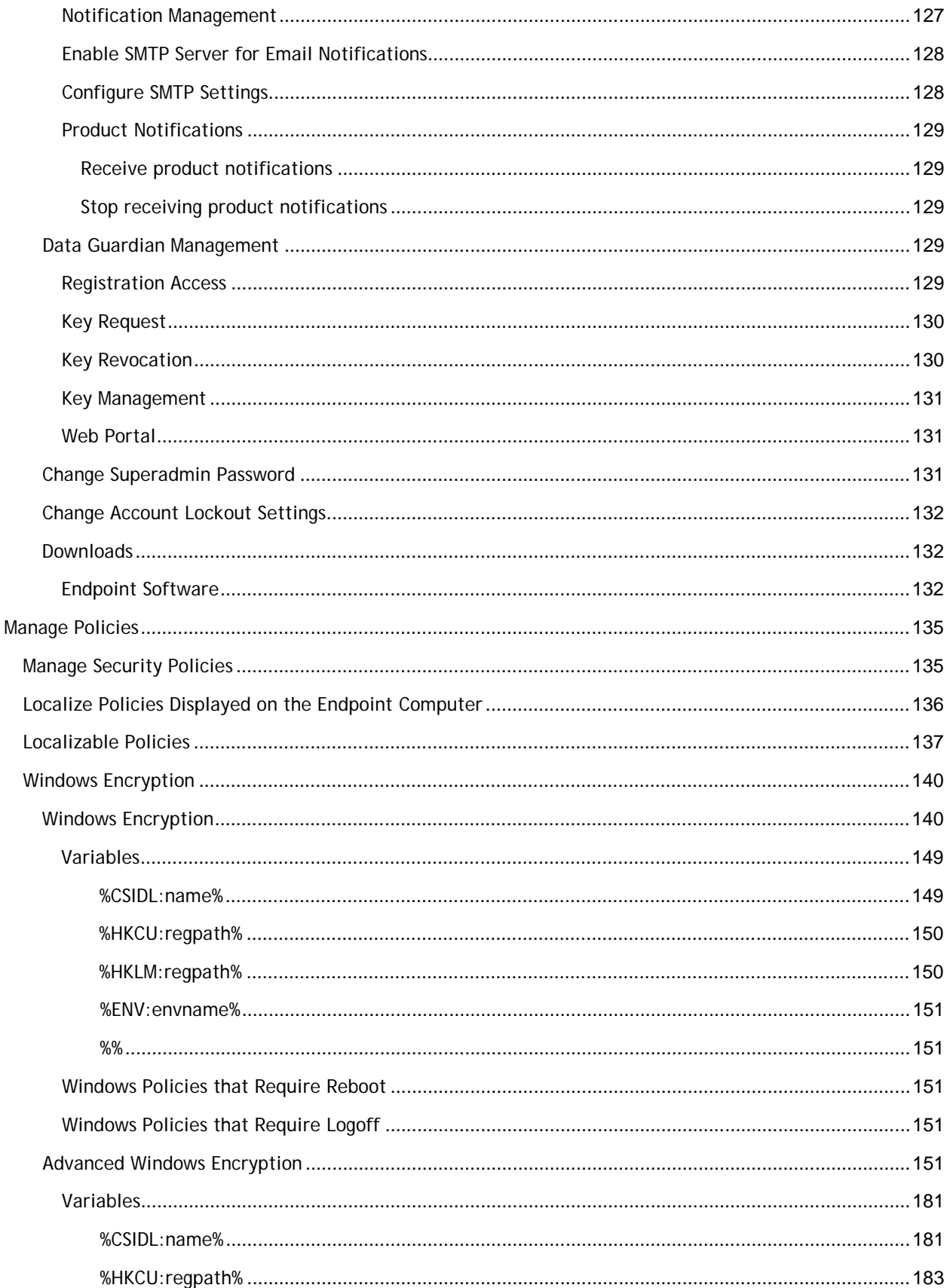

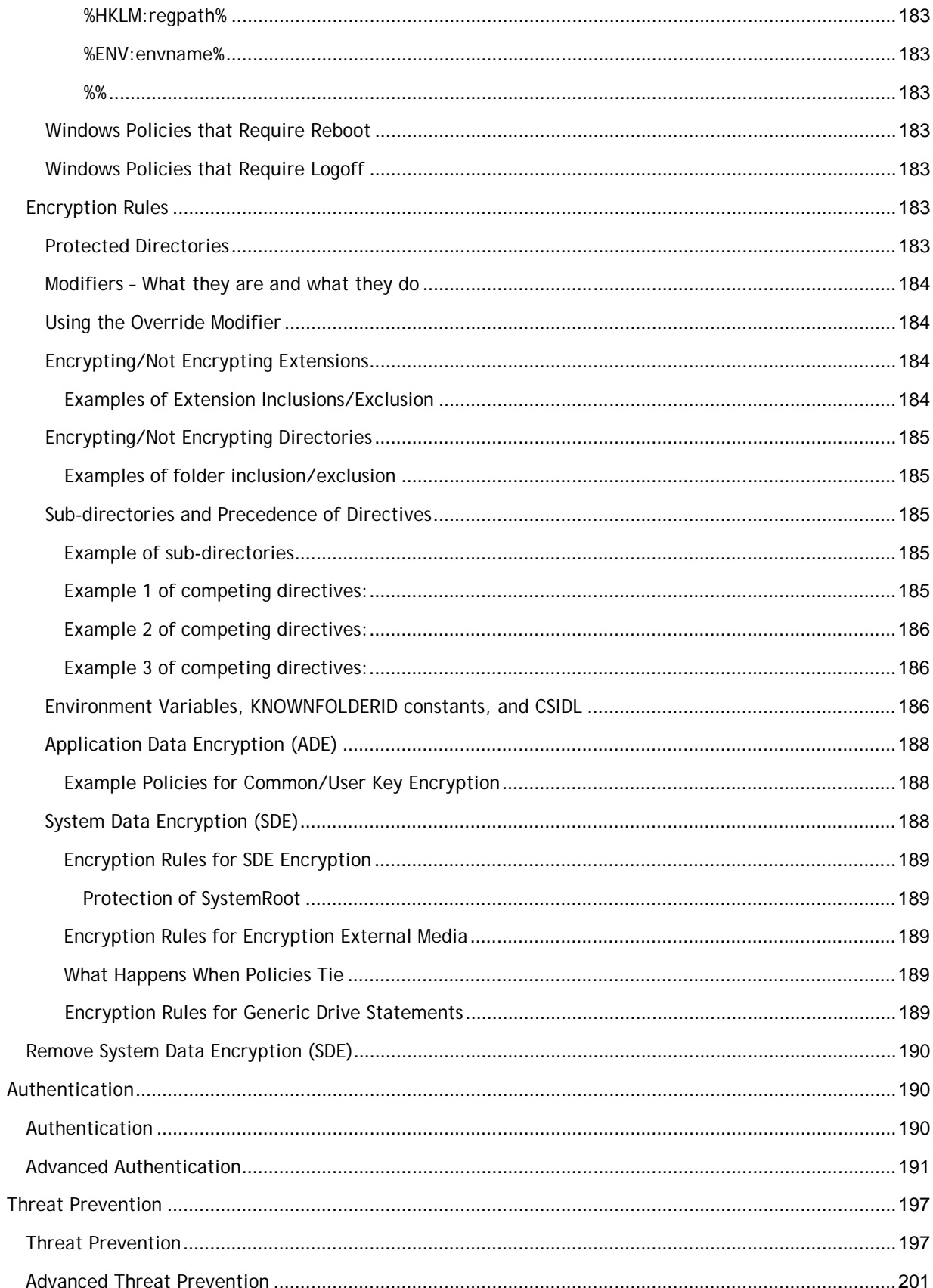

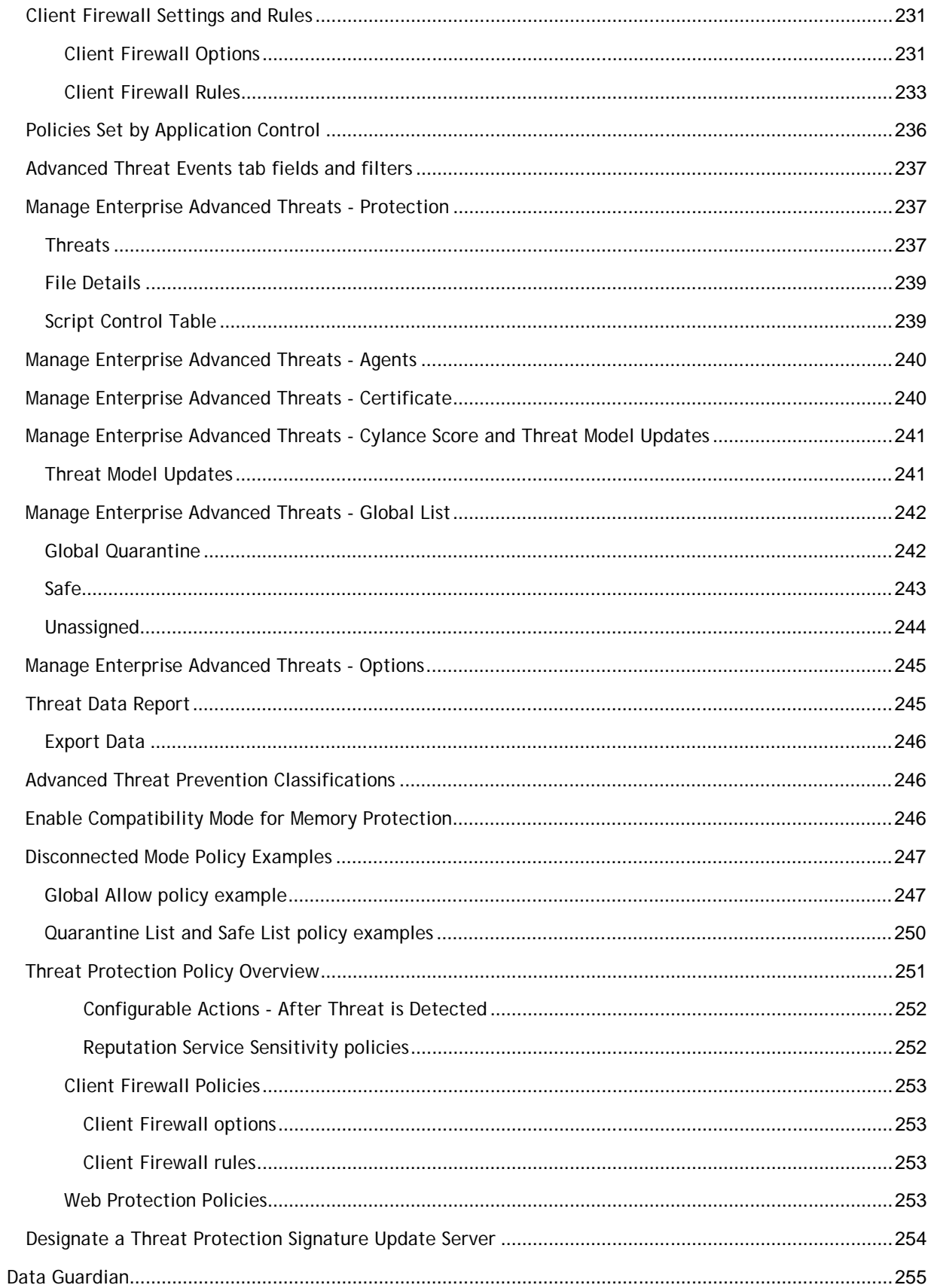

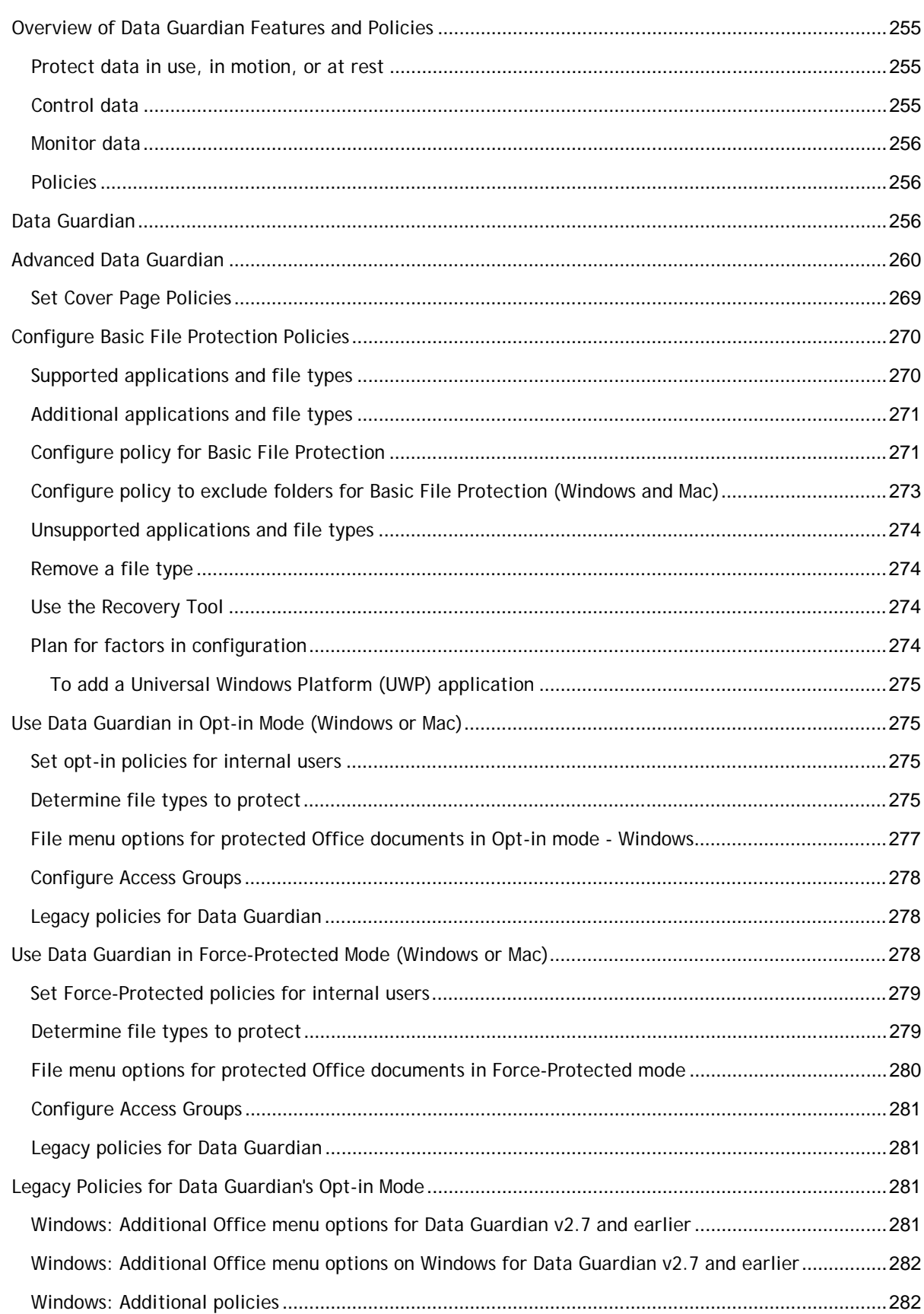

#### **Table of Contents**

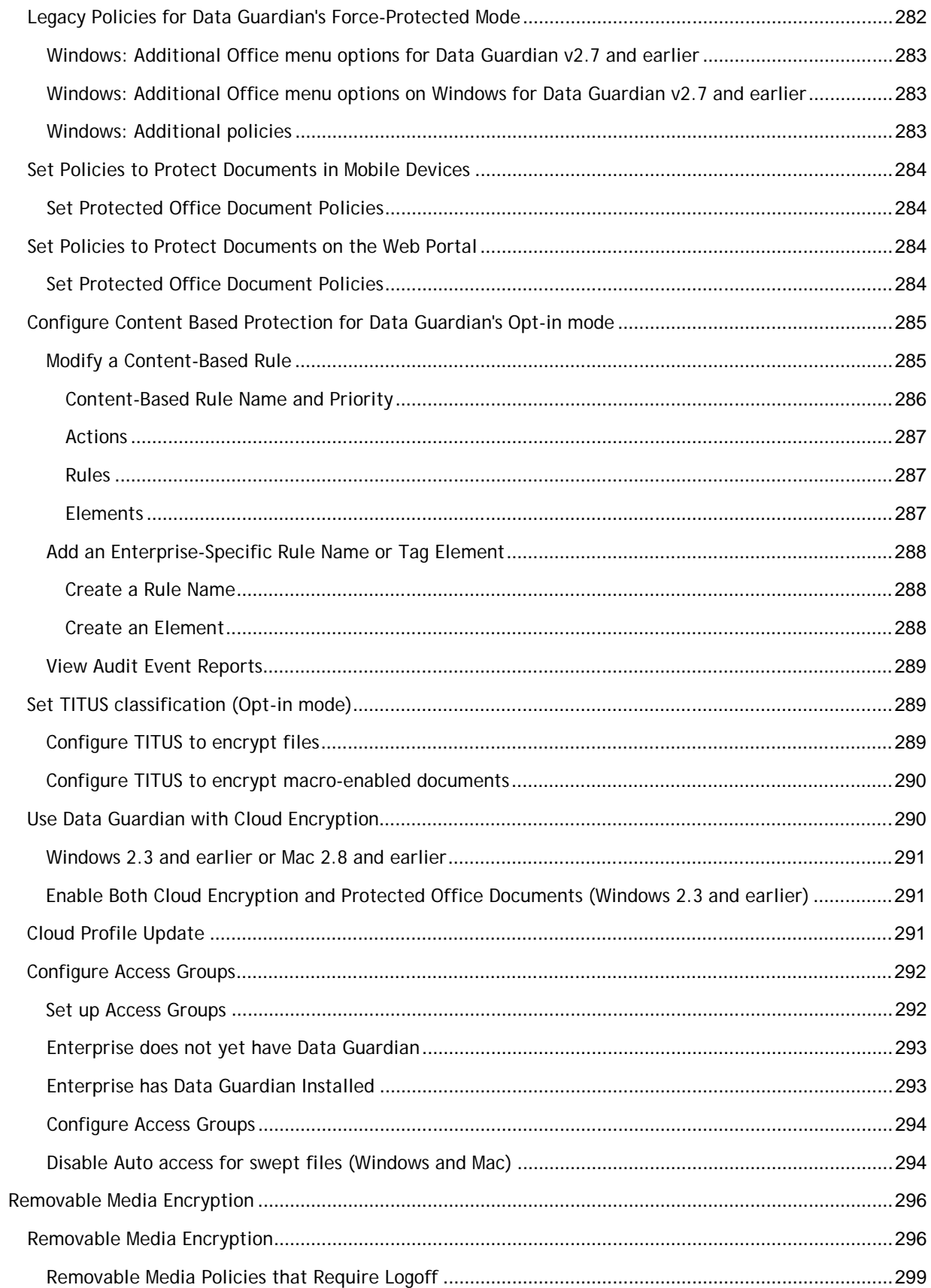

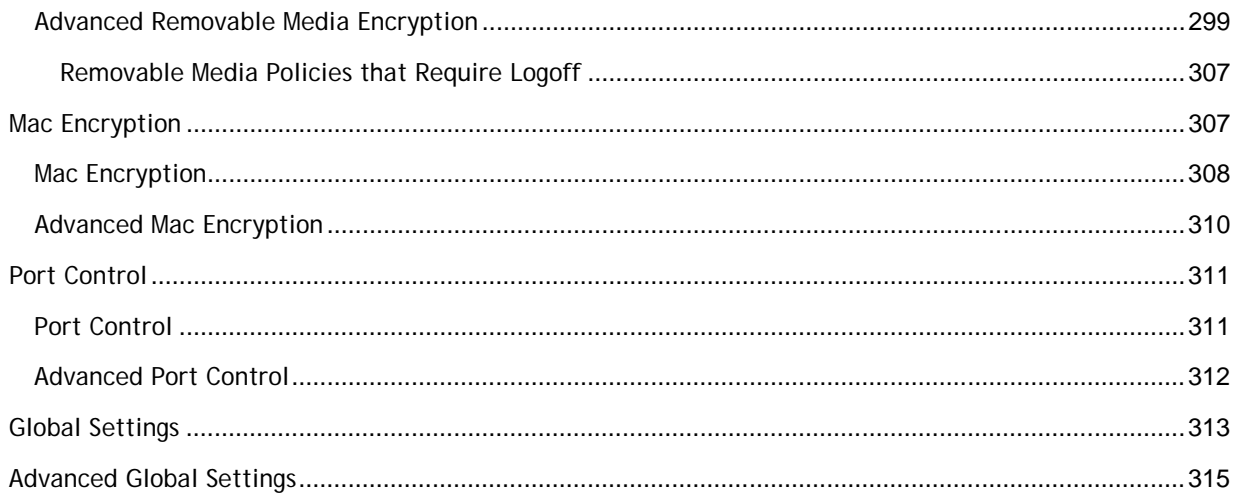

#### <span id="page-16-0"></span>**Welcome**

#### <span id="page-16-1"></span>**About Online Help**

Version: **10.2.7**

#### <span id="page-16-2"></span>**Attributions & Copyrights**

Dell, EMC, and other trademarks are trademarks of Dell Inc. or its subsidiaries. Other trademarks may be trademarks of their respective owners.

Protected by one or more U.S. Patents, including: Number 7665125; Number 7437752; and Number 7665118.

The software described is furnished under a license agreement and may be used only in accordance with the terms of the agreement.

#### *Third Party Software*

I. OpenSSL License - Copyright (c) 1998-2011 The OpenSSL Project. All rights reserved.

#### LICENSE ISSUES

#### ==============

The OpenSSL toolkit stays under a dual license, i.e. both the conditions of the OpenSSL License and the original SSLeay license apply to the toolkit. See below for the actual license texts. Actually both licenses are BSD-style Open Source licenses. In case of any license issues related to OpenSSL please contact openssl-core@openssl.org.

#### OpenSSL License

====================================================================

Redistribution and use in source and binary forms, with or without modification, are permitted provided that the following conditions are met:

A. Redistributions of source code must retain the above copyright notice, this list of conditions and the following disclaimer.

B. Redistributions in binary form must reproduce the above copyright notice, this list of conditions and the following disclaimer in the documentation and/or other materials provided with the distribution.

C. All advertising materials mentioning features or use of this software must display the following acknowledgment: "This product includes software developed by the OpenSSL Project for use in the OpenSSL Toolkit. (http://www.openssl.org/)".

D. The names "OpenSSL Toolkit" and "OpenSSL Project" must not be used to endorse or promote products derived from this software without prior written permission. For written permission, please contact openssl-core@openssl.org.

E. Products derived from this software may not be called "OpenSSL" \* nor may "OpenSSL" appear in their names without prior written permission of the OpenSSL Project.

F. Redistributions of any form whatsoever must retain the following acknowledgment:

"This product includes software developed by the OpenSSL Project for use in the OpenSSL Toolkit (http://www.openssl.org/)" THIS SOFTWARE IS PROVIDED BY THE OpenSSL PROJECT "AS IS'' AND ANY EXPRESSED OR IMPLIED WARRANTIES, INCLUDING, BUT NOT LIMITED TO, THE IMPLIED WARRANTIES OF MERCHANTABILITY AND FITNESS FOR A PARTICULAR PURPOSE ARE DISCLAIMED. IN NO EVENT SHALL THE OpenSSL PROJECT OR ITS CONTRIBUTORS BE LIABLE

FOR ANY DIRECT, INDIRECT, INCIDENTAL, SPECIAL, EXEMPLARY, OR CONSEQUENTIAL DAMAGES (INCLUDING, BUT NOT LIMITED TO, PROCUREMENT OF SUBSTITUTE GOODS OR SERVICES; LOSS OF USE, DATA, OR PROFITS; OR BUSINESS INTERRUPTION) HOWEVER CAUSED AND ON ANY THEORY OF LIABILITY, WHETHER IN CONTRACT, STRICT LIABILITY, OR TORT (INCLUDING NEGLIGENCE OR OTHERWISE) ARISING IN ANY WAY OUT OF THE USE OF THIS SOFTWARE, EVEN IF ADVISED OF THE POSSIBILITY OF SUCH DAMAGE.

====================================================================

This product includes cryptographic software written by Eric Young (eay@cryptsoft.com). This product includes software written by Tim Hudson (tjh@cryptsoft.com).

#### Original SSLeay License

Copyright (C) 1995-1998 Eric Young (eay@cryptsoft.com) All rights reserved. This package is an SSL implementation written by Eric Young (eay@cryptsoft.com). The implementation was written so as to conform with Netscapes SSL. This library is free for commercial and non-commercial use as long as the following conditions are adhered to. The following conditions apply to all code found in this distribution, be it the RC4, RSA, lhash, DES, etc., code; not just the SSL code. The SSL documentation included with this distribution is covered by the same copyright terms except that the holder is Tim Hudson (tjh@cryptsoft.com). Copyright remains Eric Young's, and as such any Copyright notices in the code are not to be removed. If this package is used in a product, Eric Young should be given attribution as the author of the parts of the library used. This can be in the form of a textual message at program startup or in documentation (online or textual) provided with the package. Redistribution and use in source and binary forms, with or without modification, are permitted provided that the following conditions are met:

a. Redistributions of source code must retain the copyright notice, this list of conditions and the following disclaimer.

b. Redistributions in binary form must reproduce the above copyright notice, this list of conditions and the following disclaimer in the documentation and/or other materials provided with the distribution.

c. All advertising materials mentioning features or use of this software must display the following acknowledgement:

"This product includes cryptographic software written by Eric Young (eay@cryptsoft.com)" The word 'cryptographic' can be left out if the routines from the library being used are not cryptographic related.

d. If you include any Windows specific code (or a derivative thereof) from the apps directory (application code) you must include an acknowledgement:

"This product includes software written by Tim Hudson (tjh@cryptsoft.com)" THIS SOFTWARE IS PROVIDED BY ERIC YOUNG "AS IS'' AND ANY EXPRESS OR IMPLIED WARRANTIES, INCLUDING, BUT NOT LIMITED TO, THE IMPLIED WARRANTIES OF MERCHANTABILITY AND FITNESS FOR A PARTICULAR PURPOSE ARE DISCLAIMED. IN NO EVENT SHALL THE AUTHOR OR CONTRIBUTORS BE LIABLE FOR ANY DIRECT, INDIRECT, INCIDENTAL, SPECIAL, EXEMPLARY, OR CONSEQUENTIAL DAMAGES (INCLUDING, BUT NOT LIMITED TO, PROCUREMENT OF SUBSTITUTE GOODS OR SERVICES; LOSS OF USE, DATA, OR PROFITS; OR BUSINESS INTERRUPTION) HOWEVER CAUSED AND ON ANY THEORY OF LIABILITY, WHETHER IN CONTRACT, STRICT LIABILITY, OR TORT (INCLUDING NEGLIGENCE OR OTHERWISE) ARISING IN ANY WAY OUT OF THE USE OF THIS SOFTWARE, EVEN IF ADVISED OF THE POSSIBILITY OF SUCH DAMAGE. The licence and distribution terms for any publicly available version or derivative of this code cannot be changed. i.e. this code cannot simply be copied and put under another distribution licence [including the GNU Public Licence.].

II. Portions of this product use Commons IO, Commons DBCP, and Commons LANG. You may obtain a copy of the licenses at http://www.apache.org/licenses/LICENSE-2.0.

III. Portions of this product use OrientDB. You may obtain a copy of the license at http://www.apache.org/licenses/LICENSE-2.0.

IV. Portions of this product use Apache Wink. You may obtain a copy of the license at http://www.apache.org/licenses/LICENSE-2.0.

V. Portions of this product use Jackson JSON. You may obtain a copy of the license at http://www.apache.org/licenses/LICENSE-2.0.

VI. Portions of this product use Jetty. You may obtain a copy of the license at http://www.apache.org/licenses/LICENSE-2.0.

VII. Portions of this product use ActiveMQ. You may obtain a copy of the license at http://www.apache.org/licenses/LICENSE-2.0.

VIII. Portions of this product use jasypt. You may obtain a copy of the license at http://www.apache.org/licenses/LICENSE-2.0.

IX. Portions of this product make use of zlib. You may obtain a copy of the license at http://www.zlib.net/zlib\_license.html.

/\* zlib.h -- interface of the 'zlib' general purpose compression library version 1.2.7, May 2nd, 2012 Copyright (C) 1995-2012 Jean-loup Gailly and Mark Adler This software is provided 'as-is', without any express or implied warranty. In no event will the authors be held liable for any damages arising from the use of this software. Permission is granted to anyone to use this software for any purpose, including commercial applications, and to alter it and redistribute it freely, subject to the following restrictions:

A. The origin of this software must not be misrepresented; you must not claim that you wrote the original software. If you use this software in a product, an acknowledgment in the product documentation would be appreciated but is not required.

B. Altered source versions must be plainly marked as such, and must not be misrepresented as being the original software.

C. This notice may not be removed or altered from any source distribution. Jean-loup Gailly Mark Adler jloup@gzip.org madler@alumni.caltech.edu.

X. Portions of this product make use of Apache Tomcat (www.apache.org). You may obtain a copy of the license at http://www.apache.org/licenses/LICENSE-2.0.txt.

XI. Portions of this product make use of Apache Commons HTTPClient. You may obtain a copy of the license at http://opensource.org/licenses/apache2.0.

XII. Portions of this product make use of log4net. You may obtain a copy of the license at http://logging.apache.org/log4net/license.html.

XIII. Portions of this product make use of MVVM Light Toolkit. You may obtain a copy of the license at http://mvvmlight.codeplex.com/license.

XIV. Portions of this product make use of Apache JDBCLog, Apache Software Foundation. You may obtain a copy of the license at http://www.apache.org/licenses/LICENSE-2.0.txt.

XV. Portions of this product make use of Apache Log4J, Apache Software Foundation. You may obtain a copy of the license at http://www.apache.org/licenses/LICENSE-2.0.txt.

XVI. Portions of this product make use of Apache Struts, Apache Software Foundation. You may obtain a copy of the license at http://www.apache.org/licenses/LICENSE-2.0.txt.

XVII. Portions of this product make use of Struts2. You may obtain a copy of the license at http://www.apache.org/licenses/LICENSE-2.0.

XVIII. Portions of this product make use of Struts Beanutils, Apache Software Foundation. You may obtain a copy of the license at http://www.apache.org/licenses/LICENSE-2.0.txt.

XIX. Portions of this product make use of Struts Digester, Apache Software Foundation. You may obtain a copy of the license at http://www.apache.org/licenses/LICENSE-2.0.txt.

XX. Portions of this product make use of Apache xmlrpc, Apache Software Foundation. You may obtain a copy of the license at http://www.apache.org/licenses/LICENSE-2.0.txt.

XXI. Portions of this product make use of Bean Scripting Framework (http://commons.apache.org/bsf/), Apache License, Version 2.0, January 2004 http://commons.apache.org/license.html.

XXII. Portions of this product make use of Apache Commons CLI (http://commons.apache.org/cli/), Apache License, Version 2.0, January 2004 http://commons.apache.org/license.html.

XXIII. Portions of this product make use of Apache Commons EL (http://commons.apache.org/el/), Apache License, Version 2.0, January 2004 http://commons.apache.org/license.html.

XXIV. Portions of this product make use of Groovy. You may obtain a copy of the license at http://www.apache.org/licenses/LICENSE-2.0.html.

XXV. Portions of this product make use of H2. You may obtain a copy of the license at http://www.h2database.com/html/license.html.

XXVI. Portions of this product make use of Spring.net Application Framework. You may obtain a copy of the license at http://www.apache.org/licenses/LICENSE-2.0.html.

XXVII. Portions of this product make use of Java Service Wrapper (http://www.tanukisoftware.com/en/index.php). You may obtain a copy of the license at http://wrapper.tanukisoftware.com/doc/english/licenseOverview.html.

XXVIII. Portions of this product make use of Xalan. You may obtain a copy of the license at http://xml.apache.org/xalan-j/.

XXIX. Portions of this product make use of FreeMarker. You may obtain a copy of the license at http://freemarker.sourceforge.net/docs/app\_license.html.

XXX. Portions of this product make use of Velocity. You may obtain a copy of the license at http://velocity.apache.org/.

XXXI. Portions of this product make use of MSV. You may obtain a copy of the license at http://opensource.org/licenses/apache2.0.

XXXII. Portions of this product make use of FLIB. You may obtain a copy of the license at http://opensource.org/licenses/artistic-license.html.

XXXIII. Portions of this product makes use of libraries developed by Boost (http://www.boost.org/users/license.html), under the following license: Boost Software License - Version 1.0 - August 17th, 2003.

XXXIV. Portions of this product make use of ANTLR. You may obtain a copy of the license at http://antlr.org/license.html.

XXXV. Portions of this product make use of BIRT. You may obtain a copy of the license at http://www.eclipse.org/org/documents/epl-v10.php.

XXXVI. Portions of this product make use of the getopt function, Copyright © 1987-2002 The Regents of the University of California. All rights reserved. Redistribution and use in source and binary forms, with or without modification, are permitted provided that the following conditions are met:

A. Redistributions of source code must retain the above copyright notice, this list of conditions and the following disclaimer.

B. Redistributions in binary form must reproduce the above copyright notice, this list of conditions and the following disclaimer in the documentation and/or other materials provided with the distribution.

C. Neither the names of the copyright holders nor the names of its contributors may be used to endorse or promote products derived from this software without specific prior written permission.

THIS SOFTWARE IS PROVIDED BY THE COPYRIGHT HOLDERS AND CONTRIBUTORS "AS IS"' AND ANY EXPRESS OR IMPLIED WARRANTIES, INCLUDING, BUT NOT LIMITED TO, THE IMPLIED WARRANTIES OF MERCHANTABILITY AND FITNESS FOR A PARTICULAR PURPOSE ARE DISCLAIMED. IN NO EVENT SHALL THE REGENTS OR CONTRIBUTORS BE LIABLE FOR ANY DIRECT, INDIRECT, INCIDENTAL, SPECIAL, EXEMPLARY, OR CONSEQUENTIAL DAMAGES (INCLUDING, BUT NOT LIMITED TO, PROCUREMENT OF SUBSTITUTE GOODS OR SERVICES; LOSS OF USE, DATA, OR PROFITS; OR BUSINESS INTERRUPTION) HOWEVER CAUSED AND ON ANY THEORY OF LIABILITY, WHETHER IN CONTRACT, STRICT LIABILITY, OR TORT (INCLUDING NEGLIGENCE OR OTHERWISE) ARISING IN ANY WAY OUT OF THE USE OF THIS SOFTWARE, EVEN IF ADVISED OF THE POSSIBILITY OF SUCH DAMAGE.

XXXVII. Portions of this product make use of the SHA-2 algorithm, Copyright © 2002, Dr. Brian Gladman (brg@gladman.me.uk), Worcester, UK. All rights reserved.

#### A. LICENSE TERMS

The free distribution and use of this software in both source and binary form is allowed (with or without changes) provided that:

Distributions of this source code include the above copyright notice, this list of conditions and the following disclaimer;

2. Distributions in binary form include the above copyright notice, this list of conditions and the following disclaimer in the documentation and/or other associated materials;

3. The copyright holder's name is not used to endorse products built using this software without specific written permission.

#### **DISCLAIMER**

This software is provided "as is" with no explicit or implied warranties in respect of its properties, including, but not limited to, correctness and/or fitness for purpose.

XXXVIII. Portions of this product make use of STLport. A copy of the license may be obtained at http://www.stlport.org/doc/license.html.

A. License Agreement:

Boris Fomitchev grants Licensee a non-exclusive, non-transferable, royalty-free license to use STLport and its documentation without fee.

By downloading, using, or copying STLport or any portion thereof, Licensee agrees to abide by the intellectual property laws and all other applicable laws of the United States of America, and to all of the terms and conditions of this Agreement.

Licensee shall maintain the following copyright and permission notices on STLport sources and its documentation unchanged:

Copyright 1999,2000 Boris Fomitchev

This material is provided "as is", with absolutely no warranty expressed or implied. Any use is at your own risk.

Permission to use or copy this software for any purpose is hereby granted without fee, provided the above notices are retained on all copies. Permission to modify the code and to distribute modified code is granted, provided the above notices are retained, and a notice that the code was modified is included with the above copyright notice.

The Licensee may distribute binaries compiled with STLport (whether original or modified) without any royalties or restrictions.

The Licensee may distribute original or modified STLport sources, provided that:

- o The conditions indicated in the above permission notice are met;
- o The following copyright notices are retained when present, and conditions provided in accompanying permission notices are met :

Copyright 1994 Hewlett-Packard Company - Permission to use, copy, modify, distribute and sell this software and its documentation for any purpose is hereby granted without fee, provided that the above copyright notice appear in all copies and that both that copyright notice and this permission notice appear in supporting documentation. Hewlett-Packard Company makes no representations about the suitability of this software for any purpose. It is provided "as is" without express or implied warranty.

Copyright 1996,97 Silicon Graphics Computer Systems, Inc. - Permission to use, copy, modify, distribute and sell this software and its documentation for any purpose is hereby granted without fee, provided that the above copyright notice appear in all copies and that both that copyright notice and this permission notice appear in supporting documentation. Silicon Graphics makes no representations about the suitability of this software for any purpose. It is provided "as is" without express or implied warranty.

Copyright 1997 Moscow Center for SPARC Technology - Permission to use, copy, modify, distribute and sell this software and its documentation for any purpose is hereby granted without fee, provided that the above copyright notice appear in all copies and that both that copyright notice and this permission notice appear in supporting documentation. Moscow Center for SPARC Technology makes no representations about the suitability of this software for any purpose. It is provided "as is" without express or implied warranty.

XXXIX. Portions of this product make use of The Legion of Bouncy Castle Software. Copyright (c) 2000 - 2016 The Legion Of The Bouncy Castle. You may obtain a copy of the license at http://www.bouncycastle.org/licence.html.

THE SOFTWARE IS PROVIDED "AS IS", WITHOUT WARRANTY OF ANY KIND, EXPRESS OR IMPLIED, INCLUDING BUT NOT LIMITED TO THE WARRANTIES OF MERCHANTABILITY, FITNESS FOR A PARTICULAR PURPOSE AND NONINFRINGEMENT. IN NO EVENT SHALL THE AUTHORS OR COPYRIGHT HOLDERS BE LIABLE FOR ANY CLAIM, DAMAGES OR OTHER LIABILITY, WHETHER IN AN ACTION OF CONTRACT, TORT OR OTHERWISE, ARISING FROM, OUT OF OR IN CONNECTION WITH THE SOFTWARE OR THE USE OR OTHER DEALINGS IN THE SOFTWARE.

Note: Our license is an adaptation of the [MIT X11 License](http://opensource.org/licenses/mit-license.php) and should be read as such.

#### License

Permission is hereby granted, free of charge, to any person obtaining a copy of this software and associated documentation files (the "Software"), to deal in the Software without restriction, including without limitation the rights to use, copy, modify, merge, publish, distribute, sublicense, and/or sell copies of the Software, and to permit persons to whom the Software is furnished to do so, subject to the following conditions:

The above copyright notice and this permission notice shall be included in all copies or substantial portions of the Software.

THE SOFTWARE IS PROVIDED "AS IS", WITHOUT WARRANTY OF ANY KIND, EXPRESS OR IMPLIED, INCLUDING BUT NOT LIMITED TO THE WARRANTIES OF MERCHANTABILITY, FITNESS FOR A PARTICULAR PURPOSE AND NONINFRINGEMENT. IN NO EVENT SHALL THE AUTHORS OR COPYRIGHT HOLDERS BE LIABLE FOR ANY CLAIM, DAMAGES OR OTHER LIABILITY, WHETHER IN AN ACTION OF CONTRACT, TORT OR OTHERWISE, ARISING FROM, OUT OF OR IN CONNECTION WITH THE SOFTWARE OR THE USE OR OTHER DEALINGS IN THE SOFTWARE.

XL. Portions of this product make use of ResizableLib. You may obtain a copy of the license at http://opensource.org/licenses/artistic-license-1.0.

XLI. Portions of this product make use of Spring Framework. You may obtain a copy of the license at http://www.apache.org/licenses/LICENSE-2.0.

XLII. Portions of this product use \$File:

A. LEGAL NOTICE,v 1.15 2006/05/03 18:48:33 christos Exp \$. Copyright (c) Ian F. Darwin 1986, 1987, 1989, 1990, 1991, 1992, 1994, 1995. Software written by Ian F. Darwin and others; maintained 1994- Christos Zoulas. This software is not subject to any export provision of the United States Department of Commerce, and may be exported to any country or planet. Redistribution and use in source and binary forms, with or without modification, are permitted provided that the following conditions are met:

1. Redistributions of source code must retain the above copyright notice immediately at the beginning of the file, without modification, this list of conditions, and the following disclaimer.

2. Redistributions in binary form must reproduce the above copyright notice, this list of conditions and the following disclaimer in the documentation and/or other materials provided with the distribution.

THIS SOFTWARE IS PROVIDED BY THE AUTHOR AND CONTRIBUTORS "AS IS'' AND ANY EXPRESS OR IMPLIED WARRANTIES, INCLUDING, BUT NOT LIMITED TO, THE IMPLIED WARRANTIES OF MERCHANTABILITY AND FITNESS FOR A PARTICULAR PURPOSE ARE DISCLAIMED. IN NO EVENT SHALL THE AUTHOR OR CONTRIBUTORS BE LIABLE FOR ANY DIRECT, INDIRECT, INCIDENTAL, SPECIAL, EXEMPLARY, OR CONSEQUENTIAL DAMAGES (INCLUDING, BUT NOT LIMITED TO, PROCUREMENT OF SUBSTITUTE GOODS OR SERVICES; LOSS OF USE, DATA, OR PROFITS; OR BUSINESS INTERRUPTION) HOWEVER CAUSED AND ON ANY THEORY OF LIABILITY, WHETHER IN CONTRACT, STRICT LIABILITY, OR TORT (INCLUDING NEGLIGENCE OR OTHERWISE) ARISING IN ANY WAY OUT OF THE USE OF THIS SOFTWARE, EVEN IF ADVISED OF THE POSSIBILITY OF SUCH DAMAGE.

XLIII. Portions of this product use UFSD – Paragon NTFS for Windows Driver based on Paragon Universal File System Driver (UFSD) Technology. Copyright (C) 2008 Paragon Technologie GmbH. All rights reserved. This software is provided 'as-is', without any express or implied warranty.

XLIV. Portions of this product use JDBC drivers - licensed from DataDirect Technologies.

XLV. Portions of this product make use of DIMime, available at http://www.zeitungsjunge.de/delphi/mime/.

XLVI. Portions of this product make use of RSA Security Inc. PKCS #11 Crypto Token Interface (Cryptoki).

XLVII. This software uses following 3rd party libraries:

1. urwid

Copyright (C) 2004-2012 Ian Ward

This library is free software; you can redistribute it and/or modify it under the terms of the GNU Lesser General Public License as published by the Free Software Foundation; either version 2.1 of the License, or (at your option) any later version.

This library is distributed in the hope that it is useful, but WITHOUT ANY WARRANTY; without even the implied warranty of MERCHANTABILITY or FITNESS FOR A PARTICULAR PURPOSE. See the GNU Lesser General Public License for more details.

You should have received a copy of the GNU Lesser General Public License along with this library; if not, write to the Free Software Foundation, Inc., 59 Temple Place, Suite 330, Boston, MA 02111-1307 USA

GNU LESSER GENERAL PUBLIC LICENSE

Version 3, 29 June 2007

Copyright (C) 2007 Free Software Foundation, Inc. <http://fsf.org/>

Everyone is permitted to copy and distribute verbatim copies of this license document, but changing it is not allowed.

This version of the GNU Lesser General Public License incorporates the terms and conditions of version 3 of the GNU General Public License, supplemented by the additional permissions listed below.

1. Additional Definitions.

As used herein, "this License" refers to version 3 of the GNU Lesser General Public License, and the "GNU GPL" refers to version 3 of the GNU General Public License.

"The Library" refers to a covered work governed by this License, other than an Application or a Combined Work as defined below.

An "Application" is any work that makes use of an interface provided by the Library, but which is not otherwise based on the Library. Defining a subclass of a class defined by the Library is deemed a mode of using an interface provided by the Library.

A "Combined Work" is a work produced by combining or linking an Application with the Library. The particular version of the Library with which the Combined Work was made is also called the "Linked Version".

The "Minimal Corresponding Source" for a Combined Work means the Corresponding Source for the Combined Work, excluding any source code for portions of the Combined Work that, considered in isolation, are based on the Application, and not on the Linked Version.

"Corresponding Application Code" for a Combined Work means the object code and/or source code for the Application, including any data and utility programs needed for reproducing the Combined Work from the Application, but excluding the System Libraries of the Combined Work.

1. Exception to Section 3 of the GNU GPL.

You may convey a covered work under sections 3 and 4 of this License without being bound by section 3 of the GNU GPL.

2. Conveying Modified Versions.

If you modify a copy of the Library, and, in your modifications, a facility refers to a function or data to be supplied by an Application that uses the facility (other than as an argument passed when the facility is invoked), then you may convey a copy of the modified version:

a) under this License, provided that you make a good faith effort to ensure that, in the event an Application does not supply the function or data, the facility still operates, and performs whatever part of its purpose remains meaningful, or

b) under the GNU GPL, with none of the additional permissions of this License applicable to that copy.

3. Object Code Incorporating Material from Library Header Files.

The object code form of an Application may incorporate material from a header file that is part of the Library. You may convey such object code under terms of your choice, provided that, if the incorporated material is not limited to numerical parameters, data structure layouts and accessors, or small macros, inline functions and templates (ten or fewer lines in length), you do both of the following:

a) Give prominent notice with each copy of the object code that the Library is used in it and that the Library and its use are covered by this License.

- b) Accompany the object code with a copy of the GNU GPL and this license document.
- 4. Combined Works.

You may convey a Combined Work under terms of your choice that, taken together, effectively do not restrict modification of the portions of the Library contained in the Combined Work and reverse engineering for debugging such modifications, if you also do each of the following:

a) Give prominent notice with each copy of the Combined Work that the Library is used in it and that the Library and its use are covered by this License.

b) Accompany the Combined Work with a copy of the GNU GPL and this license document.

c) For a Combined Work that displays copyright notices during execution, include the copyright notice for the Library among these notices, as well as a reference directing the user to the copies of the GNU GPL and this license document.

d) Do one of the following:

0) Convey the Minimal Corresponding Source under the terms of this License, and the Corresponding Application Code in a form suitable for, and under terms that permit, the user to recombine or relink the Application with a modified version of the Linked Version to produce a modified Combined Work, in the manner specified by section 6 of the GNU GPL for conveying Corresponding Source.

1) Use a suitable shared library mechanism for linking with the Library. A suitable mechanism is one that (a) uses at run time a copy of the Library already present on the user's computer system, and (b) will operate properly with a modified version of the Library that is interface-compatible with the Linked Version.

e) Provide Installation Information, but only if you would otherwise be required to provide such information under section 6 of the GNU GPL, and only to the extent that such information is necessary to install and execute a modified version of the Combined Work produced by recombining or relinking the Application with a modified version of the Linked Version. (If you use option 4d0, the Installation Information must accompany the Minimal Corresponding Source and Corresponding Application Code. If you use option 4d1, you must provide the Installation Information in the manner specified by section 6 of the GNU GPL for conveying Corresponding Source.)

#### 5. Combined Libraries.

You may place library facilities that are a work based on the Library side by side in a single library together with other library facilities that are not Applications and are not covered by this License, and convey such a combined library under terms of your choice, if you do both of the following:

a) Accompany the combined library with a copy of the same work based on the Library, uncombined with any other library facilities, conveyed under the terms of this License.

b) Give prominent notice with the combined library that part of it is a work based on the Library, and explaining where to find the accompanying uncombined form of the same work.

6. Revised Versions of the GNU Lesser General Public License.

The Free Software Foundation may publish revised and/or new versions of the GNU Lesser General Public License from time to time. Such new versions is similar in spirit to the present version, but may differ in detail to address new problems or concerns.

Each version is given a distinguishing version number. If the Library as you received it specifies that a certain numbered version of the GNU Lesser General Public License "or any later version" applies to it, you have the option of following the terms and conditions either of that published version or of any later version published by the Free Software Foundation. If the Library as you received it does not specify a version number of the GNU Lesser General Public License, you may choose any version of the GNU Lesser General Public License ever published by the Free Software Foundation.

If the Library as you received it specifies that a proxy can decide whether future versions of the GNU Lesser General Public License shall apply, that proxy's public statement of acceptance of any version is permanent authorization for you to choose that version for the Library.

XLVIII. Portions of this product use DropNet. You may obtain a copy of the license at http://www.apache.org/licenses/LICENSE-2.0.

XLIX. Portions of this product use Hardcodet WPF NotifyIcon 1.0.8. You may obtain a copy of the license at http://www.codeproject.com/info/cpol10.aspx.

L. Portions of this product use MahApps.Metro 1.2.4.0. You may obtain a copy of the license at http://opensource.org/licenses/ms-pl.

LI. Portions of this product use Microsoft Practices Enterprise Library 6.0.1304.0. You may obtain a copy of the license at http://opensource.org/licenses/ms-pl.

LII. Portions of this product use Microsoft Practices Prism 4.1. You may obtain a copy of the license at http://opensource.org/licenses/ms-pl.

LIII. Portions of this product use Microsoft Practices Unity 2.1. You may obtain a copy of the license at http://opensource.org/licenses/ms-pl.

LIV. Portions of this product use RestSharp 105.2.3. You may obtain a copy of the license at https://github.com/restsharp/RestSharp/blob/master/LICENSE.txt.

#### Copyright 2009 RestSharp

Licensed under the Apache License, Version 2.0 (the "License"); you may not use this file except in compliance with the License.

You may obtain a copy of the License at http://www.apache.org/licenses/LICENSE-2.0

Unless required by applicable law or agreed to in writing, software distributed under the License is distributed on an "AS IS" BASIS, WITHOUT WARRANTIES OR CONDITIONS OF ANY KIND, either express or implied.

See the License for the specific language governing permissions and limitations under the License.

LV. Portions of this product use System.Data.SQLite 1.0.102.0. You may obtain a copy of the copyright statement at http://www.sqlite.org/copyright.html.

LVI. Portions of this product use android-passwordsafe 0.6.0. You may obtain a copy of the license at http://www.apache.org/licenses/LICENSE-2.0.

LVII. Portions of this product use Dropbox.NET 3.4.0. You may obtain a copy of the license at https://github.com/dropbox/dropbox-sdk-dotnet/blob/master/LICENSE.

LVIII. Portions of this product use Newtonsoft JSON 9.0.1. You may obtain a copy of the license at https://raw.githubusercontent.com/JamesNK/Newtonsoft.Json/master/LICENSE.md.

The MIT License (MIT)

Copyright (c) 2007 James Newton-King

Permission is hereby granted, free of charge, to any person obtaining a copy of this software and associated documentation files (the "Software"), to deal in the Software without restriction, including without limitation the rights to use, copy, modify, merge, publish, distribute, sublicense, and/or sell copies of the Software, and to permit persons to whom the Software is furnished to do so, subject to the following conditions:

The above copyright notice and this permission notice shall be included in all copies or substantial portions of the Software.

THE SOFTWARE IS PROVIDED "AS IS", WITHOUT WARRANTY OF ANY KIND, EXPRESS OR IMPLIED, INCLUDING BUT NOT LIMITED TO THE WARRANTIES OF MERCHANTABILITY, FITNESS FOR A PARTICULAR PURPOSE AND NONINFRINGEMENT. IN NO EVENT SHALL THE AUTHORS OR COPYRIGHT HOLDERS BE LIABLE FOR ANY CLAIM, DAMAGES OR OTHER LIABILITY, WHETHER IN AN ACTION OF CONTRACT, TORT OR OTHERWISE, ARISING FROM, OUT OF OR IN CONNECTION WITH THE SOFTWARE OR THE USE OR OTHER DEALINGS IN THE SOFTWARE.

LIX. Portions of this product use NT Security Classes for .NET. You may obtain a copy of the license at http://www.codeproject.com/info/cpol10.aspx.

LX. Portions of this product use Prism Core 6.1. You may obtain a copy of the license at http://www.apache.org/licenses/LICENSE-2.0.

LXI. System.IdentityModel.Tokens.Jwt 4.0.2. You may obtain a copy of the license at https://github.com/AzureAD/azure-activedirectory-identitymodel-extensions-fordotnet/blob/master/LICENSE.txt.

LXII. Portions of this product use Unity 4.0.1. You may obtain a copy of the license at http://www.apache.org/licenses/LICENSE-2.0.

LXIII. Portions of this product use the Dropbox Android SDK 1.6.3. You may obtain a copy of the license at http://opensource.org/licenses/MIT.

LXIV. Portions of this product use the Dropbox json\_simple-1.1.jar. You may obtain a copy of the license at http://opensource.org/licenses/MIT.

LXV. Portions of this product use the Box Android Library V2. You may obtain a copy of the license at http://www.apache.org/licenses/LICENSE-2.0.

LXVI. Portions of this product use the Box Java Library V2. You may obtain a copy of the license at http://www.apache.org/licenses/LICENSE-2.0.

LXVII. Portions of this product use Apache HttpClient Cache 4.2.5. You may obtain a copy of the license at http://www.apache.org/licenses/LICENSE-2.0.

LXVIII. Portions of this product use Apache HttpClient 4.2.5. You may obtain a copy of the license at http://www.apache.org/licenses/LICENSE-2.0.

LXIX. Portions of this product use Apache HttpCore 4.2.4. You may obtain a copy of the license at http://www.apache.org/licenses/LICENSE-2.0.

LXX. Portions of this product use Apache HttpClient Mime 4.2.5. You may obtain a copy of the license at http://www.apache.org/licenses/LICENSE-2.0.

LXXI. Portions of this product use Apache Commons IO 2.4. You may obtain a copy of the license at http://www.apache.org/licenses/LICENSE-2.0.

LXXII. Portions of this product use Apache Commons Lang 2.6. You may obtain a copy of the license at http://www.apache.org/licenses/LICENSE-2.0.

LXXIII. Portions of this product use JUnit 4.11. You may obtain a copy of the license at https://www.eclipse.org/legal/epl-v10.html.

LXXIV. Portions of this product use EasyMock 3.1. You may obtain a copy of the license at http://www.apache.org/licenses/LICENSE-2.0.

LXXV. Portions of this product use Jackson Databind 2.4.4. You may obtain a copy of the license at http://www.apache.org/licenses/LICENSE-2.0.

LXXVI. Portions of this product use Jackson Core 2.4.4. You may obtain a copy of the license at http://www.apache.org/licenses/LICENSE-2.0.

LXXVII. Portions of this product use Jackson Annotations 2.4.4. You may obtain a copy of the license at http://www.apache.org/licenses/LICENSE-2.0.

LXXVIII. Portions of this product use Apache Maven Wagon 2.2. You may obtain a copy of the license at http://www.apache.org/licenses/LICENSE-2.0.

LXXIX. Portions of this product use Scribe OAuth Library 1.3.0. You may obtain a copy of the license at http://opensource.org/licenses/MIT.

LXXX. Portions of this product use JSON Web Token Support for the JVM 0.6.0. You may obtain a copy of the license at http://www.apache.org/licenses/LICENSE-2.0.

LXXXI. Portions of this product use OneDrive SDK Android 1.2.2. You may obtain a copy of the license at http://opensource.org/licenses/MIT.

LXXXII. Portions of this product use Microsoft Services MSA Auth 0.8.4. You may obtain a copy of the license at http://opensource.org/licenses/MIT.

LXXXIII. Portions of this product use Adal 1.1.7. You may obtain a copy of the license at http://www.apache.org/licenses/LICENSE-2.0.

LXXXIV. Portions of this product use Google API Client Library for Java with Android Platform Extensions and GSON Extensions 1.20.0. You may obtain a copy of the license at http://www.apache.org/licenses/LICENSE-2.0.

LXXXV. Portions of this product use Google Drive API V3 Rev 170 1.22.0. You may obtain a copy of the license at http://www.apache.org/licenses/LICENSE-2.0.

LXXXVI. Portions of this product use Backport Util Concurrent 3.1. You may obtain a copy of the license at https://creativecommons.org/publicdomain/zero/1.0.

LXXXVII. Portions of this product use Apache Commons Logging 1.1.3. You may obtain a copy of the license at http://www.apache.org/licenses/LICENSE-2.0.

LXXXVIII. Portions of this product use Flurry Analytics 4.1.0. You may obtain a copy of the license at https://developer.yahoo.com/flurry/legal-privacy/terms-service/flurry-analytics-terms-service.html.

LXXXIX. Portions of this product use kSOAP2 3.4.0. You may obtain a copy of the license at http://opensource.org/licenses/MIT.

XC. Portions of this product use FindBugs Jsr305. You may obtain a copy of the license at http://www.apache.org/licenses/LICENSE-2.0.

XCI. Portions of this product use Google Gson 2.3.1. You may obtain a copy of the license at http://www.apache.org/licenses/LICENSE-2.0.

XCII. Portions of this product use Hockey SDK 3.0.2. You may obtain a copy of the license at http://opensource.org/licenses/MIT.

XCIII. Portions of this product use Picasso 2.5.2. You may obtain a copy of the license at http://www.apache.org/licenses/LICENSE-2.0.

XCIV. Portions of this product use Circular Floating Action Menu Library 1.0.2. You may obtain a copy of the license at http://opensource.org/licenses/MIT.

XCV. Portions of this product use Apache Commons Codec 1.8. You may obtain a copy of the license at http://www.apache.org/licenses/LICENSE-2.0.

XCVI. Portions of this product use Apache Commons Compress 1.1. You may obtain a copy of the license at http://www.apache.org/licenses/LICENSE-2.0.

XCVII. Portions of this product use One Password App Extension 1.8. You may obtain a copy of the license at http://opensource.org/licenses/MIT.

XCVIII. Portions of this product use Azure Active Directory Authentication Library 1.2.9. You may obtain a copy of the license at http://opensource.org/licenses/MIT.

XCIX. Portions of this product use AF Networking 2.6.3. You may obtain a copy of the license at http://opensource.org/licenses/MIT.

C. Portions of this product use Box iOS SDK 1.0.11. You may obtain a copy of the license at http://www.apache.org/licenses/LICENSE-2.0.

CI. Portions of this product use CT Assets Picker Controller 2.9.5. You may obtain a copy of the license at http://opensource.org/licenses/MIT.

CII. Portions of this product use Google API Objective C Client 1.0.422. You may obtain a copy of the license at http://www.apache.org/licenses/LICENSE-2.0.

CIII. Portions of this product use Google GTM HTTP Fetcher 1.0.141. You may obtain a copy of the license at http://www.apache.org/licenses/LICENSE-2.0.

CIV. Portions of this product use Google GTM OAuth 2 1.0.126. You may obtain a copy of the license at http://www.apache.org/licenses/LICENSE-2.0.

CV. Portions of this product use Hockey SDK iOS 3.8.6. You may obtain a copy of the license at http://opensource.org/licenses/MIT.

CVI. Portions of this product use libextobjc 0.4.1. You may obtain a copy of the license at http://opensource.org/licenses/MIT.

CVII. Portions of this product use libPhoneNumber iOS 0.8.11. You may obtain a copy of the license at http://www.apache.org/licenses/LICENSE-2.0.

CVIII. Portions of this product use MBProgressHUD 0.9.2. You may obtain a copy of the license at http://opensource.org/licenses/MIT.

CIX. Portions of this product use NSData Base64 1.0.0. You may obtain a copy of the license at http://opensource.org/licenses/Zlib.

CX. Portions of this product use OneDrive SDK iOS 1.1.2. You may obtain a copy of the license at http://opensource.org/licenses/MIT.

CXI. Portions of this product use RNCryptor 3.0.1. You may obtain a copy of the license at http://opensource.org/licenses/MIT.

CXII. Portions of this product use SSZipArchive 1.1. You may obtain a copy of the license at http://opensource.org/licenses/MIT.

CXIII. Portions of this product use SVProgressHUD 2.0.2. You may obtain a copy of the license at http://opensource.org/licenses/MIT.

CXIV. Portions of this product use WEPopover 1.0.0. You may obtain a copy of the license at http://opensource.org/licenses/MIT.

CXV. Portions of this product use XMLDictionary. You may obtain a copy of the license at http://opensource.org/licenses/Zlib.

CXVI. Portions of this product use NHNetworkTime 1.7. You may obtain a copy of the license at http://www.apache.org/licenses/LICENSE-2.0.

CXVII. Portions of this product use the Dropbox iOS SDK. You may obtain a copy of the license at http://opensource.org/licenses/MIT.

CXVIII. Portions of this product use Flurry iOS SDK 5.3.0. You may obtain a copy of the license at http://www.apache.org/licenses/LICENSE-2.0.

CXIX. Portions of this product make use of the Mono and the Mono runtime, under MIT, BSD, and Apache licenses. You may obtain a copy of the licenses at http://www.monoproject.com/docs/faq/licensing/.

Copyright 2018 Microsoft

Permission is hereby granted, free of charge, to any person obtaining a copy of this software and associated documentation files (the "Software"), to deal in the Software without restriction, including without limitation the rights to use, copy, modify, merge, publish, distribute, sublicense, and/or sell copies of the Software, and to permit persons to whom the Software is furnished to do so, subject to the following conditions:

The above copyright notice and this permission notice shall be included in all copies or substantial portions of the Software.

THE SOFTWARE IS PROVIDED "AS IS", WITHOUT WARRANTY OF ANY KIND, EXPRESS OR IMPLIED, INCLUDING BUT NOT LIMITED TO THE WARRANTIES OF MERCHANTABILITY, FITNESS FOR A PARTICULAR PURPOSE AND NONINFRINGEMENT. IN NO EVENT SHALL THE AUTHORS OR COPYRIGHT HOLDERS BE LIABLE FOR ANY CLAIM, DAMAGES OR OTHER LIABILITY, WHETHER IN AN ACTION OF CONTRACT, TORT OR OTHERWISE, ARISING FROM, OUT OF OR IN CONNECTION WITH THE SOFTWARE OR THE USE OR OTHER DEALINGS IN THE SOFTWARE.

---

#### Copyright 2018 Microsoft

Redistribution and use in source and binary forms, with or without modification, are permitted provided that the following conditions are met:

- 1. Redistributions of source code must retain the above copyright notice, this list of conditions and the following disclaimer.
- 2. Redistributions in binary form must reproduce the above copyright notice, this list of conditions and the following disclaimer in the documentation and/or other materials provided with the distribution.
- 3. Neither the name of the copyright holder nor the names of its contributors may be used to endorse or promote products derived from this software without specific prior written permission.

 THIS SOFTWARE IS PROVIDED BY THE COPYRIGHT HOLDERS AND CONTRIBUTORS "AS IS" AND ANY EXPRESS OR IMPLIED WARRANTIES, INCLUDING, BUT NOT LIMITED TO, THE IMPLIED WARRANTIES OF MERCHANTABILITY AND FITNESS FOR A PARTICULAR PURPOSE ARE DISCLAIMED. IN NO EVENT SHALL THE COPYRIGHT HOLDER OR CONTRIBUTORS BE LIABLE FOR ANY DIRECT, INDIRECT, INCIDENTAL, SPECIAL, EXEMPLARY, OR CONSEQUENTIAL DAMAGES (INCLUDING, BUT NOT LIMITED TO, PROCUREMENT OF SUBSTITUTE GOODS OR SERVICES; LOSS OF USE, DATA, OR PROFITS; OR BUSINESS INTERRUPTION) HOWEVER CAUSED AND ON ANY THEORY OF LIABILITY, WHETHER IN CONTRACT, STRICT LIABILITY, OR TORT (INCLUDING NEGLIGENCE OR OTHERWISE) ARISING IN ANY WAY OUT OF THE USE OF THIS SOFTWARE, EVEN IF ADVISED OF THE POSSIBILITY OF SUCH DAMAGE.

---

#### Copyright 2018 Microsoft

Licensed under the Apache License, Version 2.0 (the "License"); you may not use this file except in compliance with the License

You may obtain a copy of the License at http://www.apache.org/licenses/LICENSE-2.0

- Unless required by applicable law or agreed to in writing, software distributed under the License is distributed on an "AS IS" BASIS, WITHOUT WARRANTIES OR CONDITIONS OF ANY KIND, either express or implied.
- See the License for the specific language governing permissions and limitations under the License.

CXX. Portions of this product make use of the Mono .NET assemblies under MIT and BSD licenses. You may obtain a copy of the licenses at https://mit-license.org/ and https://opensource.org/licenses/BSD-3-Clause.

The MIT License (MIT)

Copyright © 2018 Microsoft

Permission is hereby granted, free of charge, to any person obtaining a copy of this software and associated documentation files (the "Software"), to deal in the Software without restriction, including without limitation the rights to use, copy, modify, merge, publish, distribute, sublicense, and/or sell copies of the Software, and to permit persons to whom the Software is furnished to do so, subject to the following conditions:

The above copyright notice and this permission notice shall be included in all copies or substantial portions of the Software.

THE SOFTWARE IS PROVIDED "AS IS", WITHOUT WARRANTY OF ANY KIND, EXPRESS OR IMPLIED, INCLUDING BUT NOT LIMITED TO THE WARRANTIES OF MERCHANTABILITY, FITNESS FOR A PARTICULAR PURPOSE AND NONINFRINGEMENT. IN NO EVENT SHALL THE AUTHORS OR COPYRIGHT HOLDERS BE LIABLE FOR ANY CLAIM, DAMAGES OR OTHER LIABILITY, WHETHER IN AN ACTION OF CONTRACT, TORT OR OTHERWISE, ARISING FROM, OUT OF OR IN CONNECTION WITH THE SOFTWARE OR THE USE OR OTHER DEALINGS IN THE SOFTWARE.

---

The BSD License

Copyright 2018 Microsoft

Redistribution and use in source and binary forms, with or without modification, are permitted provided that the following conditions are met:

- 1. Redistributions of source code must retain the above copyright notice, this list of conditions and the following disclaimer.
- 2. Redistributions in binary form must reproduce the above copyright notice, this list of conditions and the following disclaimer in the documentation and/or other materials provided with the distribution.
- 3. Neither the name of the copyright holder nor the names of its contributors may be used to endorse or promote products derived from this software without specific prior written permission.

THIS SOFTWARE IS PROVIDED BY THE COPYRIGHT HOLDERS AND CONTRIBUTORS "AS IS" AND ANY EXPRESS OR IMPLIED WARRANTIES, INCLUDING, BUT NOT LIMITED TO, THE IMPLIED WARRANTIES OF MERCHANTABILITY AND FITNESS FOR A PARTICULAR PURPOSE ARE DISCLAIMED. IN NO EVENT SHALL THE COPYRIGHT HOLDER OR CONTRIBUTORS BE LIABLE FOR ANY DIRECT, INDIRECT, INCIDENTAL, SPECIAL, EXEMPLARY, OR CONSEQUENTIAL DAMAGES (INCLUDING, BUT NOT LIMITED TO, PROCUREMENT OF SUBSTITUTE GOODS OR SERVICES; LOSS OF USE, DATA, OR PROFITS; OR BUSINESS INTERRUPTION) HOWEVER CAUSED AND ON ANY THEORY OF LIABILITY, WHETHER IN CONTRACT, STRICT LIABILITY, OR TORT (INCLUDING

NEGLIGENCE OR OTHERWISE) ARISING IN ANY WAY OUT OF THE USE OF THIS SOFTWARE, EVEN IF ADVISED OF THE POSSIBILITY OF SUCH DAMAGE.

CXXI. Portions of this product make use of mkbundle in Mono under GNU LESSER GENERAL PUBLIC LICENSE v3. You may obtain a copy of the license at https://www.gnu.org/licenses/lgpl.txt.

#### GNU LESSER GENERAL PUBLIC LICENSE

Version 3, 29 June 2007

Copyright (C) 2007 Free Software Foundation, Inc. <https://fsf.org/>

Everyone is permitted to copy and distribute verbatim copies of this license document, but changing it is not allowed.

This version of the GNU Lesser General Public License incorporates the terms and conditions of version 3 of the GNU General Public License, supplemented by the additional permissions listed below.

0. Additional Definitions.

As used herein, "this License" refers to version 3 of the GNU Lesser General Public License, and the "GNU GPL" refers to version 3 of the GNU General Public License.

"The Library" refers to a covered work governed by this License, other than an Application or a Combined Work as defined below.

An "Application" is any work that makes use of an interface provided by the Library, but which is not otherwise based on the Library.

Defining a subclass of a class defined by the Library is deemed a mode of using an interface provided by the Library.

A "Combined Work" is a work produced by combining or linking an Application with the Library. The particular version of the Library with which the Combined Work was made is also called the "Linked Version".

The "Minimal Corresponding Source" for a Combined Work means the Corresponding Source for the Combined Work, excluding any source code for portions of the Combined Work that, considered in isolation, are based on the Application, and not on the Linked Version.

The "Corresponding Application Code" for a Combined Work means the object code and/or source code for the Application, including any data and utility programs needed for reproducing the Combined Work from the Application, but excluding the System Libraries of the Combined Work.

1. Exception to Section 3 of the GNU GPL.

You may convey a covered work under sections 3 and 4 of this License without being bound by section 3 of the GNU GPL.

2. Conveying Modified Versions.

If you modify a copy of the Library, and, in your modifications, a facility refers to a function or data to be supplied by an Application that uses the facility (other than as an argument passed when the facility is invoked), then you may convey a copy of the modified version:

- a. under this License, provided that you make a good faith effort to ensure that, in the event an Application does not supply the function or data, the facility still operates, and performs whatever part of its purpose remains meaningful, or
- b. under the GNU GPL, with none of the additional permissions of this License applicable to that copy.

3. Object Code Incorporating Material from Library Header Files.

The object code form of an Application may incorporate material from a header file that is part of the Library. You may convey such object code under terms of your choice, provided that, if the incorporated material is not limited to numerical parameters, data structure layouts and accessors, or small macros, inline functions and templates (ten or fewer lines in length), you do both of the following:

- a. Give prominent notice with each copy of the object code that the Library is used in it and that the Library and its use are covered by this License.
- b. Accompany the object code with a copy of the GNU GPL and this license document.
- 4. Combined Works.

You may convey a Combined Work under terms of your choice that, taken together, effectively do not restrict modification of the portions of the Library contained in the Combined Work and reverse engineering for debugging such modifications, if you also do each of the following:

- a. Give prominent notice with each copy of the Combined Work that the Library is used in it and that the Library and its use are covered by this License.
- b. Accompany the Combined Work with a copy of the GNU GPL and this license document.
- c. For a Combined Work that displays copyright notices during execution, include the copyright notice for the Library among these notices, as well as a reference directing the user to the copies of the GNU GPL and this license document.
- d. Do one of the following:
- 0) Convey the Minimal Corresponding Source under the terms of this License, and the Corresponding Application Code in a form suitable for, and under terms that permit, the user to recombine or relink the Application with a modified version of the Linked Version to produce a modified Combined Work, in the manner specified by section 6 of the GNU GPL for conveying Corresponding Source.
- 1) Use a suitable shared library mechanism for linking with the Library. A suitable mechanism is one that (a) uses at run time a copy of the Library already present on the user's computer system, and (b) will operate properly with a modified version of the Library that is interface-compatible with the Linked Version.
- e. Provide Installation Information, but only if you would otherwise be required to provide such information under section 6 of the GNU GPL, and only to the extent that such information is necessary to install and execute a modified version of the Combined Work produced by recombining or relinking the Application with a modified version of the Linked Version. (If you use option 4d0, the Installation Information must accompany the Minimal Corresponding Source and Corresponding Application Code. If you use option 4d1, you must provide the Installation Information in the manner specified by section 6 of the GNU GPL for conveying Corresponding Source.)
- 5. Combined Libraries.

You may place library facilities that are a work based on the Library side by side in a single library together with other library facilities that are not Applications and are not covered by this License, and convey such a combined library under terms of your choice, if you do both of the following:

a. Accompany the combined library with a copy of the same work based on the Library, uncombined with any other library facilities, conveyed under the terms of this License.

- b. Give prominent notice with the combined library that part of it is a work based on the Library, and explaining where to find the accompanying uncombined form of the same work.
- 6. Revised Versions of the GNU Lesser General Public License.

The Free Software Foundation may publish revised and/or new versions of the GNU Lesser General Public License from time to time. Such new versions will be similar in spirit to the present version, but may differ in detail to address new problems or concerns.

Each version is given a distinguishing version number. If the Library as you received it specifies that a certain numbered version of the GNU Lesser General Public License "or any later version" applies to it, you have the option of following the terms and conditions either of that published version or of any later version published by the Free Software Foundation. If the Library as you received it does not specify a version number of the GNU Lesser General Public License, you may choose any version of the GNU Lesser General Public License ever published by the Free Software Foundation.

If the Library as you received it specifies that a proxy can decide whether future versions of the GNU Lesser General Public License shall apply, that proxy's public statement of acceptance of any version is permanent authorization for you to choose that version for the Library.

CXXII. Portions of this product make use of minizip, memcheck.h, freebsd-dwarf.h, freebsdelf\_common.h, freebsd-elf64.h, freebsd-elf32.h, bsearch.c, w32file-unix-glob.c, and w32file-unix-glob.h in Mono under BSD license. You may obtain a copy of the license at https://opensource.org/licenses/BSD-3-Clause.

The BSD License

Copyright 2018 Microsoft

Redistribution and use in source and binary forms, with or without modification, are permitted provided that the following conditions are met:

- 1. Redistributions of source code must retain the above copyright notice, this list of conditions and the following disclaimer.
- 2. Redistributions in binary form must reproduce the above copyright notice, this list of conditions and the following disclaimer in the documentation and/or other materials provided with the distribution.
- 3. Neither the name of the copyright holder nor the names of its contributors may be used to endorse or promote products derived from this software without specific prior written permission.

THIS SOFTWARE IS PROVIDED BY THE COPYRIGHT HOLDERS AND CONTRIBUTORS "AS IS" AND ANY EXPRESS OR IMPLIED WARRANTIES, INCLUDING, BUT NOT LIMITED TO, THE IMPLIED WARRANTIES OF MERCHANTABILITY AND FITNESS FOR A PARTICULAR PURPOSE ARE DISCLAIMED. IN NO EVENT SHALL THE COPYRIGHT HOLDER OR CONTRIBUTORS BE LIABLE FOR ANY DIRECT, INDIRECT, INCIDENTAL, SPECIAL, EXEMPLARY, OR CONSEQUENTIAL DAMAGES (INCLUDING, BUT NOT LIMITED TO, PROCUREMENT OF SUBSTITUTE GOODS OR SERVICES; LOSS OF USE, DATA, OR PROFITS; OR BUSINESS INTERRUPTION) HOWEVER CAUSED AND ON ANY THEORY OF LIABILITY, WHETHER IN CONTRACT, STRICT LIABILITY, OR TORT (INCLUDING NEGLIGENCE OR OTHERWISE) ARISING IN ANY WAY OUT OF THE USE OF THIS SOFTWARE, EVEN IF ADVISED OF THE POSSIBILITY OF SUCH DAMAGE.

CXXIII. Portions of this product make use of RabbitMQ.Client in Mono under dual license in Apache v2 and Mozilla Public License 1.1. You may obtain a copy of the licenses at http://www.apache.org/licenses/LICENSE-2.0 and https://www.mozilla.org/MPL/.

License Information:

Copyright (c) 1999 - 2017 Dell Inc. All rights reserved.

This software and associated documentation (if any) is furnished under a license and may only be used or copied in accordance with the terms of the license.

Dell elects to use only the Apache license for any software where a choice of Apache v2, and Mozilla Public License 1.1 license versions are made available with the language indicating that Apache v2, and Mozilla Public License 1.1 "or any later version may be used, or where a choice of which version of the Apache v2, and Mozilla Public License 1.1" is applied is unspecified.

CXXIV. Portions of this product make use of Compat.ICSharpCode.SharpZipLib and ICSharpCode.SharpZipLib in Mono under GNU LESSER GENERAL PUBLIC LICENSE v3. You may obtain a copy of the license at https://www.gnu.org/licenses/lgpl.txt, although the full text is available below.

#### GNU LESSER GENERAL PUBLIC LICENSE

Version 3, 29 June 2007

Copyright (C) 2007 Free Software Foundation, Inc. <https://fsf.org/>

Everyone is permitted to copy and distribute verbatim copies of this license document, but changing it is not allowed.

This version of the GNU Lesser General Public License incorporates the terms and conditions of version 3 of the GNU General Public License, supplemented by the additional permissions listed below.

1. Additional Definitions.

As used herein, "this License" refers to version 3 of the GNU Lesser General Public License, and the "GNU GPL" refers to version 3 of the GNU General Public License.

"The Library" refers to a covered work governed by this License, other than an Application or a Combined Work as defined below.

An "Application" is any work that makes use of an interface provided by the Library, but which is not otherwise based on the Library.

Defining a subclass of a class defined by the Library is deemed a mode of using an interface provided by the Library.

A "Combined Work" is a work produced by combining or linking an Application with the Library. The particular version of the Library with which the Combined Work was made is also called the "Linked Version".

The "Minimal Corresponding Source" for a Combined Work means the Corresponding Source for the Combined Work, excluding any source code for portions of the Combined Work that, considered in isolation, are based on the Application, and not on the Linked Version.

The "Corresponding Application Code" for a Combined Work means the object code and/or source code for the Application, including any data and utility programs needed for reproducing the Combined Work from the Application, but excluding the System Libraries of the Combined Work.

2. Exception to Section 3 of the GNU GPL.

You may convey a covered work under sections 3 and 4 of this License without being bound by section 3 of the GNU GPL.

3. Conveying Modified Versions.

If you modify a copy of the Library, and, in your modifications, a facility refers to a function or data to be supplied by an Application that uses the facility (other than as an argument passed when the facility is invoked), then you may convey a copy of the modified version:

- a. under this License, provided that you make a good faith effort to ensure that, in the event an Application does not supply the function or data, the facility still operates, and performs whatever part of its purpose remains meaningful, or
- b. under the GNU GPL, with none of the additional permissions of this License applicable to that copy.
- 4. Object Code Incorporating Material from Library Header Files.

The object code form of an Application may incorporate material from a header file that is part of the Library. You may convey such object code under terms of your choice, provided that, if the incorporated material is not limited to numerical parameters, data structure layouts and accessors, or small macros, inline functions and templates (ten or fewer lines in length), you do both of the following:

- a. Give prominent notice with each copy of the object code that the Library is used in it and that the Library and its use are covered by this License.
- b. Accompany the object code with a copy of the GNU GPL and this license document.
- 5. Combined Works.

You may convey a Combined Work under terms of your choice that, taken together, effectively do not restrict modification of the portions of the Library contained in the Combined Work and reverse engineering for debugging such modifications, if you also do each of the following:

- a. Give prominent notice with each copy of the Combined Work that the Library is used in it and that the Library and its use are covered by this License.
- b. Accompany the Combined Work with a copy of the GNU GPL and this license document.
- c. For a Combined Work that displays copyright notices during execution, include the copyright notice for the Library among these notices, as well as a reference directing the user to the copies of the GNU GPL and this license document.
- d. Do one of the following:
- 0) Convey the Minimal Corresponding Source under the terms of this License, and the Corresponding Application Code in a form suitable for, and under terms that permit, the user to recombine or relink the Application with a modified version of the Linked Version to produce a modified Combined Work, in the manner specified by section 6 of the GNU GPL for conveying Corresponding Source.
- 1) Use a suitable shared library mechanism for linking with the Library. A suitable mechanism is one that (a) uses at run time a copy of the Library already present on the user's computer system, and (b) will operate properly with a modified version of the Library that is interface-compatible with the Linked Version.
- e. Provide Installation Information, but only if you would otherwise be required to provide such information under section 6 of the GNU GPL, and only to the extent that such information is necessary to install and execute a modified version of the Combined Work produced by recombining or relinking the Application with a modified version of the Linked Version. (If you use option 4d0, the Installation Information must accompany the Minimal Corresponding Source and Corresponding Application Code. If you use option 4d1, you must provide the Installation Information in the manner specified by section 6 of the GNU GPL for conveying Corresponding Source.)
6. Combined Libraries.

You may place library facilities that are a work based on the Library side by side in a single library together with other library facilities that are not Applications and are not covered by this License, and convey such a combined library under terms of your choice, if you do both of the following:

- a. Accompany the combined library with a copy of the same work based on the Library, uncombined with any other library facilities, conveyed under the terms of this License.
- b. Give prominent notice with the combined library that part of it is a work based on the Library, and explaining where to find the accompanying uncombined form of the same work.
- 7. Revised Versions of the GNU Lesser General Public License.

The Free Software Foundation may publish revised and/or new versions of the GNU Lesser General Public License from time to time. Such new versions will be similar in spirit to the present version, but may differ in detail to address new problems or concerns.

Each version is given a distinguishing version number. If the Library as you received it specifies that a certain numbered version of the GNU Lesser General Public License "or any later version" applies to it, you have the option of following the terms and conditions either of that published version or of any later version published by the Free Software Foundation. If the Library as you received it does not specify a version number of the GNU Lesser General Public License, you may choose any version of the GNU Lesser General Public License ever published by the Free Software Foundation.

If the Library as you received it specifies that a proxy can decide whether future versions of the GNU Lesser General Public License shall apply, that proxy's public statement of acceptance of any version is permanent authorization for you to choose that version for the Library.

---

Classpath is distributed under the terms of the GNU General Public License with the following clarification and special exception.

Linking this library statically or dynamically with other modules is making a combined work based on this library. Thus, the terms and conditions of the GNU General Public License cover the whole combination.

As a special exception, the copyright holders of this library give you permission to link this library with independent modules to produce an executable, regardless of the license terms of these independent modules, and to copy and distribute the resulting executable under terms of your choice, provided that you also meet, for each linked independent module, the terms and conditions of the license of that module. An independent module is a module which is not derived from or based on this library. If you modify this library, you may extend this exception to your version of the library, but you are not obligated to do so. If you do not wish to do so, delete this exception statement from your version.

As such, it can be used to run, create and distribute a large class of applications and applets. When GNU Classpath is used unmodified as the core class library for a virtual machine, compiler for the java languge, or for a program written in the java programming language it does not affect the licensing for distributing those programs directly.

Source code for this component can be found at http://opensource.dell.com.

CXXV. Portions of this product make use of TimeZoneInfo.Android.cs in Mono under Apache License, Version 2.0. You may obtain a copy of the license at http://www.apache.org/licenses/LICENSE-2.0

Copyright 2018 Microsoft

Licensed under the Apache License, Version 2.0 (the "License"); you may not use this file except in compliance with the License.

You may obtain a copy of the License at http://www.apache.org/licenses/LICENSE-2.0

Unless required by applicable law or agreed to in writing, software distributed under the License is distributed on an "AS IS" BASIS,

WITHOUT WARRANTIES OR CONDITIONS OF ANY KIND, either express or implied.

See the License for the specific language governing permissions and limitations under the License.

CXXVI. Portions of Advanced Threat Prevention are licensed under GNU LESSER GENERAL PUBLIC LICENSE v3. You may obtain a copy of the license at https://www.gnu.org/licenses/lgpl.txt or request information at www.cylance.com.

# **Get Started**

# **Get Started with Dell Data Security**

- Once your environment has been configured in the Server Configuration Tool, ensure that Dell services are .
- **[Log in](#page-38-0) to the Management Console.**
- Add [Client Access Licenses,](#page-139-0) as needed.
- [Add domains](#page-62-0) from your directory server.
- If you require that users receive non-default policies upon activation, [modify policies](#page-150-0) at the appropriate level.
- Add [groups](#page-63-0) an[d users,](#page-62-1) as necessary.
- [Assign administrators,](#page-72-0) as necessary.
- Deploy clients.

## <span id="page-38-0"></span>**Log In**

To perform a given administrative procedure, an administrator must first log in to the Management Console using an appropriate Dell administrator account.

The Dell Server installs with a default super administrator user name (superadmin) and password (changeit) that you can use to add additional Dell administrator accounts.

- 1. Open a supported browser and type **http://<server.domain.com>:8443/webui/login**.
- 2. If you are logging in for the first time, in the *Username*, enter **superadmin**. In the *Password*, enter **changeit**.

If you are not logging in for the first time, enter your u**ser name** in one of the formats listed below. In *Password,* enter **<your\_case-sensitive\_password>**.

user@domain.com (preferred format)

sAMAccountName, such as jsmith

<DOMAIN>\<Username> - You must specify your domain name as an alias to use this format. For more information, refer to [Add Domains.](#page-62-0)

3. Click **Sign in**.

To log out, see [Log Out.](#page-38-1)

## <span id="page-38-1"></span>**Log Out**

If you are an account administrator and make changes to your own account, you must log out and log back in to see the results.

<span id="page-38-2"></span>• Click the gear icon in the top right corner of the Management Console and select **Log out** from the menu.

# **Dashboard**

The dashboard displays an overview of status information for your enterprise. Access more detailed information directly from the dashboard by clicking its statistics, graphs, and chart legends.

In the top right, select the **Widgets** menu to add or remove the following widgets:

- Notifications
- Protection Status
- Threat
- Protection History
- Inventory History
- Summary Statistics

The images below reflect what may be seen in the dashboard, depending on widgets enabled.

Click an area below to view a description of the detail accessible by clicking the same area in the dashboard.

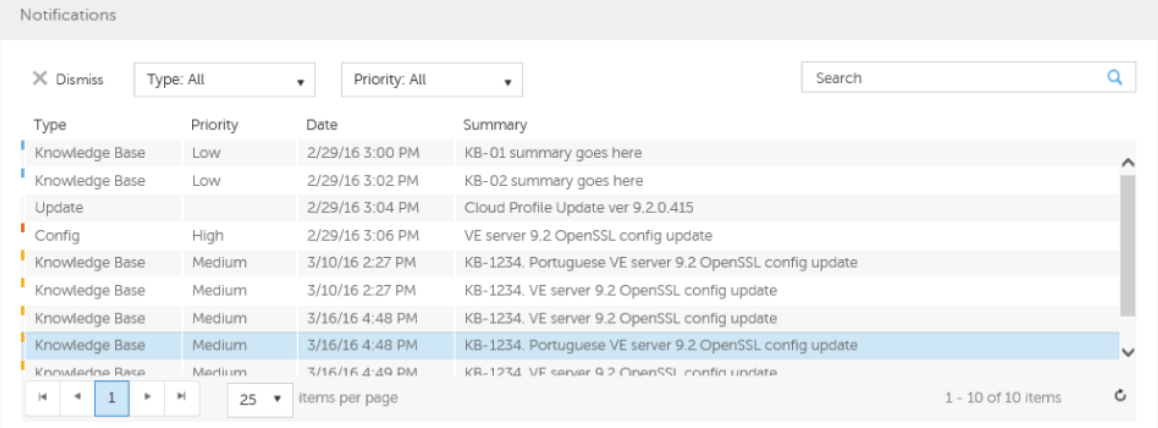

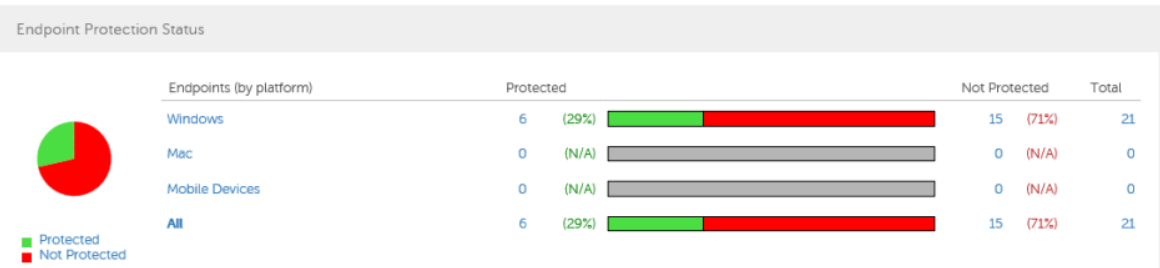

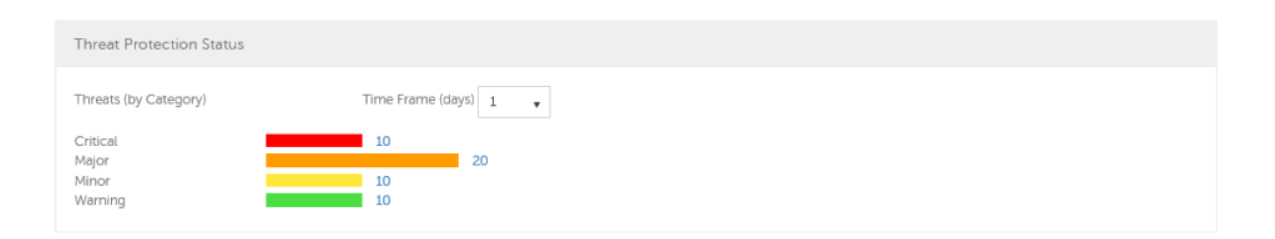

## Security Management Server Virtual v10.2.7 AdminHelp

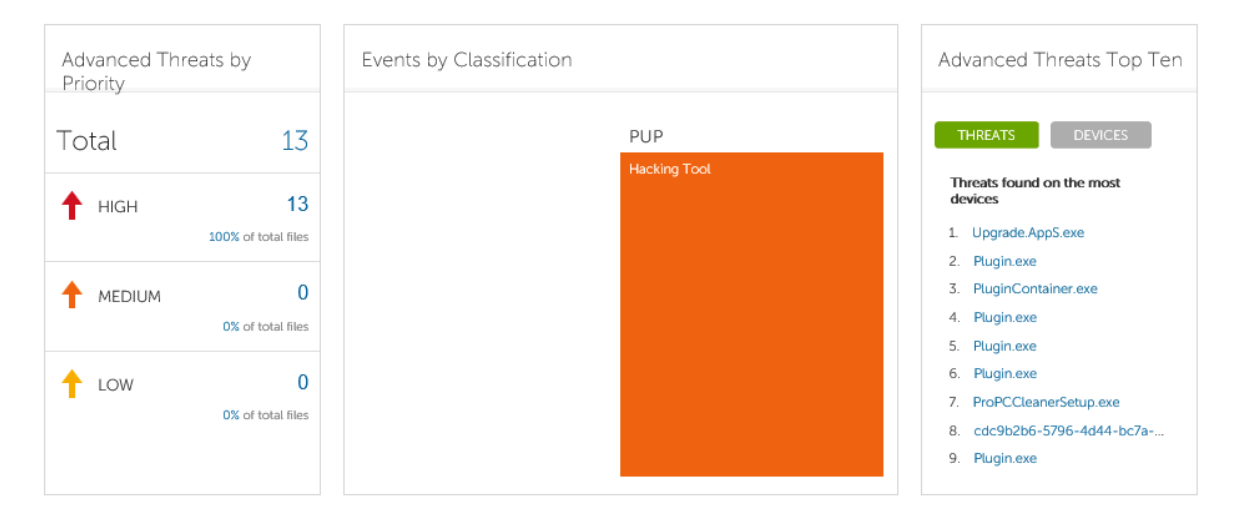

An Advanced Threat Prevention event is not necessarily a threat. An event is generated when a recognized file or program is quarantined, safe listed, or waived. Threats are a category of events that are newly detected as potentially unsafe files or programs and require guided remediation.

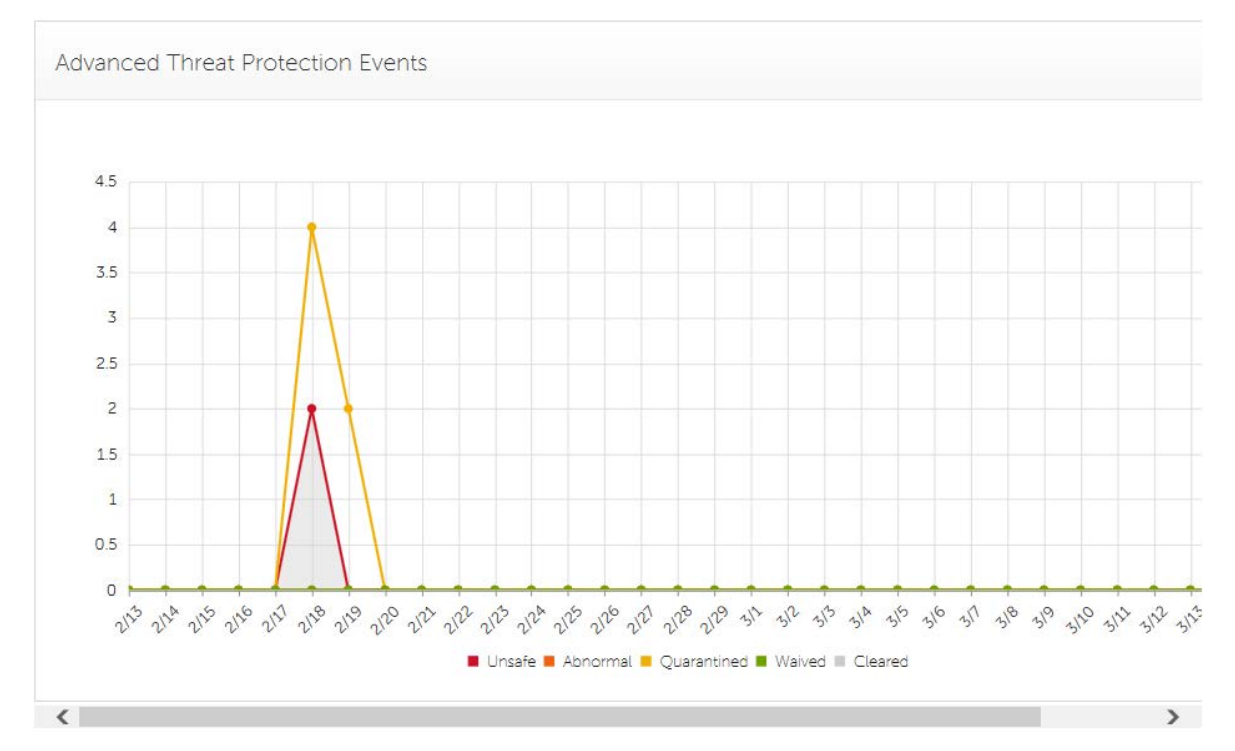

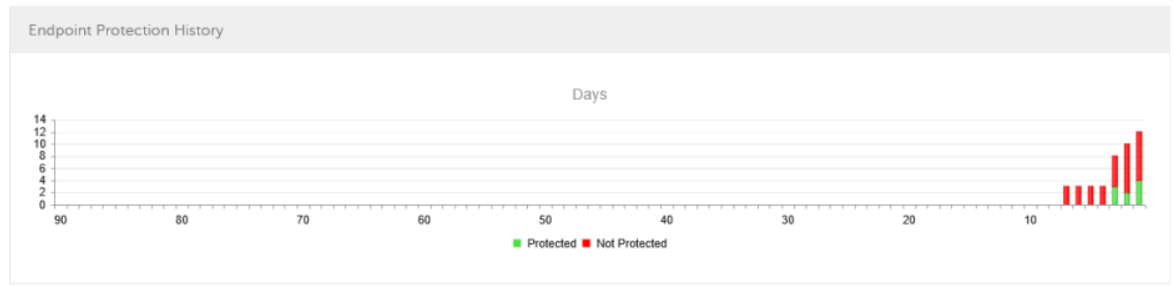

# Get Started

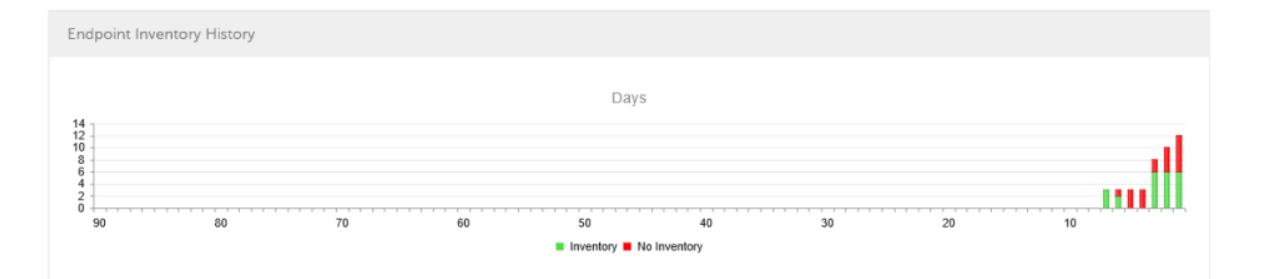

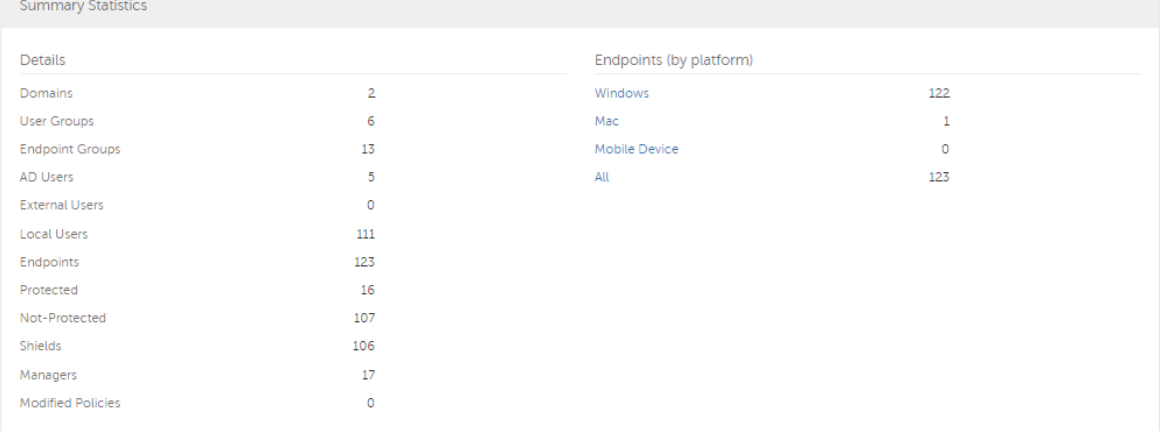

# <span id="page-41-0"></span>**Change Superadmin Password**

- 1. In the masthead at the top of the screen, click the gear icon and select **Change superadmin password**.
- 2. Enter the current password.
- 3. Enter the new password.

The new password must be at least 6 characters, contain at least one capital letter and one of these characters: **~@#\$%^\*()|?!{}[]**.

- 4. Confirm the new password.
- 5. Click **Update**.

After three failed login attempts, the superadmin account is locked for five minutes. To change these settings, see [Set or Change Account Lockout Settings.](#page-147-0)

# **Components**

## **Default Port Values**

Compatibility Server: TCP/1099 (closed)

Compliance Reporter: HTTP(S)/8084

Identity Server: HTTPS/8445

Core Server: HTTPS/8888

Policy Proxy: TCP/8000/8090

Security Server: HTTPS/8443

Forensic Server: HTTPS/8448

Client authentication: HTTPS/8449 (If using Dell Encryption on a server operating system)

Management Console: HTTPS/8443

Client communication if using Advanced Threat Prevention: HTTPS/TCP/443

Beacon server if using Data Guardian: HTTP/8446

NTP time synchronization: TCP and UDP/123 (for more information, refer to https://help.ubuntu.com/10.04/serverguide/NTP.html.)

## **Proxy Servers**

The proxy server installation, implementation, and deployment are fast and easy. The proxy server is a simplified web server with a single web application.

## **Types of Proxy Servers**

- Security Server (defaults to 8443)
- Core Server (defaults to 8888)
- Device Server (defaults to 8081) see **Note**

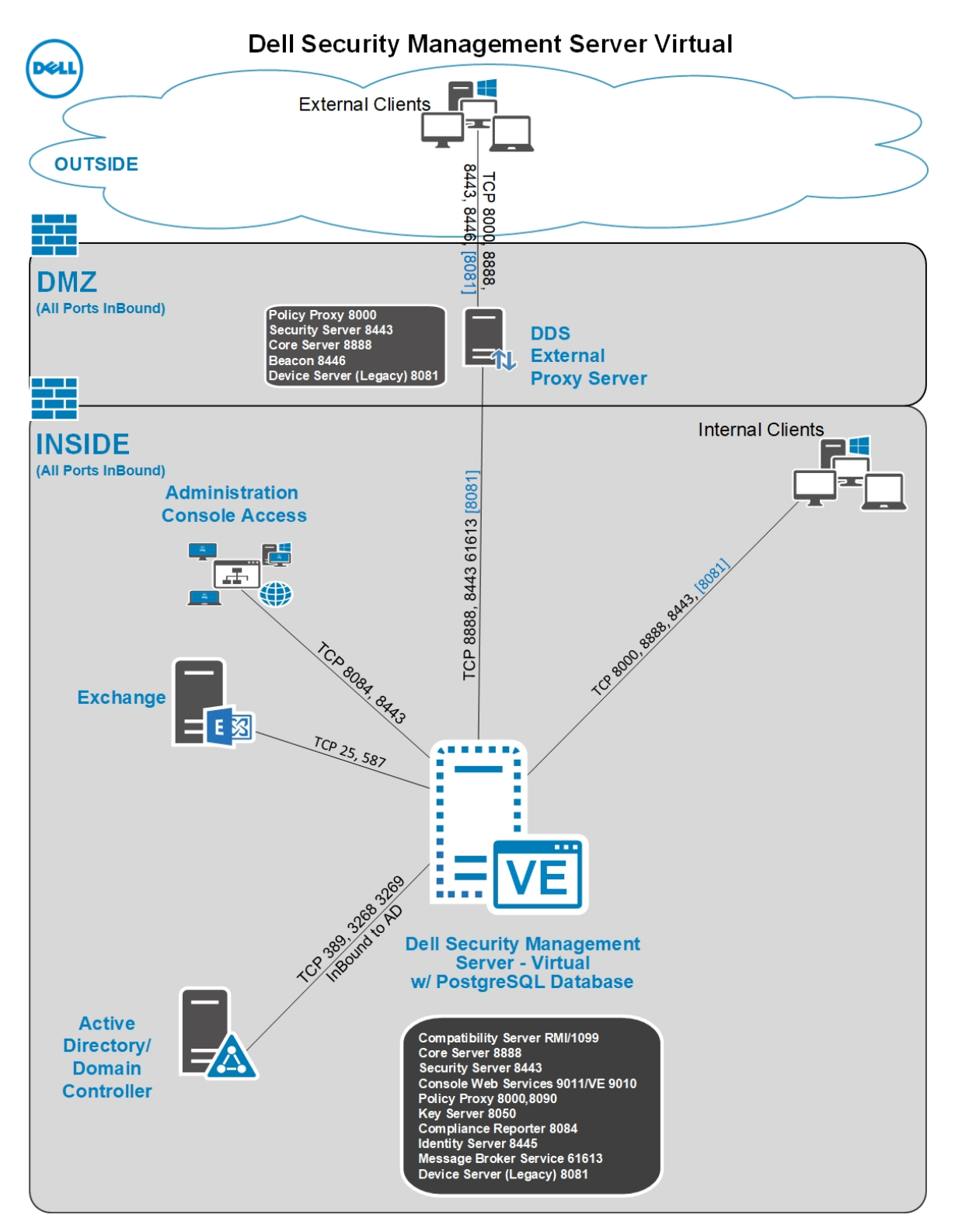

**Note:** The purpose of Device Server proxy is to support legacy Encryption clients (pre-v8.0) that communicate with port 8081. Newer Encryption clients (v8.0 and later) are configured by the client installer to communicate with the Security Server (or Security Server proxy) on port 8443. The full Device Server is not installed in v8.1. The Device Server proxy forwards all communications to the Security Server behind the firewall.

# **Policy Proxy**

Policy Proxy serves as intermediary between Dell Server and Encryption client, delivering information from each to the other.

#### **Time Slotting**

To prevent Dell Server traffic jams, Policy Proxies use a time slotting mechanism that allows them to independently choose well-distributed time slots for communicating with the Dell Server.

## **Polling**

On every poll, the endpoint authenticates, checks for policy updates, and uploads inventory. A successful authentication is required for the process to begin.

## **Poll Triggers**

A user must be logged in to poll. On the next user login, another poll occurs. The poll information needed is only available per user, and when that user is logged in.

Other times a poll occurs:

- Immediately upon login, after encryption keys are unlocked.
- When a network status update is signaled by the operating system (cable plugged in, wireless network connected, VPN becomes active).
- When the polling period elapses, as specified by policy.

#### **Failed Poll Attempts**

Policy Proxy poll attempts are based on a timer. When a poll attempt fails, the timer is reset. The length of time set for the next attempt is based on when the attempt failed. If the device misses a poll when powered off, the timer is triggered when the device is next powered on.

If the poll attempt failed while making the attempt, the time is set to one tenth the policy value for the polling interval. For example, if the polling interval is 100 minutes, then the next interval after a failed attempt is 10 minutes. If it fails again, the next interval is still 10 minutes. The interval remains 10 minutes until a successful poll, after which it returns to 100 minute intervals.

#### **General Information**

- Policy Proxy is generally installed on only a few computers.
- Creates inventory information for the Dell Server.
- Passes on to the Dell Server device inventory it receives when the Encryption client successfully retrieves policies.
- Securely distributes security policies and encryption keys to devices via the network when contacted.
- May be in your DMZ.
- Always belongs to a group. By default, all Policy Proxies belong to the same group.

# **Navigate the Dell Server**

## **Navigation**

The Management Console is a central control center that the administrator can use to deploy and monitor security for the organization. It consists of security and configuration settings that are applied through policy to groups called Populations.

The menu pane allows access to the following:

#### **Dashboard**

The Management Console opens to the dashboard. The dashboard provides graphs and statistics on endpoints and threat protection as well as summary statistics on populations and operating systems.

#### **Populations**

A population is a grouping for which security policies, settings, and actions can be configured. For example, security policies can be applied at the Enterprise, Domain, User Group, User, Endpoint Group, and Endpoint levels. Se[e Populations.](#page-59-0) See [Manage Security Policies.](#page-150-0)

#### **Reporting**

Reporting menu items provide reports on the protection state of the environment and endpoints, deployment issues that require action, and devices within the network. Create and manage reports with the [Manage Reports](#page-112-0) tool or by launching Compliance Reporter. This menu allows you to collect, view, and export [audit events](#page-124-0) to a SIEM server.

# **Management**

Commit policies, manage licenses, services, alerts, and Data Guardian external users.

#### **Masthead Icons**

The following icons display on the masthead:

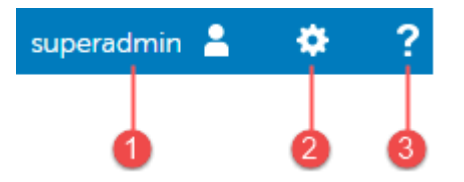

(1) Logged in user - The user icon and name of the user that is currently logged on.

(2) Gear icon - From the gear icon, you can [Change the Superadmin Password,](#page-41-0) view information about the Dell Server, get Dell ProSupport contact information, and log out.

(3) Question mark icon - Open a help topic that explains the current screen in the Management Console.

# **Disconnected Mode**

Disconnected mode allows a Dell Server to manage Advanced Threat Prevention endpoints without client connection to the Internet or external network. Disconnected mode also allows the Dell Server to manage clients without Internet connection or a provisioned and hosted Advanced Threat Prevention service. The Dell Server captures all event and threat data in Disconnected mode.

To determine if a Dell Server is running in Disconnected mode, click the gear icon at the top right of the Management Console and select **About**. The About screen indicates that a Dell Server is in Disconnected mode, below the Dell Server version.

Disconnected mode is different than a standard connected installation of Dell Server in the following ways.

#### **Client Activation**

An install token is generated when the administrator uploads an Advanced Threat Prevention license, which allows the Advanced Threat Prevention client to activate.

#### **Management Console**

The following items are *not available* in the Management Console when Dell Server is running in Disconnected mode:

The following areas specific to Advanced Threat Prevention: Advanced Threats by Priority, (Advanced Threat) Events by Classification, Advanced Threats Top Ten, and Advanced Threat Prevention Events.

**Enterprise > Advanced Threats** tab, which provides a dynamic display of detailed events information for the entire enterprise, including a list of the devices on which events occurred and any actions taken on those devices for those events.

(Left navigation pane) **Services Management**, which allows enabling of the Advanced Threat Prevention service and product notifications enrollment.

The following item *is available* to the Management Console when Dell Server is running in Disconnected mode:

**Enterprise > [Advanced Threat Events](#page-61-0)** tab, which list events information for the entire enterprise based on information available in the Dell Server, even when running in Disconnected mode.

#### **Functionality**

The following functionality is *not available* in the Management Console when Dell Server is running in Disconnected mode:

Security Management Server upgrade, update, and migration

Security Management Server Virtual auto update - an update must be done manually

Cloud profile update

Advanced Threat Prevention auto update

Upload of Unsafe or Abnormal Executable files for Advanced Threat Prevention analysis

Advanced Threat Prevention file upload and log file upload

The following functionality differs:

The Dell Server sends the Global Safe List, Quarantine List, and Safe List to client computers.

The Global Safe List is imported to the Dell Server through the Global Allow policy. For more information, see the [Global Allow](#page-229-0) policy.

The Quarantine List is imported through Quarantine List policy. For more information, see the [Quarantine List](#page-229-1) policy.

The [Safe List](#page-229-2) is imported through Safe List policy. For more information, see the Safe List policy.

## **Dashboard**

# **Dashboard**

The dashboard displays an overview of status information for your enterprise. Access more detailed information directly from the dashboard by clicking its statistics, graphs, and chart legends.

In the top right, select the **Widgets** menu to add or remove the following widgets:

- Notifications
- Protection Status
- Threat
- Protection History
- Inventory History
- Summary Statistics

The images below reflect what may be seen in the dashboard, depending on widgets enabled.

Click an area below to view a description of the detail accessible by clicking the same area in the dashboard.

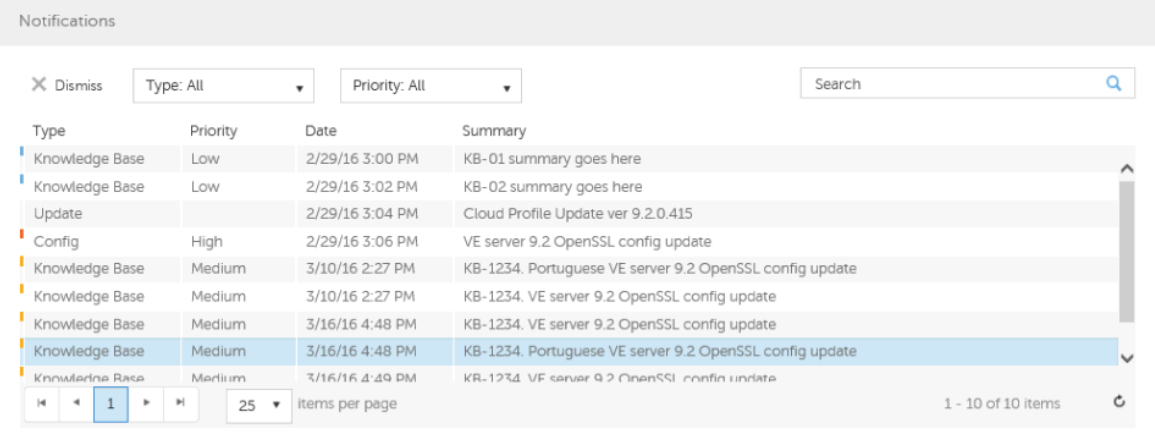

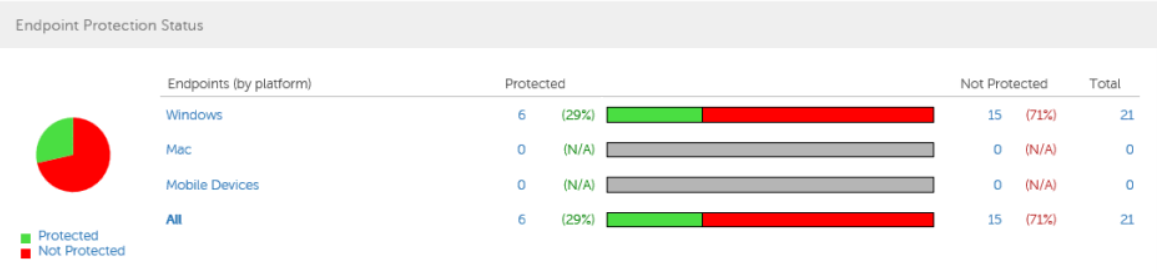

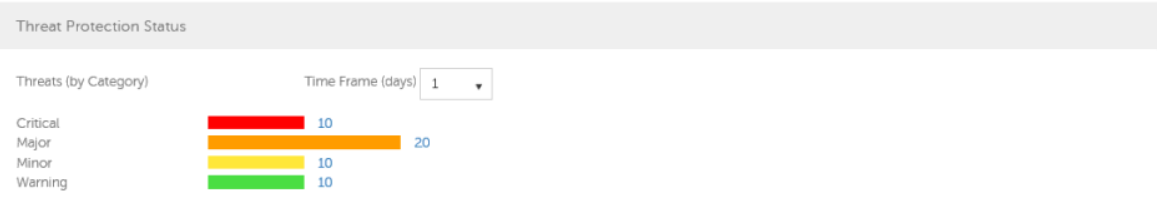

# Navigate the Dell Server

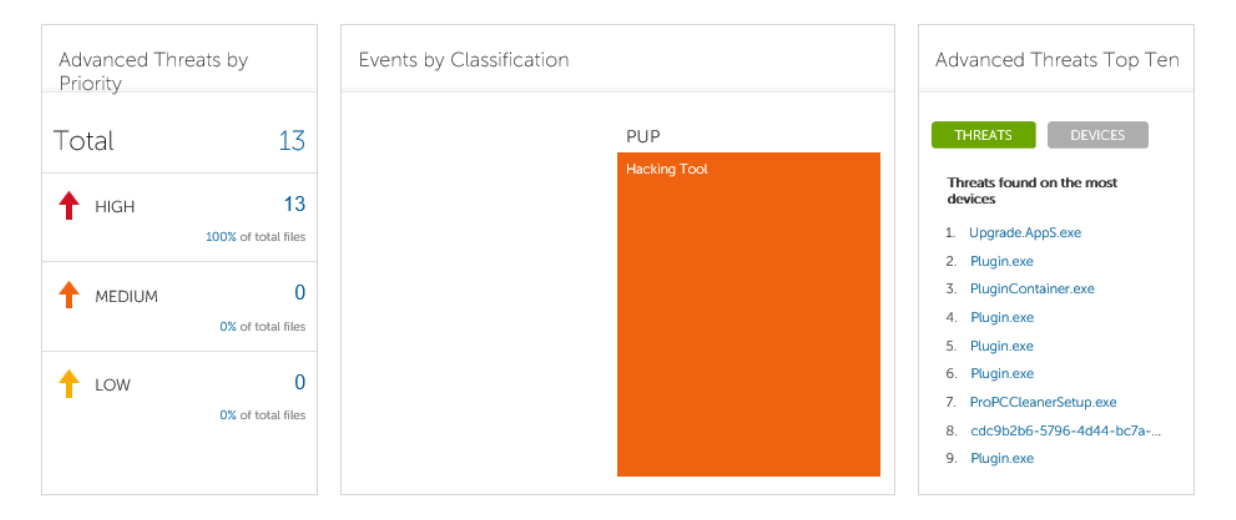

An Advanced Threat Prevention event is not necessarily a threat. An event is generated when a recognized file or program is quarantined, safe listed, or waived. Threats are a category of events that are newly detected as potentially unsafe files or programs and require guided remediation.

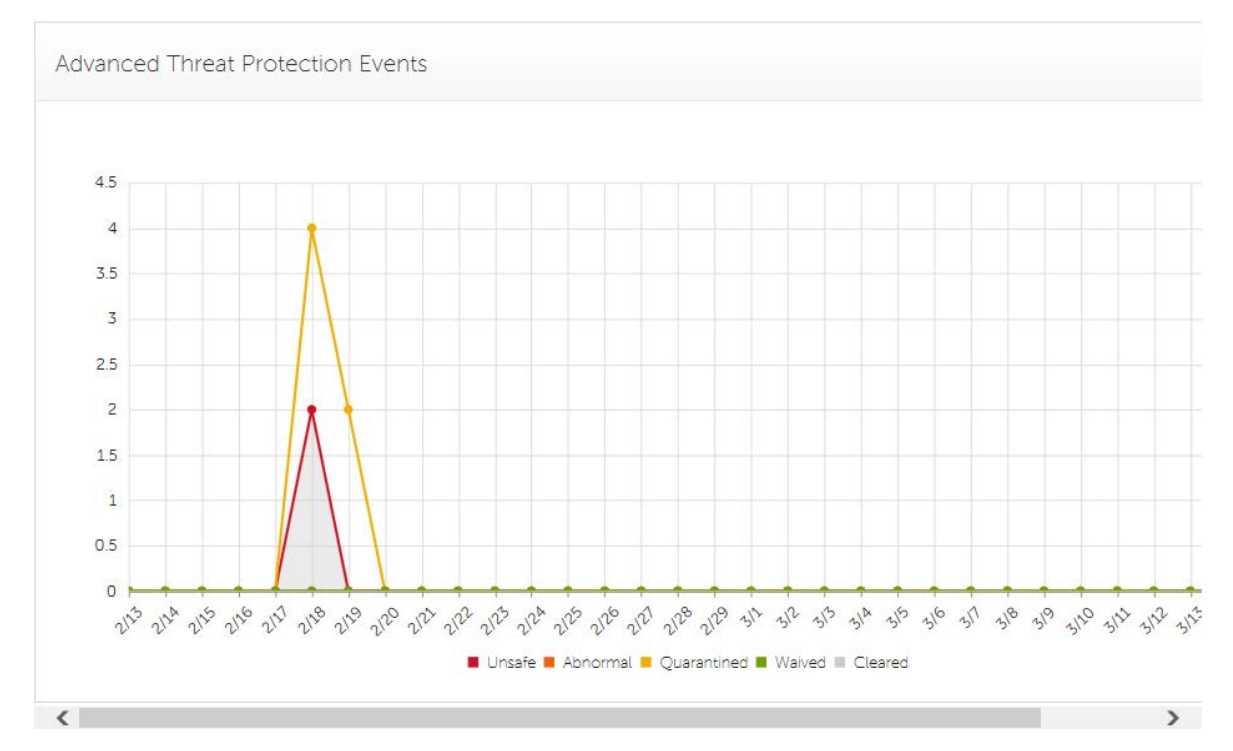

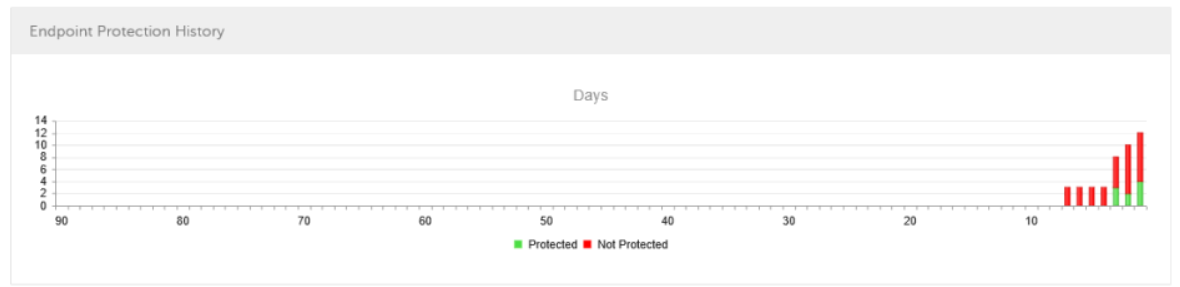

#### Security Management Server Virtual v10.2.7 AdminHelp

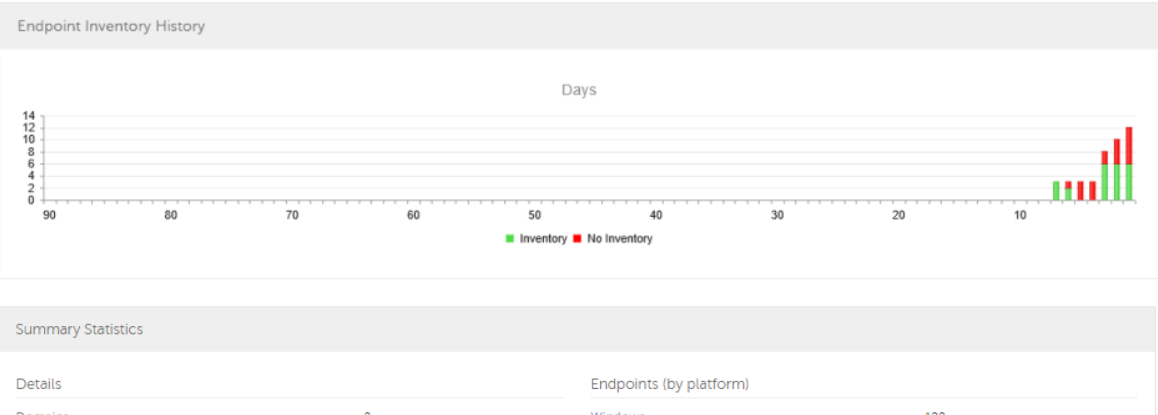

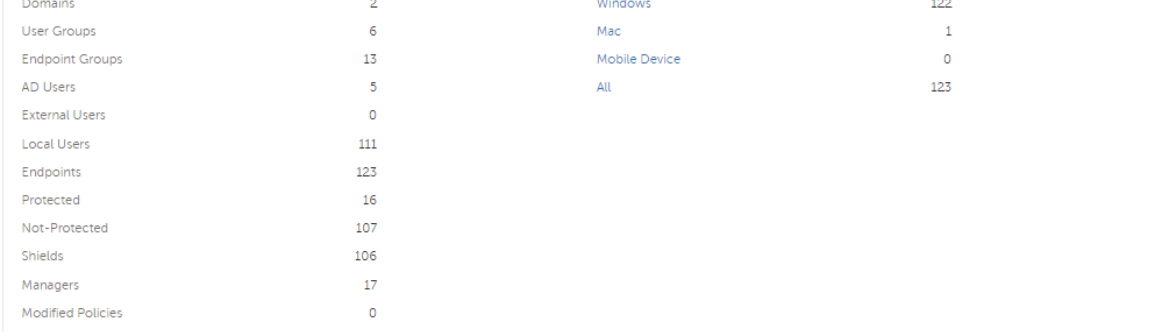

#### **Notifications List**

The notifications list provides a configurable summary of news, alerts, and events to display on the dashboard or to be sent as email notifications. For more information, see [Dashboard Field Descriptions](#page-38-2) and [Notification Management.](#page-142-0)

#### **Notification Types**

Select the notification types to include in the list. Notifications of the remaining types are hidden.

Types include:

**Update** - News of upcoming product updates. To view and receive product updates, you must enroll to receive them. Select **Services Management > Product Notifications**, click **On**, then click **Save Preferences**.

**Config** - News about configuration changes.

**Knowledge Base** - Summaries and links to knowledge base articles with in-depth technical information such as work arounds and configuration methods.

- Alerts when your volume license is low, or when your client access license count has been exceeded.

**Announcement** - News of upcoming releases and new products.

**Threat Protection** - A threat alert from Advanced Threat Prevention.

**Advanced Threat Event** - An event detected by Advanced Threat Prevention. The summary contains a listing of Critical, Major, Minor, Caution, and Information events, with links to more detailed information.

**Threat Event** - An event detected by Threat Protection.

**Certificate** - Certificate expiration notification.

**Server Exceptions** - A Dell Server communication issue is impacting deliveries of the following notifications: Threat Protection, Update, Config, Knowledge Base, and Announcement.

After selecting one or more types, click in the neutral space above the list to apply the selections.

Select **Clear selected items** to reset the selections in this list.

#### **Priority Levels**

Notification priority levels are not related to priority levels displayed on the dashboard other than in the notifications area.

Priorities are Critical, High, Medium, and Low. These priority levels are only relative to one another within a type of notification.

Select the priority levels of notifications to include in the dashboard notifications area or email notifications lists. Notifications of the remaining priority levels are not included in the dashboard or email notifications lists.

In the dashboard, after selecting one or more priority levels, click in the neutral space above the list to apply selections.

Select **Clear selected items** to reset the selections in this drop down list. All notifications will display (unless filtered elsewhere).

## **Endpoint Protection Status**

In the Endpoint Protection Status section of the dashboard, view endpoint status by platform: Windows, Mac, Mobile Devices, and All Platforms with a numeric value and bar chart that shows the numbers of protected and unprotected endpoints. A pie chart representing total protected and unprotected endpoints displays on the left.

Click a value to display a list of the endpoints represented in the value.

#### **Protection Status**

To access this page, click a link in the dashboard's Endpoint Protection Status graph. Click a specific platform type or **All**. The page provides protection details on the endpoints within that platform.

Platform - Windows, Mac, Mobile Devices, All, Protected, or Not Protected

Endpoint ID - Value that uniquely identifies the endpoint.

Protected - A green check mark indicates the endpoint is protected. The protection status of a Windows workstation is derived from the current encryption policies and encryption states of the Encryption client users, as well as the current device encryption policy and state of the endpoint. On the dashboard's Endpoint Protection Status graph, select endpoints by platform, protected endpoints, non-protected endpoints, or all endpoints. Se[e Protected.](#page-98-0)

Shield Inventory Received - The date and time that the inventory was received and placed in the queue.

Shield Inventory Processed - The date and time that the inventory was picked up from the queue and processed. (**Note**: If the server is under load, the Processed and Received times may be different, but usually they are the same.)

Security Management Server Virtual v10.2.7 AdminHelp

Agent Inventory Received - The date and time that the inventory was received and placed in the queue.

Agent Inventory Processed - The date and time that the inventory was picked up from the queue and processed (**Note**: If the Dell Server is under load, the Processed and Received times may be different, but usually they are the same.)

Shield - If encryption is installed on the endpoint, an icon displays.

Manager (Windows only) - If installed on the endpoint, an icon displays. This includes endpoints with activated PBA, SED, or BitLocker Manager.

#### **Threat Protection Status**

Threat Protection monitors the network for viruses, spyware, unwanted programs, suspicious communications through the firewall, and unsafe websites and downloads.

The Threat Protection Status pane shows threats by category: Critical, Major, Minor, and Caution. Each category is listed in a colored bar chart with a numerical value for the corresponding number of threats found during the time frame.

The time frame is selectable, in days: 1, 7, 14, 30, 60, and 90 days.

Click a Threat Category value to display a detailed list of threats included in the category.

#### **Threat Protection Status for Severity Level**

To access this page, click a value on the dashboard's Threat Protection Status graph.

This page provides a detailed view of threats based on individual severity levels and devices that have a threat within that severity level. The columns list the specific counts for each type of threat event on a device.

List of severity levels - Select a another option from the list (Critical, Major, Minor, Caution, Information). **Critical** is the most dangerous threat to the endpoint, and **Information** is a notification of an event that is unlikely to harm the endpoint.

List of days - Select a time frame option: 1, 7, 14, 30, 60, and 90 days.

Platform - The platform type

Device ID - Value that uniquely identifies the target device. Click a link to view information about that endpoint.

Event Count columns - For each device, lists the number for each of the following threat events:

Malware/Exploit - Includes counts for viruses, spyware, and unwanted programs. This could be exploited buffer overflows that seek to execute arbitrary code on a device or attempts to exploit browser vulnerabilities. Counts may include malware that executes from within memory space.

Web Filter - Includes threats related to web browsing and downloads.

Web Protection - Includes threats related to web browsing and downloads.

Firewall - Includes suspicious communications related to incoming or outgoing traffic and any attacks.

Uncategorized - Lists the number of threats that do not belong in other event counts.

## **Advanced Threat Prevention Events**

The Advanced Threat Prevention Events pane displays a time line of Advanced Threat events over the course of a month, by file type as assigned by Advanced Threat Prevention.

Click a file type for details of the events of that type.

File types include:

**Unsafe** - A suspicious file with a high score (-60 to –100) likely to be malware

**Abnormal** - A suspicious file with a lower score (-1 to –59) less likely to be malware

**Quarantined** - A file that is moved from its original location, stored in the Quarantine folder, and prevented from executing on a specific device.

**Waived** - A file allowed to execute on a specific device.

**Cleared** - A file that has been cleared within the organization. Cleared files include files that are Waived, added to the Safe list, and deleted from the Quarantine folder on a device.

For more detail about events, see [Advanced Threat Prevention Classifications](#page-55-0) and [Advanced Threats](#page-58-0)  [Top Ten](#page-58-0)

#### <span id="page-53-0"></span>**Advanced Threats by Priority**

Advanced Threats by Priority classifies suspicious files by priority levels of High, Medium, and Low. This prioritization helps administrators determine which threats and devices to address first. To view a list of threats with the corresponding priority level, click a value in *Advanced Threats by Priority* on the dashboard.

Files are analyzed for the following attributes:

**The file has a Cylance score greater than 80.** 

A score is assigned to each file that is deemed Abnormal or Unsafe. The score represents the confidence level that the file is malware. The higher the number, the greater the confidence.

- The file is currently running.
- The file has been run previously.
- The file is set to auto run.
- **The file is detected by Execution Control.**

Files are prioritized based on the number of the above attributes it has:

 $Low = 0-1$  attributes

 $Median = 2-3 attributes$ 

 $High = 4-5$  attributes

As an example, following is the analysis of three threats:

#### **Threat 1**

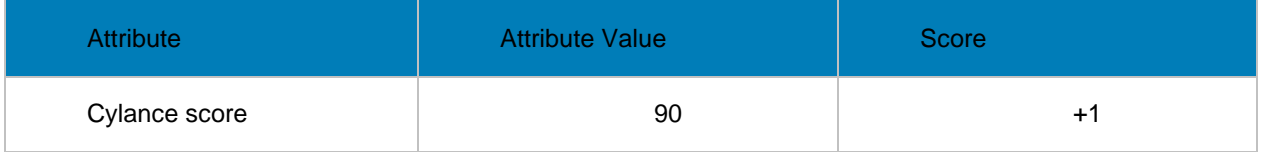

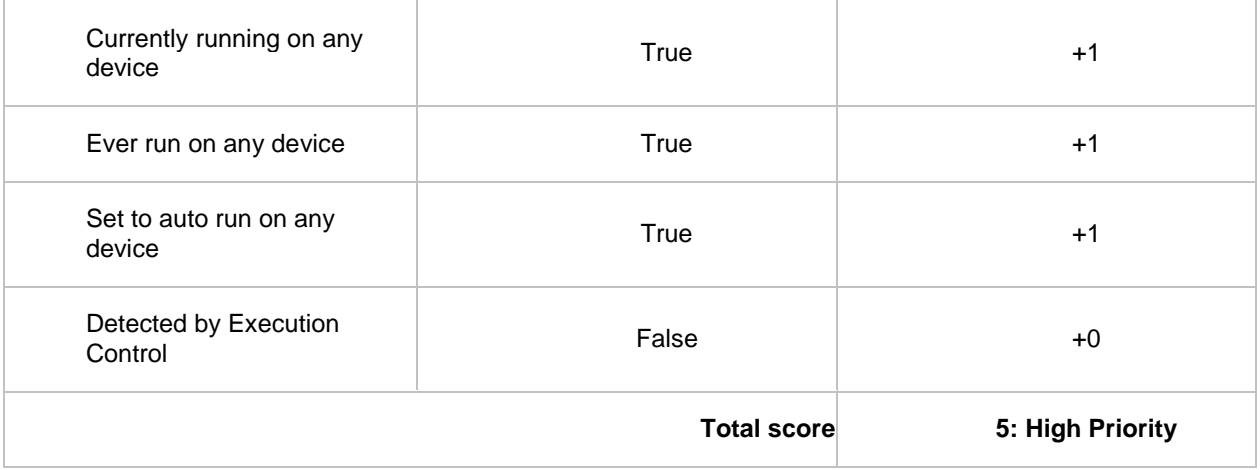

# **Threat 2**

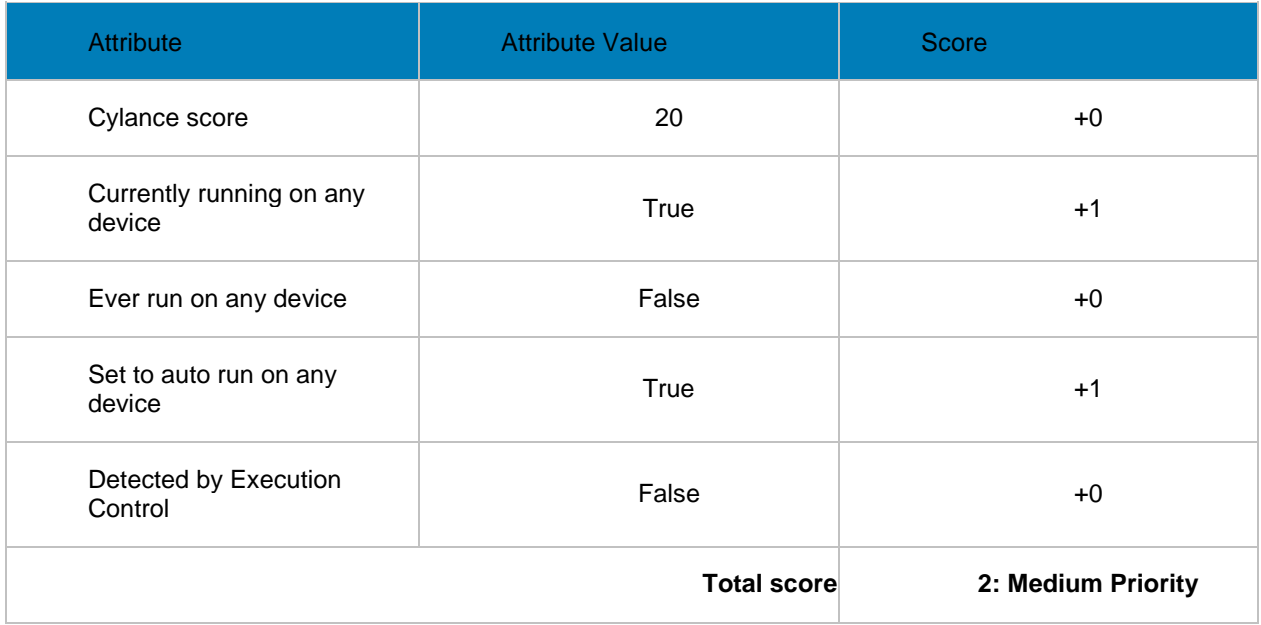

# **Threat 3**

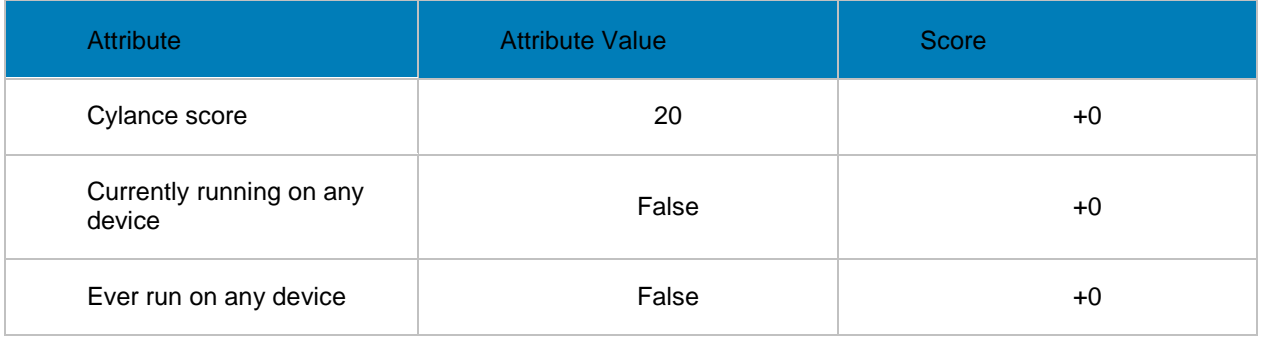

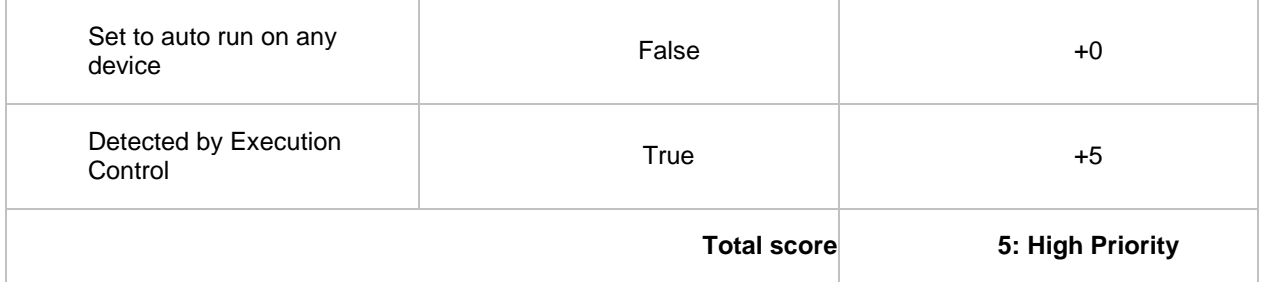

### <span id="page-55-0"></span>**Advanced Threat Prevention Classifications**

Advanced Threat Prevention can provide details on the static and dynamic characteristics of files. This allows administrators to not only block threats, but also to understand threat behavior to further mitigate or respond to threats.

## **Type of Threat**

Threats are classified by the type of threat - Malware, Dual Use, and Potentially Unwanted Program.

## **Malware**

If the file is identified as a piece of malware, the file should be removed or quarantined as soon as possible. Verified malware can be further subclassified as one of the following:

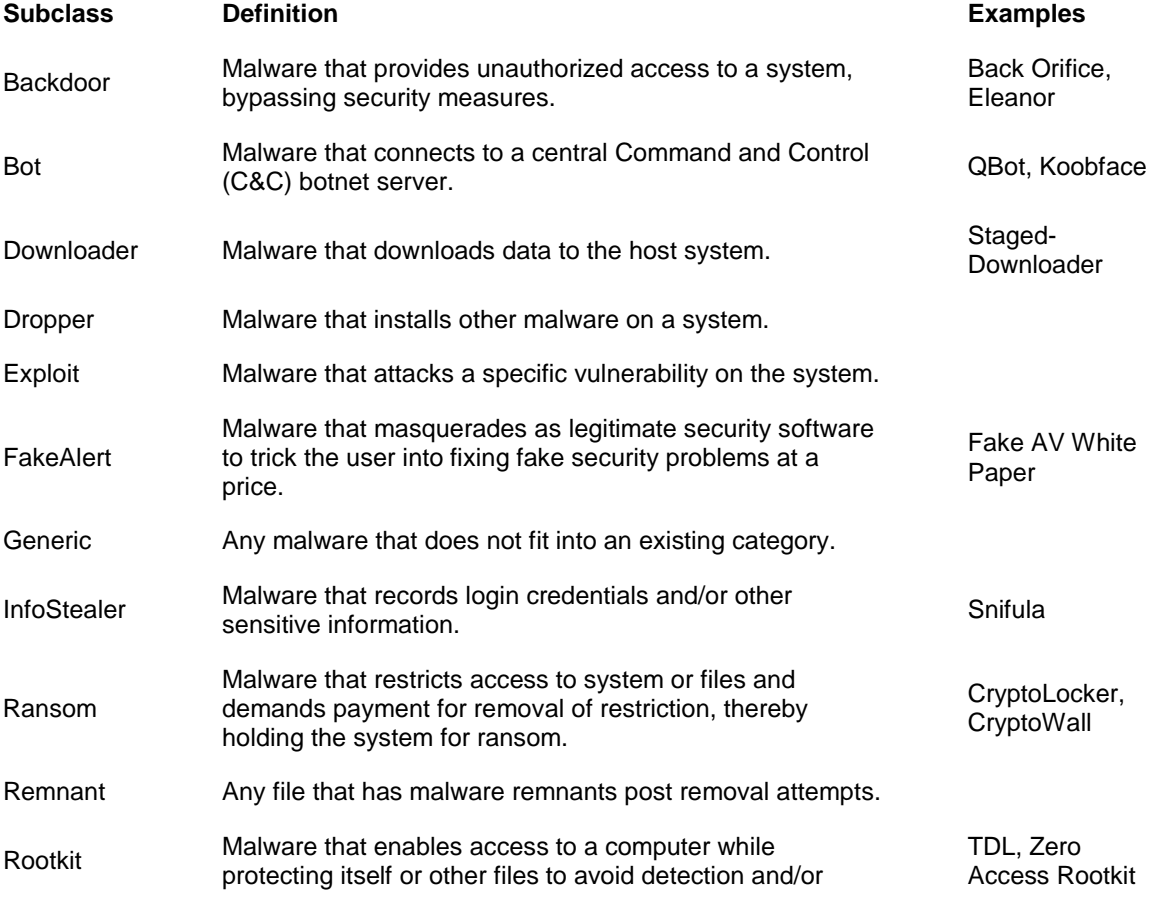

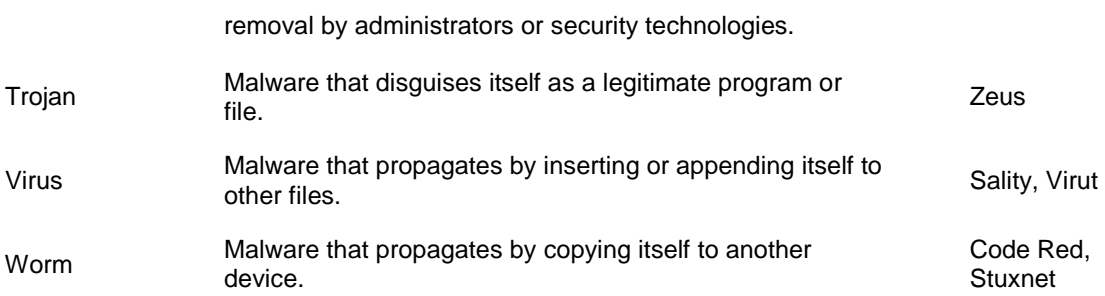

## **Dual Use**

Dual Use indicates the file can be used for malicious and non-malicious purposes. Caution should be used when allowing the use of these files in your organization. For example, while PsExec can be a useful tool for executing processes on another system, that same benefit can be used to execute malicious files on another system.

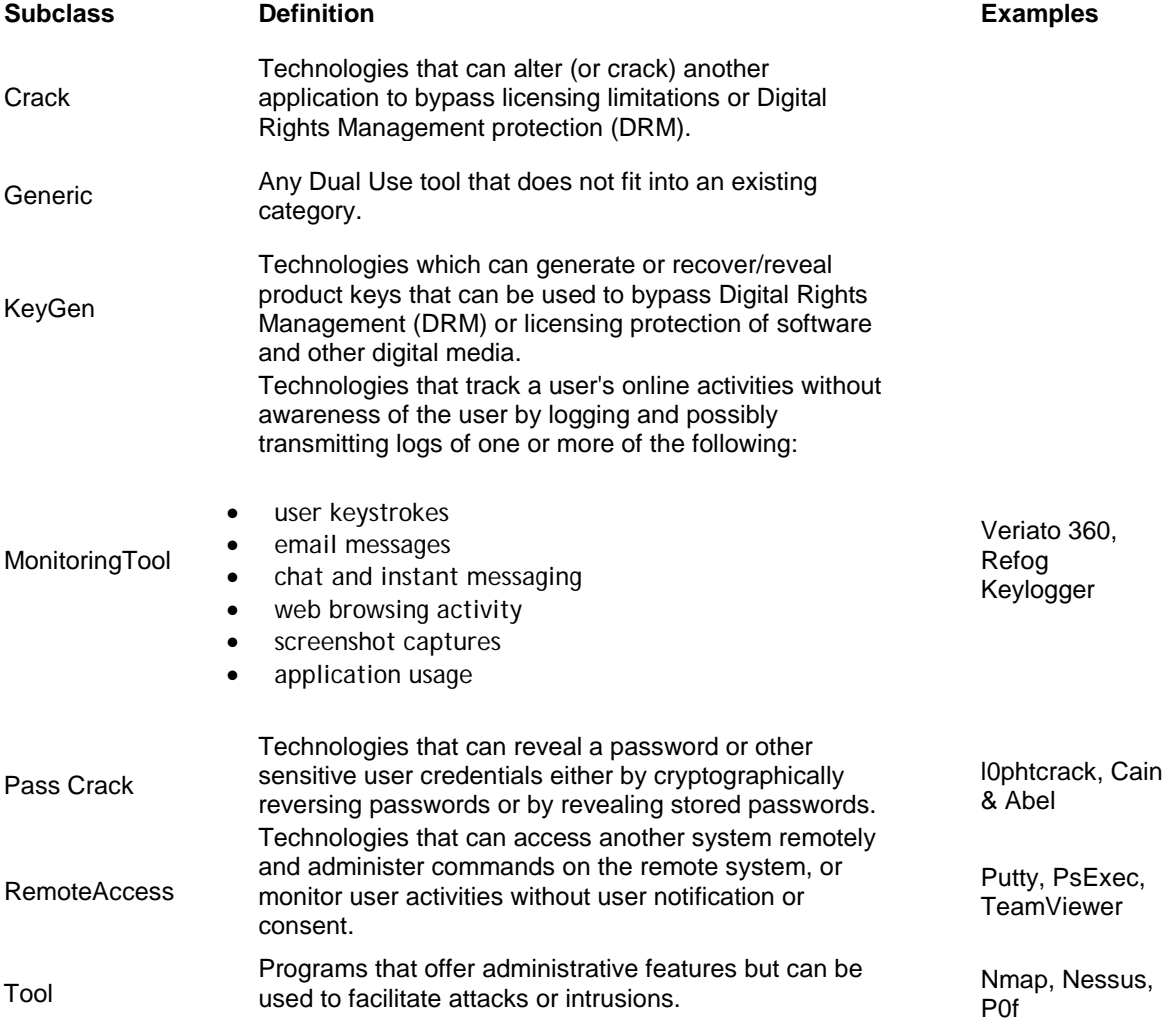

#### **Potentially Unwanted Programs**

The file has been identified as a **P**otentially **U**nwanted **P**rogram. This indicates that the program may be unwanted, despite the possibility that users consented to download it. Some PUPs may be permitted to run on a limited set of systems in your organization (EX. A VNC application allowed to run on domain administrator devices). A Dell Server administrator can choose to waive or block PUPs on a per device basis or globally quarantine or safelist based on company policies. Depending on how much analysis can be performed against a PUP, further subclassification may be possible. Those subclasses are shown below and will aid an administrator in determining whether a particular PUP should be blocked or allowed to run:

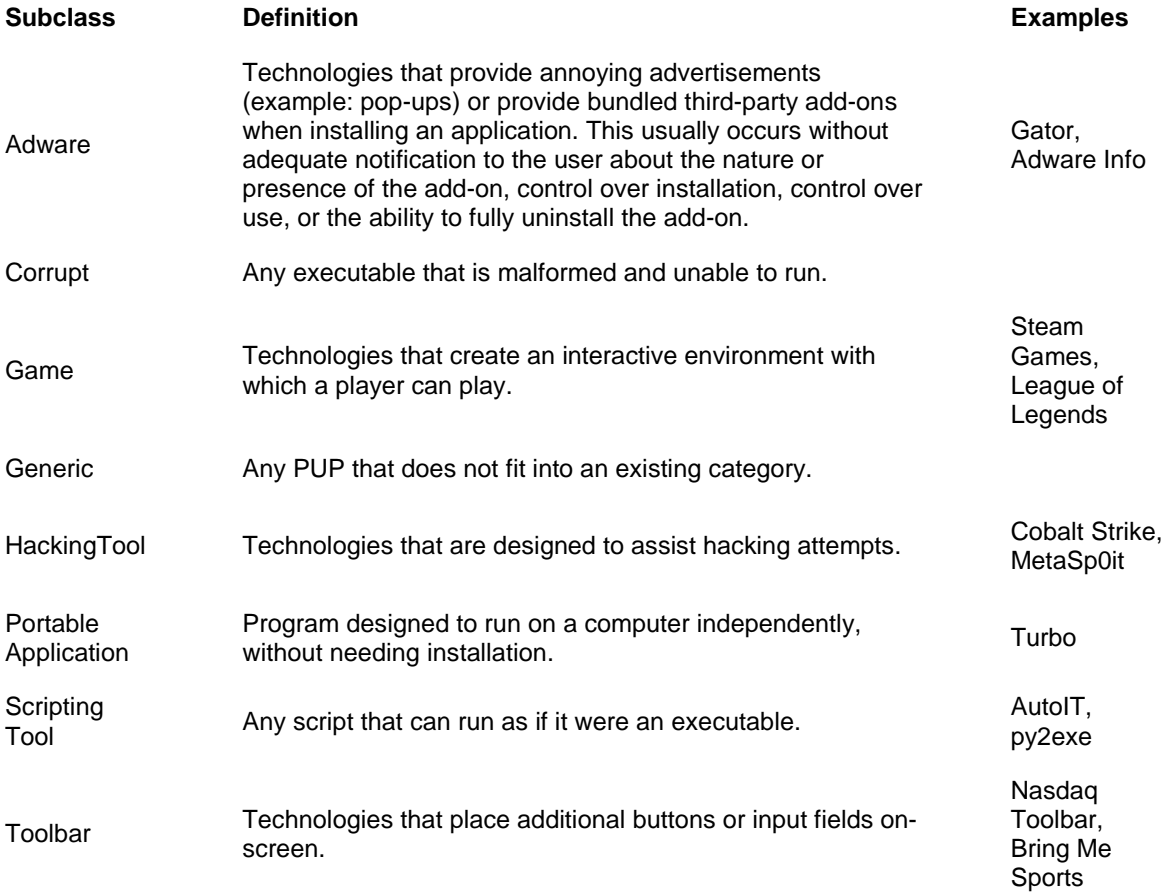

#### **Score**

A **Score** is assigned to each file. Negative scores, from -1 to -100 denote files that are deemed Abnormal or Unsafe. The score represents the confidence level that the file is malware. The higher the negative number, the greater the confidence.

#### **File Type**

The file is assigned a type, based on the score.

## **File Types:**

- Unsafe: A file with a score ranging from -60 to -100. An Unsafe file is one in which the Advanced Threat Prevention agent finds attributes that greatly resemble malware.
- Abnormal: A file with a score ranging from -1 to -59. An Abnormal file has a few malware attributes but fewer than an unsafe file, thus is less likely to be malware.

#### Security Management Server Virtual v10.2.7 AdminHelp

**Note:** Occasionally, a file may be classified as Unsafe or Abnormal even though the score displayed doesn't match the range for the classification. This could result from updated findings or additional file analysis after the initial detection. For the most up-to-date analysis, enable **Auto Upload** in the Device Policy.

#### **Priority Level**

The file is given a p**riority level**. The priority level helps administrators determine which threats and devices to address first. For more information, see [Advanced Threats by Priority.](#page-53-0)

#### <span id="page-58-0"></span>**Advanced Threats Top Ten**

Click **Threats** to view the threats found on the largest number of devices.

• Click a threat to display additional information about the threat. Details display on a new page.

Click **Devices** to view a list of devices that have the largest number of threats.

• Click a device to display additional information about the device. Details display on a new page.

#### **Endpoint Protection History**

This graph gives a time line snapshot of the past 90 days of the total number of endpoints that are protected and total number that are not protected. This graph is especially useful during initial deployment, when moving toward complete protection.

The green bars represent the total number of protected endpoints. The red bars represent the total number of endpoints that are not protected.

#### **Endpoint Inventory History**

This graph gives a time line snapshot of the past 90 days of the total number of endpoints that have communicated with and sent inventory to the Dell Server and the total number that have not sent inventory.

#### **Summary Statistics**

Summary Statistics provides a breakdown of the following:

- **Domains**
- **User groups**
- **Endpoint groups**
- AD users
- **Local users**
- **Endpoints**
- **•** Protected
- Not protected
- Shields
- Managers

**•** Modified policies

Summary Statistics provides a breakdown of endpoints by platform, with a link to a detailed report for the selected platform:

- **■** Windows
- Mac
- Mobile device
- All

#### **Endpoint OS Report**

To access this page, click a platform link on the dashboard's Summary Statistics. If you click **All** and the Platform Report page opens, click **view** in the OS Report column.

OS/Version - Operating system name and version as reported in the endpoint's inventory

Count - Number of endpoints or devices

Shielded - Number of encrypted endpoints for that OS and version

Unshielded - Number of endpoints for that OS and version that are not encrypted

Platform Report - Click **view** for a report on all the platforms

Endpoint List - Click the icon to navigate to the Endpoints page and the list of endpoints for that OS and version

#### <span id="page-59-1"></span>**Platform Report**

To access this page, click **All** on the dashboard's Summary Statistics. If you click a specific platform link and access the Endpoint OS Report page, click **view** in the Platform Report column.

Platform - Windows or Mac

Count - Number of endpoints or devices **Platform Report** for that platform

Shielded - Number of encrypted endpoints for that platform

Unshielded - Number of endpoints for that platform that are not encrypted

OS Report - Click **view** for a report based on each operating system/version for that platform

Endpoint List - Click the icon to navigate to the Endpoints page and the list of endpoints for that platform

# **Populations**

#### <span id="page-59-0"></span>**Populations**

A population is a grouping for which policies, settings, and actions can be configured.

To access a Populations page, click **Populations** in the left pane and select a Population. For example, **Populations > Enterprise**.

Tabs available on each Populations page provide information, allow you to edit details of the Population, and provide configuration options for that Population. The table lists the tabs available for each Population.

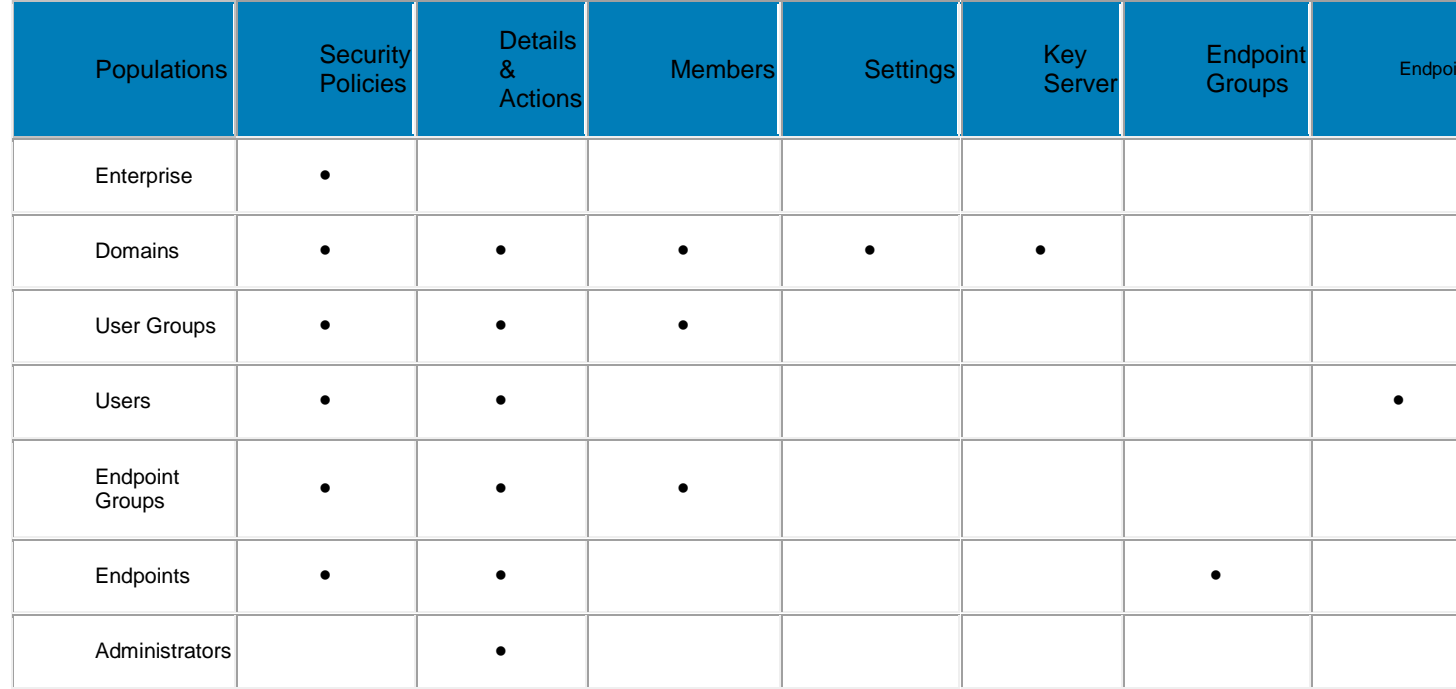

To access the tabs for each Population:

- Enterprise Click **Populations > Enterprise**.
- Populations other than Enterprise Click a Population link, then search for or click a Domain, User Group, User, Endpoint Group, Endpoint, or Administrator link.

The tabs available for an administrator may vary, depending on the role.

#### **Enterprise**

#### **View or Modify Enterprise Policies**

To view or modify Enterprise policies, follow these steps:

- 1. In the left pane, click **Populations > Enterprise**.
- 2. Click the **Security Policies** tab.
- 3. Select the technology group, such as *Windows Encryption*, or policy group, such as *Policy-Based Encryption*, to view or modify.

#### **View Threat Events**

Threats are categorized as Malware/Exploit, Web Filter, Firewall, or Uncategorized events. The list of threat events can be sorted by any of the column headers. You can view threat events for the entire enterprise or for a specific endpoint. To view threat events of a specific endpoint, from the Enterprise Threat Events tab, select the endpoint's device in the Device ID column.

To view threat events in the enterprise, follow these steps:

- 1. In the left pane, click **Populations > Enterprise**.
- 2. Click the **Threat Events** tab.

3. Select the desired severity level and time period to display events.

To view threat events on a specific endpoint, follow these steps:

- 1. In the left pane, click **Populations > Endpoints**.
- 2. Search or select a hostname, then the **Threat Events** tab.

## **Manage Enterprise Advanced Threats**

#### **Advanced Threats tab**

If the Advanced Threat Prevention service is provisioned and licenses are available, the Advanced Threats tab provides a dynamic display of detailed events information for the entire enterprise, including a list of the devices on which events occurred and any actions taken on those devices for those events. For information about provisioning the service, see [Provision Advanced Threat Prevention Service.](#page-140-0)

To access the Enterprise Advanced Threats tab, follow these steps:

- 1. In the left pane, click **Populations > Enterprise**.
- 2. Select the **Advanced Threats** tab.

Information about events, devices, and actions are organized on the following tabs:

**[Protection](#page-252-0)** - Lists potentially harmful files and scripts and details about them, including the devices on which the files and scripts are found.

**[Agents](#page-255-0)** - Provides information about devices running the Advanced Threat Prevention client as well as the option to export the information or remove devices from the list.

**[Global List](#page-257-0)** - Lists files in the Global Quarantine and Safe list and provides the option to move files to these lists.

**[Options](#page-260-0)** - Provides a way to integrate with Security Information Event Management (SIEM) software using the Syslog feature as well as export Advanced Threat data.

**[Certificate](#page-255-1)** - Allows certificate upload. After upload, certificates display on the Global List tab and can be Safe listed.

Tables on the tabs can be organized in these ways:

Add or remove columns from the table - Click the arrow next to any column header, select **Columns**, then select the columns you want to display. Clear the check box of columns to hide.

Sort the data - Click a column header.

Group by a column - Drag the column header up, until it turns green.

Filter based on data of one column - click the down-arrow on any column to display the context menu, and select **Filter**.

#### <span id="page-61-0"></span>**Advanced Threat Events tab**

The Advanced Threat Events tab displays information about events for the entire enterprise based on information available in the Dell Server.

The tab displays if the Advanced Threat Prevention service is provisioned and licenses are available.

To export data from the Advanced Threat Events tab, click **Export** and select **Excel** or **CSV** file format.

**Note:** Excel files are limited to 65,000 rows. CSV files have no size limit.

For a list of fields and filters on the tab, see [Advanced Threat Events tab fields and filters.](#page-252-1)

## <span id="page-62-0"></span>**Domains**

## **Domains**

On the Domains page, you can add a domain or search and select a domain to [View or Modify Domain](#page-64-0)  [Information.](#page-64-0)

## **Add a Domain**

To add a Domain, follow these steps:

- 1. In the left pane, click **Populations > Domains**.
- 2. On the Domains page, click **Add**.
- 3. Complete the fields on the Add Domains page.

Domain DNS Suffix - Enter the fully qualified host name or the computer name and domain portion of the hostname (for example, <computer\_name>.<domainname>.com) for the enterprise directory server.

Port - Enter a port for the directory server. If you do not specify a port, the default port of 389 is used. The secure port, 636, uses an SSL connection instead of clear text. Global catalog ports are 3268 (clear-text) and 3269 (secure).

Distinguished Name - Populated when you tab from the completed Host Name field or refresh the URL. If necessary, correct the entry to reflect the domain (for example, DC=domainname, DC=com).

User Name - Enter a user name with rights for the domain to read and run queries on the enterprise directory server. The format *must* be UPN, such as user@domain.com. The credentials are domain-specific. Dell Server does not fully observe trusted relationships between domains.

Password - Enter a password with rights for the domain to read and run queries on the enterprise directory server. The credentials are domain-specific. Dell Server does not fully observe trusted relationships between domains.

4. In the Domain Alias area, enter the domain name or other alias and click **Add**. It is recommended that you add a pre-Windows 2000 domain name as an alias. You may enter any UPN suffixes that are allowed for the domain and are configured in the enterprise directory server.

A Domain Alias is a mapping the Dell Server uses to select which domains to search to locate users that might match the suffix in the UPN.

5. Click **Add Domain**.

#### <span id="page-62-1"></span>**Users**

Users are added through reconciliation. Reconciliation is the automated process the Dell Serveruses to compare user data in the Dell Server database with user data in the enterprise directory server and update the Dell Server database when necessary.

In the left pane, click **Populations > Users** and then click a user name, to view details about the user. Click the arrow next to a User Name to view the Common Name, sAM Account Name, and User Principal Name.

#### **Add a User by Domain**

- 1. In the left pane, click **Populations > Users**.
- 2. On the Users page, click **Add Users by Domain**.
- 3. In the Add Users by Domain dialog, select a domain from the pull-down list.
- 4. In *Full name*, enter the exact text for the user name or use the wildcard character (\*).
- 5. Select Common Name, Universal Principal Name, or sAMAccountName from the list.

A Common Name, Universal Principal Name, and sAMAccountName must be defined in the enterprise directory server for every user. If a user is a member of a domain or group but does not display in the domain or group members list in the Management Console, ensure that all three names are properly defined for the user in the enterprise directory server.

6. Click **Search**. Depending on the size, this may take a few minutes to populate.

If the query is too large, a dialog prompts you to revise the query.

- 7. Select users from the directory user list to add to the Domain. The user names are added to the field below the list.
- 8. Click **X** to remove the user name or click **Add**.

## <span id="page-63-0"></span>**User Groups**

Add a user group, *edit User Group priority*, or search and select a user group to View or Modify User [Group Policies and Information.](#page-67-0)

## **Add a User Group**

- 1. In the left pane, click **Populations > User Groups**.
- 2. On the User Groups page, click **Add**.
- 3. Select the type of User Group from the list: **Active Directory User Group** or **ADMIN-DEFINED User Group**

Note: If adding user groups for Access Groups, see **Set\_up\_Access\_Groups.** 

- 4. Select a domain from the list.
- 5. For Active Directory User Groups, follow these steps:
	- a. Enter the exact text for the group name or use the wildcard character (\*).

b. Click **Search**. Depending on the size, this may take a few minutes to populate.

c. Select a group from the list to add to the domain. The group name is added to the field below the list.

Click the **X** in the group name to remove the group name.

- d. Click **Add**.
- 6. For ADMIN-DEFINED User Groups, follow these steps:
	- a. Enter the exact text for the group name or use the wildcard character (\*).
	- b. Enter a description for the group.
	- c. Click **Add Group**.

### **Notes:**

Universal security groups are only supported for domains that connect through the Global Catalog port.

Nested groups are not supported.

## **Add Non-Domain Users**

To add non-domain users, the non-domain activation feature can be enabled by contacting Dell ProSupport and requesting instructions.

#### <span id="page-64-0"></span>**View or Modify Domain Policies and Information**

- 1. In the left pane, click **Populations > Domains**.
- 2. Search or select the appropriate Domain Name to display Domain Detail.

When you click a Domain, the Domain Detail page displays.

3. Click the tab that corresponds with the action to perform:

**Security Policies -** To view or modify policies of the Domain, click **Security Policies**.

**Details & Actions -** To view properties of the Domain, click **Details & Actions**

**Members** - To view, add, or modify information for groups and users within the domain. For instructions on how to perform these tasks, refer to the appropriate topic:

[Add Users to Domain](#page-62-1)

[Add User Groups](#page-63-0)

[View or Modify User Information](#page-75-0)

**[View or Modify User Group Information](#page-67-0)** 

**Settings** - To configure LDAP settings for the domain, click **Settings**. Refer to [Add Domains](#page-62-0) for instructions.

## **Domain Details & Actions**

The Domain Details & Actions tab lists the properties of a domain.

To access the Domain Details & Actions tab, follow these steps:

- 1. In the left pane, click **Populations > Domains**.
- 2. Search or select a Domain Name, then the **Details & Actions** tab.

#### **Details displayed on the Domain Details & Actions tab:**

Domain Name - Name of the domain server. This should match the domain name in the title of the page.

Location - The location (path) of the domain within the enterprise structure. This information is derived from the fully qualified hostname or the computer name and domain portion of the hostname entered when the domain was added. Example: /com/enterpriseserver

LDAP Url - URL to the active directory. This field is populated after adding the domain. The information is derived from the completed hostname.

Example - LDAP://domainname.com:portnumber/DC=domainname,DC=com

To configure LDAP settings for the domain, click the **Settings** tab.

Status - Describes the health of the domain server (Good, Fair, Poor).

## **Domain Members**

This page allows you to view, add, or modify information for groups and users within the domain.

To access the Domain Members tab, follow these steps:

- 1. In the left pane, click **Populations > Domains**.
- 2. Search or select a Domain Name, then the **Members** tab.

From this tab, you can perform these actions:

[Add Users to Domain](#page-62-1) - Allows you to add users by domain

[Add Group](#page-63-0) - Allows you to add a user group by domain

Select to view the following information about groups & users, users only, or groups only:

User/Group - Each user or user group in the domain. Click an entry to view details.

Distinguished Name

CN is the common name, either a user or group name.

OU is the organizational unit name, for example, Dallas.

DC are domain components, for example, DC=Organization, DC=com

Common Name - For a user, the user name; for a group, the group name

User - Column displays a green checkmark

Group - Column displays a green checkmark

## **Domain Settings**

This page allows you to configure or modify LDAP settings for the Domain.

To access the Domain Settings tab, follow these steps:

- 1. In the left pane, click **Populations > Domains**.
- 2. Search or select a Domain Name, then the **Settings** tab.

On the Domain Settings tab, you can view this information:

Directory URL - Lists the current URL for the enterprise directory server. If you modify the settings, click **Refresh URL**.

Host Name - The fully qualified hostname or the computer name and domain portion of the hostname (for example, <computer\_name>.<domainname>.com) for the enterprise directory server.

Port - The port for the directory server. If you do not specify a port, the default port of 389 is used. The secure port, 636, uses an SSL connection instead of clear text. Global catalog ports are 3268 (clear-

#### Security Management Server Virtual v10.2.7 AdminHelp

text) and 3269 (secure).

Distinguished Name - This field is populated when you tab from the completed hostname or refresh the URL. If necessary, correct the entry to reflect the domain (for example, DC=domainname, DC=com).

Secure LDAP - Select this check box for LDAPS.

User Name - The user name with rights to read and run queries on the enterprise directory server. The format *must* be UPN, such as user@domain.com.

Password - Enter a password with rights to read and run queries on the enterprise directory server.

Alias - A mapping that the Dell Server uses to select which domains to search to locate users that might match the suffix in the UPN. The domain name or other alias. It is recommended that you add a pre-Windows 2000 domain name as an alias. You may enter any UPN suffixes that are allowed for the domain and are configured in the enterprise directory server.

Click **Add**, and the entry populates the field below.

Select an alias in the list, and click **Remove Selected**.

Update Domain - Click to update changes.

#### **User Groups**

#### **User Groups**

Add a user group, [edit User Group priority,](#page-71-0) or search and select a user group to View or Modify User [Group Policies and Information.](#page-67-0)

#### **Add a User Group**

- 1. In the left pane, click **Populations > User Groups**.
- 2. On the User Groups page, click **Add**.
- 3. Select the type of User Group from the list: **Active Directory User Group** or **ADMIN-DEFINED User Group**

**Note:** If adding user groups for Access Groups, see [Set\\_up\\_Access\\_Groups.](#page-307-0)

- 4. Select a domain from the list.
- 5. For Active Directory User Groups, follow these steps:
	- a. Enter the exact text for the group name or use the wildcard character (\*).

b. Click **Search**. Depending on the size, this may take a few minutes to populate.

Select a group from the list to add to the domain. The group name is added to the field below the list.

Click the **X** in the group name to remove the group name.

- d. Click **Add**.
- 6. For ADMIN-DEFINED User Groups, follow these steps:
	- a. Enter the exact text for the group name or use the wildcard character (\*).
	- b. Enter a description for the group.

c. Click **Add Group**.

# **Notes:**

Universal security groups are only supported for domains that connect through the Global Catalog port.

Nested groups are not supported.

## **Remove User Groups**

- 1. In the left pane, click **Populations > User Groups**.
- 2. Click a group name link or enter a filter to search for available groups. The wildcard character (\*) is supported.
- 3. Select a row to highlight it.
- 4. At the top, click **Delete**.

As another option, click a group name link and select the **Details & Actions** tab. Click **Remove Group**.

If you remove a user group that has administrative privileges and later re-add the group, it remains an Administrator Group.

## **Find User Groups**

- 1. In the left pane, click **Populations > User Groups**.
- 2. Enter a filter to search for available Groups. The wildcard character (\*) is supported.
- 3. Click **Search**.

A Group or list of Groups displays, based on the search filter.

# <span id="page-67-0"></span>**View or Modify User Group Policies and Information**

- 1. In the left pane, click **Populations > User Groups**.
- 2. Search or select the appropriate group name to display the User Group Detail page. The wildcard character (\*) is supported.

Click a group name to display the User Group Detail page.

3. Click the tab that corresponds with the action to perform:

**Security Policies** - To view or modify policies of the Group, click **Security Policies**.

**Details & Actions -** To view properties of the Group, click **Details & Actions**. Viewable information includes:

- Group Name: Group1 (DOMAIN\Group1)
- Distinguished Name: CN=Group1, OU=Dallas, DC=Organization, DC=com Common Name: Group1
- Last Modified in Directory date and time stamp
- Last Reconciled date and time stamp

• AG Enabled - Access Group is configured for a user group when selected

**Members -** To view or modify the information of a user in the group, click **Members**. The list of users in the group displays. Click a user to view the user's Security Policies, Details & Actions, Endpoints, User Groups, and Admin. For instructions on how to view or modify User information, refer t[o View or Modify User Information.](#page-75-0)

**Admin -** To view, assign, or modify administrator roles assigned to the group, click **Admin**. Select or deselect administrator roles to modify administrator roles assigned to the Group. For more information about privileges available to each administrator role, refer to [Administrator](#page-107-0)  [Roles.](#page-107-0)

4. If modified, click **Save**.

#### **VDI User Policies**

To manage policy for users in a VDI environment, create a Windows domain group, associate domain users with that group, and then import the group into Dell Server. This allows Dell Server to manage the users and their policies.

Policy settings differ, based on whether persistent or non-persistent VDI is deployed in the environment. For an explanation of the differences between persistent and non-persistent VDI, see Persistent vs. [Non-Persistent VDI.](#page-81-0)

#### **Policy and Configuration Requirements for VDI Users**

The policy requirements below are for VDI users running Advanced Threat Prevention. The list includes only policies that are significant for VDI users. VDI endpoint group policy settings must also meet certain requirements. See [Policy and Configuration Requirements for VDI Endpoint Groups.](#page-80-0)

**Note:** Ensure that you turn off Advanced Threat Prevention Agent Auto Update. In the left pane of the Management Console, select **Management > Services Management > Advanced Threats - Agent Auto Update**, then select **Off**.

**Note:** With Persistent VDI groups, ensure that roaming user profiles are configured.

These policy and configuration settings for VDI users must be configured before VDI client activation:

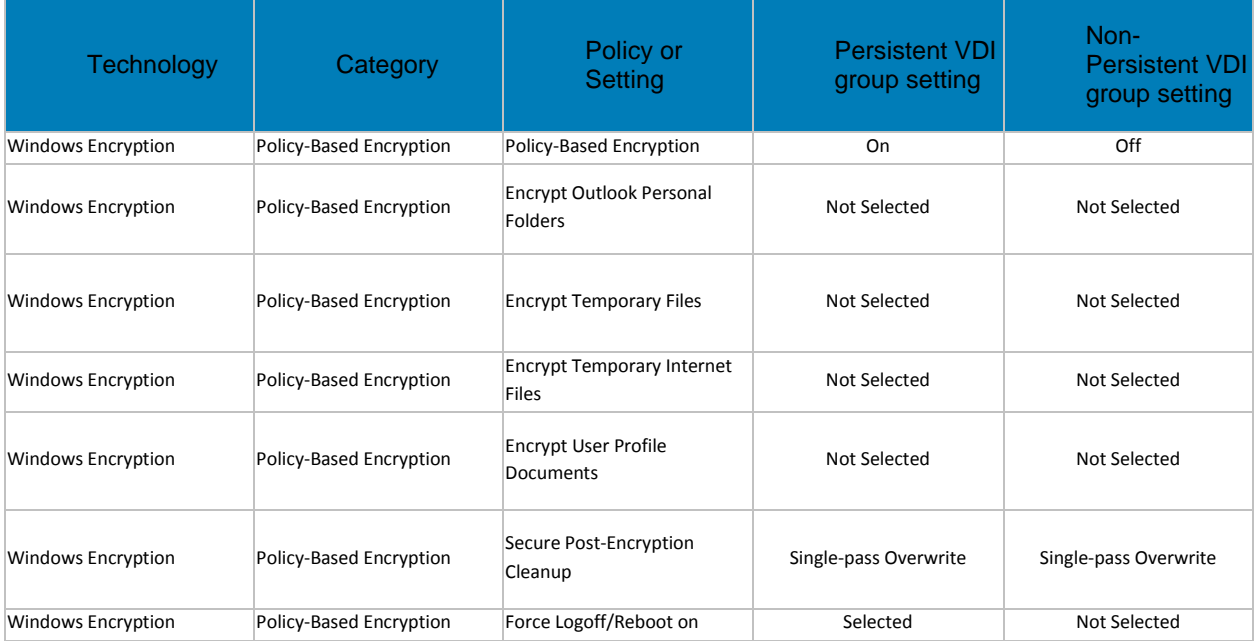

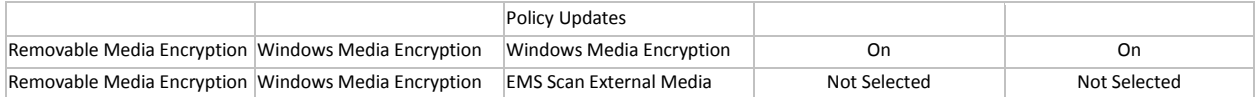

## **User Group Details & Actions**

The User Group Details & Actions tab lists the properties of a selected user group.

- 1. In the left pane, click **Populations > User Groups**.
- 2. Search or select a group name, then the **Details & Actions** tab.

#### **Remove Group**

The **Remove Group** command permanently removes this user group from the Dell Server.

#### **Details:**

Group Name - Name of the user group <user group>(<domain name>\<user group>). This should match the user group name in the title of the page.

Distinguished Name - CN=Group1, OU=Dallas, DC=Organization, DC=com

- CN is the common name
- OU is the organizational unit name

DC are domain components

Common Name - non-technical name of the user group

Last Modified - Date/time stamp of the last time this information changed.

Last Reconciled - Date/time stamp of the last time this information was reconciled.

Access Groups Enabled - Access Group is configured for a user group when selected.

#### **User Group Members**

This page displays information about each user within the user group.

- 1. In the left pane, click **Populations > User Groups**.
- 2. Search or select a Group Name, then click the numeral in the **Members column**.
- User Each user in that user group

Distinguished Name - CN=Group1, OU=Dallas, DC=Organization, DC=com

CN is the common name

OU is the organizational unit name

DC are domain components

Common Name - non-technical name of the user group

#### **Add Users to the Group**

- 1. On the **Members** tab, click **Add Users to Group**.
- 2. Search or select a user, then select the check box to the left of the user name.

#### 3. Click **Add Selected Users to Group**.

OR

Select **Upload Multiple User from File**, then click **Browse** to select a CSV file and click **Upload**.

Valid CSV requirements:

- The file must be in valid CSV format and contain a maximum of 999 endpoints.
- The first column must contain valid fully qualified host names. All columns except the first column are ignored.
- Only activated endpoints are added to the group.

#### **Remove Users from the Group**

- 1. In User Group Detail, search or select a user, then select the check box to the left of the user name.
- 2. Click **Remove Users from Group**.
- 3. Click **OK**.

Users can also be removed from the ADMIN DEFINED Groups.

#### **User Group Admin**

Assign, modify, or view Administrator roles for a group.

- 1. In the left pane, click **Populations > User Groups**.
- 2. Search or select a Group Name, then the **Admin** tab.

Administrator Roles - Assign or modify roles for a group membership and click **Save**.

Delegated Roles - Delegate Administrator rights for the Group to a User.

#### Related topics:

[Administrator Roles](#page-107-0)

[Assign or Modify Administrator Roles](#page-72-0)

[Delegate Administrator Roles](#page-111-0)

#### **Edit Group Priority**

The Group priority feature is used to determine policy precedence for effective policies that affect multiple groups. Group priority creates a weight associated with the specific group it is assigned to, and that weight is used to determine which policy setting is applied to an endpoint that is a member of more than one Endpoint Group when policy settings differ between those groups. Policy overrides are used from the group with higher priority when two (or more) separate groups have different priority levels.

## **Edit Endpoint Group Priority**

Endpoint Group Priority can be changed only for Rule-Defined, Admin-Defined, and Active Directory Groups. System-Defined Group priority cannot be modified. In general, the Endpoint Group at the top of the list of Endpoint Groups has highest priority. The Endpoint Group at the bottom of the list has lowest priority.

## Navigate the Dell Server

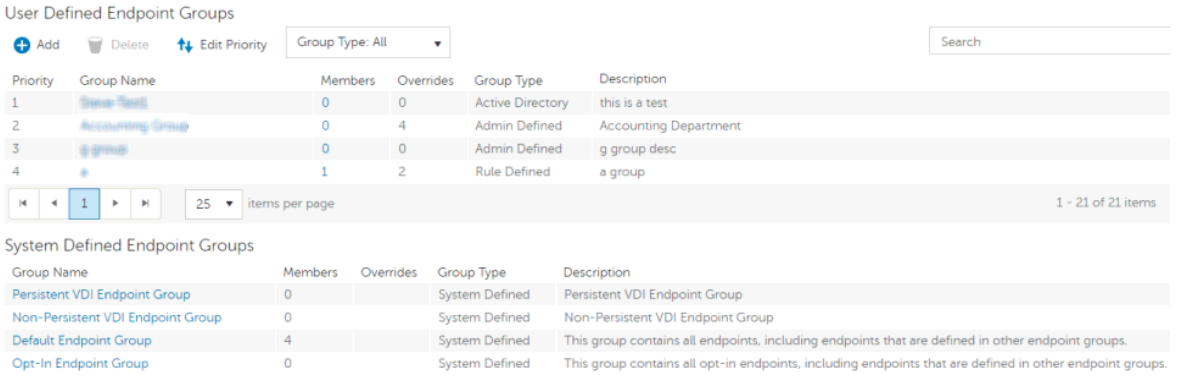

#### **Precedence Ranking**

The System Defined Non-Persistent VDI Endpoint Group has the highest priority level, followed by the Persistent VDI Endpoint Group.

Order of priority:

- 1. Non-Persistent VDI Endpoint Group
- 2. Persistent VDI Endpoint Group
- 3. Highest ranked Active Directory/Rule-Defined/Admin-Defined Endpoint Group
- 4. Second and subsequent highest ranked Active Directory/Rule-Defined/Admin-Defined Endpoint Groups
- 5. Opt-in Endpoint Group
- 6. Default Endpoint Group

To change Active Directory/Rule-Defined/Admin-Defined Endpoint Group priority:

- 1. In the left pane, click **Populations > Endpoint Groups**.
- 2. Click **Edit Priority**.
- 3. Select the row of the appropriate group and drag it to the location in the list of Endpoint Groups that reflects its new priority level.
- 4. Click **Save**.

# <span id="page-71-0"></span>**Edit User Group Priority**

The user group at the top of the list has highest priority. The user group at the bottom of the list has lowest priority.
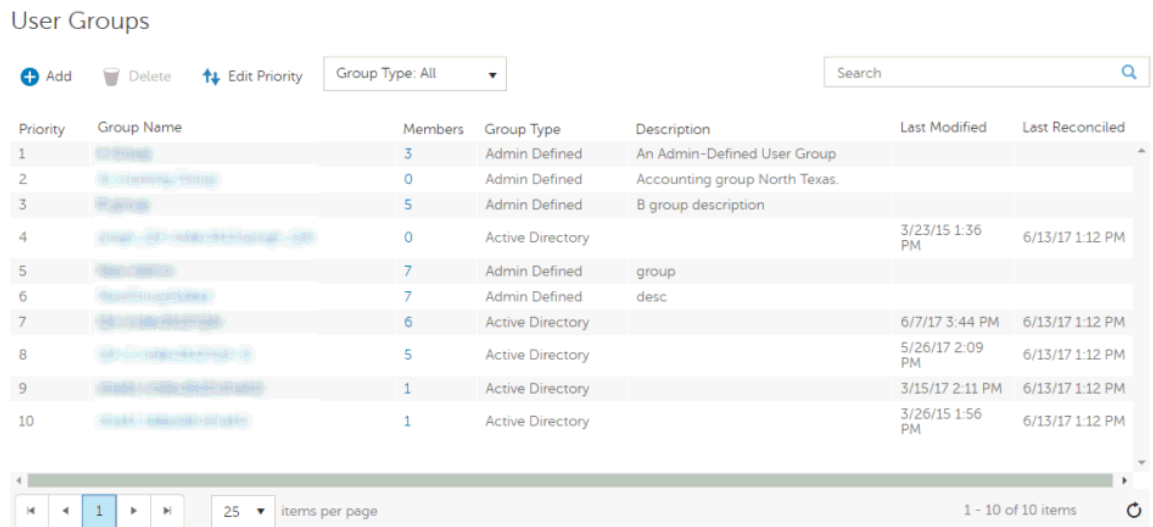

### To edit User Group priority:

- 1. In the left pane, click **Populations > User Groups**.
- 2. Click **Edit Priority**.
- 3. Select the row of the appropriate group and drag it to the location in the list of Endpoint Groups that reflects its new priority level.
- 4. Click **Save**.

### <span id="page-72-0"></span>**Assign or Modify Administrator Roles**

View or modify existing administrator privileges.

- 1. In the left pane, click **Populations > Administrators**.
- 2. Search or select the row that displays the user name of the appropriate administrator to display User Detail.
- 3. View or modify administrator roles in the pane at the right.
- 4. Click **Save**.

Dell recommends assigning administrator roles at the Group level rather than at the User level.

- 1. In the left pane, click **Populations > User Groups**.
- 2. Search or select a group name, then the **Admin** tab.
- 3. Select or deselect administrator roles assigned to the group.
- 4. Click **Save**.

If you remove a group that has administrative privileges and later re-add the group, it remains an administrator group.

To view, assign, or modify administrator roles at the User level, see [User Admin.](#page-78-0)

Related topics:

## **[Administrator Roles](#page-107-0)**

## [User Admin](#page-78-0)

# [Delegate Administrator Roles](#page-111-0)

## **View Reconciliation Date**

To view the date and time a user group's or user's information was last reconciled with Active Directory, click the Details & Actions tab for the group or user, and refer to last reconciled. For instructions, refer to [View or Modify User Group Policies and Information](#page-67-0) and [View or Modify User Policies and Information.](#page-75-0)

## **View Policy Proxy State**

The Management Console tracks the Policy Proxy's policy updating state.

- 1. In the left pane, click **Populations > Endpoints**.
- 2. Select an endpoint type, for example, **Workstation** or **Mobile Device**.
- 3. If you know the full endpoint hostname, enter it into *Search* and click .

For Windows and Mac, enter the full endpoint hostname if you know it. Leave the field blank to display all Windows and Mac endpoints.

For Mobile devices, optionally enter the user's email address.

If you do not know the full hostname or user email address, scroll through the list of available endpoints to locate the endpoint.

- 4. Click an endpoint in the list to display the endpoint detail.
- 5. Click the **Details & Actions** tab of the endpoint to view information.

# **Users**

### **Users**

Users are added through reconciliation. Reconciliation is the automated process the Dell Serveruses to compare user data in the Dell Server database with user data in the enterprise directory server and update the Dell Server database when necessary.

In the left pane, click **Populations > Users** and then click a user name, to view details about the user. Click the arrow next to a User Name to view the Common Name, sAM Account Name, and User Principal Name.

### **Add a User by Domain**

- 1. In the left pane, click **Populations > Users**.
- 2. On the Users page, click **Add Users by Domain**.
- 3. In the Add Users by Domain dialog, select a domain from the pull-down list.
- 4. In *Full name*, enter the exact text for the user name or use the wildcard character (\*).
- 5. Select Common Name, Universal Principal Name, or sAMAccountName from the list.

A Common Name, Universal Principal Name, and sAMAccountName must be defined in the enterprise directory server for every user. If a user is a member of a domain or

group but does not display in the domain or group members list in the Management Console, ensure that all three names are properly defined for the user in the enterprise directory server.

6. Click **Search**. Depending on the size, this may take a few minutes to populate.

If the query is too large, a dialog prompts you to revise the query.

- 7. Select users from the directory user list to add to the Domain. The user names are added to the field below the list.
- 8. Click **X** to remove the user name or click **Add**.

#### **Remove Users**

In general, a user cannot be removed in the Management Console. Instead, you must remove the user from Active Directory.

### **Find Users**

- 1. In the left pane, click **Populations > Users**.
- 2. Do one of these:
	- Enter the user name or a filter in *Search* and click **Q**.
	- Enter Common Name, Universal Principal Name, or sAMAccountName. The wildcard character is supported.
	- Scroll through the user name list.
- 3. Click a link in the user name column.

The User Detail page opens, displaying the Security Policies tab.

#### **Deactivate/Suspend Users**

If the user to deactivate is no longer associated with your organization, be sure the *Current Shield State* policy is set to a value other than *Activate*, and ensure that the policy commit is complete and successful prior to your enterprise directory server. The user does not need to be in your enterprise directory server, but the policy does need to delivered to be their device for it to take effect.

**Best Practice** - Deleting users from the enterprise directory server is not recommended. If a user leaves the organization, the account should be moved to a disabled group. With that said, if a deletion occurs, the user is simply marked "removed", rather than deleted. The user does not display in the Management Console, but their encryption keys and other information are still available in the Dell Serverdatabase.

- 1. In the left pane, click **Populations > Users**.
- 2. Click a user name link or enter a filter to search for available users.

Enter Common Name, Universal Principal Name, or sAMAccountName. The wildcard character (\*) is supported. On the User Detail > Security Policies tab in the *Windows Encryption* technology group, click the Policy-Based Encryption policy group.

- 3. Click **Show advanced settings**.
- 4. Change the *Current Shield State* policy to **Suspend**.
- 5. Click **Save**.
- 6. [Commit Policies.](#page-133-0)

To reactivate a deactivated Windows user, follow the instructions in [Reinstate Suspended Users.](#page-75-1)

## <span id="page-75-1"></span>**Reinstate Suspended Users**

To reinstate a suspended user, follow these steps:

- 1. In the left pane, click **Populations > Users**.
- 2. Click a user name link or enter a filter to search for available users.

To Search, enter Common Name, Universal Principal Name, or sAMAccountName. The wildcard character (\*) is supported.

- 3. On the **User Detail > Security Policies** tab in the *Windows Encryption* technology group, click the **Policy-Based Encryption** policy group.
- 4. Click **Show advanced settings**.
- 5. Change the *Current Shield State* policy to **Activate**.
- 6. Click **Save**.
- 7. [Commit Policies.](#page-133-0)

Repeat these steps for each type of device the user was suspended from.

8. To reinstate a suspended Dell Encryption user, perform the preceding steps and then run WSDeactivate on the computer that was suspended for that particular user. WSDeactivate and its instructions are located in the Dell installation media. When using WSDeactivate, existing local encryption keys, credentials, and policy material are no longer accessible to Dell Encryption, and all managed users are forced to reactivate upon their next log on.

### <span id="page-75-0"></span>**View or Modify User Policies and Information**

- 1. In the left pane, click **Populations > Users**.
- 2. Click a user name or enter a filter to search for available users. The wildcard character (\*) is supported.

Click a user name to display the User Detail page.

3. Click the tab that corresponds with the action to perform:

**Security Policies** - Click to view or modify policies of the user.

**Details & Actions -** Click to view properties of the user. Viewable information includes:

User Name: (username@organization.com)

Distinguished Name: CN=User Name, OU=Dallas, DC=Organization, DC=com

Common Name: User Name

User Principal Name: username@organization.com

sAM Account Name: username

User Type - possible values are *AD* or *local*

Last Modified - Date/time stamp

Last Reconciled - Date/time stamp

**Endpoints** - Click to view or modify information for the User's endpoints. For instructions on how to modify endpoint information, refer to [View or Modify Endpoint Information.](#page-90-0)

**User Groups -** Click **Groups** to view information for groups for which the user belongs. Click a user group to view the group's Security Policies, Details & Actions, Members, and Admin.

**Admin -** Click to view, assign, or modify administrator roles assigned to the user. Select or deselect administrator types to modify administrator roles assigned to the user.

4. If modified, click **Save**.

#### **User Details & Actions**

The user Details & Actions tab lists the properties of the selected user.

- 1. In the left pane, click **Populations > Users**.
- 2. Search or select a user name, then the **Details & Actions** tab.

### **Details:**

User Name - (username@organization.com)

Distinguished Name - CN=User Name, OU=Dallas, DC=Organization, DC=com

Common Name - User Name

Universal Principal Name - username@organization.com

sAMAccountName - username

Email - User email address

User Type - possible values are AD or local

Last Modified - Date/time stamp

Last Reconciled - Date/time stamp

#### **User Endpoints**

This page displays information about a user's endpoints, listed by platform type. Endpoint categories include Shield, Mobile Device, and Cloud.

- 1. In the left pane, click **Populations > Users**.
- 2. Search or select a user name, then the **Endpoints** tab.

# **Shield**

Platform - The platform type

Device ID - Value that uniquely identifies the target device

Last Successful Login - Date/time stamp, per endpoint

Last Unsuccessful Login - Date/time stamp, per endpoint

Last Gatekeeper Sync - Date/time stamp, per endpoint

Effective Policies - Click **view** for a simple layout view of the effective endpoint policies

Actions - Click **Recover** to proceed to the Recover Data page

Last Encryption Sweep Start - Date/time stamp, per user

Sweep End - Date/timestamp, per user

Encryption Failure - Click **view** for a simple list of files that could not be encrypted, per user

States (Date/time stamp, per endpoint):

Policy Updating

User Encryption Profile Updating

EMS Encryption Profile Updating

User Data Encryption On

Deactivation Pending

Suspension Pending

Suspended

#### **Mobile Device**

Platform - The platform type

Device ID - Value that uniquely identifies the target device

Effective Policies - Click **view** for a simple layout view of the effective endpoint policies

### **Cloud**

Platform - The platform type

Device ID - Value that uniquely identifies the target device

#### **User Groups**

If the user belongs to a user group, this page displays information about the group and provides a link to the group.

- 1. In the left pane, click **Populations > Users**.
- 2. Search or select a user name, then the **Users Groups** tab.

#### User Group - Group to which the user belongs

Distinguished Name - CN=Group1, OU=Dallas, DC=Organization, DC=com

CN is the common name

- OU is the organizational unit name
- DC are domain components

Common Name - non-technical name of the user group

## <span id="page-78-0"></span>**User Admin**

This page allows you to assign, modify, or view administrator roles for the user.

- 1. In the left pane, click **Populations > Users**.
- 2. Search or select a user name, then the **Admin** tab.

Administrator Roles - Assign or modify roles for the user and click **Save**.

Inherited Group Roles - A read-only list of roles that the user inherited from a group. To modify the roles, click the **User Groups** tab for that user and select the group name.

Delegated Roles - Delegate administrator rights to a user.

## Related topics:

[Administrator Roles](#page-107-0)

[Assign or Modify Administrator Roles](#page-72-0)

[Delegate Administrator Roles](#page-111-0)

## **View Reconciliation Date**

To view the date and time a user group's or user's information was last reconciled with Active Directory, click the Details & Actions tab for the group or user, and refer to last reconciled. For instructions, refer to [View or Modify User Group Policies and Information](#page-67-0) and [View or Modify User Policies and Information.](#page-75-0)

# **View Policy Proxy State**

The Management Console tracks the Policy Proxy's policy updating state.

- 1. In the left pane, click **Populations > Endpoints**.
- 2. Select an endpoint type, for example, **Workstation** or **Mobile Device**.
- 3. If you know the full endpoint hostname, enter it into *Search* and click **Q**.

For Windows and Mac, enter the full endpoint hostname if you know it. Leave the field blank to display all Windows and Mac endpoints.

For Mobile devices, optionally enter the user's email address.

If you do not know the full hostname or user email address, scroll through the list of available endpoints to locate the endpoint.

- 4. Click an endpoint in the list to display the endpoint detail.
- 5. Click the **Details & Actions** tab of the endpoint to view information.

# **Issue a User Decryption Policy**

1. In the left pane, click **Populations > Users**.

2. Click a user name link or search for a user and then click a link to display the user detail.

Enter Common Name, Universal Principal Name, or sAMAccountName. The wildcard character (\*) is supported.

- 3. On the **Security Policies** tab, click **Policy-Based Encryption**.
- 4. Set the value of *Policy-Based Encryption* to **Off**.
- 5. Click **Save**.
- 6. [Commit Policies.](#page-133-0)

Once this policy reaches the specified Encryption client, decryption begins.

## <span id="page-79-1"></span>**Endpoint Groups**

## **Endpoint Groups**

On the Endpoint Groups page, you can [add](#page-79-0) or [remove](#page-80-0) an Endpoint Group, [edit Endpoint Group priority,](#page-70-0) or search and select an Endpoint Group to [view or modify Endpoint Group information.](#page-87-0)

## **Types of Endpoint Groups**

System - Endpoint Group maintained by Dell Server. System groups include Default Endpoint Group, Opt-In Endpoint Group, Persistent VDI Endpoint Group, and Non-Persistent VDI Endpoint Group. For more information about VDI Endpoint Groups, see [VDI Endpoint Groups.](#page-80-1)

Rule-Defined - Dynamic Endpoint Group based on a specification, or rule set, defined by the administrator.

Admin-Defined - Static endpoint group for which the administrator can select specific endpoints for inclusion. The group remains unchanged unless the administrator adds or removes an endpoint. For more information, see [Add Endpoints to an Admin-Defined Endpoint Group](#page-88-0) or [Remove Endpoints from](#page-88-1)  [an Admin-Defined Endpoint Group.](#page-88-1)

Active Directory Group - Endpoint group for which the administrator can select a group from Active Directory for inclusion. The Active Directory group scope must be Global, and type must be Security. At least one endpoint in the Active Directory group must be running a Dell Data Security product and be managed by Dell Server. For more information about adding Active Directory endpoint groups to the Dell Server, see KB article **SLN306875.** 

### <span id="page-79-0"></span>**Add an Endpoint Group**

Before you add the first Endpoint Group see [Endpoint Groups Specification,](#page-82-0) which explains fields and expressions used in Group Specifications.

- 1. In the left pane, click **Populations > Endpoint Groups**.
- 2. Click **Add**.
- 3. In *Select the type of Endpoint Group*, select **RULE-DEFINED Group, ADMIN-DEFINED Group**, or **Active Directory Group**.
- 4. In *Group Name*, enter a name for the new Endpoint Group.
- 5. In *Description*, enter a description for the new Endpoint Group.
- 6. (For Rule-Defined Groups only) In *Specification*, enter the rule that describes the Endpoint Group. Specifications can be up to 20,000 characters and are case insensitive.

(For Active Directory Groups only) In C*hoose AD Group*, enter the beginning characters of an Active Directory group name (Example: Accounting), and select the desired group.

- 7. (For Rule-Defined and Active Directory Groups only) Click **Preview** to view the endpoints to be included in the group.
- 8. Click **Add Group** to save the group definition.
- 9. After the group is added, modify the group priority if necessary.

# <span id="page-80-0"></span>**Remove an Endpoint Group**

- 1. In the left pane, click **Populations > Endpoint Groups**.
- 2. Select the group to remove.
- 3. Click **Delete**, then click **OK**.

# **Modify an Endpoint Group**

- 1. In the left pane, click **Populations > Endpoint Groups**.
- 2. Select the group to modify.
- 3. Click the **Details & Actions** tab.
- 4. Click **Modify**.
- 5. Make changes as desired.
- 6. Click **Update Group**.

## <span id="page-80-1"></span>**VDI Endpoint Groups**

Upon activation, a VDI endpoint is added to the appropriate VDI Endpoint Group on Dell Server, and policies are sent to the endpoint. Persistent VDI Endpoint Groups and Non-Persistent VDI Endpoint Groups are System Endpoint Groups, which are maintained by Dell Server.

Policy settings differ, based on whether persistent or non-persistent VDI is deployed in the environment. For an explanation of the differences between persistent and non-persistent VDI, see [Persistent vs.](#page-81-0)  [Non-Persistent VDI.](#page-81-0)

## <span id="page-80-2"></span>**Policy and Configuration Requirements for VDI Endpoint Groups**

The policy requirements below are for VDI endpoints running Advanced Threat Prevention. The list includes only policies that are significant for VDI endpoints. VDI User policy settings must also meet certain requirements. See [Policy and Configuration Requirements for VDI Users.](#page-68-0)

**Note:** Ensure that you turn off Advanced Threat Prevention Agent Auto Update. In the left pane of the Management Console, select **Management > Services Management > Advanced Threats - Agent Auto Update**, then select **Off**.

**Note:** With Persistent VDI Groups, ensure that roaming user profiles are configured.

These policy and configuration settings for VDI Endpoint Groups must be configured before VDI client activation:

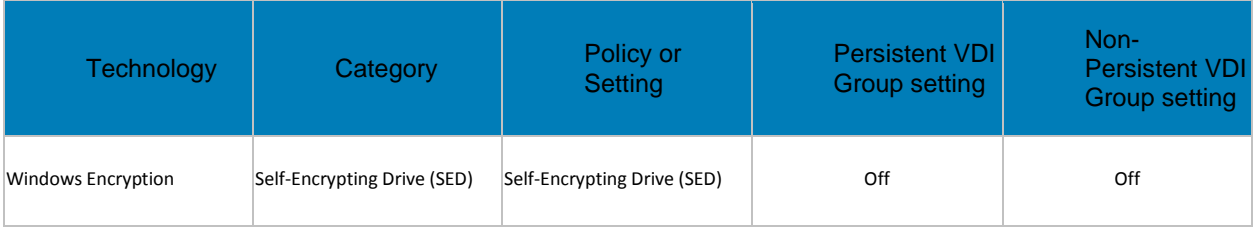

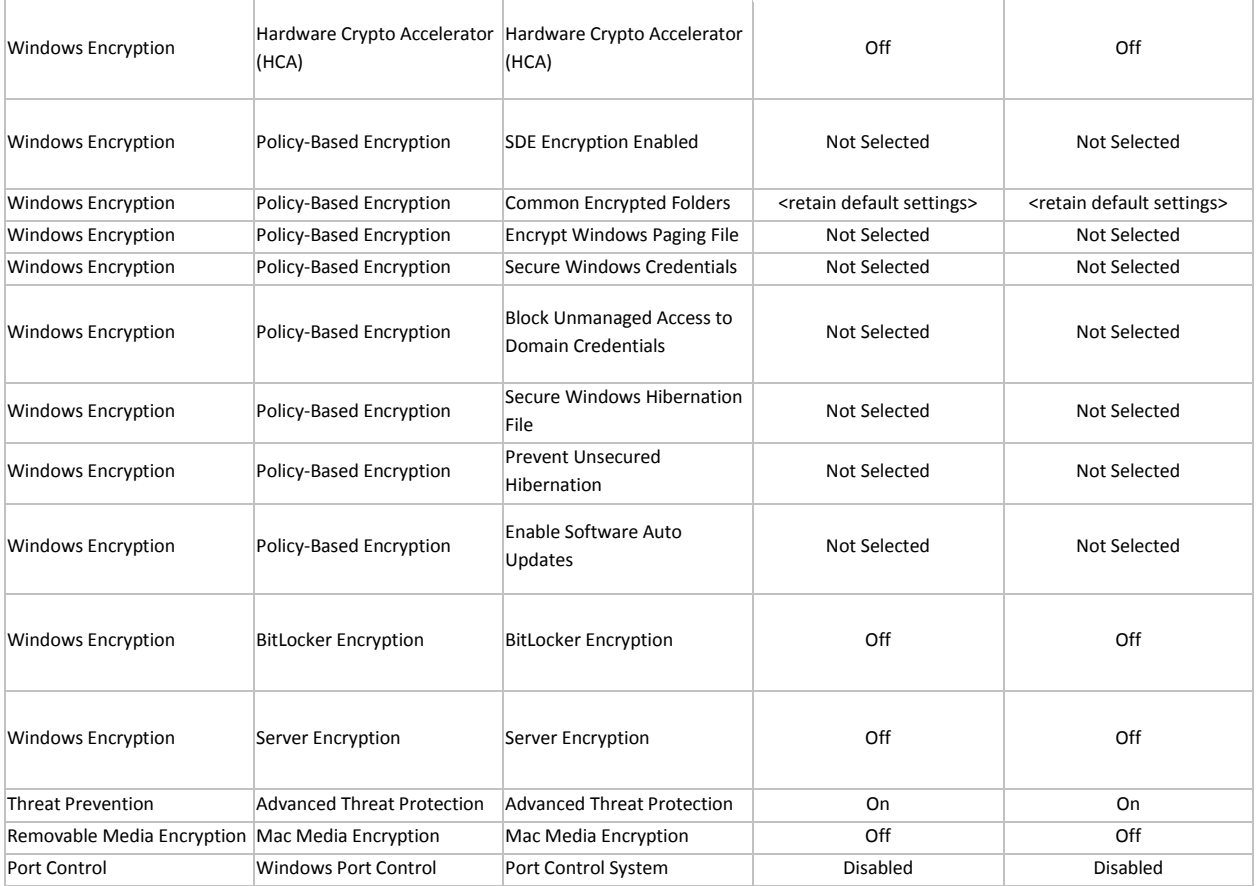

# <span id="page-81-0"></span>**Persistent vs. Non-Persistent VDI**

Persistent and Non-Persistent VDI endpoints differ in the following ways:

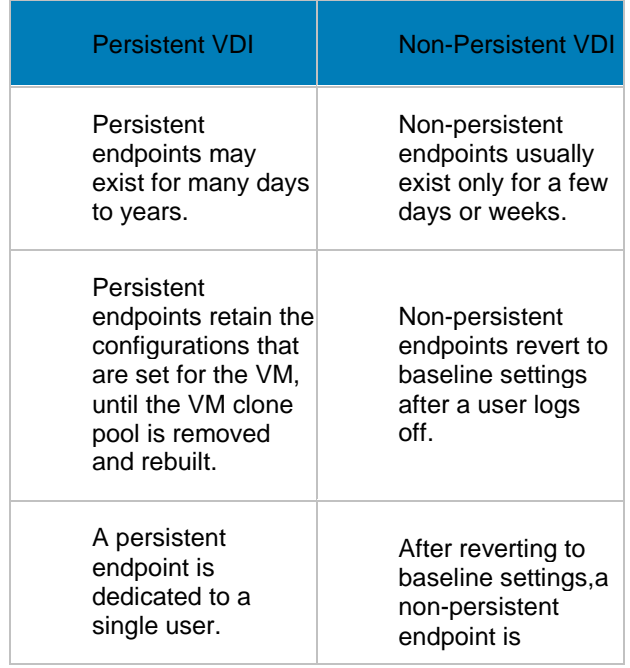

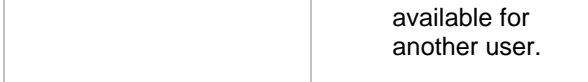

### <span id="page-82-0"></span>**Endpoint Groups Specification**

To skip to instructions about how to add an endpoint, see [Add Endpoint Groups.](#page-79-1)

At deployment time, all endpoints belong to a default endpoint group, which is generally sufficient for most deployments. This feature is used to assign policy to a specific group of endpoints. For instance, you may want to create an endpoint group based on the locale that the operating system sends up in inventory. Once that endpoint group is established, you could then apply a specific policy set to just the endpoints in your specified locale.

Conversely, creating an endpoint group based on a platform type would not be useful because policies are already grouped by platform.

Endpoint groups are created using a group specification. This specification allows you to define the endpoint characteristics used to add endpoints to a group. You cannot manually add endpoints to endpoint groups. The system, based on the characteristics in the endpoint group specification, automatically manages endpoints and endpoint group membership.

Endpoints can be members of many endpoint groups simultaneously, as there is no mutual exclusion requirement for endpoints in groups. All endpoints are included in the default endpoint group in addition to any defined endpoint groups that they may be a member of. This is similar to the way users are a member of the domain they are a part of, in addition to any security groups. Like the user group mapping, the endpoint group mapping creates a potential policy arbitration problem for endpoints. To resolve this problem, the default endpoint group has the lowest possible precedence, and cannot be altered. The endpoint groups that you create have medium precedence by default. For more information on group precedence, see [Modify Group Precedence.](#page-70-1)

#### **Endpoint Group Specification**

The endpoint group specification is a domain specific language that allows you to define groups. The endpoint group specification consists of a set of operators and a set of data fields that these operators can be applied to. A group specification is a Boolean expression that is evaluated per endpoint to determine whether or not a endpoint is a member of a group.

The information obtained to assign endpoints to endpoint groups happens when inventory is received, not at activation time. If you set up endpoint groups, all endpoints will stay only in the default endpoint group until inventory is received.

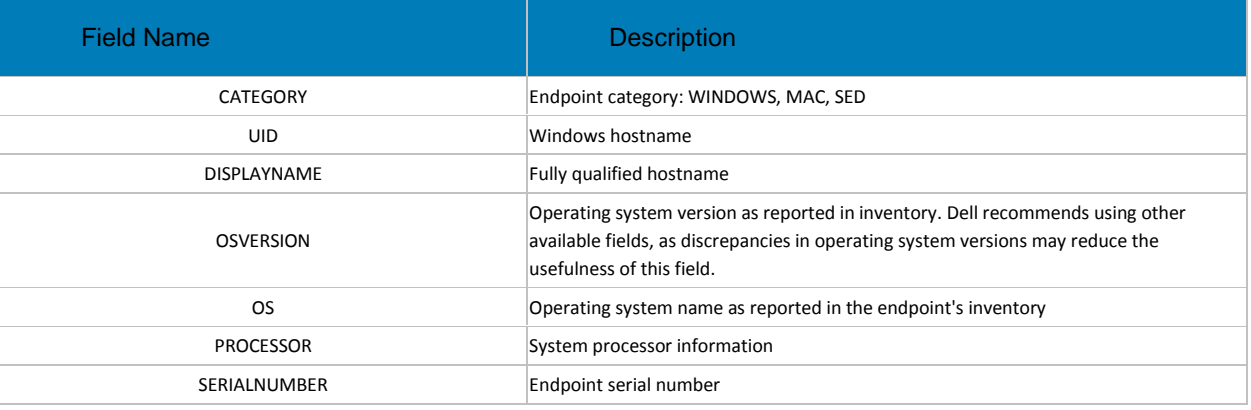

Group specifications are created using the following fields and expressions. Multiple fields and operators can be used in a single group specification.

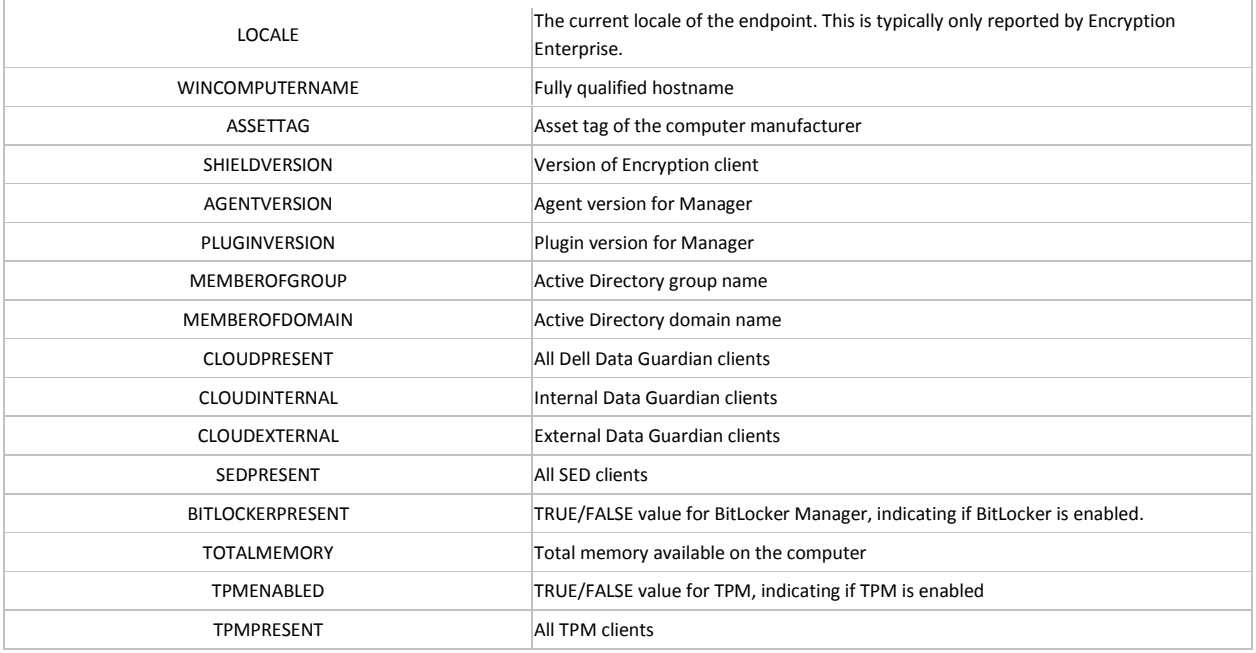

## **Operators and Expressions**

The basic operators are the binary operators that return a Boolean value.

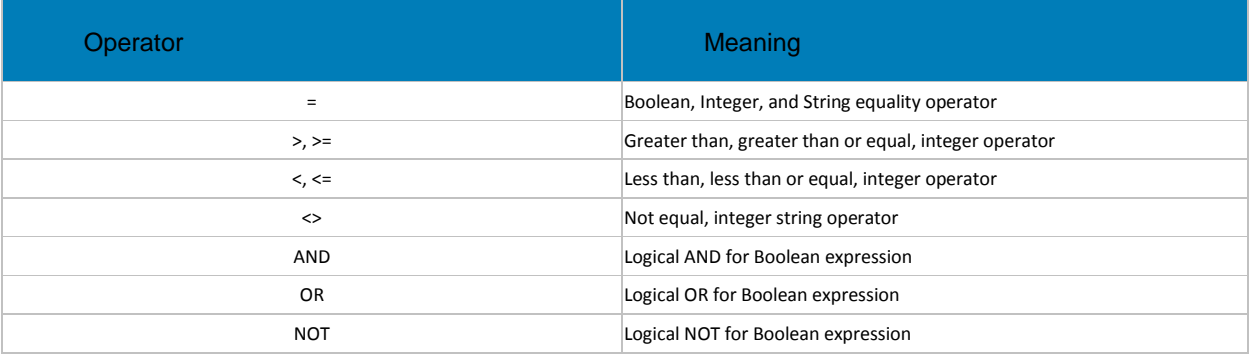

The logical operators follow the standard Boolean operator precedence (NOT, AND, OR). String fields have the following string operators that return Boolean values:

BEGINSWITH

ENDSWITH

**CONTAINS** 

These operators can be used on the string fields:

UID BEGINSWITH "A1850502"

ASSETTAG CONTAINS "007"

String fields also have the following string operators that return substrings of the field:

LEFT(string,int)

RIGHT(string,int) MID(string,int,int)

The substring operators can be used in the string operators that return Boolean values:

LEFT(DISPLAYNAME, 4) = "A185"

There is one additional string operator that returns an integer value that is the length of the string:

LEN(string)

This can be used in a Boolean expression:

LEN(DISPLAYNAME)<=10

Rule Specifications in the Management Console allows users to combine rules to filter a unique set of devices. For queries that contain multiple options, isolate sub-rules in parenthesis to ensure they are run separately before they are combined with the larger specification.

This query selects all devices with an operating system named Windows 10 Pro or Windows 10 Ent and DESKTOP in the hostname:

OS CONTAINS "Windows 10 Pro" OR OS CONTAINS "Windows 10 Ent" AND UID CONTAINS "DESKTOP"

This query selects any device containing Windows 10 Pro and only devices with the hostname containing DESKTOP that running an operating system with the name containing Windows 10 Ent:

OS CONTAINS "Windows 10 Pro" OR (OS CONTAINS "Windows 10 Ent" AND UID CONTAINS "DESKTOP")

Using the FQDN of the client computer to attach it to a device group can be done by keying on any commonality amongst the desired client computers. In the example below, a child domain of ORGANIZATION, AMERS, represents a domain in America. Additionally, a 2nd child domain, EMEA, represents non-American based clients.

#### *DISPLAYNAME ENDSWITH "AMERS.ORGANIZATION.COM"*

This group will contain all clients that are in the AMERS domain according to their FQDN.

# *DISPLAYNAME ENDSWITH "EMEA.ORGANIZATION.COM"*

This group will contain all clients that are in the EMEA domain according to their FQDN

If the hostname of the client computers contain several notations that indicate desired ways in which to create a group, those specific portions can be captured as long as their location is consistent.

Looking at the hostname: A12345jdoe.AMER.ORGANIZATION.COM

A denotes an asset, while the following 5 digits denotes the asset's assigned value. The user that was assigned the asset has their SAM account appended to the end.

You can capture the assigned number of the asset, and that it is within a certain subsection of assets. This example shows how to look for assets that have a value less than 1000.

*MID(DISPLAYNAME , 2, 5) < 1001*

This example targets user's computer where their last name begins with 'r'.

*MID(DISPLAYNAME , 8, 1) = "r"*

• Data Guardian:

To display Data Guardian internal clients, add the specification "cloudpresent and cloudinternal".

To display Data Guardian external clients, add the specification "cloudpresent and cloudexternal".

For instructions about how to add an endpoint, see [Add Endpoint Groups.](#page-79-1)

#### **Edit Group Priority**

The Group priority feature is used to determine policy precedence for effective policies that affect multiple groups. Group priority creates a weight associated with the specific group it is assigned to, and that weight is used to determine which policy setting is applied to an endpoint that is a member of more than one Endpoint Group when policy settings differ between those groups. Policy overrides are used from the group with higher priority when two (or more) separate groups have different priority levels.

## **Edit Endpoint Group Priority**

Endpoint Group Priority can be changed only for Rule-Defined, Admin-Defined, and Active Directory Groups. System-Defined Group priority cannot be modified. In general, the Endpoint Group at the top of the list of Endpoint Groups has highest priority. The Endpoint Group at the bottom of the list has lowest priority.

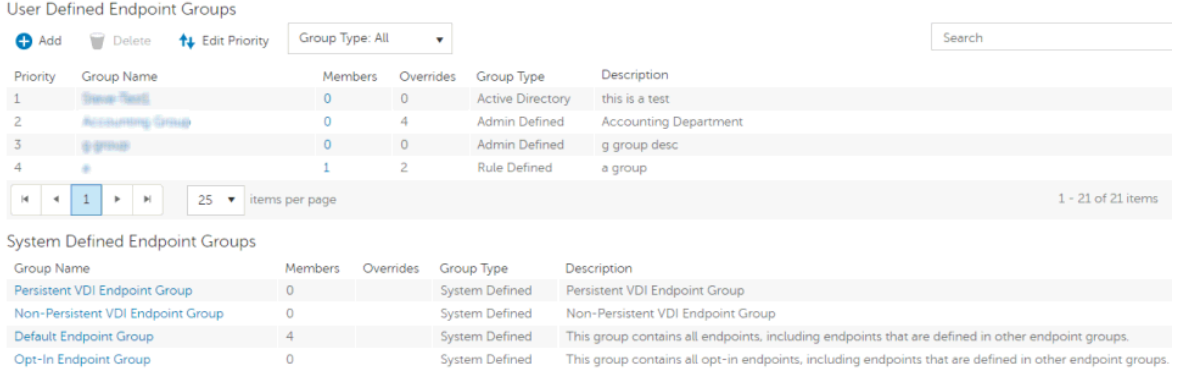

#### **Precedence Ranking**

The System Defined Non-Persistent VDI Endpoint Group has the highest priority level, followed by the Persistent VDI Endpoint Group.

Order of priority:

- 1. Non-Persistent VDI Endpoint Group
- 2. Persistent VDI Endpoint Group
- 3. Highest ranked Active Directory/Rule-Defined/Admin-Defined Endpoint Group
- 4. Second and subsequent highest ranked Active Directory/Rule-Defined/Admin-Defined Endpoint **Groups**

- 5. Opt-in Endpoint Group
- 6. Default Endpoint Group

To change Active Directory/Rule-Defined/Admin-Defined Endpoint Group priority:

- 1. In the left pane, click **Populations > Endpoint Groups**.
- 2. Click **Edit Priority**.
- 3. Select the row of the appropriate group and drag it to the location in the list of Endpoint Groups that reflects its new priority level.
- 4. Click **Save**.

# **Edit User Group Priority**

The user group at the top of the list has highest priority. The user group at the bottom of the list has lowest priority.

**User Groups** 

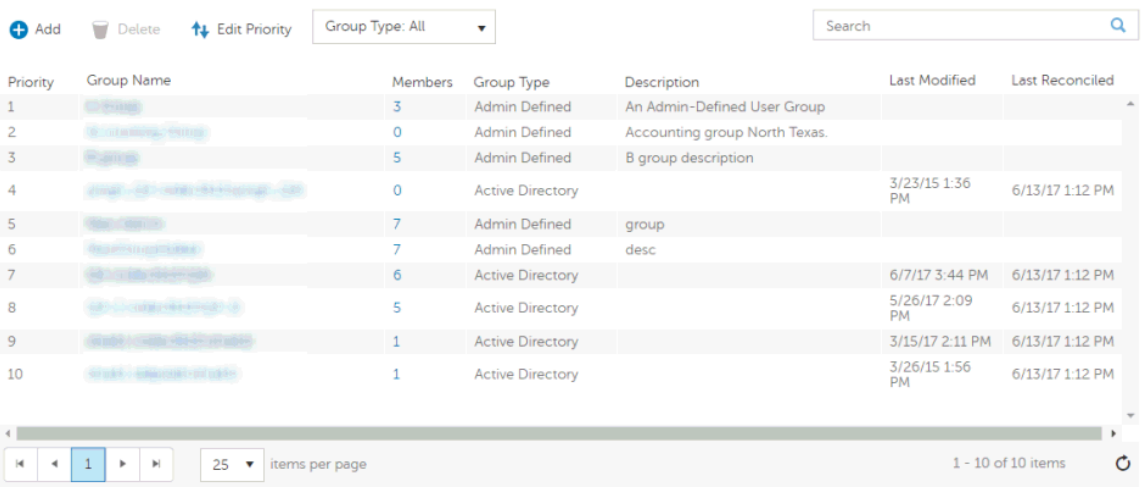

To edit User Group priority:

- 1. In the left pane, click **Populations > User Groups**.
- 2. Click **Edit Priority**.
- 3. Select the row of the appropriate group and drag it to the location in the list of Endpoint Groups that reflects its new priority level.
- 4. Click **Save**.

## **View Endpoints in an Endpoint Group**

This page displays the endpoints included in information for every user of the specified endpoint.

- 1. In the left pane, click **Populations > Endpoint Groups**.
- 2. Click a Group Name link or enter a filter to search for available Groups. The wildcard character (\*) is supported.

When you click a Group Name, the Endpoint Group Detail page displays.

3. If applicable, [View or Modify Endpoint Information.](#page-90-0)

## <span id="page-87-0"></span>**View or Modify Endpoint Group Policies and Information**

- 1. In the left pane, click **Populations > Endpoint Groups**.
- 2. Click a Group Name or enter a filter to search for available Endpoint Groups. The wildcard character (\*) is supported.

When you click a Group Name, the Endpoint Group Detail page displays.

3. Click the tab that corresponds with the action to perform:

**Security Policies** - To view or modify policies of the Group, click **Security Policies**. **Note:** Before modifying VDI Endpoint Group policies, see [Policy Requirements for VDI](#page-80-2)  [Endpoint Groups.](#page-80-2)

**Details & Actions -** To view properties of the Group, click **Details & Actions**. Viewable information includes:

Group Name: Group1 (DOMAIN\Group1)

Description: The description provided when the Group was added.

(For Rule-Defined groups) Specification: The endpoint group specification that defines endpoints as members of the group.

**PBA Device Control** - The PBA Unlock command for this endpoint group is carried out in the PBA Device Control area. This command unlocks the PBA screen after it has been locked either by sending a Lock command or by exceeding the maximum number of authentications attempts allowed by policy.

**Members -** To view or modify the information of an endpoint in the group, click **Members**. The list of endpoints in the group displays. Click an endpoint to view the endpoint's Security Policies, Details & Actions, Users, Endpoint Groups, Threat Events, and Advanced Events.

4. If modified, click **Save**.

# **Endpoint Group Details & Actions**

This page lists the properties of the selected Endpoint Group.

- 1. In the left pane, click **Populations > Endpoint Groups**.
- 2. Search or select a Group Name, then the **Details & Actions** tab.

## **Details:**

Group Name of the endpoint group

A description of this endpoint group

The specification that was used to create this endpoint group (applies only to Rule-Defined Groups)

Active Directory Group (applies only to Active Directory Groups)

### **PBA Device Control**

The PBA Unlock command for this endpoint group is carried out in the PBA Device Control area. This command unlocks the PBA screen after it has been locked – either by sending a Lock command or by exceeding the maximum number of authentications attempts allowed by policy.

# **Endpoint Group Members**

This page lists the endpoints within an endpoint group. Information displays based on the group specification used to create the endpoint group.

- 1. In the left pane, click **Populations > Endpoint Groups**.
- 2. Search or select a Group Name, then the **Members** tab.

Category - WINDOWS, MAC, SED, iOS, or Android

Hostname - Endpoint hostname

OS/Version - Endpoint operating system and version

#### <span id="page-88-0"></span>**Add Endpoints to an Admin-Defined Endpoint Group**

- 1. In the left pane, click **Populations > Endpoint Groups**.
- 2. Select the group to which to add endpoints.
- 3. Click the **Members** tab.
- 4. Select **Add Endpoints to Group**, then search for specific endpoints or select endpoints in the list, and click **Add Selected Endpoints to Group**.

OR

Select **Upload Multiple Endpoints from File**, then click **Browse** to select a CSV file and click **Upload**.

Valid CSV requirements:

- The file must be in valid CSV format and contain a maximum of 999 endpoints.
- The first column must contain valid fully qualified hostnames. All columns except the first column are ignored.
- Only activated endpoints are added to the group.

### <span id="page-88-1"></span>**Remove Endpoints from an Admin-Defined Endpoint Group**

- 1. In the left pane, click **Populations > Endpoint Groups**.
- 2. Select the group in which to add endpoints.
- 3. Click the **Members** tab.
- 4. Search for specific endpoints or select endpoints in the list. To select more than one endpoint, press **Shift** and select the endpoints.
- 5. Click the red **X** in the right column for each endpoint, or select the endpoints and click **Remove Endpoints from Group**.

## **Endpoints**

#### **Endpoints**

On the Endpoints page, you can [add an endpoint to a group,](#page-89-0) [remove an endpoint,](#page-89-1) or [search and select](#page-90-1)  [an endpoint](#page-90-1) to [View or Modify Endpoint Information.](#page-90-0) You can also quickly view the following summary information about each endpoint:

\*Hostname - Endpoint hostname.

\*OS/Version - Operating system and version running on the endpoint (Example: Microsoft Windows 10 Enterprise).

\*Category - Catetory of endpoint (Example: Windows or Mac).

[\\*Protected](#page-98-0) - A green check displays if the endpoint is protected. If the endpoint is not protected, the column is blank.

\*Serial Number - Manufacturer assigned serial number.

\*Win Computer Name - Computer name Windows uses to identify the computer on the network.

PBE - Policy-Based Encryption version.

Manager - Manager/Agent version.

Data Guardian - Data Guardian version.

Hardware ID - A unique identifier sent to the server from the client.

\* Click the column header to sort by column label.

Click a hostname to view additional details about the endpoint. Click an arrow at the left of a hostname to view the Category, Unique ID, and Processor.

### <span id="page-89-0"></span>**Add Endpoint to Group**

To add an endpoint to an Endpoint Group:

- 1. In the left pane, click **Populations > Endpoints**.
- 2. Select the check box next to a hostname in the list or enter a filter to search for available endpoints. The wildcard character (\*) is supported.

For Windows and Mac, if you know the endpoint hostname, enter it in *Search*. Leave the field blank to display all Windows and Mac endpoints.

For Mobile devices, optionally enter the model name or user's email address.

3. At the top left, click **Add Endpoints to Group**.

An endpoint is added to inventory when a user who is in the Dell Server database activates the endpoint.

If the user is not found in the Dell Server database, they is located in Active Directory.

### <span id="page-89-1"></span>**Remove Endpoints**

Endpoint removal is permanent. Once an endpoint is removed, the action cannot be undone.

To remove an endpoint:

- 1. In the left pane, click **Populations > Endpoints**.
- 2. Select the appropriate endpoint type, for example, **Workstation** or **Mobile Device**.
- 3. Click the box next to a hostname in the list or enter a filter to search for available endpoints. The wildcard character (\*) is supported.

For Windows and Mac, if you know the hostname of the endpoint, enter it in *Search*. Leave the field blank to display all Windows and Mac endpoints.

For Mobile devices, optionally enter the model name or user's email address.

4. At the top left, click **Remove**.

5. Click **OK** to confirm removal of the endpoint.

As another option, click an endpoint and select the **Details & Actions** tab. Under *Endpoint Detail*, click **Remove**.

## <span id="page-90-1"></span>**Find Endpoints**

- 1. In the left pane, click **Populations > Endpoints**.
- 2. Navigate the list of endpoints using the scroll bar or page navigation controls at the bottom of the page or enter a filter into *Search* to search for available endpoints. The wildcard character (\*) is supported.

For Windows and Mac, if you know the endpoint hostname, enter it in *Search*. Leave the field blank to display all Windows and Mac endpoints.

For Mobile devices, optionally enter the model name or user's email address.

## <span id="page-90-0"></span>**View or Modify Endpoint Policies and Information**

- 1. In the left pane, click **Populations > Endpoints**.
- 2. Select the appropriate endpoint type, for example, **Workstation** or **Mobile Device**.
- 3. Click a hostname in the list or enter a filter to search for available endpoints. The wildcard character (\*) is supported.

For Windows and Mac, if you know the endpoint hostname, enter it in *Search*. Leave the field blank to display all Windows and Mac endpoints.

For Mobile devices, optionally enter the model name or user's email address.

Click a hostname or endpoint serial number to display the Endpoint Detail page.

4. Click the tab that corresponds with the action to perform:

**Security Policies -** Click **Security Policies** to view or modify policies of the endpoint.

**Details & Actions -** Click **Details & Actions** to view properties of the endpoint, including Inventory Information. Viewable information includes hardware information, effective policies, inventory and protection status, threat protection and Advanced Threat Prevention detail, and SED Device Control commands.

**Users** - Click **Users** to view a list of users who store and access data on the endpoint. These statistics of users may be available on the Endpoint Detail page: login, last Gatekeeper sync, effective policies, and states. You can also recover data from this page.

**Endpoint Groups** - Click **Endpoint Groups** to view a list of Endpoint Groups to which this endpoint belongs. All endpoint belong to at least one endpoint group, the Default Endpoint Group.

**Threat Events** - Click **Threat Events** view information about threat events on the endpoint. The following information is displayed for events: severity, category (malware, web filtering, web protection, and firewall), event ID, event description, user name, and received.

**Advanced Threat Events** - Click **Advanced Threat Events** view, export, quarantine, or waive unsafe files. Events are grouped by Status (unsafe, quarantined, or abnormal), and the following information is displayed for events: file name, file paths, score, classification, first found time stamp, running, auto run, and detected by.

6. If modified, click **Save**.

### **View Effective Policy**

When you view Effective Policies, you are viewing the policies and settings that are enforced on an endpoint.

- 1. In the left pane, click **Populations > Endpoints**.
- 2. Click a hostname in the list or enter a filter to search for available endpoints. The wildcard character (\*) is supported.

For Windows and Mac, if you know the endpoint hostname, enter it in *Search*. Leave the field blank to display all Windows and Mac endpoints.

For Mobile devices, optionally enter the model name or user's email address.

Click a hostname or endpoint serial number to display the Endpoint Detail page.

- 3. On the Endpoint Detail page, click the **Details & Actions** tab.
- 4. Under *Manager Detail*, click **View Effective Policies**.

#### Related topics:

**[Manage Security Policies](#page-150-0)** 

#### **Endpoint Details & Actions**

The Details & Actions page lists the details for the selected endpoint as well as commands, such as Remove Endpoint. Available details and commands vary, depending on the endpoint platform.

To access Endpoint Details & Actions, follow these steps:

- 1. In the left pane, click **Populations > Endpoints**.
- 2. Search or select a hostname, then the **Details & Actions** tab.

#### **Endpoint Detail**

## **Command:**

**Remove** - Endpoint is removed.

Endpoint removal is permanent. Once an endpoint is removed, the action cannot be undone.

### **Details:**

#### **Windows**

Category - Windows

OS/Version - Example: Microsoft Windows 10 Enterprise

Processor

Serial Number - Manufacturer assigned serial number

Host ID - Endpoint identifier

Unique ID - Dell assigned unique identifier

Hardware ID - A unique identifier sent to the server from the client.

Protected - Date and time stamp

## **Mac**

Category - Mac OS/OS Version - Example: Mac OS X 10.11.0

Processor

Serial Number - Manufacturer assigned serial number

Host ID - Endpoint identifier

Unique ID - Dell assigned unique identifier

Hardware ID - A unique identifier sent to the server from the client.

Protected - Date and time stamp

Mobile Device

Category - Mobile Device

OS/OS Version - Example: Lollipop / 5.0

Model Name - Examples: Android or iPad

Serial Number - Manufacturer assigned serial number

Last Contact Time - Date and time stamp of last contact with the Security Management Server

State:

**Discovered** – device found

**Blocked** – block from Exchange access

*Blocked Sub-States (on the Endpoint Detail page):*

**Blocked by Admin** – (EAS only) blocked by administrative override using the Block Device command

**Blocked by Policy** – (EAS or iOS) subject to the Allow iOS Devices and Allow Non-iOS Devices policies.

**Pending** – iOS policy pending

**Protected** – policies implemented

#### **Cloud**

Category - Windows, iOS, or Android

OS/OS Version - Examples:

Windows 10

Android / 5.0

iPhone OS / 8.0

Model ID - Examples: iPhone6, or iPad3,4

Model Name (if available)

Phone ESN/IMEI (if available)

Processor (will display if the data is available)

Memory available and total (MBs) (will display if the data is available)

Battery remaining% (will display if the data is available)

Serial Number - Manufacturer assigned serial number

Unique ID - Dell assigned unique identifier

Actions - Hide or Remove Endpoint

### **Shield Detail**

## **Commands:**

To view the policies of the endpoint, click **View Effective Policies**.

Obtain the endpoint's recovery keys:

### 1. Click **Device Recovery Keys**.

2. Enter a Recovery Password and click **Download**.

The recovery bundle containing this endpoint's encryption keys is downloaded. You must remember the this recovery password to access the recovery keys.

### **Detail:**

### **Windows**

Policy Proxy Group (typically CMGREMOTE) Recovery ID of the specific endpoint Version (core/edition) Activation Method (typically Mandatory) HCA Enabled: True or False TPM Present: True or False Edition: Dell or CREDANT States: Policy Updating: Date and timestamp Device Encryption Updating: Date and timestamp Device Data Encryption On: Date and timestamp Sweep Started: Date and timestamp Sweep Completed: Date and timestamp Inventory Received: Date and timestamp Inventory Processed: Date and timestamp Manager Inventory Received: Date and timestamp Manager Inventory Processed: Date and timestamp Protected: Protection Status Tab: Disk Name Capacity (storage)

Protection Status (Protected, Protecting, Unknown)

Interface type

Model number of the endpoint

# GPE Tab:

- GPE Available (True or False)
- GPE Driver Version
- GPE Functional (True or False)
- GPE Lifecycle Remaining (number)
- GPE Lifecycle Owner Remaining (number)
- GPE Provisioned Status

#### TPM Tab:

- TPM Present (True or False)
- TPM Activated (True or False)
- TPM Owned (True or False)
- TPM Functional Status (True or False)
- TPM Spec Version (version number)

# HCA Tab:

HCA Functional Status HCA Provision State Preboot Present (True or False) Preboot Set (True or False)

Actions: Effective policies on the specific endpoint and Recovery Keys for the specific endpoint

# Mac

Policy Proxy Group (typically CMGREMOTE) Recovery ID of the specific endpoint Version (core/edition) Activation Method (typically Mandatory) Edition (Dell or Credant) States: Policy Updating: Date and timestamp Device Encryption Updating: Date and timestamp Device Data Encryption On: Date and timestamp

Sweep Started: Date and timestamp

Sweep Completed: Date and timestamp

Inventory Received: Date and timestamp

Inventory Processed: Date and timestamp

#### Protected:

Protection Status Tab:

Disk Name

Capacity (storage)

Protection Status (Protected, Protecting, Unknown)

Interface type

Model number of the endpoint

Actions: Effective policies on the specific endpoint and Recovery Keys for the specific endpoint

## **Manager Detail (Windows only)**

## **Command:**

Click **View Effective Policies** to go to the effective policy page for this endpoint.

#### **States**

The client gathers the following information via a Windows Management Instrumentation (WMI) call to the Operating System. It is updated with each inventory update.

Inventory Received - the date and time that the inventory was received by the Dell Server and placed in the queue.

Inventory Processed - the date and time that the inventory was picked up from the queue and processed. (**Note**: If the Dell Server is under load, the Processed and Received times may be different, but usually they is the same.)

Agent Version - the version of Manager the endpoint is running.

Protected - the date and time that the device was protected.

#### Protection Status

Disk - number of the disk

Partitions - number of partitions the disk has

Capacity - capacity of the disk

Encryption Technology - encryption technology in use

Protection Status - Protected or unprotected

Interface - Disk interface (Examples: IDE, SATA)

Model - Manufacturer name and model of the disk

Click the small black arrow on the left to expand the disk details to view information for each partition of the disk.

Logical Disk - The name of the logical disk.

ID - The identifying number of the logical disk.

Encryption % - The percentage of the partition that has been encrypted.

Capacity - The capacity of the partition.

Protection Status - Protection status for the partition: Protected, Unprotected, Locked

### **Providers**

Agent - SED, FDE, Authentication Proxy, Preboot Authentication, Windows Authentication, BitLocker, TPM, Threat Protection, Advanced Threat Prevention

Plugin Functional Status (green check mark or red "x") - This indicates whether the Agent has been enabled via policy. To get more detail on whether each plugin is working as expected, look at Plugin State column.

Plugin State:

• BitLocker Plugin:

Starting - Manager is starting up. Because this is a fairly quick process, it is unlikely an inventory update would capture this so you would probably never see this state in the Management Console.

Disabled - Manager is disabled by policy and not enforcing any previously received policy.

Active - Manager is running normally and enforcing policies.

No Policy - Initial policy has not been received so the plugin is not actively enforcing any policy. This is only relevant the very first time you install the Manager client. Manager does not start a plugin until an initial policy is received from the Dell Server, versus starting the plugin with some default policy placed on the client during install. After an initial policy has been received from the Dell Server, via the activation process, plugins are always started with the last policy the client is aware of.

OpSys Not Supported - Manager does not support this operating system. Manager is not actively enforcing policy related to this plugin, due to this plugin-specific exception.

• TPM Plugin:

Starting - Manager is starting up. Because this is a fairly quick process, it is unlikely an inventory update would capture this so you would probably never see this state in the Management Console.

Disabled - Manager is disabled by policy and not enforcing any previously received policy.

Active - Manager is running normally and enforcing policies.

TPM Services Not Started – In the Enterprise Server Console this is listed as *TPM Base Services Failed*. It means something is preventing the TPM service from starting as expected. The Manager is not actively enforcing policy related to this plugin, due to this plugin-specific exception.

No TPM Device – The TPM device is not present or is not detectable in the indicated computer. The Manager is not actively enforcing policy related to this plugin, due to this plugin-specific exception.

No Policy - Initial policy has not been received so the plugin is not actively enforcing any policy. This is only relevant the very first time you install the Manager client. Manager does not start a plugin until an initial policy is received from the Dell Server, versus starting the plugin with some default policy placed on the client during install. After an initial policy has been received from the

Dell Server, via the activation process, plugins are always started with the last policy the client is aware of.

• SED Plugin:

Initialized - Manager is initialized waiting for delayed startup

Starting - Manager is starting up. Because this is a fairly quick process, it is unlikely an inventory update would capture this so you would probably never see this state in the Management Console.

Disabled - Manager is disabled by policy and not enforcing any previously received policy.

Active - Manager is running normally and enforcing policies.

No Policy - Initial policy has not been received so the plugin is not actively enforcing any policy. This is only relevant the very first time you install the Manager client. Manager does not start a plugin until an initial policy is received from the Dell Server, versus starting the plugin with some default policy placed on the client during install. After an initial policy has been received from the Dell Server, via the activation process, plugins are always started with the last policy the client is aware of.

Waiting For Escrow - Manager is waiting for keys to escrow

Waiting For Server Public Key - Manager is waiting for public key to proceed with activation

No Opal Drive Present - Manager did not detect an OPAL drive

Plugin Version - The version of the plugin, which is taken from the plugin's version information

Vendor version - The version of the underlying framework. For example, BitLocker is Microsoft's technology, therefore Vendor Version is Microsoft's version for BitLocker.

#### **Threat Protection Detail (Windows only)**

Scan Engine Version - Lists the version of the engine that performed the last scan.

DAT File Version - Lists the version of the DAT file.

Last Scan Started - Date/time stamp that the last scan was started.

Last Scan Completed - Date/time stamp that the last scan was completed.

#### **Advanced Threat Prevention Detail**

Device ID - Lists the identifier of the device as it pertains to Advanced Threat Prevention.

Agent Version - Lists the version of the agent.

Update Date - Date/time stamp that the agent was updated.

Provisioned Date - Date/time stamp that the client was provisioned.

# **Cloud Device Control**

Cloud device commands apply to the selected endpoint and are carried out from the Cloud Device Control section of the device's endpoint page. Unlike policies, commands are pushed to the device to enable an action.

#### **Commands:**

**Suspend** - Suspends the endpoint device. It does not suspend the user account.

**Unsuspend** - Unsuspends the endpoint device.

**FDE Device Control (Windows only)**

## **Current State of the Endpoint** - Unlocked or Locked

### **Commands:**

PBA commands for a specific endpoint are carried out in the PBA Device Control area. Each command has a priority ranking. A command with a higher priority rank cancels commands of lower priorities in the enforcement queue. For a list of command priority rankings, see [Priority of Commands for Self-](#page-104-0)[Encrypting Drives.](#page-104-0)

**Lock** - Locks the PBA screen and prevents any user from logging into the computer.

**Unlock** - Unlocks the PBA screen after it has been locked on this endpoint, either by sending a Lock command or by exceeding the maximum number of authentications attempts allowed by policy.

**Remove Users** - Removes all users from the PBA.

**Bypass Login** - Bypasses the PBA screen one time to allow a user into the computer without authenticating. The user will still need to login to Windows after PBA has been bypassed.

**Wipe** - The Wipe command functions as a "restore to factory state" for the FDE drive. The Wipe command can be used to re-purpose a computer or, in an emergency situation, wipe the computer, making the data permanently unrecoverable. When the wipe command is consumed by the client, all history and details about this endpoint are removed from the Dell Server. Ensure that this is the desired behavior before invoking this command.

#### **The FDE Device Control Table**

The table lists the commands most recently sent to the PBA Device.

To sort the table, click a column header.

#### **PBA Device Control (Windows only)**

#### **Current State of the Endpoint** - Unlocked or Locked

#### **Commands:**

PBA commands for a specific endpoint are carried out in the PBA Device Control area. Each command has a priority ranking. A command with a higher priority rank cancels commands of lower priorities in the enforcement queue. For a list of command priority rankings, see [Priority of Commands for Self-](#page-104-0)**[Encrypting Drives.](#page-104-0)** 

**Lock** - Locks the PBA screen and prevents any user from logging into the computer.

**Unlock** - Unlocks the PBA screen after it has been locked on this endpoint, either by sending a Lock command or by exceeding the maximum number of authentications attempts allowed by policy.

**Remove Users** - Removes all users from the PBA.

**Bypass Login** - Bypasses the PBA screen one time to allow a user into the computer without authenticating. The user will still need to login to Windows after PBA has been bypassed.

**Wipe** - The Wipe command functions as a "restore to factory state" for the SED drive. The Wipe command can be used to re-purpose a computer or, in an emergency situation, wipe the computer, making the data permanently unrecoverable. When the wipe command is consumed by the client, all history and details about this endpoint are removed from the Dell Server. Ensure that this is the desired behavior before invoking this command.

#### **The PBA Device Control**

Lists the commands most recently sent to the PBA device.

<span id="page-98-0"></span>To sort, click a column header.

# **Protected Status**

Protected status is indicated if any of the following criteria are met:

- Advanced Threat Prevention is installed and enabled.
- Data Guardian is installed and enabled.
- Self-Encrypting Drive Management is installed, enabled, and the PBA is enabled.
- BitLocker Manager is installed, enabled, and encryption has completed.
- Dell Encryption (Mac) is installed and enabled, and policy-based encryption has been enforced.
- Dell Encryption (Windows) is installed, enabled, Policy-Based Encryption has been set for the endpoint, and the most recent policy has been applied for the last logged on user.

To check Protected Status of an endpoint:

- 1. In the left pane, click **Populations > Endpoints**.
- 2. Click a hostname in the list or enter a filter to search for available endpoints. The wildcard character (\*) is supported.

For Windows and Mac, if you know the endpoint hostname, enter it in the *Search* field. Leave the field blank to display all Windows and Mac endpoints.

For Mobile devices, optionally enter the model name or user's email address.

Click a hostname or endpoint serial number to display the Endpoint Detail page.

3. A green check mark displays in the Protected column if any of the criteria for Protected status are met.

#### **Endpoint Users**

This page displays information for every user of the specified endpoint. The user information differs for each technology group or policy category.

- 1. In the left pane, click **Populations > Endpoints**.
- 2. Search or select a hostname, then the **Users** tab.

#### **Shield**

User - Each user on the specific endpoint

Last Successful Login - Date/time stamp, per user

Last Unsuccessful Login - Date/time stamp, per user

Last Gatekeeper Sync - Date/time stamp, per user

Effective Policies - Click **view** for a simple layout view of the effective user policies

Actions - Click **Recover** to proceed to the Recover Data page

Last Encryption Sweep Start - Date/time stamp, per user

Sweep End - Date/time stamp, per user

Encryption Failure - Click **view** for a simple list of files that could not be encrypted, per user

States (Date/time stamp, per user):

Policy Updating

User Encryption Profile Updating

EMS Encryption Profile Updating

User Data Encryption On

EMS Data Encryption On

Deactivation Pending

Suspension Pending

Suspended

# **Cloud**

User - Each user on the specific endpoint

# **Endpoint Threat Events**

This page lists information on threat events for the selected endpoint.

- 1. In the left pane, click **Populations > Endpoints > Workstation**.
- 2. Search or select a Hostname, then the **Threat Events** tab.

## **Threat Event Data**

Severity - Severity of the threat, where Critical is the most dangerous threat to the endpoint, and Information is just a notification of an event that is unlikely to harm the endpoint. (Critical, Major, Minor, Caution, Information)

Category - Category of the threat. Upon identification, threats are sorted into these categories: Malware, Web Filtering, Web Protection, and Firewall.

Event ID - Unique number assigned to each threat event.

Description - Description of the last preventative action taken to handle the threat.

User Name - The DOMAIN\Username associated with the endpoint where the threat was identified.

Received - Date/time stamp when the last action was taken to handle a threat.

# **Navigate the Threat Event Data**

To sort the data, click a column header.

Use the controls at the bottom of the page to:

- Advance to the top of the data.
- Go back one page.
- Go forward one page.
- Advance to the end of the data.
- **Increase or reduce the items per page.**
- View the range of items currently displayed.

**Refresh the data.** 

# **Endpoint Advanced Threats**

This page allows you to view, export, quarantine, or waive unsafe files that trigger events on the selected endpoint.

An event is not necessarily a threat. An event is generated when a recognized file or program is quarantined, safe listed, or waived. Threats are a category of events that are newly detected as potentially unsafe files or programs and require guided remediation.

- 1. In the left pane, click **Populations > Endpoints**.
- 2. Search or select a hostname, then the **Advanced Events** tab.

### **List of Events**

The list presents all files that have triggered events found on this device.

Columns

- $\blacksquare$  Icon An icon displays in this column, when available.
- Name File triggering the event.
- File Paths The location of the file on the device.
- Cylance Score A score is assigned to each file that is deemed Abnormal or Unsafe. The score represents the confidence level that the file is malware. The higher the number, the greater the confidence.
- Status Indicates whether the file has been quarantined or waived.
- Classification Classification of the threat: High, Medium, or Low. For details, see [Advanced](#page-55-0)  [Threat Protection Classifications.](#page-55-0)
- First Found Date/timestamp that the file was first found.
- Running Indicates whether the file that triggered the event is running or not.
- Auto Run Indicates whether the file was set to automatically run upon startup.
- **EXECTED BY** Indicates whether the file was detected by Execution Control or by Memory Protection.

### **Configure the Threat List**

### **Add or Remove Columns**

Click an arrow next to any column header and select **Columns** to add columns to, or remove columns from, the table.

## **Filter on Column Data**

To filter the list based on column data, click the down-arrow on any column to display the context menu, and select **Filter**.

The filter options vary, depending on the type of data in the column. For example, you may want to filter the list so that it shows only high priority threats.

### **Group by a Column**

Drag a column header, such as Status, to the area directly above the column headers to group the data by Status. When you drag a column header, it turns green, indicating that the table can be grouped by that data. You can drag additional headers over the table to group the data even further.

For each group, a number displays in parentheses to indicate the total number of threats that share that group's attribute.

## **Commands:**

Select the check box next to a file name to perform an action on the file. To select all files, select the check box in the column heading row.

**Export** lets you export selected data to a .CSV file so that you can view the data in Excel or a similar application which has powerful sorting/organizing features.

After selecting the data to export, click **Export** to save the data in a .CSV file.

Click **Quarantine** to add the file to the Quarantine list.

Quarantining a file will prevent the file from being executed on this device.

**Note**: Quarantining a file will move the file from its original location to the Quarantine directory (C:\ProgramData\Cylance\Desktop\q).

### Click **Waive** to allow the file to run on this device.

**Note**: Occasionally, a "good" file could be quarantined or reported. This could happen if the features of that file strongly resemble those of malicious files. Waiving or globally safe listing the file can be useful in these instances.

#### **Exploit Attempts**

This section lists the detection of attempts to exploit running processes, or malware that executes from within memory space.

A number displays the total number of events, followed by the number in each subcategory.

Check box - Select all events by selecting the check box in the column heading row, or select individual events. When you select a check box, Quarantine and Waive are activated.

Added - Date and time when the exploit attempt was added.

Process Name - Name of the process identified as an exploit attempt.

Process ID - Unique number associated with the exploit attempt.

Type - Type of memory exploit: Exploitation, Process Injection, Escalation.

Action - Action taken to protect the system from the exploit attempt:

- Ignore The agent does not take any action against identified memory violations.
- Alert The agent will record the violation and list the incident on this page.
- Block If an application attempts to call a memory violation process, the agent will block the process call. The application that made the call is allowed to continue to run.
- Terminate If an application attempts to call a memory violation process, the agent will block the process call and will also terminate the application that made the call.

User Name - Name of the user who was logged in when the exploit attempt was identified.

### **Endpoint Advanced Threat Events**

The Advanced Threat Events tab displays if the Advanced Threat Prevention service is provisioned and Advanced Threat Prevention is enabled on the endpoint.

The tab displays information about events for the endpoint based on information available in the Dell Server.

To access the Enterprise Advanced Threats tab, follow these steps:

- 1. In the left pane, click **Populations > Endpoints**.
- 2. Search or select a hostname, then the **Advanced Threat Events** tab.

Use the following filters to select content to display on the Advanced Threat Events tab:

**Type** - Threat Found, Threat Blocked, Threat Terminated, Memory Violation Blocked, Memory Violation Terminated, Memory Violation (Detected), Threat Removed, Threat Quarantined, Threat Waived, Threat Changed, Protection Status Changed.

**Severity** - Severity level of the event: Critical, Major, Minor, Caution, or Informational.

**Timeframe (in days)** - 1, 7, 14, 30, 60, 90

**Columns** - Allows you to select the following additional columns to display:

**Hostname** - The fully qualified name of the computer

**Data** - Details about the event

**Created** - Date and time that the event was captured

**Machine Name** - Name of the computer on which the threat event was detected

**Path** - Path to the file in which the threat was detected

**Sha256** - The file's 256-character Secure Hash Algorithm can be compared with an expected result to indicate whether the file has been tampered with.

**Score** - The threat file's score, indicating the confidence level that the file is malware. The higher the number, the greater the confidence.

**Server Encryption Clients**

## **Suspend an Encrypted Server**

When you suspend an encrypted server, you suspend the user associated with the encryption client rather than an individual user who logs on to the endpoint.

To suspend a Server Encryption client:

- 1. In the left pane, click **Populations > Users**.
- 2. In *Search*, enter **SERVER-USER** and click the
- 3. Click the user name of the appropriate user.
- 4. On the User Detail page, click the **Endpoints** tab.

- 5. Click the Device ID of the appropriate endpoint.
- 6. On the Endpoint Detail page, click the **Details & Action** tab.
- 7. In Server Device Control, click **Suspend**.

Suspension takes effect the next time the endpoint is rebooted.

To reinstate an encrypted server, follow the instructions in [Reinstate a Suspended Server Encryption](#page-104-1)  [Client.](#page-104-1)

# <span id="page-104-1"></span>**Reinstate an Encrypted Server**

To reinstate an encrypted server, follow these steps:

- 1. In the left pane, click **Populations > Users**.
- 2. In *Search*, enter **SERVER-USER** and click **Q**.
- 3. Click the user name of the appropriate user.
- 4. On the User Detail page, click the **Endpoints** tab.
- 5. Click the Device ID of the appropriate endpoint.
- 6. On the Endpoint Detail page, click the **Details & Action** tab.
- 7. In Server Device Control, click **Reinstate**.

Reinstatement takes effect the next time the endpoint is rebooted.

### <span id="page-104-0"></span>**Commands for Self-Encrypting Drives**

# **Priority of Commands for Self-Encrypting Drives**

Each command for self-encrypting drives has a priority ranking. A command with a higher priority rank cancels commands of lower priorities in the enforcement queue.

Priority rankings (1 is highest):

- 1. Wipe
- 2. Lock
- 3. Remove Users
- 4. Unlock
- 5. Bypass

For example, a Wipe command cancels a Lock command that was previously queued to send to the endpoint.

Related topics:

[Send Wipe Command to Self-Encrypting Drive](#page-106-0)

[Lock a Self-Encrypting Drive](#page-106-1)

[Remove Users from Endpoint with Self-Encrypting Drive](#page-105-0)

[Unlock a Self-Encrypting Drive](#page-105-1)

## [Allow PBA Login Bypass](#page-105-2)

### <span id="page-105-2"></span>**Allow PBA Login Bypass**

You can allow users to bypass the Preboot Authentication (PBA) screen one time to allow a user into the computer without authenticating on an endpoint equipped with a self-encrypting drive.

To send the Bypass Login command, follow these steps:

- 1. In the left pane, click **Populations > Endpoints**.
- 2. Select the Workstation Endpoint Type.
- 3. If you know the full endpoint hostname, enter it in *Search*. Leave the field blank to display all Workstation endpoints.
- 4. Click **.** An endpoint or list of endpoints displays, based on your search filter.
- 5. Click the endpoint hostname on which to allow PBA login bypass.
- 6. Click the **Details & Actions** tab.
- 7. Under *SED Device Control*, click **Bypass Login**.
- 8. Click **Yes** to confirm that you want to send the Bypass Login command to the endpoint.

#### <span id="page-105-1"></span>**Unlock a Self-Encrypting Drive**

You can unlock the PBA screen after it has been locked on this endpoint, either by sending a Lock command or by exceeding the maximum number of authentications attempts allowed by policy.

To send the Unlock command, follow these steps:

- 1. In the left pane, click **Populations > Endpoints**.
- 2. Select the **Workstation** endpoint type.
- 3. If you know the full endpoint hostname, enter it in *Search*. Leave the field blank to display all Workstation endpoints.
- 4. Click **.** An endpoint or list of endpoints displays, based on your search filter.
- 5. Click the endpoint hostname with the self-encrypting drive to unlock.
- 6. Click the **Details & Actions** tab.
- 7. Under *SED Device Control*, click **Unlock**.
- 8. Click **Yes** to confirm that you want to send the Unlock command to the endpoint.

#### <span id="page-105-0"></span>**Remove Users from Endpoint with Self-Encrypting Drive**

To remove users from the PBA, follow these steps:

- 1. In the left pane, click **Populations > Endpoints**.
- 2. Select the **Workstation** endpoint type.
- 3. If you know the full Hostname of the endpoint, enter it in the *Search* field. However, you may leave the field blank to display all Workstation endpoints.

4. Click the search icon.

An endpoint or list of endpoints displays, based on your search filter.

- 5. Click the Hostname of the endpoint from which to remove users.
- 6. Click the **Details & Actions** tab.
- 7. Under SED Device Control, click **Remove Users**.
- 8. Click **Yes** to confirm that you want to send the Remove Users command to the endpoint.

## <span id="page-106-1"></span>**Lock a Self-Encrypting Drive**

To lock the PBA screen and prevent any user from logging onto the computer, follow these steps:

- 1. In the left pane, click **Populations > Endpoints**.
- 2. Select the Workstation Endpoint Type.
- 3. If you know the full endpoint hostname, enter it in *Search*. Leave the field blank to display all Workstation endpoints.
- 4. Click **.** An endpoint or list of endpoints displays, based on your search filter.
- 5. Click the endpoint hostname with the self-encrypting drive to lock.
- 6. Click the **Details & Actions** tab.
- 7. Under *SED Device Control*, click **Lock**.
- 8. Click **Yes** to confirm that you want to send the Lock command to the endpoint.

# <span id="page-106-0"></span>**Send Wipe Command to Self-Encrypting Drive**

**CAUTION:** The Wipe command clears all data from the disk and cannot be undone.

The Wipe command functions as a "restore to factory state" for the self-encrypting drive. In an emergency situation, wipe the computer, making the data permanently unrecoverable. When the wipe command is consumed, all history and details about this endpoint are removed. Ensure that this is the desired behavior before invoking this command.

To send the Wipe command, follow these steps:

- 1. In the left pane, click **Populations > Endpoints**.
- 2. Select the Workstation Endpoint Type.
- 3. If you know the full endpoint hostname, enter it in *Search*. Leave the field blank to display all Workstation endpoints.
- 4. Click **Q**. An endpoint or list of endpoints displays, based on your search filter.
- 5. Click the endpoint hostname on which to wipe the self-encrypting drive.
- 6. Click the **Details & Actions** tab.
- 7. Under *SED Device Control*, click **Wipe**.
- 8. Click **Yes** to confirm that you want to send the Wipe command to the endpoint.

# **Set the Dell Server Connection Retry Interval**

To set the interval that the SED client attempts to contact the Dell Server when it is unavailable to communicate with the SED client, set the following value on the client computer:

HKEY\_LOCAL\_MACHINE\System\CurrentControlSet\Services\DellMgmtAgent\Parameters

CommErrorSleepSecs (DWORD Value)=300

This value is the number of seconds the SED client waits to attempt to contact the Dell Server if it is unavailable to communicate with the SED client. The default is 300 seconds (5 minutes).

### **Administrators**

### **Assign or Modify Administrator Roles**

View or modify existing administrator privileges.

- 1. In the left pane, click **Populations > Administrators**.
- 2. Search or select the row that displays the user name of the appropriate administrator to display User Detail.
- 3. View or modify administrator roles in the pane at the right.
- 4. Click **Save**.

Dell recommends assigning administrator roles at the Group level rather than at the User level.

- 1. In the left pane, click **Populations > User Groups**.
- 2. Search or select a group name, then the **Admin** tab.
- 3. Select or deselect administrator roles assigned to the group.
- 4. Click **Save**.

If you remove a group that has administrative privileges and later re-add the group, it remains an administrator group.

To view, assign, or modify administrator roles at the User level, see [User Admin.](#page-78-0)

#### Related topics:

[Administrator Roles](#page-107-0)

[User Admin](#page-78-0)

[Delegate Administrator Roles](#page-111-0)

### <span id="page-107-0"></span>**Administrator Roles**

Administrator login is integrated with Active Directory to simplify the process of managing administrators and to allow you to leverage your existing user authentication infrastructure. Administrators are assigned roles that define what level of access each administrator is allowed. For example, some administrators may only be allowed to implement help desk assisted recovery while others have full access to edit security policies. You can assign administrator roles to Active Directory groups so you can easily change the level of administrator access users have with a simple change to AD group membership. Non-domain users can be granted reporting-only access via Compliance Reporter.
There are 11 types of administrators. Distributed administration is key to the secure administration of your environment. It allows you to divide roles appropriately among your administrators and ensures the proper level of privileges are assigned to each administrator. A single administrator can have privileges of more than one administrator type. However, it is recommended to have a maximum of one super administrator (an administrator who has privileges of all administrator types).

The following table shows the tasks each administrator can perform in the Management Console or Compliance Reporter.

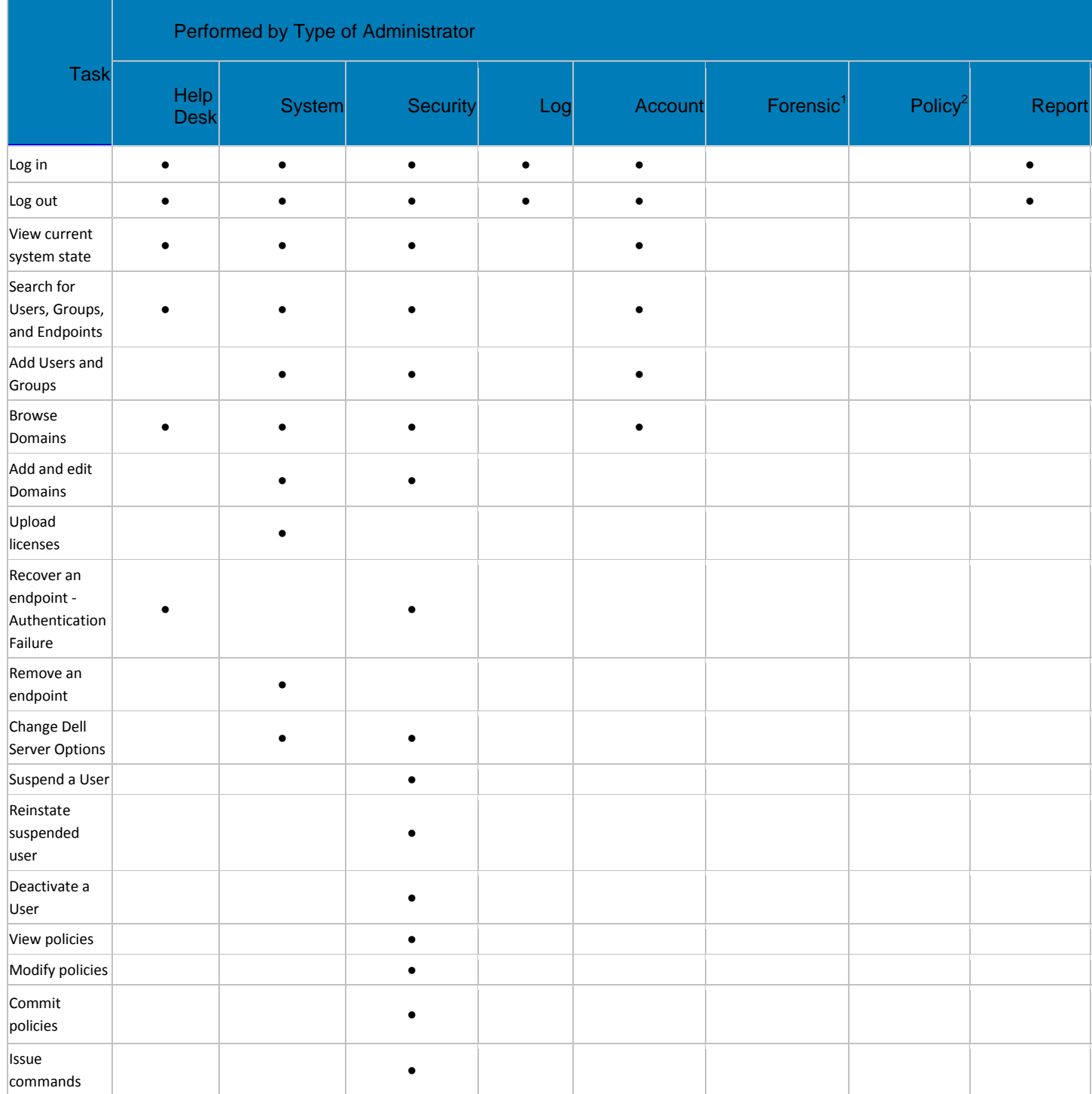

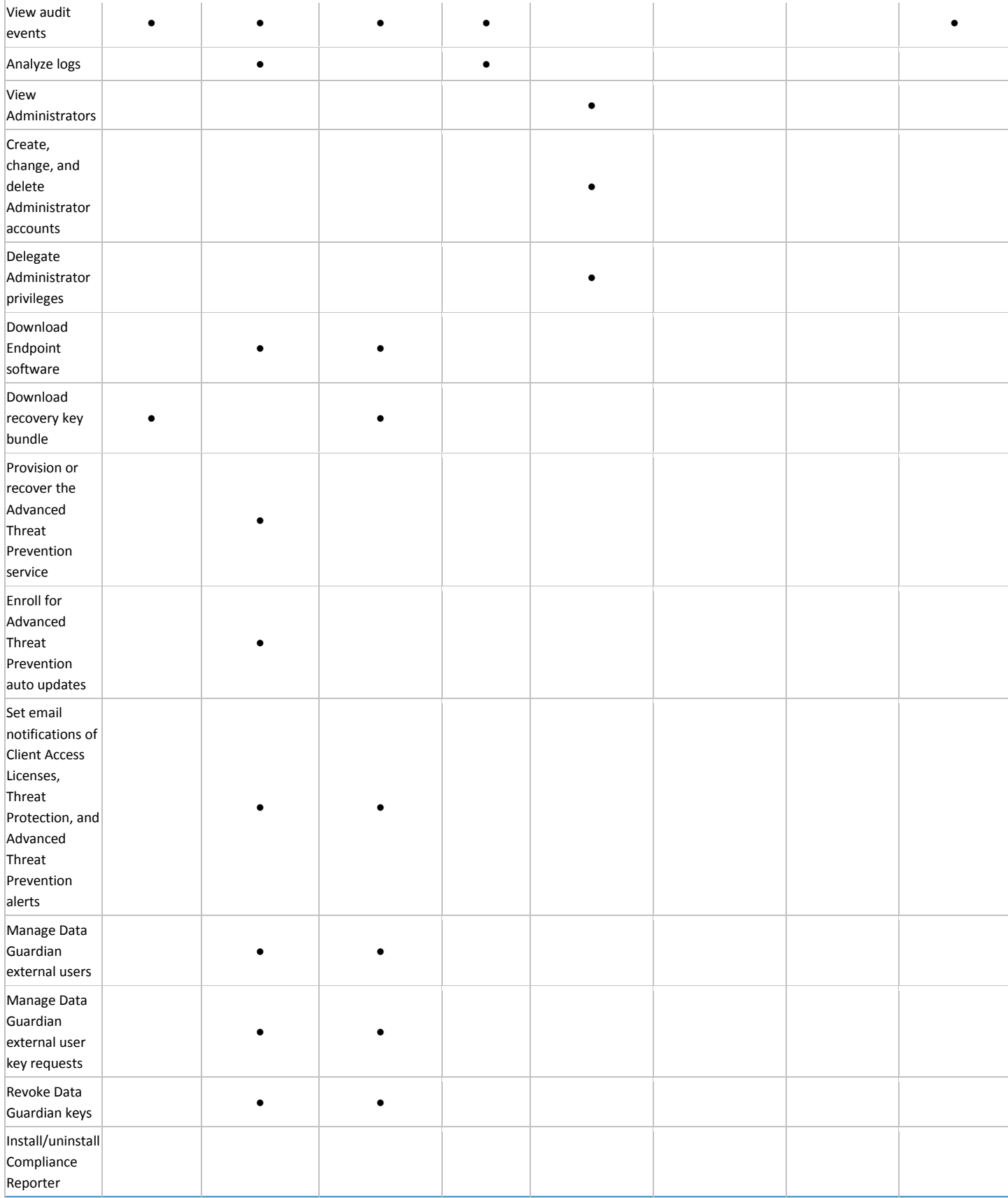

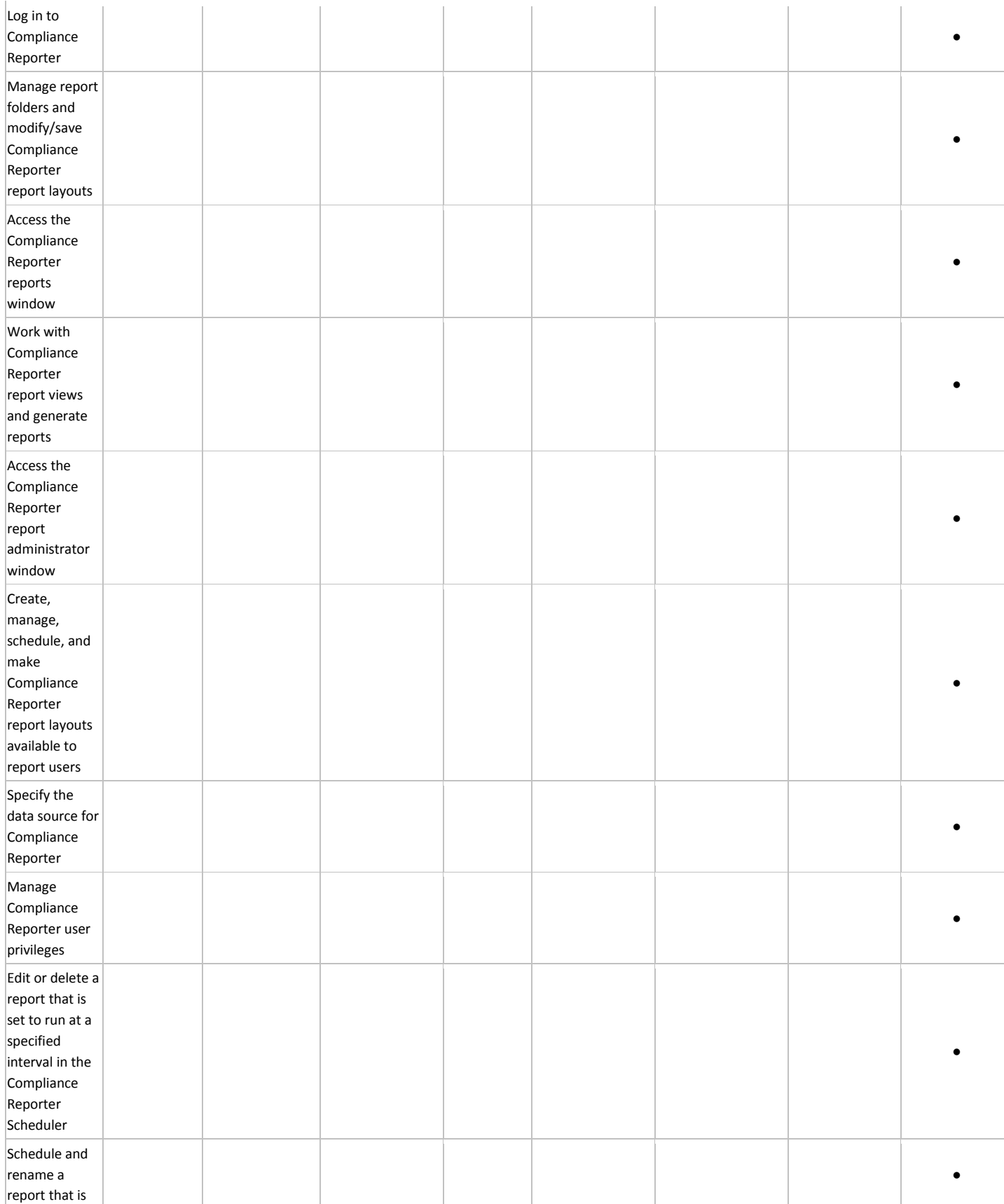

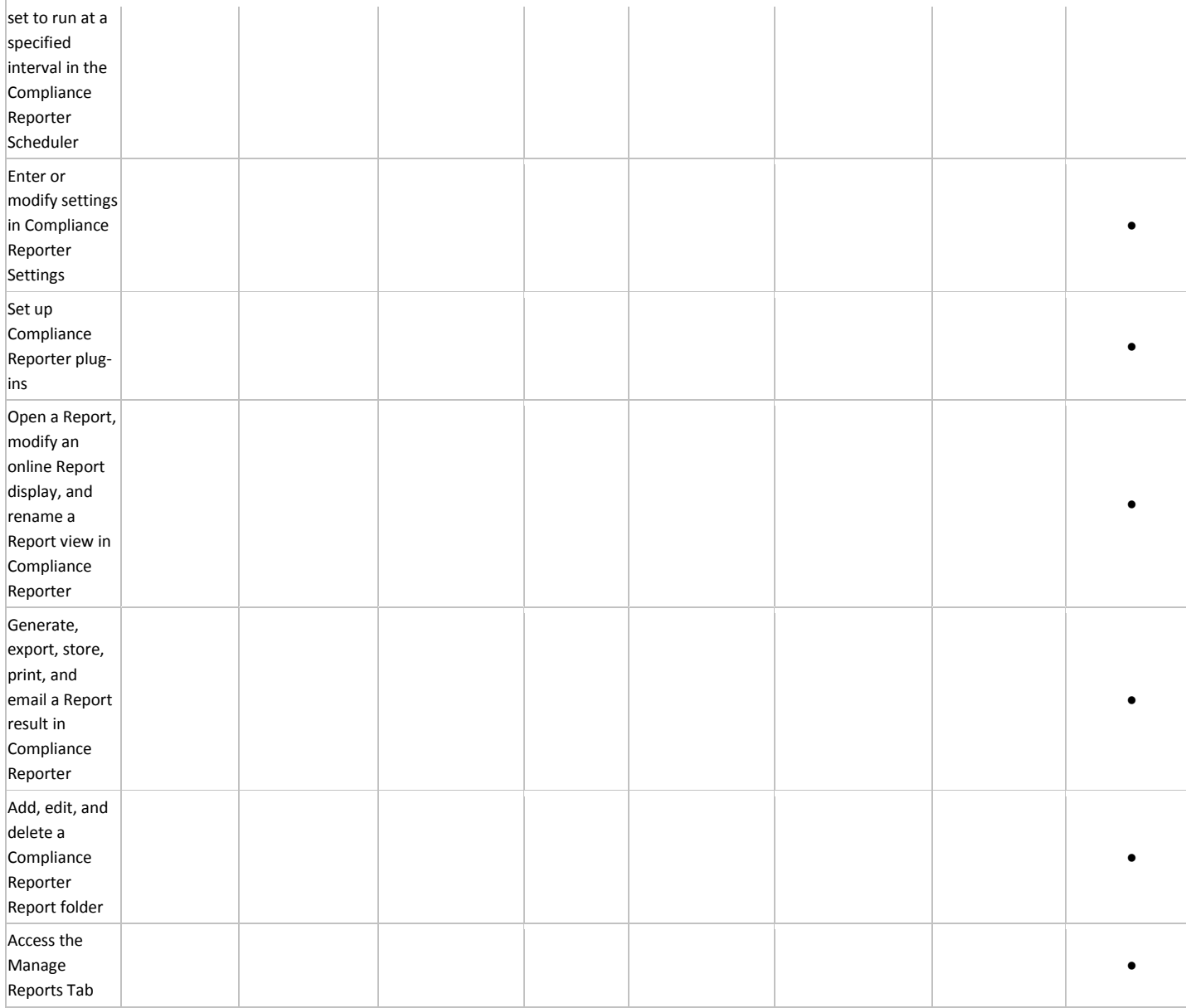

1 The forensic administrator role provides the rights to use the forensic administrator tools via XAPI.

 $2$  The policy administrator role is reserved for future use.

# **Delegate Administrator Rights**

Administrator rights for a user group can be delegated to a user. The delegated administrator and users must be members of the user group not only in Active Directory but in the Dell Server database. Administrator rights are available to the delegated administrator only if the delegated administrator is a member of the user group in the Dell Server database. Delegated administrator rights are effective only with regard to Users who are members of the user group in the Dell Server database.

Only the superadmin and account administrator can delegate administrator rights.

To delegate Administrator rights, follow these steps:

- 1. In the left pane, click **Populations > User Groups**.
- 2. Search for the appropriate group.
- 3. Click the **Admin** tab.
- 4. Under *Delegated Roles*, click **Add**.
- 5. Search for and select the user to receive administrator rights, then click **Add**.

To remove delegated administrator rights, under *Delegated Roles* in User Group Detail, locate the user to remove as delegated administrator and click the red **X** next to the user name.

#### **Reporting**

**Manage Reports**

# <span id="page-112-0"></span>**Manage Reports**

In the left pane, click **Reports > Manage Reports**. For compliance and monitoring purposes, you can:

- [Manage reports](#page-112-0)
- [View or modify an existing report](#page-112-1)
- [Create a new report](#page-112-2)

The Manage Reports page has:

- **New Report** See [Create a new report.](#page-112-2)
- **Report Type** Select **All** (default) or specific report types to display in the Name column. **Clear**  selected items to undo selections. See [Report Type.](#page-113-0)

**Note**: Policy-based reports are not an option.

- **Grouping** Group by **Report Type**, **Author**, **Private**, or **None** (default).
- **Columns** Select which columns to display on the Manage Reports page, such as Name, Description, Report Type, Author. Also:
	- **Private - True** indicates only the owner of the report can access it.
		- Report Administrator can view all public and private reports.
		- Other Administrators can view private reports they created and all public reports.
	- **Created** Date the report was created.
	- **Modified** Date the report was modified.
- **Search** Hover to view columns for performing a search, then enter specific text for those columns. Use \* for a wildcard. For additional filtering to provide a detailed search on a specific report, see [Use\\_Search\\_and\\_More\\_to\\_filter.](#page-114-0)

### <span id="page-112-1"></span>**View or Modify an Existing Report**

On the Manage Reports page, select a report from the Name column to view an instance of that report. The owner can make the report private or public. See [View Report.](#page-113-1)

<span id="page-112-2"></span>**Create a New Report**

On the Manage Reports page, click **Create New Report** and select an option. An instance of that report opens to customize the information to display. See [View Report.](#page-113-1)

# <span id="page-113-1"></span>**View Report**

On the Manage Reports page, select an option in **Create New Report** or click an existing report in the **Name** column.

- New report An administrator can select **Save As**. Save, Rename, and Delete options are activated, and the report is saved to the Manage Reports page. The owner can make the report private or public. You can create:
	- Single reports
	- Report templates Determine frequent report content that you will generate. Select Column and Grouping options that are common to all those reports and save it as a template. See View or modify an existing report.
- Existing report:
	- To filter a report, perform a query using *Search* and *More.*
	- Owner of a report Can view their private reports and all public ones. Only the Owner or a Report administrator can modify or rename the report.
	- Report administrator Can view all private and public reports. Can modify or rename public and private reports.
	- Public reports Any administrator can select **Save As** to modify a copy of the report.

Grouping, Columns, and More differ for each report type. Some Column and Grouping options are selected by default.

- **Columns** allows customized options to display. After you select options, you can drag and resequence to avoid scrolling. The resequenced columns return to the default when you close the report.
- **Grouping** allows you to sort the column options you selected.
- Hover over *Search* to view suggested columns for performing a search, then enter specific text. Suggested column options differ for each report type. Use (\*) as a wildcard.

For a description of each report's Column and Grouping options, click a link below.

<span id="page-113-0"></span>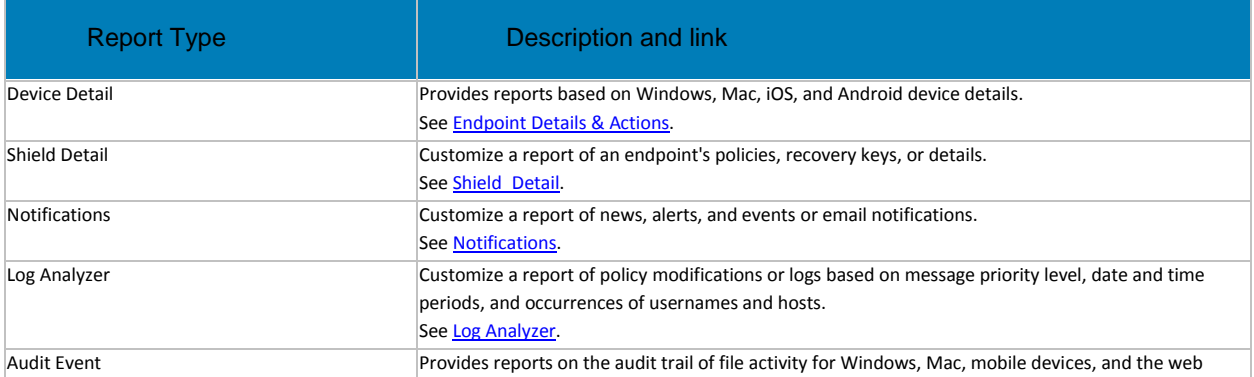

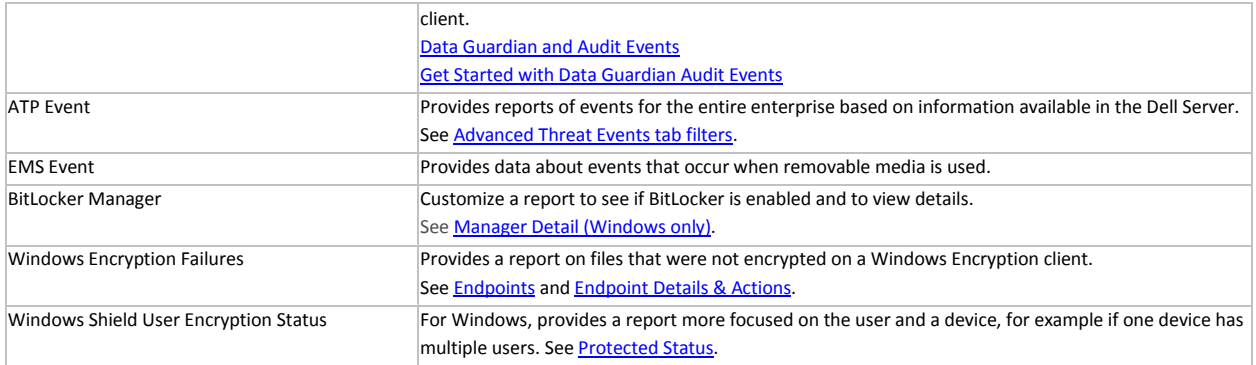

### <span id="page-114-0"></span>**Query using Search and More... to filter**

*Search* performs a text-only quick search across multiple fields and may return numerous results.

- Hover to view columns that apply to this search, then enter specific text for those columns.
- Use \* for a wildcard.

To filter and narrow the search with *More...* :

- Select **More...** and select a check box. Check boxes differ for each report type. Select one or multiple check boxes to narrow the search.
- An additional field displays for that check box option where you can either enter text to search on that column or select from a list of enumerators or a data type for that column.

### **Query example for Log Analyzer report**

- 1. In Columns, select options. From menu options such as, **Priority** and **Category** select enumerators. **Created** allows you to filter by date.
- 2. Enter text in *Search* to perform a quick search on *Username* and *Message*.
- 3. For additional filtering, select **More....** and then select **Username**, **Message**, or both. Additional text fields allow you to limit the text search specifically to that column.

### **Query example for Data Guardian and Audit Events report**

With Data Guardian, you can set specify policies and the *Protected Office* and *Beacon* Monikers to identify protected Office files in an unexpected location or a non-Data Guardian Device that tries to access a protected Office document. See

Protected Office Document or Basic File Protection audit events or [Map\\_visualization.](#page-125-0)

# **Query example for BitLocker Manager report**

- 1. In Columns, select options.
- 2. Enter text in *Search* to perform a quick search on *Registered User*.
- 3. For additional filtering, select **More....** and then select one or more options. Additional text fields allow you to limit the text search to that column:
	- Registered User Enter text to search specifically on that column.
	- BitLocker Enabled or TPM Enabled Boolean search specifically on those columns.
	- Disk Status and Logical Disk Status Enumerator searches specifically on those columns.

### **Export File**

Export to Excel or a .csv file.

# **Add Schedule**

To add an email schedule for a report:

- 1. In the left pane of the Management Console, click **Reporting > Manage Reports**.
- 2. In Columns, click a report name then click **Schedule**.
- 3. In *Schedules*, click **Add Schedule**.
- 4. In *Add Schedule*, set the following parameters:
	- Email add a single or multiple addresses separated by commas
	- Schedule select one of the following:
		- Every Day
		- Days of Week **-** select a specific weekday or multiple weekdays
		- Day of Month select a day of the month
	- Time select a time of day
	- Locale select a language
- 5. Click **Save**.

### **Compliance Reporter**

Compliance Reporter has its own help system. When Compliance Reporter launches, click the Help link on the top menu.

To launch Compliance Reporter:

- 1. In the left pane of the Management Console, click **Compliance Reporter**.
- 2. When Compliance Reporter launches, log in with superadmin credentials or reporting credentials.

### <span id="page-115-0"></span>**Data Guardian Audit Events**

Data Guardian audit event logs maintain an audit trail of file activity for Windows, Mac, mobile devices, and the web portal. By alternating between a map visualization and multiple filter options, you can access audit data in various ways, from a global overview to specific geolocations or audit data on a specific file or a specific user. This audit data offers the potential to visually identify data security breaches or preliminary security risks.

To view audit events, select **Reporting > Audit Events**. The Audit Events page contains the map visualization and columns for filtering. For tips on getting started, see Get Started with Data Guardian [Audit Events.](#page-124-0)

### **Map visualization**

In **Populations > Enterprise > Global Settings**, if you enable the *Data Guardian Geo Location Audit Data* policy and have the operating system's geolocation API, audit events that are sent to the Dell Server include the geolocation data (latitude and longitude) of each device. A map visualization of audit events can identify device locations that might indicate significant location changes or unexpected/questionable locations for devices within an organization. The geolocation is checked periodically, not each time an event is recorded. See Examples of Map Visualization and Column Filters.

If the policy for geolocation is disabled, no geolocation data is contained in the audit events.

The map displays the following:

- Marker cluster A numeric value represents audit events within a similar area. Hover over the marker cluster to view an outline of the determined area. Click a marker cluster to zoom to the audit event markers within that cluster. Continue to click marker clusters until blue markers.
- Blue marker Represents the location of a single audit event.
	- Click a marker to list the device, file, user, and timestamp for that marker's audit event.
	- The audit event can be a combination of the device and user that caused the audit event, for example: One device or user accessed one file. Multiple devices or users accessed one file, and the time stamp indicates the user who last accessed the file. One user accessed numerous files.
- Mapping points of interest and points visible Scroll to the bottom right of the columns to display the total number of items in the column. The map displays only files that have geolocation data (latitude and longitude). If a column lists 1000 files, but some lack geolocation data, the map displays only the points with geolocation data.
	- For performance, the map limits the display to the first 2000 audit events that have latitude/longitude points in the table. It also varies depending on the filters you set.
	- Drill into a marker cluster to list the total points of interest and visible points.

**Note:** Files that lack geolocation data and display only in the columns still provide some information for auditing.

• *Show only visible* check box - If you click a marker cluster, the map only displays the area for that cluster, but the columns list all audit events in the original query. Select the check box on the lower right for the columns to only list audit events for those visible map points. As you continue to drill down, the columns only list the events for the visible map points. Clear the check box to return to the global view.

#### **Audit Event Options and Filters**

Use these options to determine the type and amount of audit event data to display.

- **Moniker** By default, information displays for all monikers. Select one or more check boxes to display specific monikers. Click **Clear selected items** to display all.
	- Cloud Encryption applies to:
		- Cloud Encryption (Mac, mobile and web portal; Windows Data Guardian v2.3 and earlier)
		- Cloud Access Security Broker (CASB) (web portal 2.9 and higher)
		- Basic File Protection (web portal 2.9 and higher with CASB, when a .xen file event is created)
- Protected Office (Windows, Mac, mobile, and web portal) also applies to [Cloud\\_Access\\_Security\\_Broker](#page-122-0)
- [System](#page-120-0) Populates the user logged into or logged out of the device that has Data Guardian installed.
- [Content Based Protection](#page-122-1) previously *Data Classification* (Windows)
- [Protected Email](#page-123-1) (Windows) Relates to files other than protected Office documents.
- [Share](#page-123-2) (Windows) Lists events when a user shares one or more files or attaches an encrypted file to an email.
- [Beacon](#page-121-0) (protected Office documents) Indicates a device without Data Guardian installed that tried to access a protected file. These audit events may have limited data. For example, the location where the file was accessed but without the name of the user of the device.
- **Time stamp** Select the amount of past time for audit events to display 1, 7, 14, 30, 60, or 90 days.
- **More** If you set filters and create a query, you can select the filter options in *More* to modify the query. As you select an option, it displays as a menu. Some actions apply to Windows, Mac, and mobile devices. Some are specific to one or more.
	- **Action** The default is **All**. Select one or more check boxes to display specific actions associated with the payload file. See [Action](#page-118-0) and the tables below for details and to determine the operating system.
	- **Cloud Action** The default is **All**. Select one or more check boxes to display the reason for an Action. See [Cloud\\_Encryption\\_audit events](#page-121-1) and the tables below for details and to determine the operating system.
	- **Data Guardian Action** The default is **All**. Select one or more check boxes to display the reason for an Action. See [Protected\\_Office\\_Document\\_or\\_Basic\\_File\\_Protection\\_audit\\_events](#page-119-0) and the tables below for details and to determine the operating system.
	- **Net Action - (Windows and Data Guardian v2.7 and earlier)**
- **Grouping** Allows you to select one option. The default is **None**. For example:
	- **Moniker** Groups by moniker if you have more than one selected.
	- **Device** or **User** Allows you to determine the activity of specific devices or users.
	- **File Name**, **File Path** or **File Key ID**  With device and user columns added, allows you to see which users or devices accessed a file.
- **Columns** Filter the amount of data by selecting one or multiple columns to display. If you clear all column check boxes, audit events are listed for all endpoints and all users. Some filters apply to all monikers and some to specific monikers. For a description of column filters, see [Options\\_in\\_the\\_Columns\\_menu.](#page-117-0)
- **Search** Hover to view columns for performing a search (device, user, file name, and file key ID), then enter specific text for those columns. Use a wildcard (\*) to search on .docx, .pptx, .xlsx, .docm, .pptm, .xlsm, or .pdf.
- **Export File** Export to Excel or a .csv file.

<span id="page-117-0"></span>**Options in the Columns Menu**

Options can apply to all monikers or to a specific moniker. Policies must be enabled for audit data to display.

Search icons in the columns - If you click **next to an item in the device, user, file name**, or key ID columns, it copies the cell content to *Search* and executes a search on that content. You can then select Action or IP address to do additional filtering.

#### **Column options for all audit events**

<span id="page-118-2"></span><span id="page-118-1"></span>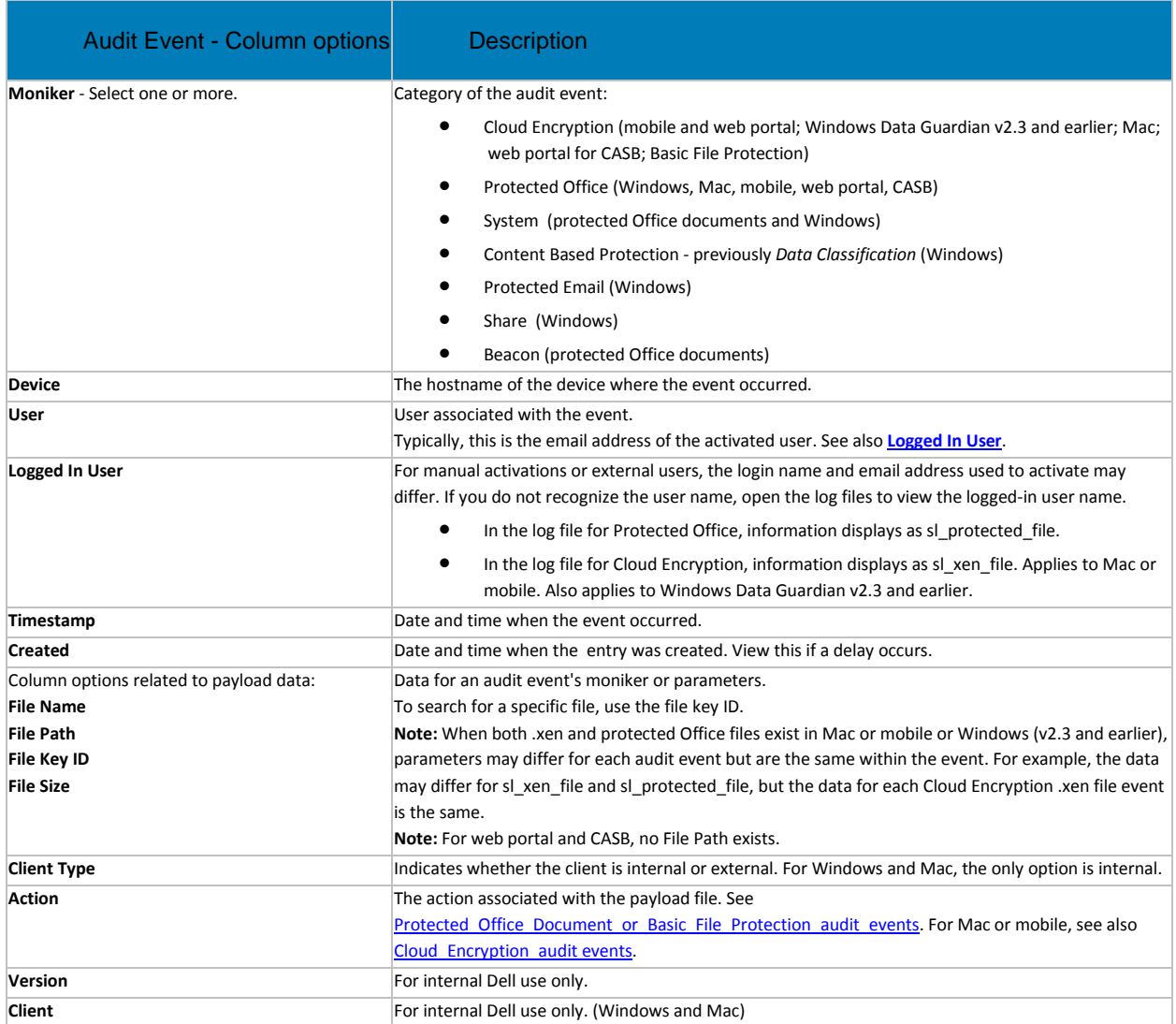

# <span id="page-118-3"></span><span id="page-118-0"></span>**Column options for Protected Office only**

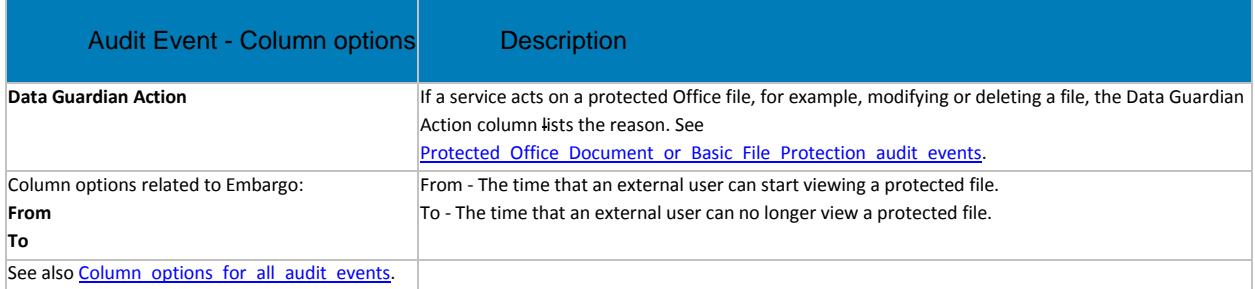

# <span id="page-119-0"></span>**Protected Office Document or Basic File Protection audit events (Windows, Mac, mobile, web portal, CASB)**

This table lists audit events that apply to Office documents or other files entered in Basic File Protection:

- For Windows and Mac, audit events apply to Opt-in or Force Protected modes.
- Mobile has Opt-in mode only.
- Protected Office document audit events do not contain the Cloud Name or Cloud Action events since protected Office documents can move to a cloud storage provider outside of the bounds of Data Guardian. Those display for XEN audit events under [Cloud\\_Encryption.](#page-121-2)
- Basic File Protection events for Windows (excluding any .xen file extensions)

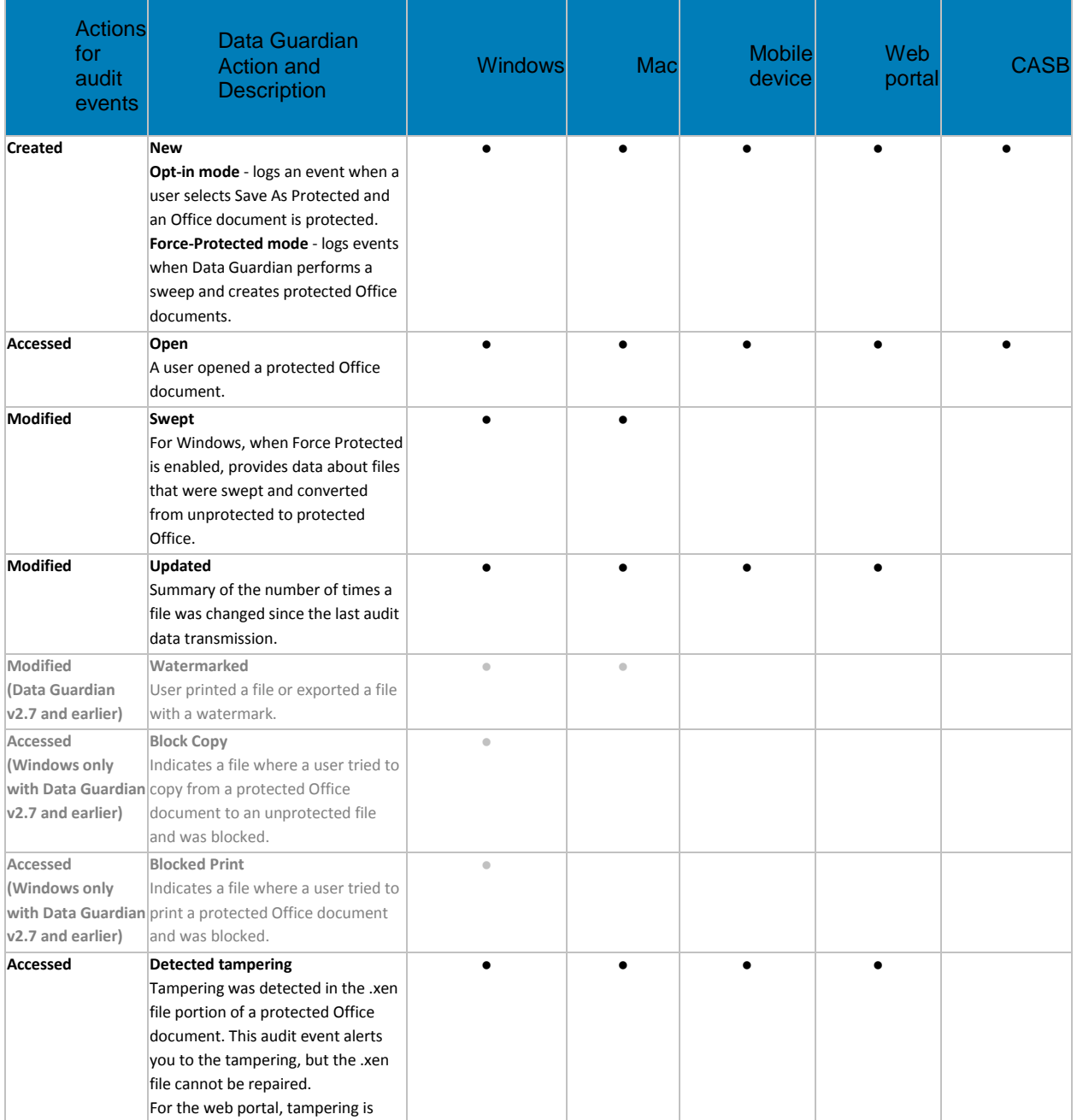

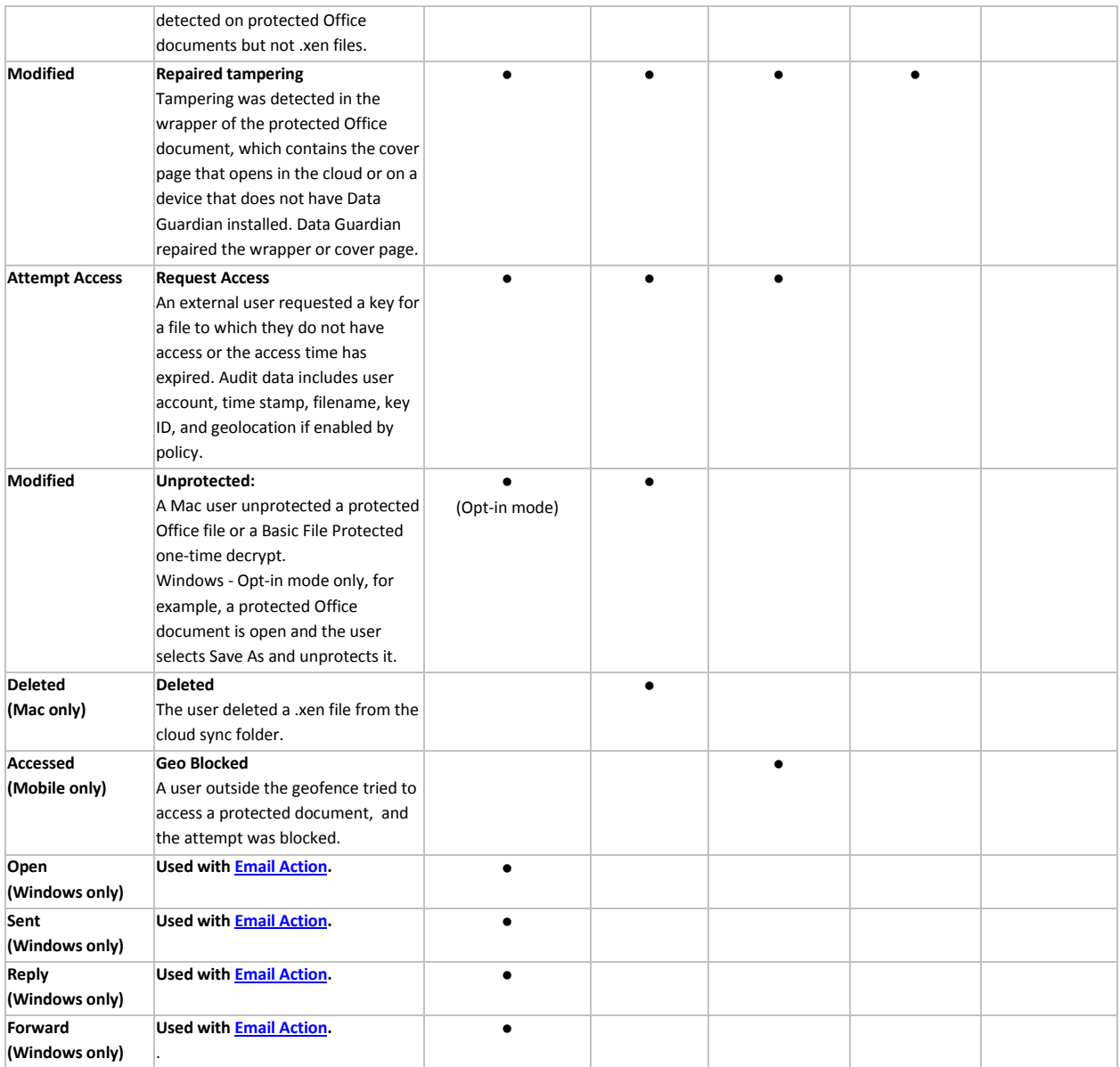

# <span id="page-120-0"></span>**Column options for System (protected Office documents and Windows)**

The following actions relate to the computer, so they have no corresponding Data Guardian action.

**Note:** The grey options apply to Windows and Data Guardian v2.7 and earlier.

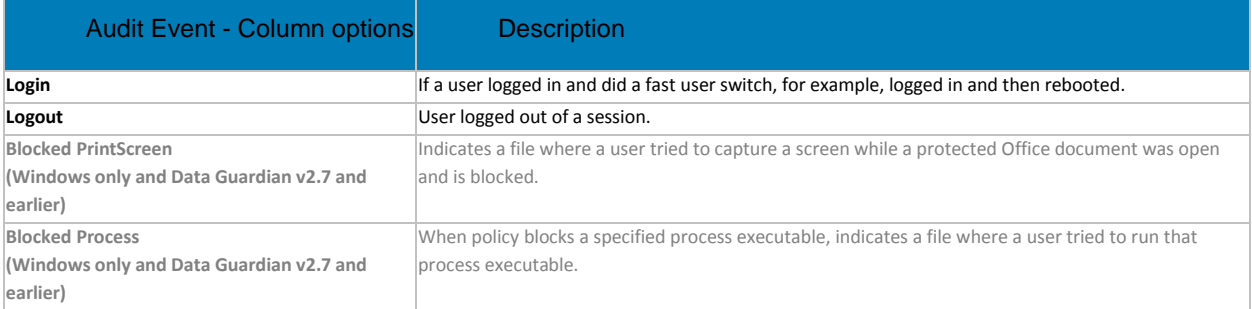

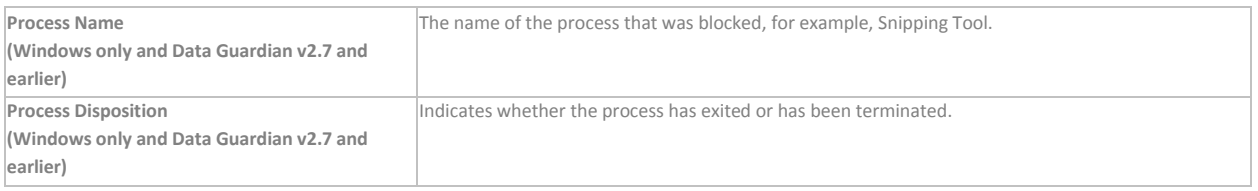

# <span id="page-121-0"></span>**Column options for Beacon only (protected Office documents)**

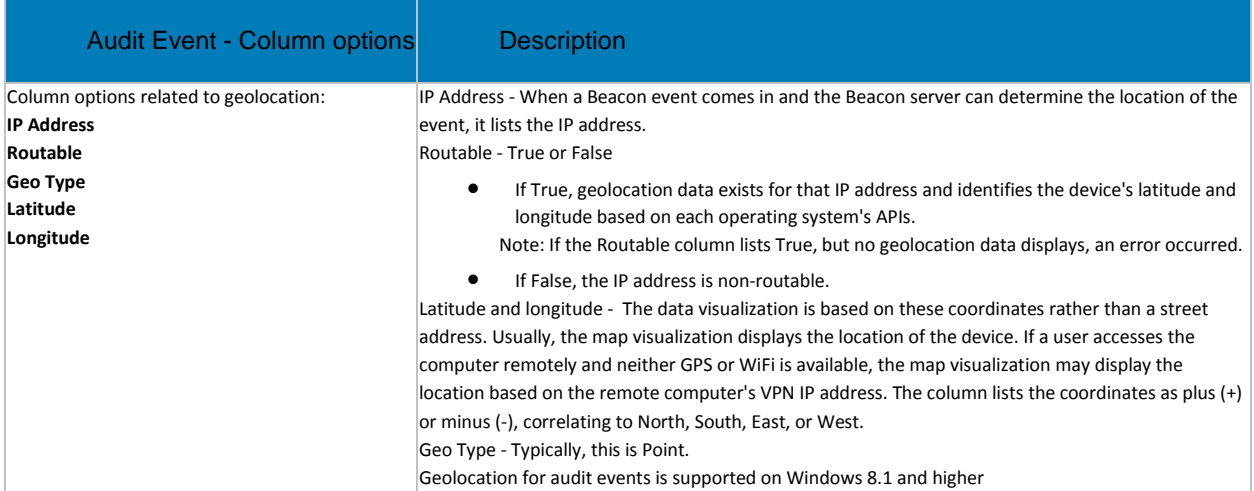

# <span id="page-121-2"></span>**Column options for Cloud Encryption only (mobile and web portal; Windows Data Guardian v2.3 and earlier; Mac)**

Greyed out options indicate earlier versions of Windows and Mac Data Guardian. See also [Column\\_options\\_for\\_all\\_audit\\_events.](#page-118-2)

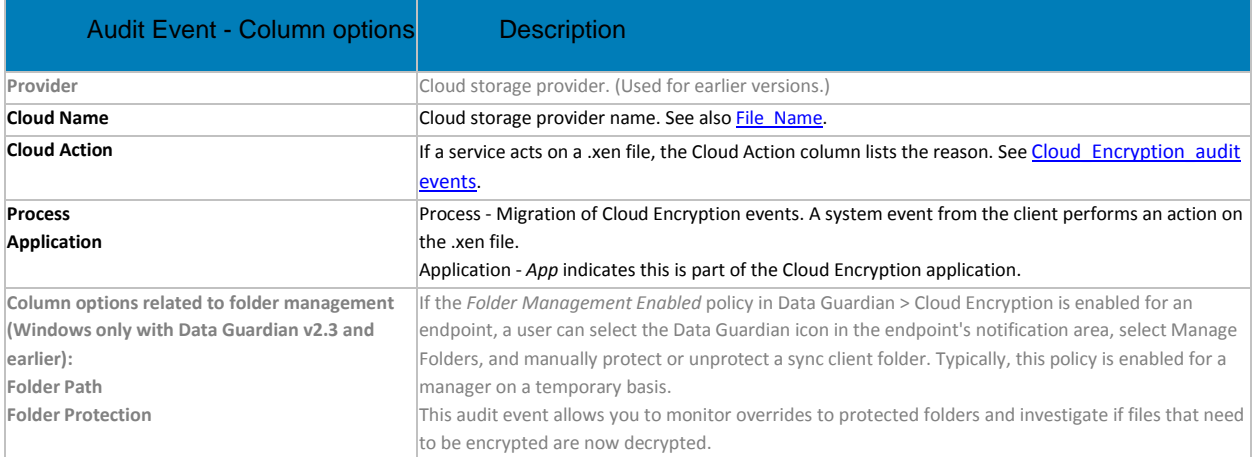

# <span id="page-121-1"></span>**Cloud Encryption audit events (mobile and web portal; Windows Data Guardian v2.3 and earlier; Mac)**

This table lists audit events that occur for files or folders stored in the cloud sync client folders. Events may differ slightly for Mac and mobile devices. Greyed out options indicate earlier versions of Windows and Mac Data Guardian.

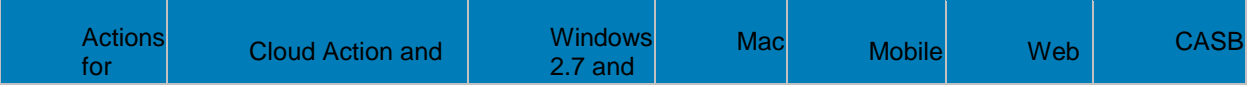

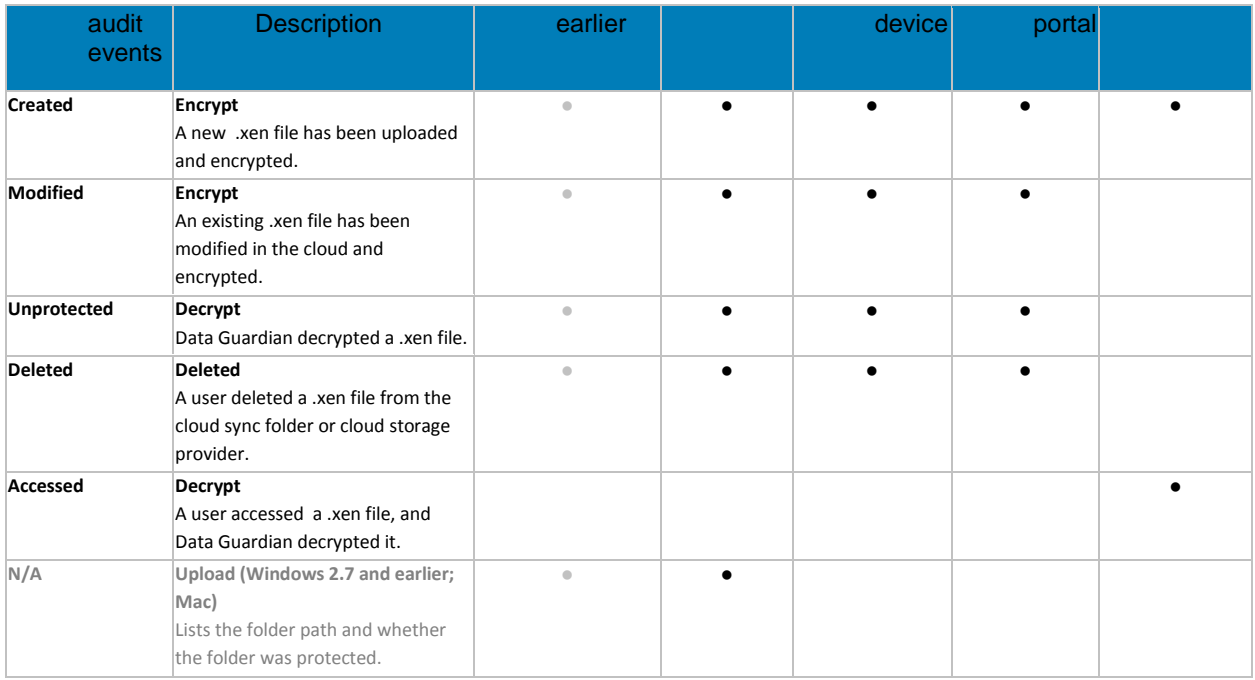

# **Column options for Cloud Access Security Broker (CASB) (web portal v2.9 and higher)**

If an enterprise uses Data Guardian with Netskope, a Cloud Access Security Broker (CASB), to monitor cloud storage providers, you must select these monikers to run a report:

- <span id="page-122-0"></span>• Protected Office
- Cloud Encryption

The Device column lists *CASB*.

For actions, see the CASB column in [Protected\\_Office\\_Document\\_or\\_Basic\\_File\\_Protection\\_audit\\_events](#page-119-0) and Cloud\_Encryption\_audit [events.](#page-121-1)

See als[o Column\\_options\\_for\\_all\\_audit\\_events.](#page-118-2)

# <span id="page-122-1"></span>**Column options for Content Based Protection only (Windows)**

**Content Based Protection** applies to Windows' Opt-in mode.

Policies: *Protected Office Documents, Content Based Protection, Content Based Protection Rules*. To include emails that must comply with a Content Based Protection rule, also enable *Email Encryption via Outlook*.

For a report, select from these column options.

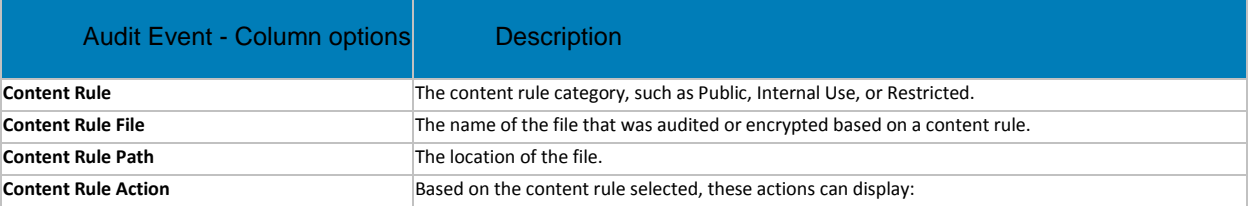

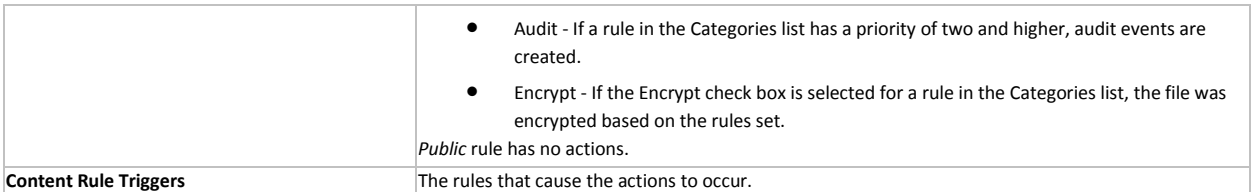

# **Column options for Protected Email only (Windows)**

<span id="page-123-1"></span>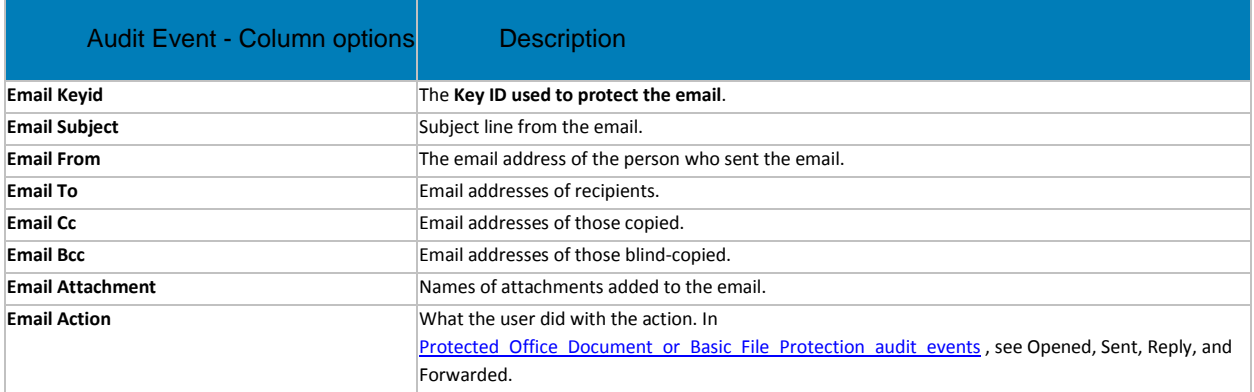

# <span id="page-123-3"></span><span id="page-123-2"></span>**Column options for Share only (Windows)**

In **[Column\\_options\\_for\\_all\\_audit\\_events](#page-118-2)**, see User, Logged in User, Client Type, Action. You can also select File, Email, Group, and Status.

Actions for Share are listed here.

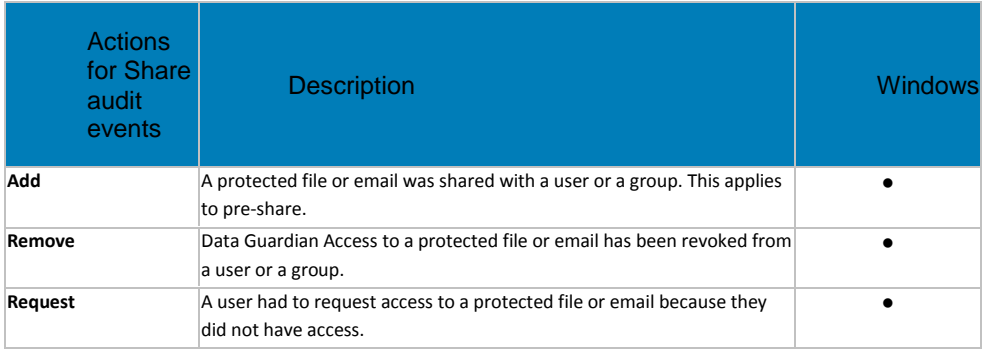

# <span id="page-123-0"></span>**Examples of Map Visualization and Column Filters**

You can alternate between drilling in at the map level and drilling in at the filter and search level. For example:

- Endpoint or endpoint group If geolocation is enabled, the map displays the location of the events for each endpoint's .xen and protected Office files. If the map indicates protected files in an unexpected location, you can use the audit data to identify who modified the file. If several users modified the file, you can filter the time stamp column to determine the last person who modified it.
- User You can audit a users' file activities. For example, in Columns, if you select **Action**, the protected Office files for that column can list *Created* or *Modified*. If you also select **Data Guardian Action**, the column lists the reason for a user modifying files, such as *Updated* or *Swept*. For information on Action and Data Guardian Action, see

[Options\\_in\\_the\\_Columns\\_menu,](#page-117-0) [Cloud Encryption audit events,](#page-121-1) and [Protected\\_Office\\_Document\\_or\\_Basic\\_File\\_Protection\\_audit\\_events.](#page-119-0)

- 1. In the global view, drill in to a marker cluster and select a blue marker.
- 2. Select the *Show only visible* check box for the columns to list only the files for that audit event.
- 3. Click **n**ext to a device, user, file name, or key ID.

For example, click next to a user name, then click  $\Box$  next to a file name to zoom to the map location of the specified user when a specified file was accessed.

4. Clear *Search* and press **Enter** to return to the global map view.

Return to **Data Guardian** policies.

# <span id="page-124-0"></span>**Get Started with Data Guardian Audit Events**

Before you begin, navigate to **Populations > Global > Settings** and select the *Data Guardian Audit Data Enabled* policy for these policy groups:

- **Audit Control Policies** (for Windows or Mac)
- **Web Portal Audit Policies**
- **Mobile Audit Control Policies**

In the **Management Console > Reporting > Audit Events**, use these examples to get started.

For detailed information about column options, see [Data Guardian and Audit Events.](#page-115-0)

#### **Audit Protected Office Documents**

To audit protected Office documents only:

- 1. In *Moniker*, select **Protected Office**.
- 2. In *More*, select **Action** and **Data Guardian Action**.
- 3. In *Columns*, select **Device**, **User**, **Timestamp**, **File Name**, and **File KeyID**.
- 4. Optionally, in *Grouping*, select one item like **Device** or **User** to sort.
- 5. Select **Export File > Excel** or **CSV** to view the data for the *Action* and *Data Guardian Action* columns. For more information, see Protected\_Office\_Document\_audit\_events. Optionally, you can export the audit events to a SIEM server.
- 6. To identify issues, return to the Management Console, click **Data Guardian Action**, and select:
	- **Block Copy** (for Windows) indicates a Windows user tried to copy from a protected Office document and was blocked.
	- **Geo Blocked** (for Mobile) indicates a mobile user outside a geofence tried to access a protected document and the attempt was blocked.

If these options display in the Data Guardian Action column, click  $\blacksquare$  next to that user or device. In **Data Guardian Action**, click **Clear selected items** and view all the actions by that user or device to determine a potential issue. For more information, see Protected Office Document audit events.

7. To identify issues, select **Data Guardian Action** and select the following:

- Detected tampering
- Repaired tampering

If these options display, determine any potential issues.

- 8. For Windows, in **Moniker**, select **System**. In **Action**, select **Login** and **Logout** to identify a user who logged into the device that has Data Guardian installed.
- 9. Analyze the data in the Management Console or select **Export File > Excel** or **CSV** where you can sort the data. Optionally, you can export the audit events to a SIEM server.

### **Audit events related to external users**

In addition to the steps above:

- 1. In Columns, select:
	- **Client Type** to indicate internal or external users.
	- **From** and **To** to audit embargo and external users.
	- **Request Access** an external user requested access to encryption keys from an internal user.
- 2. Analyze the data in the Management Console or select **Export File > Excel** or **CSV** where you can sort the data. Optionally, you can export the audit events to a SIEM server.

#### <span id="page-125-0"></span>**Map visualization**

You can use this to identify protected Office files in an unexpected location or a non-Data Guardian Device that tries to access a protected Office document.

For map data to display, you must enable policy. See **Global > Settings** and select the *Data Guardian Geo Location Audit Data* policy from one or more of these:

- **Audit Control Policies**
- **Web Portal Audit Policies**
- **Mobile Audit Control Policies**

For Beacon events, see the advanced settings for **Data Guardian** and select the *Enable Callback Beacon* policy from one or more of these policy groups:

- **Protected Office**
- **Mobile Client**
- **Web Portal**
- 1. In Moniker, select **Protected Office** and **Beacon**.
- 2. In the global map view, drill in to a marker cluster in an unexpected location and select a blue marker.
- 3. Select the *Show only visible* check box for the columns to list only the files for that audit event.
- 4. Click **Q** next to a Device, User, File Name, or File KeyID.

For example, click next to a user name, then click next to a file name to zoom to the map location of the specified user when a specified file was accessed.

- 5. Analyze the data in the Management Console or click **Export File > Excel** or **CSV** where you can sort the data. Optionally, you can export the audit events to a SIEM server.
- 6. Clear *Search* and press **Enter** to return to the global map view.

# **Audit Cloud Encryption (Mac or mobile)**

To audit protected .xen files only:

- 1. In *Moniker*, select **Cloud Encryption**.
- 2. In *More*, select **Action** and **Cloud Action**.
- 3. Initially, in *Columns*, select Device, User, Timestamp, File KeyID, Provider, Action, and Cloud Action.

# **Default Monikers and Columns**

If you leave the defaults, all monikers and columns display. Select one item from Grouping to sort monikers or column options. Select options to minimize the data that displays.

# **EU General Data Protection Regulation (GDPR)**

For privacy laws in Europe, you can disable audit events. See **Enterprise > Global Settings > Settings > Web Portal Audit Policies**.

# **View Audit Events (Geolocation)**

Click **Audit Events** in the left pane to view geographic map points of file events on computers and devices running Data Guardian.

For a list of audit event types, see [Data Guardian and](#page-115-0) Audit Events.

For information about exporting audit events to a SIEM server, see [Export Events to SIEM Server.](#page-127-0)

Map points are color coded to indicate the number of audit events in a location:

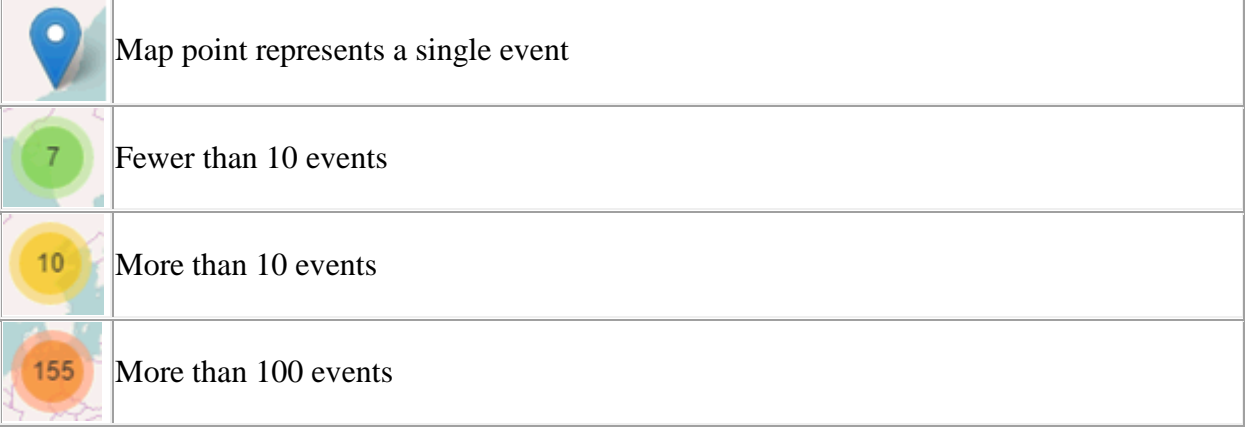

Use the **+** and **-** icons in the upper left corner of the map to zoom in or out. Drag the map to view different areas of the map.

To view individual events for map points representing multiple events, use the **+** icon in the upper left corner to zoom in on the map point. Click an individual map point within the group of points to view the event.

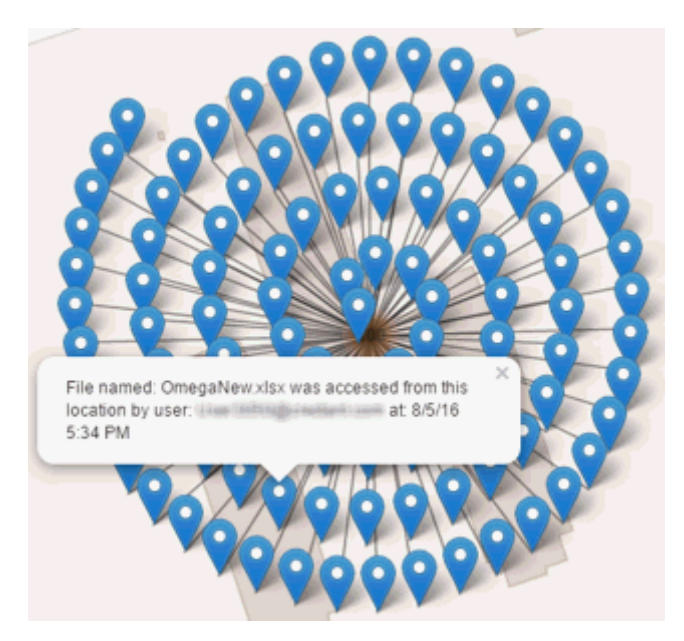

# **Event Data**

Event data displays below the map about the events represented on the map. Narrow the amount of data displayed by using the **+** icon in the upper left corner of the map to zoom in. Expand the amount of data displayed by using the **-** icon in the upper left corner of the map to zoom out.

Filter the event data with the following fields, which are immediately below the map:

**Event Type** - Data Guardian Cloud Encryption, Protected Office, or Beacon

**Timestamp** - Event date and time

**Device** - Device type and identifier (hostname, serial number, IMEI/MEID, CDN)

**User** - User name in UPN format

**File Key ID** - GUID that identifies the key used to protect the file

**File Name** - File name with extension

**Action** - File action that triggered the event

**Data Guardian Action** - Action taken by Data Guardian, based on policy and the file action that triggered the event

Select columns to display from the **Columns** list.

### <span id="page-127-0"></span>**Export Events to a SIEM/Syslog Server**

Integrating with a SIEM/syslog server allows administrators to run customized analytics on threat and audit data within their environments. The Dell Server supports the export of Advanced Threat Prevention and Data Guardian events.

To export audit events to a syslog server or to a local file:

- 1. In the left pane, click **Management > Services Management**.
- 2. Select the **Events Management** tab.
- 3. Select the appropriate option(s):

**Export to Local File** allows export of audit events to a file. Enter the location in which to store the file. This option also provides a backup of the audit events database.

**Export to Syslog** allows specification of the syslog server to which to export the file. If TCP protocol is not selected, select it.

## 4. Click **Save Preferences**.

<span id="page-128-0"></span>**Export Audit Events with TLS/SSL over TCP**

To use TLS/SSL,the syslog server must be configured to listen for TLS/SSL messages. The root certificate used for the syslog server configuration must be added to the Dell Server Java keystore.

The following example shows necessary configurations for a Splunk server with default certificates. Configurations are specific to individual environments. Property values vary when using non-default certificates.

1. Configure the Splunk server to use the Splunk server certificate and root certificate to listen on TCP for TLS/SSL messages:

### **\$SPLUNK\_HOME\etc\system\local\inputs.conf**

[tcp-ssl:<port number>]

 $disabled = 0$ 

[SSL]

serverCert = \$SPLUNK\_HOME\etc\auth\server.pem

sslPassword = <password>

requireClientCert = false

### **\$SPLUNK\_HOME\etc\system\local\server.conf**

[sslConfig]

sslRootCAPath = \$SPLUNK\_HOME\etc\auth\cacert.pem

sslPassword = <password>

2. Restart the Splunk server.

After the restart, **splunkd.log** will have entries similar to the following:

07-10-2017 16:27:02.646 -0500 INFO TcpInputConfig - IPv4 port 5540 is reserved for raw input (SSL)

07-10-2017 16:27:02.646 -0500 INFO TcpInputConfig - IPv4 port 5540 will negotiate new-s2s protocol

07-10-2017 16:27:02.653 -0500 INFO TcpInputConfig - IPv4 port 5540 is reserved for raw input (SSL)

07-10-2017 16:27:02.653 -0500 INFO TcpInputConfig - IPv4 port 5540 will negotiate new-s2s protocol

07-10-2017 16:27:02.653 -0500 INFO TcpInputConfig - IPv4 port 9997 is reserved for splunk 2 splunk

07-10-2017 16:27:02.653 -0500 INFO TcpInputConfig - IPv4 port 9997 will negotiate new-s2s protocol

07-10-2017 16:27:02.653 -0500 INFO TcpInputProc - Creating raw Acceptor for IPv4 port 5540 with SSL

07-10-2017 16:27:02.653 -0500 INFO TcpInputProc - Creating raw Acceptor for IPv4 port 5541 with Non-SSL

07-10-2017 16:27:02.654 -0500 INFO TcpInputProc - Creating fwd data Acceptor for IPv4 port 9997 with Non-SSL

3. Configure the Dell Server to communicate with the Splunk server and export audit events.

Use the keytool command to add the Splunk server's root certificate (cacert.pem) to the Dell Server operating system Java keystore. The certificate is added to the operating system Java keystore and not to the Dell Server application Java keystore.

#### **keytool -keystore <keystore\_location> -alias <alias-name> -importcert -file <certificate\_file>**

Add the Splunk server's root certificate (cacert.pem) to **/etc/ssl/certs/java/cacerts** and restart the Security Management Server Virtual.

4. Modify the Dell Server database to change the SSL value from **false** to **true**:

In the database, navigate to the information table, SIEM-specific support configuration.

Change the "SSL":"false" value to "SSL":"true" – for example:

{"eventsExport":{"exportToLocalFile":{"enabled":"false","fileLocation":"./logs/siem/auditexport.log"},"exportToSyslog":{"enabled":"true","protocol":"TCP","SSL":"true","host":"yourDellSe rver.yourdomain.com","port":"5540"}}}

# **Advanced Threat Prevention Syslog Event Types**

Following are event types that are supported with the Syslog/SIEM [Advanced Threats option.](#page-260-0)

### **Application Control**

This option is visible when the Application Control feature is enabled. Application Control events represent actions occurring when the device is in Application Control mode. Selecting this option sends a message to the Syslog server whenever an attempt is made to modify or copy an executable file, or when an attempt is made to execute a file from an external device or network location.

Example Message for Deny PE File Change:

CylancePROTECT: Event Type: AppControl, Event Name: pechange, Device Name: WIN-7entSh64, IP Address: (192.168.119.128), Action: PEFileChange, Action Type: Deny, File Path: C:\Users\admin\AppData\Local\Temp\MyInstaller.exe, SHA256: 04D4DC02D96673ECA9050FE7201044FDB380E3CFE0D727E93DB35A709B45EDAA

# Example Message for Deny Execution from External Drive:

CylancePROTECT: Event Type: AppControl, Event Name: executionfromexternaldrives, Device Name: WIN-7entSh64, IP Address: (192.168.119.128), Action: PEFileChange, Action Type: Allow, File Path: \\shared1\psexec.exe, SHA256: F8DBABDFA03068130C277CE49C60E35C029FF29D9E3C74C362521F3FB02670D5

Select this option to send device events to the Syslog server.

• When a new device is registered, two messages for this event are received: Registration and SystemSecurity.

Example Message for Device Registered Event:

Event Type: Device, Event Name: Registration, Device Name: WIN-55NATVQHBUU Event Type: Device, Event Name: SystemSecurity, Device Name: WIN-55NATVQHBUU, Agent Version: 1.1.1270.58, IP Address: (10.3.0.154), MAC Address: (005056881877), Logged On Users: (WIN-55NATVQHBUU\Administrator), OS: Microsoft Windows Server 2008 R2 Standard Service Pack 1 x64 6.1.7601

When a device is removed.

Example Message for Device Removed Event:

```
Event Type: Device, Event Name: Device Removed, Device Names: (
mp-text), User: (sheydari@ylance.com)
```
When a device's policy or logging level has changed.

Example Message for Device Updated Event:

```
Event Type: Device, Event Name: Device Updated, Device Message:
Renamed: 'WIN-SSNATVQHBUU' to 'WIN-2008R2-IRV1'; Policy Changed: 'Default' to
'IRVPolicy1';
```
#### **Memory Protection**

Selecting this option logs any Memory Exploit Attempts that might be considered an attack from any of the Tenant's devices to the Syslog server.

There are four types of Memory Exploit actions:

- **None:** Allowed because no policy has been defined for this violation.
- **Allowed:** Allowed by policy.
- **Blocked:** Blocked from running by policy.
- **Terminated:** Process has been terminated.

Example Message of Memory Protection Event:

```
Cyl CylancePROTECT: Event Type: ExploitAttempt, Event Name: blocked, Device Name:
WIN-7entSh64, IP Address: (192.168.119.128), Action: Blocked, Process ID: 3804,
Process Name: C:\AttackTest64.exe, User Name: admin, Violation Type: LSASS Read
```
#### **Script Control**

Selecting this option logs any newly found scripts that have been blocked or have triggered an alert to the Syslog server.

Syslog Script Control events contain the following properties:

- **Alert:** The script is allowed to run. A script control event is sent to the Dell Server.
- **Block:** The script is not allowed to run. A script control event is sent to the Dell Server.

Example Message of Script Control

```
CylancePROTECT - - - Event Type: ScriptControl, Event Name: Blocked, Device Name:
Fake Device, File Path: d:\windows\system32\windowspowershell\v2.1\newlyMade.vbs,
Interpreter: active, Interpreter Version: 6.1.7600.16385 (win7 rtm.090713-1255)
```
#### **Threats**

Select this option to log any newly found threats or changes observed for any existing threat, to the Syslog server. Changes include a threat being Removed, Quarantined, Waived, or Executed.

There are five types of Threat Events:

- **threat found:** A new threat has been found in an Unsafe status.
- **threat\_removed**: An existing threat has been Removed.
- **threat quarantined**: A new threat has been found in the Quarantine status.
- **threat\_waived**: A new threat has been found in the Waived status.
- **threat changed:** The behavior of an existing threat has changed (examples: Score, Quarantine Status, Running Status).

Example Message of Threat Event:

Event Type: Threat, Event Name: threat found, Device Name: 1, IP Address: (10.1.2010), File Name: virusshare 00fbc4cc4b42774b50a9f71074b79bd9, Path: c:\ruby\host\_automation\test\data\test\_files\, SHA256: 1EBF3B8A61A7E0023AAB3B0CB24938536A1D87BCE1FCC6442E137FB2A7DD510B, Status: Unsafe, Cylance Score: 100, Found Date: 6/1/2015 10:57:42 PM, File Type: Executable, Is Running: False, Auto Run: False, Detected By: FileWatcher

#### **Threat Classifications**

Hundreds of threats are classified each day as either Malware or Potentially Unwanted Programs (PUPs). If this option is selected, you subscribe to be notified when these events occur.

Example Message of Threat Classification:

```
Event Type: ThreatClassification, Event Name: ResearchSaved, Threat
Class: Malware, Threat Subclass: Worm, SHA256:
1218493137321C1D1F897B0C25BEF17CDD0BE9C99B84B4DD8B51EAC8F9794F65
```
**Security Information and Event Management (SIEM)**

Specifies the type of Syslog server or SIEM that events are to be sent to.

# **Protocol**

This must match what is configured on your Syslog server. The choices are UDP or TCP. UDP is generally not recommended as it does not guarantee message delivery. Dell recommends TCP (default).

# **TLS/SSL**

Only available if the Protocol specified is TCP. TLS/SSL ensures the Syslog message is encrypted in transit from Advanced Threat Prevention to the Syslog server. Dell encourages customers to select this option. Ensure that the Syslog server is configured to listen for TLS/SSL messages. To use TLS/SSL, it is necessary to configure the Syslog server and import certificates. For more information, see [Export Audit Events with](#page-128-0)  [TLS/SSL over TCP.](#page-128-0)

### **IP/Domain**

Specifies the IP address or fully-qualified domain name of the Syslog server that the customer has setup. Consult with your internal network experts to ensure firewall and domain settings are properly configured.

## **Port**

Specifies the port number on the devices that the Syslog server listens for messages. It must be a number between 1 and 65535. Typical values are: 512 for UDP, 1235 or 1468 for TCP, and 6514 for Secured TCP (example: TCP with TLS/SSL enabled).

# **Severity**

Specifies the severity of the messages that should display in the Syslog server. This is subjective, and it may be set to whatever level preferred. The value of severity does not change the messages that are forwarded to Syslog.

# **Facility**

Specifies what type of application is logging the message. The default is Internal (or Syslog). This is used to categorize the messages when they are received by the Syslog server.

# **Testing the Connection**

Click **Test Connection** to test the IP/Domain, Port and Protocol settings. If valid values are entered, after a couple of moments, a success confirmation displays.

# **Advanced Threat Prevention Syslog IP Addresses**

Syslog server IP addresses to allow, by region:

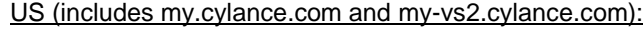

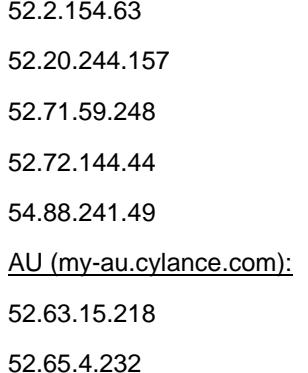

EU (my-vs0-euc1.cylance.com and my-vs1-euc1.cylance.com):

52.28.219.170

52.29.102.181

52.29.213.11

**Note:** This IP Address should remain static.

For the latest IP addresses for Syslog messages, contact Dell ProSupport.

# **Management**

# **Commit Policies**

Uncommitted policies display in a badge icon in the top left of the Management Console. Click the badge icon to navigate to **Management > Commit**.

To commit polices that have been modified and saved:

- 1. In the left pane, click **Management > Commit**.
- 2. In Comment, enter a description of the change.

Best practice: add a comment about the changes that are committed.

3. Click **Commit Policies**.

A policy publication/commit occurs when an administrator clicks **Commit Policies**. The following information displays:

Pending Policy Changes - The number of policy changes ready to commit.

Date Committed - Date and time the policies were committed.

Changed by - User name of the administrator who performed the policy commit.

Comment - Any comments that were added when the polices were committed.

Version - The number of policy saves since the last policy commit plus the previous Version.

### <span id="page-133-0"></span>**Log Analyzer**

Log Analyzer gives you the power to search logs by message priority level, date and time periods, and occurrences of usernames and hosts.

To view or export logs:

- 1. In the left pane, click **Management > Log Analyzer**.
- 2. Select a Category.

The Categories are Admin Actions, Shield for Server Events, Policy, Advanced Threat Events, System Logs, Whitelist, and Full Access List.

- 3. To narrow the results, select from these optional filters:
- Priority Choose DEBUG, INFO, WARN, ERROR, or FATAL. FATAL returns fewest entries; DEBUG returns the greatest number of entries.

- And more severe Select this option to include all areas of greater severity than the priority level you selected.
- Date Range Enter a Start Date and End Date to limit results to entries that occur between these dates. To insert dates into these fields, click the calendar icons to the right of the fields.
- Time Range If you entered a Date Range, further narrow the entries by entering a Start Time and End Time. To insert times into these fields, click the calendar icons to the right of the fields.
- Username and Host Enter a either a username or host or both.
	- 4. Click **Search**.
	- 5. To sort the results in ascending order by column, click the heading of the column to sort.
	- 6. To export the results to an Excel or CSV file, pull down the **Export File** list and select **Excel** or **CSV**.

Exported files can hold up to 100,000 records.

### <span id="page-134-0"></span>**Recovery**

# **Recover Data - Encryption External Media Authentication Failure**

Encryption External Media encrypts data on removable media, as defined by policy. There may be several conditions where access to encrypted data needs to be regained. In general, these scenarios fall into two categories:

- The Encryption External Media password is lost or forgotten
- The Encryption External Media software or encryption key material has been lost or corrupted on the device

If more than one Dell Server is part of a federation, to perform Encryption External Media Recovery across Dell Servers in the federation, see [Enable Federated Key Recovery.](#page-136-0)

Manual Authentication when Encryption External Media Password is Lost or Forgotten

If a user has lost or forgotten a password, manual authentication is necessary.

- 1. The user is prompted for their password. Since the password is not available, the user clicks **I forgot**.
- 2. The user is given another opportunity to try again. If the user clicks **Yes - I forgot**, manual authentication begins (or the manual authentication begins upon the set number of retries allowed).
- 3. The user is instructed to contact their administrator and inform them that they need to manually recover Encryption External Media for Windows.
- 4. As a Dell administrator, log in to the Management Console.
- 5. In the left pane, click **Populations > Users**.
- 6. Enter a filter to search for the user. The wild card character is \*. You can enter Common Name, Universal Principal Name, or sAMAccountName.
- 7. Click **Q**. A user or list of users displays, based on your search filter.
- 8. Locate the appropriate user and click the **Endpoints** tab.
- 9. Locate the appropriate *Shielded* Endpoint*.*

10. Under *Actions*, click the **Recover** link.

**Tip:** Numbers are red and letters are blue.

- 11. Ask the user for the **Shield ID** and verify that it is correct or enter it into *Shield ID*. Shield IDs do not contain the letters B, O, Q, and S.
- 12. Ask the user for the 8, 16, or 32-character **Endpoint Code** (not case sensitive) and enter it into the appropriate field. Endpoint Codes contain only the letters A-F.
- 13. Ask the user for the **Key ID** and enter it into the appropriate field (if your organization allows non-domain user activation, the Key ID is required.
- 14. Click **Generate Access Code**. The Restore User Access page displays the directory user alias associated with the Encryption client, along with an access code.
- 15. Confirm to your satisfaction that the request is coming from the directory user alias shown.

This is especially important if recovering media that may have been given to another user. Dell recommends that you set a help desk policy for how to handle requests from users other than those who originally copied the data.

- 16. Do **one** of the following:
	- To allow the user to access the endpoint, click **Activate**.
	- To **not** allow the user to access the endpoint, click **Cancel**.
- 17. If the requester is the device authorized user, ask the user to enter the Access Code (not case sensitive) on the endpoint and click **OK**. The Access Code policies of the user affect this process (for example, how many attempts the user has to enter the code correctly).
- 18. When the user successfully enters the Access Code, the Encryption client changes the *Current Shield State* policy to *Activate*, and the successfully entered Access Code is no longer valid. Instruct the user to click **OK** to close the dialog.
- 19. In the left pane, click **Management > Commit**.
- 20. Click **Commit Policies**.

Once manual authentication is successful, the user is directed to reset their password. Depending on how policies are set, one of the following three options are displayed. The user enters a new password and confirms it, then clicks **OK** or **Cancel**.

Depending on policies set, the user may be prompted to type this password when using this removable media in other computers.

If the policy is set to **block** all access to removable media until authenticated/encrypted and the user clicks Cancel, they cannot access any files on this removable storage.

If a user re-uses a password that has been used too recently, a dialog displays asking them to use a different

If the policy gives **readaccess** to removable storage until authenticated/encrypted and the user clicks Cancel, they can read/delete existing files on this removable media , but cannot edit/add files to this removable storage.

If a user re-uses a password that has been If the policy gives **full access** to removable media until authenticated/encrypted and the user clicks Cancel, they have full access to unencrypted files on this removable media, but cannot access encrypted files.

If a user re-uses a password that has been used too recently, a

#### password.

If a password does not meet the criteria set by policy, a dialog displays, outlining the password criteria.

used too recently, a dialog displays asking them to use a different password.

If a password does not meet the criteria set by policy, a dialog displays, outlining the password criteria.

dialog displays asking them to use a different password.

If a password does not meet the criteria set by policy, a dialog displays, outlining the password criteria.

The user may now use the removable media as usual.

If manual authentication is **not** successful, the device is disabled according to policy, as follows:

• The policy could be set to wait (cooldown) between unsuccessful manual authentication attempts.

or

The policy may be set to delete the encryption key material and prevent any access to encrypted files on this removable media . In this case, the user need to contact an administrator again for instructions to re-enable access.

Restore Lost Encryption Key Material

If encryption keys have been deleted on the removable media (because of failed manual authentication, accidentally deleting a necessary file, a change in policy), the encrypted data is inaccessible until an authorized user reinitializes the encryption key material.

A dialog displays, notifying the user that key material is missing. Click **Yes** to use the self-healing feature of Encryption External Media or click No.

If the policy **blocks** all access to removable media until encrypted and the user clicks No, they cannot access this removable media .

If the policy gives **readaccess** to removable media until encrypted and the user clicks No, they have read-access to unencrypted data on this media, but no access to encrypted data.

If the policy gives **full access** to removable media , whether or not encrypted and the user clicks No, they have full access to unencrypted data on this media. They cannot access encrypted data.

Occasionally, based on policies set, encryption keys cannot be reinitialized on the computer that the removable media is inserted in. If policy permits, the user can insert the media into any Dell-encrypted computer where the original user is logged in, to reinitialize the encryption keys. If policy does not permit this, it must be inserted into the originally encrypting computer, with the originally specified user name.

On rare occasions, when encryption key material is lost, the Encryption client cannot automatically locate the necessary information. Use the following process to recover encrypted data.

- 1. Attach the device to a Windows computer that is not running the Encryption client.
- 2. Copy all folders from the device onto the Windows computer.
- 3. Use WSScan to determine the DCID of the encrypted data.
- <span id="page-136-0"></span>4. Follow the process for recovering access to encrypted data on Windows computers. Use the DCID obtained from WSScan for the RecoveryID.

# **Enable Federated Key Recovery**

If more than one Dell Server is part of a federation, to perform Encryption External Media Recovery across Dell Servers in the federation, enable federated key recovery:

- 1. Navigate to <Security Server install dir>\conf\ and open the federatedservers.properties file.
- 2. Update the **server.code** property with a new a code, password or passphrase to be shared across Dell Servers in the federation. Enclose the code, password, or passphrase within a new CLR() tag, to replace the ENC() tag.

Example: **server.code=CLR(mypassword)**

3. List all Dell Servers to be federated in the server uris property, delimited by a comma.

Example: **server.uris=https://server1.company.com:8443,https://server2.company.com:8443**

- 4. Save and copy the federatedservers.properties file to all Dell Servers that are part of the federation.
- 5. Restart all Security Servers in the federation.

The restart converts the CLR() tag to the encrypted tag, ENC(), in the federatedservers.properties file.

#### **Recover Data - BitLocker Manager**

See the *[Recovery Guide](https://www.dell.com/support/manuals/us/en/04/dell-dp-endpt-security-suite-enterprise/recoveryguide/recover-data?guid=guid-613e8c47-b338-40d9-bffc-d7101e1f948b&lang=en-us)* for the most up-to-date recovery instructions.

# **Recover Endpoint**

To download encryption keys of a managed or removed endpoint:

**NOTE:** Select **Include Removed Endpoints** to display endpoints that were previously removed.

- 1. In the left pane, click **Management > Recover Endpoint**.
- 2. Enter the hostname and click **Search**.
- 3. Click **Recover** next to the endpoint.
- 4. Enter a password then click **Download**.
- 5. Copy the recovery file to the endpoint and run the file.

#### **Windows Recovery**

For Windows Recovery, follow the instructions in the *Recovery Guide.* The latest *Recovery Guide* is available at these locations:

**[Encryption](http://www.dell.com/support/home/us/en/19/product-support/product/dell-data-protection-encryption/manuals)** 

**[Endpoint Security Suite Enterprise](http://www.dell.com/support/home/us/en/19/product-support/product/dell-dp-endpt-security-suite-enterprise/manuals)** 

#### **SED Recovery**

For information about SED authentication failure or SED endpoint recovery, see [SED Recovery.](https://www.dell.com/support/manuals/us/en/04/dell-dp-endpt-security-suite-enterprise/recoveryguide/self-encrypting-drive-sed-recovery?guid=guid-557ce1fb-732f-4413-8726-23dd8917f93f&lang=en-us)

#### **Encryption External Media Recovery**

For information about recovering after [Encryption](#page-134-0) External Media authentication failure, see Encryption [External Media Authentication Failure.](#page-134-0)

# **Mac Recovery**

See the *Encryption Enterprise for Mac Administrator Guide,* available at [dell.com/support](http://www.dell.com/support/home/us/en/19/product-support/product/dell-data-protection-encryption/manuals) for the most up-to-date recovery instructions.

# <span id="page-138-1"></span>**License Management**

# **License Management**

To view usage of Client Access Licenses (CALs) that you own and upload new licenses, click **Management > License Management**.

### **Upload Client Access Licenses**

You received CALs separately from the installation files, either at the initial purchase or later if you added additional CALs.

- 1. In the left pane, click **Management > License Management**.
- 2. Under Upload Licenses, click **Choose File** to browse to and select the saved CAL.

# **View or Add License Notifications**

Through Notification Management, you can set up notifications of license usage or expiration.

In the left pane, click **Management > Notification Management**.

Related topics:

[CAL Information](#page-138-0)

[Notification Management](#page-142-0)

# <span id="page-138-0"></span>**Client Access License (CAL) Information**

Upon log in to the Management Console, if there is a problem with your CAL, an error message displays (typically, the error states that the Dell Server has exceeded the maximum number of authorized client licenses). The next step is to review your CALs to ensure that your enterprise has the appropriate number of CALs to client ratio (1-to-1 ratio).

If authorized CALs exceed 5% of that specific CAL total, new client activations for that specific product is blocked until the license key is brought into compliance. No other client or Dell Server functions is impacted when a license key is in the over 105% state. Two separate warning messages are displayed, the first warning message is when the CAL reaches 99% of the authorized licenses, the second when the CAL count reaches or exceeds the 105% total.

For example:

- Authorized CAL for Dell Encryption (Windows): 5000 user licenses
- First warning message from Dell Server and an email message is sent to the administrator: CAL count reaches 5000
- Second warning message from Dell Server and an email message is sent to the administrator: CAL count reaches 5250

If a client has previously been activated and inventory records exist, then it is not blocked from any reactivation. However, if the CAL authorized count is exceeded during this process, new activations are blocked for the specific CAL that is in the over 105% state.

# **Licensing**

- 1. License structure:
	- a. Disk Encryption (DE) Dell Encryption (Windows and Mac), Encryption External Media , SED Management, Full Disk Encryption, BitLocker Manager.
	- b. Encryption External Media (EME)
	- c. Dell Data Guardian (CE)
	- d. Threat Protection (TP) includes Malware Protection and/or Client Firewall and/or Web Protection features
	- e. Advanced Threat Prevention (ATP) includes optional Client Firewall and/or Web Protection features
- 2. Dell Digital Delivery of entitlements

License Management

Upload Volume Licenses

#### Choose File

#### Client Volume Licenses Owned

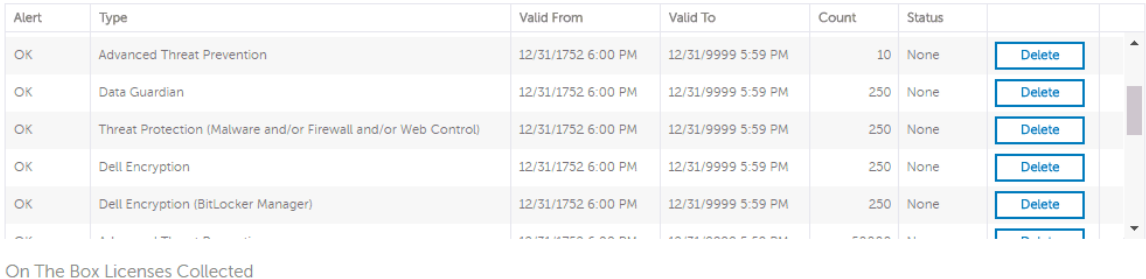

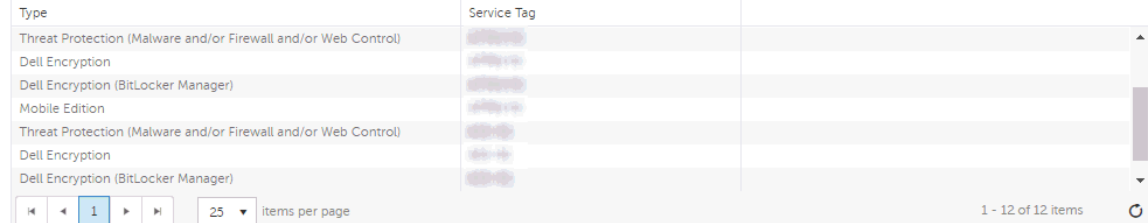

Total Volume and On the Box Seats Used

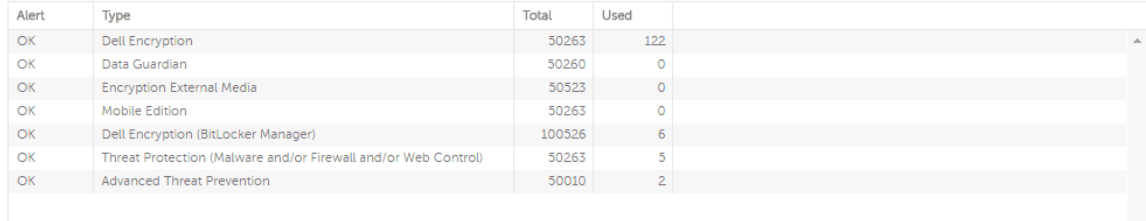

# **Upload Client Access Licenses**

You received CALs separately from the installation files, either at the initial purchase or later if you added additional CALs.

- 1. In the left pane of the Management Console, click **Management > License Management**.
- 2. Under *Upload Licenses*, click **Choose File** to browse to the location of the saved CAL.

Related topics:

[CAL Information](#page-138-0)

[License Management](#page-138-1)

**Services Management**

#### **Services Management**

From the left pane of the Management Console, select **Management > Services Management**. The following options are available:

**Provision or Recover the Advanced Threat Prevention service** - After the service is provisioned, clients are automatically provisioned with Advanced Threat Prevention. For more information, see [Provision or Recover Advanced Threat Prevention Service.](#page-140-0)

**Enroll to receive Advanced Threat Prevention agent auto updates** - After enrollment, clients can automatically download and apply updates from the Advanced Threat Prevention server. For more information, see [Enroll for Agent Auto Update.](#page-141-0)

**Export audit events** - Audit events can be exported to a syslog server or to a local file. For more information, see [Export Events to SIEM Server.](#page-127-0)

#### <span id="page-140-0"></span>**Provision or Recover Advanced Threat Prevention Service**

The Advanced Threat Prevention service is provisioned and recovered through the Services Management Advanced Threats tab. Only system administrator can provision and recover the service.

After provisioning is complete, the contact information of the administrator who provisioned the service is displayed.

The guided setup prompts the system administrator to back up the Advanced Threat Prevention certificate at this time.

### **Provision service**

To provision the Advanced Threat Prevention service:

- 1. In the left pane of the Management Console, click **Management > Services Management**.
- 2. Select the **Advanced Threats** tab.
- 3. Click **Setup Advanced Threat Prevention Service**.
- 4. Follow the guided setup and complete the necessary fields.

Regional provisioning to support geographical data centers is available for NA (North America), EU (EMEA), and AU (APAC).

Download and back up the Advanced Threat Prevention certificate in a safe location, separate from the server running the Dell Server. The backed up certificate is required if a service recovery is necessary.

Clients are automatically provisioned with Advanced Threat Prevention.

After provisioning is complete, the **Setup** link no longer displays.

### **Recover service**

You will need your backed up certificate to recover the Advanced Threat Prevention service.

- 1. In the left pane of the Management Console, click **Management > Services Management**.
- 2. Click **Recover Advanced Threat Prevention Service**.
- 3. Follow the guided service recovery dialogs and upload the Advanced Threat Prevention certificate when prompted.

#### <span id="page-141-0"></span>**Enroll for Advanced Threat Prevention Agent Auto Updates**

You can enroll to receive Advanced Threat Prevention agent auto updates. Enrolling to receive agent auto updates allows clients to automatically download and apply updates from the Advanced Threat Prevention server. Updates are released monthly.

# **Receive agent auto updates**

To enroll to receive agent auto updates:

- 1. In the left pane of the Management Console, click **Management > Services Management**.
- 2. On the **Advanced Threats** tab, under *Agent Auto Update*, click **On** then click **Save Preferences**.

# **Stop receiving agent auto updates**

To stop receiving agent auto updates:

- 1. In the left pane of the Management Console, click **Management > Services Management**.
- 2. On the **Advanced Threats** tab, under *Agent Auto Update*, click **Off** then click the **Save Preferences**.

### **Events Management - Export Audit Events to a SIEM Server**

To export audit events to a syslog server or to a local file:

- 1. In the left pane, click **Management > Services Management**.
- 2. Select the **Events Management** tab.
- 3. Select the appropriate option(s):

**Export to Local File** allows you to export audit events to a file. Enter the location in which to store the file. This option also provides a backup of the audit events database.

**Export to Syslog** lets you specify the syslog server to which to export the file. If TCP protocol is not selected, select it.

4. Click the **Save Preferences** button.

#### **Product Notifications**

You can enroll to receive notifications of product updates, recommended configuration changes, and relevant knowledge base articles.

### **Receive product notifications**

To enroll to receive product notifications:

1. In the left pane, click **Management > Services Management**.

- 2. Select the **Product Notifications** tab.
- 3. Click **On** then click **Save Preferences**.

**Note:** The product notification switch does not display when servers are configured in disconnected mode.

**Stop receiving product notifications**

To stop receiving product notifications:

- 1. In the left pane of the Management Console, click **Management > Services Management**.
- 2. Select the **Product Notifications** tab.
- 3. Click **Off** then click **Save Preferences**.

# **Enable Data Guardian Access Groups**

You can allow access to selected user groups to collaborate on encrypted data by updating Access Groups preferences. Users outside that group cannot access or view the data unless the owner of the file grants access. See [Configure\\_Access\\_Groups.](#page-307-0)

**Note:** Access Groups were initially named Circle of Trust. The Management Console is in the process of updating the user interface.

To enable Access Groups:

- 1. In the left pane, navigate to **Management > Services Management.**
- 2. Select the **Data Guardian** tab.
- 3. For Access Groups, click **On**.

**Important:** Currently, if you enable Access Groups, you cannot disable it.

- 3. Click **Save Preferences**. A check box displays.
- 4. Optionally, if you are implementing a transitional period for an initial implementation, click the *Auto access for swept files* check box. When the transitional period is complete, clear the check box.
- 5. Click **Save Preferences**.
- 6. Continue with Configure Access Groups.

### <span id="page-142-0"></span>**Notification Management**

# **Notification Management**

The Notification Management page lets you manage email notifications.

To add an email notification:

- 1. In the left pane, click **Management > Notification Management**.
- 2. Click **Add** and enter the following information:

**Email**: Enter or select your email address.

**[Notification Type:](#page-50-0)** Select the type of alert to add.

**[Priority Level:](#page-51-0)** Select the priority levels of notifications.

- **Email Frequency**: Select how often alerts of this type. The default frequency is 24 hours.
- 3. Click **Add** when complete.

To edit an alert:

• Select the alert to change, click **Edit**, make the changes, and press **Enter**.

To delete an alert:

• Select the alert to delete, and click **Delete**.

Related topics:

[License Management](#page-138-1)

# **Enable SMTP Server for Email Notifications**

Use this procedure to enable the SMTP server for email notifications for purposes outside of Data Guardian.

When configuration changes are complete, restart the Security Server service. The Security Server service must be restarted for the settings to be updated.

# **Configure SMTP Settings**

To receive email notifications or to use Data Guardian, follow the steps in this section to configure SMTP settings. Dell Server email notifications inform recipients of status error states, password updates, availability of Dell Server updates, and client license issues.

It is a best practice to restart the services any time a settings change is made.

To configure SMTP settings, follow these steps:

- 1. From the Advanced Configuration menu, select **Email Notifications**.
- 2. In the Set up Email Notifications screen, to enable email alerts, press the space bar to enter an **X** in the Enable Email Alerts field.
- 3. Enter the *SMTP server* fully qualified domain name.
- 4. Enter the *SMTP port*.
- 5. In *From Use*r, enter the email account ID that will send email notifications.
- 6. In *Enter User*, enter an email account ID for access to change configured email notifications.
- 7. In *Password*, enter a password for access to change configured email notifications.
- 8. In *Mail IDs* for Dell Server Status, Password Updates, and Updates Availability, enter lists of recipients for each notification type.
- 9. Follow these conventions when listing recipients:

Email address format is recipient@dell.com.

Recipients are separated with commas or semicolons.

10. In *Service alert reminder*, to enable reminders, press the space bar to enter an X in the field then set the reminder interval in minutes.
- 11. A Service alert reminder is triggered when the reminder interval has passed after a notification is sent about a system health issue and the host or service remains in the same state.
- 12. In the *Summary Report*, to enable reports of notifications, select the desired interval (daily, weekly, or monthly) and then press the space bar to enter an **X** in the field.
- 13. Select **OK**.

#### **Product Notifications**

You can enroll to receive notifications of product updates, recommended configuration changes, and relevant knowledge base articles.

#### **Receive product notifications**

To enroll to receive product notifications:

- 1. In the left pane, click **Management > Services Management**.
- 2. Select the **Product Notifications** tab.
- 3. Click **On** then click **Save Preferences**.

**Note:** The product notification switch does not display when servers are configured in disconnected mode.

#### **Stop receiving product notifications**

To stop receiving product notifications:

- 1. In the left pane of the Management Console, click **Management > Services Management**.
- 2. Select the **Product Notifications** tab.
- 3. Click **Off** then click **Save Preferences**.

#### **Data Guardian Management**

#### **Registration Access**

To allow or block Data Guardian access for users who are not in the organization's domain:

- 1. In the left pane, click **Management > Data Guardian Management**.
- 2. Select the **Registration Access** tab.
- 3. Click **Add**.
- 4. Select Registration Access Type:

Blacklist - Blocks registration and file access for a user or a domain.

Full Access List - Grants registration and file access for a user or domain. If the user or domain is also on the blacklist, no access is granted.

- 5. Enter either a domain to set access for the entire domain, or email address to set access only for a single user.
- 6. Click **Add**.

External users can also be added to the blacklist from the Audit Events page, if the user is associated with an audit event:

- 1. In the left pane, click **Reporting > Audit Events**.
- 2. In the user column, click  $\overline{\mathbb{R}}$  to the right of the user name to add to the blacklist.

#### **Key Request**

Data Guardian external users can request a key from an internal user to access a protected Office document. Key requests are shown on the Key Request Management page until the internal user approves or denies the request. After 48 hours, key requests are removed from the list. At that time, external users can request access again.

If the internal user is not available or has left the enterprise, an administrator can use this page to approve or deny requests.

#### Columns include:

- User external user making the request
- File Name
- Request Date
- Request Expiration
- File Owner internal user
- Approve/Deny

To approve or deny a request:

- 1. In the left pane, click **Management > Data Guardian Management.**
- 2. Select the **Key Request** tab.
- 3. Search for specific requests or select requests in the list.

To select multiple requests to approve or deny, press **Ctrl** and then select the requests.

To select multiple sequential requests, select the first request and then press **Shift** and select the last request in the sequential list.

#### 4. Click **Approve** or **Deny**.

To approve or deny a single request, click approve  $\Theta$  or deny  $\Omega$  icon at the right end of the request.

#### **Key Revocation**

The administrator can revoke access to files, at both the user level and the file level.

To revoke access:

- 1. In the left pane, click **Management > Data Guardian Management**.
- 2. Select the **Key Revocation** tab.
- 3. Select the user or file from which to revoke files.
- 4. Click **Revoke Keys**.

### **Key Management**

The administrator can manage key ownership.

The keyid is available here:

- **Reporting > Audit Events > Columns > File KeyID**. See [Options\\_in\\_the\\_Columns\\_menu.](#page-117-0)
- On the client side, a user can right-click a protected file to see the KeyID.

To find/change the owner for a key:

- 1. In the left pane, navigate to **Management > Data Guardian Management**.
- 2. Select the **Key Management** tab.
- 3. Enter the keyid and click **Find Owner**. The owner displays in the **Current Owner** field.
- 4. In the **New Owner** field, enter the email address of the new owner and click **Change Owner**.

To change ownership for all keys:

- 1. In the left pane, navigate to **Management > Data Guardian Management**.
- 2. Select the **Key Management** tab.
- 3. Select **Change Ownership for ALL keys**.
- 4. Enter the email address of the current owner**.**
- 5. Enter the email address of the new owner.
- 6. Click **Change Owner**.

If changing ownership for all keys, a table, *Key Changes in Progress*, displays at the bottom during the transfer. When complete, this content is removed. The [Log Analyzer](#page-133-0) displays a log of the entries in the *Transfer of key*s column that have changed ownership.

#### **Web Portal**

To access the Web Portal URL:

- 1. In the left pane, click **Management > Data Guardian Management**.
- 2. Select the **Web Portal** tab.

Portal URL - The URL used to access the enterprise's Data Guardian web portal. After the portal URL is entered and saved, it is displayed on the Management Console's **Downloads** page. Additionally, it is displayed on the cover page of a protected file if the user does not have access to the key. This portal URL also displays on the Activation page after a new user registers.

#### **Change Superadmin Password**

- 1. In the masthead at the top of the screen, click the gear icon and select **Change superadmin password**.
- 2. Enter the current password.
- 3. Enter the new password.

The new password must be at least 6 characters, contain at least one capital letter and one of these characters: **~@#\$%^\*()|?!{}[]**.

- 4. Confirm the new password.
- 5. Click **Update**.

After three failed login attempts, the superadmin account is locked for five minutes. To change these settings, see [Set or Change Account Lockout Settings.](#page-147-1)

#### <span id="page-147-1"></span>**Change Account Lockout Settings**

After three failed login attempts, the superadmin account is locked for five minutes. To change these settings:

- 1. Open <Security Server installation folder>\conf\application.properties.
- 2. Edit the following property to change the maximum allowed number of failed login attempts.

login.cooldown.max.failed.attempts=3

3. Edit the following property to change the length of lockout time after the maximum allowed number of failed login attempts is reached.

login.cooldown.minutes=5

4. Save the file, and restart the Security Server.

#### <span id="page-147-0"></span>**Downloads**

#### **Endpoint Software**

To download the latest version of Dell Encryption:

- 1. In the left pane, click **Management > Downloads.**
- 2. Select the **Endpoint Software** tab.
- 3. Click **Navigate to Download.**

The **Download** tab is only available if the user has been assigned a security and a system administrator role.

To download the latest version of Dell Data Guardian:

- 1. In the left pane, click **Management > Downloads.**
- 2. Select the **Endpoint Software** tab.
- 3. Choose from the following:
	- **Navigate to Download** (for Windows or Mac)
	- **Download on the App Store** (for iOS)
	- **Get it on Google Play** (for Android)

The **Download** tab is only available if the user has been assigned a security and a system administrator role.

To download the latest version of Endpoint Security Suite Enterprise (ESSE):

- 1. In the left pane, click **Management > Downloads.**
- 2. Select the **Endpoint Software** tab.
- 3. Click **Dell Support** to contact Dell for access to Dell Endpoint Security Suite Enterprise.

### **Manage Security Policies**

You can apply security policies at the Enterprise, Domain, User Group, User, Endpoint Group, and Endpoint levels. Default policy settings allow your enterprise to get started with Dell security, but you should customize the security and configuration settings. If you've migrated from an earlier version of Dell Server, your policy settings have been migrated for you.

Security policies are grouped by technology. Click a technology group to view its policies and policy descriptions.

### **[Windows Encryption](#page-155-0) [Threat Prevention](#page-212-0) [Mac Encryption](#page-322-0)**

**[Policy-Based Encryption](#page-156-1) [Web Protection](#page-214-0) [BitLocker Encryption](#page-159-0) [Client Firewall](#page-215-0)** [Server Encryption](#page-162-0) **[Protection Settings](#page-215-1)** 

# [Full Disk Encryption \(FDE\)](#page-155-1) [Advanced Threat Prevention](#page-212-1) [Dell Volume Encryption](#page-323-0) [Self-Encrypting Drive \(SED\)](#page-156-0) [Threat Protection](#page-213-0) [Mac Global Settings](#page-323-1)

**[Authentication](#page-205-0) [Removable Media](#page-311-0)  [Encryption](#page-311-0) [Port Control](#page-326-0)** [Pre-Boot Authentication](#page-205-1) [Windows Media Encryption](#page-311-1) [Windows Port Control](#page-326-1) [Windows Authentication](#page-205-2) [Mac Media Encryption](#page-312-0) [Windows Device Control](#page-327-0)

[Media Encryption Settings](#page-313-0)

[Cloud Encryption](#page-271-1) [Settings](#page-329-0)

[Protected Office Documents](#page-271-0)

Content Based Protection

[Mobile Client](#page-274-0)

[Web Portal](#page-275-0)

**[Settings](#page-275-1)** 

**[Data Guardian](#page-271-0) [Global Settings](#page-328-0)**

The following override information displays at the top of the Security Policies page:

**Override count** - the number of policy settings that are changed from their default settings.

**Uncommitted overrides** - the number of changes from default settings that are not yet committed.

**NOTE:** The Security Policies page for a population displays overrides to localizable policies in the browser language only.

#### **Icons and their meanings:**

- The master switch for policies in the subgroup is On, which means the policy group is enabled. Ø Policies in the group are sent to clients when policies are committed.
- $^{\circ}$ Policies in the subgroup are not enabled.
- At least one default setting in the policy group has been overridden. Þ
- Ò Group of policy settings that has no master switch.
- ω The policy change is not yet committed.
- The policy value can be localized, so that policies on the endpoint computer display in a selected language. For more information, see **Localize Policies Displayed on the Endpoint** ⊕ [Computer](#page-151-0) and [Localizable\\_policies.](#page-152-0)
- K The default setting of a localizable policy is overridden.
- $\odot$   $\propto$ A localizable policy change is not yet committed.

To remove a policy override, hover over the red flag next to the policy name. The red flag becomes a red X. Click the red **X** to revert to the default value.

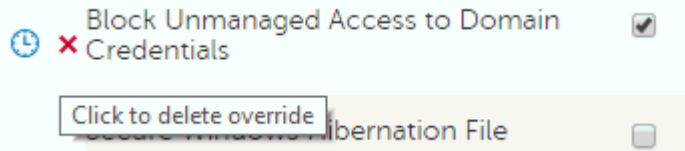

#### **Group precedence**

You can [Modify Group Precedence.](#page-70-0) Group precedence creates a weight associated with the specific group it is assigned to, and that weight is used in policy arbitration for all policy overrides.

#### Related topics:

[View or Modify Enterprise-Level Policies](#page-60-0)

[View or Modify Domain Policies and Information](#page-64-0)

[View or Modify User Group Policies and Information](#page-67-0)

[View or Modify User Policies and Information](#page-75-0)

[View or Modify Endpoint Group Policies and Information](#page-87-0)

<span id="page-151-0"></span>[View or Modify Endpoint Policies and Information](#page-90-0)

## **Localize Policies Displayed on the Endpoint Computer**

[Localizable policies](#page-152-0) are indicated by:

To localize policies that are displayed on the endpoint computer, follow these steps:

1. In the left pane, expand **Populations** and select a population.

- 2. Click the **Security Policies** tab.
- 3. Select the technology group, such as *Windows Encryption*, or policy group, such as *Policy-Based Encryption*, to modify.
- 4. Select a language for localizable policies from the list at the top right of the screen.

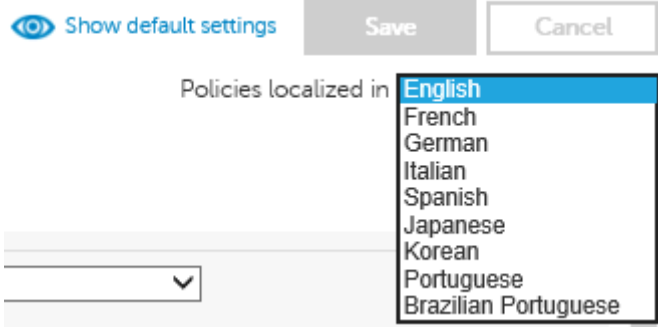

- 5. Enter text that is in the language you selected for localizable policies. Navigate the populations and technology groups as necessary to localize all desired policies for that language.
- 6. Click **Save**.
- 7. To update policies in a different language, select the language from the list, enter localized text for all desired policies, and click **Save**.

Save policy changes before selecting another language in the list. A different language cannot be selected until policy changes are saved.

8. When finished, select the desired language. Any changes made to localizable policies are made in the language that displays.

Policies localized in English ◡

**NOTE:** The Security Policies page for a population displays overrides to localizable policies in the browser language only.

#### <span id="page-152-0"></span>**Localizable Policies**

Localizable policies are indicated with by

Available languages:

English Korean

French **Brazilian Portuguese** 

German **Portuguese** 

Italian Spanish

Japanese

For instructions about localizing policies, see **Localize** policies.

The following policies can be displayed in a selected language on the endpoint computer:

# **Enterprise Level**

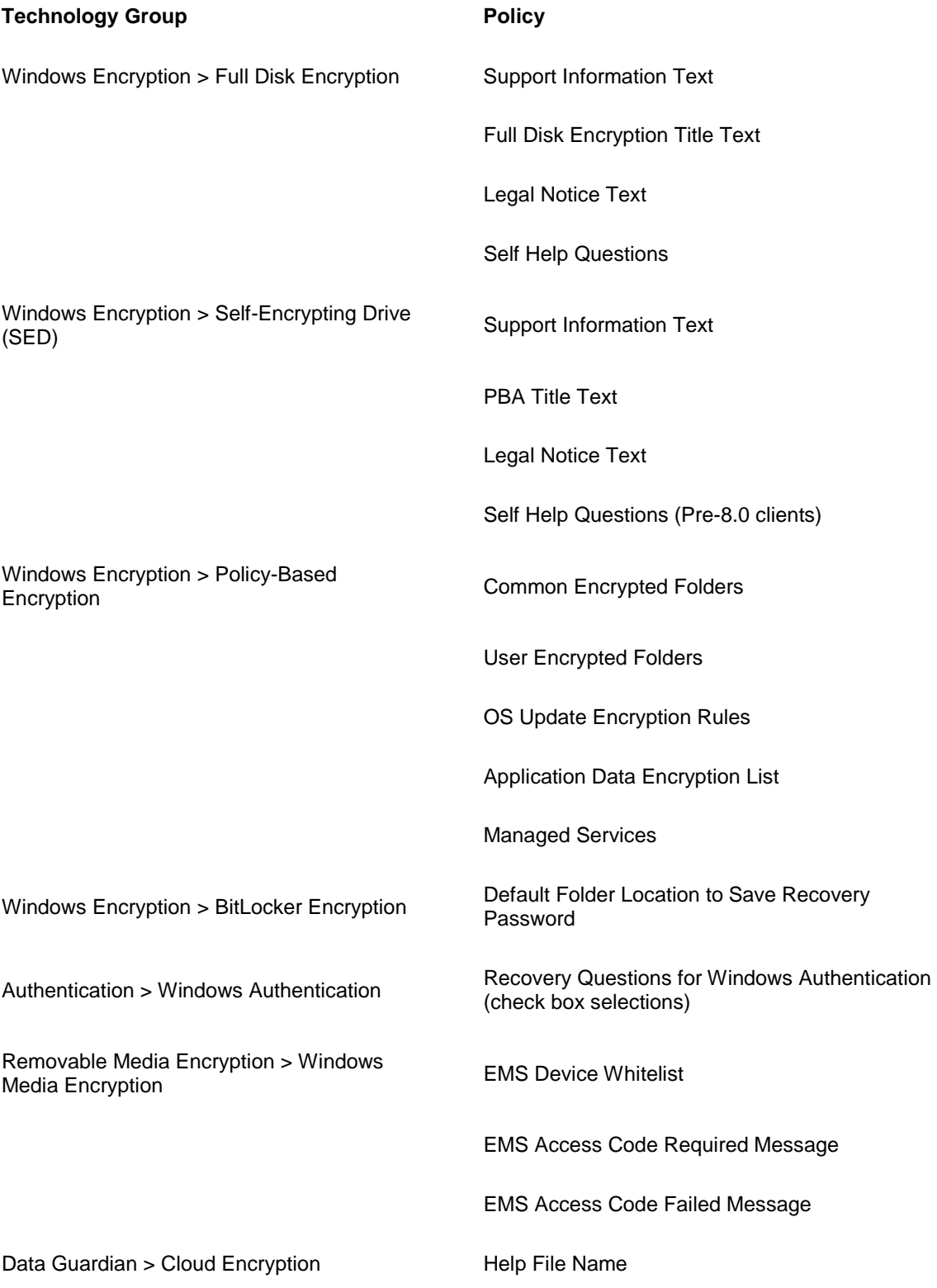

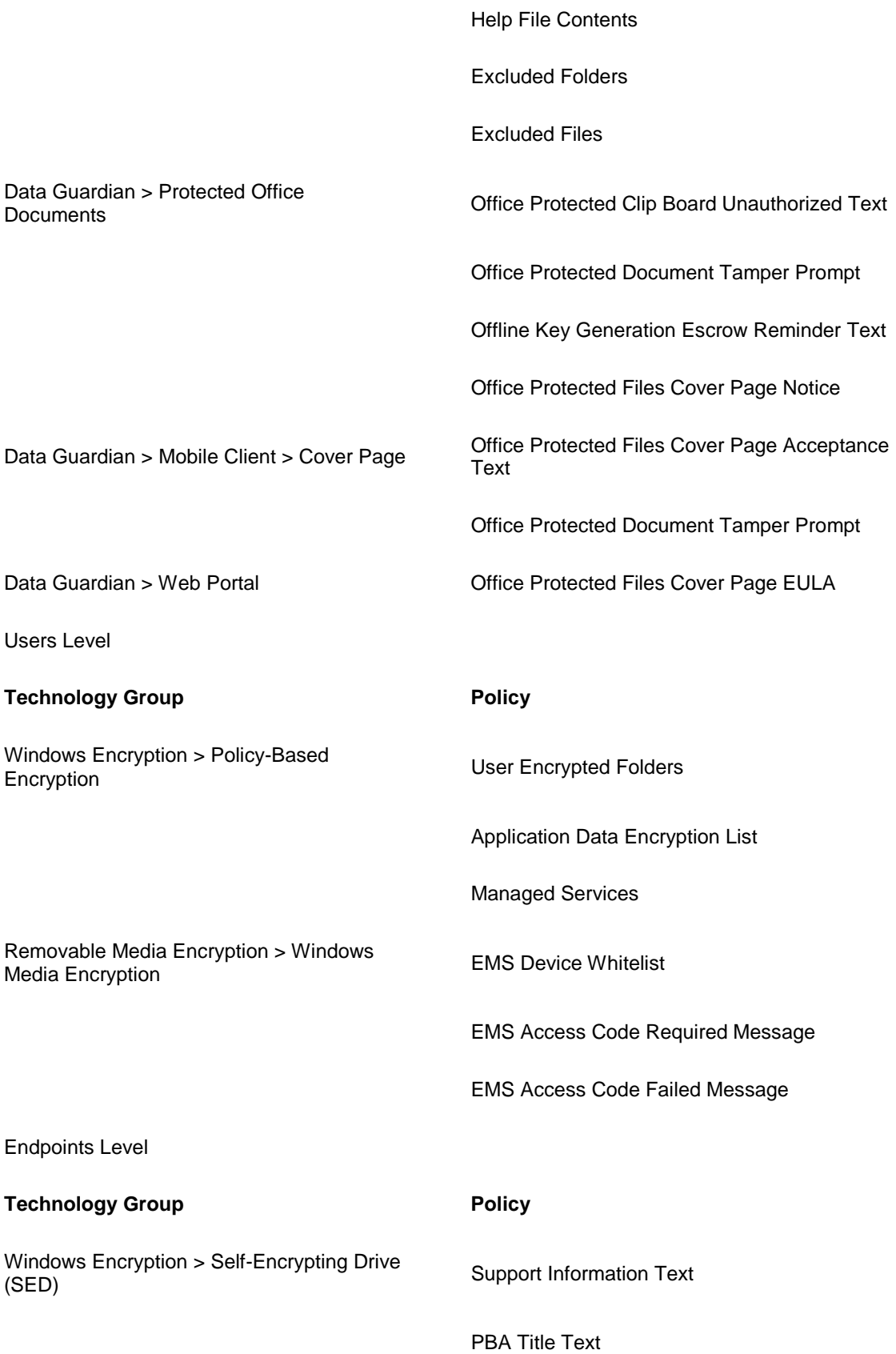

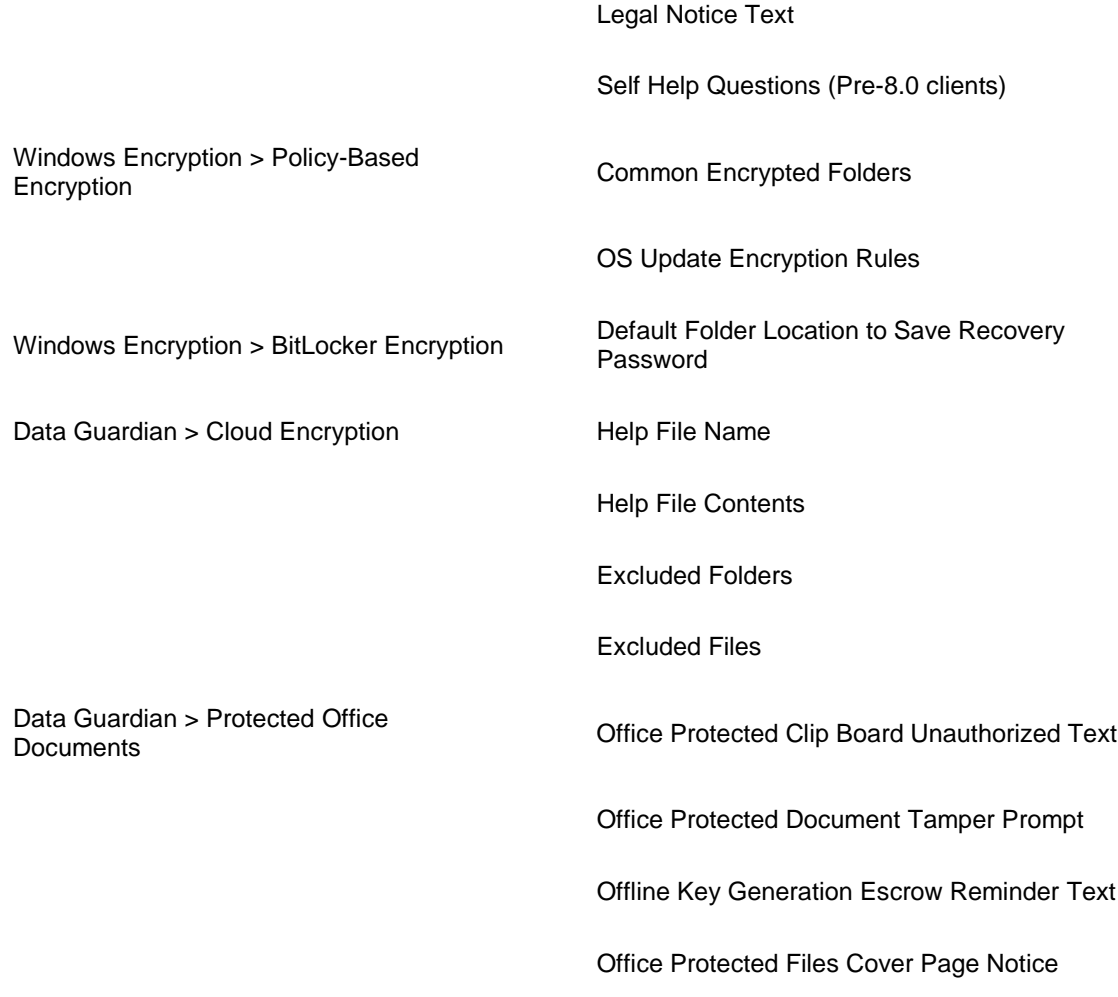

# <span id="page-155-0"></span>**Windows Encryption**

#### **Windows Encryption**

A word about types of encryption: SDE is designed to encrypt the operating system and program files. To accomplish this purpose, SDE must be able to open its encryption key while the operating system is booting without intervention of a password by the user. Its intent is to prevent alteration or offline attacks on the operating system by an attacker. SDE is not intended for user data. Common and User key encryption are intended for sensitive user data because they require a user password to unlock encryption keys.

Policy descriptions also display in tooltips in the Management Console. In this table, master policies are in bold font.

<span id="page-155-1"></span>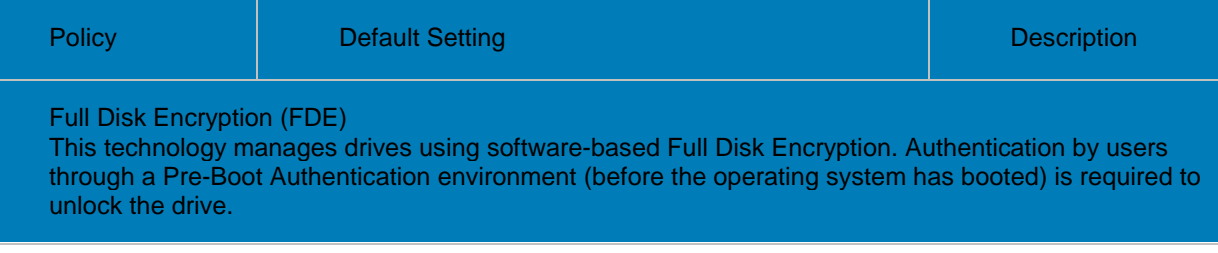

<span id="page-156-1"></span><span id="page-156-0"></span>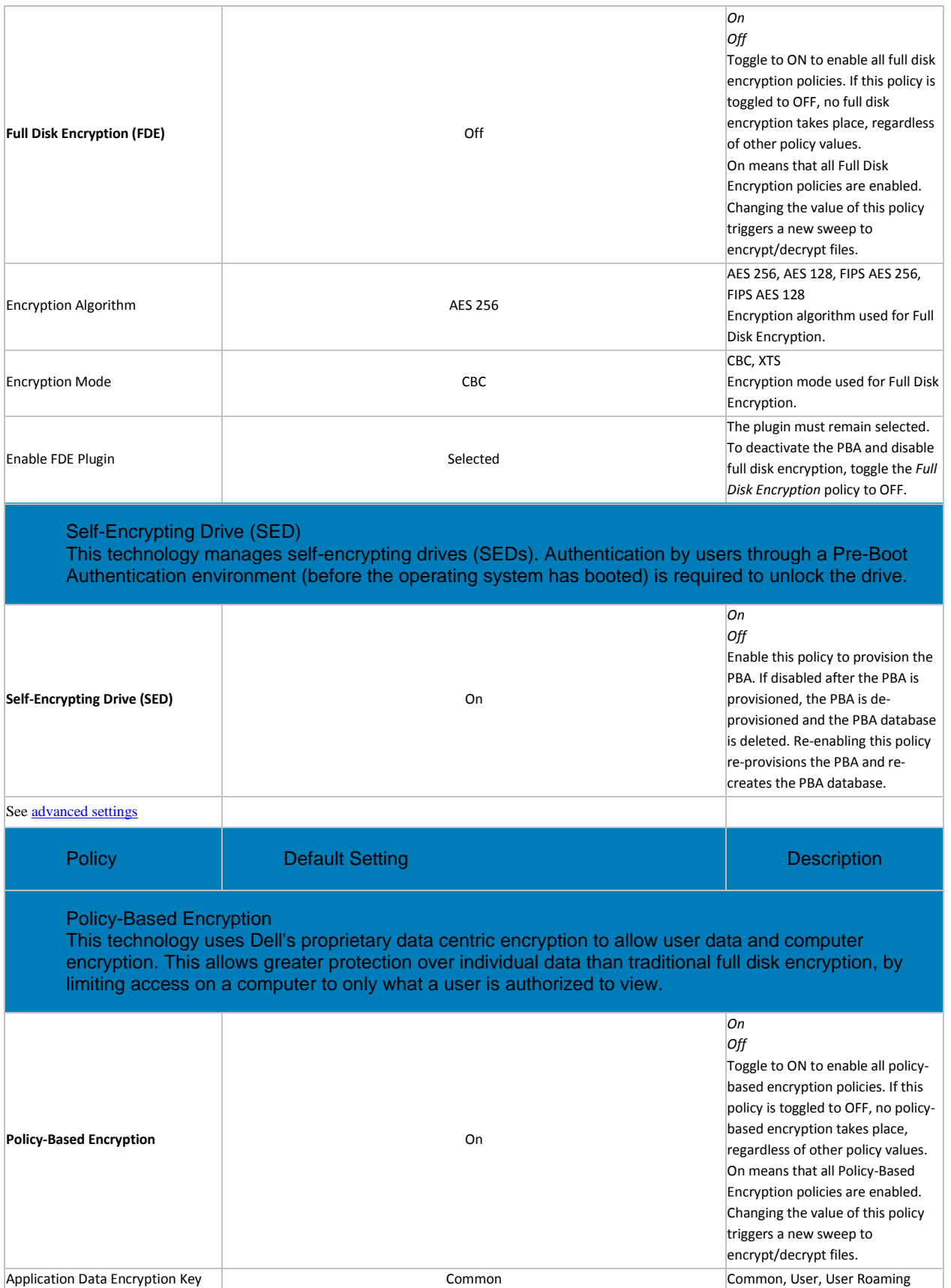

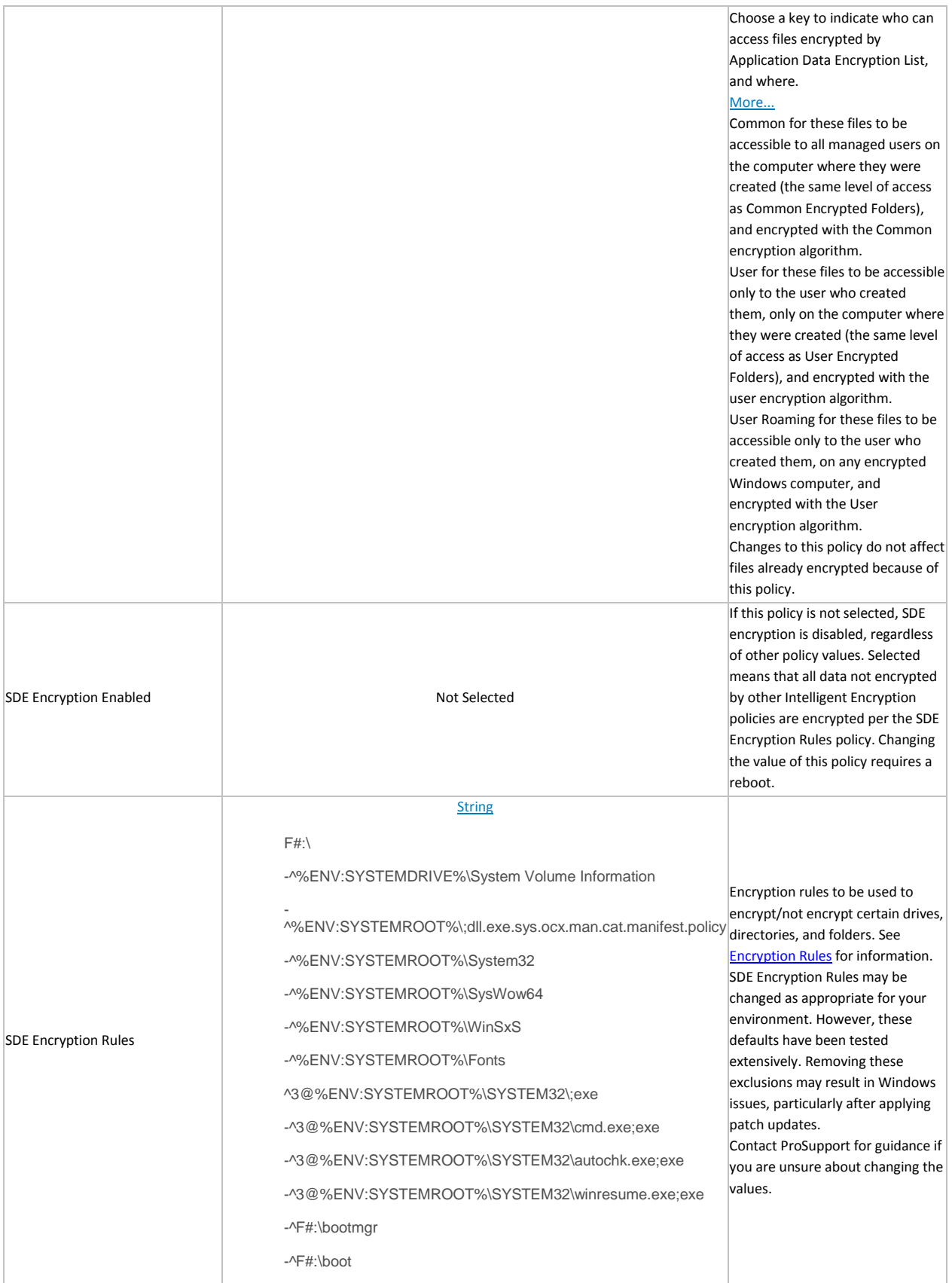

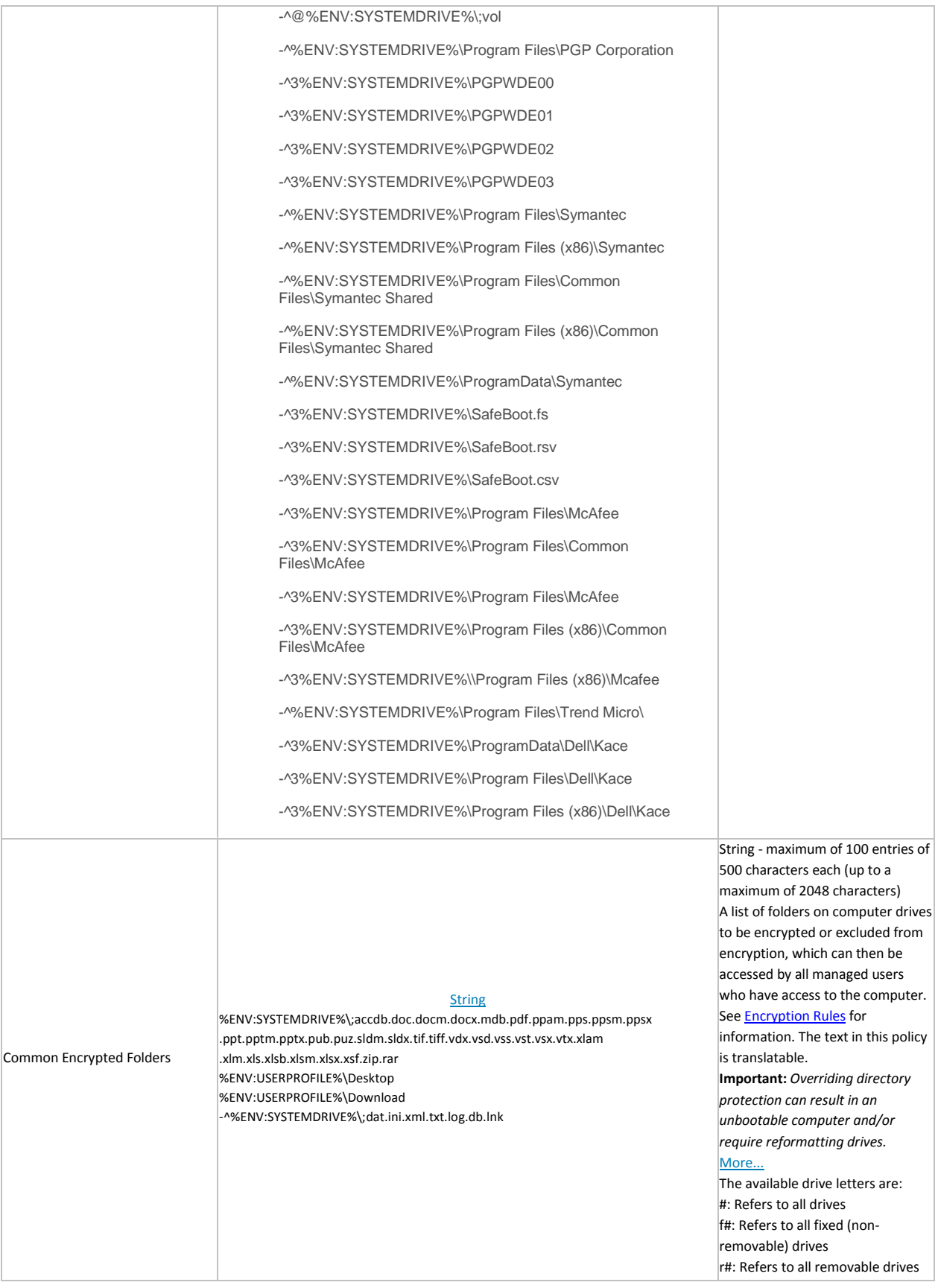

<span id="page-159-0"></span>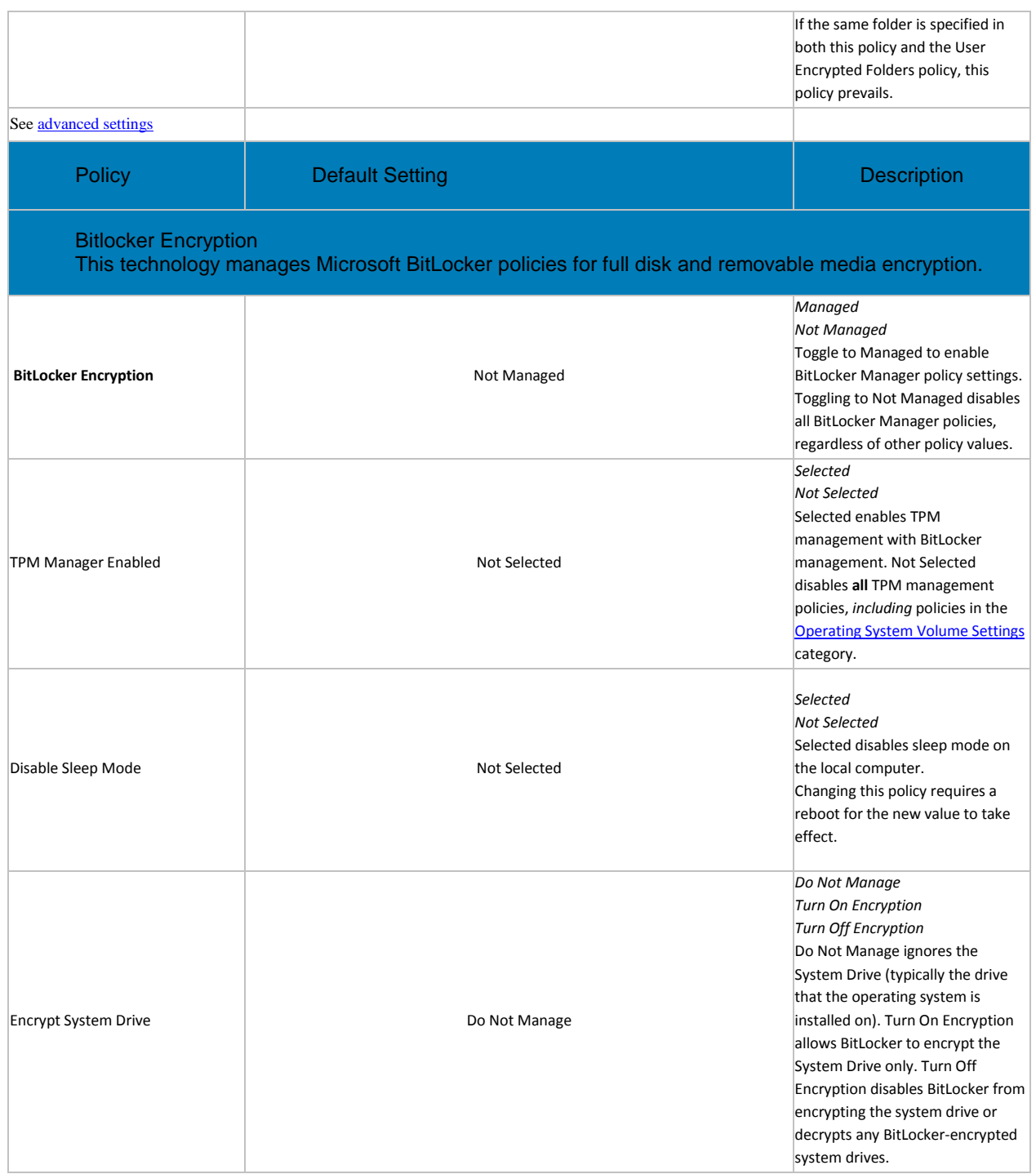

<span id="page-160-0"></span>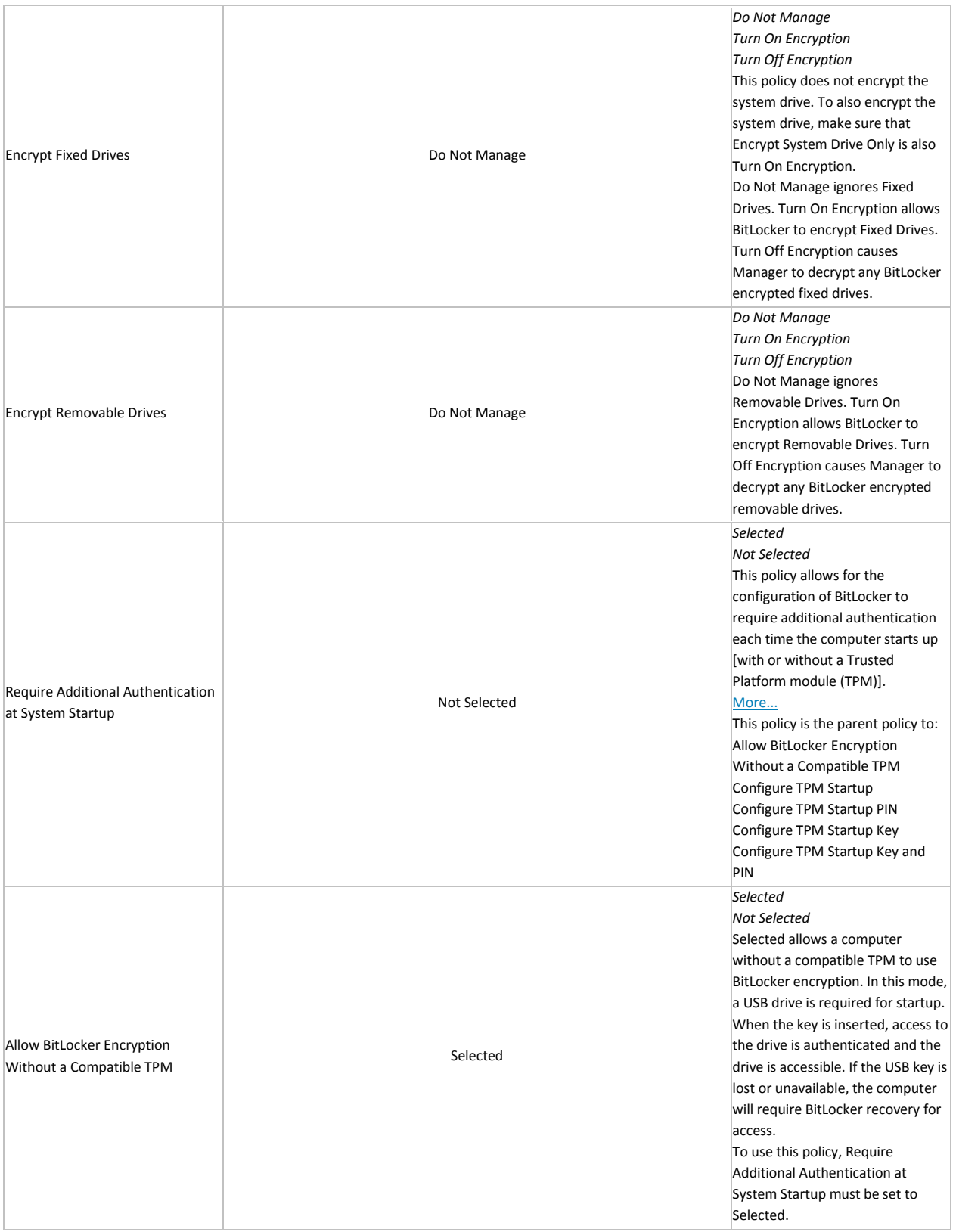

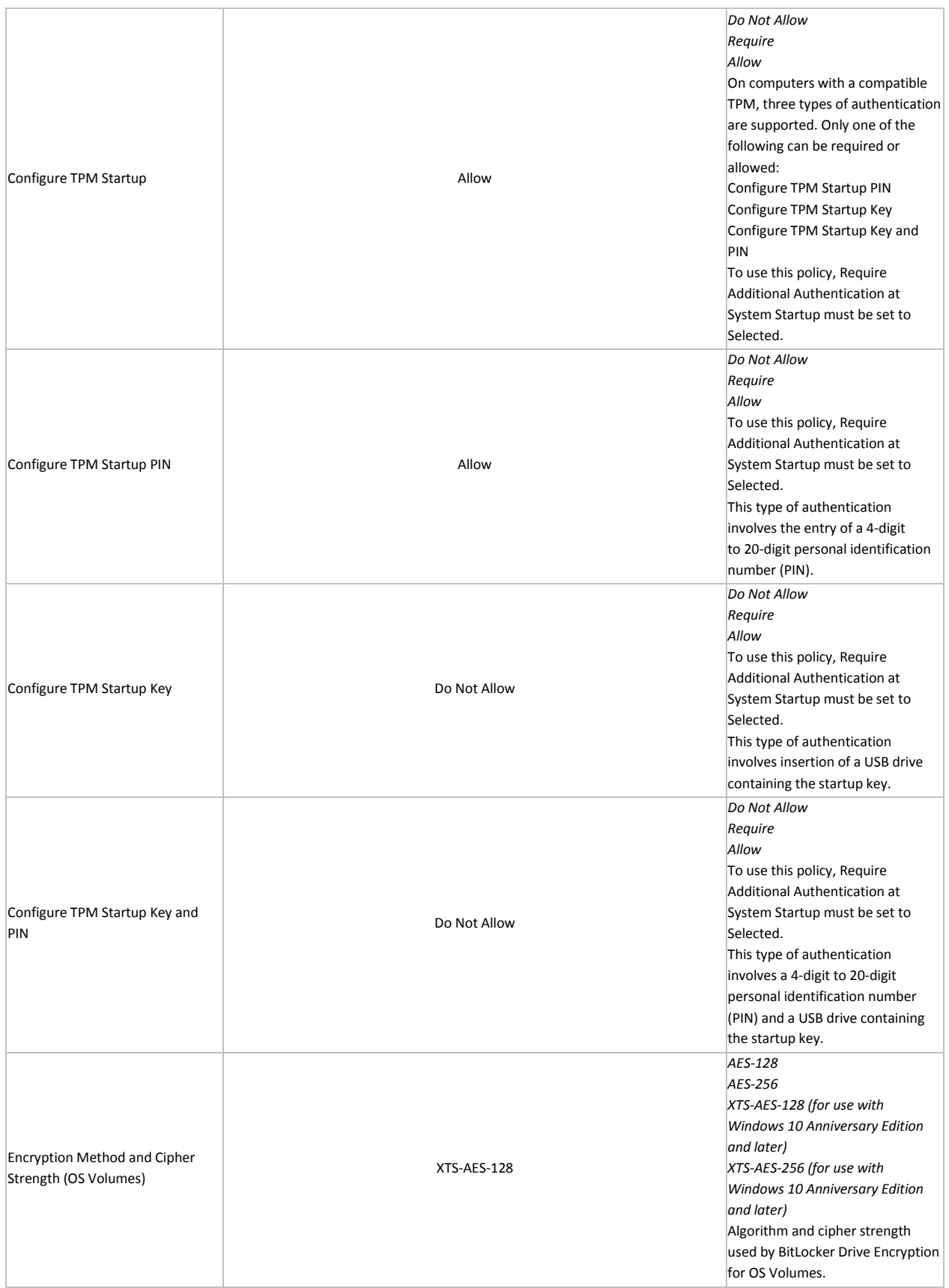

<span id="page-162-0"></span>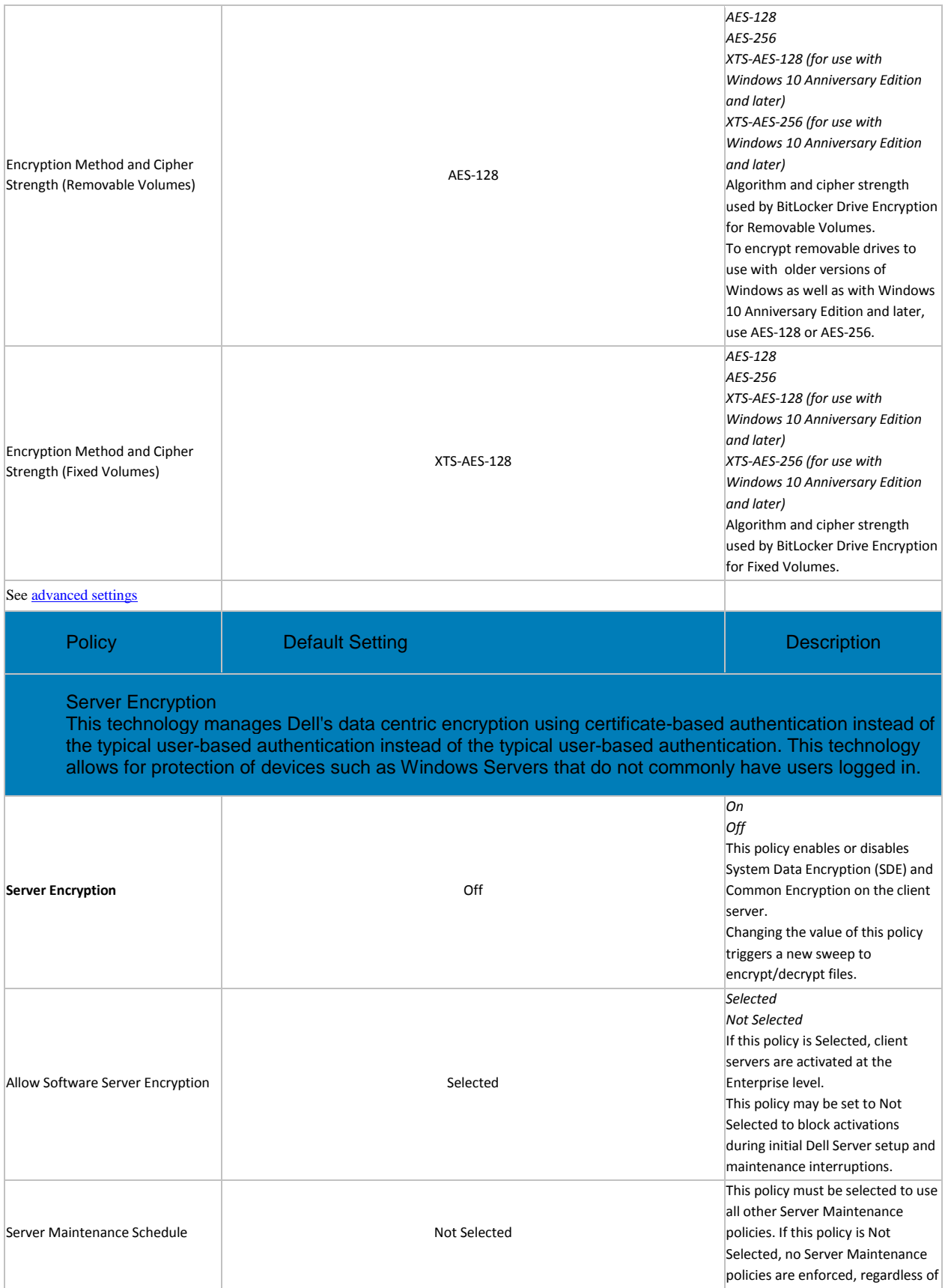

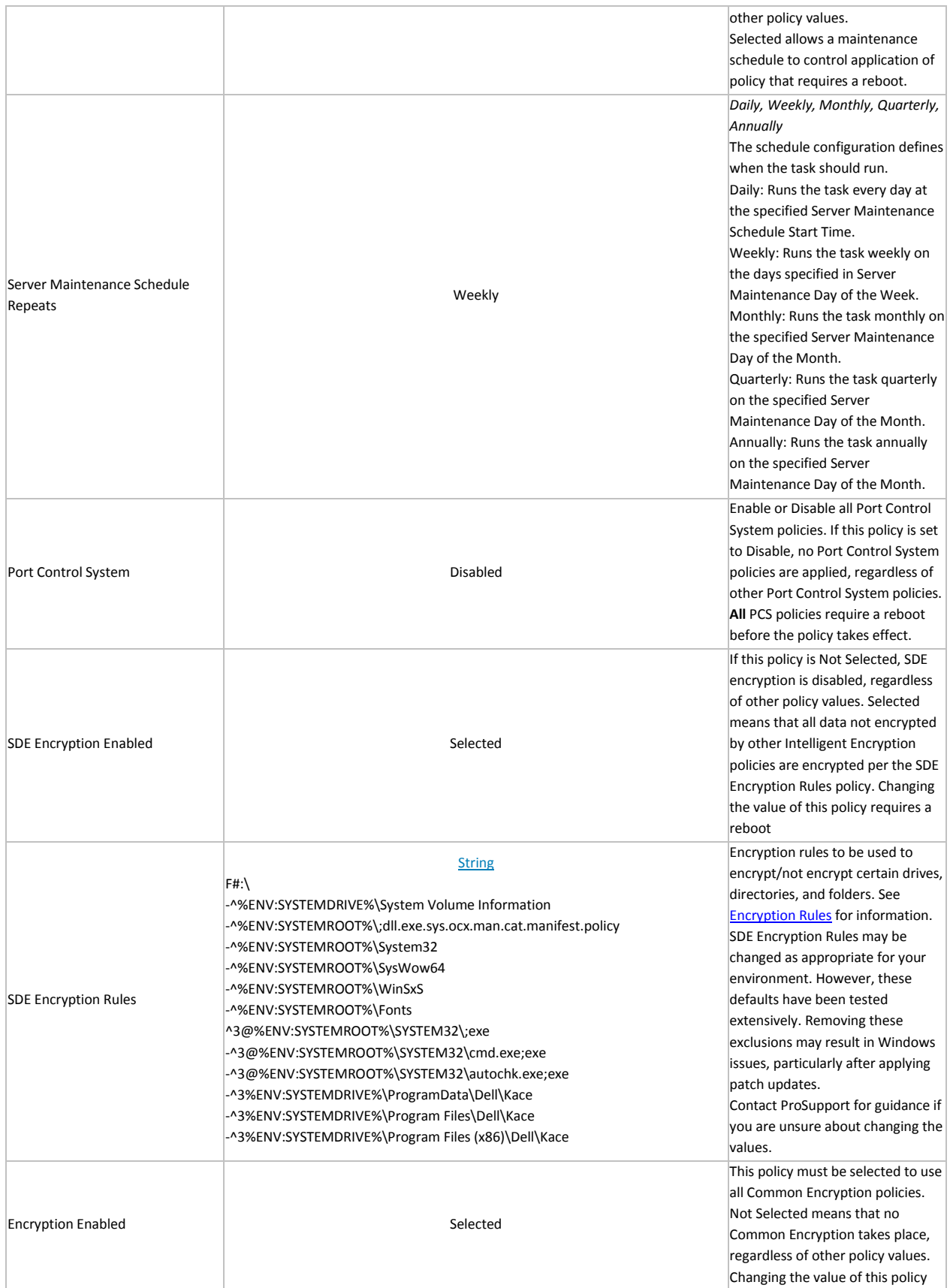

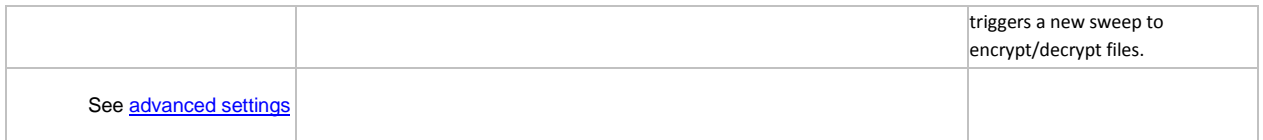

**Variables**

Some Windows policies support the following variables. A pathname can consist entirely of one or more of these variables, or can include one or more of these variables at any point.

To get directory locations that these CSIDL values resolve to, go to [http://msdn.microsoft.com/en](http://msdn.microsoft.com/en-us/library/bb762494.aspx)[us/library/bb762494.aspx.](http://msdn.microsoft.com/en-us/library/bb762494.aspx) All names listed on the MSDN page are CSIDL\_<name>.

• Includes any of the following Windows CSIDL constants:

DESKTOP

INTERNET

PROGRAMS

**CONTROLS** 

PRINTERS

PERSONAL

FAVORITES

STARTUP

RECENT

**SENDTO** 

STARTMENU

**STARTMENU** 

MYDOCUMENTS

MYMUSIC

MYVIDEO

DESKTOPDIRECTORY

DRIVES

NETWORK

**NETHOOD** 

FONTS

**TEMPLATES** 

COMMON\_STARTMENU

COMMON\_PROGRAMS

COMMON\_STARTUP

COMMON\_DESKTOPDIRECTORY

APPDATA

PRINTHOOD

LOCAL\_APPDATA

ALTSTARTUP

COMMON\_ALTSTARTUP

COMMON\_FAVORITES

INTERNET\_CACHE

**COOKIES** 

**HISTORY** 

COMMON\_APPDATA

WINDOWS

**SYSTEM** 

PROGRAM\_FILES

PROGRAMFILES

MYPICTURES

PROFILE

SYSTEMX86

PROGRAM\_FILESX86

PROGRAMFILESX86

PROGRAM\_FILES\_COMMON

PROGRAM\_FILES\_COMMONX86

COMMON\_TEMPLATES

COMMON\_DOCUMENTS

COMMON\_ADMINTOOLS

ADMINTOOLS

**CONNECTIONS** 

COMMON\_MUSIC

COMMON\_PICTURES

COMMON\_VIDEO

**RESOURCES** 

PROFILES

• Includes a numeric or text value stored in the registry for the current user. If you specify a path but not an item, the client uses the default value

- Includes a numeric or text value stored in the registry for the local computer. If you specify a path but not an item, the client uses the default value
- Includes the value of a Windows local environment variable
- Includes the % character

#### **Windows Policies that Require Reboot**

- SDE Encryption Enabled
- Encrypt Windows Paging File
- Secure Windows Credentials
- All PCS policies

#### **Windows Policies that Require Logoff**

- SDE Encryption Enabled
- User state change to Suspended
- **EMS Encrypt External Media**
- **EMS Scan External Media**
- EMS Encryption Algorithm
- EMS Exclude CD/DVD Encryption
- EMS Data Encryption Key

#### **Advanced Windows Encryption**

A word about types of encryption: SDE is designed to encrypt the operating system and program files. To accomplish this purpose, SDE must be able to open its encryption key while the operating system is booting without intervention of a password by the user. Its intent is to prevent alteration or offline attacks on the operating system by an attacker. SDE is not intended for user data. Common and User key encryption are intended for sensitive user data because they require a user password to unlock encryption keys.

Policy descriptions also display in tooltips in the Management Console. In this table, master policies are in bold font.

<span id="page-166-0"></span>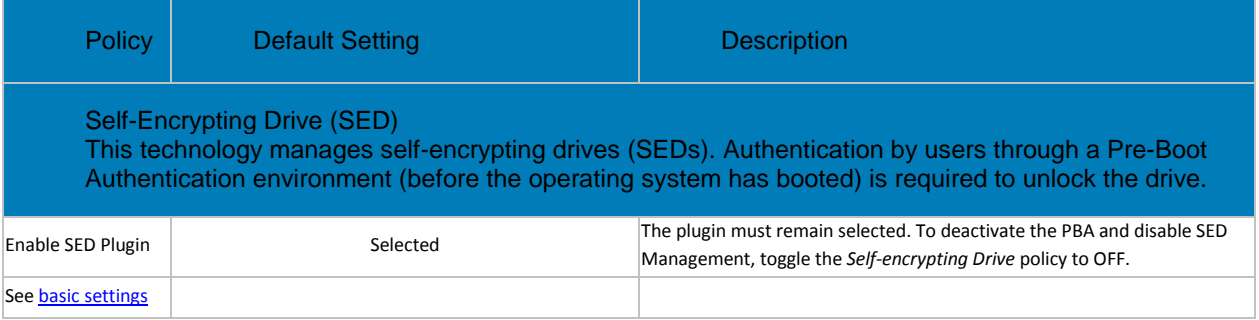

<span id="page-167-0"></span>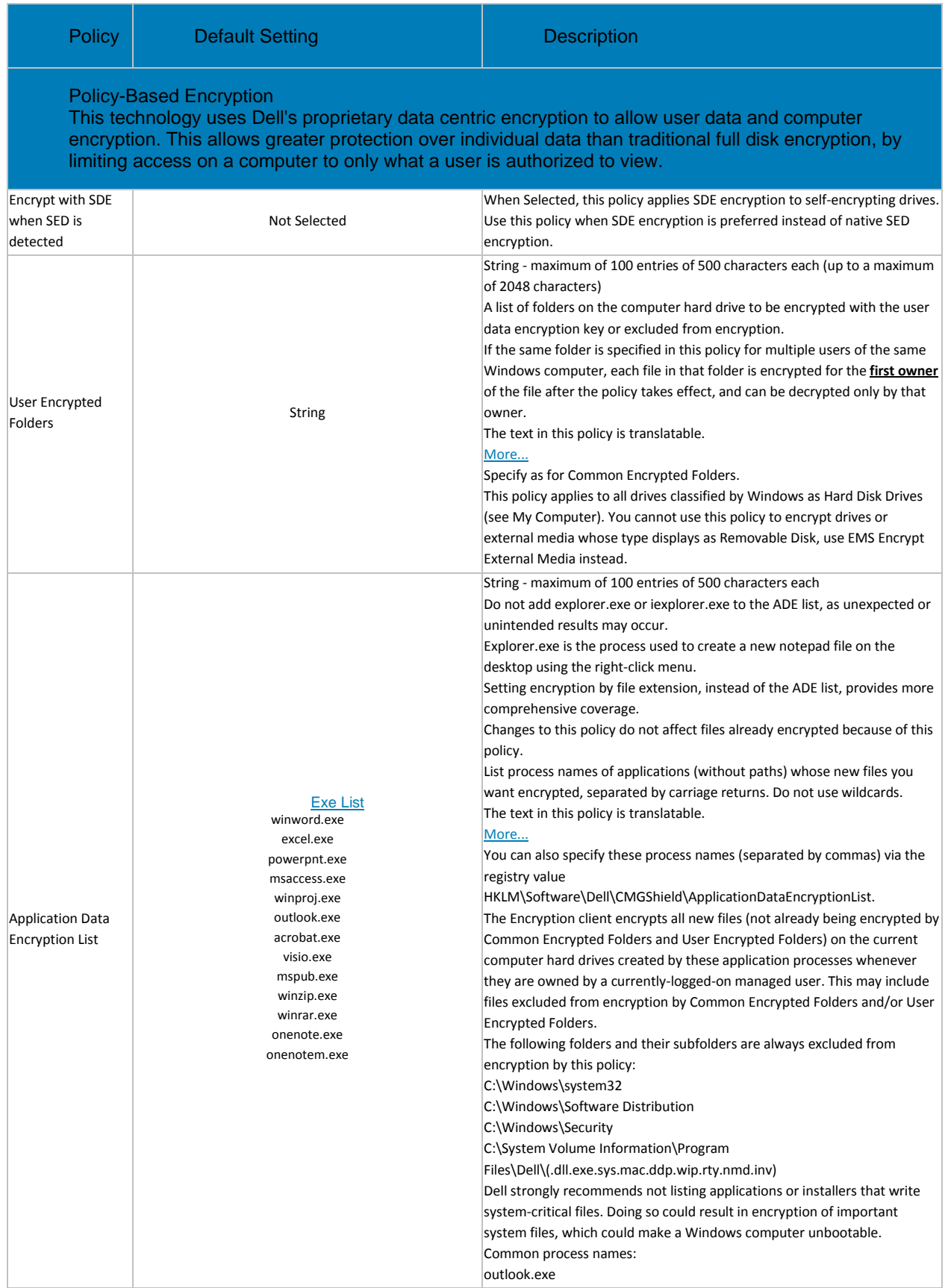

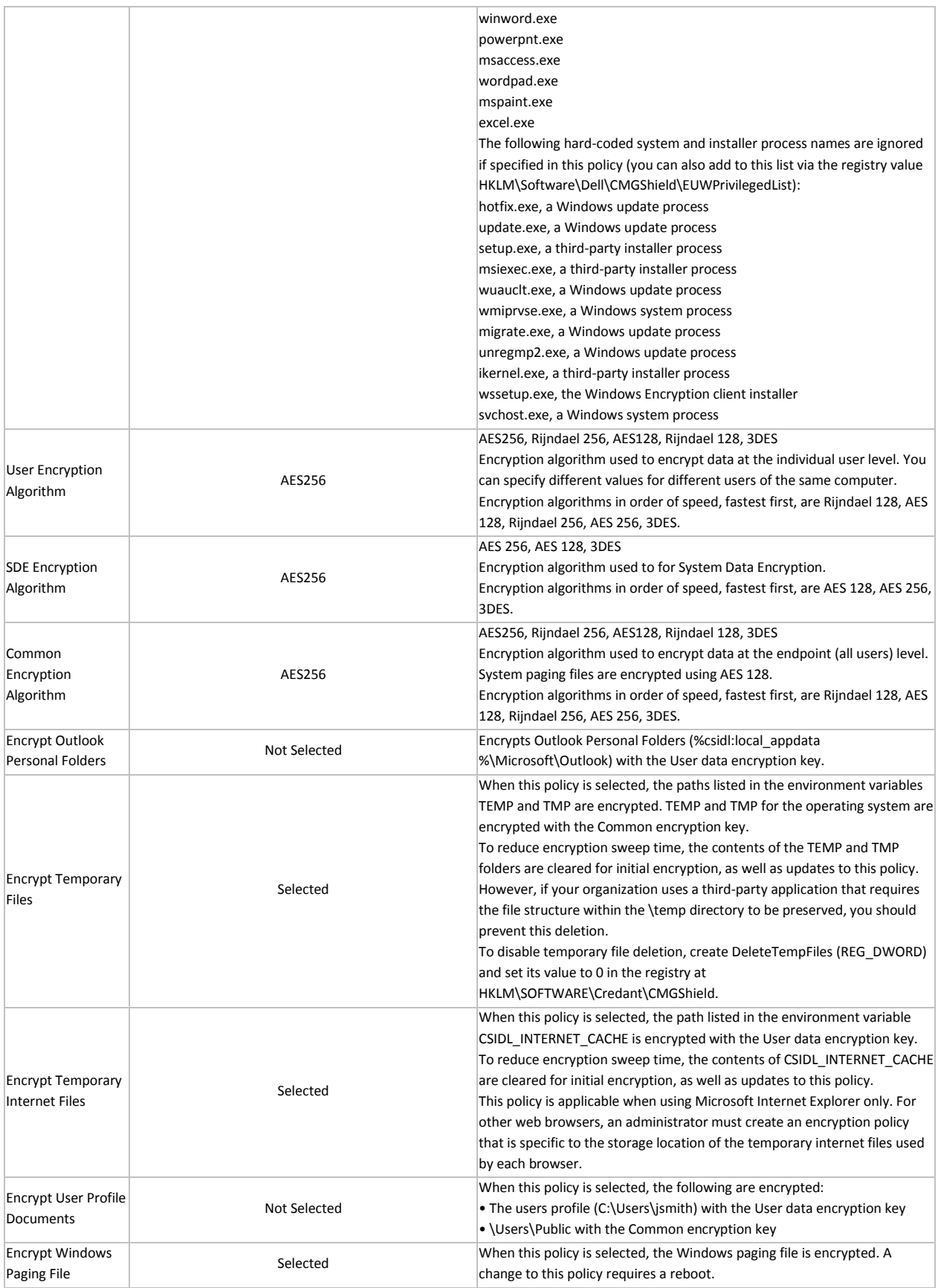

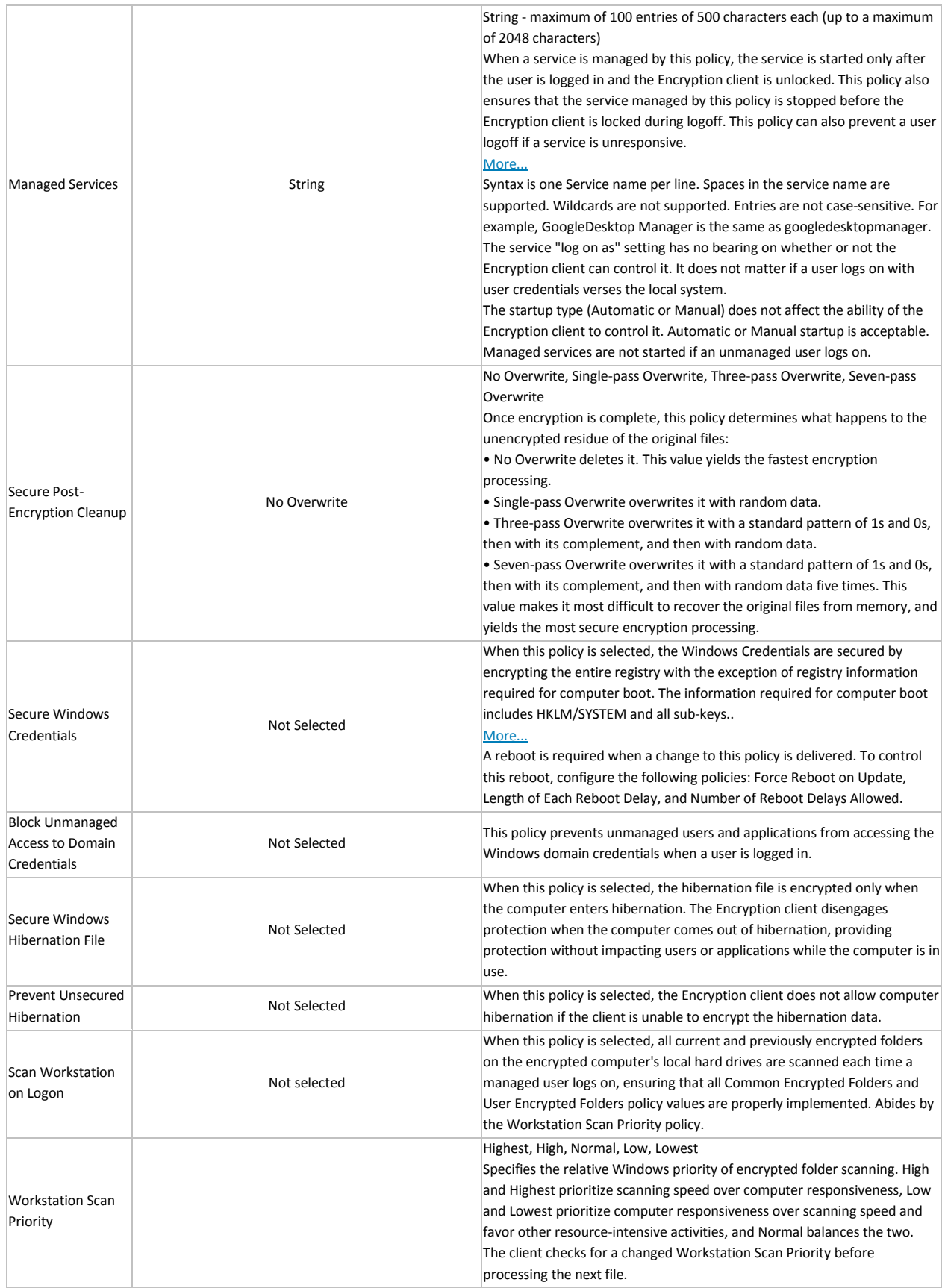

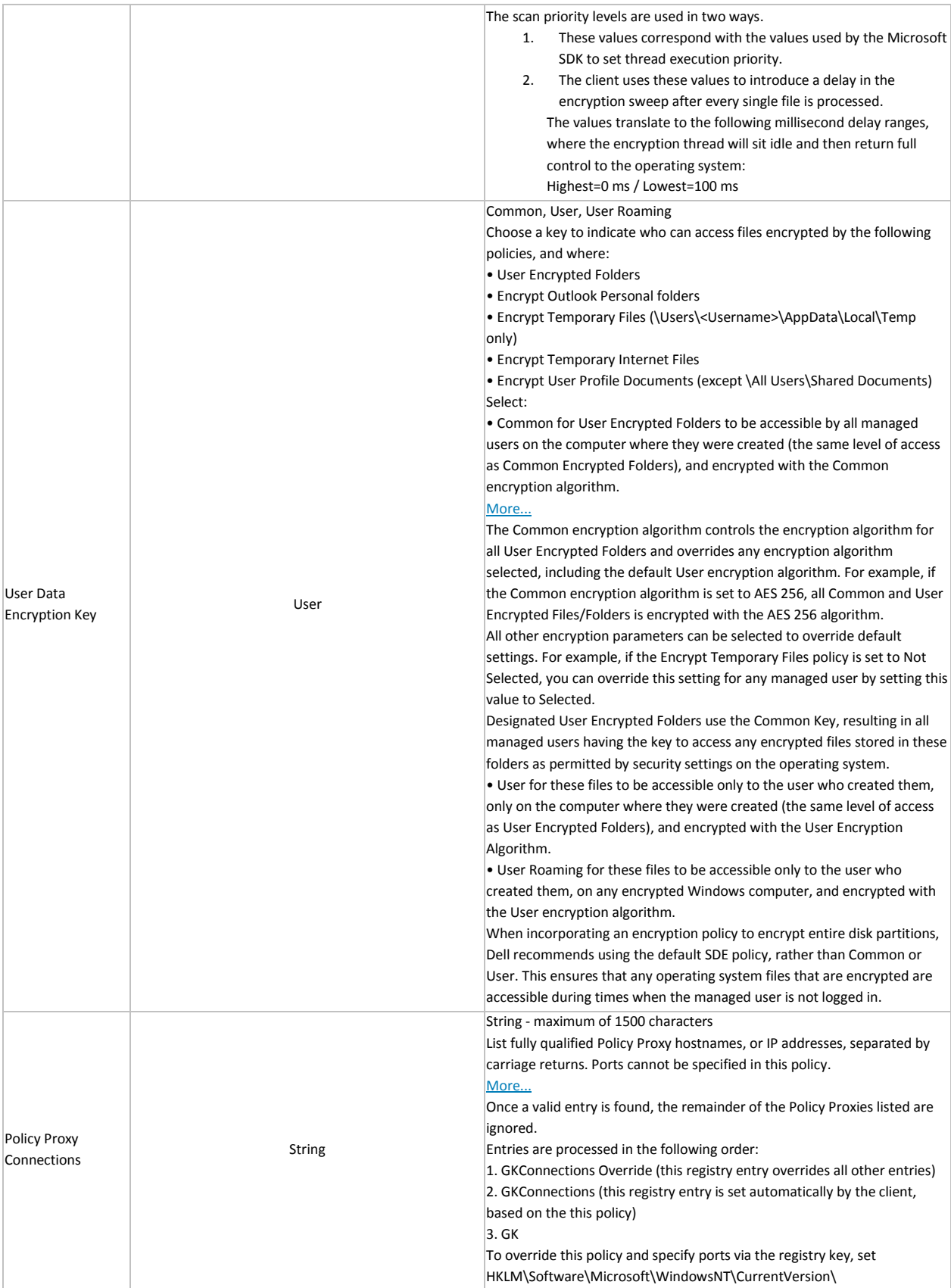

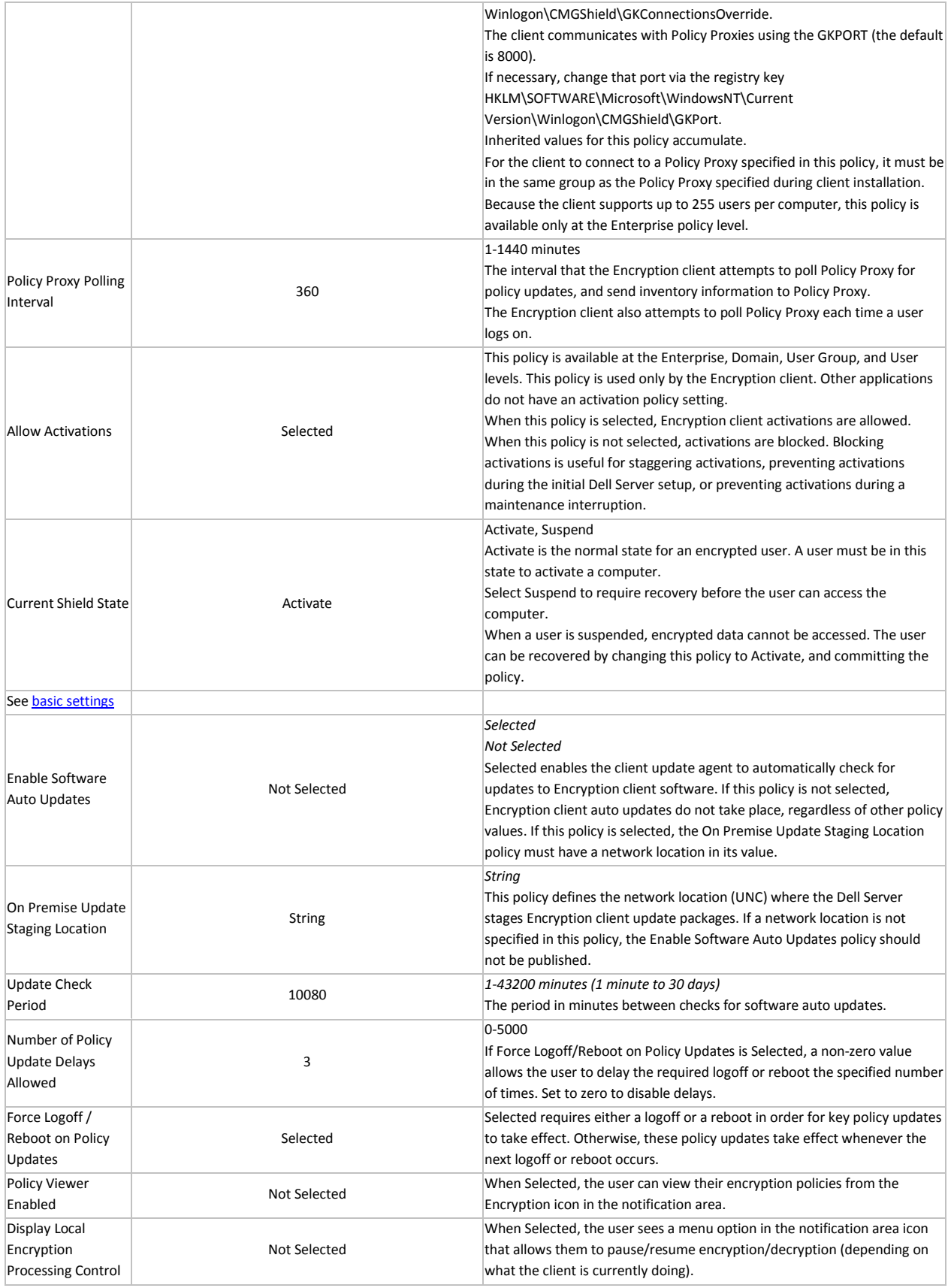

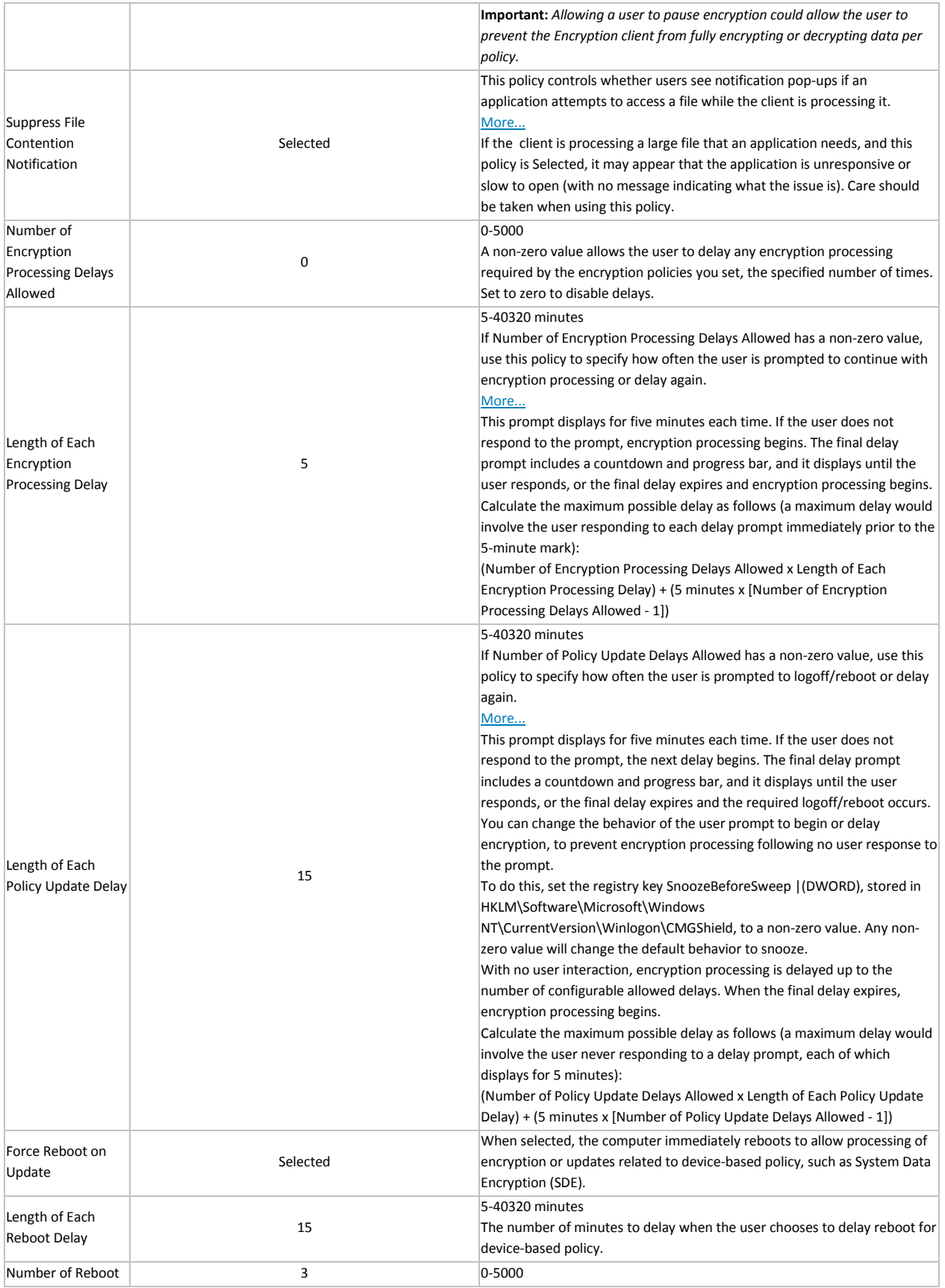

<span id="page-173-0"></span>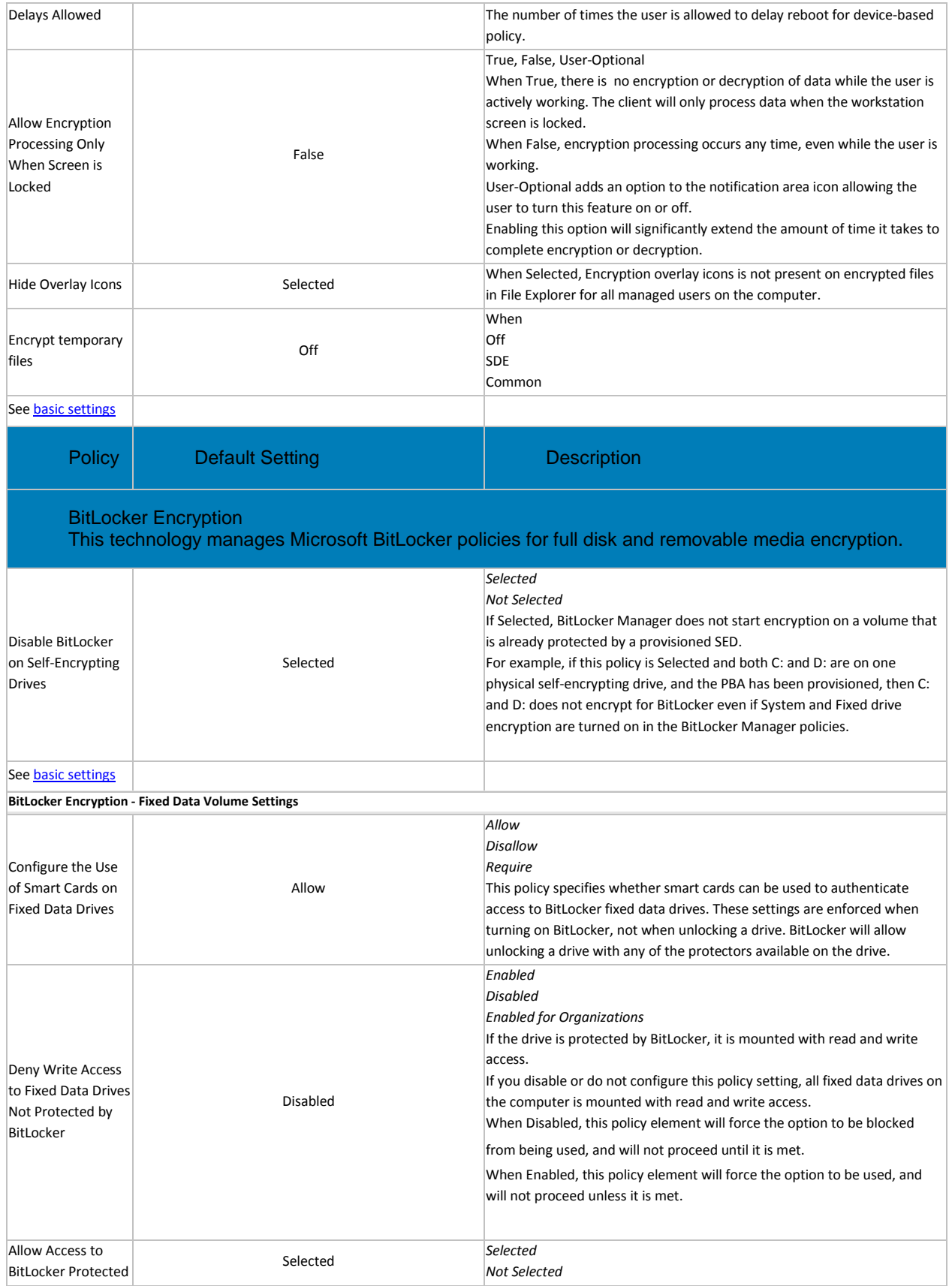

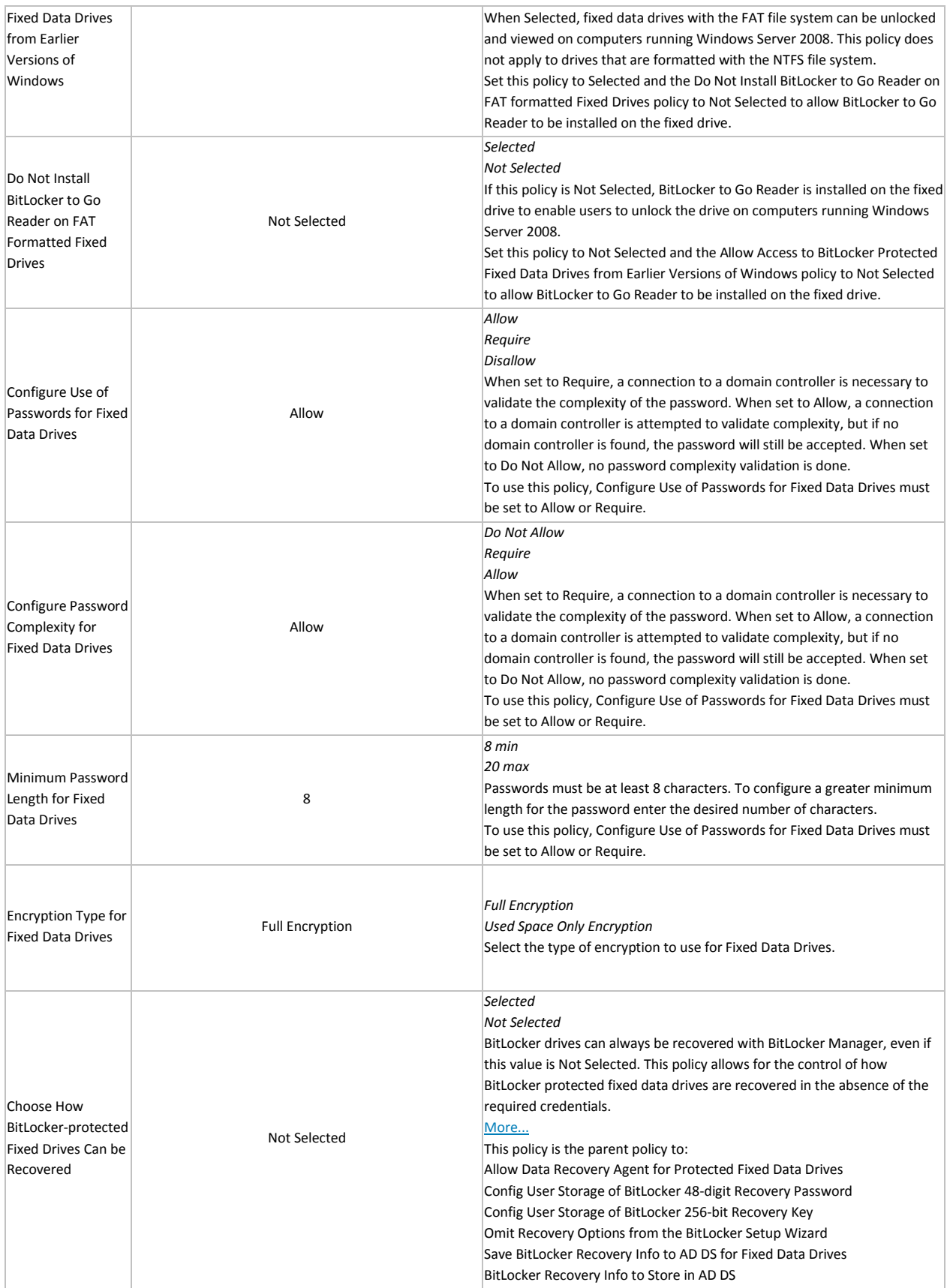

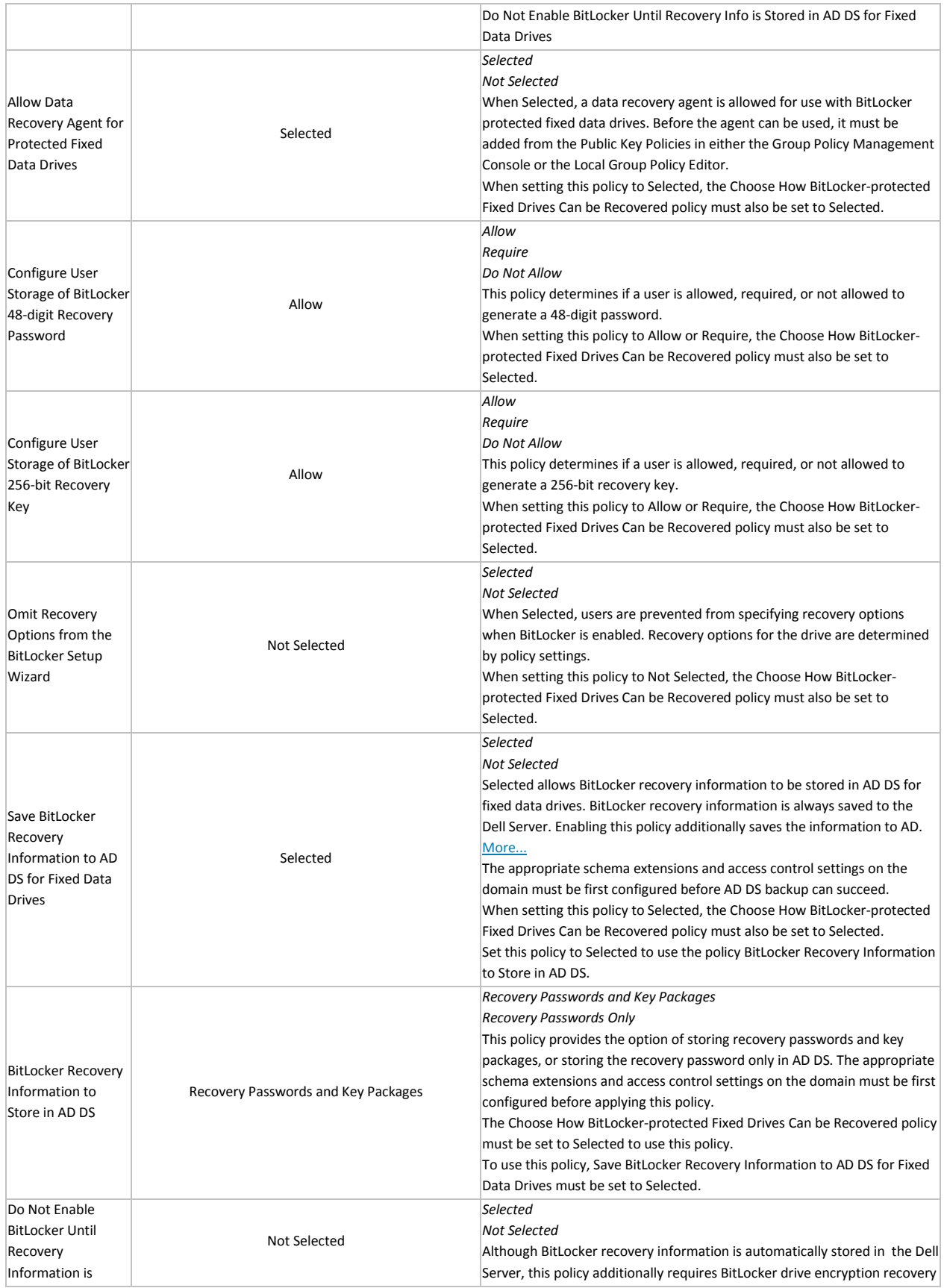

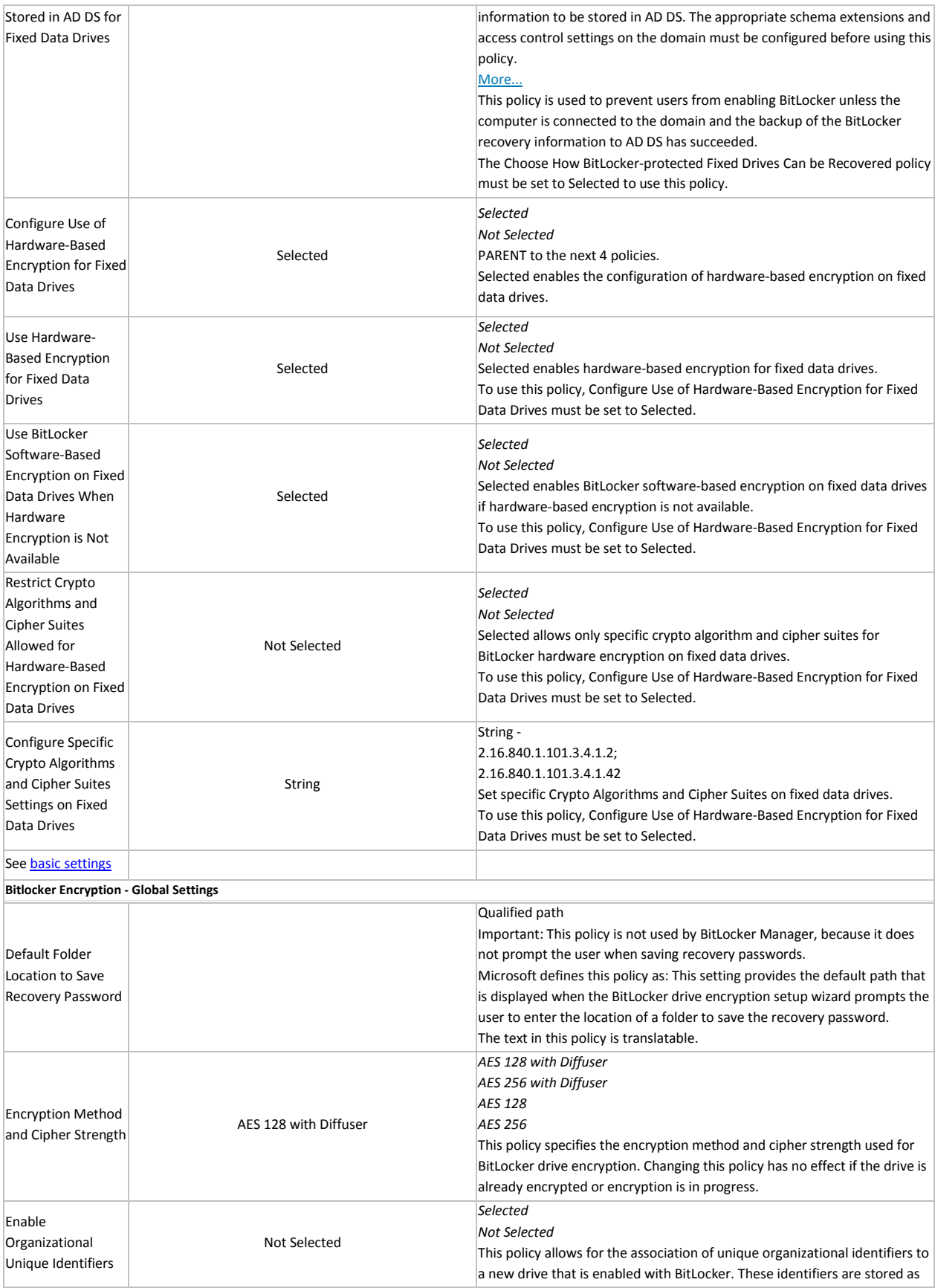

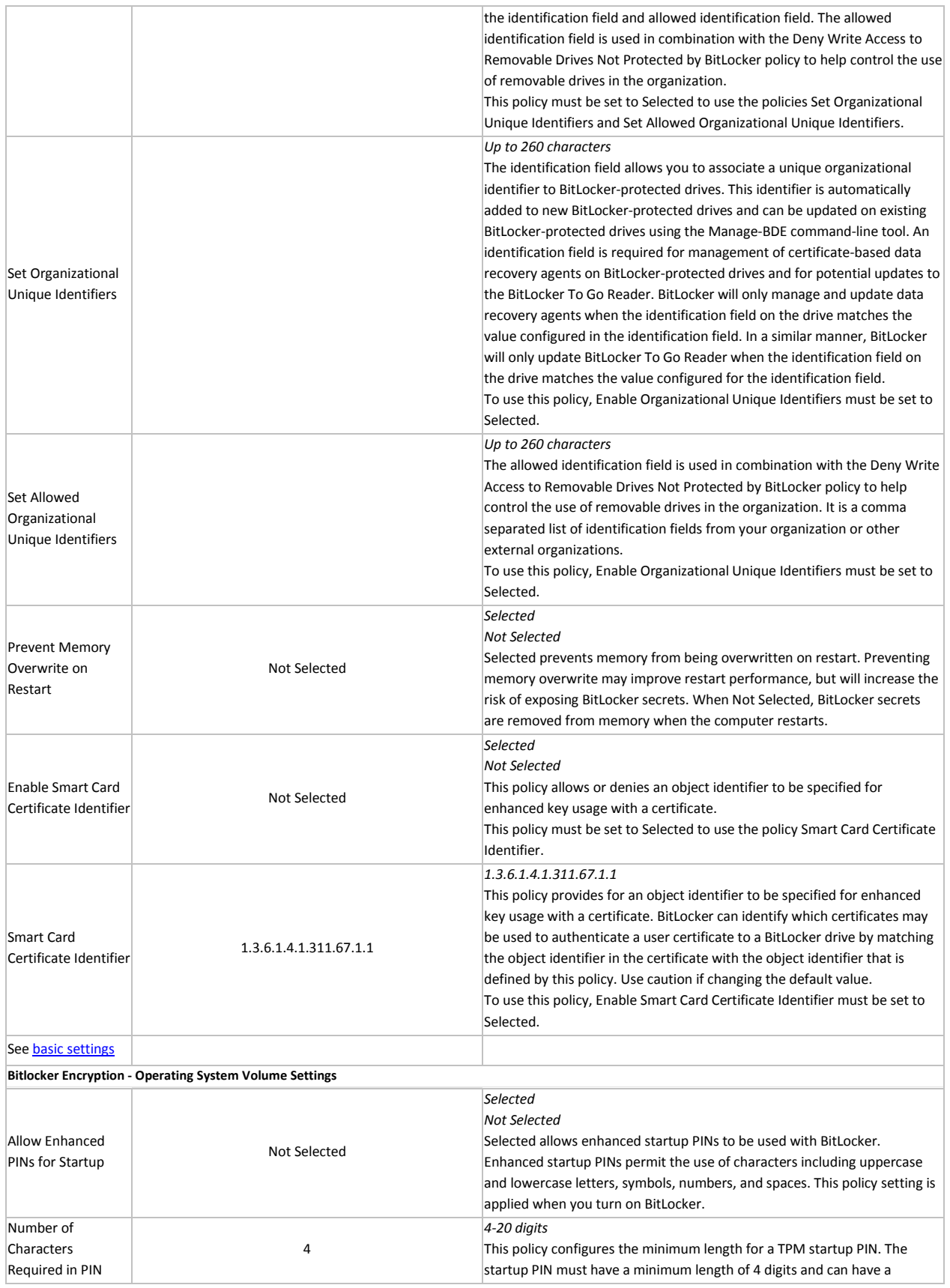

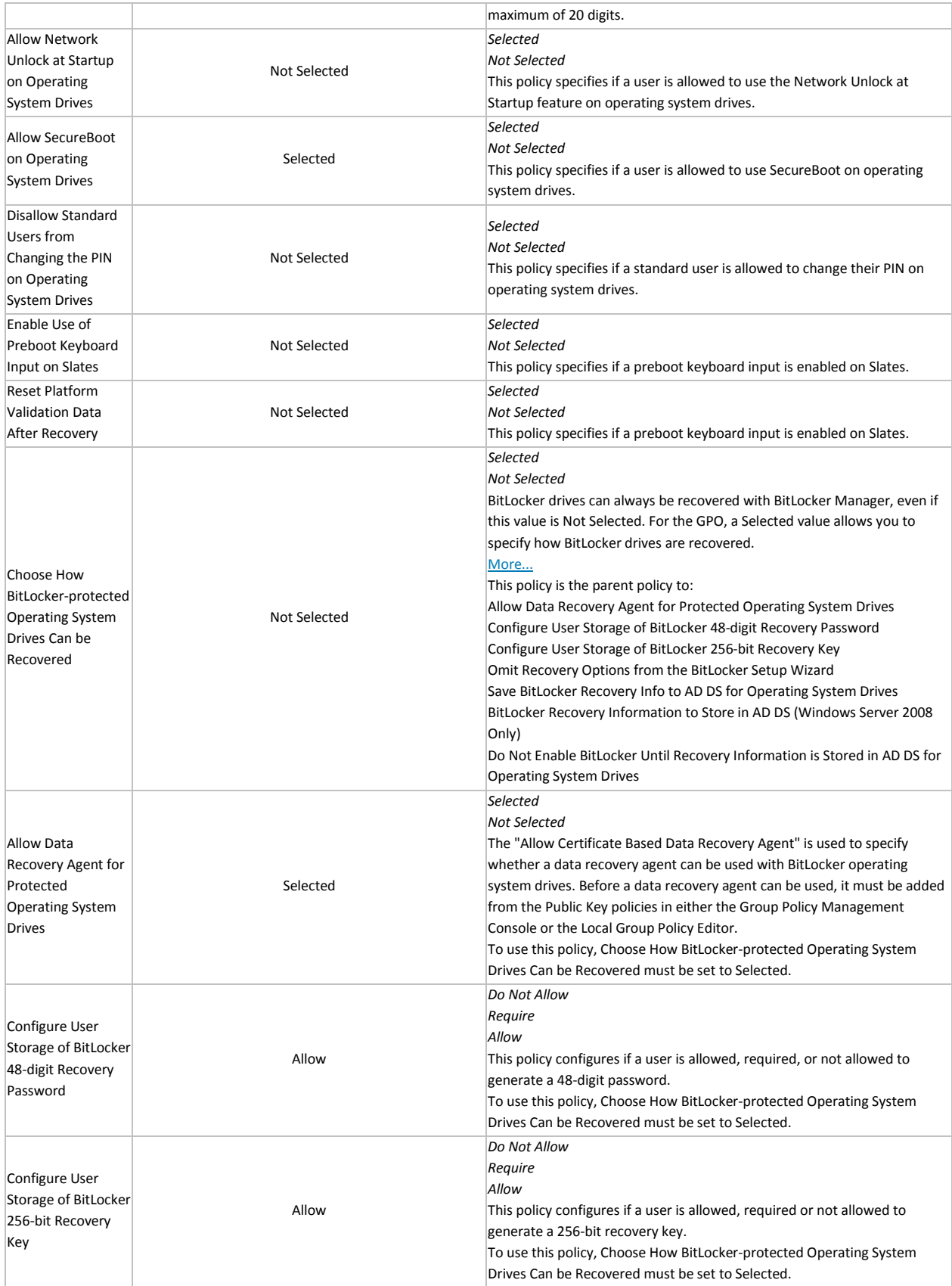

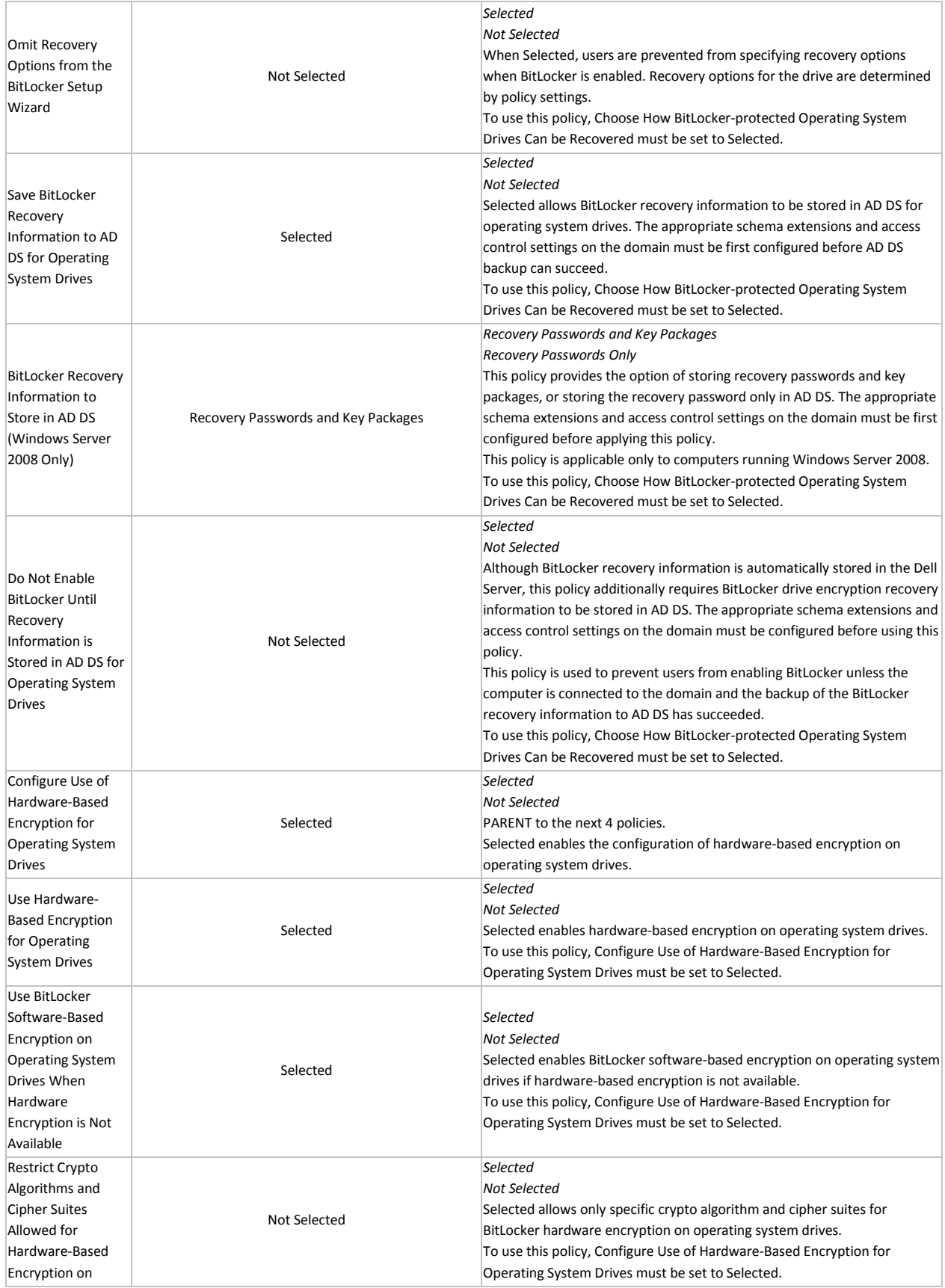
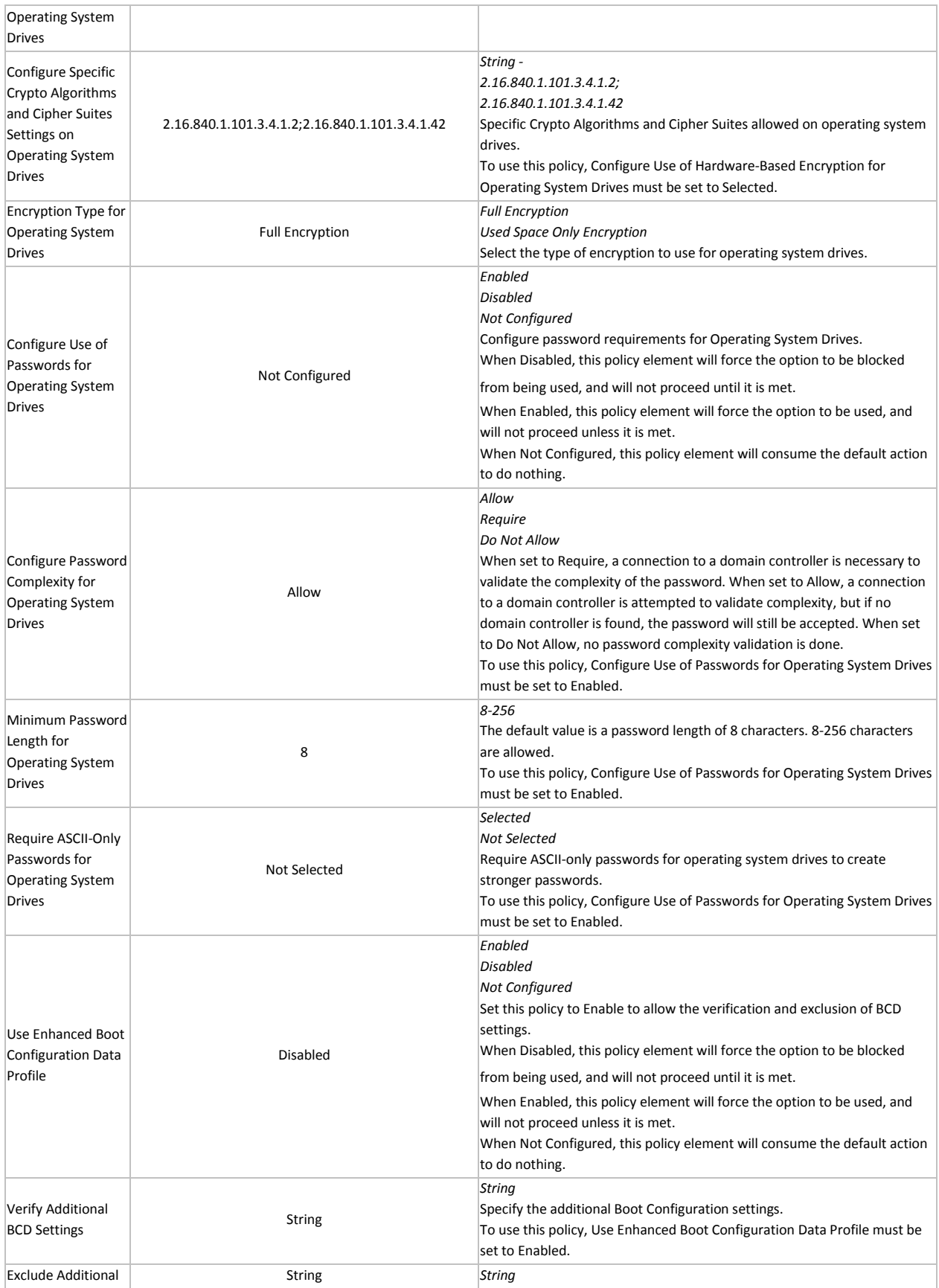

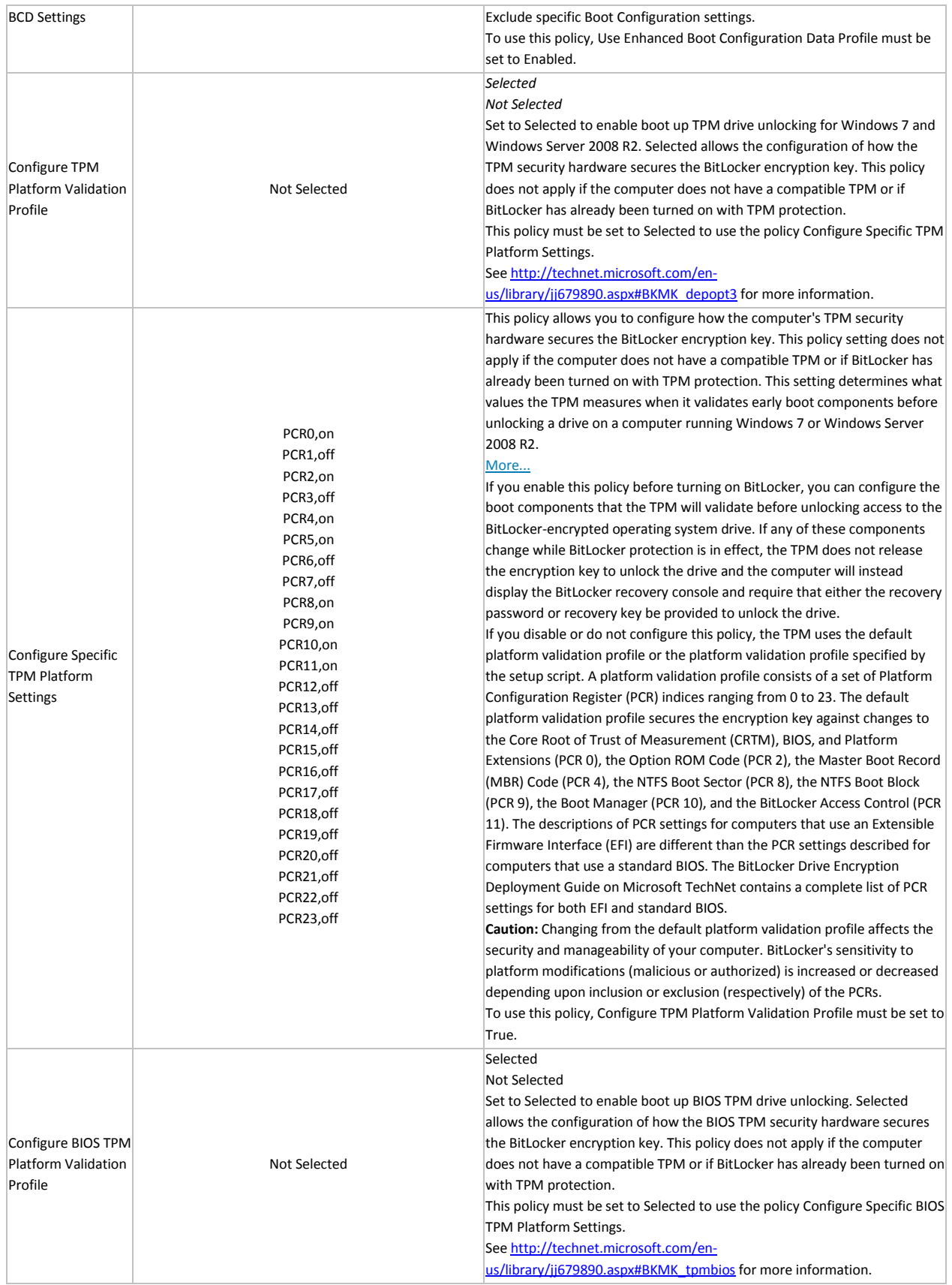

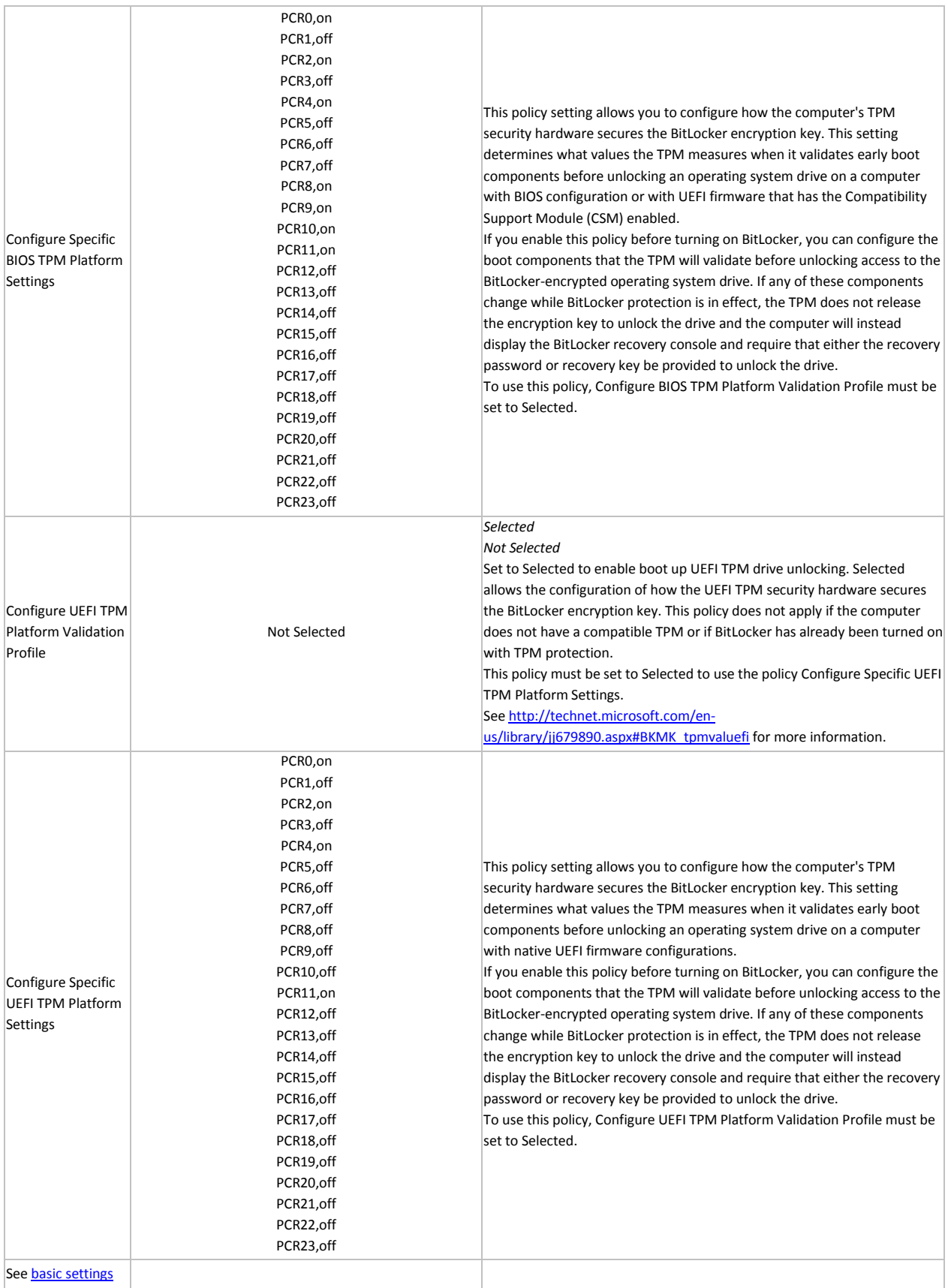

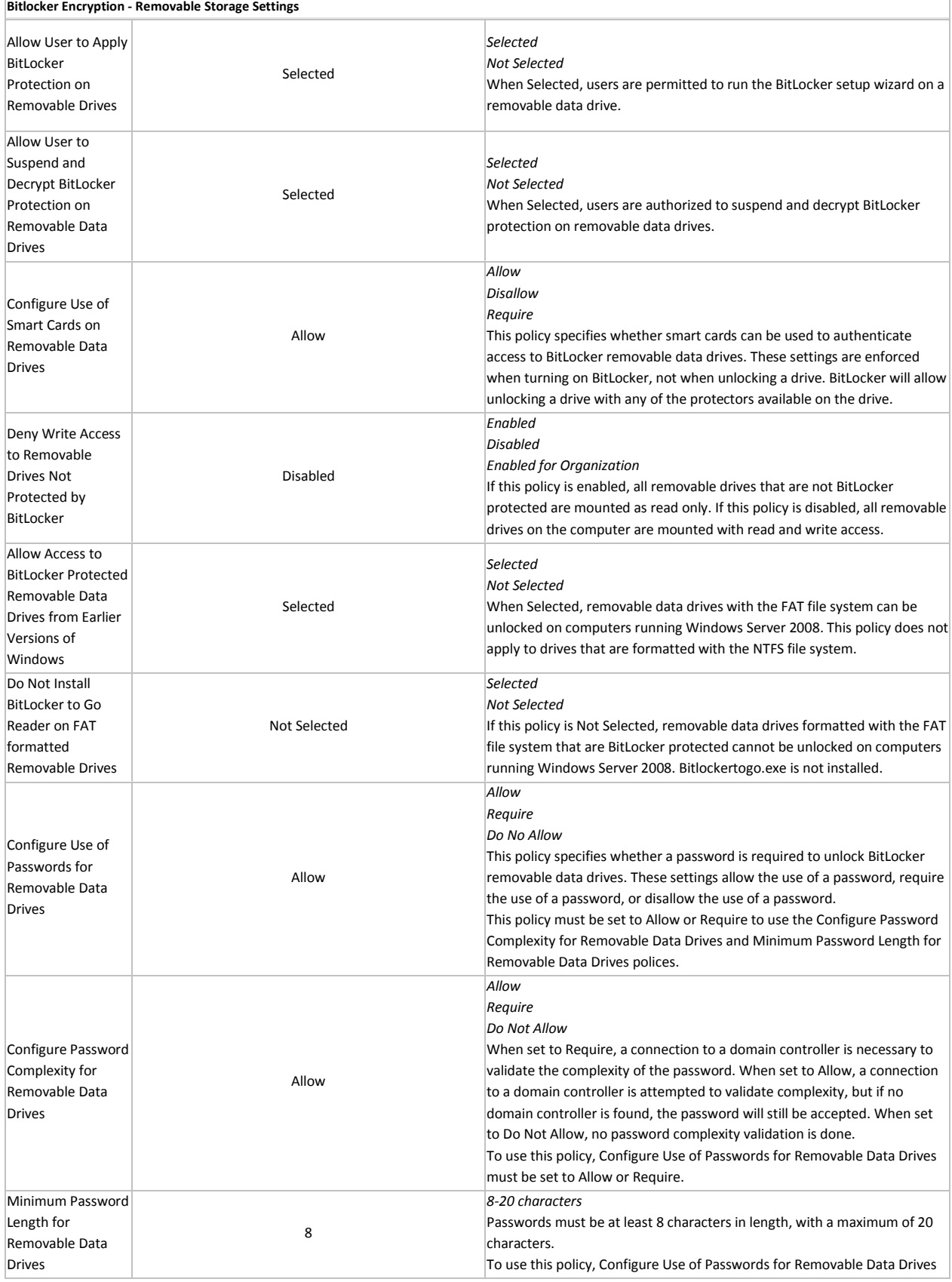

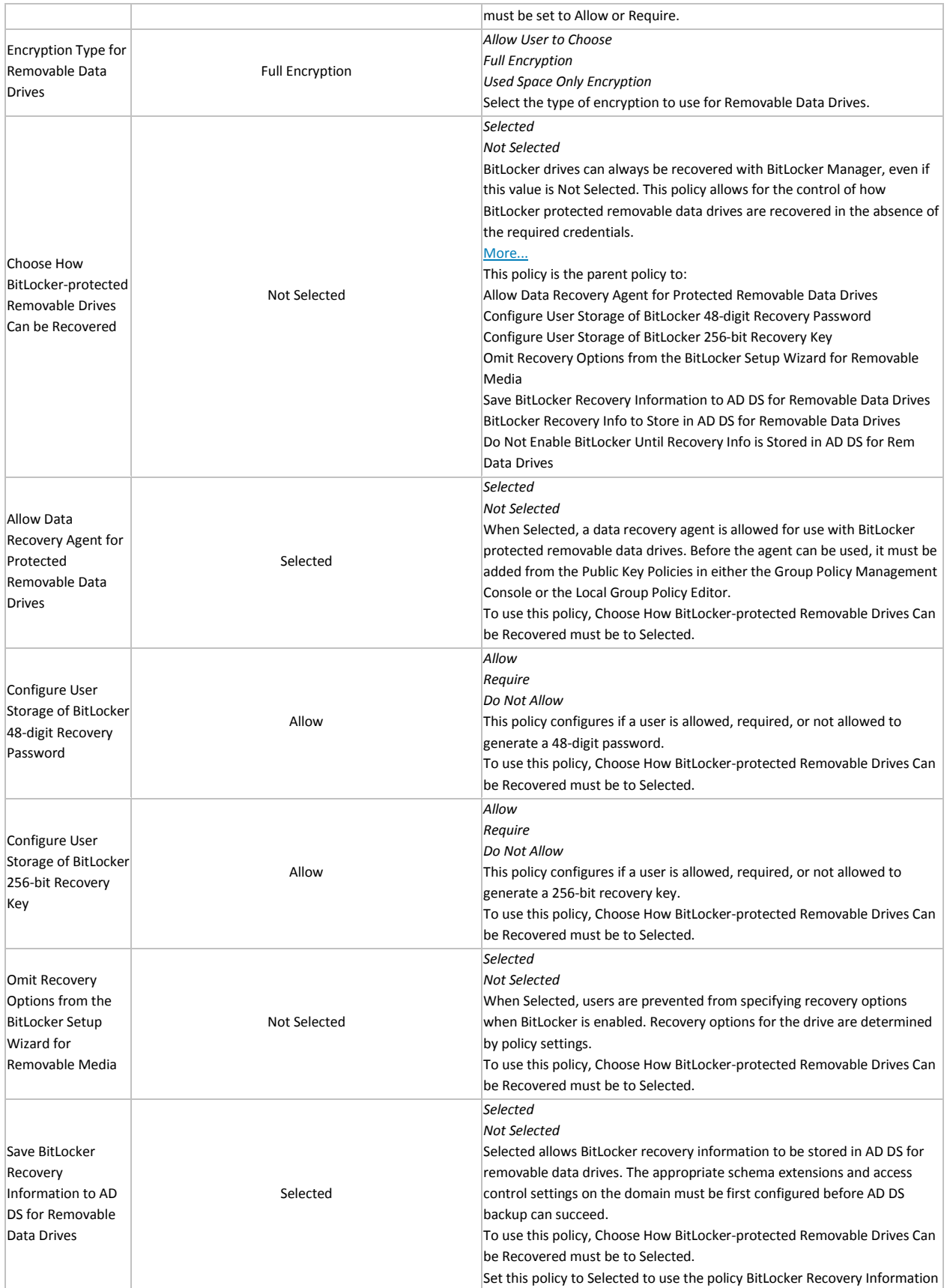

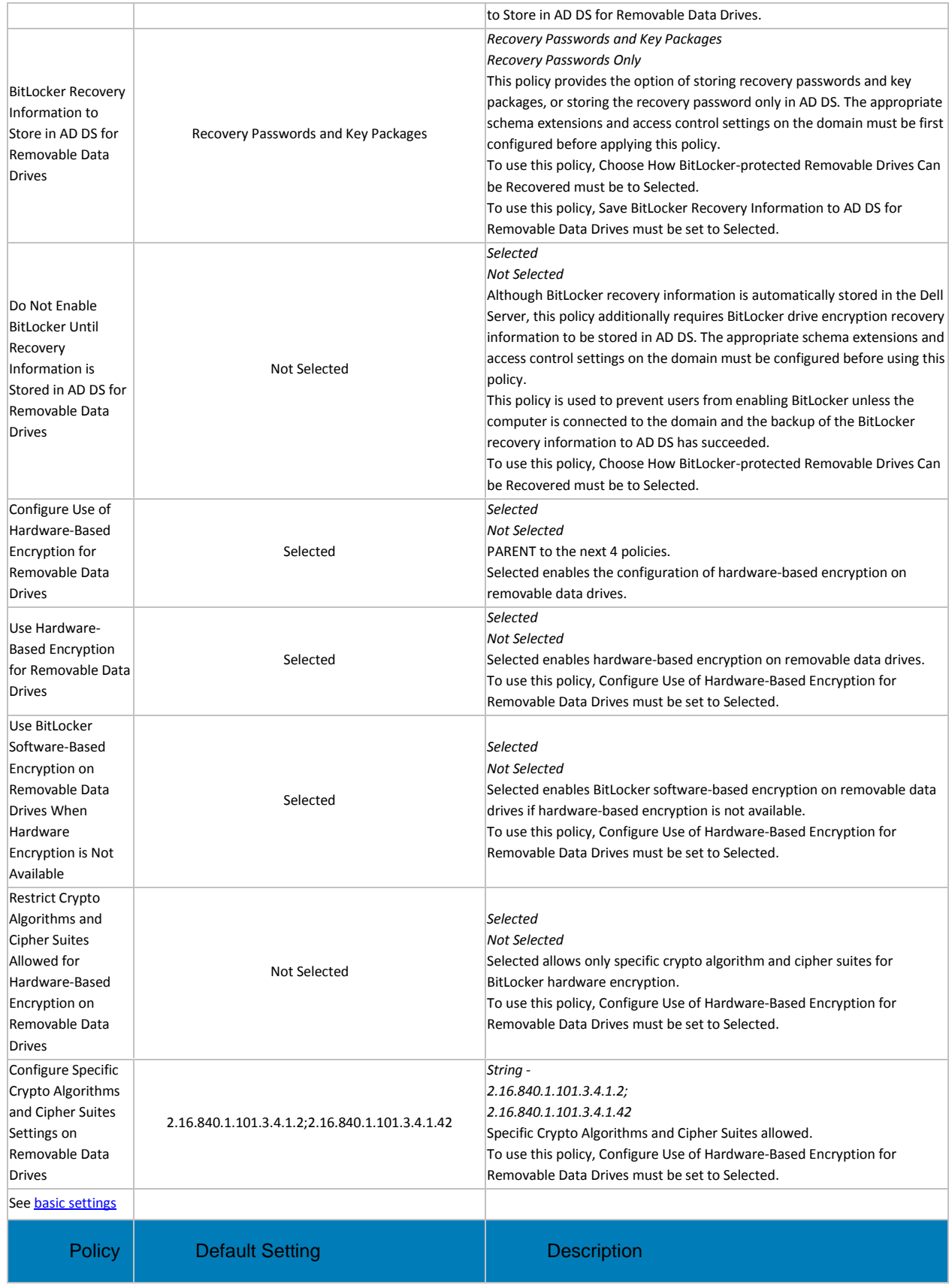

#### Server Encryption

This technology manages Dell's data centric encryption using certificate-based authentication instead of the typical user-based authentication instead of the typical user-based authentication. This technology allows for protection of devices such as Windows Servers that do not commonly have users logged in.

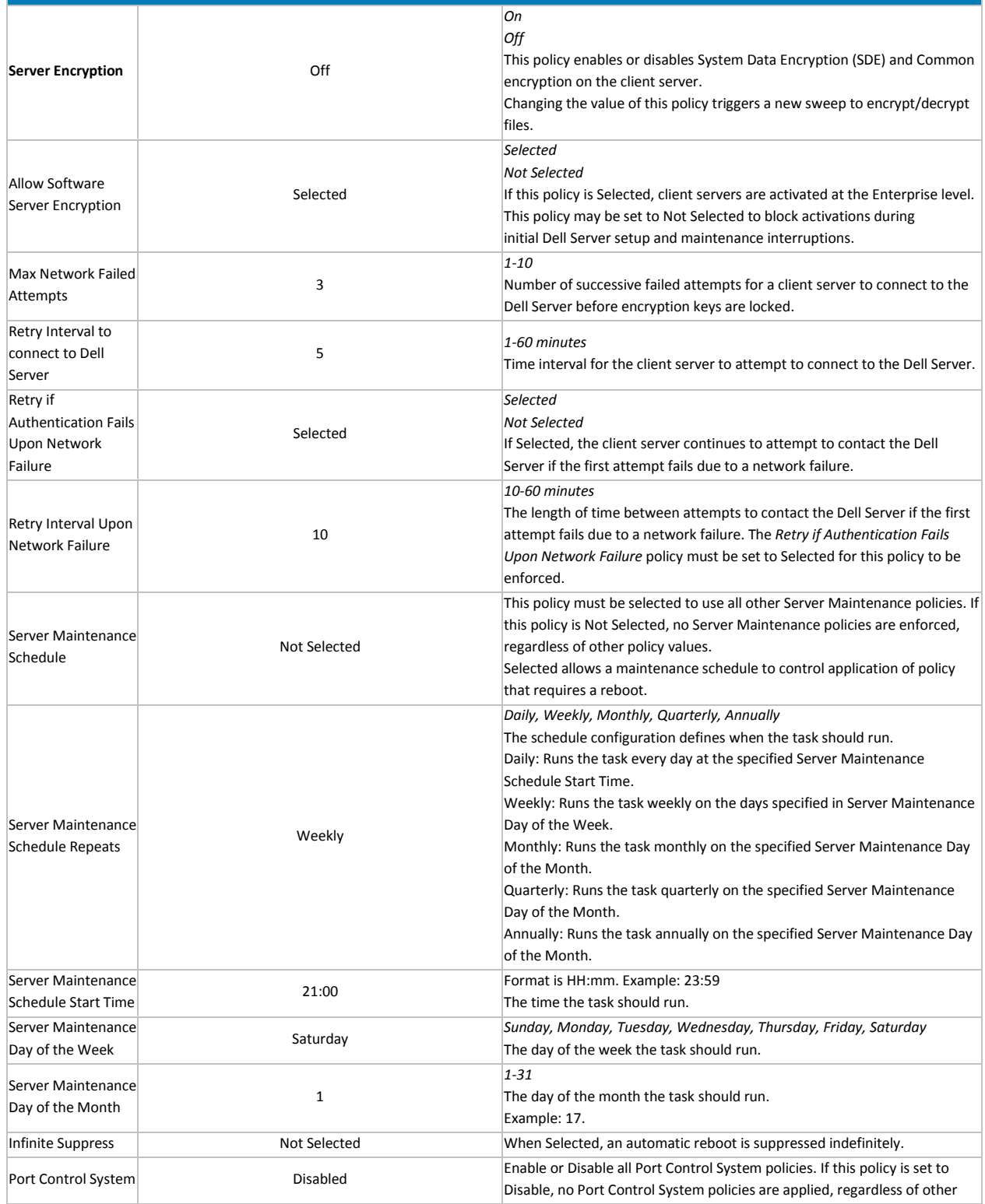

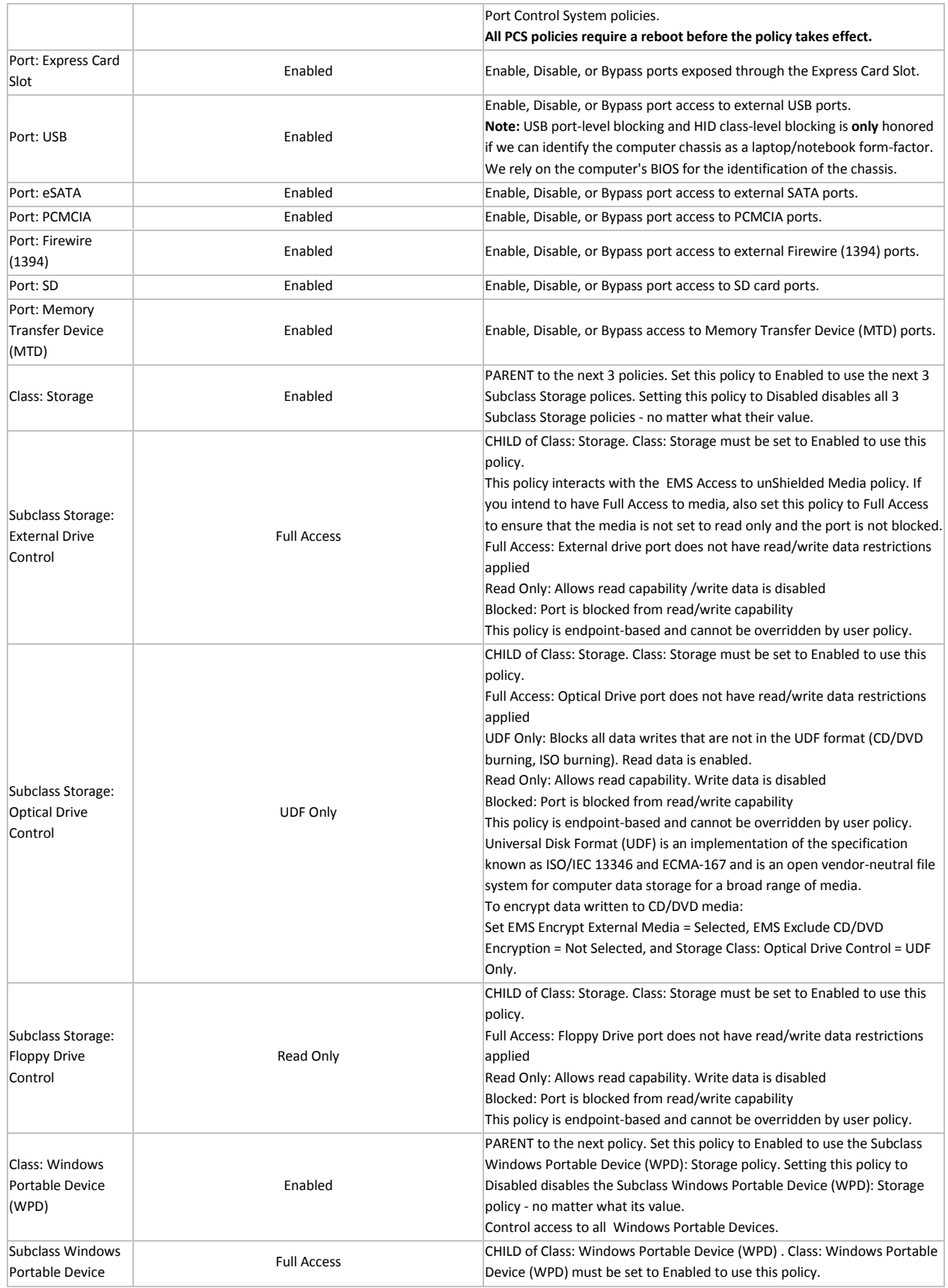

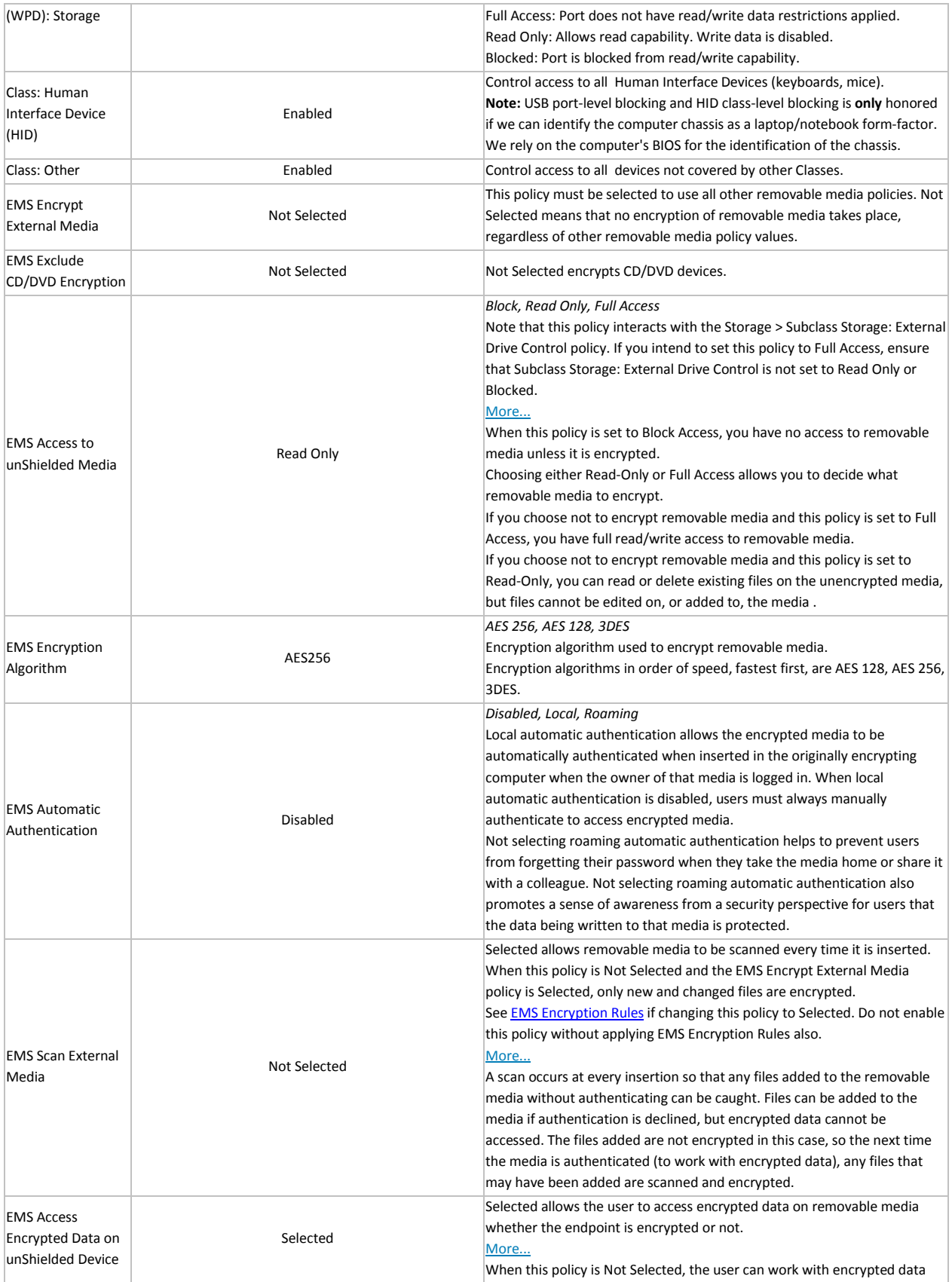

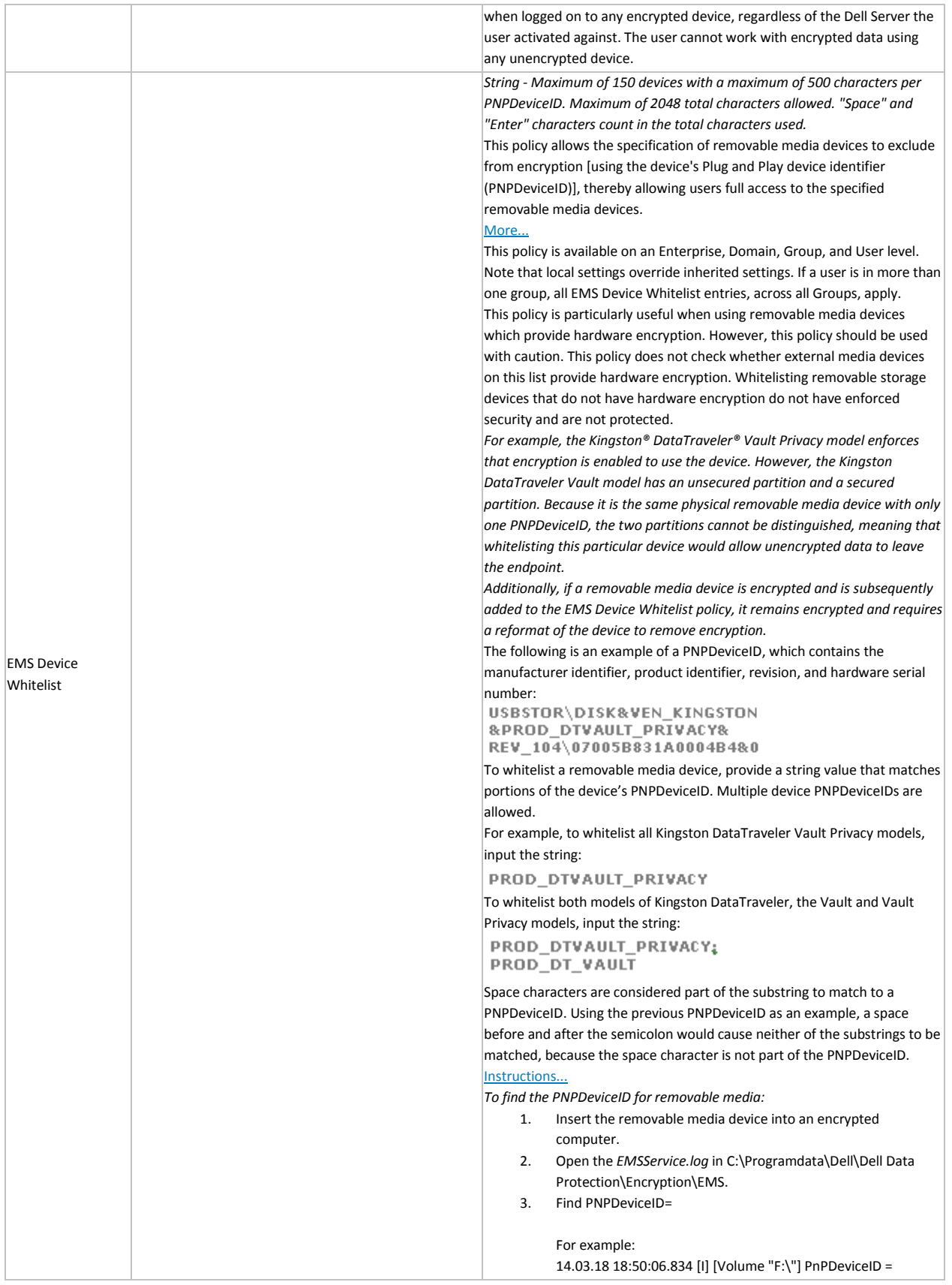

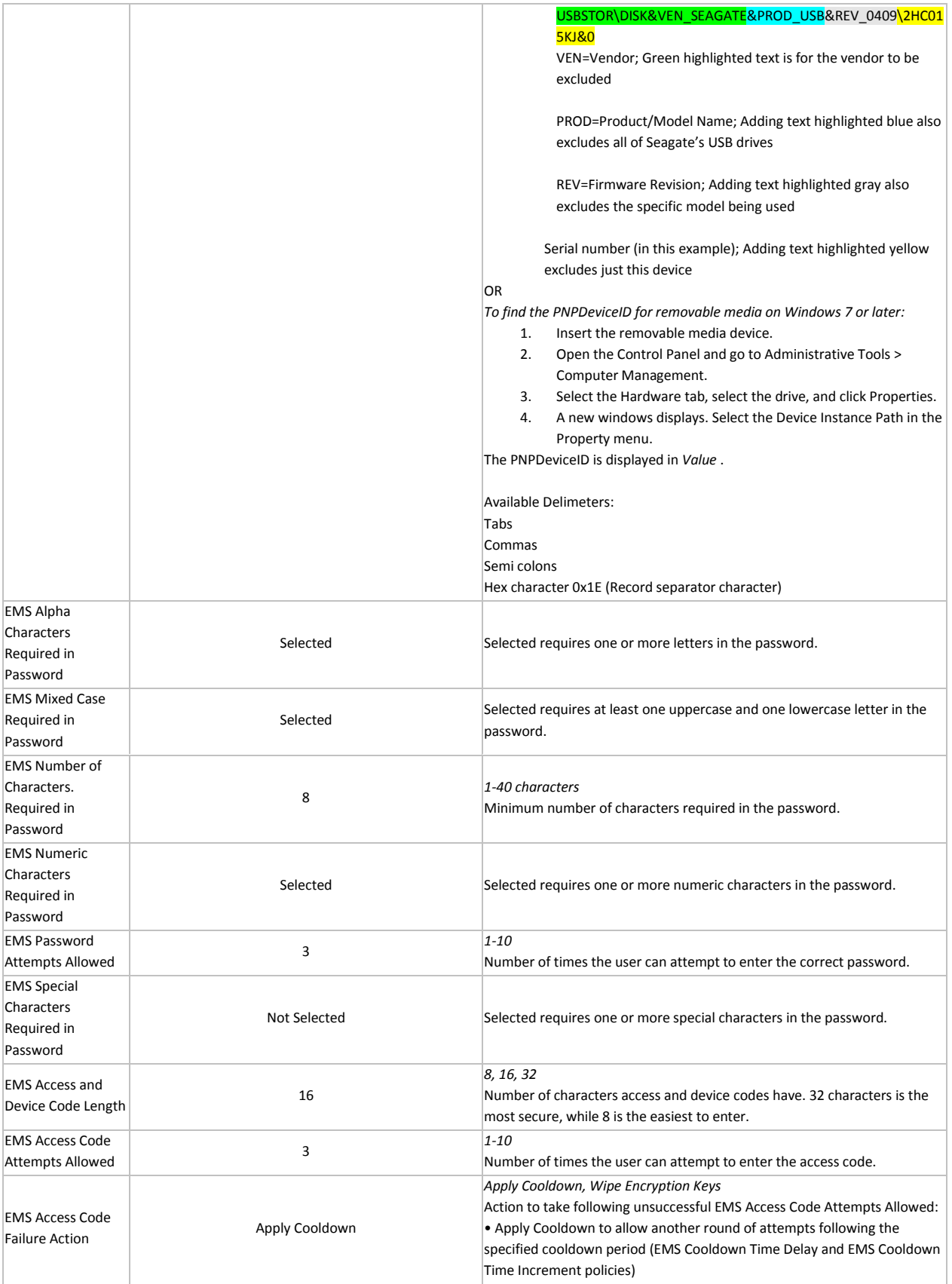

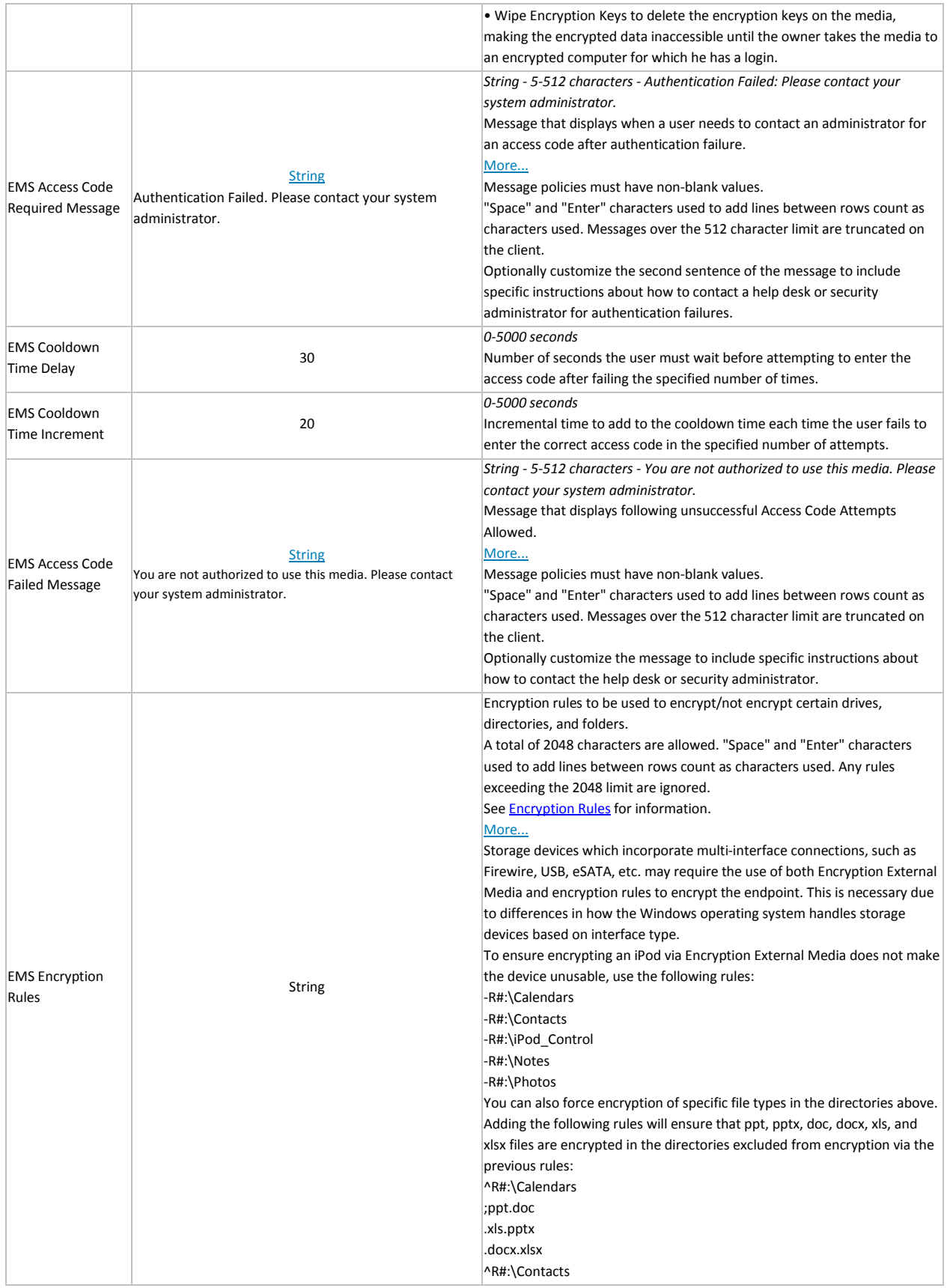

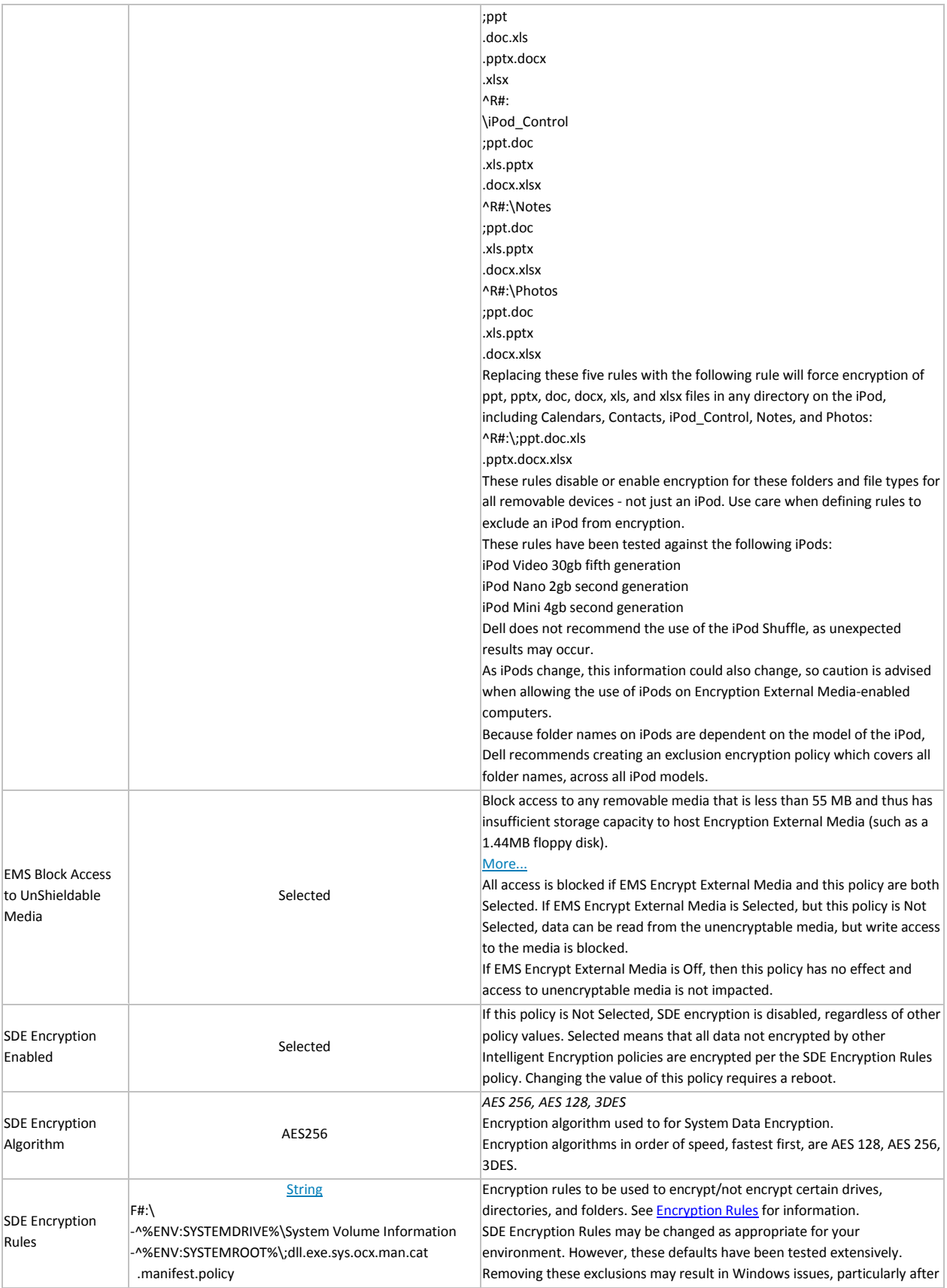

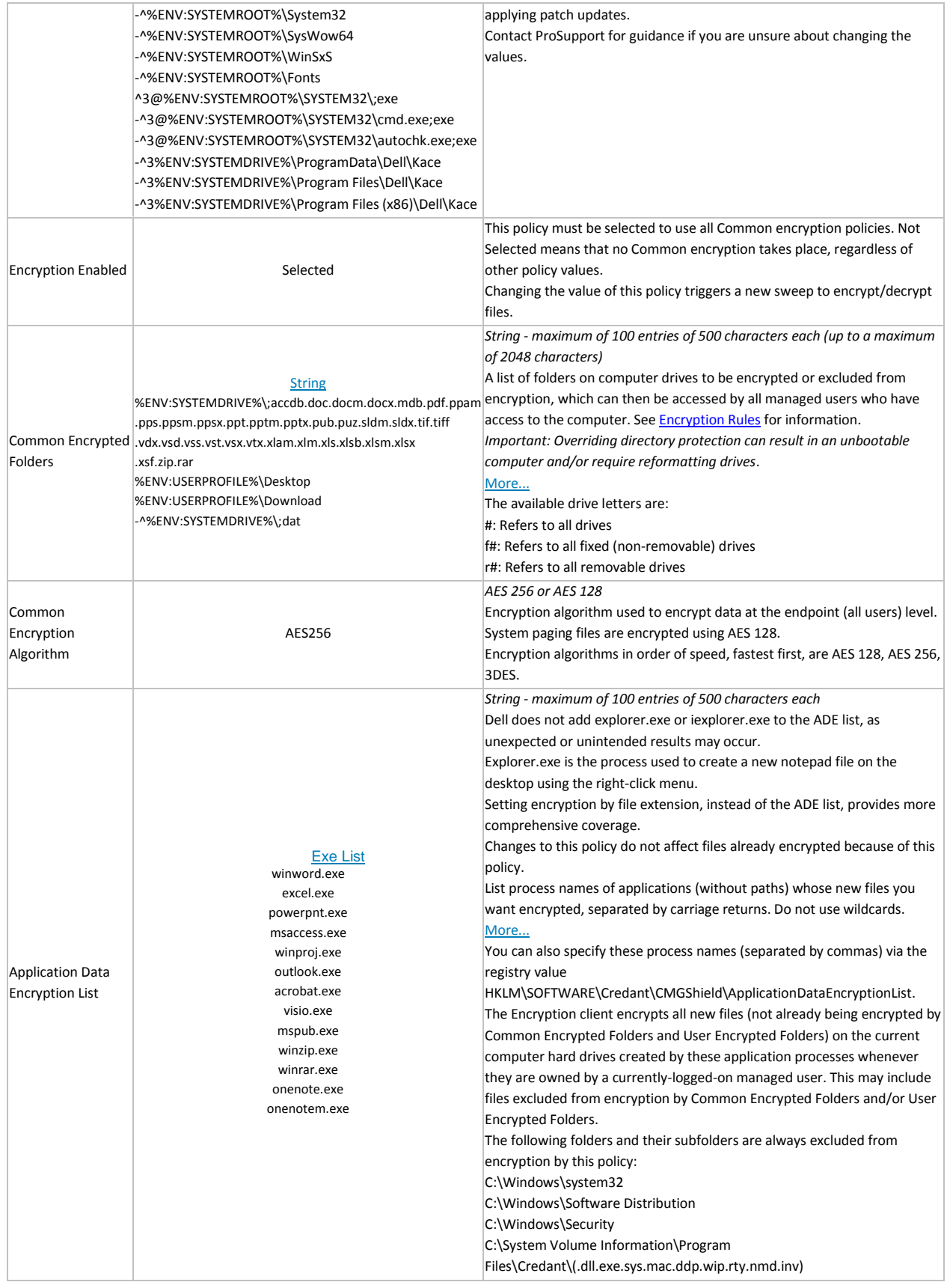

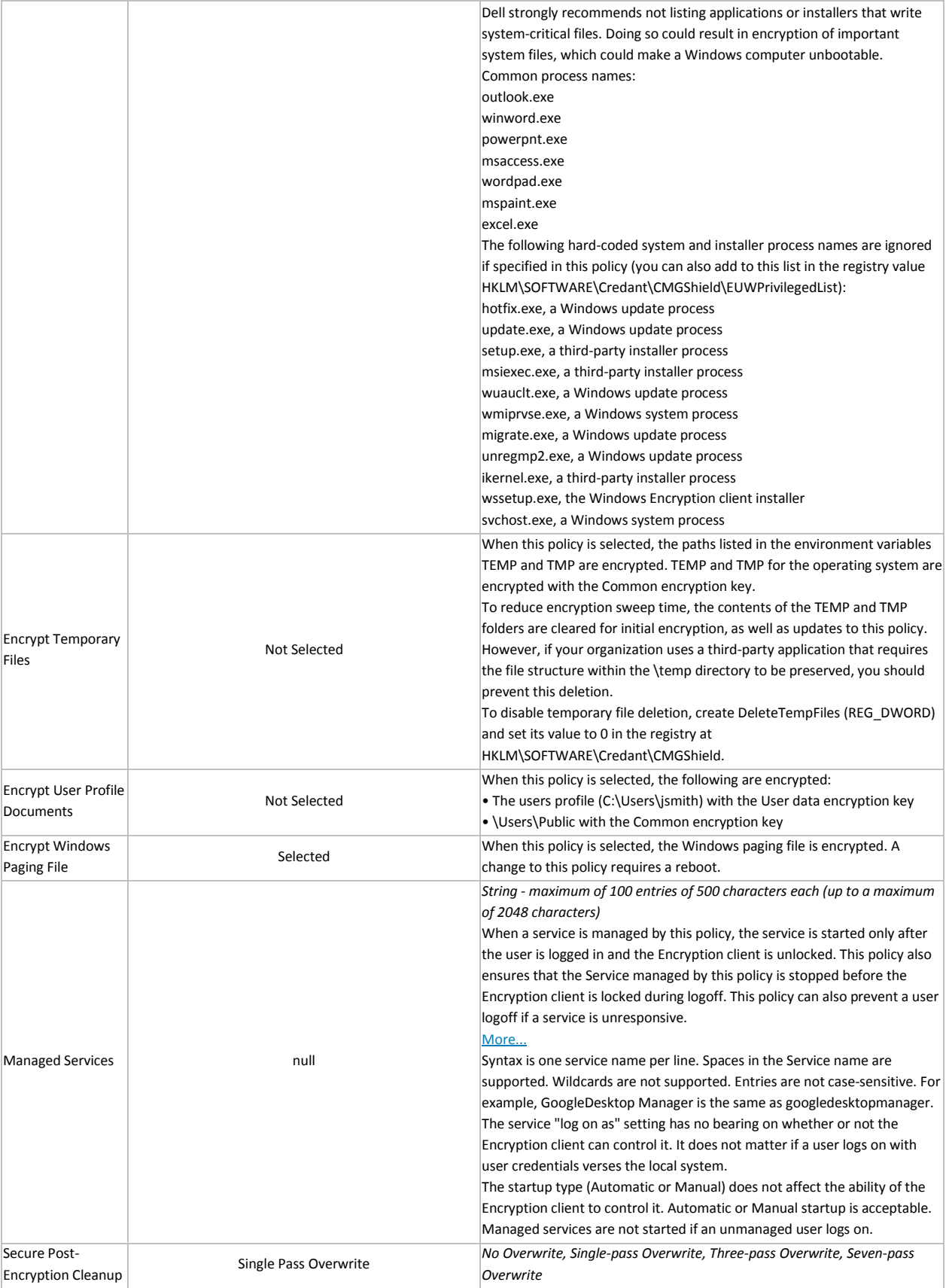

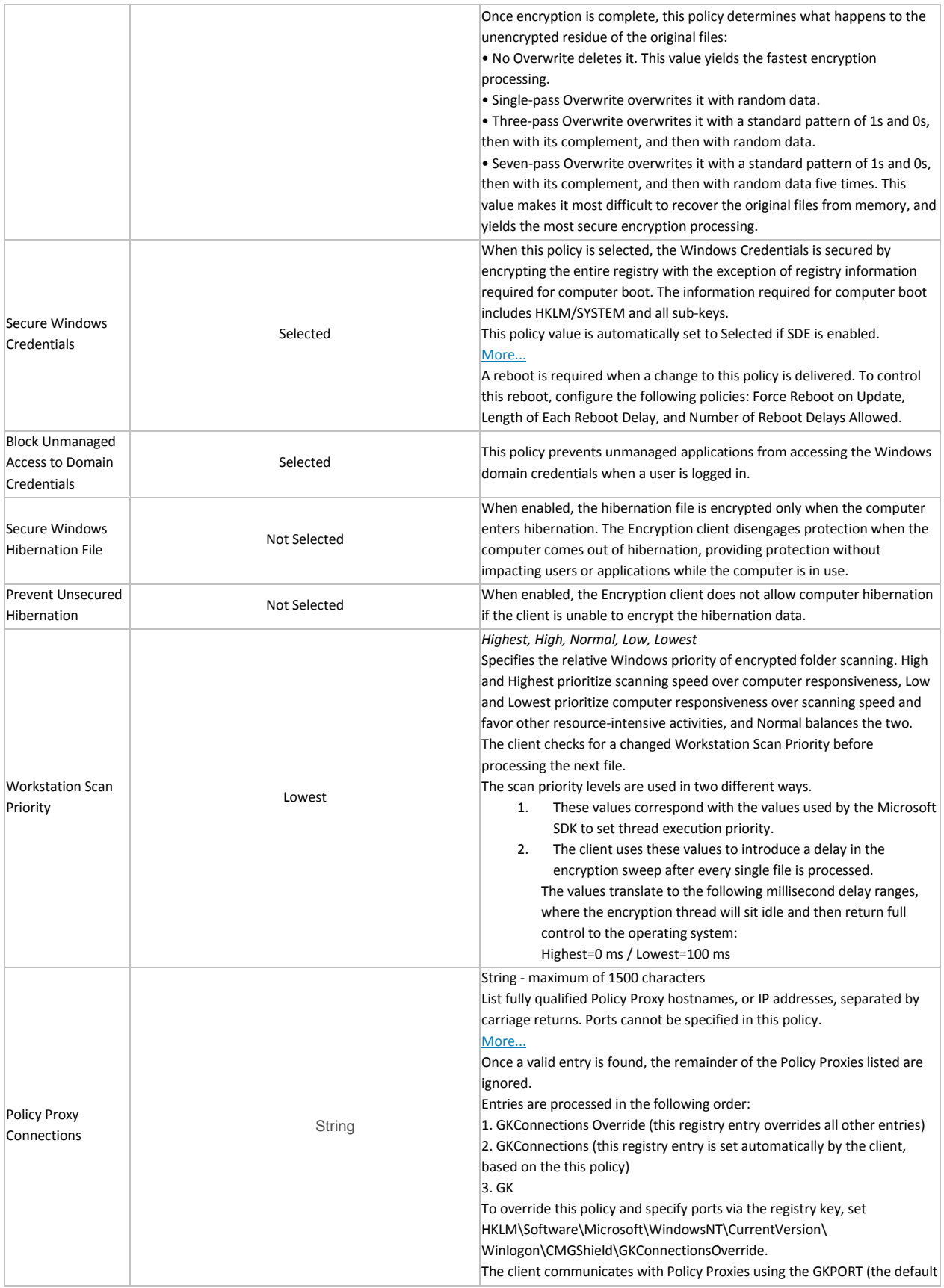

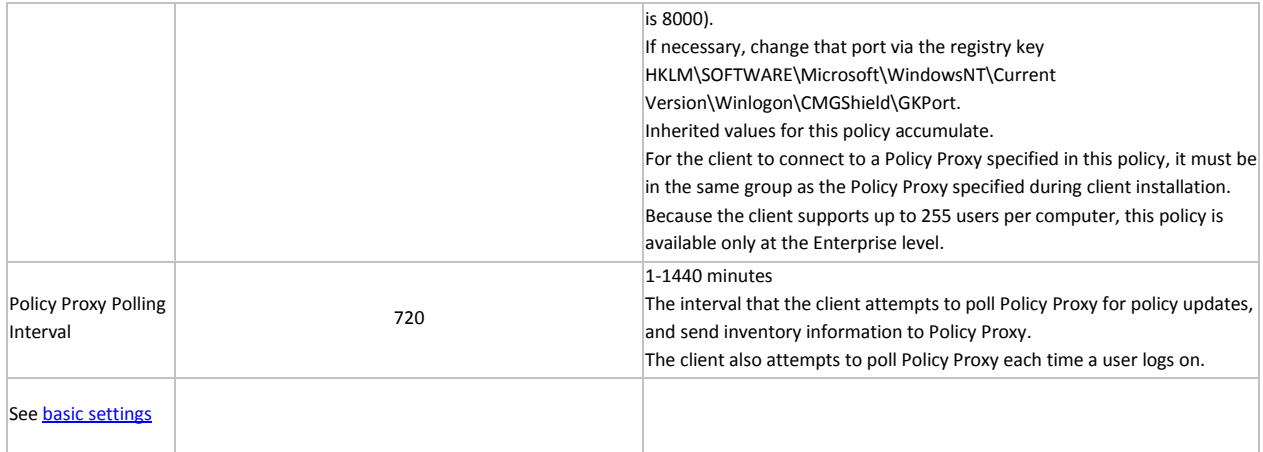

## **Variables**

Some Windows policies support the following variables. A pathname can consist entirely of one or more of these variables, or can include one or more of these variables at any point.

To get directory locations that these CSIDL values resolve to, go to [http://msdn.microsoft.com/en](http://msdn.microsoft.com/en-us/library/bb762494.aspx)[us/library/bb762494.aspx.](http://msdn.microsoft.com/en-us/library/bb762494.aspx) All names listed on the MSDN page are CSIDL\_<name>.

• Includes any of the following Windows CSIDL constants:

DESKTOP

INTERNET

PROGRAMS

**CONTROLS** 

PRINTERS

PERSONAL

FAVORITES

**STARTUP** 

RECENT

SENDTO

STARTMENU

STARTMENU

MYDOCUMENTS

MYMUSIC

MYVIDEO

DESKTOPDIRECTORY

DRIVES

NETWORK

NETHOOD

FONTS

TEMPLATES

COMMON\_STARTMENU

COMMON\_PROGRAMS

COMMON\_STARTUP

COMMON\_DESKTOPDIRECTORY

APPDATA

PRINTHOOD

LOCAL\_APPDATA

ALTSTARTUP

COMMON\_ALTSTARTUP

COMMON\_FAVORITES

INTERNET\_CACHE

COOKIES

**HISTORY** 

COMMON\_APPDATA

WINDOWS

SYSTEM

PROGRAM\_FILES

PROGRAMFILES

MYPICTURES

PROFILE

SYSTEMX86

PROGRAM\_FILESX86

PROGRAMFILESX86

PROGRAM\_FILES\_COMMON

PROGRAM\_FILES\_COMMONX86

COMMON\_TEMPLATES

COMMON\_DOCUMENTS

COMMON\_ADMINTOOLS

ADMINTOOLS

CONNECTIONS

COMMON\_MUSIC

COMMON\_PICTURES

# COMMON\_VIDEO

# RESOURCES

# PROFILES

- Includes a numeric or text value stored in the registry for the current user. If you specify a path but not an item, the client uses the default value
- Includes a numeric or text value stored in the registry for the local computer. If you specify a path but not an item, the client uses the default value
- Includes the value of a Windows local environment variable
- Includes the % character

#### **Windows Policies that Require Reboot**

- SDE Encryption Enabled
- Encrypt Windows Paging File
- Secure Windows Credentials
- All PCS policies

#### **Windows Policies that Require Logoff**

- SDE Encryption Enabled
- User state change to Suspended
- **EMS Encrypt External Media**
- EMS Scan External Media
- EMS Encryption Algorithm
- EMS Exclude CD/DVD Encryption
- EMS Data Encryption Key

#### <span id="page-198-0"></span>**Encryption Rules**

**Important:** *Before you begin, you must understand directory protection, as well as when and how to override directories and file types. If you do not completely understand the information included in this section, as well as the encryption settings that currently exist on your environment, do not attempt to override protected directories.*

*Do not encrypt files with the extension tmp. Encrypting .tmp files may result in an unbootable computer and/or require reformatting drives.*

#### <span id="page-198-1"></span>**Protected Directories**

The Encryption client has several directories that are, by default, protected from encryption. The level of protection varies from folder to folder. If a folder is protected, then the only way to encrypt data within that directory is to use the override modifier described in **Modifiers** - [What they are and what they do.](#page-199-0)

There are four levels (categories) of protection that directories and files can have: 0, 1, 2, and 3. Category 3 is the most protected level.

#### <span id="page-199-0"></span>**Modifiers – What they are and what they do**

The **^** character is the "Override" command. It causes the listed policy to override protected directories. It may be followed by a "2" or a "3", indicating the level of the override.

The **@** character is the "At" command. It will cause the listed policy to be applied at the specified folder location only (subdirectories of that folder are not subject to that policy).

The **-** is the "Not" command. It will cause the listed policy to be an exclusion policy instead of an inclusion policy.

#### **Using the Override Modifier**

The Override Modifier can be used to allow for inclusion or exclusion in cases where there is a higher level of protection. The following are the different override levels supported:

- ^ Category 1 Override
- ^2 Category 2 Override
- ^3 Category 3 Override

#### **Encrypting/Not Encrypting Extensions**

To include or exclude file name extensions using encryption rules, use the following within your rules:

- After specifying your directory location, use a semi-colon (;) before listing your extensions.
- After specifying your directory location, you **do not need** to list a trailing backslash (**\**).
- The period is used as a delineator. It is not meant to be used as "dot-extension." However, you can precede the first extension with a period.
- The **Override** command ( $\land$ ) can be used with extensions.
- The **At** command (@)can be used with extensions.
- The **Not** command (-) can be used with extensions.
- You can make any combination of the modifiers with an extension inclusion or exclusion.

#### **Examples of Extension Inclusions/Exclusion**

#### **C:\;doc.xls.ppt.docx.xlsx.pptx**

**What this does:** On the C: drive, this encrypts all doc, docx, xls, xlsx, ppt, and pptx files that do not exist within any protected directory.

#### **^C:\;txt**

**What this does:** On the C: drive, this encrypts all txt files that are not in a directory that has protection of Category 1 or better.

#### **-C:\;bat.exe.dll**

**What this does:** On the C: drive, this causes all files with the extension bat, exe, and dll to not be encrypted.

# **Encrypting/Not Encrypting Directories**

To include or exclude directories using encryption rules, use the following within your rules:

- After specifying your directory location, you **do not need** to list a trailing backslash (**\**).
- If you list a directory for inclusion, every file contained within that directory is encrypted.
- The **Override** command (^) can be used with folders only when specifying an exclusion policy.
- The **At** command (@) can be used with folders.
- The **Not** command (-) can be used with folders.
- You can make any combination of the supported modifiers for folders. If the **Override** command (^) is used, the statement can only be an exclusion statement.

#### **Examples of folder inclusion/exclusion**

#### **C:\CustomApplication\DataStore**

**What this does:** On the C: drive, this causes every file within the directory of \CustomApplication\DataStore to be encrypted.

#### **-C:\Documents and Settings\All Users**

**What this does:** On the C: drive, this applies a Category 0 level of protection to the directory of \Documents and Settings\All Users.

#### **-^2C:\CustomApplication\dll**

**What this does:** On the C: drive, this applies a Category 2 level of protection to the directory of \CustomApplication\dll.

#### <span id="page-200-0"></span>**Sub-directories and Precedence of Directives**

Encryption rules may be listed in any order. If more than one rule applies to a given folder or file, then the following general rules determine which one prevails:

- 1. The rule with the more specific path prevails.
- 2. If the rules have equal paths, specified extensions prevail.
- 3. If the rules both specify extensions, exclusion overrides inclusion.

#### **Example of sub-directories**

**C:\**

## **-C:\MyApplicationFolder**

**What this does:** (1st statement is an inclusion, 2nd statement is an exclusion) On the C: drive, encrypt all files in folders at the root level and below, **except** for files residing in the [protected directories](#page-198-1) and any files residing in "MyApplicationFolder".

**Example 1 of competing directives:**

**C:\**

#### **-C:\MyApplicationFolder**

#### **^C:\;doc.xls.ppt.docx.xlsx.pptx**

**What this does:** (1st statement is an inclusion, 2nd statement is an exclusion, 3rd statement is an inclusion) On the C: drive, encrypt all files in folders at the root level and below, **except** for files residing in the [protected directories](#page-198-1) and files residing in "MyApplicationFolder". However, override and encrypt

files with the extension doc, docx, xls, xlsx, ppt, and pptx in the protected directories **and** in the folder "MyApplicationFolder".

**Example 2 of competing directives:**

**C:\**

#### **-C:\MyApplicationFolder**

## **^C:\;doc.xls.ppt.docx.xlsx.pptx**

#### **-^C:\MyApplicationFolder;doc.xls.ppt.docx.xlsx.pptx**

**What this does:** (1st statement is an inclusion, 2nd statement is an exclusion, 3rd statement is an inclusion, 4th statement is an exclusion) On the drive of C:, encrypt all files in folders at the root level and below, **except** for files residing in the [protected directories](#page-198-1) and files residing in "MyApplicationFolder". However, override and encrypt files with the extension doc, docx, xls, xlsx, ppt, and pptx in the protected directories, **but not** in the folder "MyApplicationFolder".

**Example 3 of competing directives:**

**C:\**

#### **-C:\MyApplicationFolder**

**^C:\;doc.xls.ppt.docx.xlsx.pptx**

#### **-^C:\MyApplicationFolder;doc.xls.ppt.docx.xlsx.pptx**

#### **-^C:\MyApplicationFolder\Templates**

What this does: (1st statement is an inclusion, 2nd statement is an exclusion, 3rd statement is an inclusion, 4th statement is an exclusion, 5th statement is an exclusion) On the C: drive, encrypt all files in folders at the root level and below, **except** for files residing in th[e protected directories](#page-198-1) and files residing in "MyApplicationFolder". However, override and encrypt files with the extension doc, docx, xls, xlsx, ppt, and pptx in the protected directories, **but not** in the folder "MyApplicationFolder". Additionally, the folder "MyApplicationFolder\Templates" gains a category 2 protection causing no data to be encrypted there, since

the inclusion statements are less than or equal to category 2.

#### **Environment Variables, KNOWNFOLDERID constants, and CSIDL**

Using encryption rules, you can make use of environment variables, KNOWNFOLDERID constants (Windows 7 and later), and CSIDL values (pre-Windows 7 computers) in addition to specifying your policy folder locations as absolute paths. To use variables in your encryption rules, follow these formatting rules:

- Before and after the use of the variable, use a percent sign (**%**).
- For environment variables, you must use "**ENV:**" preceding the variable name, all contained within the percent signs.
- For KNOWNFOLDERID constants, you must use "**FOLDERID** " preceding the variable name. Percent signs are not used.
- For CSIDL variables, you must use "**CSIDL:**" preceding the variable name, all contained within the percent signs.
- Ensure that your variable contains a trailing backslash if you plan on appending another directory after the use of the variable.
- Variables can be used in both folder and extension inclusion or exclusion rules.

The following environment variables are supported:

All locally defined environment variables

The following KNOWNFOLDERID values are supported:

RoamingAppData

Cookies

Desktop

**Favorites** 

**InternetCache** 

LocalAppData

Music

Pictures

Documents

Programs

Recent

SendTo

**StartMenu** 

**Startup** 

**Templates** 

The following CSIDL variables are supported:

APPDATA

**COOKIES** 

DESKTOPDIRECTORY

FAVORITES

INTERNET\_CACHE

LOCAL\_APPDATA

MYMUSIC

MYPICTURES

PERSONAL

PROGRAMS

RECENT

**SENDTO** 

STARTMENU

STARTUP

**TEMPLATES** 

Some examples of variables used in folder and extension policy:

#### **%ENV:SYSTEMDRIVE%\CustomApplication**

**What this does:** This lists the folder \CustomApplication\ for encryption on the default drive where Windows is installed.

#### **-%ENV:USERPROFILE%\Desktop**

**What this does:** This lists the user who is logged in to have their desktop obtain a category 0 protection.

#### **Application Data Encryption (ADE)**

ADE encrypts any file written by a protected application, using a category 2 override. This means that any directory that has a category 2 protection or better, or any location that has specific extensions protected with category 2 or better, will cause ADE to not encrypt those files.

For example, ADE does not encrypt any files written into /Windows/System32 folder, because this directory has a default protection of category 2.

#### **Example Policies for Common/User Key Encryption**

The following set of encryption rules encrypts most of the drive, including standard Microsoft Office-type documents in the Documents and Settings folders. This policy set should only be used for Common encryption (not User encryption, removable media, or SDE). This is considered a strong policy set, and will typically require some adjustments for local conditions and requirements.

#### **%ENV:SYSTEMDRIVE%\**

**^%ENV:USERPROFILE%\;<insert standard office extensions here >**

**FOLDERID\_Documents** or **%CSIDL:PERSONAL%** (pre-Windows 7)

**%ENV:USERPROFILE%\Desktop\**

**^%ENV:USERPROFILE%\;mp3.mp4.mpeg.avi.wmv.wav**

**-^%ENV:USERPROFILE%\Desktop\;<system file extensions to exclude>**

**-%ENV:SYSTEMDRIVE%\;<system file extensions to exclude>**

#### **-%ENV:SYSTEMDRIVE%\config.msi**

#### **What this does:**

Encrypts all of C:\, except for protected directories

Encrypts standard Microsoft Office documents across the drive, except for protected directories, although it will encrypt them in the USERPROFILE directory.

Encrypts all of My Documents

Encrypts all of the Desktop, except for any selected excluded extensions

Excludes common system files from encryption

Excludes all encryption from C:\config.msi directory, due to MSI upgrade migration issues

All paths are dynamic based on environment variables

#### **%ENV:USERPROFILE% (inclusion or exclusion) variable should never be used with SDE Encryption.**

#### **System Data Encryption (SDE)**

SDE is an intelligent file-based encryption method where the encryption key is auto-authenticated during the volume mount process. A unique SDE key is generated for each volume that is targeted for

encryption by SDE. This allows the SDE key to be used to encrypt data that would not otherwise be possible with the Common or User keys due to time-based availability of the keys.

Due to the difference in how the SDE key can be used, there are several caveats to be aware of when considering use of this feature.

- The built-in exclusions covered in [protected directories](#page-198-1) do not apply to SDE. By design, SDE excludes portions of the operating system that are necessary for booting and updating.
- If a file is targeted for encryption by any key other than SDE in addition to SDE, then SDE does not encrypt the file.
- All encryption rules apply when writing SDE policies.

#### **Encryption Rules for SDE Encryption**

The following is the default SDE policy. **Any changes to this policy should be considered carefully.**

The protection of the SystemRoot directory is specified so that only the root itself is protected, meaning that the sub-directories of the SystemRoot do not inherit this protection. This would be the equivalent of using the following policy:

**-@C:\**

#### **Encryption Rules for Encryption External Media**

Removable Media Encryption policies operate off their own set of encryption rules, independent of Common encryption, User encryption, or SDE uses. User/Common encryption policies are only applied to fixed disks. If an endpoint is determined to be removable media, then Removable Media Encryption policies are applied.

#### **What Happens When Policies Tie**

- When an exclusion and inclusion statement both apply to a given directory or file, the exclusion policy prevails.
- If you apply a Common encryption policy and User encryption policy specifically to the same file or location, the file or location is Common key encrypted.
- If you apply a Common encryption policy and an SDE encryption policy specifically to the same file or location, the file or location is Common key encrypted.
- If you apply a User encryption policy and an SDE encryption policy specifically to the same file or location, the file or location is User key encrypted.

See [Sub-directories and Precedence of Directives](#page-200-0) for more information.

#### **Encryption Rules for Generic Drive Statements**

Instead of having to specify each drive in an inclusion or exclusion rule by its drive letter assignment, you may use a generic rule to target either All Fixed Drives or all Removable Drives.

**Fixed Drive Usage:** Replace the drive letter with F#.

*Example:* F#:\ instead of C:\ or D:\

The Fixed Drive rule can only be used within a Common Encrypted Folder policy, User Encrypted Folder policy, and/or SDE policy.

**Removable Drive Usage:** Replace the drive letter with R#.

*Example:* R#:\ instead of F:\ or H:\

The Removable Drive rule can only be used within an Encryption External Media Encryption Rules policy.

# **Remove System Data Encryption (SDE)**

To completely decrypt SDE encrypted files, apply the following policies:

SDE Encryption Enabled = Not Selected

Encrypt Windows Paging File = Not Selected

Secure Windows Credentials = Not Selected

# **Authentication**

# **Authentication**

Authentication policies allow you to configure user experience and Windows authentication.

Policy descriptions also display in tooltips in the Management Console.

<span id="page-205-0"></span>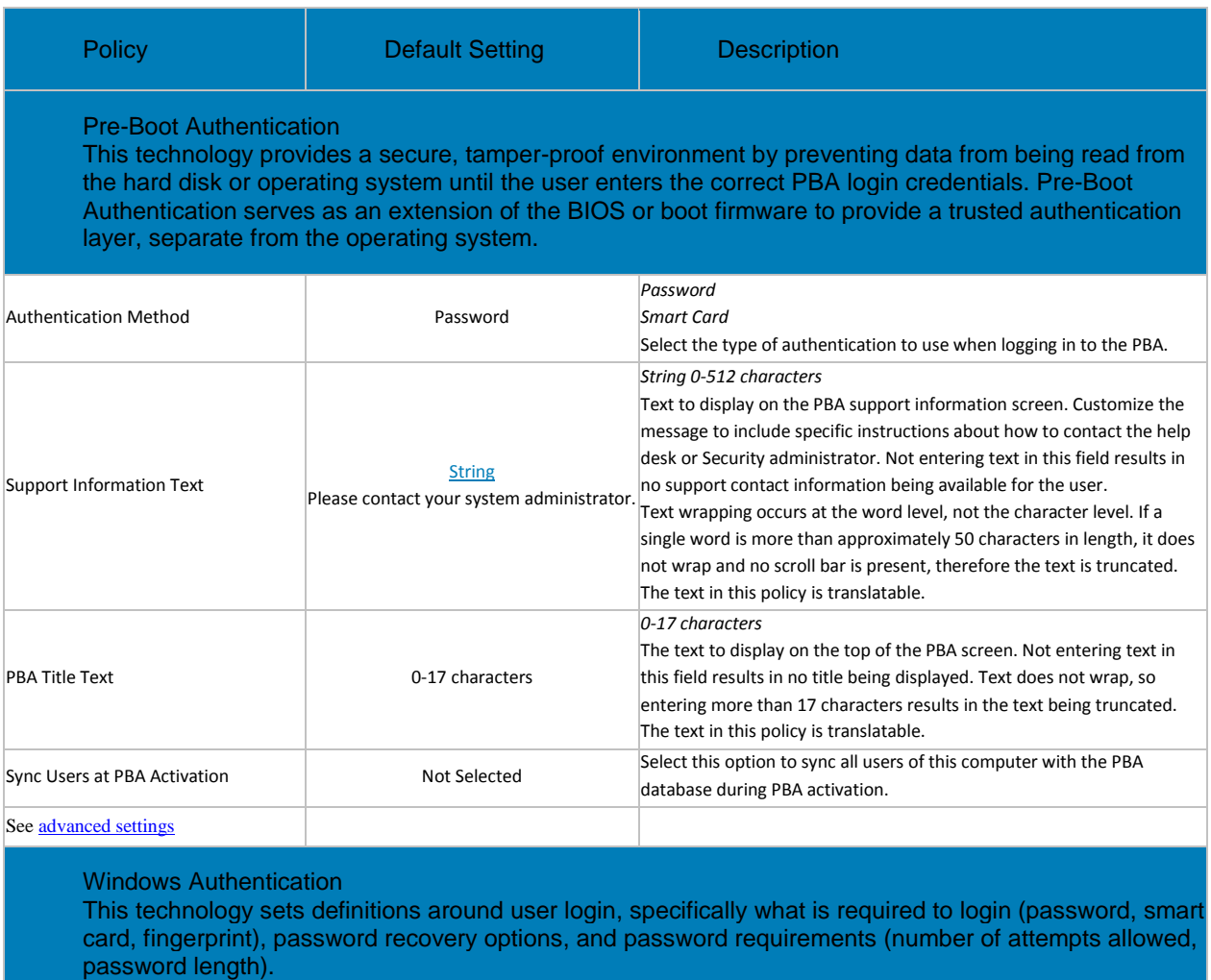

Logon Authentication Policy for Windows Password and None The possible VALUES are:

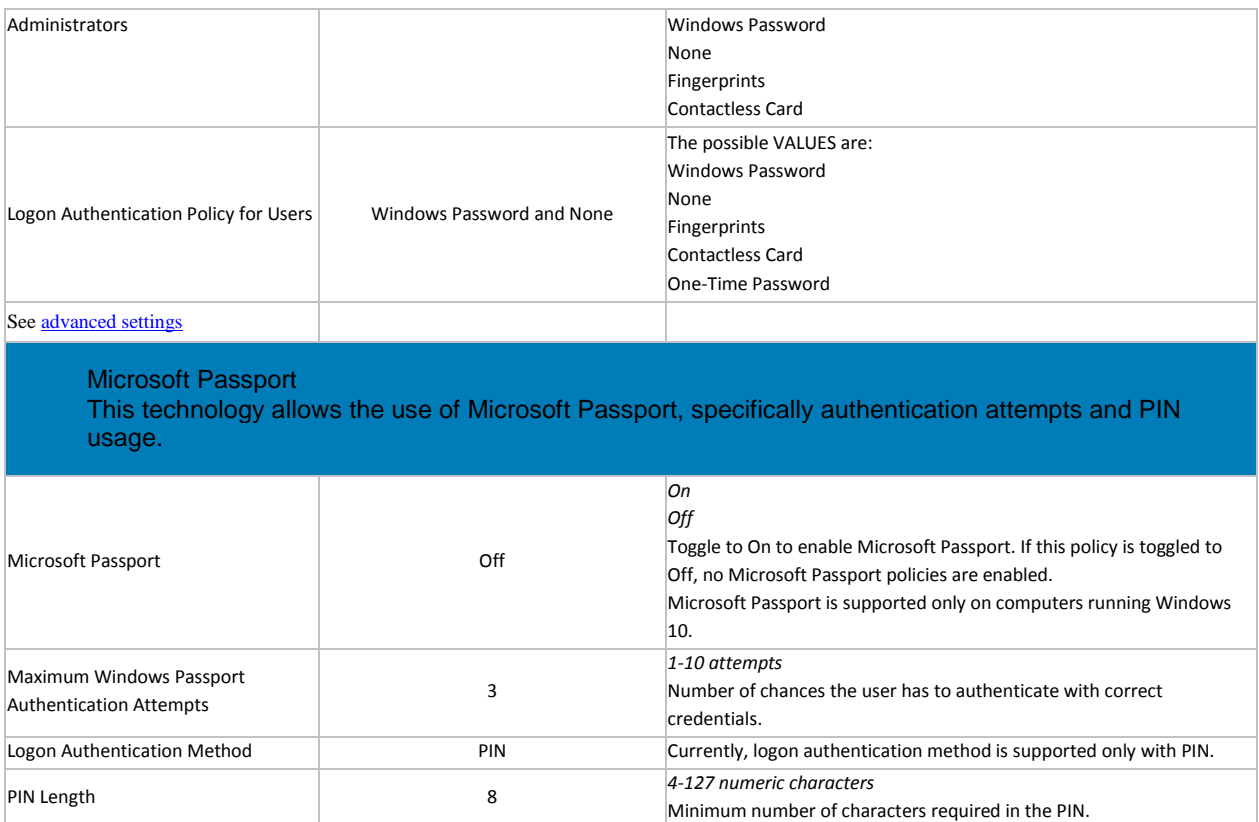

# **Advanced Authentication**

Authentication policies allow you to configure user experience and Windows authentication.

Policy descriptions also display in tooltips in the Management Console.

<span id="page-206-0"></span>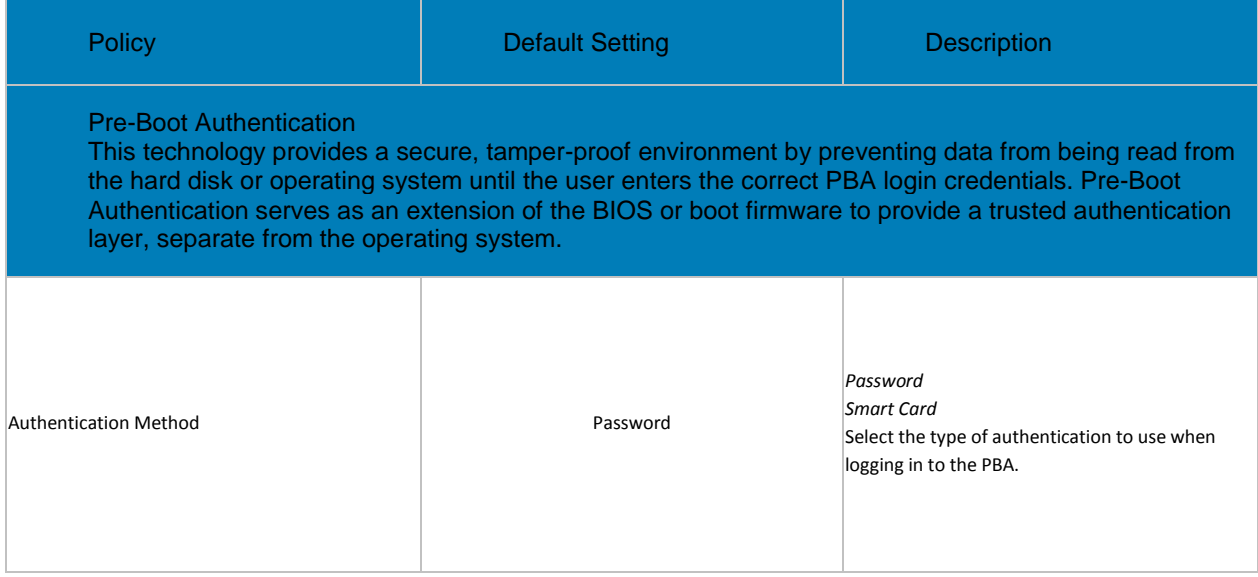

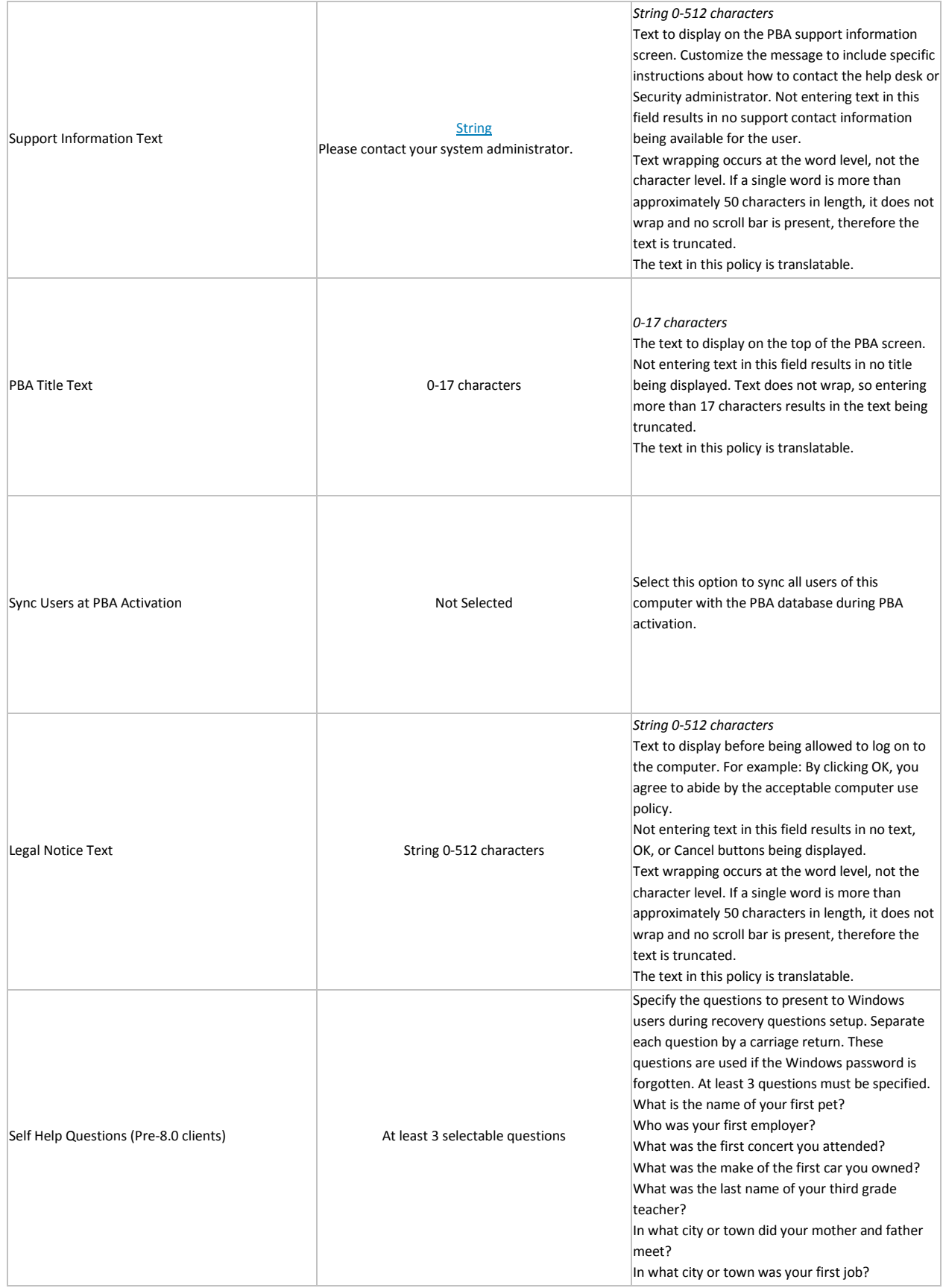

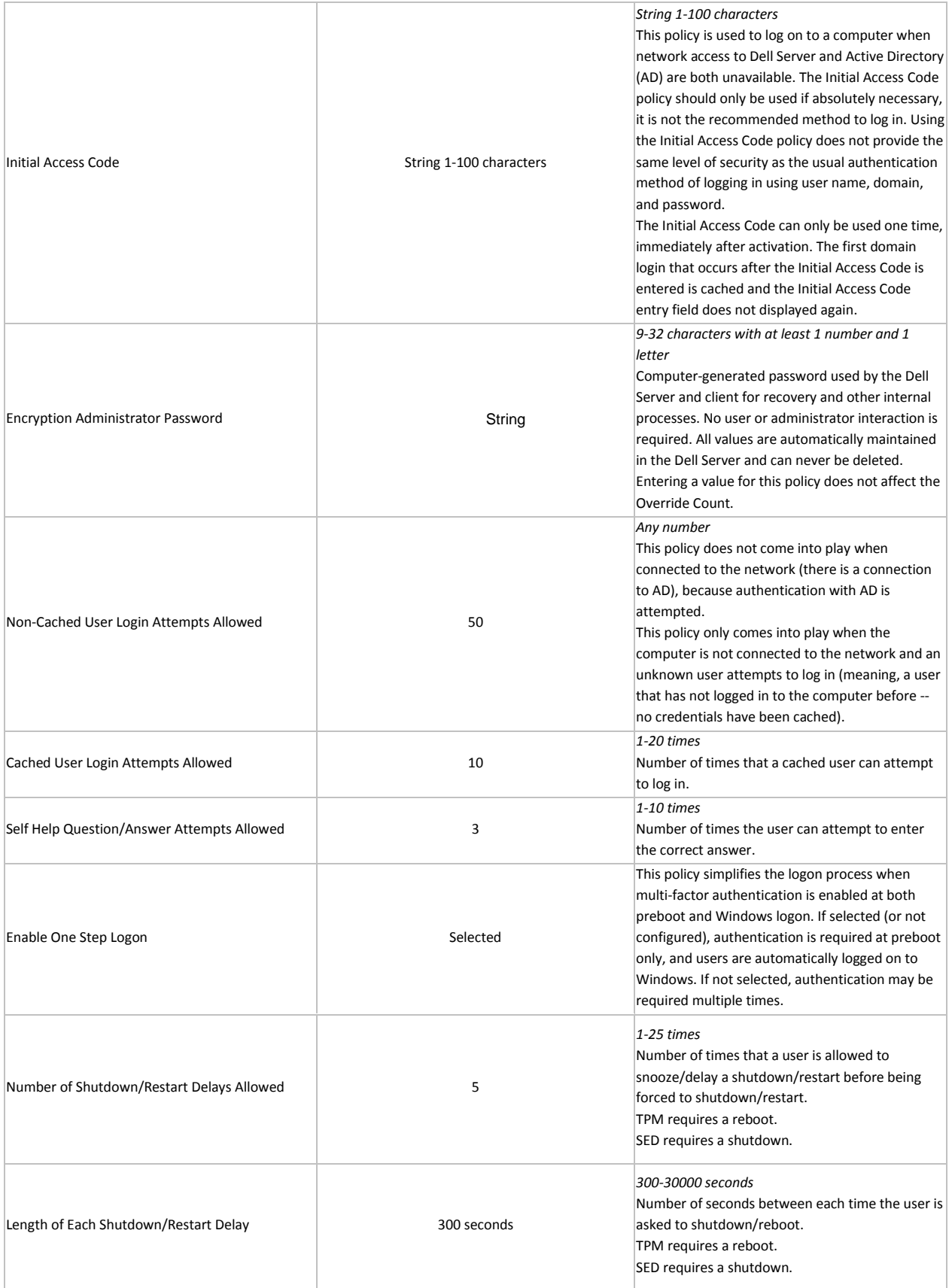

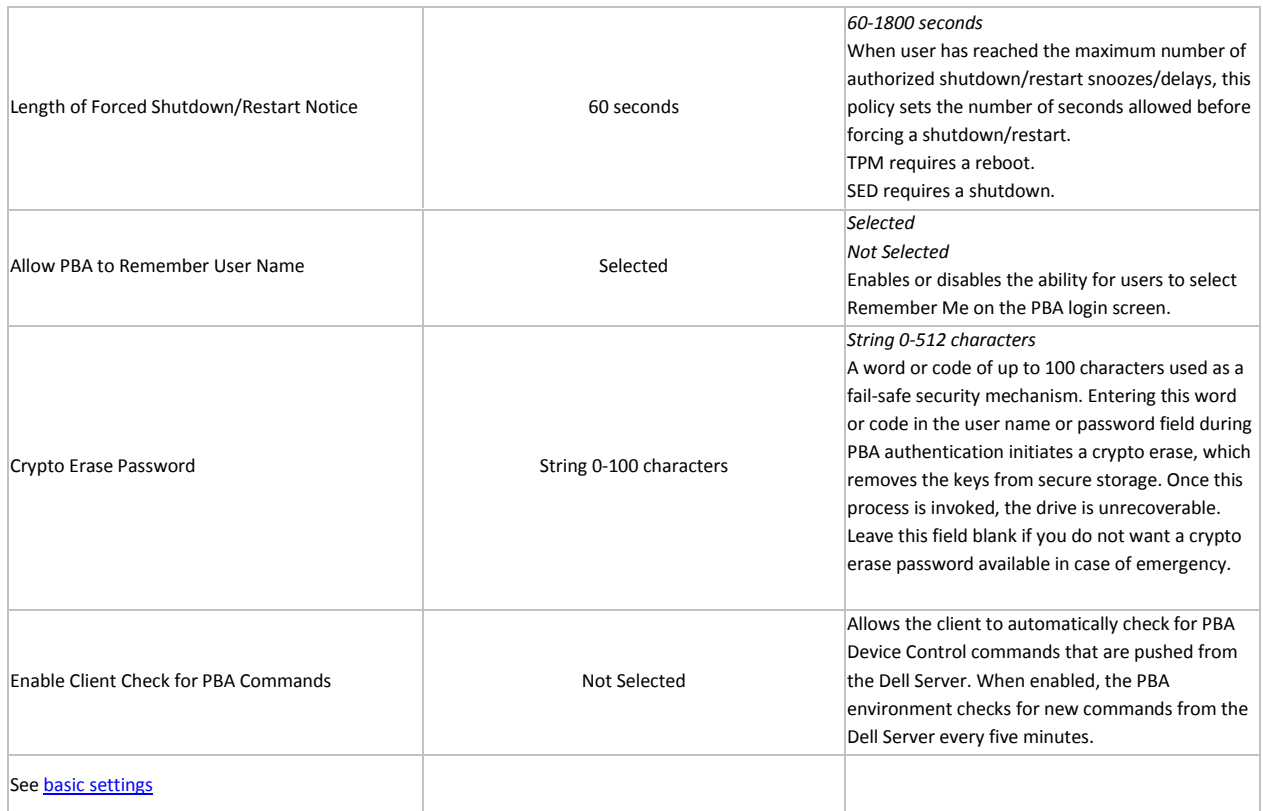

## <span id="page-209-0"></span>Windows Authentication

This technology sets definitions around user login, specifically what is required to login (password, smart card, fingerprint), password recovery options, and password requirements (number of attempts allowed, password length).

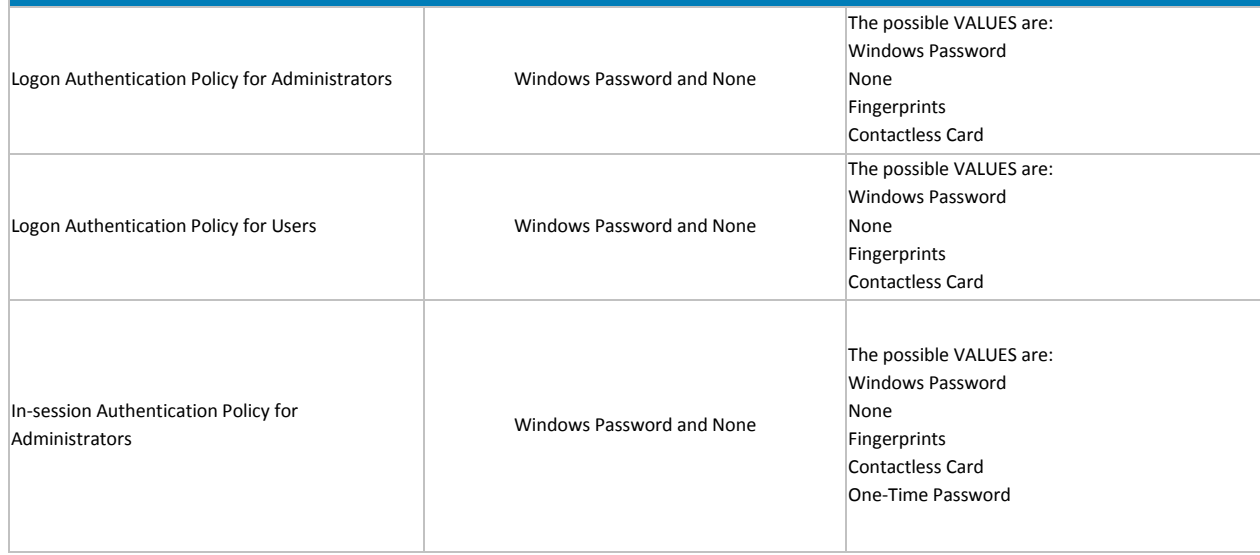

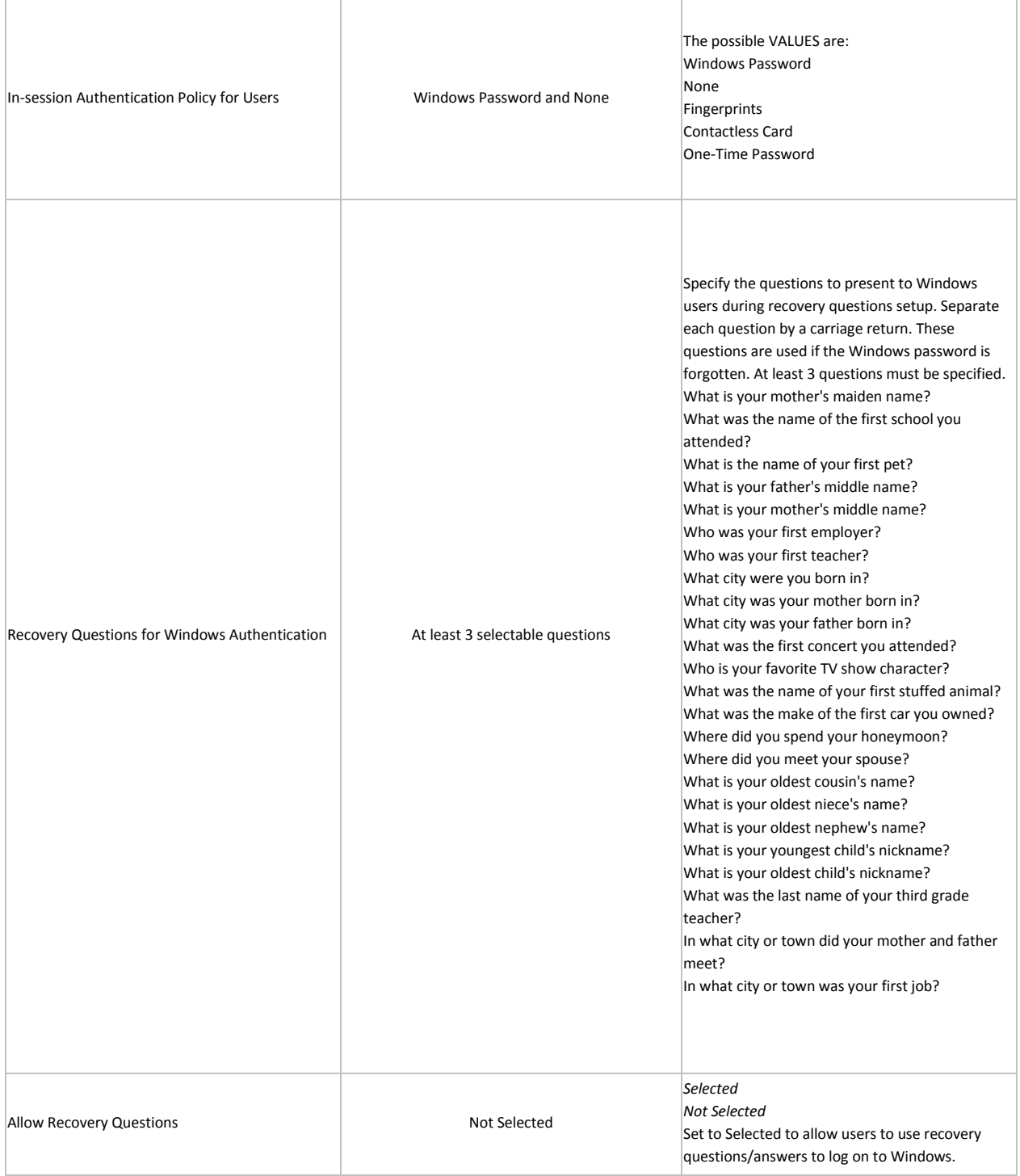

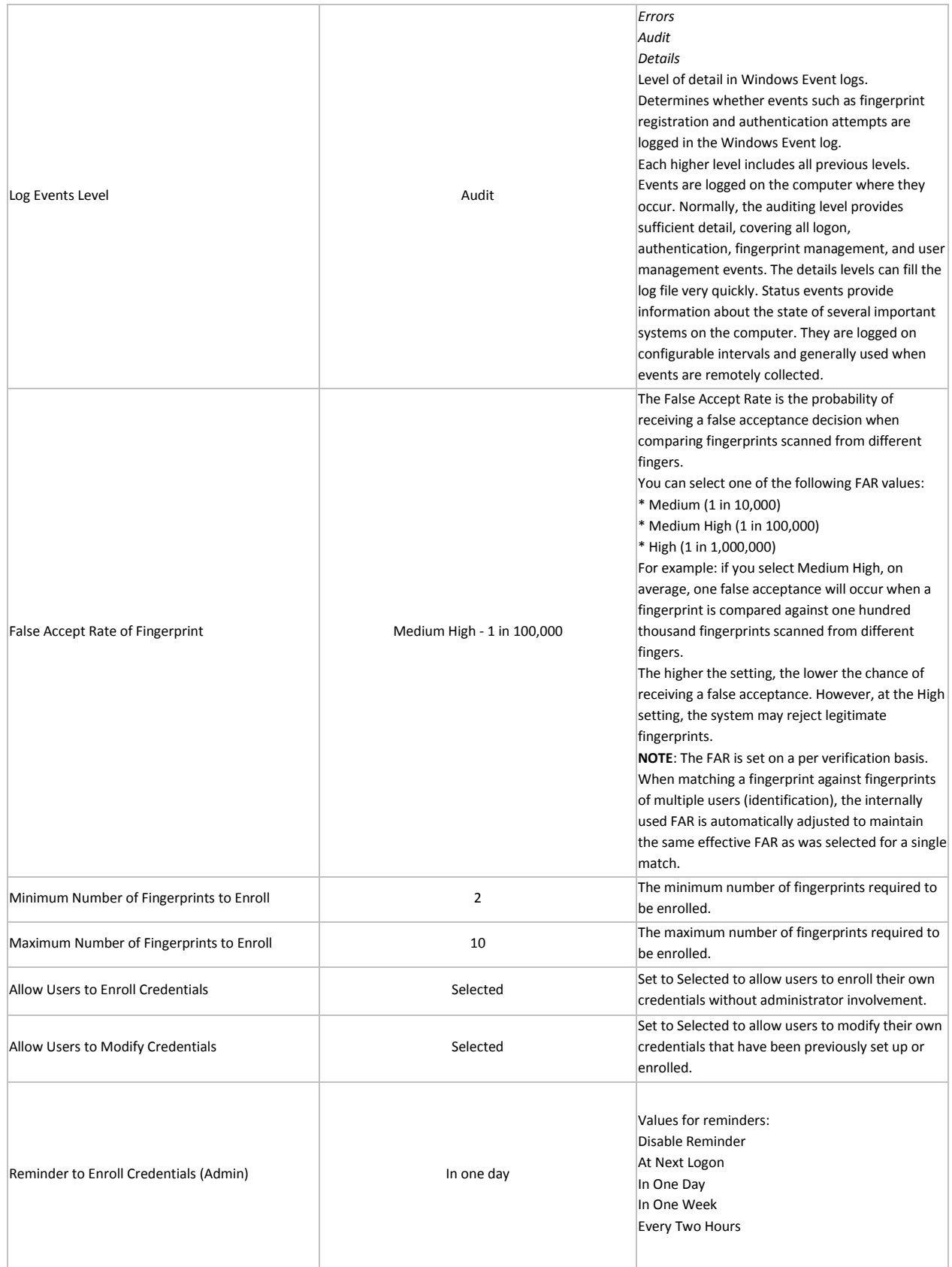

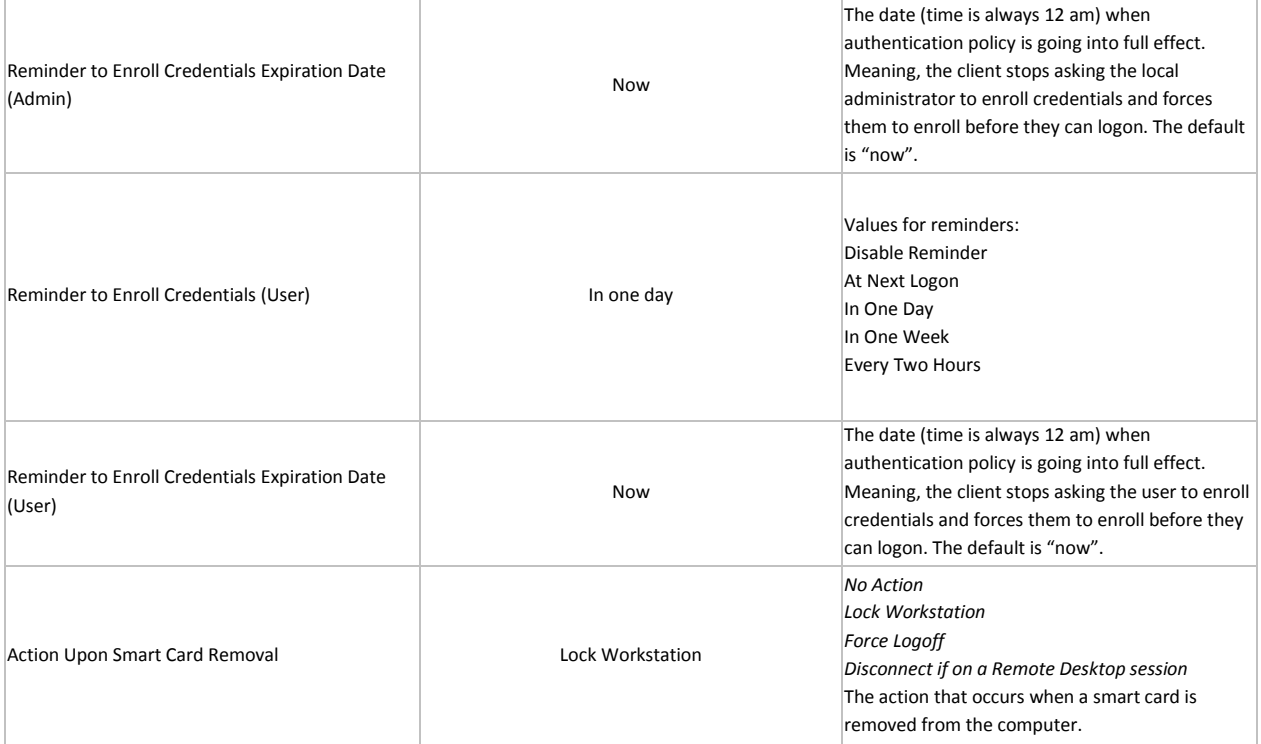

### **Threat Prevention**

## **Threat Prevention**

Threat Prevention policies are available at the Enterprise, Endpoint Group, and Endpoint levels.

Policy descriptions also display in tooltips in the Management Console. In this table, master policies are in bold font.

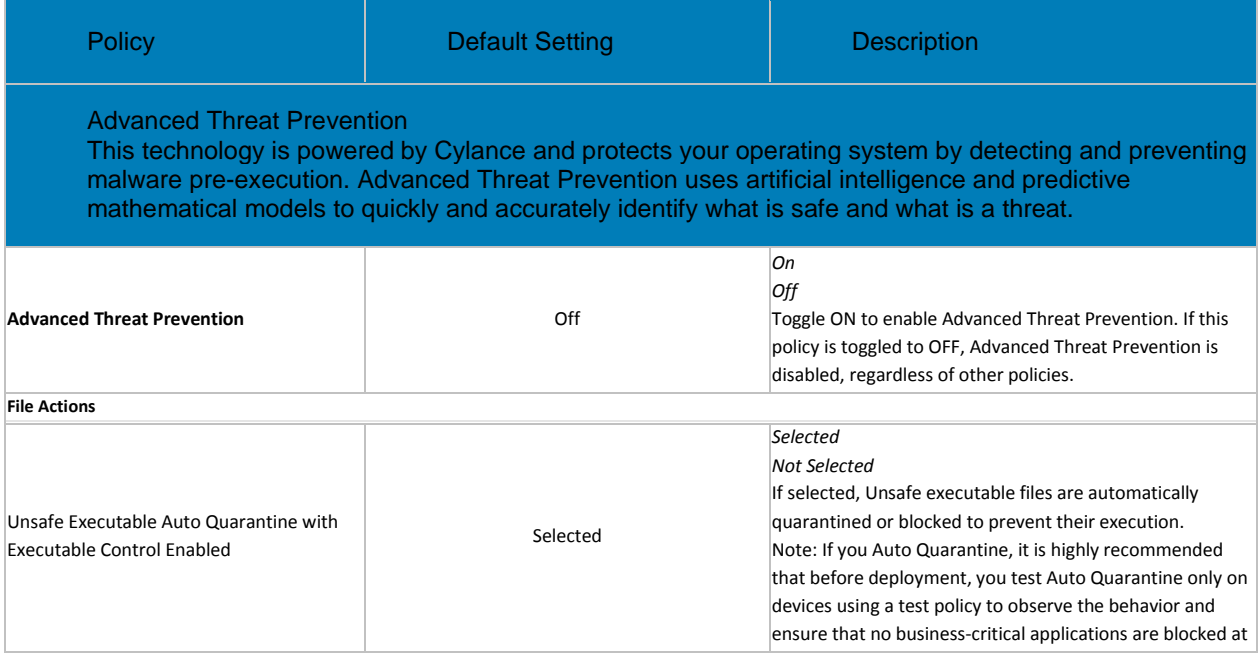

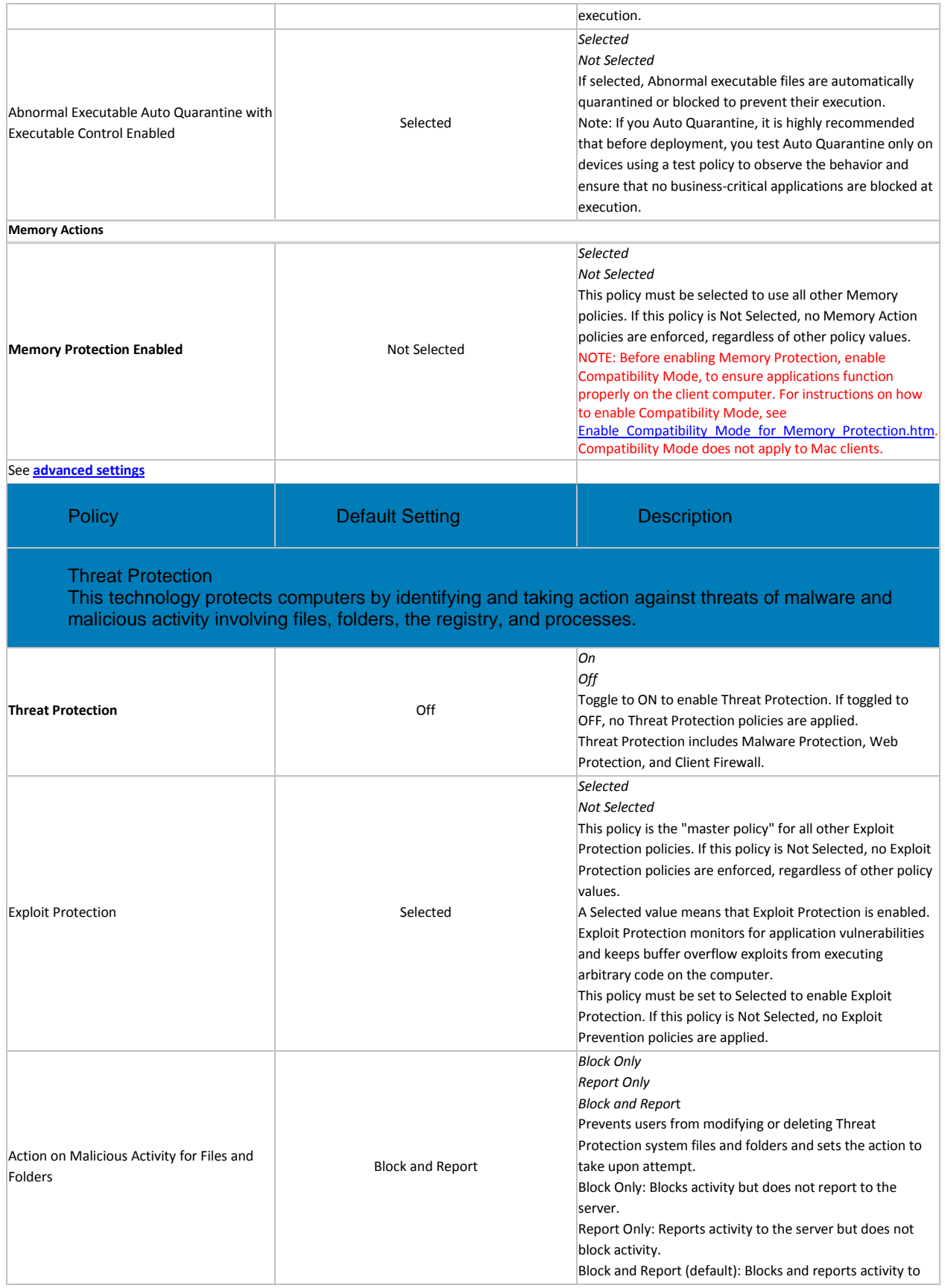

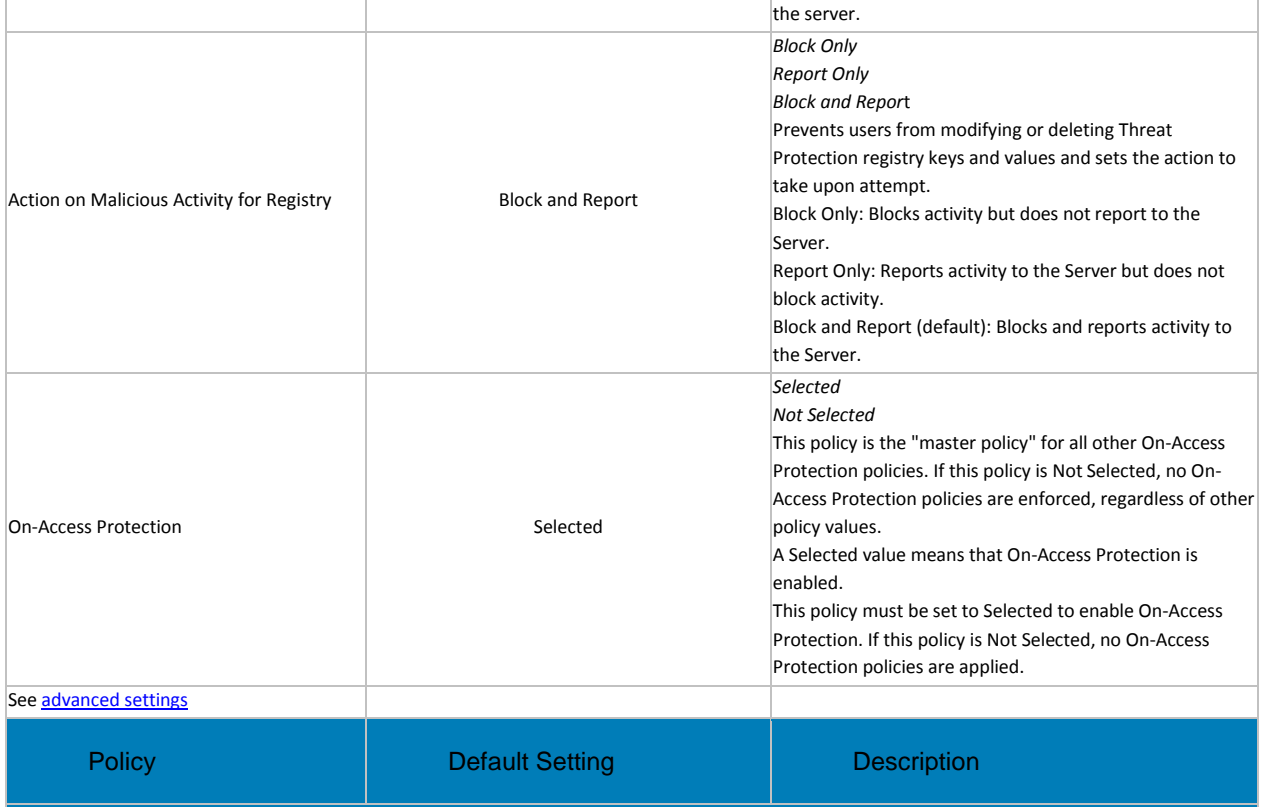

#### Web Protection

This technology protects computers by leveraging a web-based content ranking system to determine if a site that a user is browsing is considered safe or not. This technology also grants the administrator the ability to define what happens when an unsafe site is navigated to (allow, block, warn).

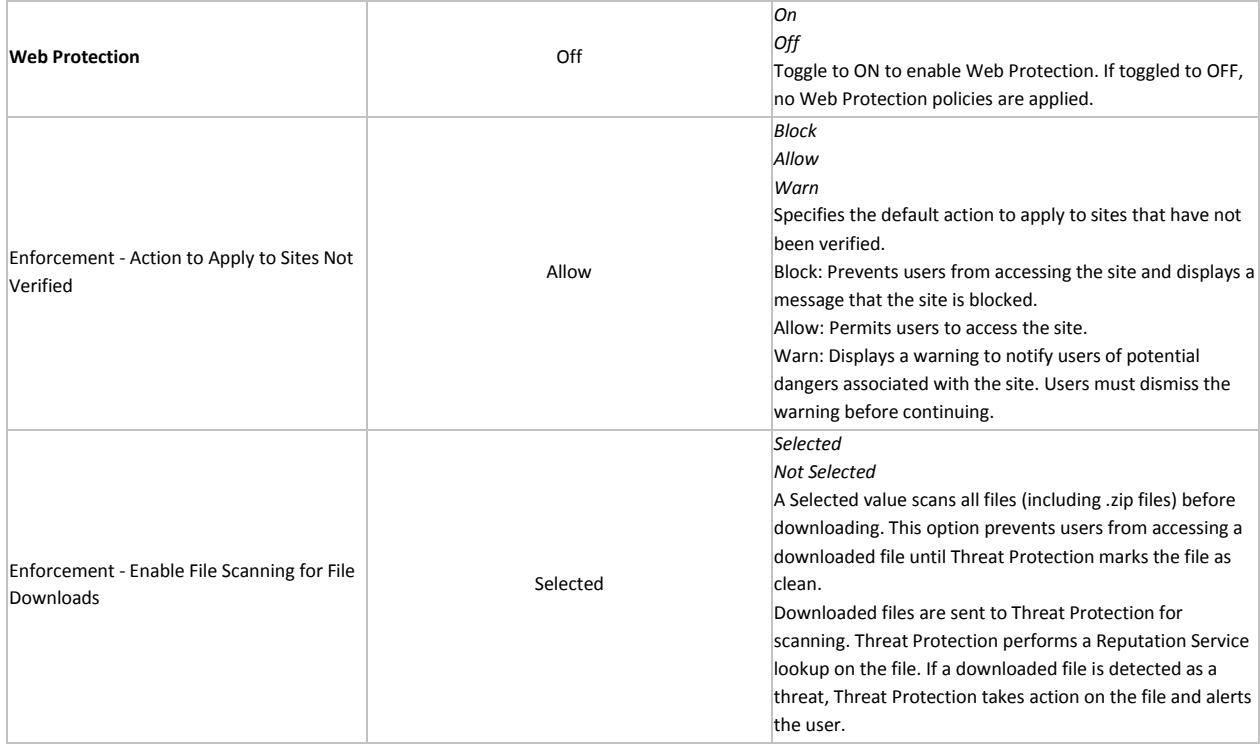

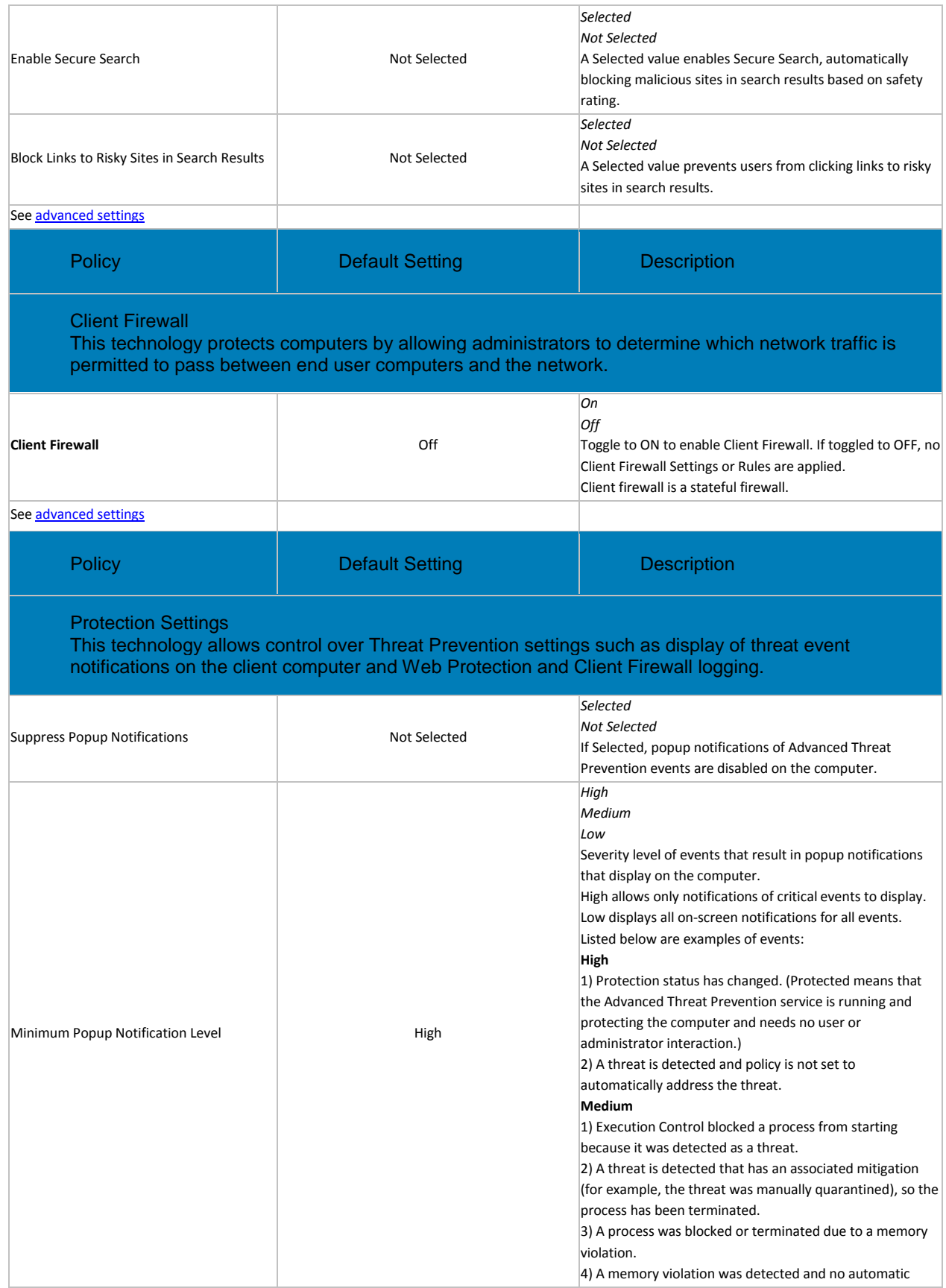
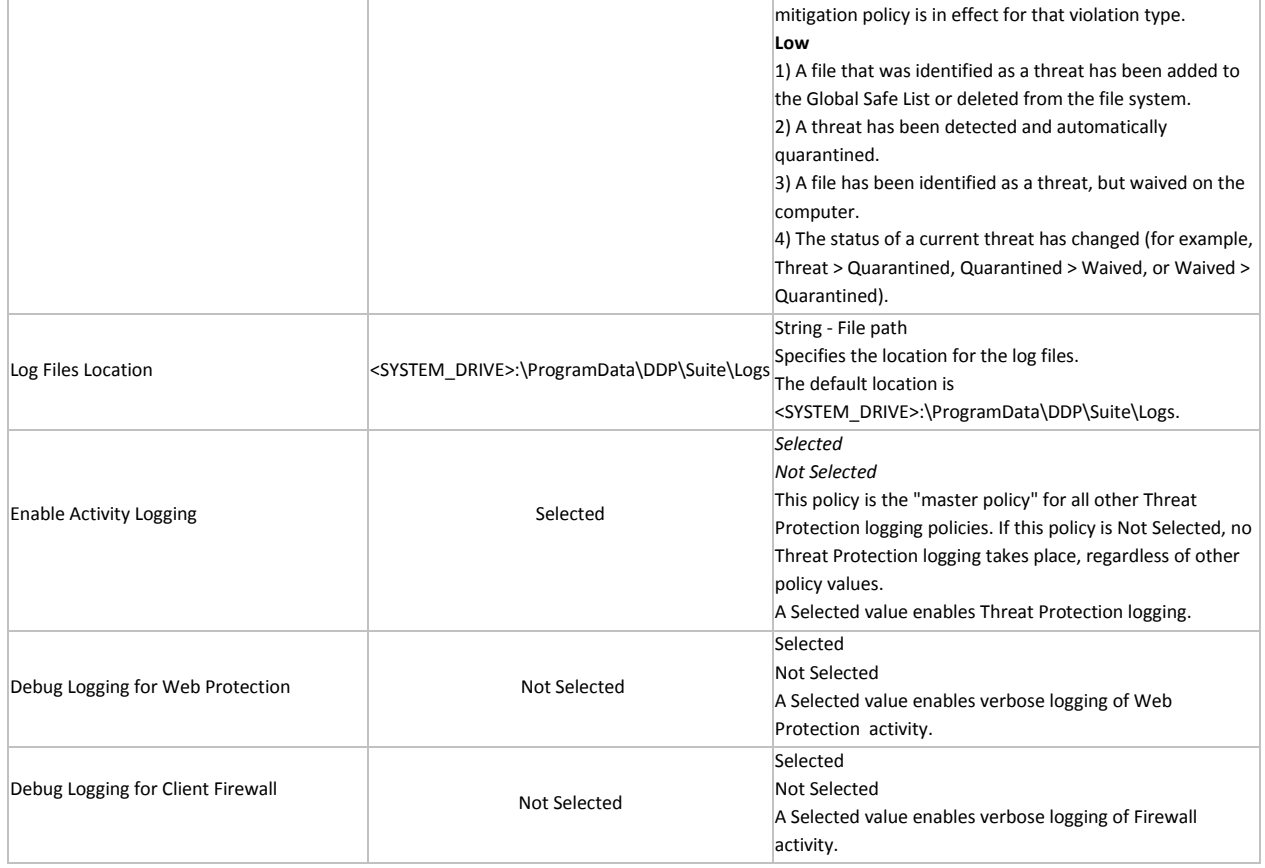

#### **Advanced Threat Prevention**

Threat Prevention policies are available at the Enterprise, Endpoint Group, and Endpoint levels.

Policy descriptions also display in tooltips in the Management Console. In this table, master policies are in bold font.

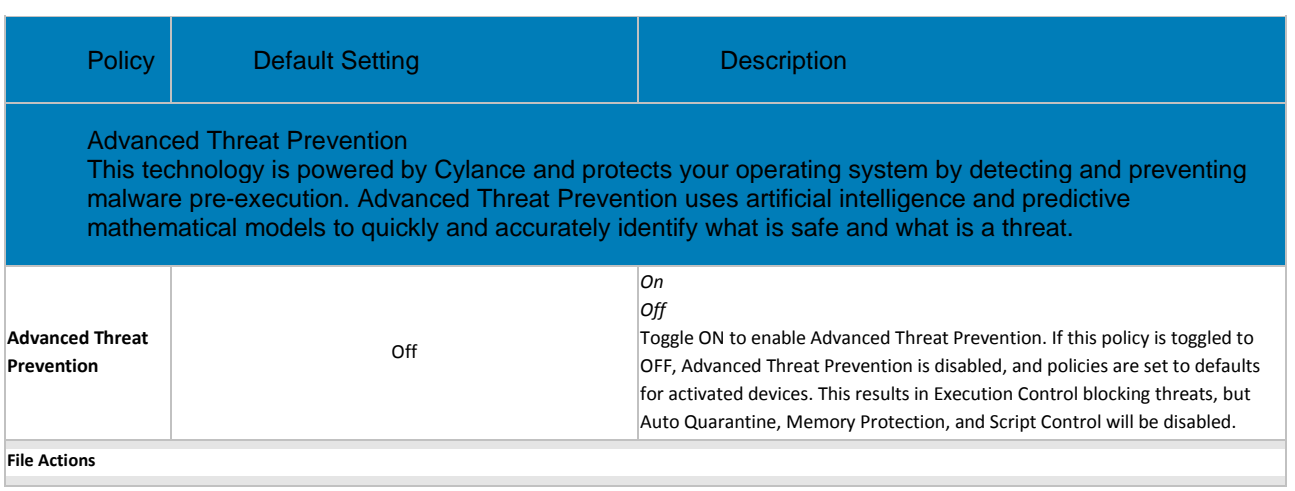

### Manage Policies

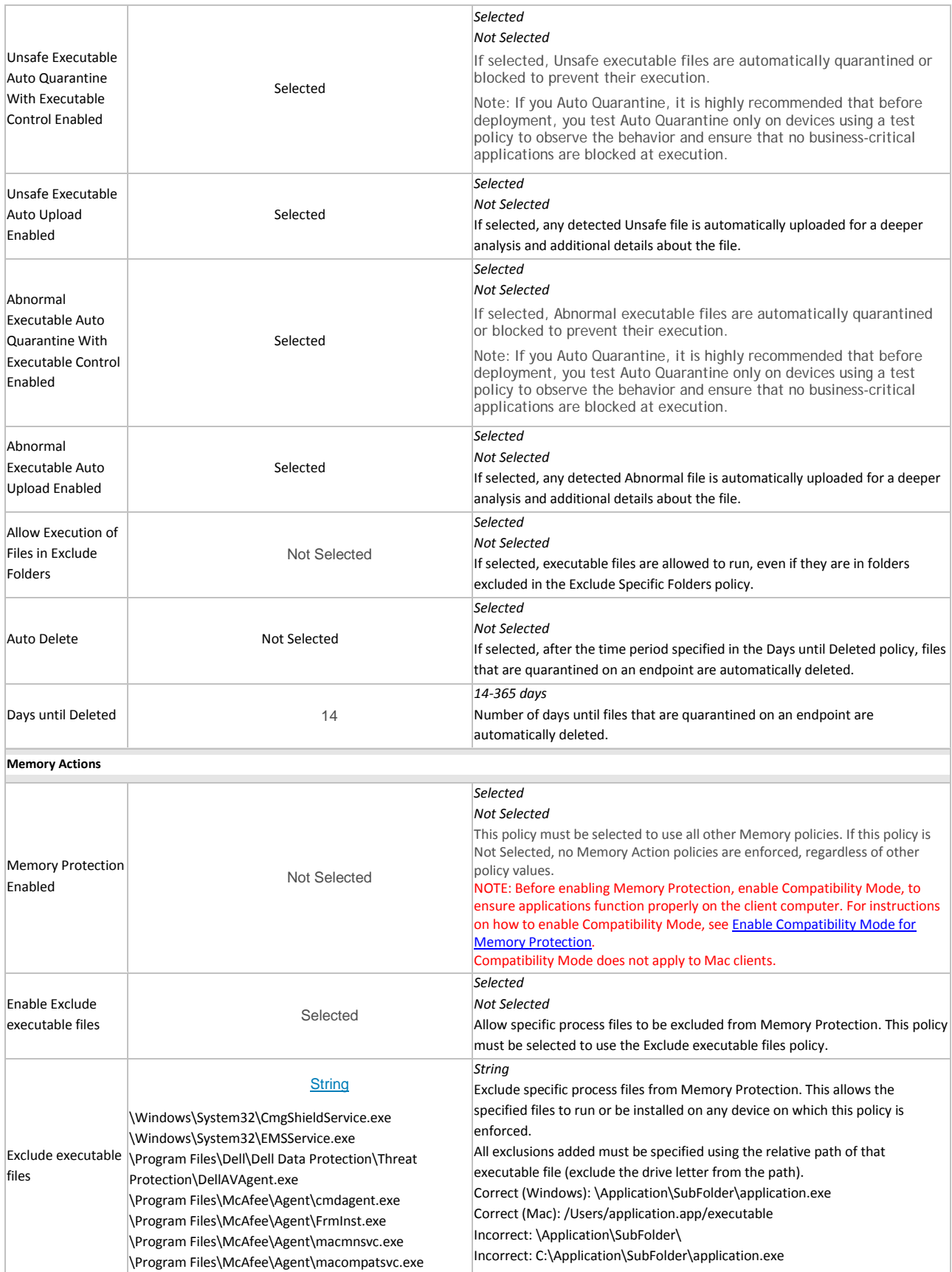

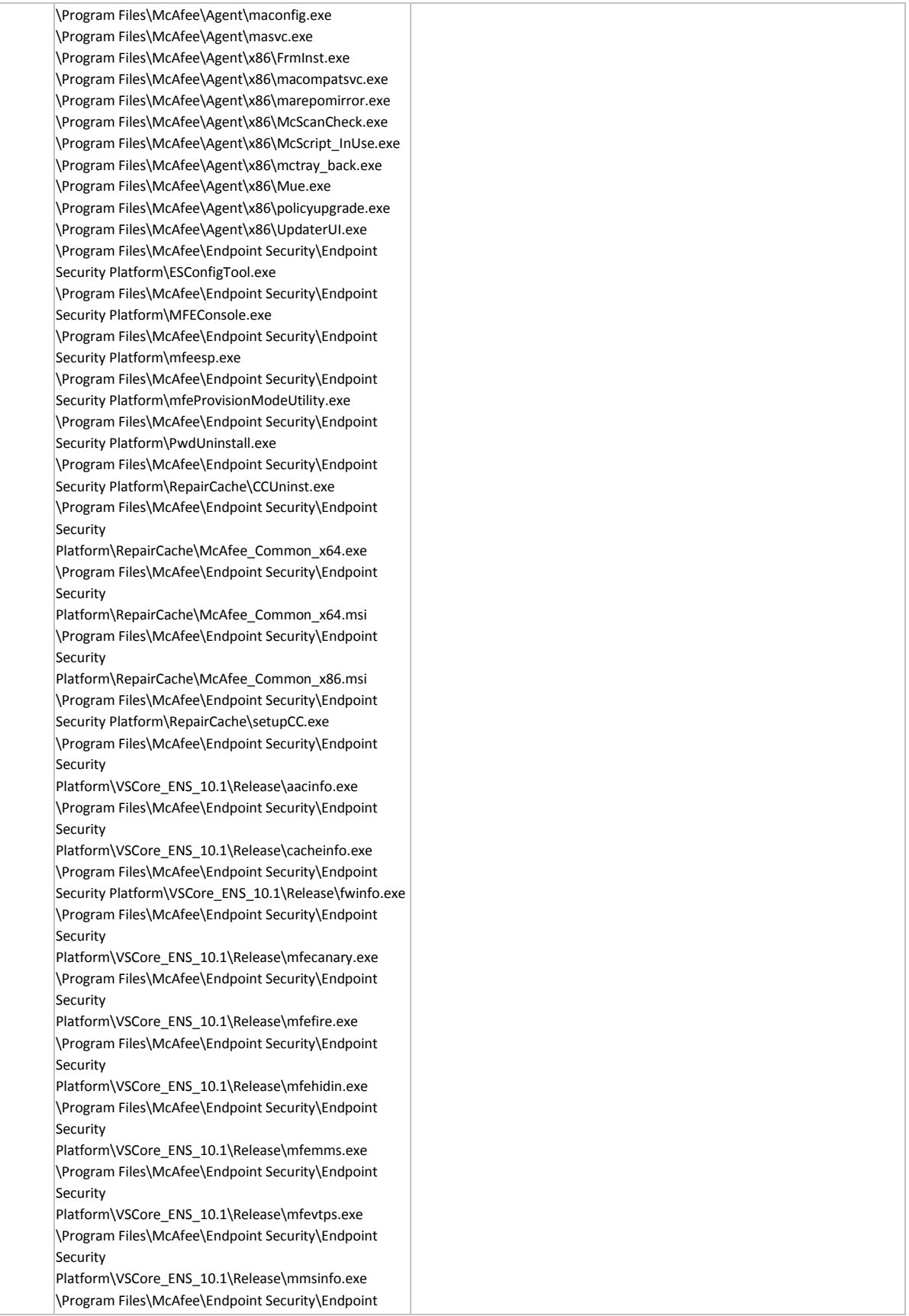

#### **Security**

Platform\VSCore\_ENS\_10.1\Release\vtpinfo.exe \Program Files \McAfee \Endpoint Security \Endpoint Security Platform \VSCore\_ENS\_10.1 \x64 \aacinfo.exe \Program Files \McAfee \Endpoint Security \Endpoint Security Platform \VSCore\_ENS\_10.1 \x64 \cacheinfo.exe \Program Files \McAfee \Endpoint Security \Endpoint Security Platform \VSCore\_ENS\_10.1 \x64 \fwinfo.exe \Program Files \McAfee \Endpoint Security \Endpoint Security Platform \VSCore\_ENS\_10.1 \x6 4 \mfecanary.exe \Program Files \McAfee \Endpoint Security \Endpoint Security Platform \VSCore\_ENS\_10.1 \x64 \mfefire.exe \Program Files \McAfee \Endpoint Security \Endpoint Security Platform \VSCore\_ENS\_10.1 \x64 \mfehidin.exe \Program Files \McAfee \Endpoint Security \ Endpoint Security Platform \VSCore\_ENS\_10.1 \x64 \mfemms.exe \Program Files \McAfee \Endpoint Security \Endpoint Security Platform \VSCore\_ENS\_10.1 \x64 \mfevtps.exe \Program Files \McAfee \Endpoint Security \Endpoint Security Platform \VSCore\_ENS\_10.1 \x64 \mmsinfo.exe \Program Files \McAfee \Endpoint Security \Endpoint Security Platform \VSCore\_ENS\_10.1 \x64 \vtpinfo.exe \Program Files \McAfee \Endpoint Security \Firewall \FWInstCheck.exe \Program Files \McAfee \Endpoint Security \Firewall \FwWindowsFirewallHandler.exe \Program Files \McAfee \Endpoint Security \Firewall \mfefw.exe \Program Files \McAfee \Endpoint Security \Firewall \RepairCache \McAfee\_Firewall\_x64.msi \Program Files \McAfee \Endpoint Security \Firewall \RepairCache \McAfee\_Firewall\_x86.msi \Program Files \McAfee \Endpoint Security \Firewall \RepairCache \setupFW.exe \Program Files \McAfee \Endpoint Security \Web Control \McChHost.exe \Program Files \McAfee \Endpoint Security \Web Control \mfewc.exe \Program Files \McAfee \Endpoint Security \Web Control \mfewch.exe \Program Files \McAfee \Endpoint Security \Web Control \mfewcui.exe \Program Files \McAfee \Endpoint Security \Web Control \RepairCache \McAfee\_Web\_Control\_x86.msi \Program Files \McAfee \Endpoint Security \Web Control \RepairCache \setupWC.exe \Program Files \McAfee \marepomirror.exe \Program Files \McAfee \McScanCheck.exe \Program Files \McAfee \McScript\_InUse.exe \Program Files \McAfee \mctray\_back.exe \Program Files \McAfee \Mue.exe \Program Files \McAfee \policyupgrade.exe \Program Files \McAfee \UpdaterUI.exe \Program Files (x86) \McAfee \Endpoint Security \Endpoint Security Platform \MaComServer.exe \Program Files (x86) \McAfee \Endpoint Security \Endpoint Security Platform \MFEConsole.exe \Program Files (x86) \McAfee \Endpoint Security \Endpoint Security Platform \mfeProvisionModeUtility.exe \Program Files (x86) \McAfee \Endpoint

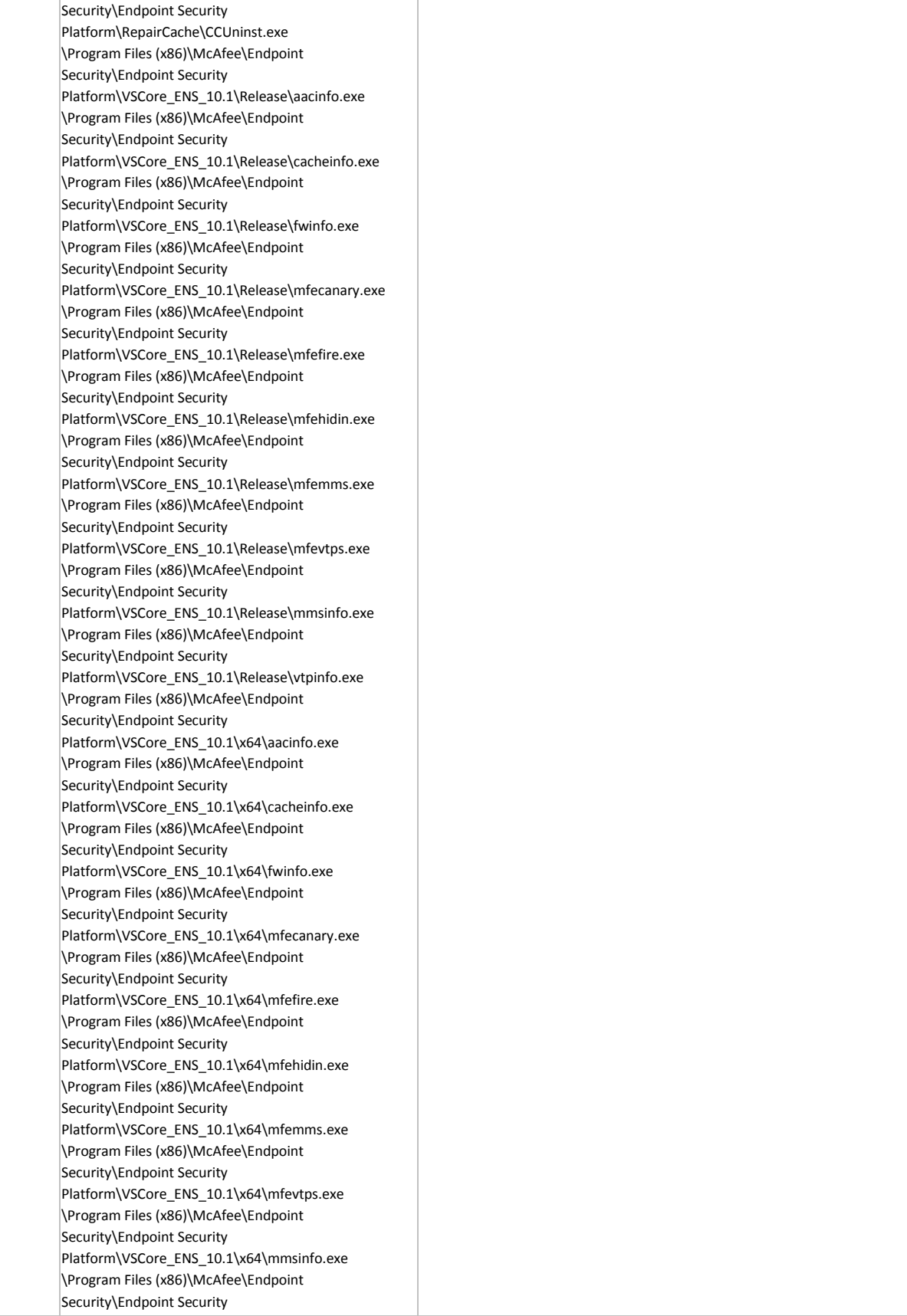

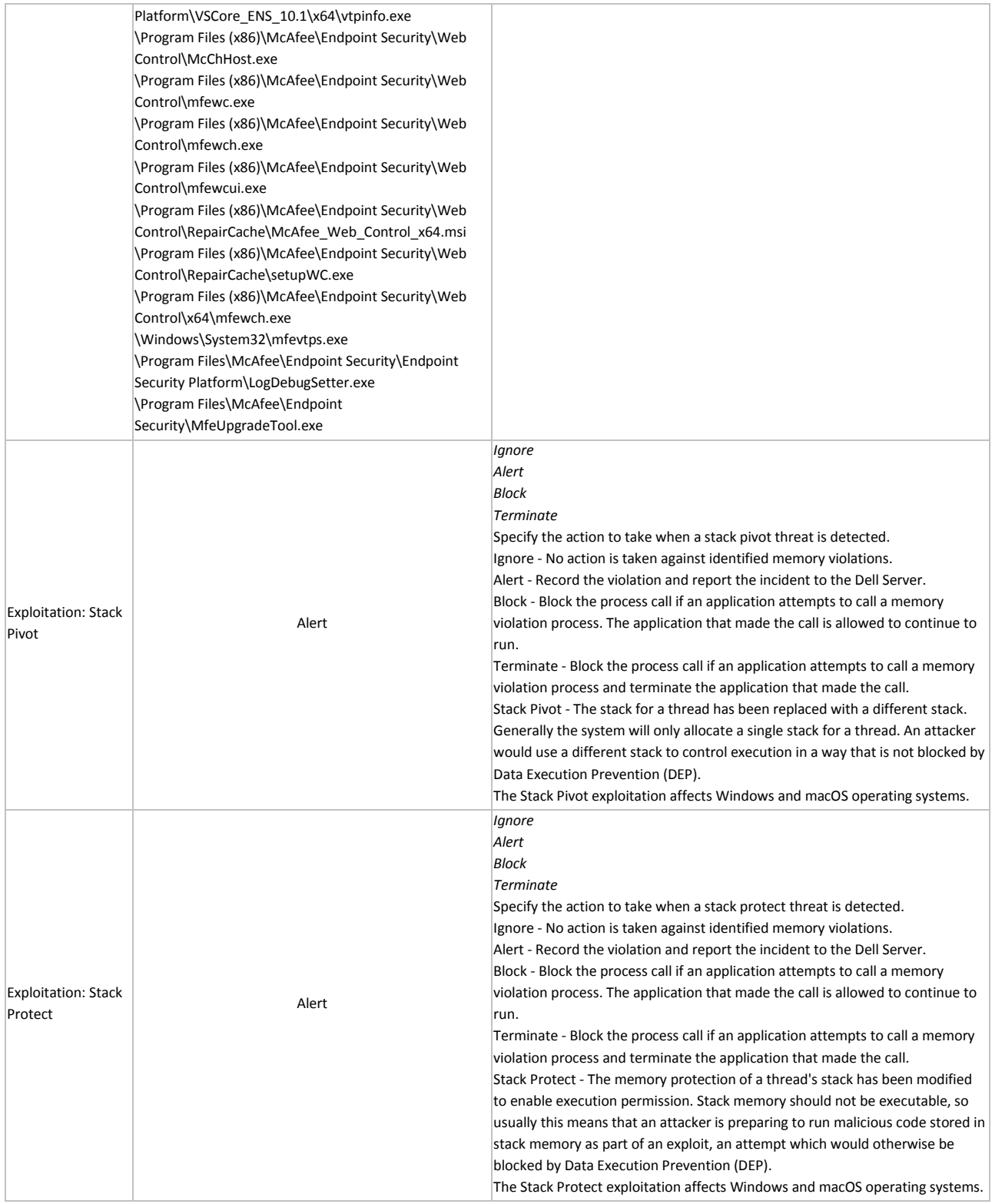

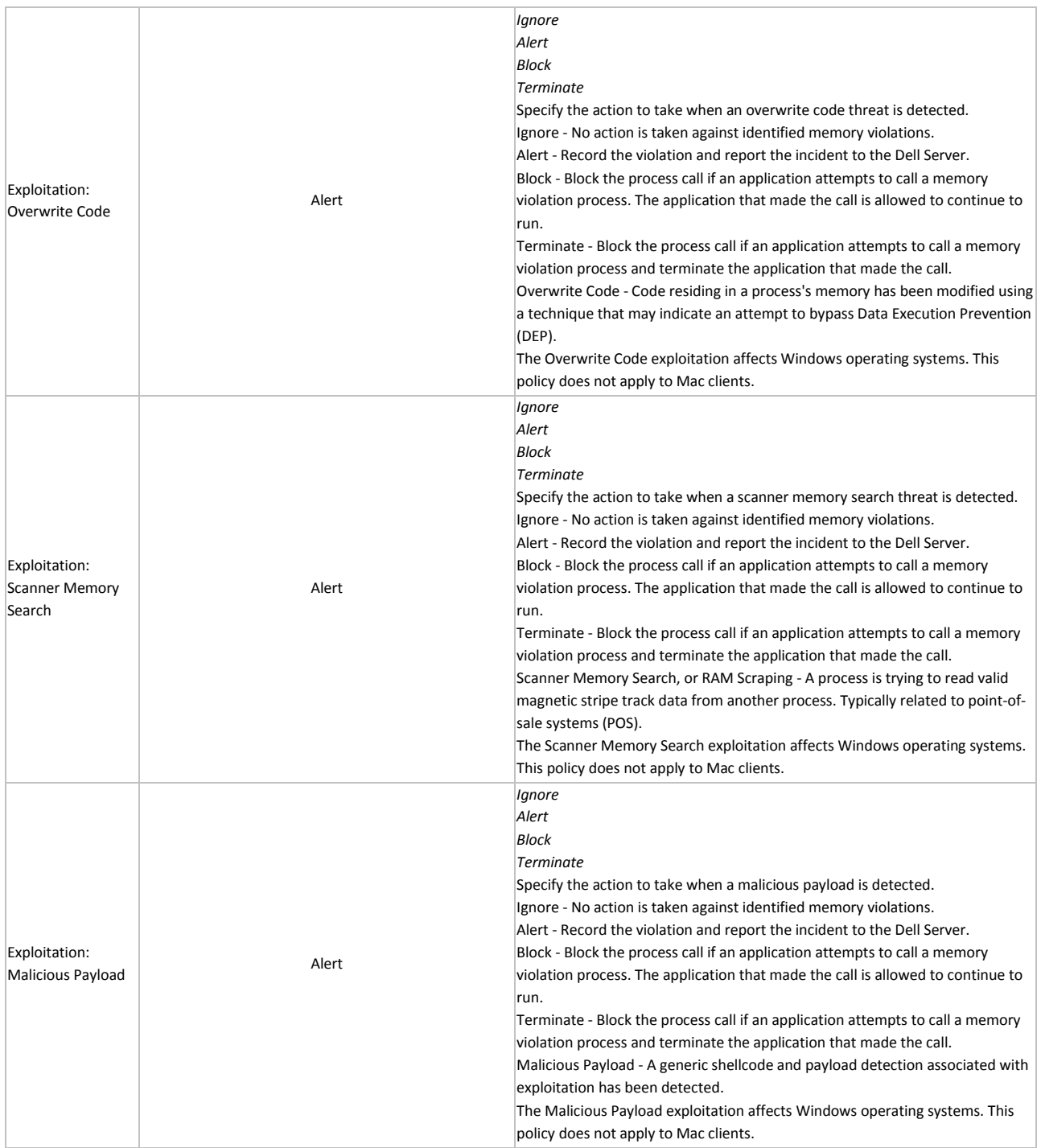

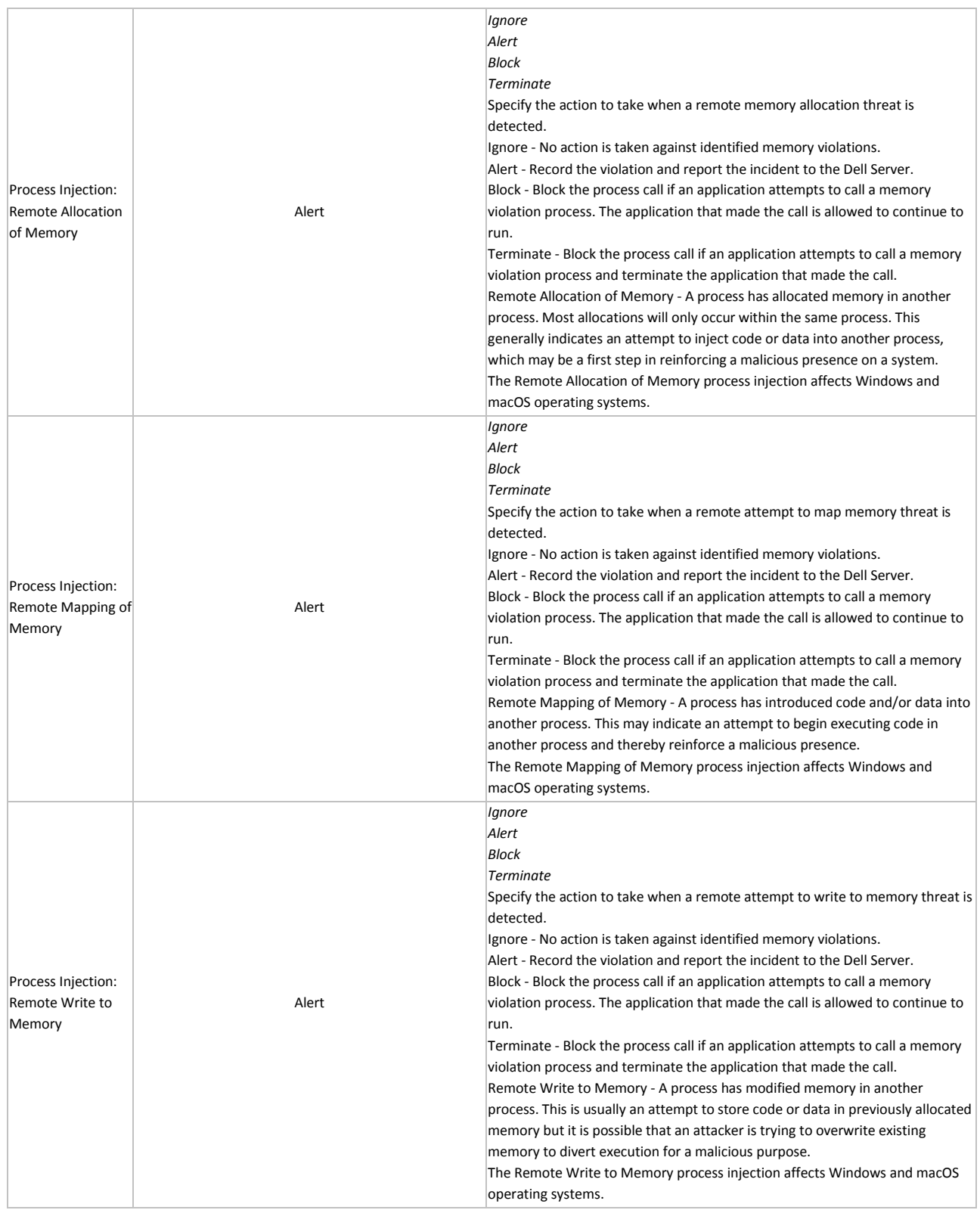

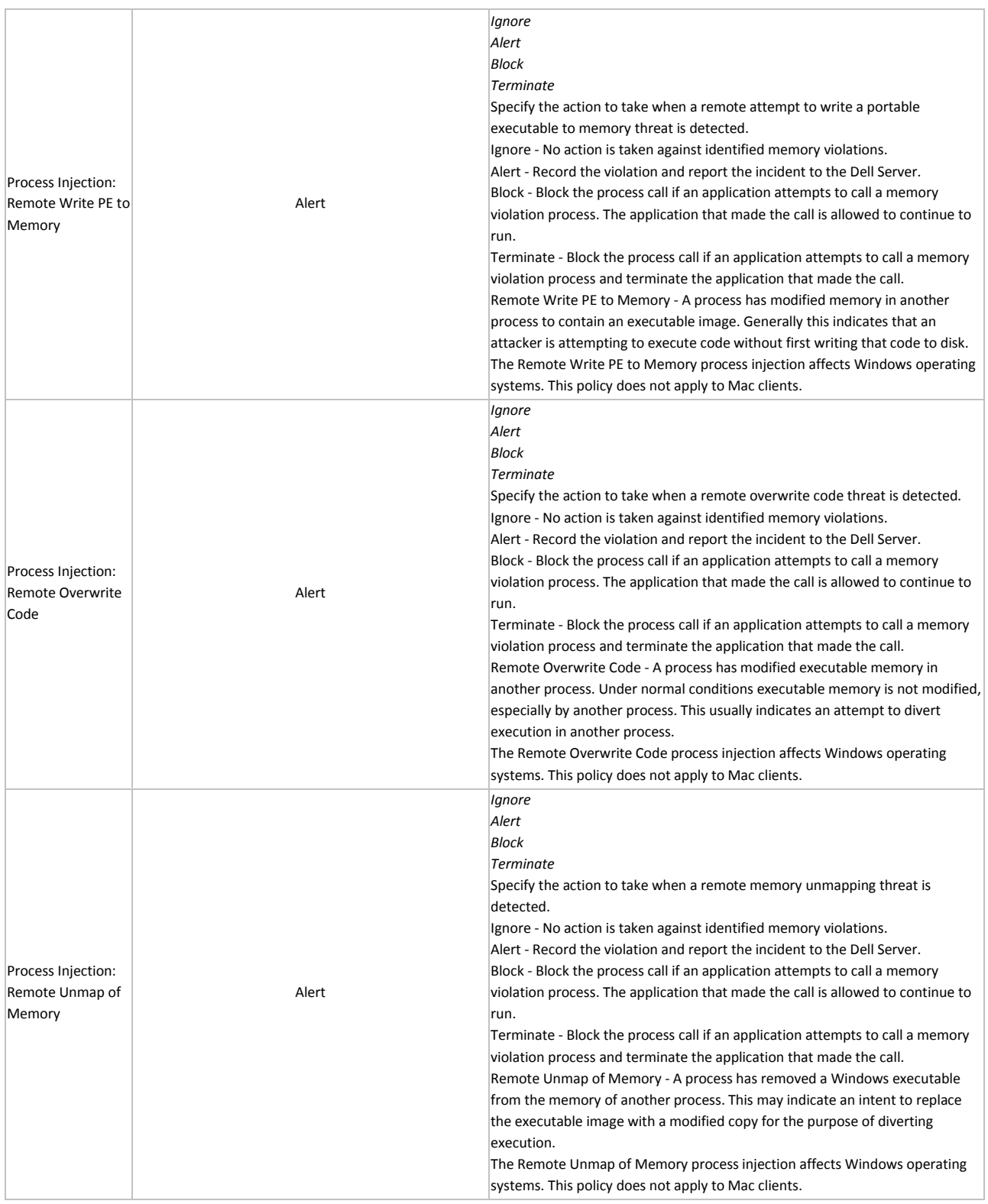

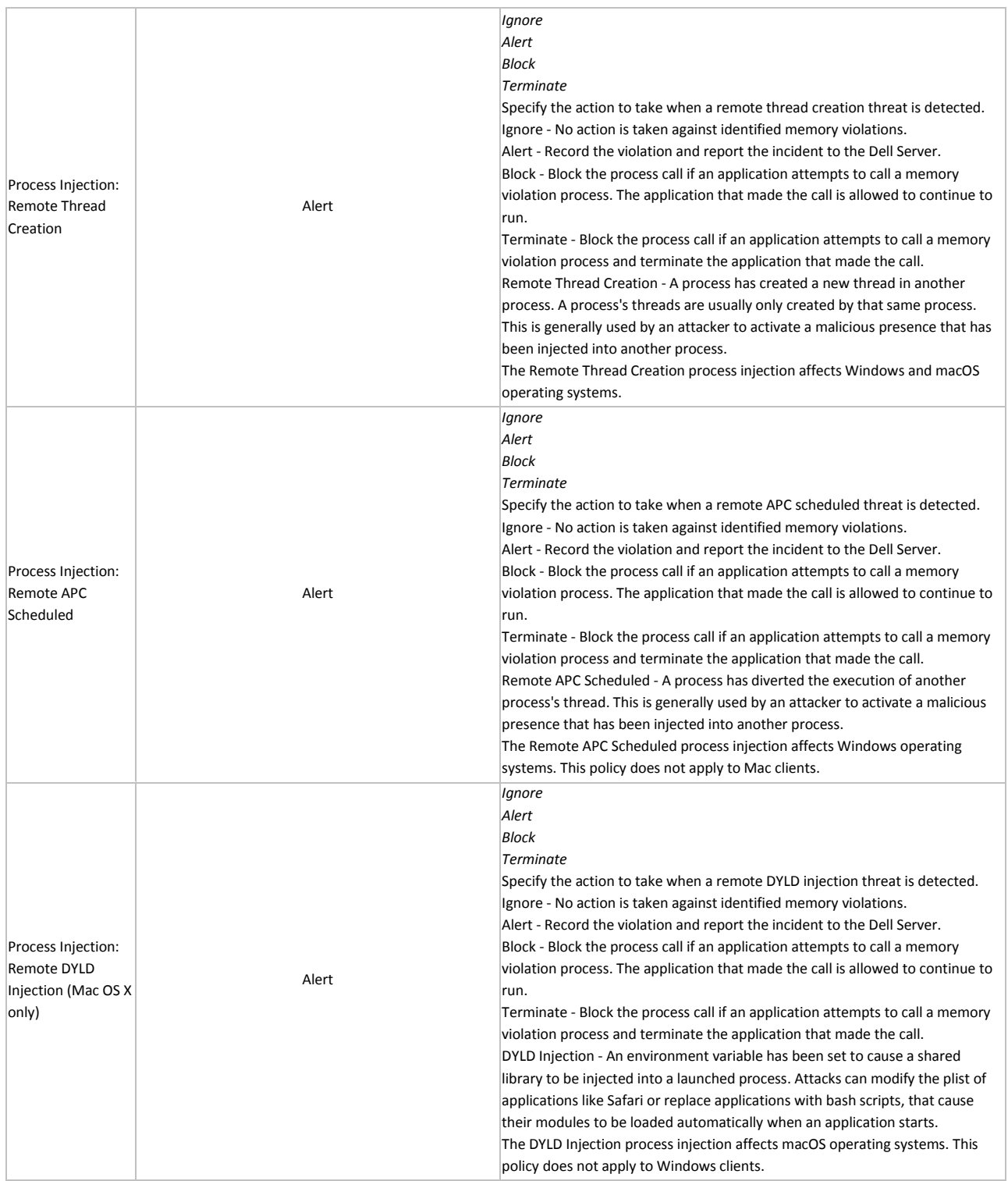

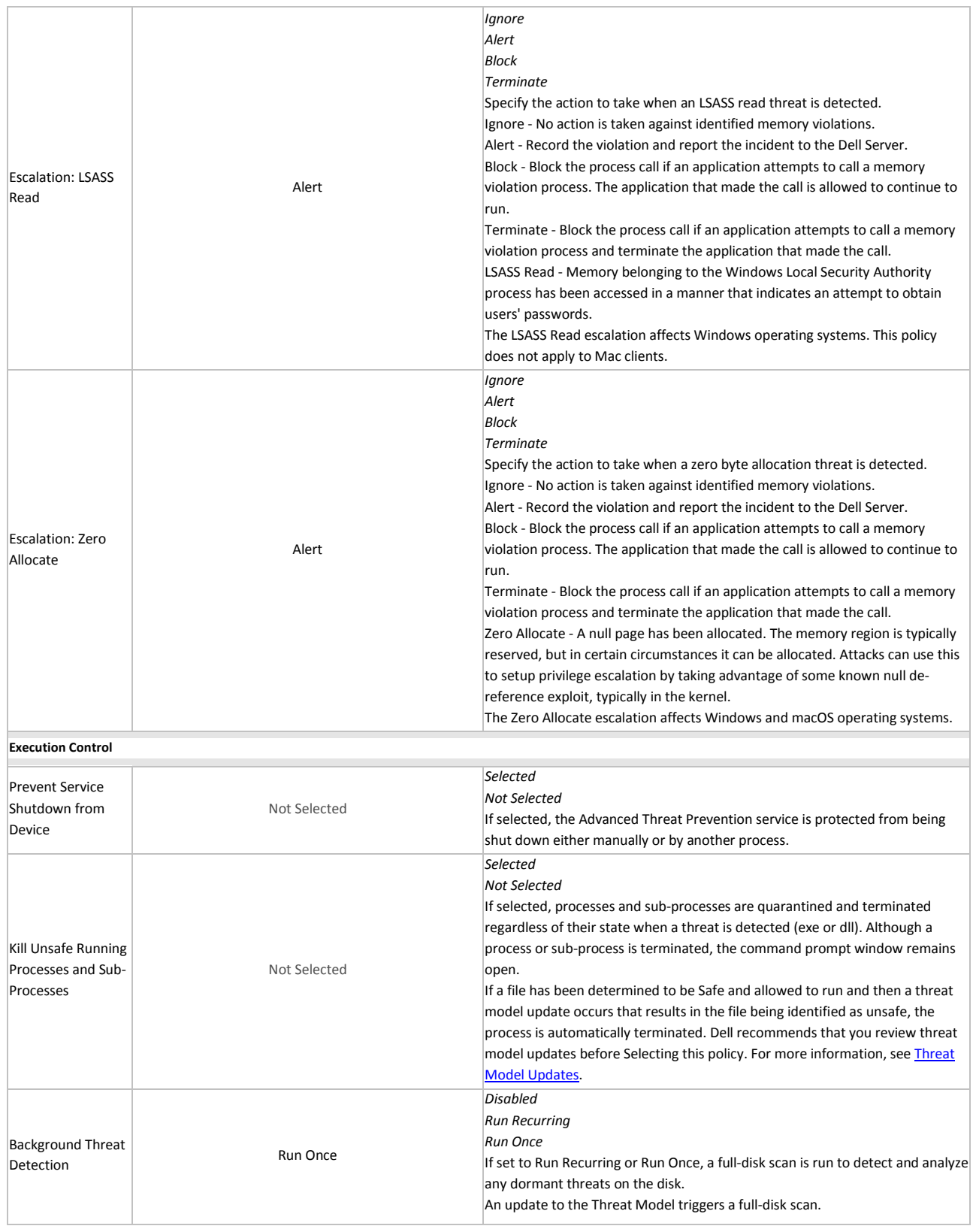

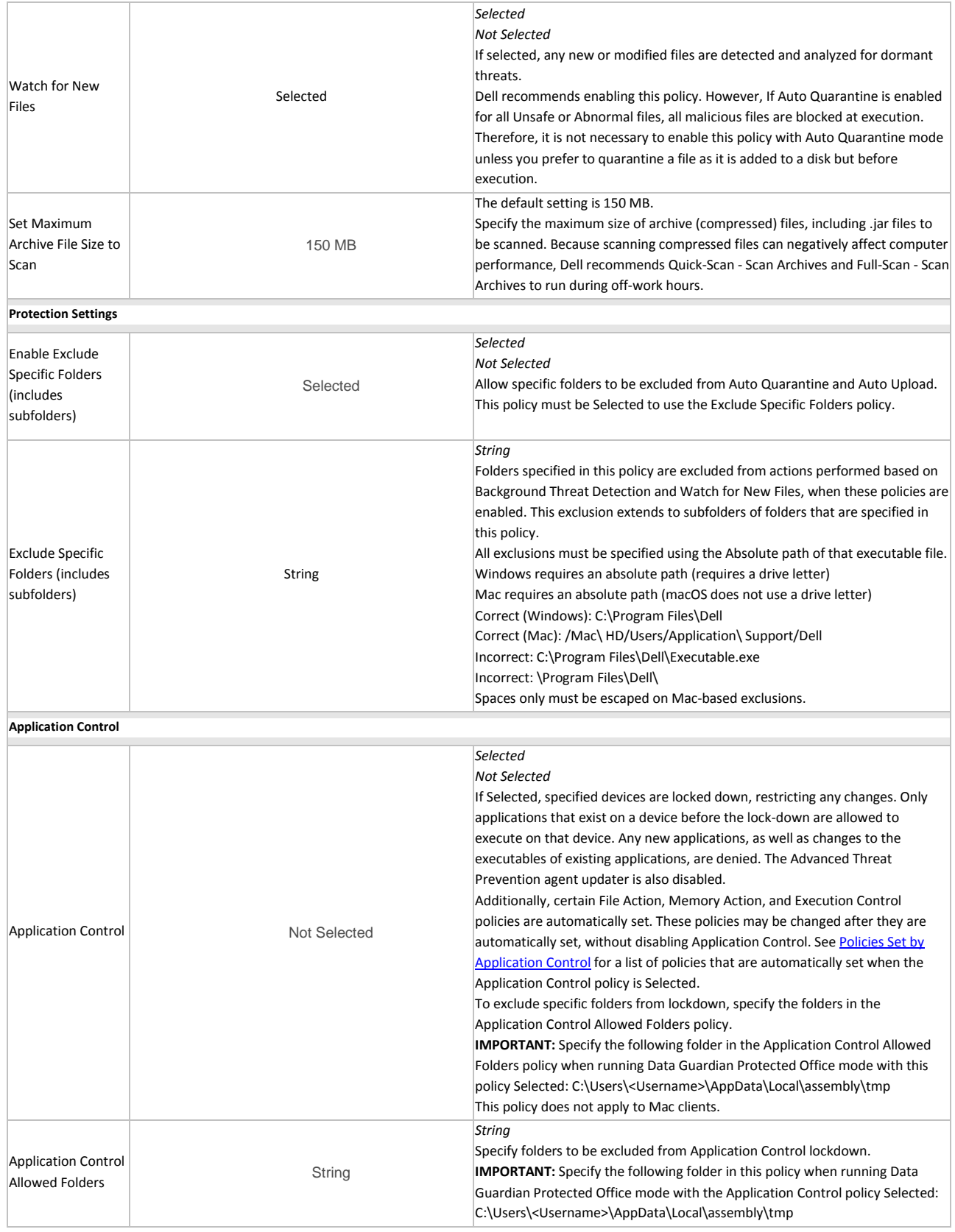

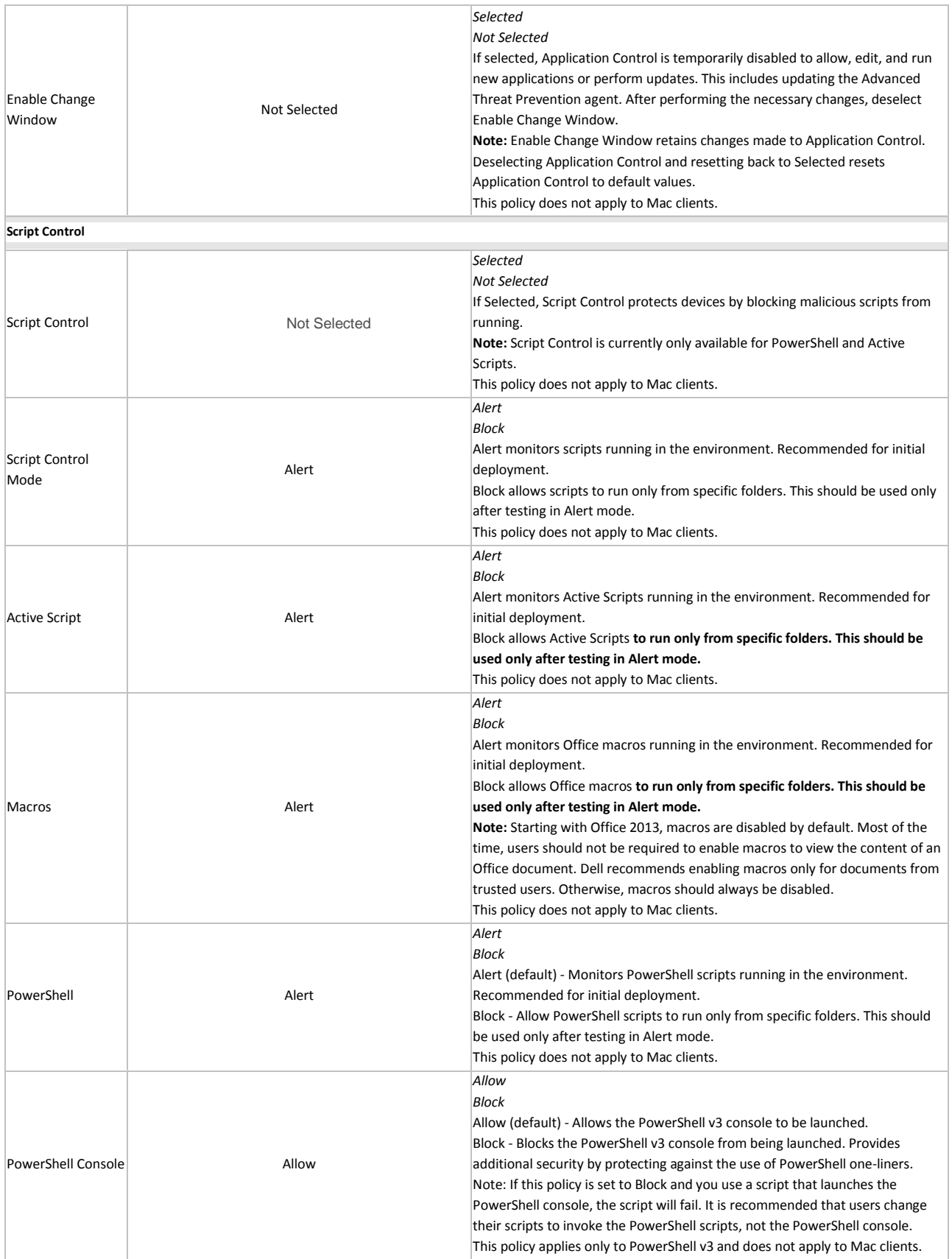

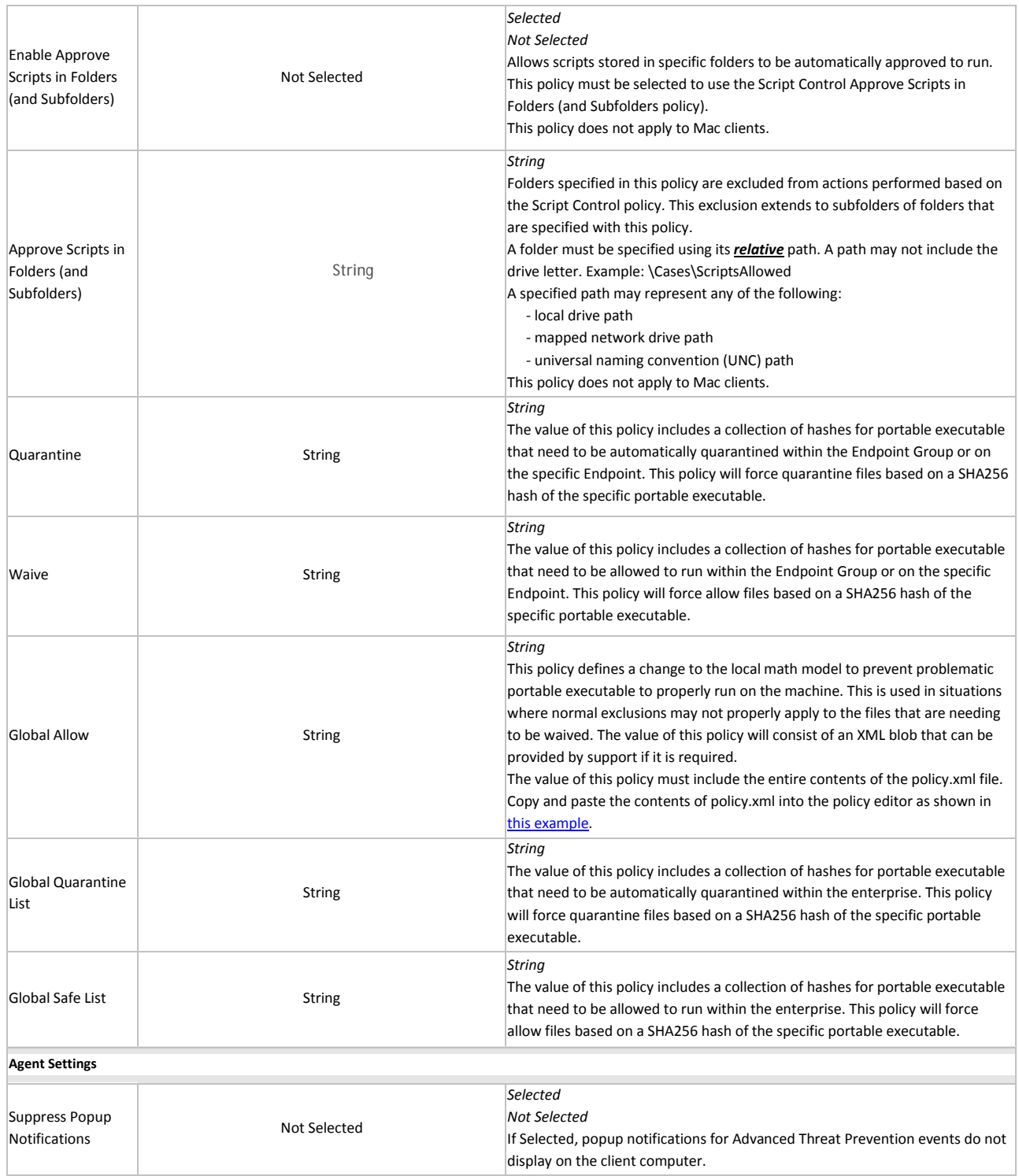

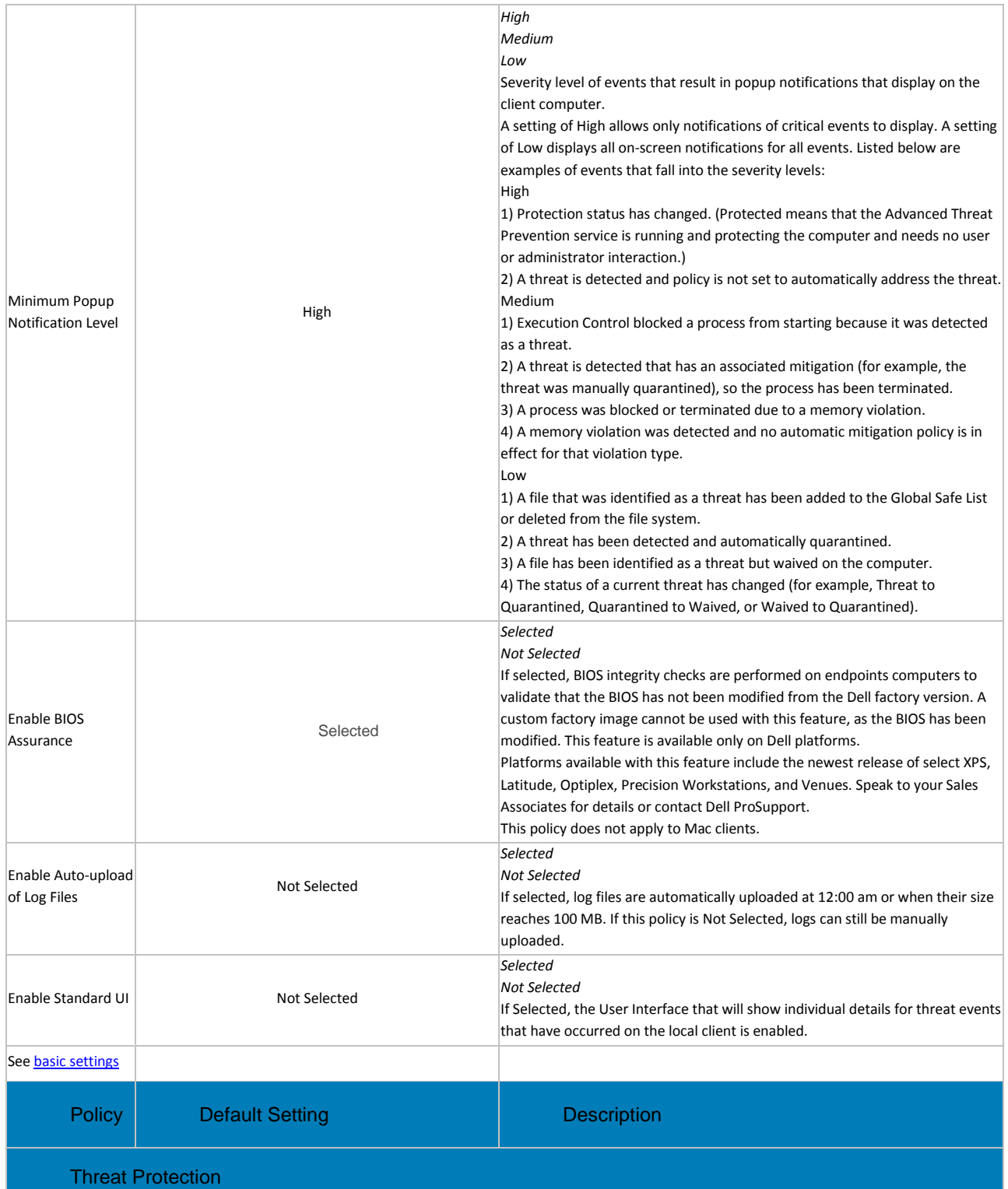

This technology protects computers by identifying and taking action against threats of malware and malicious activity involving files, folders, the registry, and processes.

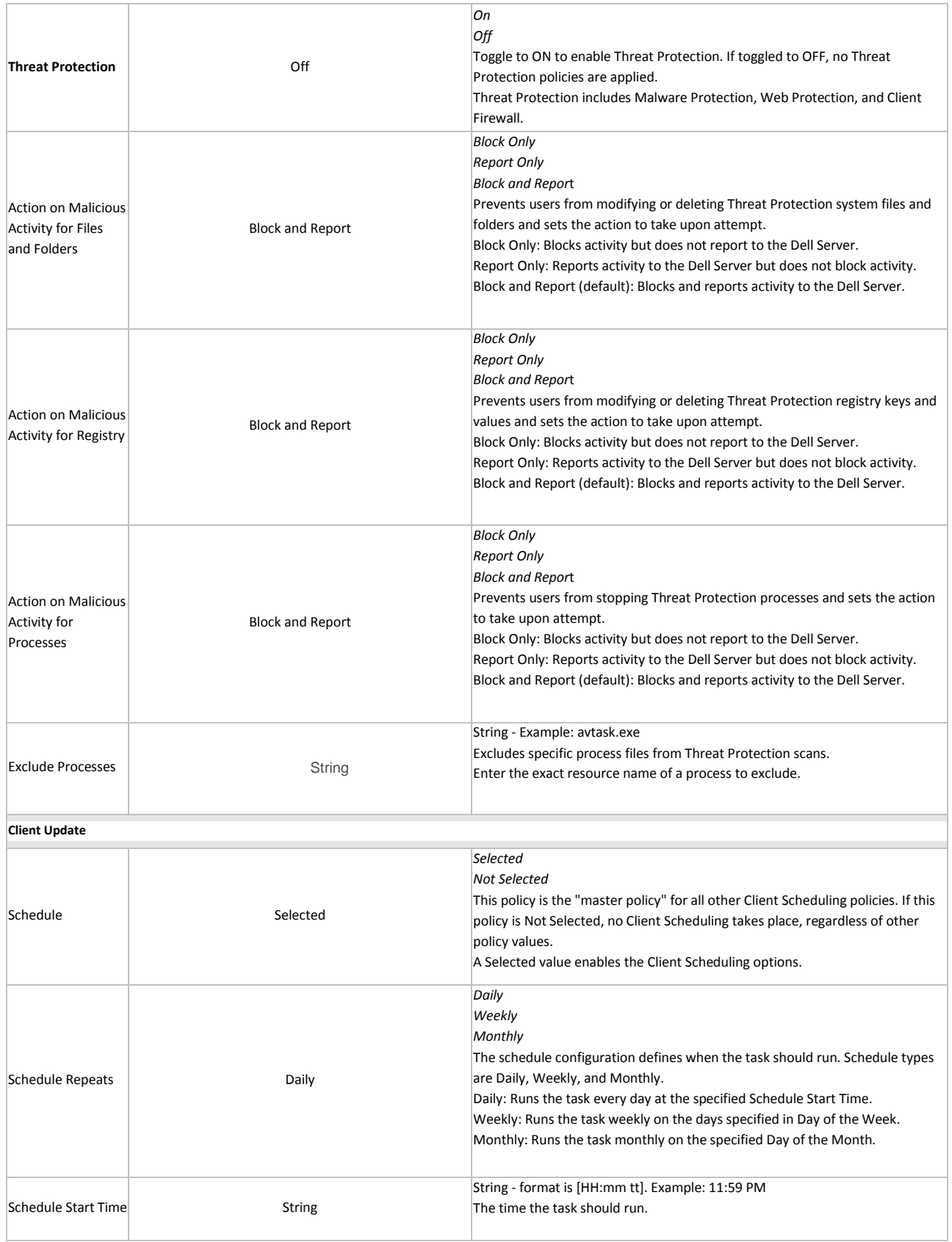

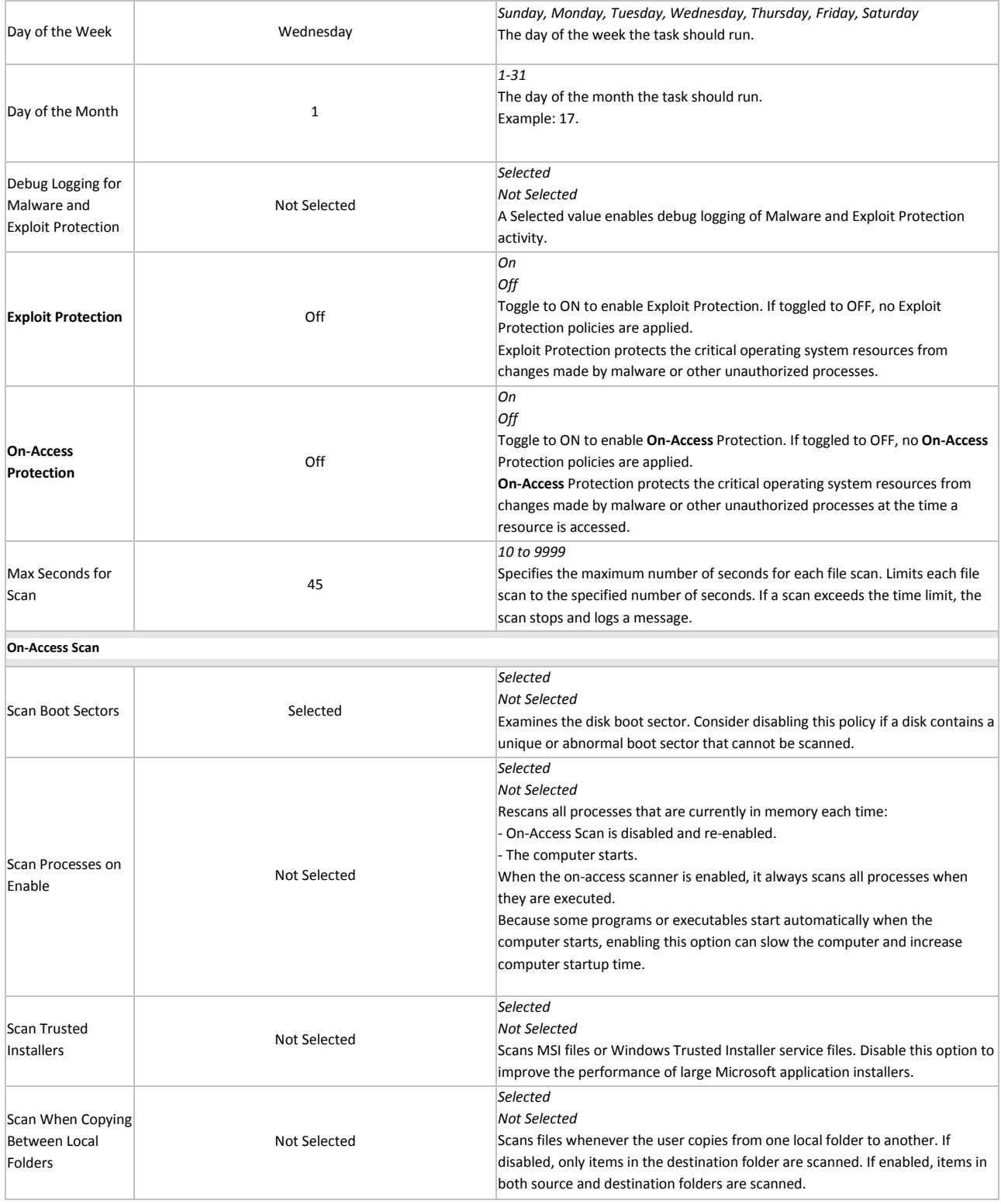

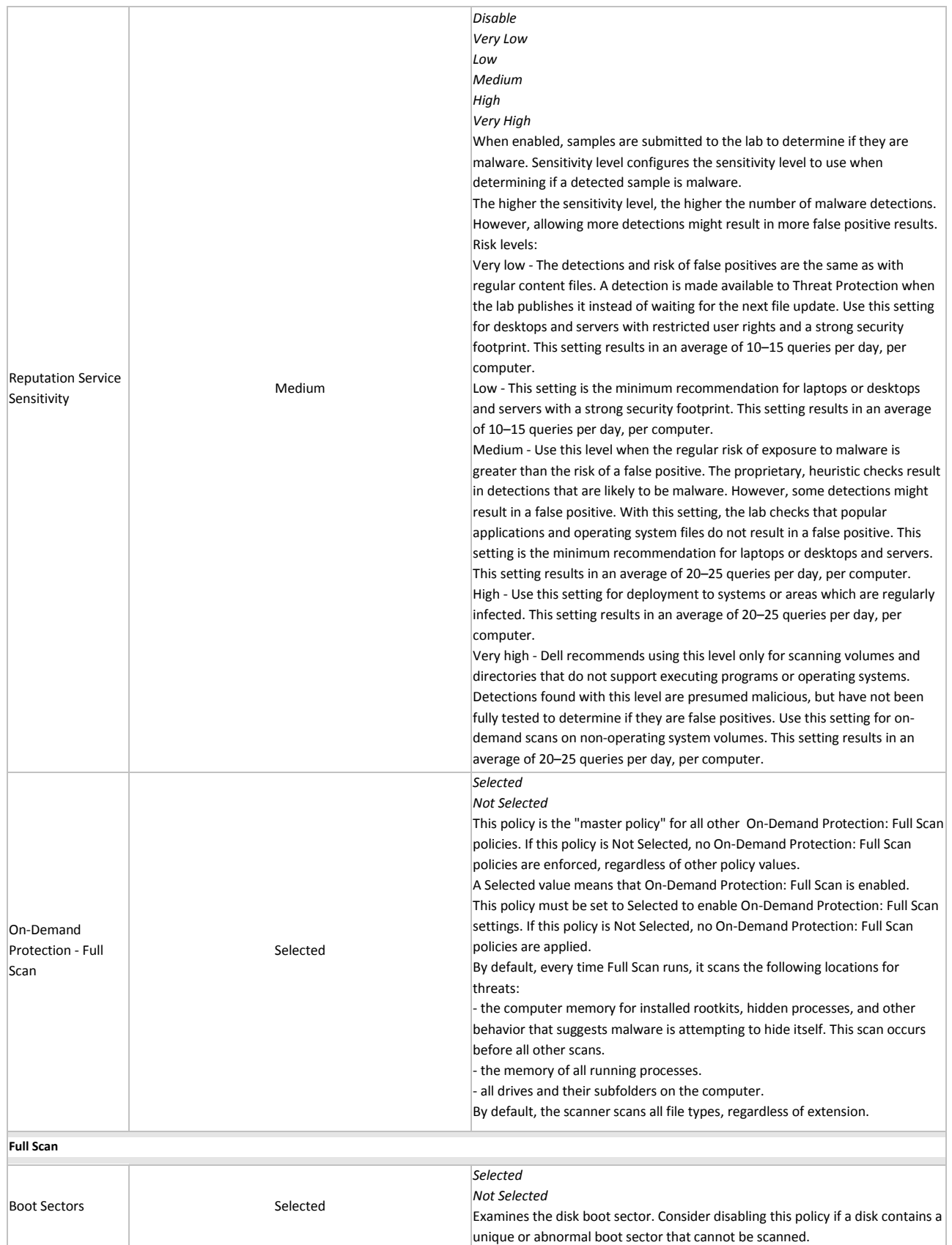

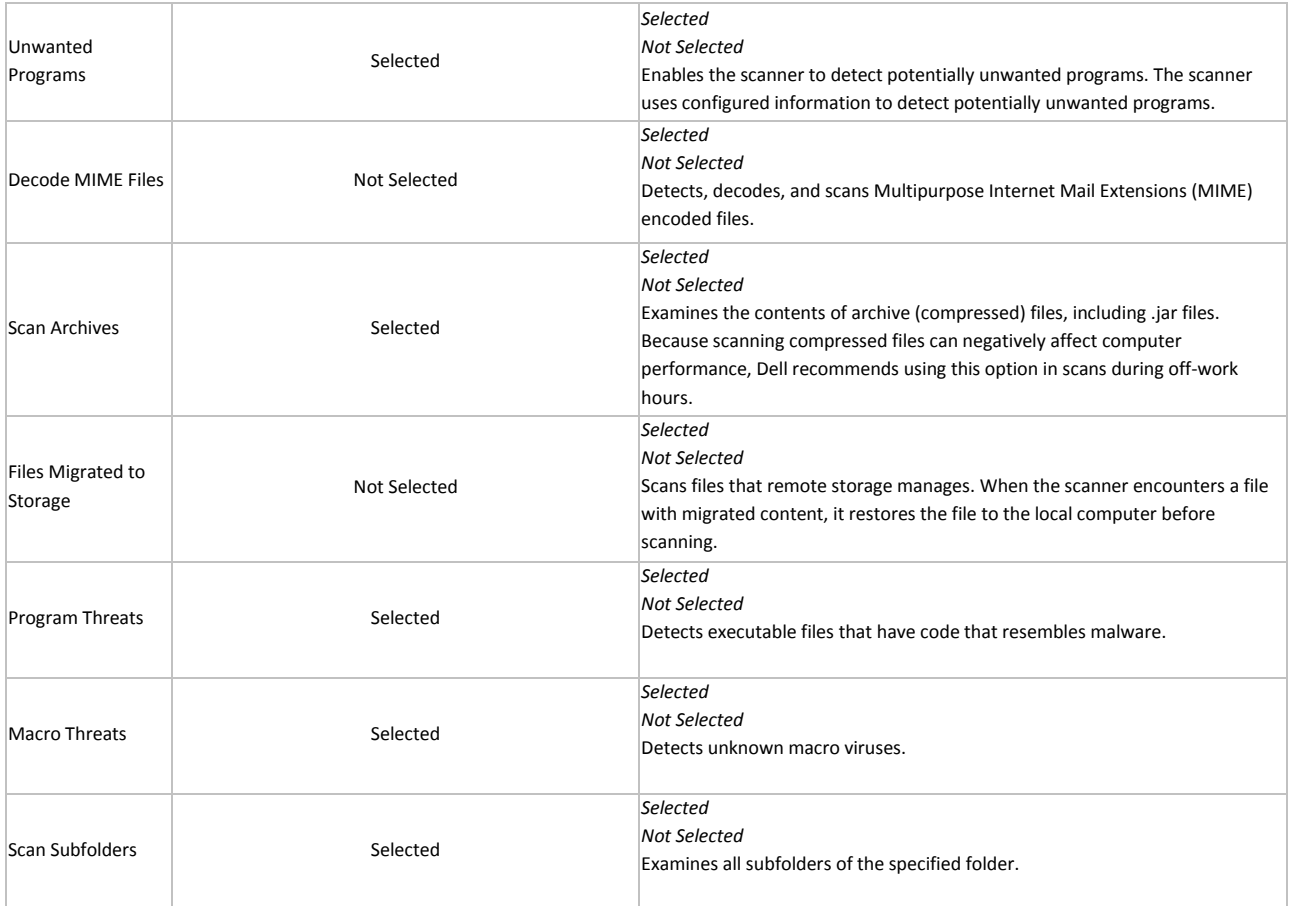

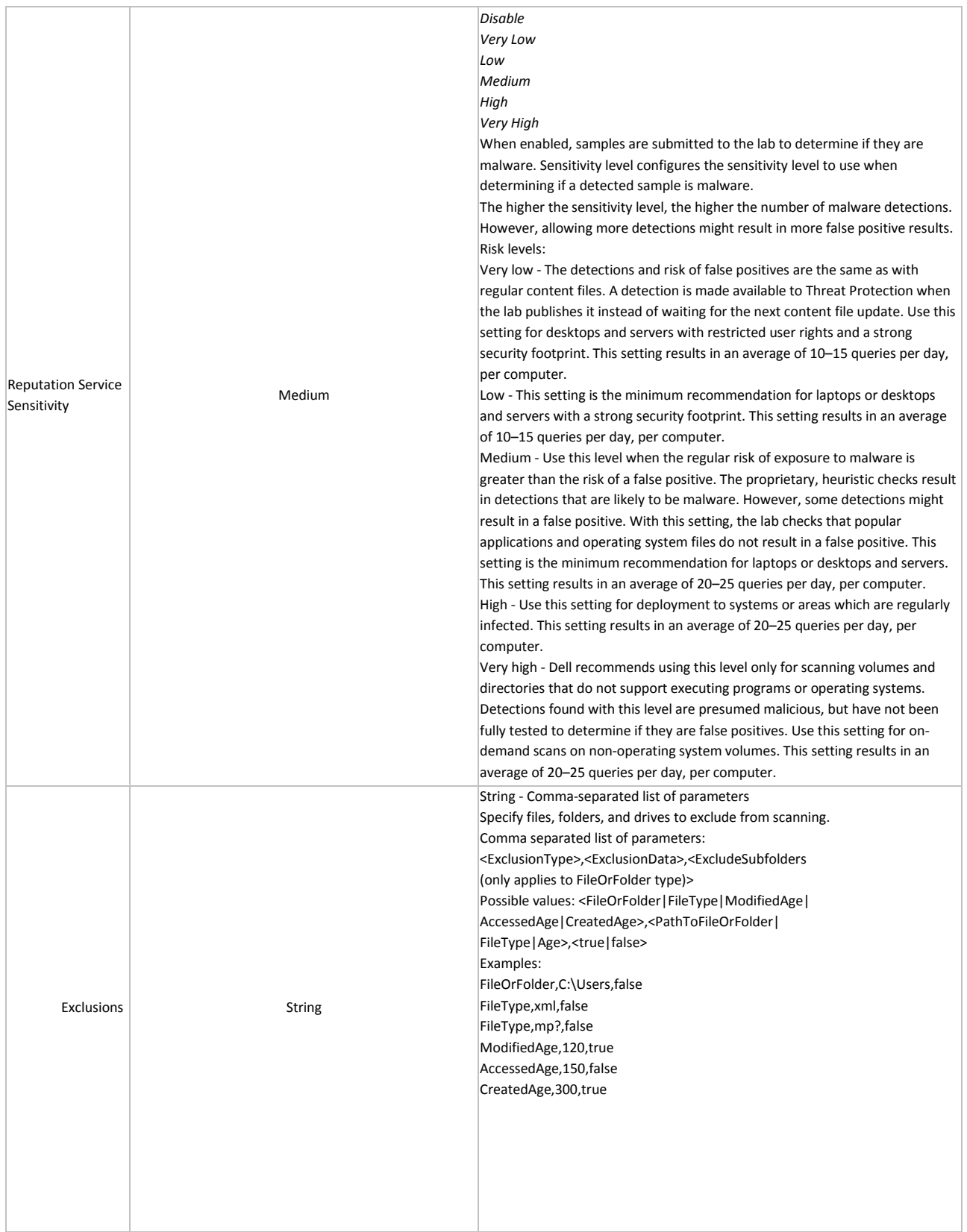

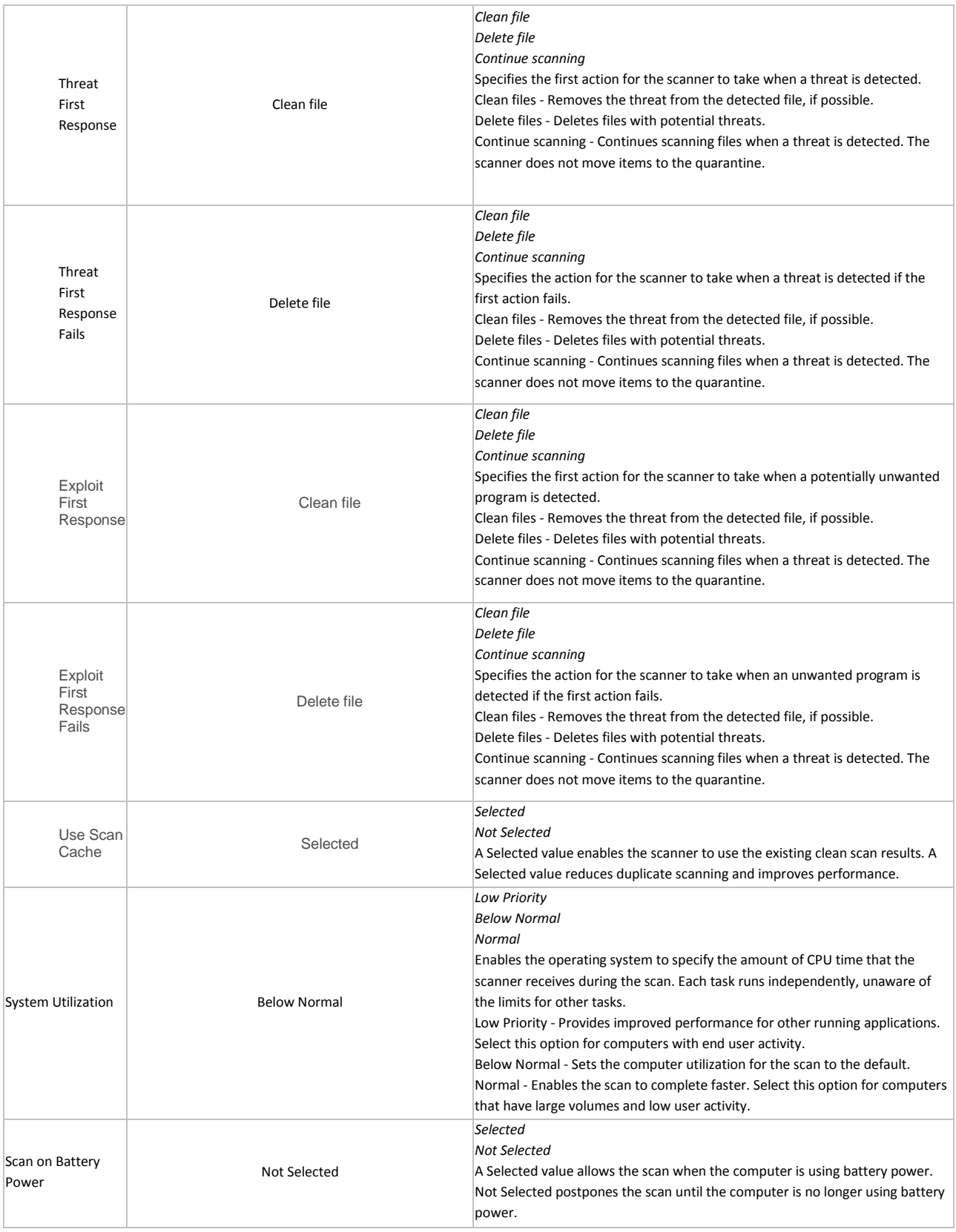

### Manage Policies

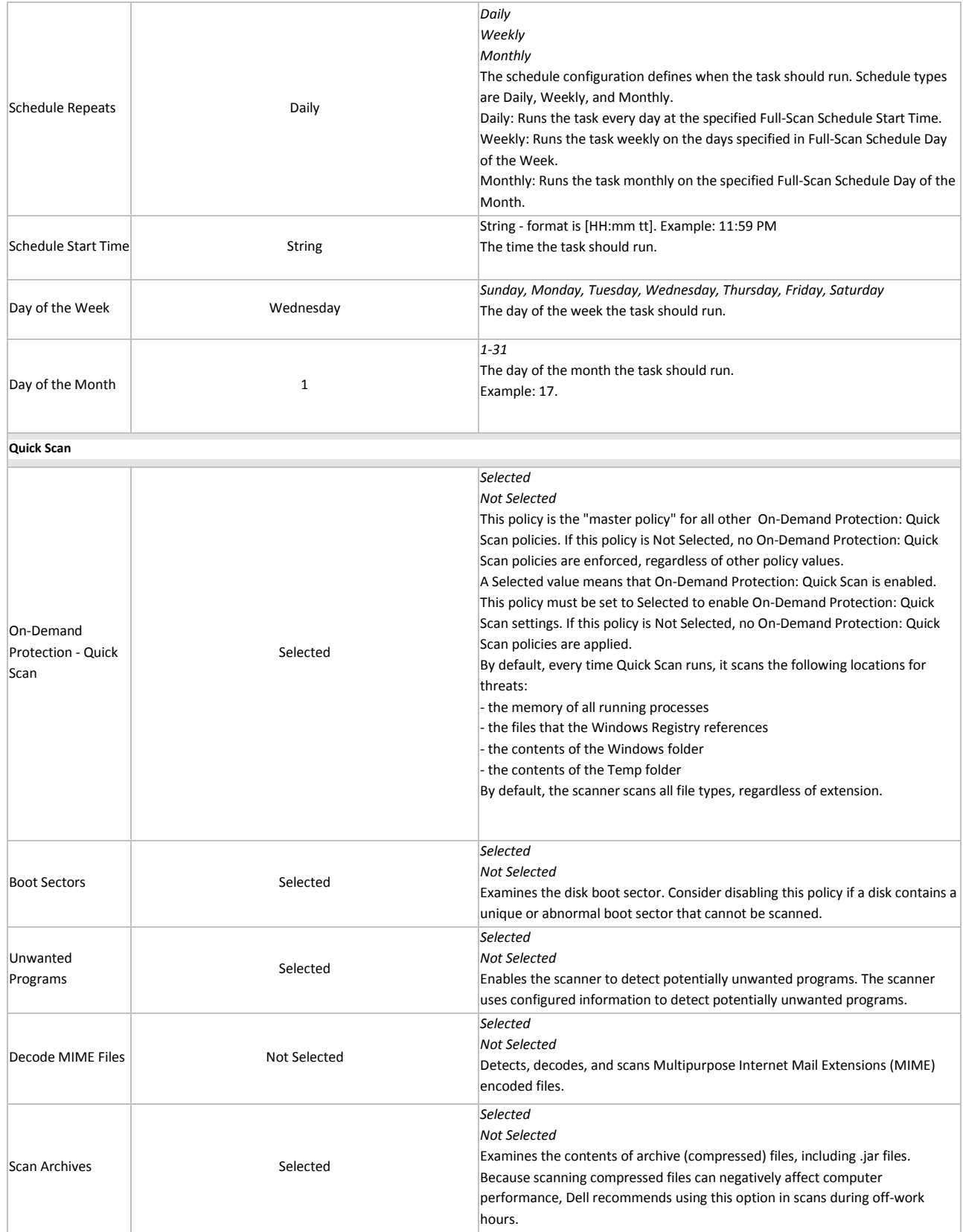

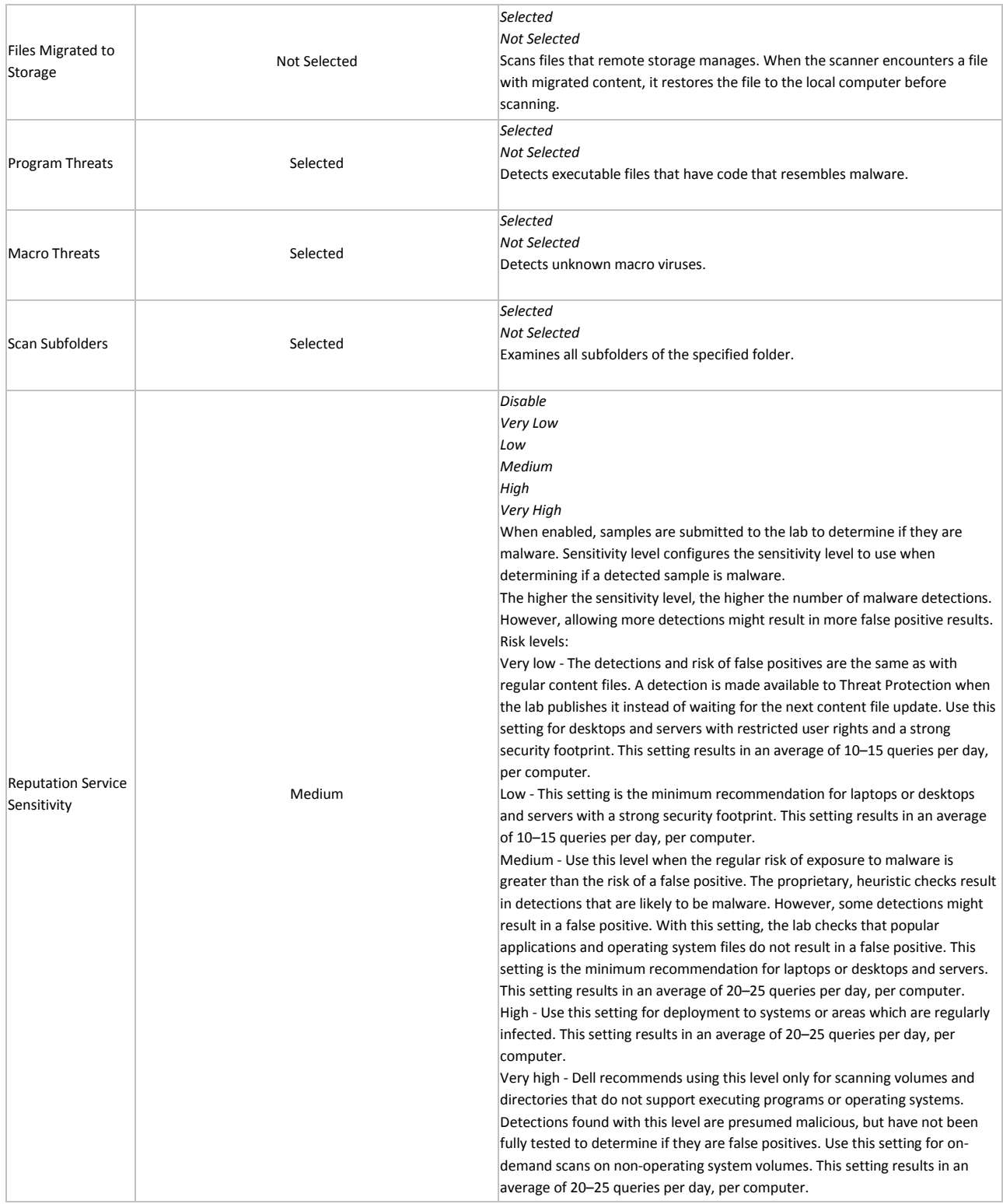

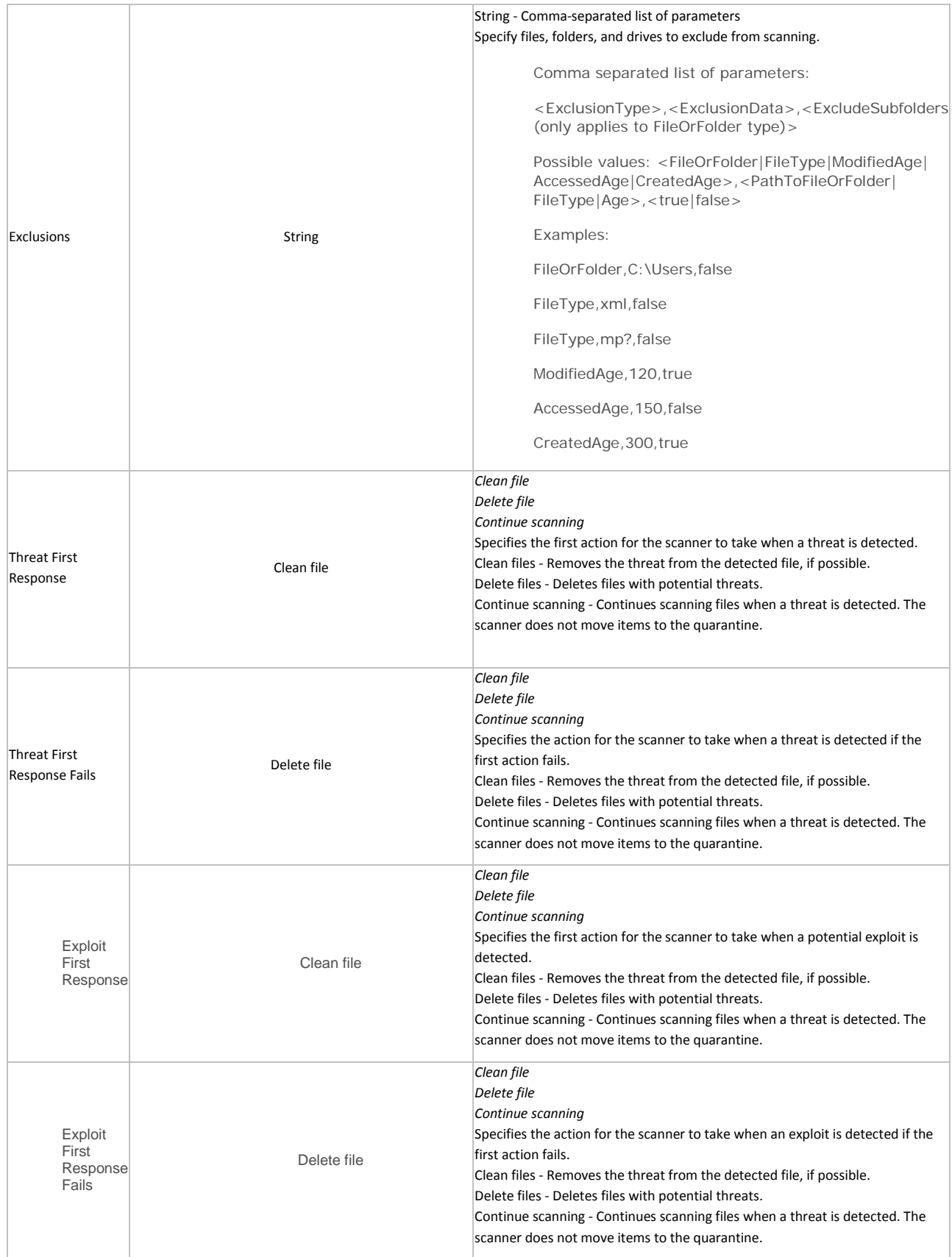

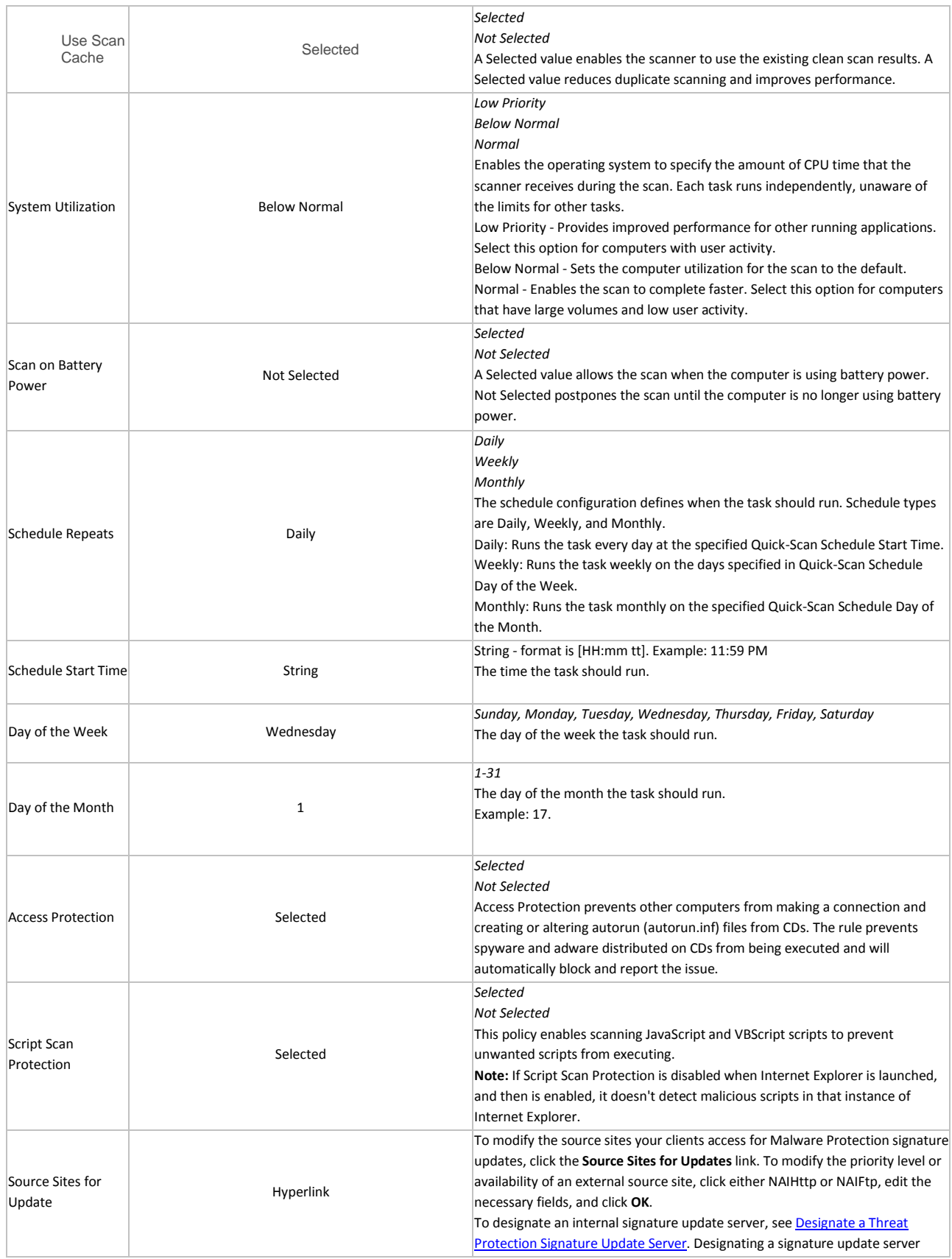

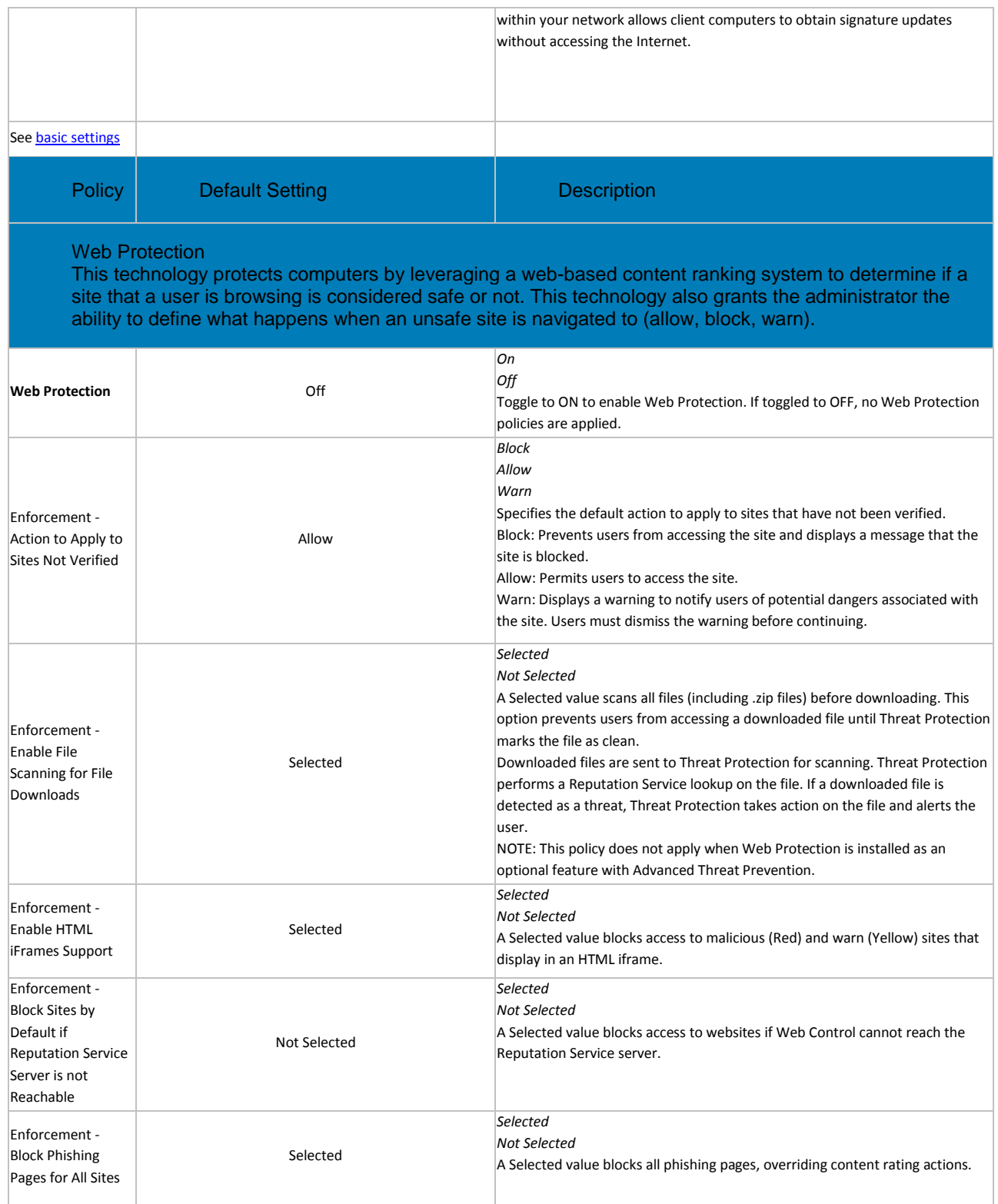

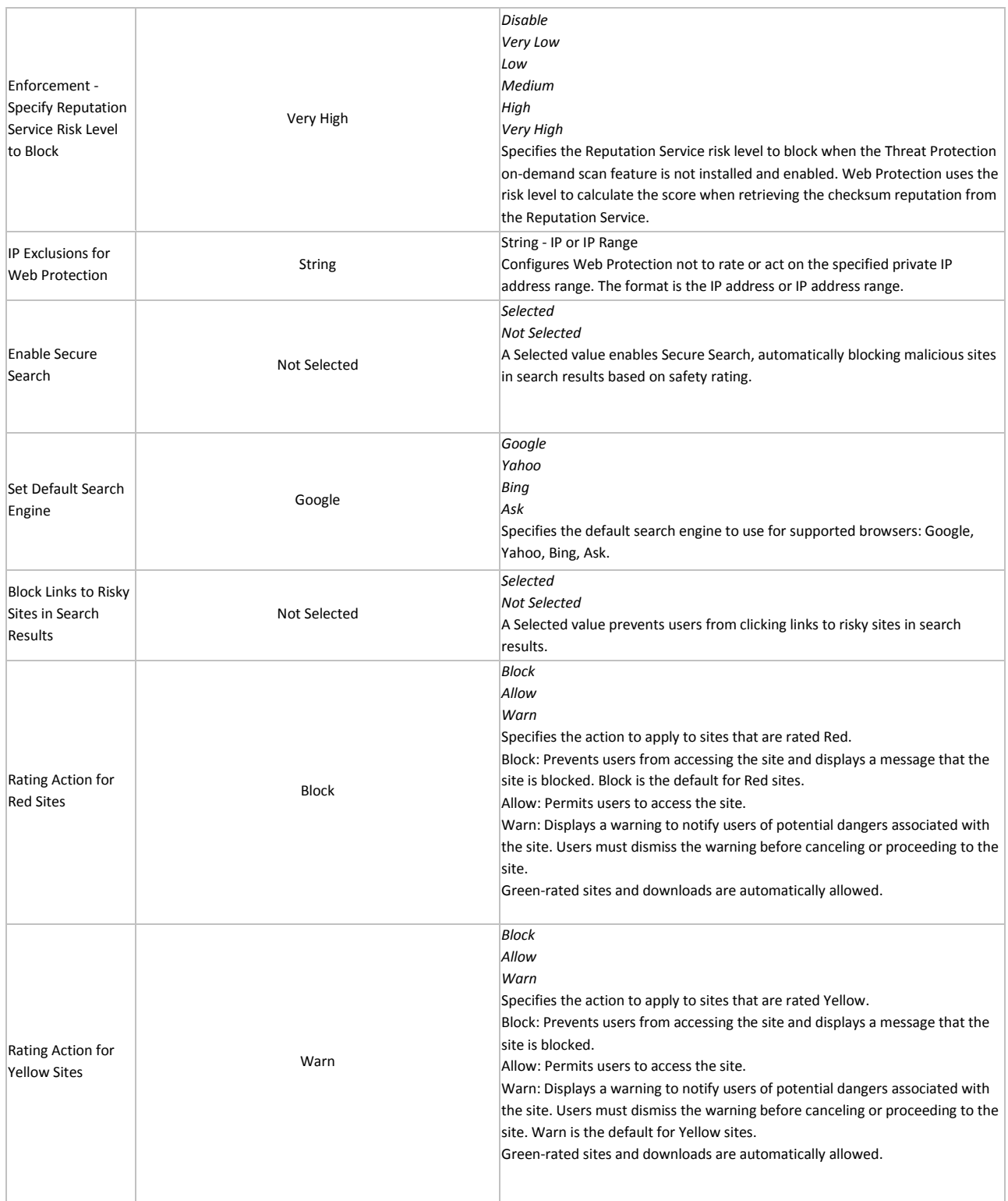

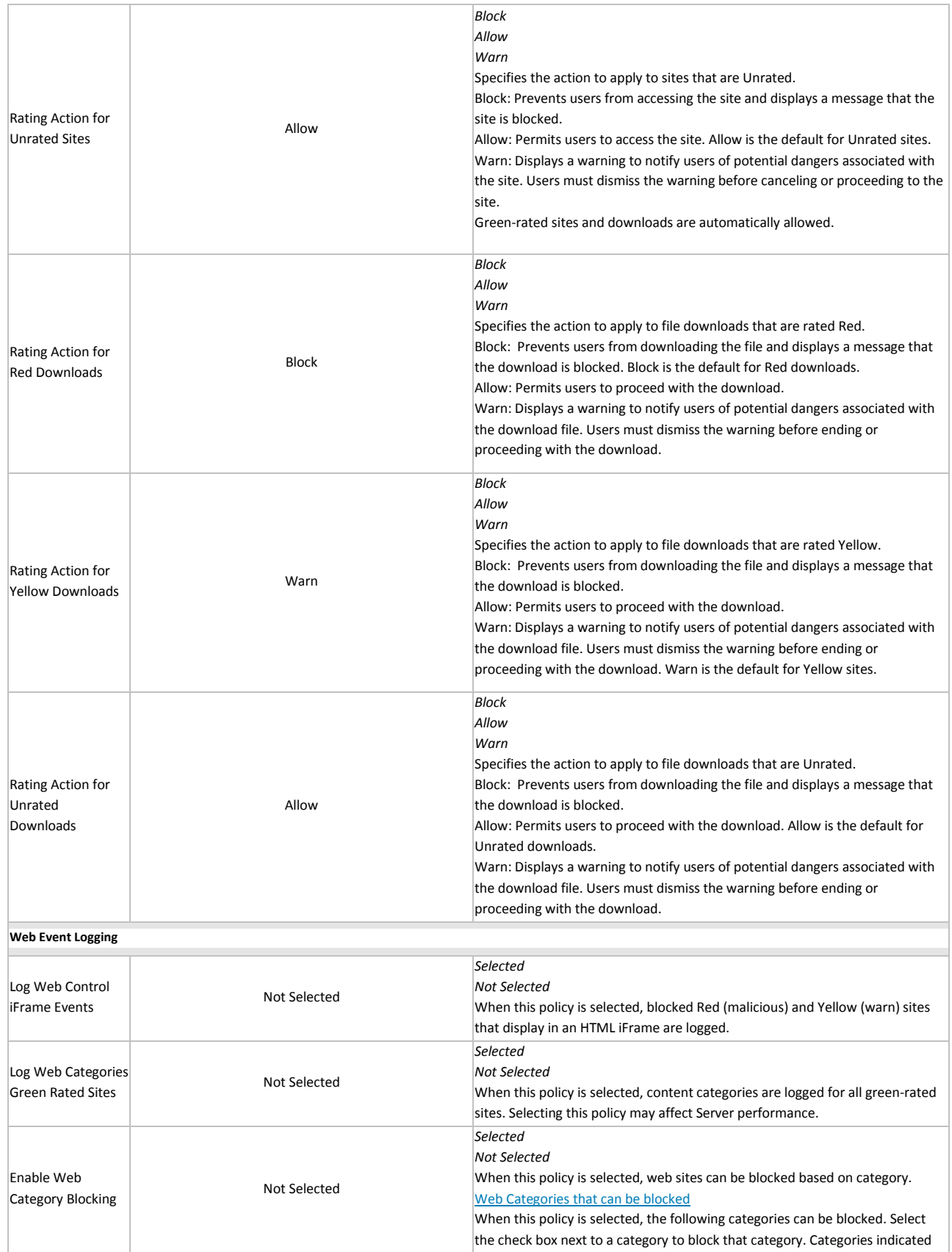

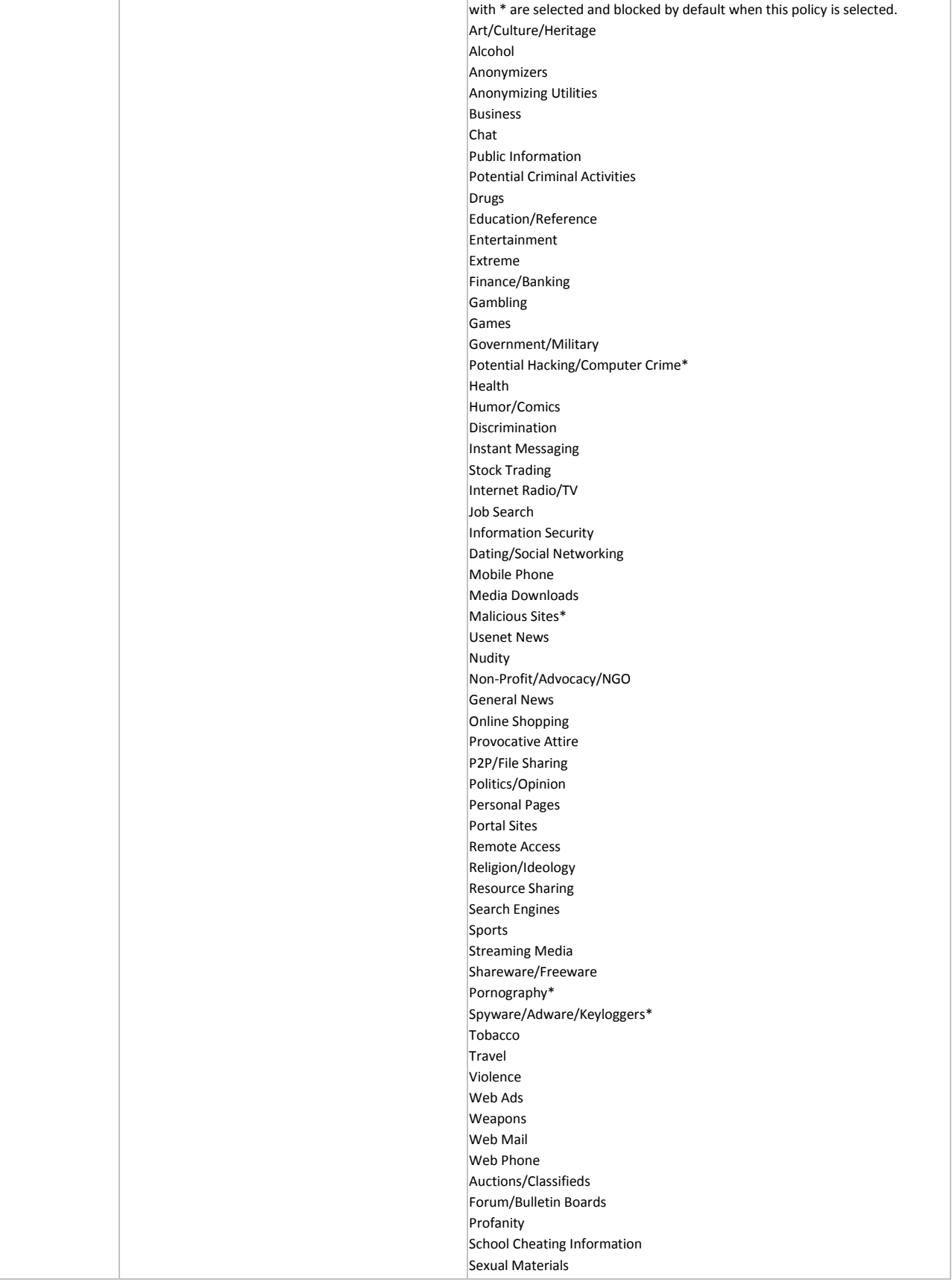

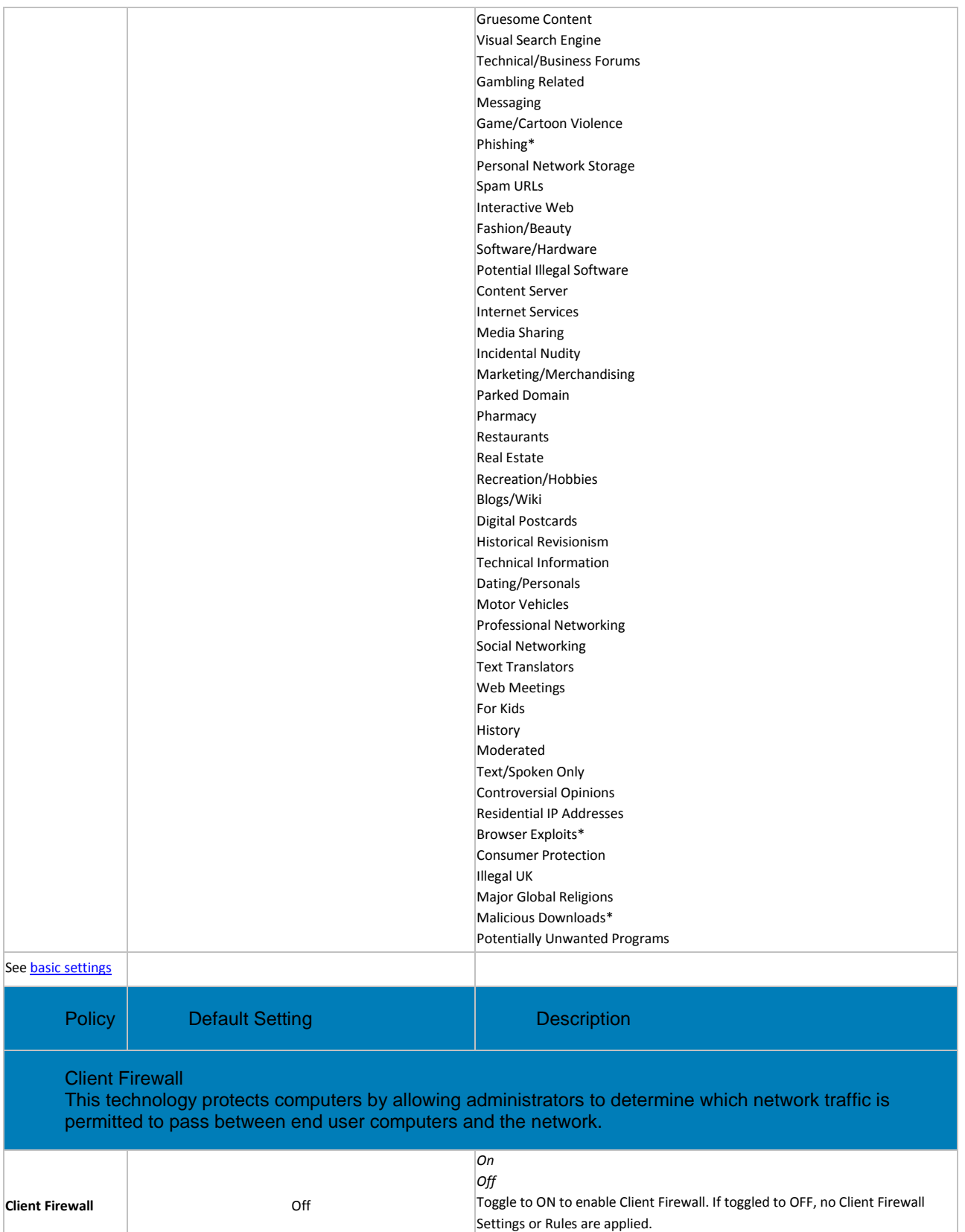

Client firewall is a stateful firewall.

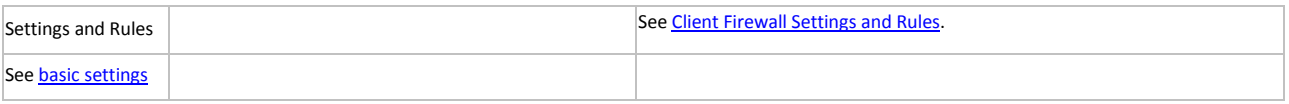

#### <span id="page-246-2"></span><span id="page-246-0"></span>**Client Firewall Settings and Rules**

In the Client Firewall policy, Settings and Rules, click **View/Edit**.

In the Settings window, you can set [Client Firewall Options](#page-246-1) an[d Client Firewall Rules.](#page-248-0)

**[Return to Client Firewall Policies](#page-215-0)** 

#### <span id="page-246-1"></span>**Client Firewall Options**

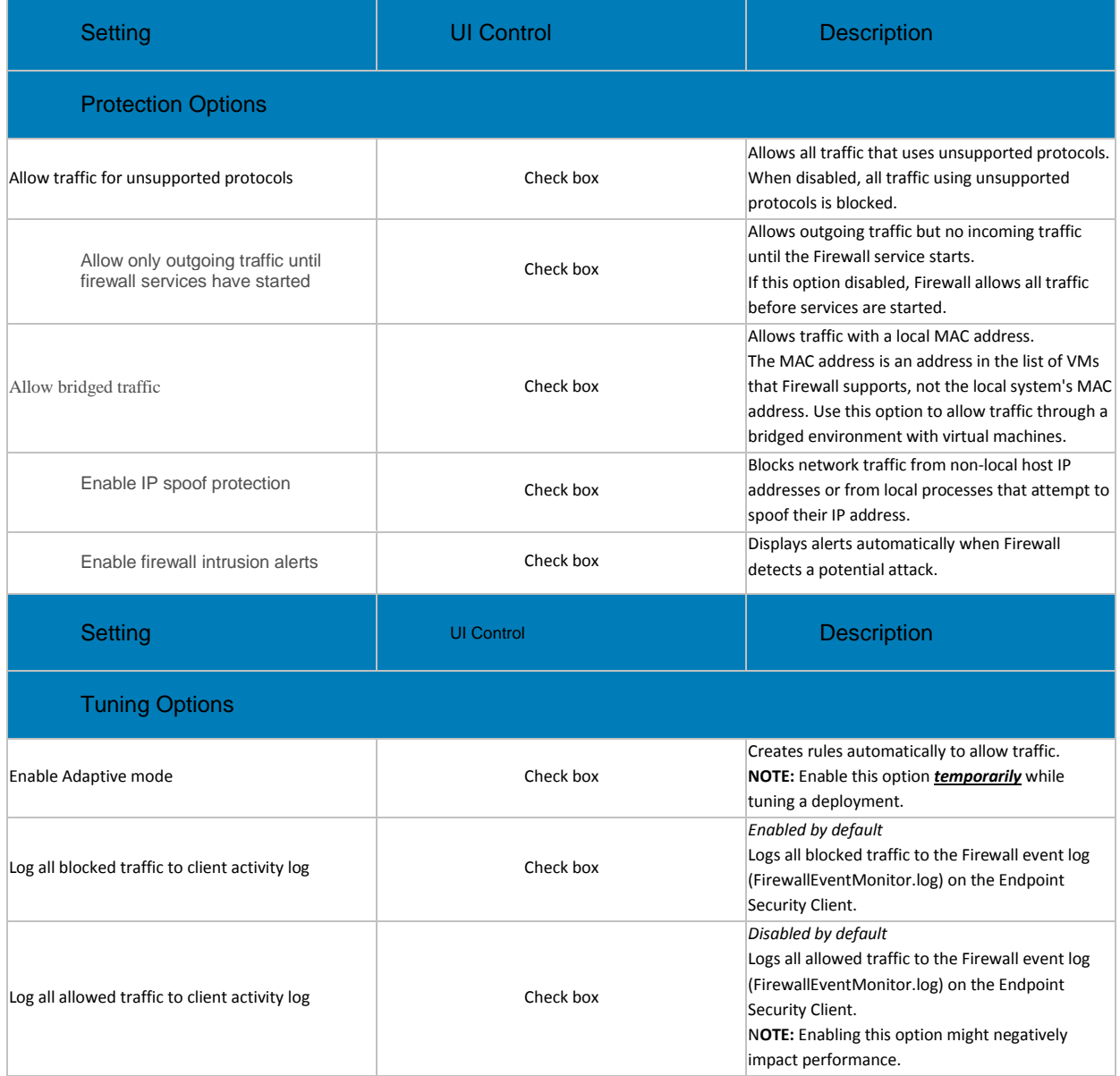

### Manage Policies

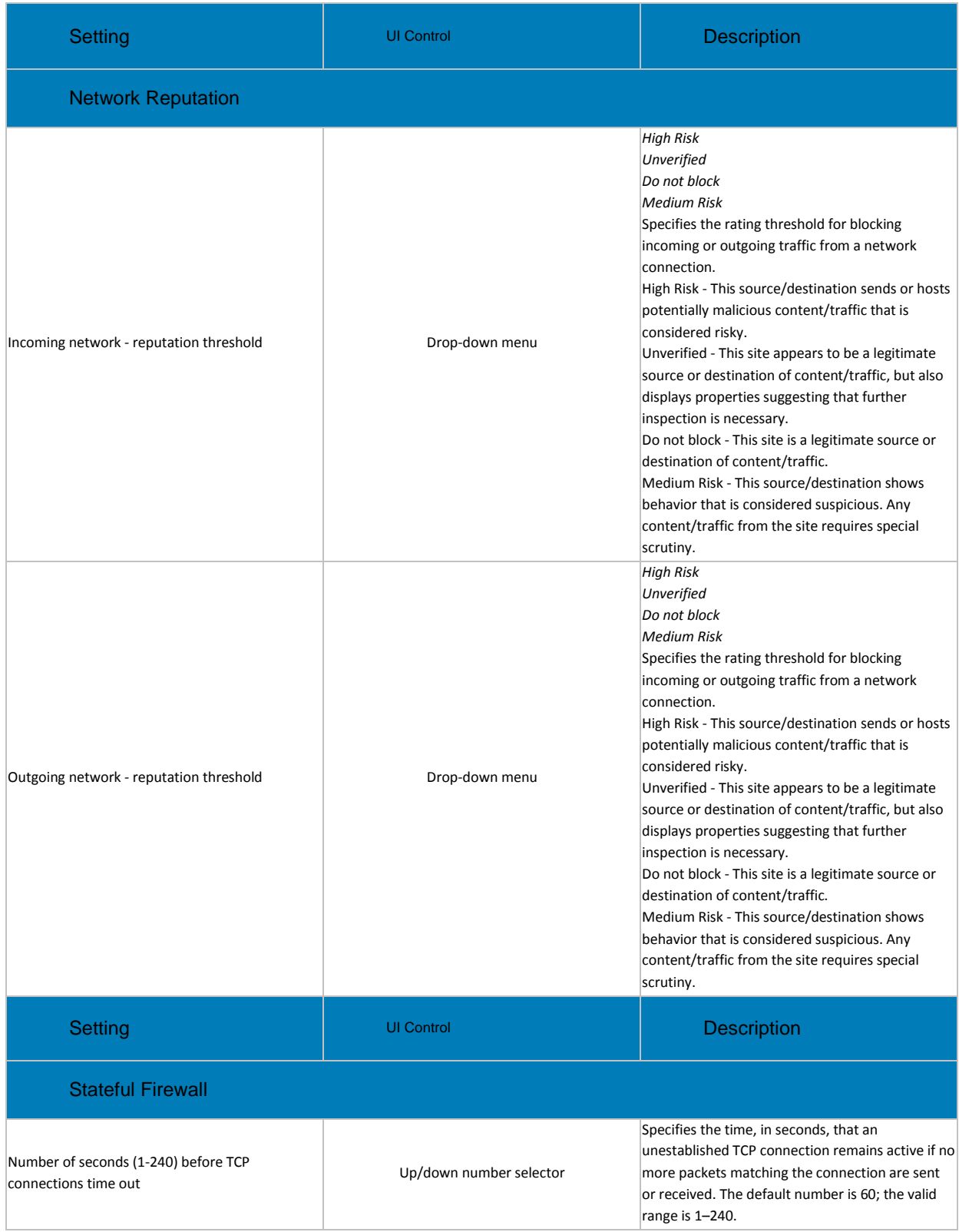

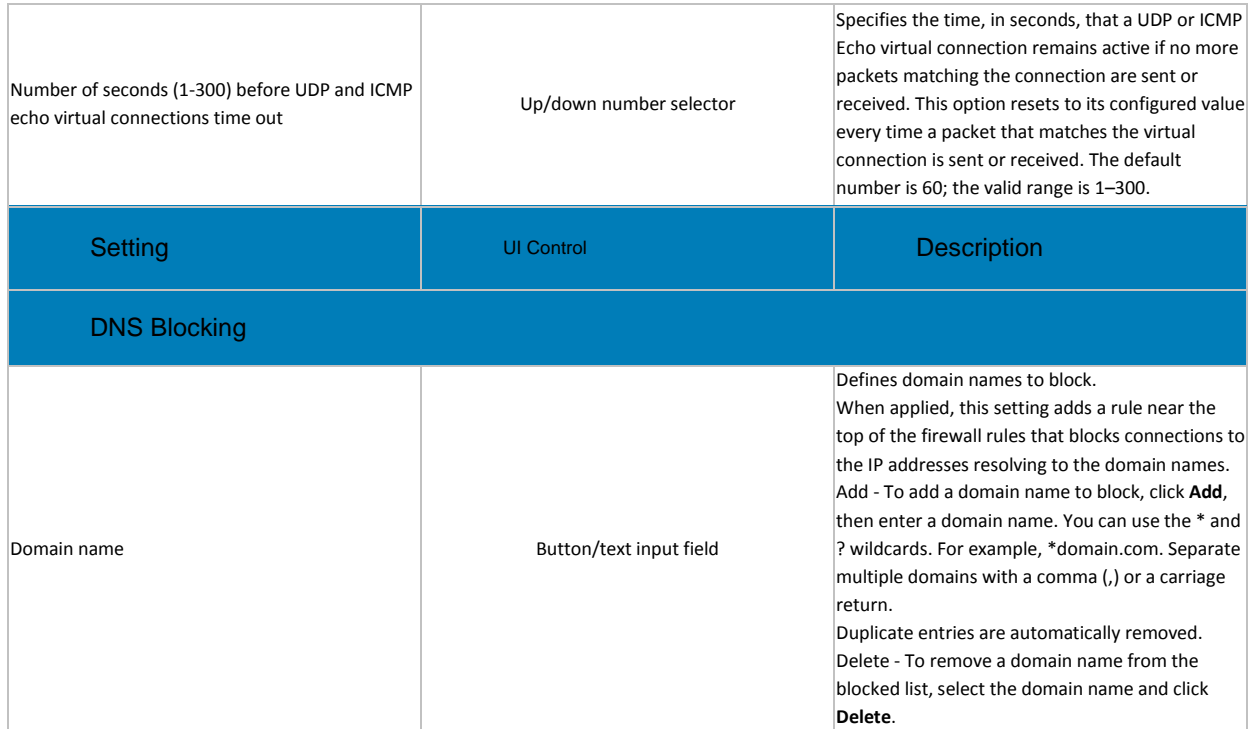

#### [Return to top](#page-246-2)

#### <span id="page-248-0"></span>**Client Firewall Rules**

Client Firewall applies the rule at the top of the firewall rules list.

- 1. Client Firewall applies the rule at the top of the firewall rules list. If the traffic meets this rule's conditions, Client Firewall allows or blocks the traffic. It doesn't try to apply any other rules in the list.
- 2. If the traffic doesn't meet the first rule's conditions, Client Firewall continues to the next rule in the list until it finds a rule that the traffic matches.
- 3. If no rule matches, the firewall automatically blocks the traffic.

To modify Core Networking or Default Rules, expand either **Core Networking Rules** or **Default Rules**, select the rule to modify, and edit the desired settings, and click **OK**. The settings are described in the table below.

Alternatively, click one of the following buttons to perform the desired action:

**Add Rule** - Adds a firewall rule.

**Duplicate** - Creates a copy of the selected item.

**Delete** - Removes a selected firewall item.

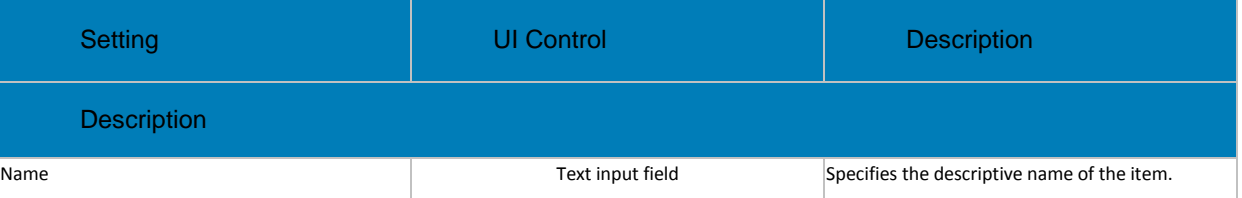

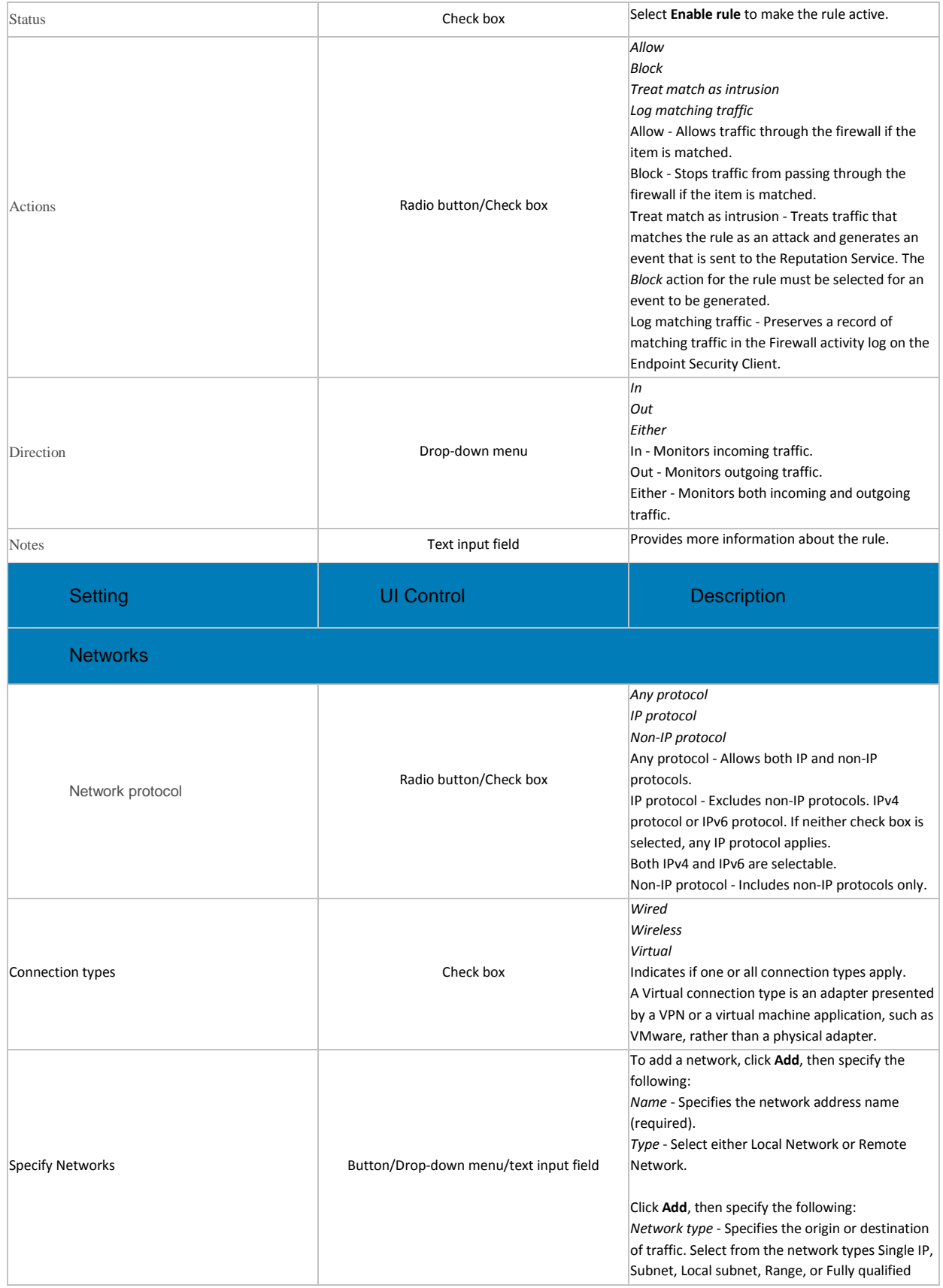

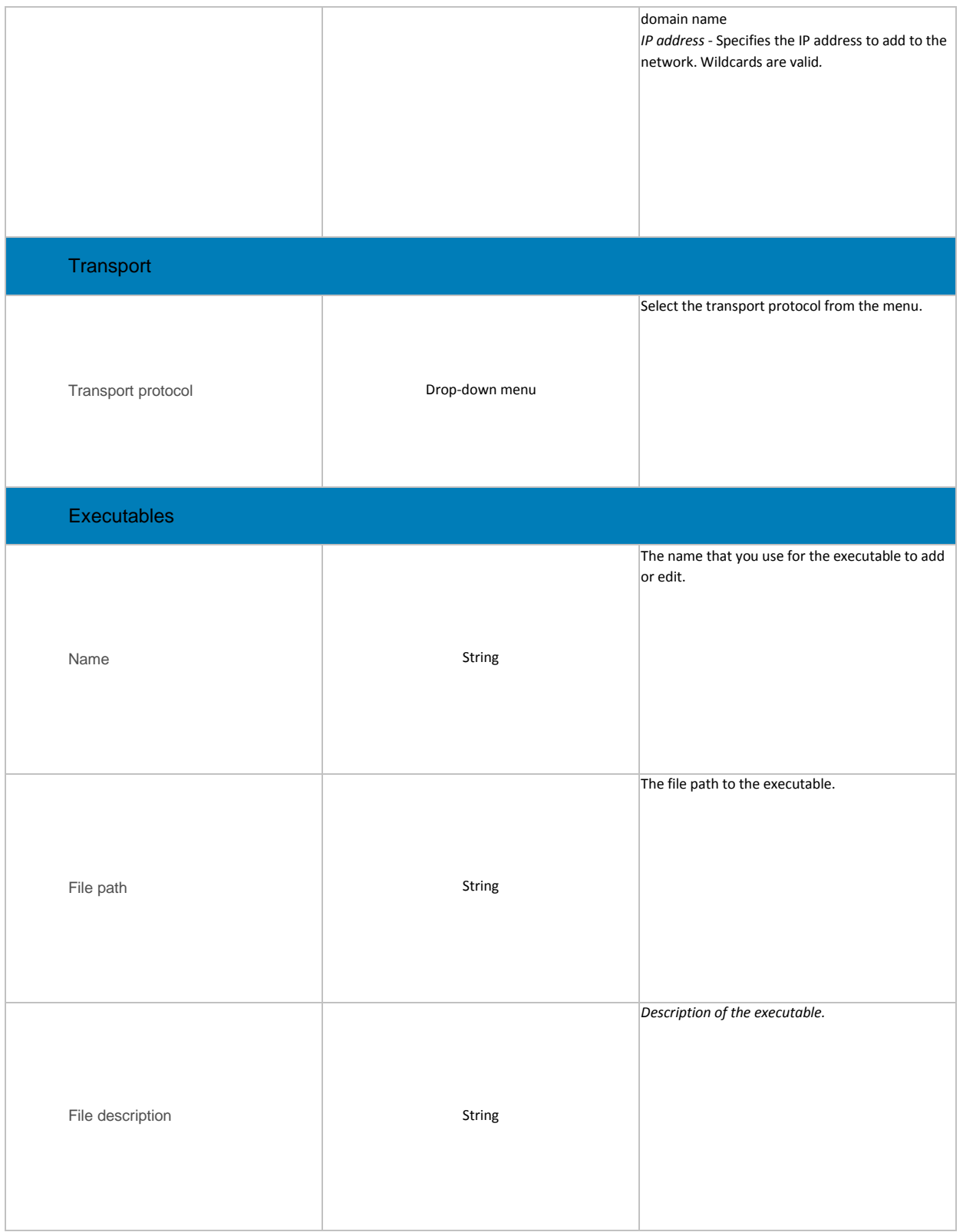

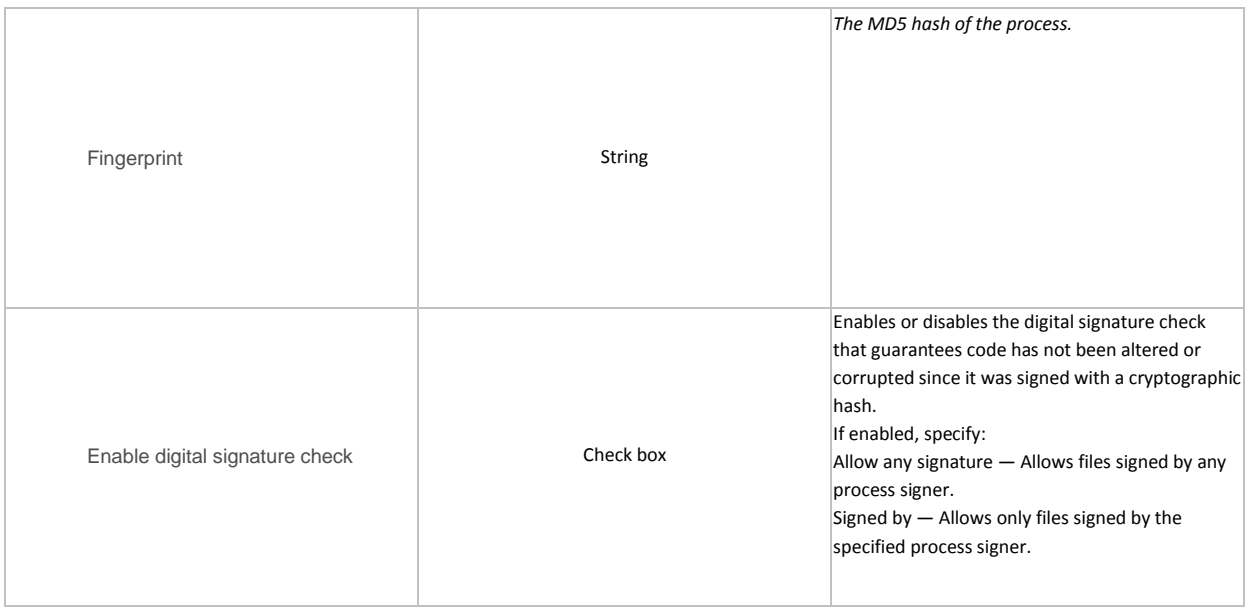

[Return to top](#page-246-2)

**[Return to Client Firewall Policies](#page-215-0)** 

# <span id="page-251-0"></span>**Policies Set by Application Control**

The following policies are set when Advanced Threat Prevention > Application Control is selected.

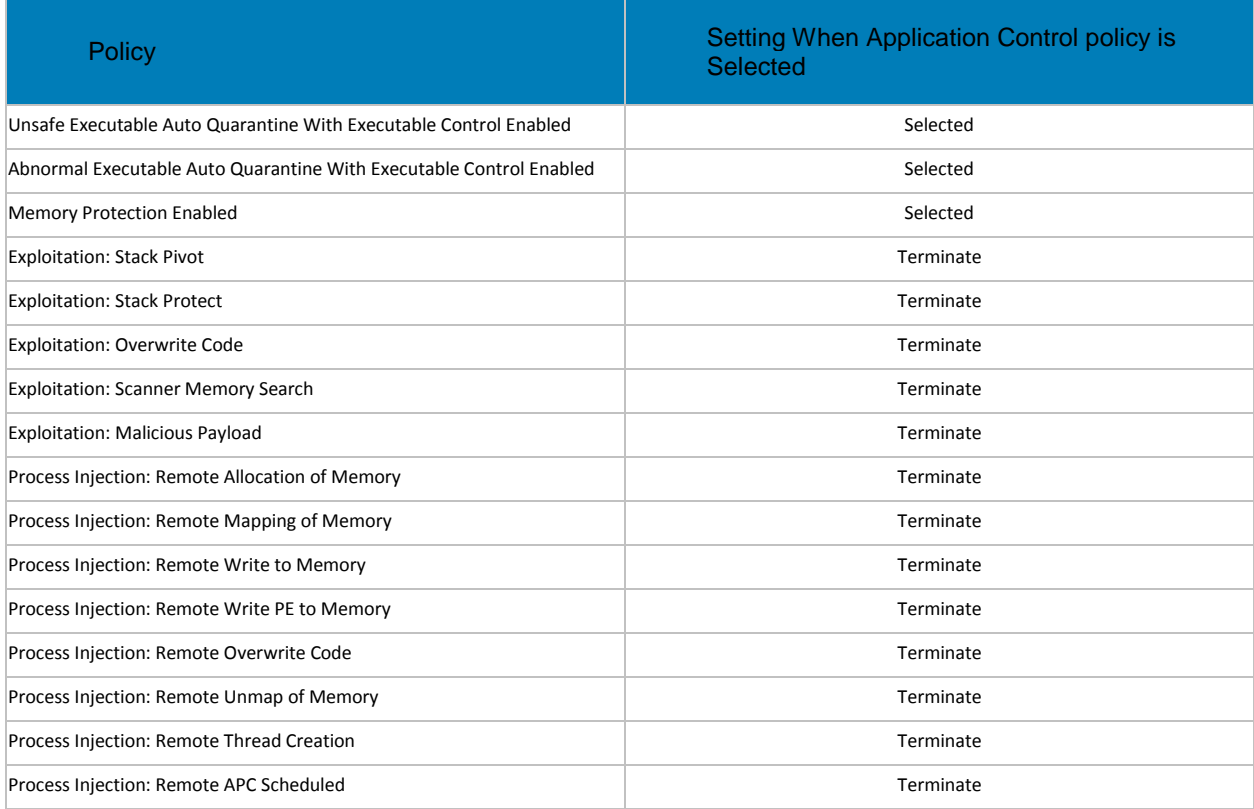
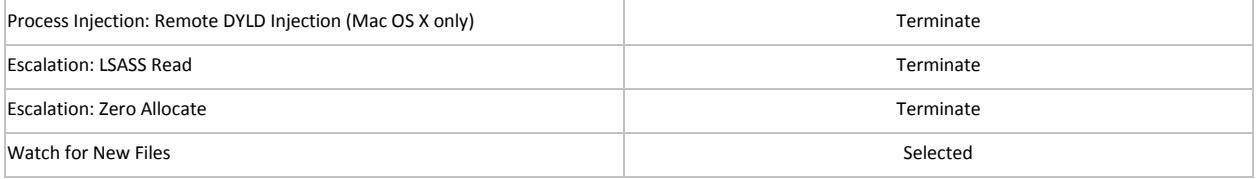

## **Advanced Threat Events tab fields and filters**

The Advanced Threat Events tab displays information about events for the entire enterprise based on information available in the Dell Server.

The tab displays if the Advanced Threat Prevention service is provisioned and licenses are available.

To access the Enterprise Advanced Threats tab, follow these steps:

- 1. In the left pane, click **Populations > Enterprise**.
- 2. Select the **Advanced Threat Events** tab.

Use the following filters to select content to display on the Advanced Threat Events tab:

**Type** - Threat Found, Threat Blocked, Threat Terminated, Memory Violation Blocked, Memory Violation Terminated, Memory Violation (Detected), Threat Removed, Threat Quarantined, Threat Waived, Threat Changed, Protection Status Changed.

**Severity** - Severity level of the event: Critical, Major, Minor, Caution, or Informational.

**Timeframe (in days)** - 1, 7, 14, 30, 60, 90

**Columns** - Allows you to select the following additional columns to display:

**Hostname** - The fully qualified name of the computer

**Data** - Details about the event

**Created** - Date and time that the event was captured

**Machine Name** - Name of the computer on which the threat event was detected

**Path** - Path to the file in which the threat was detected

**Sha256** - The file's 256-character Secure Hash Algorithm can be compared with an expected result to indicate whether the file has been tampered with.

**Score** - The threat file's score, indicating the confidence level that the file is malware. The higher the number, the greater the confidence.

#### **Manage Enterprise Advanced Threats - Protection**

The Protection tab provides information about files and scripts that are potentially harmful.

#### **Threats**

The table lists all events found across the organization. An event may also be a threat but is not necessarily so.

View additional information about a specific threat either by clicking on the threat name link to view details displayed on a new page or by clicking anywhere in the row of the threat to view details at the bottom of the page.

To view additional threat information in the table, click the drop-down arrow on a column header to select and add columns. Columns display metadata about the file, such a[s Classifications,](#page-55-0) Cylance [Score](#page-255-0) (confidence level), AV Industry conviction (links to VirusTotal.com for comparison with other vendors), Date first found, Data last found, SHA256, MD5, File information (author, description, version), and Signature details.

## Filter Events Table Data

Click the **Threat Filters** list at the upper right side of the table to view data about events by Priority, Status: Last 24 Hours, and Status: Total.

The number of events occurring in each subcategory are shown in parentheses.

**Priority: Unsafe** - Select a priority to view only events that match the selected priority. High, Medium, or Low.

**Status: Last 24 Hours** - Select a status to view only events that have had changes to this status in the last 24 hours.

**Status: Total** - Select a status to only events with that status.

The predictive threat model used to protect devices receives periodic updates to improve detection rates. To understand differences in how a new threat model affects information about files in your organization, see [Threat Model Updates.](#page-256-0)

### **Commands**

Select a threat to act on it. On this page, you can do the following to the selected threat data:

Export **-** Export threat data to a CSV file.

Select the rows to export, and then click **Export.**

Open the file with Microsoft Excel or similar application, which allows you to sort and organize the data.

Global Quarantine **-** Add a file to the global quarantine list. The threat is permanently quarantined from all devices.

Add the selected file to the Global Quarantine list to prevent it from being run on any device in the organization. Adding a file to Quarantine removes it from lists of Unsafe files.

- 1. Select a threat.
- 2. Click **Global Quarantine**.
- 3. Enter a reason that this file should be global quarantined and click **Yes**.

Safe - Add a file to the safe list. The file is permanently treated as safe across all devices.

- 1. Select the file to list as safe.
- 2. Click **Safe**.
- 3. Select the category that fits the file.
- 4. Enter a reason why the file should be listed as safe, and click **Yes**.

**Note**: Occasionally, a "good" file may be reported as unsafe (this could happen if the features of that file strongly resemble those of malicious files). Waiving or safelisting the file can be useful in these instances.

Edit Global List **-** Add or remove files from the global quarantine list.

- 1. Click **Edit Global List**.
- 2. Select the items to change.

3. Select **Safe** to add the selected items to the safelist, or select **Remove from list** to remove the selected files from the Global Quarantine list.

## **Manually Add File to the Global Quarantine list**

- 1. Click **Edit Global List**.
- 2. Click **Add File.**
- 3. Enter the file's SHA256 hash number (required).
- 4. Enter the file's MD5 number, if available.
- 5. Enter the file name, if available.
- 6. Enter the reason the file should be quarantined.
- 7. Click **Submit**.

**View Threat Details** - Click a threat name to display details of the threat details on a new page. Click anywhere in the threat's row to display the same threat details on the left side of this page, under the table.

### **File Details**

# **Details: [***file name***]**

At the bottom of the page, this section displays details about the file that triggered an event. To display this information, select the row that displays the file name in the Advanced Events table.

Click the file name next to Details: to display the same information about the event on a new page.

## **Overview**

The overview contains summary information about the file.

## **Threat Indicators**

Threat Indicators are observations about a file that has been analyzed.

These indicators help administrators understand the reason for a file's classification and provide insight into its attributes and behavior. Threat Indicators are grouped into categories.

#### **Devices**

In the Devices pane, the administrator can view a list of devices that have unsafe or abnormal files and quarantine or waive them.

The device list can be filtered by file state: Unsafe, Quarantined, Waived, or Abnormal.

Waiving a file will allow that file to run on the device.

#### **Detailed Threat Data**

If the file has been uploaded for analysis, the Detailed Threat Data pane may display a comprehensive summary of the static and dynamic characteristics of the file including additional file metadata, file structure details, and dynamic behaviors such as files dropped, registry keys created or modified, and URLs with which it attempted to communicate.

**Note:** If no results display in the Detailed Threat Data pane, the file has not yet been uploaded for analysis. Debug logging may provide information about why the file was not uploaded.

## **Script Control Table**

The table lists details about Active and PowerShell scripts that have been blocked or have triggered an alert and the affected devices.

Columns display the file name, interpreter (PowerShell or ActiveScript), last found, drive type (such as internal hard drive), SHA256, Number of devices on which the script is found, and Number of occurrences that were blocked or triggered alerts.

To filter column data, click the filter icon on a column header and select values to include or exclude.

# **Manage Enterprise Advanced Threats - Agents**

After an Advanced Threat Prevention client is installed on an endpoint computer, it is recognized by the Dell Server as an agent.

# **Agents Table Data, Explained**

- Name The name of the agent on the endpoint computer.
- State State of the agent, online or offline. A computer is in the offline state after three failed attempts in a 15-minute period to contact the Cylance server.
- Offline Date If applicable, the date on which the agent went offline.
- **Files Analyzed Number of files analyzed on the endpoint computer.**
- Unsafe Number of files deemed Unsafe on the device. An unsafe file has characteristics that greatly resemble malware.
- Quarantined Number of files Quarantined on the device.
- Waived Number of Waived files on the device.
- Abnormal Number of Quarantined files on the device.
- **Exploit Attempts Number of exploit attempts on the device.**

## **Commands**

To export details about an agent or remove an agent from the list:

**Export** - Creates and downloads a CSV file that contains device information (Name, State, Policy, etc.).

**Remove** - Removes selected agents from the Agent Table. This does not uninstall the agent from the device.

## <span id="page-255-1"></span>**Manage Enterprise Advanced Threats - Certificate**

The Certificate tab allows you to upload a certificate for the purpose of safelisting it.

Certificates must be in .cer or .crt format.

To upload a certificate, follow these steps:

- 1. Navigate to **Populations > Enterprise > Advanced Threats tab > Certificate tab**.
- 2. Click **Browse**.
- 3. Select a certificate and click **Open**.
- 4. Click **Upload Certificate**.
- 5. Click **OK** once the upload is successful.

<span id="page-255-0"></span>For instructions about how to safelist a certificate, se[e Manage Enterprise Advanced Threats -](#page-257-0) Global List.

# **Manage Enterprise Advanced Threats - Cylance Score and Threat Model Updates**

A Cylance score is assigned to each file that is deemed Abnormal or Unsafe. The score represents the confidence level that the file is malware. The higher the number, the greater the confidence.

## <span id="page-256-0"></span>**Threat Model Updates**

The predictive threat model used to protect devices receives periodic updates to improve detection rates.

Two columns on the Protection page in the Management Console show how a new threat model affects your organization. Display and compare the Production Status and New Status columns to see which files on devices might be impacted by a model change.

To view the Production Status and New Status columns:

- 1. In the left pane, click **Populations > Enterprise**.
- 2. Select the **Advanced Threats** tab.
- 3. Click the **Protection** tab.
- 4. Click the down-arrow on a column header in the table.
- 5. Hover over **Columns**.
- 6. Select the **Production Status** and **New Status** columns.

**Production Status -** Current model status (Safe, Abnormal or Unsafe) for the file.

**New Status -** Model status for the file in the new model.

For example, a file that was considered Safe in the current model might change to Unsafe in the new model. If your organization needs that file, you can add it to the Safe list. A file that has never been seen or score by the current model might be considered Unsafe by the new model. If your organization needs that file, you can add it to the Safe list.

#### *Only files found on device in your organization and that have a change in its Cylance Score are*

*displayed.* Some files might have a score change but still remain within its current Status. For example, if the score for a file goes from 10 to 20, the file status may remain Abnormal and the file appears in the updated model list (if this file exists on devices in your organization).

The information for the model comparison comes from the database, not your devices. So no reanalysis is done for the model comparison. However, when a new model is available and the proper Agent is installed, a re-analysis is done on your organization and any model changes are applied.

#### **Compare Current Model with New Model**

You can now review differences between the current model and the new model.

The two scenarios you should be aware of are:

Production Status = Safe, New Status = Abnormal or Unsafe

- Your Organization considers the file as Safe
- Your Organization has Abnormal and/or Unsafe set to Auto-Quarantine

Production Status = Null (not seen or scored), New Status = Abnormal or Unsafe

- Your Organization considers the file as Safe
- Your Organization has Abnormal and/or Unsafe set to Auto-Quarantine

In the above scenarios, the recommendation is to Safelist the files to allow in your organization.

# **Identify Classifications**

To identify classifications that could impact your organization, Dell recommends the following approach:

- 1. Apply a filter to the New Status column to display all Unsafe, Abnormal, and Quarantined files.
- 2. Apply a filter to the Production Status column to display all Safe files.
- 3. Apply a filter to the Classification column to only show Trusted Local threats. Trusted - Local files have been analyzed by Cylance and found to be safe. Safelist these items after review. If you have a lot of files in the filtered list, you may need to prioritize using more attributes. For example, add a filter to the Detected By column to review threats found by Execution Control. These were convicted when a user attempted to execute an application and need more urgent attention than dormant files convicted by Background Threat Detection or File Watcher.

# <span id="page-257-0"></span>**Manage Enterprise Advanced Threats - Global List**

The Global Quarantine, Safe, and Unassigned tables provide a view of files in list as well as options to perform actions on these files.

## **Global Quarantine**

Global Quarantine lists files that are permanently quarantined from all devices.

### Add a file to the global quarantine list

Add the selected file to the Global Quarantine list to prevent it from being run on any device in the organization. Adding a file to Quarantine removes it from lists of Unsafe or Unassigned files.

- 1. Select **Global Quarantine (n)**.
- 2. Select a threat.
- 3. Click **Add File**.
- 4. Enter a reason that this file should be global quarantined and click **Yes**.

## **Manually Add File to the Global Quarantine list**

- 1. Select **Global Quarantine (n)**.
- 2. Click **Add File.**
- 3. Enter the file's SHA256 hash number. (required)
- 4. Enter the file's MD5 number, if available.
- 5. Enter the file name, if available.
- 6. Enter the reason the file should be quarantined.
- 7. Click **Submit**.

#### Remove a file from the global quarantine list

Remove the selected file from the Global Quarantine list to allow it to run on any device in the organization.

- 1. Select **Global Quarantine (n)**.
- 2. Select a file.
- 3. Click **Remove from List**.

Safelist a file from the global quarantine list

Safelist the selected file from the Global Quarantine list to allow it to run on any device in the organization.

- 1. Select **Global Quarantine (n)**.
- 2. Select a file.
- 3. Click **Safe**.

# **Safe**

Safelisted files and certificates are permanently treated as safe across all devices. Any certificate that is safelisted is a known safe certificate for the Advanced Threat Prevention tenant.

## Add a file to the safe list

Safelisting a file allows that file to run on any device across the entire organization.

**Note**: Occasionally, a "good" file may be reported as unsafe (this could happen if the features of that file strongly resemble those of malicious files). Waiving or safelisting the file can be useful in these instances.

- 1. Select **Safe (n)**.
- 2. Click **Add File.**
- 3. Enter the file's SHA256 hash number. (required)
- 4. Enter the file's MD5 number, if available.
- 5. Enter the file name, if available.
- 6. Enter the reason the file should be safelisted.
- 7. Click **Submit**.

## Remove a file from the safe list

- 1. Select **Safe (n)**.
- 2. Select **Files (n)**.
- 3. Select the file to remove from the safe list.
- 4. Click **Remove from List**.

## Add a certificate to the safe list

Safelisting a certificate allows access to that certificate, as needed, across the entire organization.

- 1. Select **Safe (n)**.
- 2. Select **Certificates (n)**.
- 3. Select the certificate to list as safe.
- 4. Click **Add Certificate**.
- 5. Select the category that fits the certificate.
- 6. Enter a reason why the certificate should be listed as safe, and click **Submit**.

**Note:** You must upload a certificate for it to be available to safelist. For more information, see **[Manage](#page-255-1)  [Enterprise Advanced Threats -](#page-255-1) Certificate.**

Remove a certificate from the safe list

- 1. Select **Safe (n)**.
- 2. Select **Certificates (n)**.
- 3. Select the certificate to remove from the safe list.
- 4. Click **Remove from List**.

## **Unassigned**

Unassigned files can be added to the global quarantine or safe list.

Add an unassigned file to the global quarantine list

Add the selected file to the Global Quarantine list to prevent it from being run on any device in the organization. Adding a file to Quarantine removes it from lists of Unsafe or Unassigned files.

- 1. Select **Unassigned (n)**.
- 2. Select a file.
- 3. Click **Global Quarantine**.
- 4. Enter a reason that this file should be global quarantined and click **Yes**.

## **Manually Add File to the Global Quarantine list**

- 1. Select **Unassigned (n)**.
- 2. Click **Add File.**
- 3. Enter the file's SHA256 hash number. (required)
- 4. Enter the file's MD5 number, if available.
- 5. Enter the file name, if available.
- 6. Enter the reason the file should be quarantined.
- 7. Click **Submit**.

## Add an unassigned file to the safe list

Safelisting a file allows that file to run on any device across the entire organization.

- 1. Select **Unassigned (n)**.
- 2. Select a file.
- 3. Click **Safe**.
- 4. Select the category that fits the file.
- 5. Enter a reason why the file should be listed as safe, and click **Yes**.

**Note**: Occasionally, a "good" file may be reported as unsafe (this could happen if the features of that file strongly resemble those of malicious files). Waiving or safelisting the file can be useful in these instances.

#### **Manually Add File to the Safe list**

- 1. Select **Unassigned (n)**.
- 2. Click **Add File.**
- 3. Enter the file's SHA256 hash number. (required)
- 4. Enter the file's MD5 number, if available.
- 5. Enter the file name, if available.
- 6. Enter the reason the file should be safelisted.
- 7. Click **Submit**.

Add the selected file to the Global Quarantine list to prevent it from being run on any device in the organization. Adding a file to Quarantine removes it from lists of Unsafe or Unassigned files.

- 1. Select **Global Quarantine (n)**.
- 2. Select a threat.
- 3. Click **Add File**
- 4. Enter a reason that this file should be global quarantined and click **Yes**.

# **Manually Add File to the Global Quarantine list**

- 1. Select **Global Quarantine (n)**.
- 2. Click **Add File.**
- 3. Enter the file's SHA256 hash number. (required)
- 4. Enter the file's MD5 number, if available.
- 5. Enter the file name, if available.
- 6. Enter the reason the file should be quarantined.
- 7. Click **Submit**.

## **Manage Enterprise Advanced Threats - Options**

The Options tab allows you to integrate with Security Information Event Management (SIEM) software using the Syslog feature as well as export Advanced Threat data. SIEM software allows administrators to run customized analytics on threat data within their environments. Software options include Splunk, available to Splunkbase users a[t https://splunkbase.splunk.com/app/3233.](https://splunkbase.splunk.com/app/3233)

Syslog events are persisted at the same time Agent events are persisted to the Cylance server. For more information about supported event types, see [Syslog Event Types.](#page-129-0)

To integrate with SIEM, select **Syslog/SIEM** on the **Options** tab, and complete the form that displays. For a list of syslog server IP addresses to allow, se[e Syslog IP Addresses.](#page-132-0)

With SIEM integration, to export data about threats, select **Threat Data Report** on the **Options** tab. For instructions and a description of exportable data, see [Threat Data Report.](#page-260-0)

# <span id="page-260-0"></span>**Threat Data Report**

Select **Threat Data Report** on the **Options** tab to enable threat data export to .csv files.

The following types of data are available for export:

Threats - Lists all threats discovered in your organization. This information includes file name and File Status (unsafe, abnormal, waived, and quarantined).

Devices - Lists all devices in your organization that have an Agent installed. This information includes device name, operating system version, agent version, and policy applied.

Events - Lists all events related to the Threat Events graph on the dashboard for the last 30 days. This information includes file hash, device name, file path, and the date the event occurred.

Indicators - Lists each threat and the associated threat characteristics.

Cleared - Lists all files that have been cleared in your organization. This information includes files that were waived, added to the safe list, or deleted from the quarantine folder on a device.

### **Export Data**

To access the exported data:

- 1. Select **Generate token.**
- 2. Copy the URL of the desired data and paste it into a web browser address field.
- 3. In the URL, replace [Token] with the generated token displayed in *Token*.

To disable access to the exported data, select **Delete** or **regenerate** to invalidate the current token. After regenerating a token, provide it to persons who should have continued access to the exported data.

## **Advanced Threat Prevention Classifications**

The Advanced Threat Prevention Classifications pane shows a heat map of threats. The color indicates the priority classification of the threat. The size of the box indicates the relative number of endpoints that have a particular threat. This classification helps administrators determine which threats and devices to address first. Click a threat to view threat and device details.

Threat classifications include the following:

Malware

- Trojan
- **Downloader**

Potentially Unwanted Programs (PUP)

- Adware
- Hacking Tool
- Portable Application

#### **Enable Compatibility Mode for Memory Protection**

Compatibility Mode allows applications to run on the client computer while Memory Protection or Memory Protection and Script Control policies are enabled. Compatibility Mode is enabled through a registry setting or a command on the client computer. Compatibility Mode does not apply to Mac clients.

#### **To enable Compatibility Mode with a registry setting:**

- 1. In the Remote Management Console, disable the Memory Protection Enabled policy. If the Script Control policy is enabled, disable it.
- 2. Save the policy changes, and Commit Policies.
- 3. Using the Registry Editor on the client computer, go to HKEY\_LOCAL\_MACHINE\SOFTWARE\Cylance\Desktop.

- 4. Right-click **Desktop**, click **Permissions**, then take ownership and grant yourself Full Control.
- 5. Right-click **Desktop**, then select **New > Binary Value**.
- 6. For the name, type *CompatibilityMode*.
- 7. Open the registry setting and change the value to *01*.
- 8. Click **OK**, then close Registry Editor.
- 9. In the Management Console, enable the Memory Protection Enabled policy. If the Script Control policy was enabled, enable it.
- 10. Save the policy changes, and **Commit\_Policies**.

## **To add the registry setting with a command:**

- 1. In the Management Console, disable the Memory Protection Enabled policy. If the Script Control policy is enabled, disable it.
- 2. Save the policy changes, and **Commit** Policies.
- 3. Select one command line option to run on the client computer:

(For one computer) Psexec: psexec -s reg add HKEY\_LOCAL\_MACHINE\SOFTWARE\Cylance\Desktop /v CompatibilityMode /t REG\_BINARY /d 01

(For multiple computers) Invoke-Command cmdlet: \$servers = "testComp1","testComp2","textComp3" \$credential = Get-Credential -Credential {UserName}\administrator Invoke-Command -ComputerName \$servers -Credential \$credential -ScriptBlock {New-Item - Path HKCU:\Software\Cylance\Desktop -Name CompatibilityMode -Type REG\_BINARY -Value 01}

- 4. In the Management Console, enable the Memory Protection Enabled policy. If the Script Control policy was enabled, enable it.
- 5. Save the policy changes, and **Commit\_Policies**.

# **Disconnected Mode Policy Examples**

Examples for Global Allow, Quarantine List, and Safe List policies are shown below.

### **Global Allow policy example**

```
<?xml version="1.0" encoding="utf-8"?>
<disconnected_policy>
```
Manage Policies

```
 <policy_name>Default</policy_name>
   <policy_company>Acme</policy_company>
   <policy_company_id>uxSYabW9P2nMbGLzuqJhvT9Y</policy_company_id>
   <policy_utctimestamp>Date(-62135596800000+0000)</policy_utctimestamp>
   <filetype_actions>
     <suspicious_files file_type="executable" actions="7" />
     <threat_files file_type="executable" actions="7" />
   </filetype_actions>
   <memoryviolation_actions>
     <memory_violation violation_type="stackpivot" action="Alert" />
     <memory_violation violation_type="stackprotect" action="Block" />
     <memory_violation violation_type="stackpivot" action="Terminate" />
     <memory_violation violation_type="overwritecode" action="None" />
     <memory_violation violation_type="outofprocessallocation" action="Scuba" 
/>
     <memory_violation violation_type="outofprocessmap" action="Alert" />
     <memory_violation violation_type="outofprocesswrite" action="Block" />
     <memory_violation violation_type="outofprocesswritepe" 
action="Terminate" />
     <memory_violation violation_type="outofprocessoverwritecode" 
action="None" />
     <memory_violation violation_type="outofprocessunmapmemory" 
action="Alert" />
     <memory_violation violation_type="outofprocesscreatethread" 
action="Alert" />
     <memory_violation violation_type="outofprocessapc" action="Alert" />
     <memory_violation violation_type="lsassread" action="Alert" />
     <memory_exclusion_list>
       <path>temp\files\exe1.exe</path>
       <path>stuff\folder\exe2.exe</path>
     </memory_exclusion_list>
   </memoryviolation_actions>
   <appcontrol>
<changewindow_enabled>0</changewindow_enabled>
```

```
<lockdown lockdown_type="executionfromexternaldrives" action="deny" />
```

```
<lockdown lockdown_type="pechange" action="deny" />
   </appcontrol>
```
#### <policy>

```
 <option name="auto_blocking" value="0" />
 <option name="auto_uploading" value="1" />
 <option name="threat_report_limit" value="500" />
 <option name="low_confidence_threshold" value="-600" />
 <option name="full_disc_scan" value="0" />
 <option name="watch_for_new_files" value="0" />
 <option name="memory_exploit_detection" value="0" />
 <option name="trust_files_in_scan_exception_list" value="0" />
 <scan_exception_list>
   <path>C:\temp</path>
   <path>C:\stuff</path>
 </scan_exception_list>
```
</policy>

<exclusion\_list>

<checksum>3fdc391ef0e200af3e4c206e785e1de0</checksum>

<error\_rate>1E-05</error\_rate>

<size>509</size>

<exclusionlisthash>XjxtEUkQvOFIxTZof+f6Jb149fhxFbOHUzc3S/5Hif6zqeiZrvOaM9QvG ruM1un/uiOGeMwiNB3lLCBD9PtwbgaYUpiz8Ne88wOmKhnerXo5TJRy+4HzPWDotDXSz+d5AHP74 zbbHfH7m47KG9bFAsPa4KNhFLqSOD3g/AI7ZCWLL/IOFyWcFMTLLkeLRycDIyZpzf8QDskQVsAt8 Ub1h2UGY4BGgKwCQfYz9J/yJWuF1XGy9A7rMAHzYdqh0B5s4Y2iB2jrdlHuGSxtNPu9gTuMldfxE BgcXq7XUWxuJUTbo1Fv2jsCHYpd/hg1d+3SkNbI9qykHmK9gnCH2r7IHPlK5zvR9Y1eVxTshl6Jo xQMDD+M0VkrL3tHqlS1mJi9NI979dd8GiYnAqtkFsMg+FhOT2PkVkBSzLgkCF+rHWoeDdo+MVX79 X9XjJqT1kRwSM2p30IPi4g+NH6X/YPs6Fz7wb95jMx6ILX/L7pHGOdM0fSeSfwO/XIOyk5FhogOJ qY86SkJs437CS7+pW+nz82lXuFqNP4pZaG2xf2iepTDo89dAMQJGWEoCnlR1z0lPI8782TLLRm5O KytCrhUMut+P28K8LuPOTdTgSCnf2uVrcecQTz/BZOyqX5B6vy7g1P2H0HmEV1uVfhWMjABRoSK+ aI5VXd5qNRaY4zfn0w5Z6LOiIYDtvESgkLuw0bzHrsf5ADKEkwv9Ig09DxhDYzLdJlZp/DNMsnJG tvntZ/cezXbGtzJuGSFq7lem5L00cavDQ3vRo3GlfettwN2CT9Z2MssLJhweTS8utTabMBFfIsM8 dx3sdN26lAsx9rDyR7fLn4BJ2WnMXv8FRoTZJ3oXxOQFUsCM1Rnhw7ottTaLEiPf7Rd4jdxbsErB nK1CYfyYAePaD6ycle1h6bYMyWxUUD2ZqyVBiu3La/4MKalmI9V2IzEsYObxp9RRXkY3HcTzPHk5 e8Zp+YbPQAr88RNpC277sCRiBWYlb00OH/hx5yc61rae/pzrGjusBT53KaiG6mlLpvRYrqDQ7fW0 cpFa2eC1czQ+o8LN/gNVT7FtFhKgd8pnQW00CidxeSULfzRk6TS9rLCgXBDtRyK1fRrkkOCrHZU/ YvC2BXaWVAx60giDsKxBUYQsgXQbaGwPG279ChdwnjWlVMWCqdvOoGEBMDApjbkqqkwgHJpkCJIF 4zOTChpVfM17PfKw/uycxoqMzpdb+AOQnTX+MzRm9BkTN9T9aFh+CRleDqc/xhP59RBUUT3GAP+r k3789EQXdUVp9tC7hmXTjjg85jWSEe6IcGE5RY7NQXdXZGJScLmyiUVq+0lZjO3xkAUZ5eq0lUJo 5KYaneGeYQFe7VzSmyzPMao6YPfpnRxOuLvMANIhKf9q0zL1IPgJfVTwU9AHoLcUE2ztor3bdrRn Z3+e5HqZkEpHtMGruMjiP4ZLmA7tJNhj63KspEEKJfCSkXGw74+cepc6J5ThPJWNd33IZmgcwqE2 7/sXxsb5xzYFgfBUZmr12KnU7JMbg95bZTatxN8PtIQS2NTdnyXK/f7j7i74FQZXNksONgfyEelF DOTlqlI7SLKw1uffUEk2QGv54bUQANLhbAvLbLR1b6v352rw3ANgECdQbqXcvKE/jYKUzHSW3qqI PcPnrguYVoJuydKNiJVmoaqPLJ3LC6m7+PdGBuqEdVo+MK/PMJdTVb47zW1RSYX0t9SJ/4xWEByb UMsHXRZTux6nlca5qCxHDiHb50I677Bi+Y0YLddza7iA7z4mPTRmqEX6jEo5ZorZ4kcTIbNHj77p 4kzouYDg3s+o+9KvoxcI0iw8MAOtKrRVZTN24jjSUAETJ66rb3JdzcfJJeb7w4QVOUckL2kfyaS4 ASp80fzpOxJl3hSLw2bnR2n0WukMhj3kWvY+GeXDBfGzHfDGeLV0pF/+hQTPR/XWuOSsnH1wUeJE XS3al6lyhcRCS7XbVPt+85NYGuk2ntf6zmST/v6a3E2exxerUDAmHfCK/0VQKrqlYec1hkH1SbvC Q==</exclusionlisthash>

<exclusionlisthash\_secondary>rT7UrQItY0RfpDEVEDwSXdiGq3fUgEJ9OpQMEUEacRRy1OF AS2W51m9f3hbzrOA7lvoiKZLy9/h0koV2d5vyIj+xC275ucwOvqhKpKPQH8mfcD3vT498DuteV0i 1Tmzq/WFLlhdqK75CF8ys17UVZZabbExD2s9W49gUft5W9UozOW5K1mC9V5E79YCf83s0wra6qrZ qENI98WNpD9UbyN1UQN72g5mQligT8ViuoEMagB6JQaTI8CgCLe6NK8DFvuykGOYVtLfKCtmCqt0 eg1Im0oFxLiVrouovcCdNpfzWOXflQSEVEbVeqfPxEuTrHRWZBzFxOYLrT86tSsH8ll+XC3uFjN7 uI/HB8daE3saFPmIAZUC9sq3rMU8Roy9+iRw3lebL0P51RTSHxC9Mz8xr85gt3m4MyqSO8mNNBxI zwxeUCishz8A17VB5ai/R5Hy17zMTwIXU2x5Pcnpd2UqyeLQbXWpnkeRpl7f0rdwBM0FDCpZqExn FYQswvOb8kPnruC0/iIgx/zNSFeuFlT8dSbCZNvgh07Ohh4sl0v9U9Ir7nBe9ZreDgdZMdZ1wCTq XBk/yxJB74+95uRYasNznVAG2yD1IIwtWNvygHrmw5sZgk097K2quTOHjDp0thnhaSGdOK5pF2TF Em8zegjewP65pR5Jdys1lvKquzbx3NZ3LtR0XyVIMBzcF9NDLP8v4UkwaKg9EL73o2yPjqgDVwt9 AhXlh4VdSEv5M+JRfo+EguQB9I/DleTbWUGAEMMn1cADZj9yY0fB/SEsDVAWiLbiP/PYcUXz6g4C v2uF9jk2Tn7KEbvuFWfIlnq2+z/qUNUH0Uj44jgqswv6G/q5VfbW5dM0MtTGmZd5jE8PNy3R/uyg m4ZoTvnOUu93FIC8dpmVjlsyii9XhM8XN/YX9om5wXAJ9CuTgRWbuUK4lvW9ROiEokQRFu76Y8OT Evx6kpCEFgAVZlhbfe0fmGo+CD1wI+dg0tze2BN7jk/ItXgiPKp/+/fLoH3HR8mZSWX8bW8uRpBg qo3xq57tpP9JxcyPQetG9fungtlBjzAd53Frro8XYXbzOd71honuEsFYv4T03ojU8w7a9EBbJ7Sv RfDDi27mT/YmZNr3Y39FRlT7qQ44Ng5cjgp9etwVIego1xpfBXECF2PxOuA/S7u06QakK+Ngkl+b Fw5MBbG/NLHALbkV+jbL6NKmUMWHYO4ruPzSoUYE84f9V0WFBZpWMxnx/j/ZZZMwv8+p8kF3dAR9 SjK38coPVCnLCJ8uDJPoLDXS79u+pfObsqqdPL+dwDeOAlIhHzjpNlpM5UeHYGUiwHFbOr8GTdq2 GSEacfW510uv1dNeIk1wo2a2zlcBMH0V57f3/aVi0ZDtDKL5N1TO81xSPa6/hck4RGjIRInr632O mMh/dtx+40q7c8269KQSnXvpaVS8kyf2GvLMHCWurEg+NyCB0N5+UonnC+0i9KialfIByLBuPCNQ ppds0mkjhbCmJqPtCxgLaJVYop2qddzsry9PFW97tDEJcUilrQc7a5NTFWExc4a8LLpT+dtXNxEv ZAg2VSsffawcZ894um6Gw55IBRmLHeyso0Y3zBWOGq5G3KA31fFyk9OAfxqdwIkHA6jB9nSRzi/e a7HSRUHNRfp26Bc0/c4K/dDDA23NdTOT14AIuU+3d822EH9l/McuVa1FAK1gzPwcOrL8lT3x9vrR JwUOCw0EamqgAzQNrE3tIbPsVuOhevtZhjm+NDzRZcxuk4Tu38Tojo5H2xCucaEWdYxz0CKzCch/ vH8FIpr0J9s1Jbl0Ac1m+frnuUZImePkSXdmvkX4SpD4hoCy0L1F4eVGMniFfjfCIhQyBwphCoqG Ko1wP7WOQA/9fDZc7z0vka2u6Uz3Sy/ekJHZ0yI7OzP4nAzTq7bnBQR2KCXgLaUP2mq0VjyFS9zP msxloHU8fjs2kDP4jH2e+qXSAJwQ0112Y+9mEvdktSkAJq24c5HSO4F80p1Ae8YhpuAECKXqCC+P 0YiksNToTGA==</exclusionlisthash\_secondary>

</exclusion\_list>

</disconnected\_policy>

#### **Quarantine List and Safe List policy examples**

#### **Quarantine List**

The Global Quarantine List contains hashes of files to be quarantined as shown in this example:

0A5F695900F1FC75070BB8B7C7A55B5BCFAAD6FE

525E7A55B5BCB6B16F25B5DD6CE11DFC6DD0B4E6

#### **Safe List**

The Global Safe List contains hashes of files to be quarantined as shown in this example:

0A5F695900F1FC75070BB8B7C7A55B5BCFAAD6FE

525E7A55B5BCB6B16F25B5DD6CE11DFC6DD0B4E6

## **Threat Protection Policy Overview**

Threat Protection policies are divided into the following categories:

- Threat Protection
- **Client Firewall**
- Web Protection

When you set the *Threat Protection* policy to Selected, you can then set policies for these client options:

• Actions to take when malicious activity is identified (Block, Report, Block and Report)

Policies allow you to set the action to take when users attempt to modify or delete Threat Protection system files, registry keys, and processes. The default setting for these policies is Block and Report: *Action on Malicious Activity for Files and Folders*, *Action on Malicious Activity for Registry*, and *Action on Malicious Activity for Processes*.

- Exclusion of specified processes from Threat Protection scans
- Logging locations and debug/verbose logging of certain activities

Activity logging is enabled by default. Debug logging is disabled by default.

Client update scheduling

Client updates ensure that client computers are always protected from the latest threats through content files that include definitions of threats such as viruses and spyware, that are used to detect threats. The *Client Update Schedule* policy is selected (Enabled) by default. The *Client Update Schedule Repeats* policy, which determines the frequency of client updates, is set to Daily by default.

The following policies represent the different types of scans included in Threat Protection:

*On-Access Protection* – When a user accesses files, folders, and programs, the on-access scanner intercepts the operation and scans the item. Default: Selected (Enabled).

*On-Demand Protection - Full Scan* – Based on a schedule set in policy, the on-demand scanner runs a thorough check of all areas of the computer. Default: Selected (Enabled).

By default, every time Full Scan runs, it scans the following for threats:

- Computer memory for installed rootkits, hidden processes, and other behavior that suggests malware is attempting to hide itself. This scan occurs before all other scans.
- Memory of all running processes.
- All drives on the computer and their subfolders.

By default, the scanner scans all file types, regardless of extension.

*On-Demand Protection - Quick Scan* – Based on a schedule set in policy, the on-demand scanner runs a quick check of areas of the computer that are most susceptible to threats. Default: Selected (Enabled).

By default, every time Quick Scan runs, it scans the following for threats:

- Memory of all running processes.
- Files that the Windows Registry references.
- Contents of the Windows folder.

• Contents of the Temp folder.

By default, the scanner scans all file types, regardless of extension.

*Access Protection* – Prevents other computers from making a connection and creating or altering autorun (autorun.inf) files from CDs. The rule prevents spyware and adware distributed on CDs from being executed and automatically blocks and reports such issues. Default: Selected (Enabled).

*Exploit Protection* – Monitors for application vulnerabilities and keeps buffer overflow exploits from executing arbitrary code on the computer. Default: Selected (Enabled).

*Script Scan Protection* – Enables scanning JavaScript and VBScript scripts to prevent unwanted scripts from executing. Default: Selected (Enabled).

Actions taken if a threat, unwanted program, or exploit is detected are controlled by policy and include the following:

*Full-Scan Threat First Response* - Specifies the first action for the scanner to take when a threat is detected. Default: Clean file.

*Full-Scan Threat First Response Fails* - Specifies the action for the scanner to take when a threat is detected if the first action fails. Default: Delete file.

*Full-Scan Unwanted Program First Response* - Specifies the first action for the scanner to take when a potentially unwanted program is detected. Default: Clean file.

*Full-Scan Unwanted Program First Response Fails* - Specifies the action for the scanner to take when an unwanted program is detected if the first action fails. Default: Delete file.

*Quick-Scan Threat First Response* - Specifies the first action for the scanner to take when a threat is detected. Default: Clean file.

*Quick-Scan Threat First Response Fails* - Specifies the action for the scanner to take when a threat is detected if the first action fails. Default: Delete file.

*Quick-Scan Exploit First Response* - Specifies the first action for the scanner to take when a potential exploit is detected. Default: Clean file.

*Quick-Scan Exploit First Response Fails* - Specifies the action for the scanner to take when an exploit is detected if the first action fails. Default: Delete file.

When the *Full-Scan Reputation Service Sensitivity* or *Quick-Scan Reputation Service Sensitivity* policies are enabled, samples are submitted to the Reputation Service lab to determine if they are malware. The sensitivity level is used when determining if a detected sample is malware. The higher the sensitivity level, the higher the number of malware detections. However, allowing more detections might result in more false positive results.

The following values can be set:

**Disable** - Samples are not submitted to the Reputation Service lab.

**Very Low** - A detection is made available to Threat Protection when the Reputation Service lab publishes it instead of waiting for the next file update. Average of 10-15 queries per day, per computer.

**Low** - This setting is the minimum recommendation for laptops or desktops and servers with a strong security footprint. This setting results in an average of 10-15 queries per day, per computer.

**Medium** - Use this level when the regular risk of exposure to malware is greater than the risk of a false positive. This setting is the minimum recommendation for laptops or desktops and servers. Average of 20-25 queries per day, per computer.

**High** - Use this setting for deployment to systems or areas which are regularly infected. This setting results in an average of 20-25 queries per day, per computer.

**Very High** - Dell recommends using this level only for scanning volumes and directories that do not support executing programs or operating systems. Detections found with this level are presumed malicious, but have not been fully tested to determine if they are false positives. Use this setting for ondemand scans on non-operating system volumes. This setting results in an average of 20-25 queries per day, per computer.

For more detail about Threat Protection policies, see [Windows Threat Protection.](#page-212-0)

## **Client Firewall Policies**

The Client Firewall is a stateful firewall that checks all incoming and outgoing traffic against its list of rules. If the traffic matches all criteria in a rule, the Client Firewall acts according to the rule, blocking or allowing traffic through the firewall.

Configurable options and rules define how the Client Firewall works. When the master policy, *Client Firewall*, is set to **On**, you can select **View/Edit** in the *Settings and Rules* policy to view or configure an extensive set of Client Firewall options and rules.

Options include which subsets of traffic to block or allow and logging settings, as well as timeout parameters for TCP, UDP, and ICMP connections.

Client firewall rules define specific handling of network traffic. Each rule provides a set of conditions that traffic must meet and an action to allow or block that traffic. When Client Firewall finds traffic that matches a rule's conditions, it performs the associated action.

Client Firewall uses precedence to apply rules and applies the rule at the top of the firewall rules list.

- 1. If the traffic meets the conditions of the rule at the top of the list, Client Firewall allows or blocks the traffic. It does not try to apply any other rules in the list.
- 2. If the traffic does not meet the first rule's conditions, Client Firewall continues to the next rule in the list until it finds a rule that the traffic matches.
- 3. If no rule matches, the firewall automatically blocks the traffic.

For a list of Client Firewall rules and their descriptions, se[e Client Firewall Settings and Rules.](#page-246-0)

## **Web Protection Policies**

Web Protection monitors web browsing and downloads to identify threats and enforce action set by policy when a threat is detected, based on ratings for websites. When you set the master policy, *Web Protection*, to **On**, you can set other policies for Web Protection.

The Reputation Service analyzes each website and assigns a color-coded safety rating based on test results. The color indicates the level of safety for the site:

**Red** – Malicious

**Yellow** – Potentially malicious

#### **Green** - Safe

Through the following policies, you can assign actions to implement when a user accesses a website or attempts a download, based on website ratings:

*Rating Action for Red Sites* - Specifies the action to apply to sites that are rated Red. Default: Block.

*Rating Action for Yellow Sites* - Specifies the action to apply to sites that are rated Yellow. Default: Warn.

*Rating Action for Unrated Sites* - Specifies the action to apply to sites that are Unrated. Default: Allow.

*Rating Action for Red Downloads* - Specifies the action to apply to file downloads that are rated Red. Default: Block.

*Rating Action for Yellow Downloads* - Specifies the action to apply to file downloads that are rated Yellow. Default: Warn.

*Rating Action for Unrated Downloads* - Specifies the action to apply to file downloads that are Unrated. Default: Allow.

Configurable actions for website access or download attempts include the following:

**Block** – Prevents users from accessing the site or downloading a file from the site. A message is displayed.

**Allow** – Permits users to access the site or proceed with the download.

**Warn** – Displays a warning to notify users of potential dangers associated with the site or download file. Users must dismiss the warning before ending the web session or proceeding with the download.

To exclude a private IP address or range of addresses from Web Protection content rating actions, specify the IP address or IP address range in the *IP Exclusions for Web Protection* policy.

To block all phishing pages, without regard to policy values that control content rating actions, select the *Enforcement - Block Phishing Pages for All Sites* policy.

# **Designate a Threat Protection Signature Update Server**

Both an HTTP and FTP signature update server are pre-configured with your Dell Server installation. You can also, optionally, designate an internal signature update server or servers within your network.

Designating a signature update server within your network allows client computers to obtain signature updates without accessing the Internet. Rather than individual clients contacting an external update server, they contact your internal update server, which maintains current signatures through contact with the external signature update server.

To designate a signature update server, follow these steps:

1. As an administrator on the server to be the internal update server, run the appropriate command:

VSSETUP\_86.EXE /SetRelayServerEnable=1 or VSSETUP\_64.EXE /SetRelayServerEnable=1

- 2. Restart the internal update server.
- 3. In the Management Console, navigate to **Populations > Enterprise** and select **Malware Protection** on the Security Policies tab.
- 4. In Malware Protection advanced settings, click **Source Sites for Updates**.
- 5. Click **Add**.
- 6. Enter a Name for the internal update server.
- 7. To enable connections to the internal update server, select **Enabled**. To enable later, clear the *Enabled* check box.

- 8. In *Order*, set the sequence in which clients will contact the internal update server in relation to other update servers. Dell recommends that you set the Order for internal update servers to precede the Order for external update servers.
- 9. Select the type of repository or path to the update server: HTTP repository, FTP repository, UNC path, or Local path.
- 10. Enter the URL or path to the internal update server.
- 11. Complete the remaining fields in the form, and click **OK**.
- 12. Repeat these steps to designate additional internal update servers.

To revert an internal update server to non-update server status, enter the appropriate command:

VSSETUP\_86.EXE /SetRelayServerEnable=0 or

VSSETUP\_64.EXE /SetRelayServerEnable=0

**Data Guardian**

## **Overview of Data Guardian Features and Policies**

This topic provides a brief overview of the Data Guardian key features and policies.

## **Protect data in use, in motion, or at rest**

The following are some of the key Data Guardian features that allow you to protect data:

- [Basic File Protection](#page-285-0) allows an enterprise to sweep users' computers and encrypt a large number of file types (non-Office). Encrypted files are logged and audited.
- **Office document protection** allows an enterprise to encrypt Office documents and PDFs for [Windows or Mac with opt-in mode,](#page-290-0) [Windows or Mac with Force-protected mode,](#page-293-0) [mobile](#page-299-0)  [devices,](#page-299-0) and a [Data Guardian web portal.](#page-299-1)

In addition, Windows and opt-in mode have:

- [Content Based Protection](#page-300-0) Based on content rules, a sweep of users' computers encrypts files that contain specified content like account numbers or Social Security Numbers.
- [TITUS classification](#page-304-0)
- [Cloud Encryption](#page-305-0)
- [Access Groups](#page-307-0) Administrators can specify groups and only those users can view the encrypted files.

# **Control data**

Determine who can access data and revoke access if needed:

- [Registration Access](#page-144-0)
- **[Key Request](#page-145-0)**
- **[Key Revocation](#page-145-1)**
- **[Key Management](#page-145-2)**
- **[Web Portal](#page-146-0)**

# **Monitor data**

To detect potential security risks, monitor audit events and create reports to identify who uses the data and how it is used.

- **[Data Guardian and Audit Events](#page-115-0)**
- **[Get Started with Data Guardian Audit Events](#page-124-0)**
- [View Audit Events \(Geolocation\)](#page-126-0)
- [Export Events to SIEM Server](#page-127-0)
- [Manage Reports](#page-112-0)
- [View Report](#page-113-0)
- **[Add Schedule](#page-115-1)**

## **Policies**

To set policies for these features, see:

- [Data Guardian](#page-271-0) basic policies
- [Advanced Data Guardian](#page-275-0)

# <span id="page-271-0"></span>**Data Guardian**

Data Guardian provides the following:

- Data on the device and data-in-motion is encrypted. To decrypt and view the content, users must have Data Guardian installed on the client. Users can access protected files on Windows, Mac, mobile devices, and a web portal.
- An audit trail of file activity allows you to monitor security. See **Data Guardian and Audit Events**.

Data Guardian basic policies are available for these populations:

- [Cloud Encryption](#page-271-1) (Mac; v2.3 and earlier for Windows) Enterprise, Endpoint Groups, and **Endpoints**
- **[Protected Office Documents](#page-273-0)** Enterprise (master switch)
- [Content\\_Based\\_Encryption](#page-273-1) previously *Classification* Enterprise (master switch)
- [Mobile Client](#page-274-0) Enterprise, Domain, User Groups, and User
- [Web Portal](#page-275-1) Enterprise, Domain, User Groups, and User
	- Node level policies are only available at the Enterprise level and require a node restart.
	- Lock Account is only available at the User level.

Policy descriptions also display in tooltips in the Management Console. In this table, master policies are in bold font.

<span id="page-271-1"></span>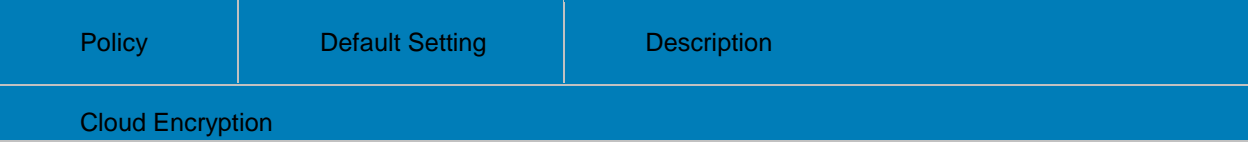

This technology allows for files to be automatically encrypted prior to being uploaded to supported public clouds; this maintains ownership/control of all data encryption keys. The supported public cloud providers are Dropbox, Dropbox for Business, Box, OneDrive, OneDrive for Business, and Google Drive.

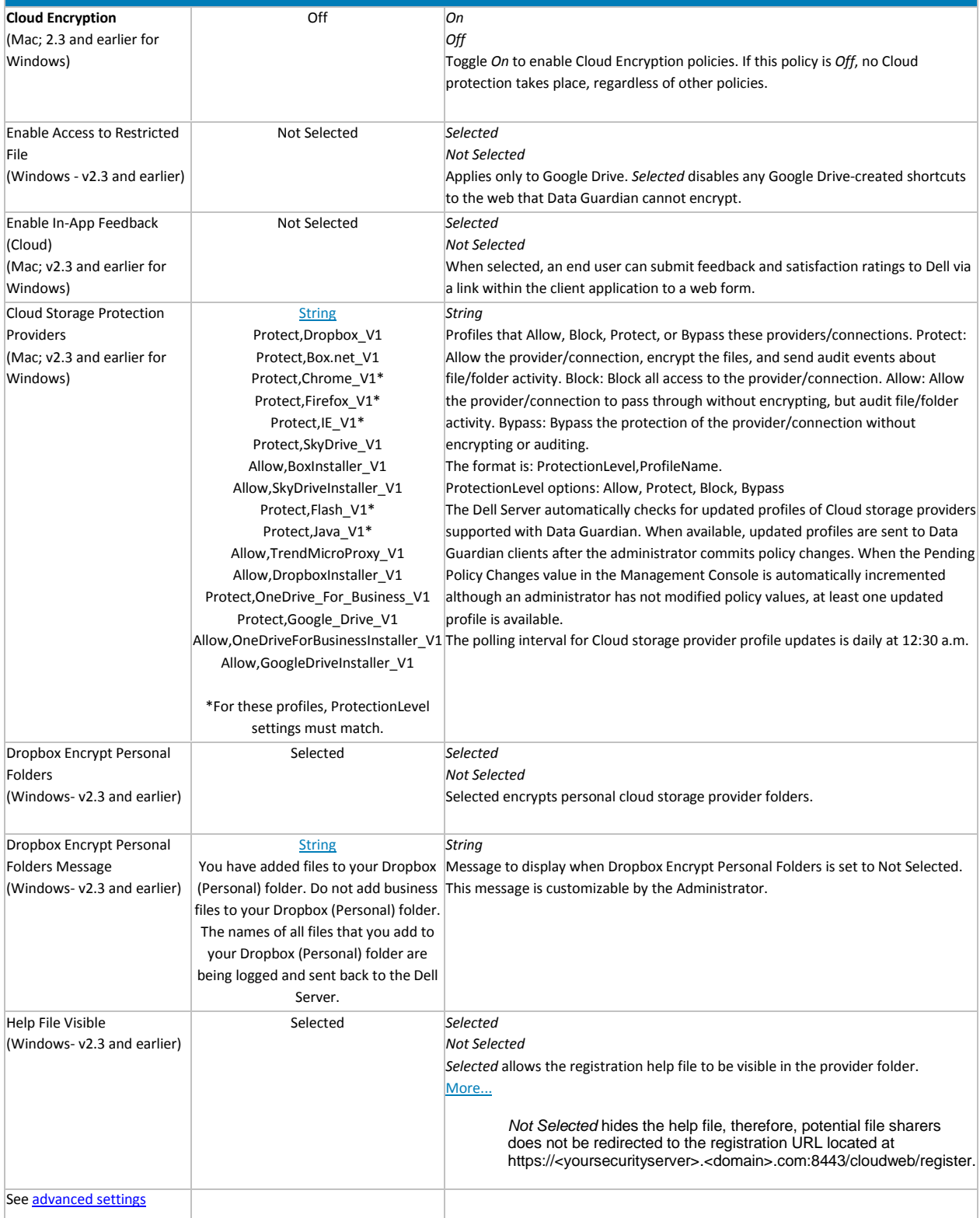

<span id="page-273-1"></span><span id="page-273-0"></span>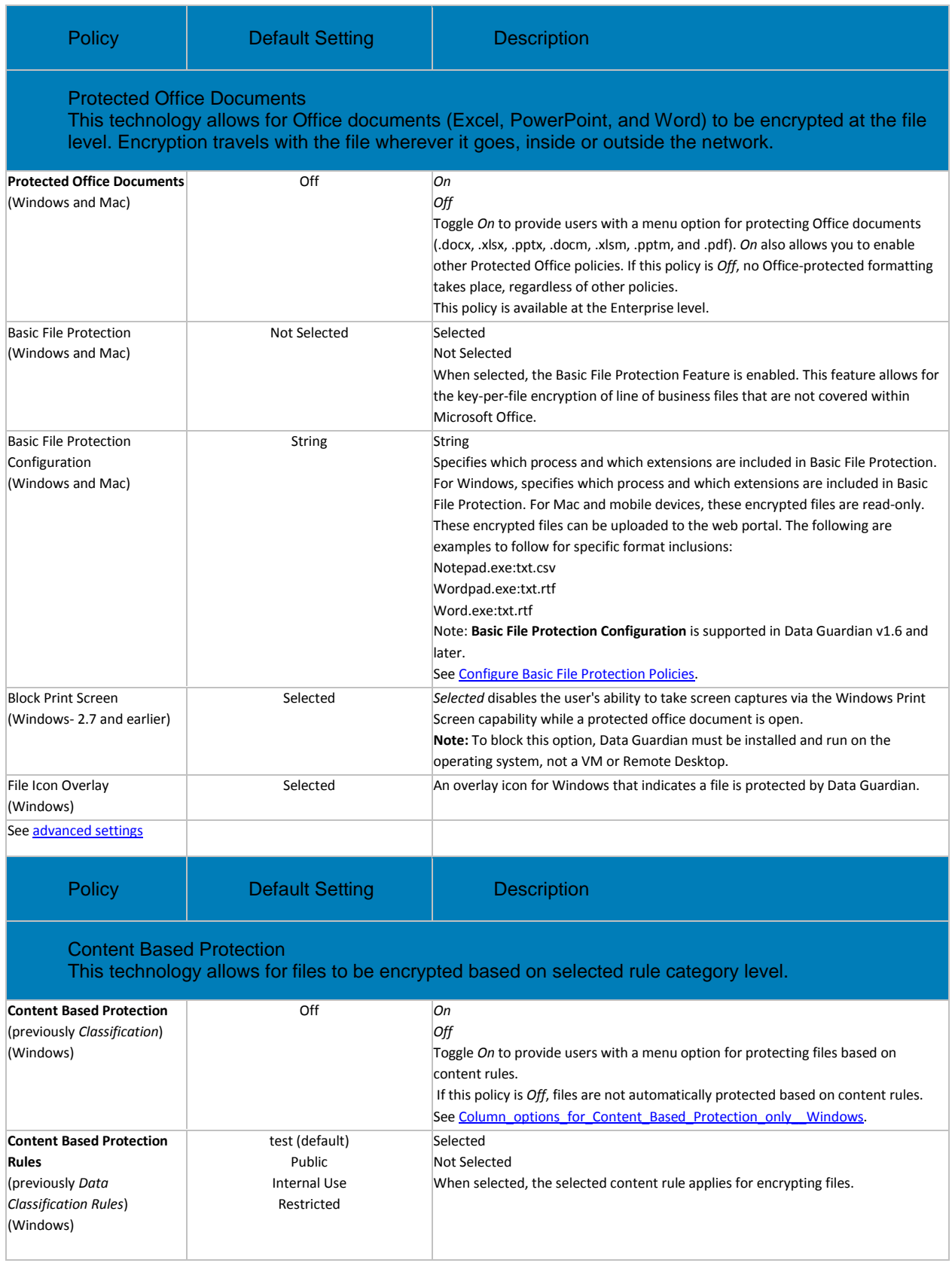

<span id="page-274-0"></span>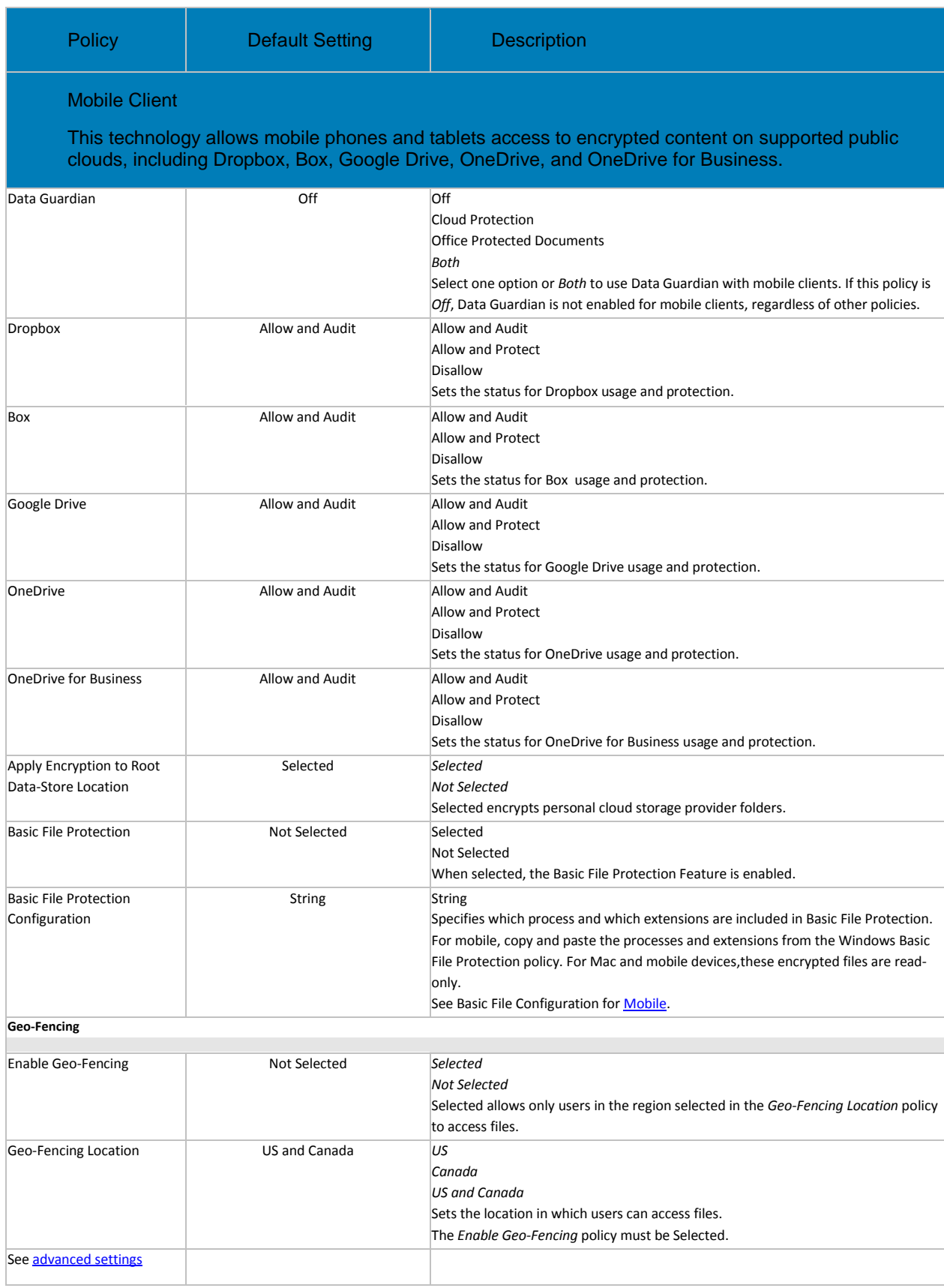

<span id="page-275-1"></span>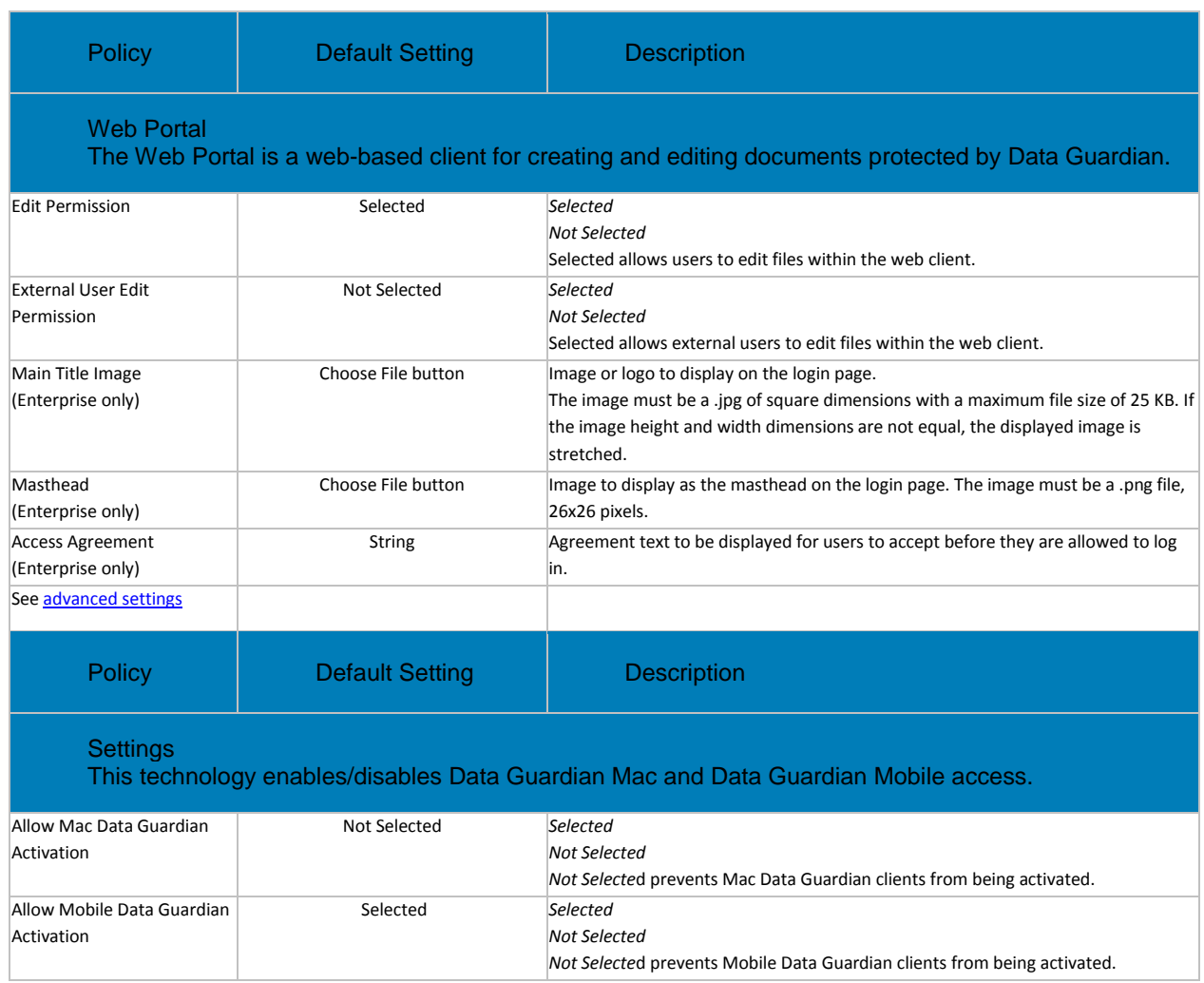

# <span id="page-275-0"></span>**Advanced Data Guardian**

Advanced Data Guardian policies are available for these populations:

- [Cloud Encryption](#page-276-0) (Mac; v2.3 and earlier for Windows) Enterprise, Endpoint Groups, and **Endpoints**
- [Protected Office Documents](#page-277-0) Enterprise, Endpoint Groups, and Endpoints (The *Protected Office Documents* master policy, *Enable Callback Beacon*, and *Callback Beacon URL* policies are available at the Enterprise level only.)
- [Mobile Client](#page-281-0) Enterprise, Domain, User Groups, and User
- [Web Portal:](#page-283-0)
	- Node level policies are only available at the Enterprise level and require a node restart.
	- Lock Account is only available at the User level.

See **Data Guardian policy groups** to determine which policies to enable.

Policy descriptions also display in tooltips in the Management Console. In this table, master policies are in bold font.

<span id="page-276-0"></span>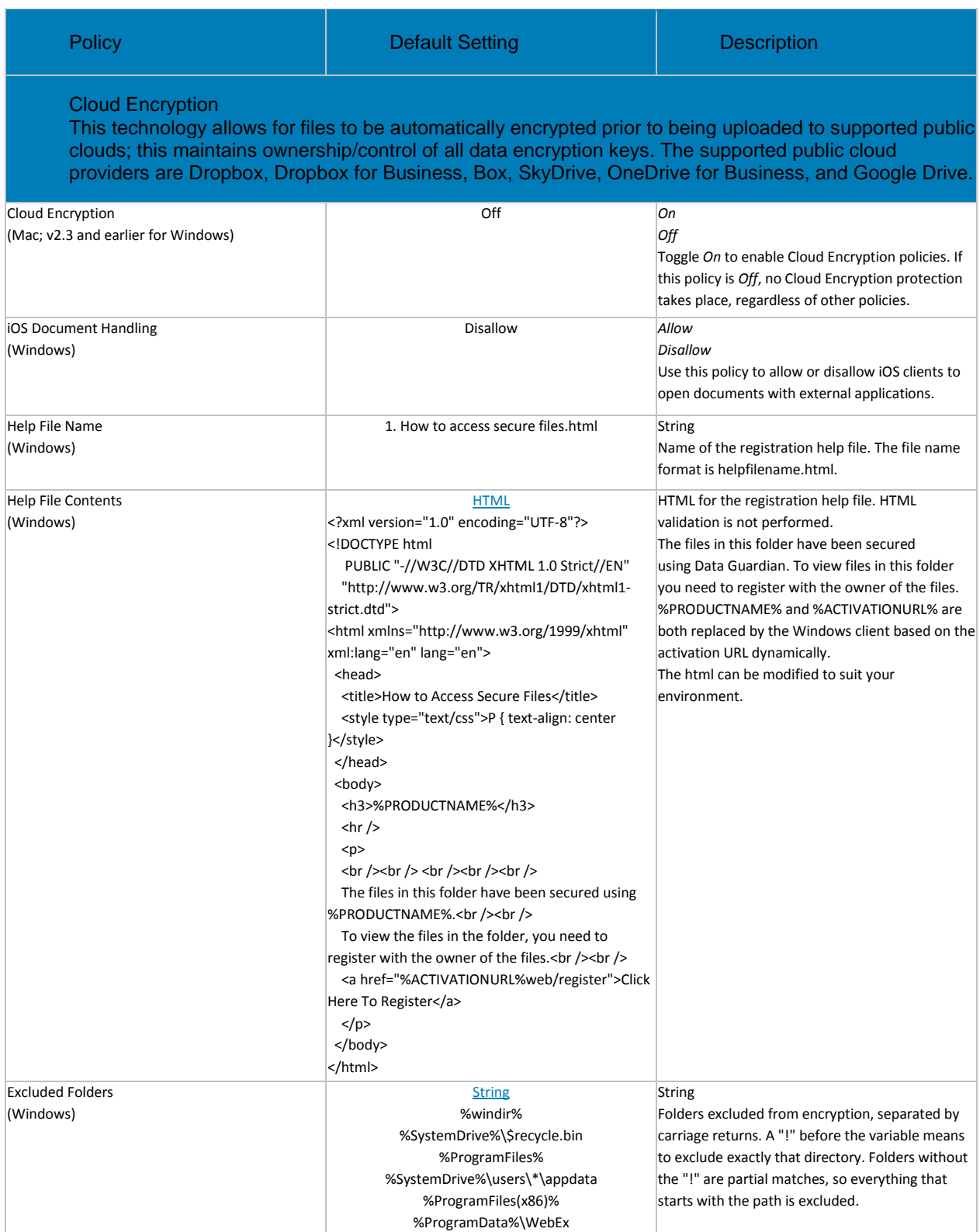

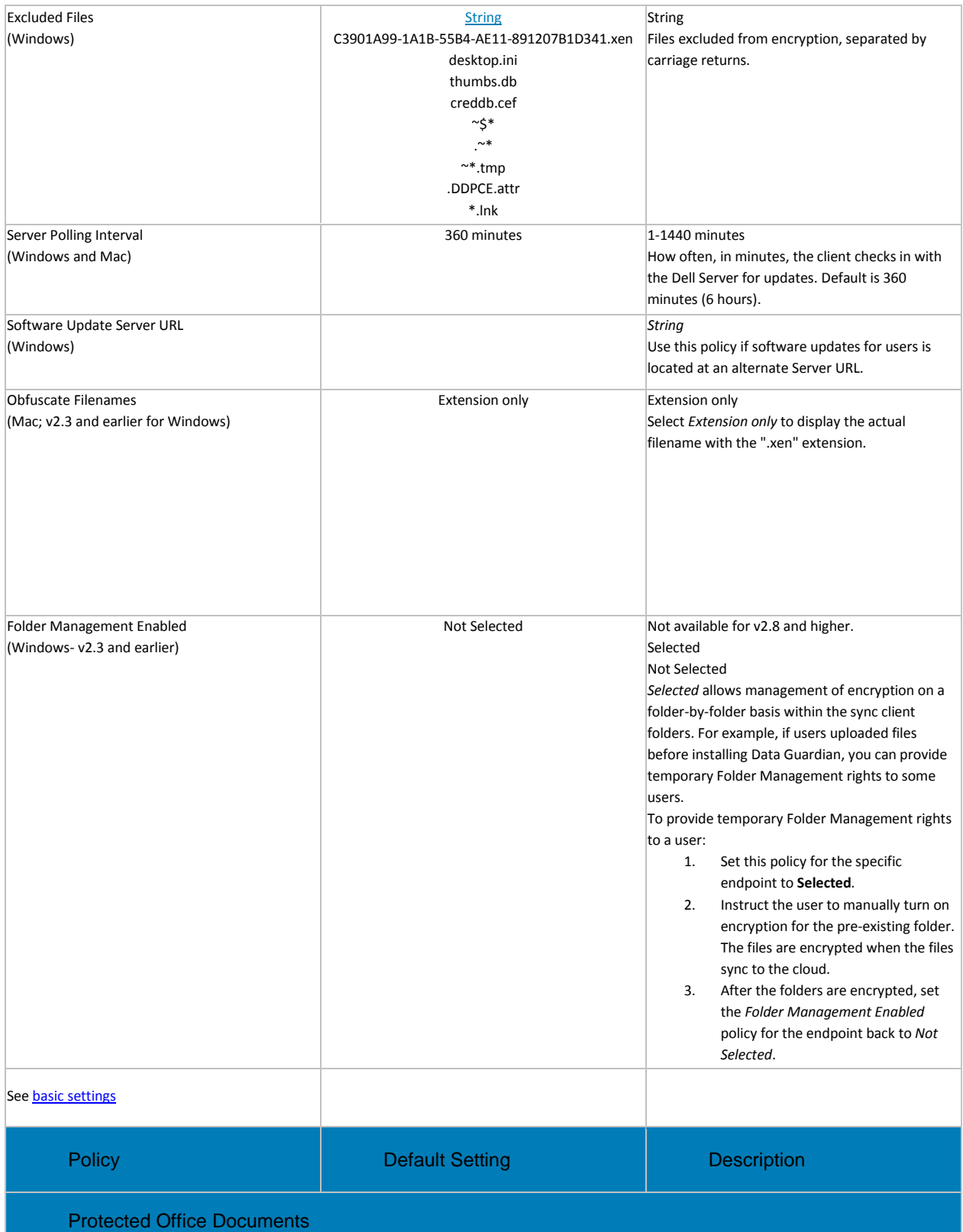

<span id="page-277-0"></span>This technology allows for Office documents (Excel, PowerPoint, and Word) to be encrypted at the file level. Encryption travels with the file wherever it goes, inside or outside the network.

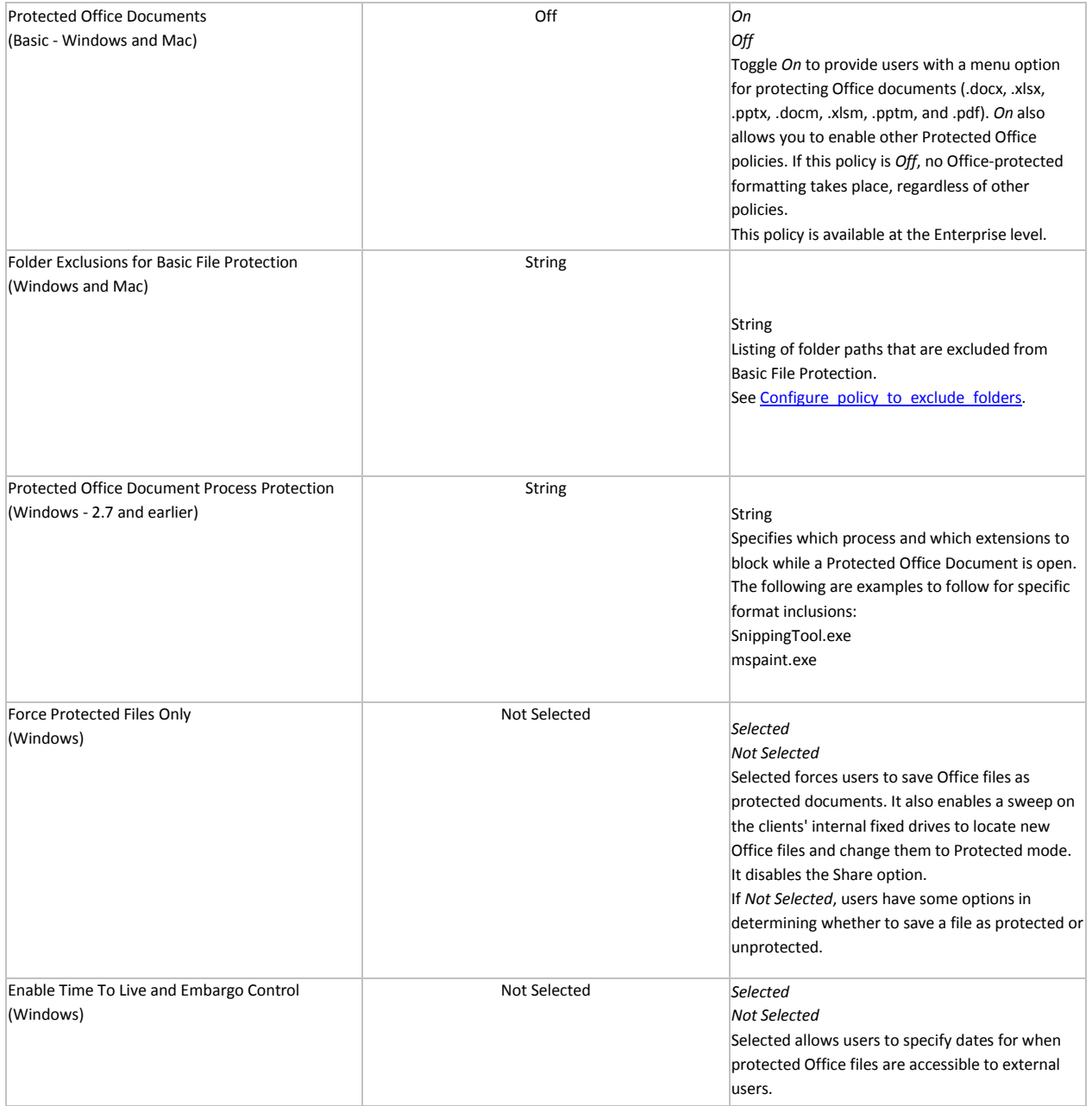

# Manage Policies

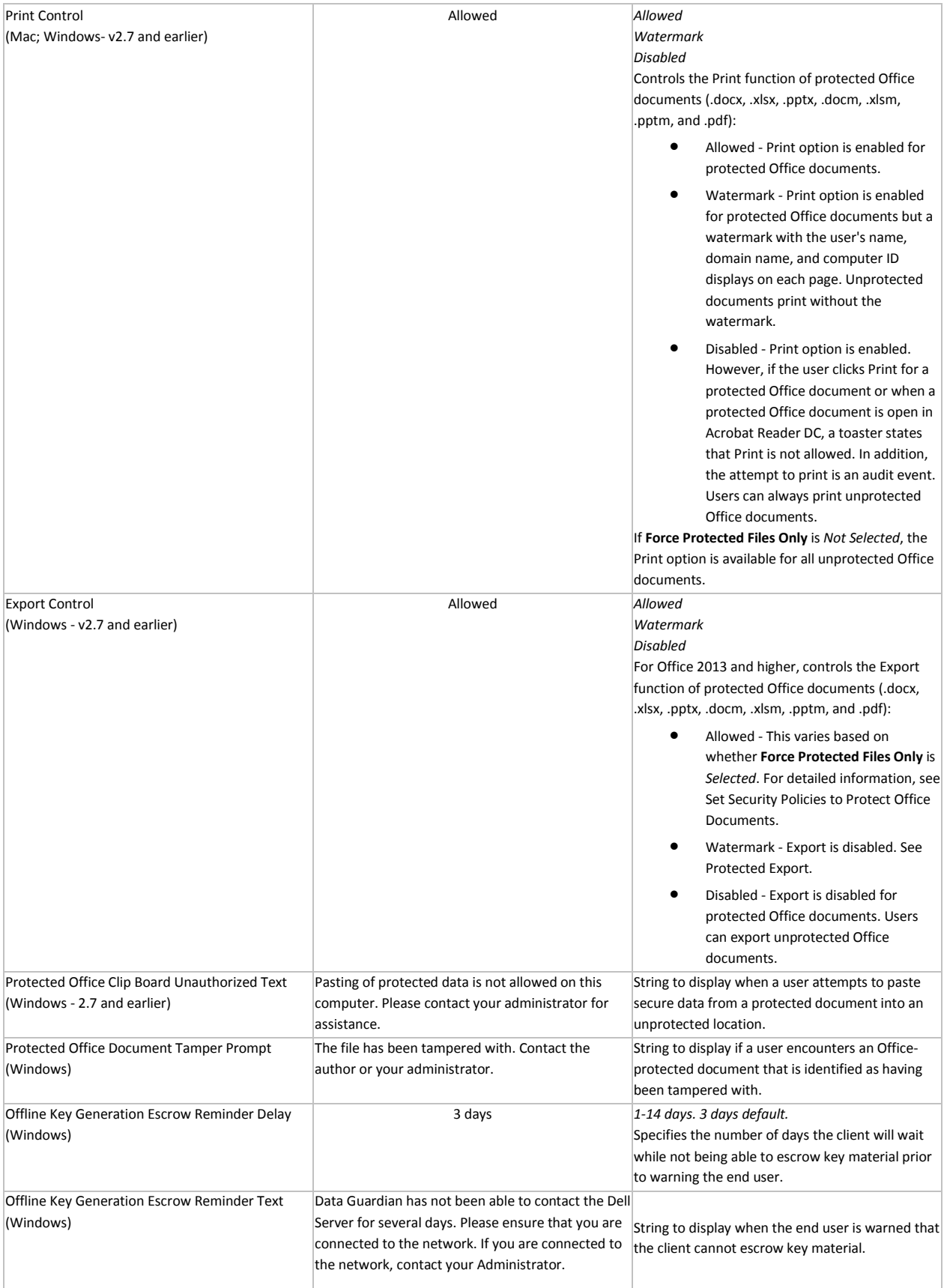

<span id="page-280-0"></span>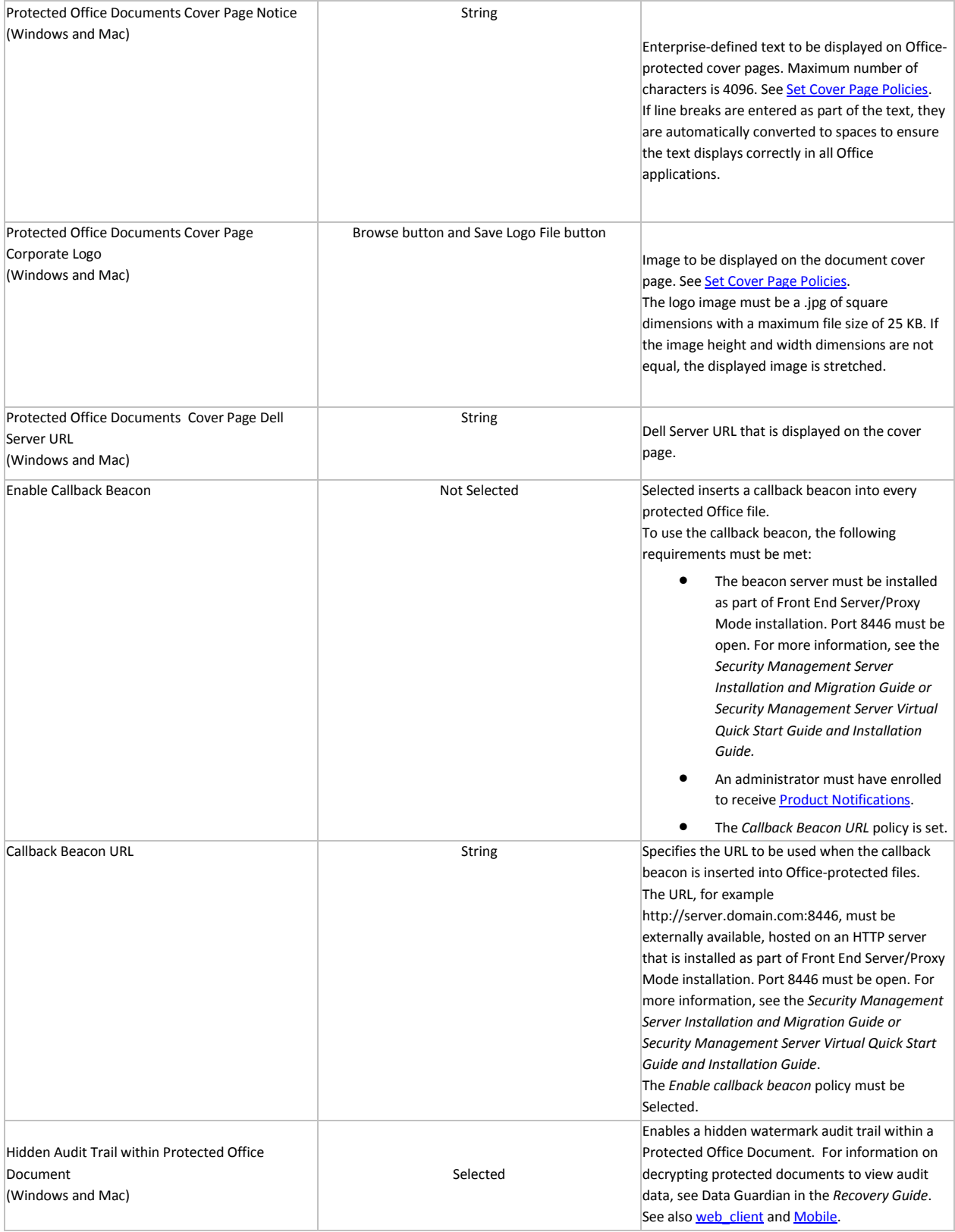

# Manage Policies

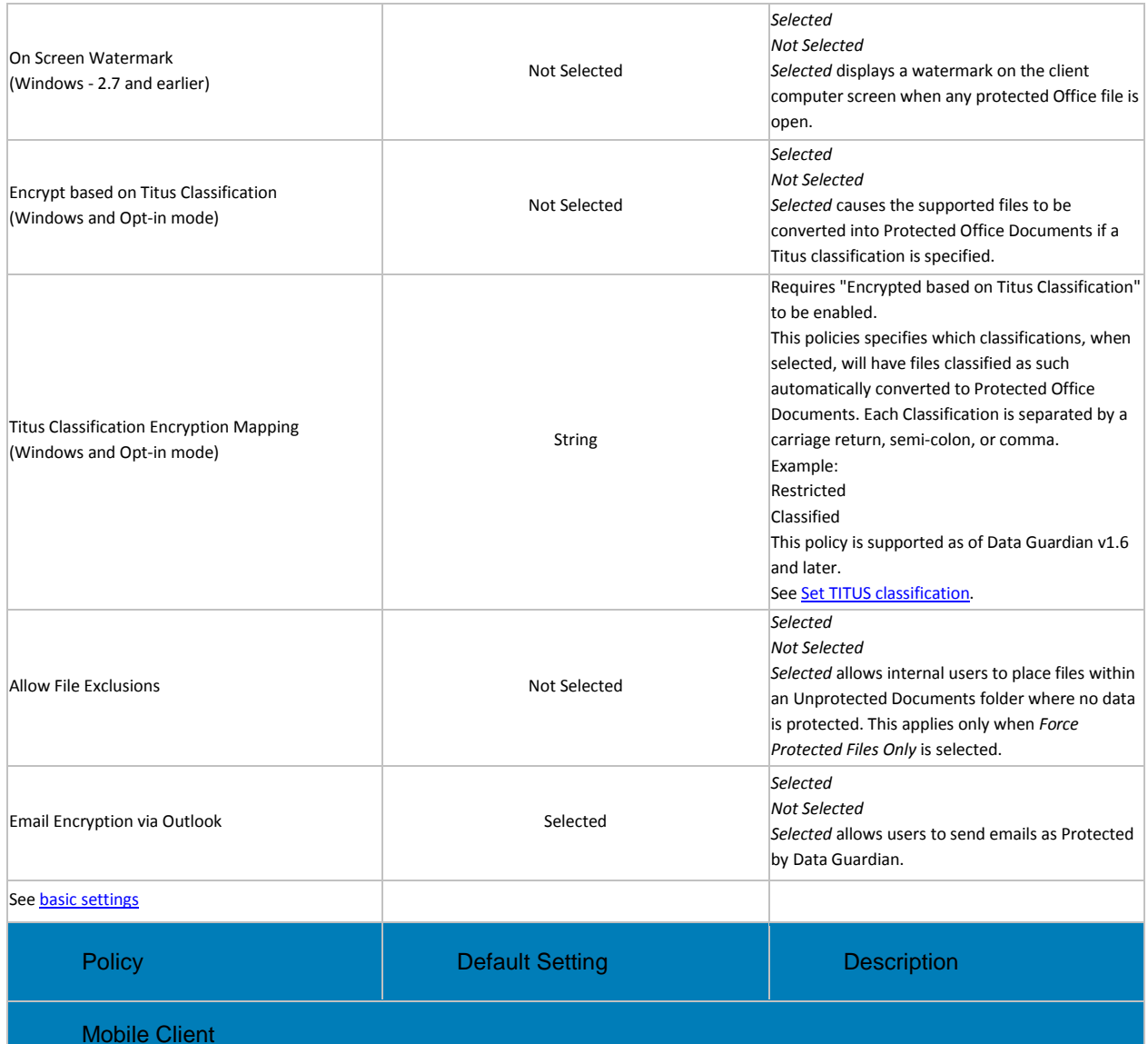

<span id="page-281-0"></span>This technology allows mobile phones and tablets access to encrypted content on supported public clouds, including Dropbox, Box, Google Drive, OneDrive, and OneDrive for Business.

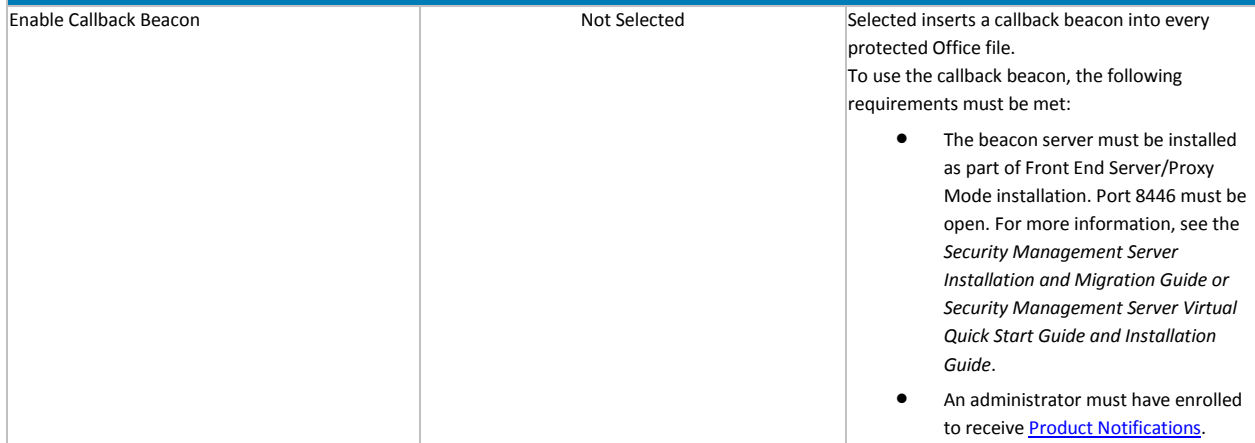

<span id="page-282-0"></span>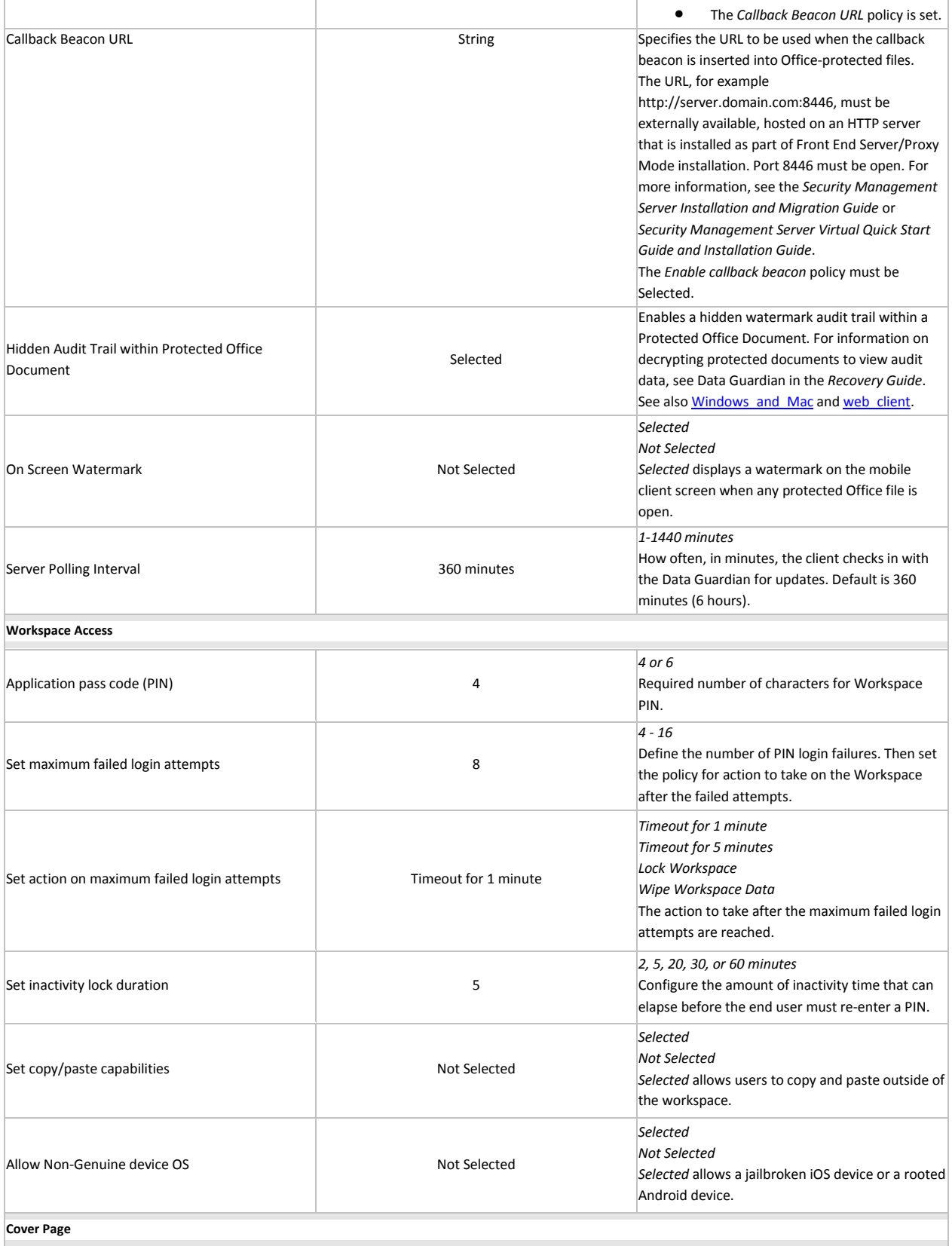

T

<span id="page-283-0"></span>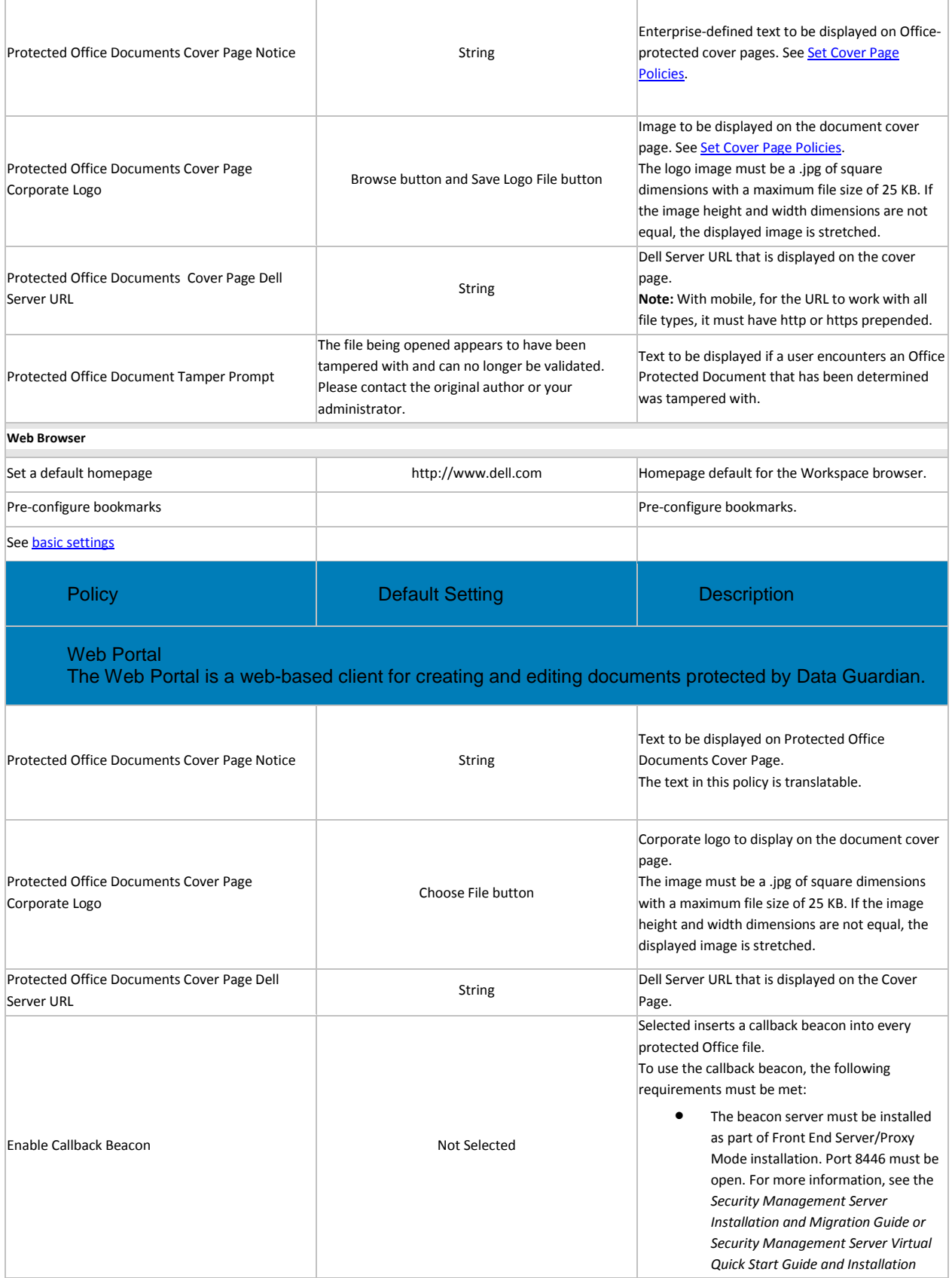

T

<span id="page-284-1"></span>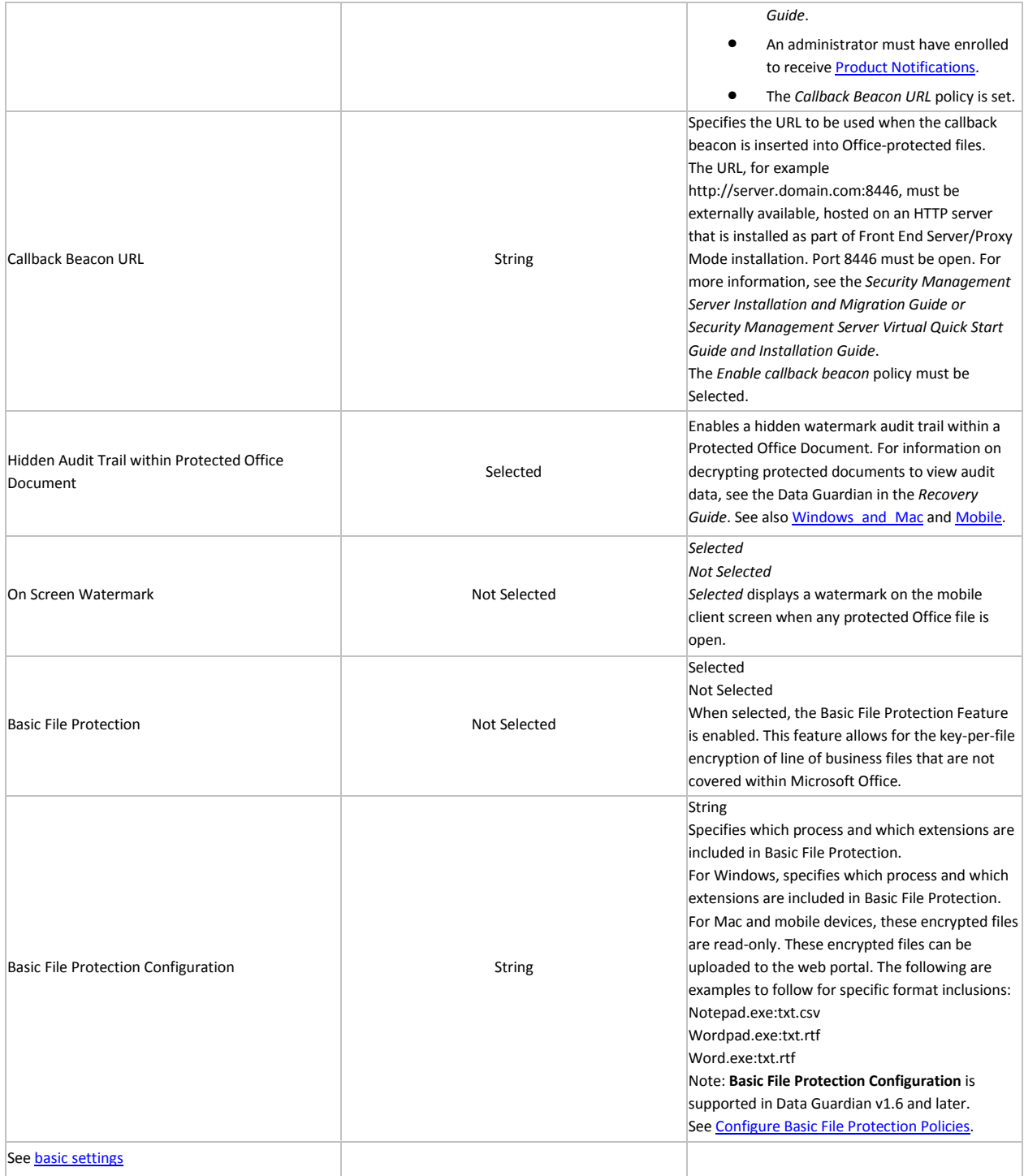

# <span id="page-284-0"></span>**Set Cover Page Policies**

For Windows, Mac, mobile, and web portal, you can set policies to customize a cover page for protected Office documents.

• Internal users for all platforms and external users for mobile and web portal - The cover page displays for the following:

- *Protected Office Documents* policies have been enabled, but the user has not yet installed or activated Data Guardian.
- User opens a protected Office document or .pdf from the cloud.
- User downloads a protected Office document or .pdf to a device that does not have Data Guardian installed.
- Unauthorized users The cover page displays, and the person cannot access the content.

To customize the cover page for protected Office documents, you can use these [Advanced Data](#page-275-0)  [Guardian](#page-275-0) policies:

- Protected Office Documents Cover Page Notice
- Protected Office Documents Cover Page Corporate Logo
- Protected Office Documents Cover Page Dell Server URL

See also, Data Guardian Management > [Web Portal](#page-146-0) to add a URL to access the web portal.

# <span id="page-285-0"></span>**Configure Basic File Protection Policies**

With Data Guardian v1.6 and higher, you can configure a large number of file extensions (non-Office) to encrypt and identify the applications to open them. This policy applies at the Enterprise level.

For Windows and Mac, a sweep of users' computers encrypts those configured file types. For Windows, Mac

This topic includes:

- Supported applications and file types
- Additional applications and file types
- [Configure\\_policy\\_for\\_Basic\\_File\\_Protection](#page-286-1)
- Configure policy to exclude folders (Windows and Mac)
- Unsupported applications and file types
- Use the Recovery Tool

## <span id="page-285-1"></span>**Supported applications and file types**

This table lists applications and file types that Dell has certified.

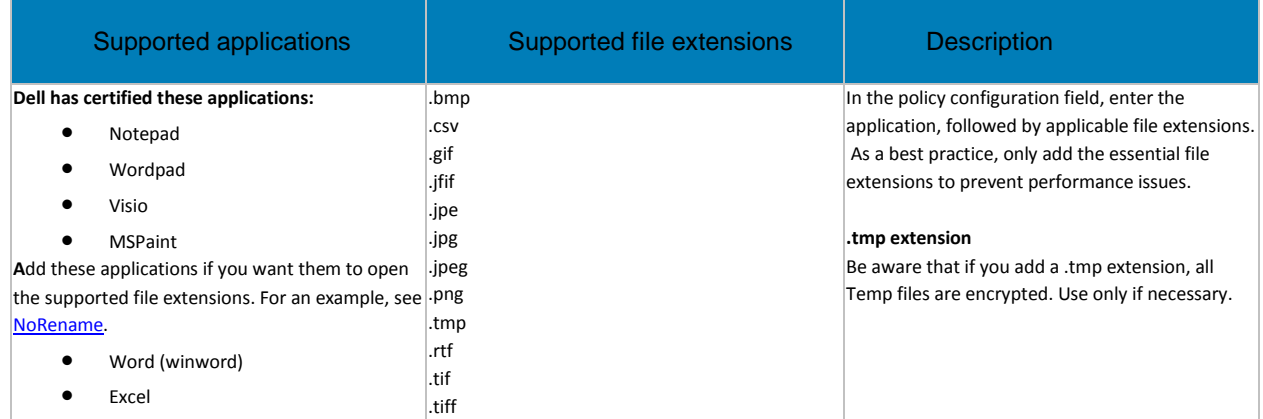

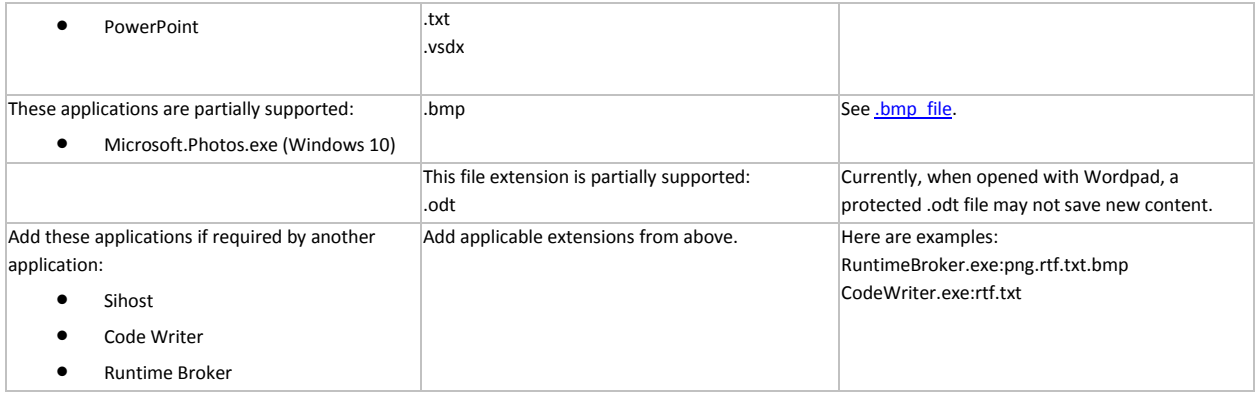

## <span id="page-286-0"></span>**Additional applications and file types**

Many applications and file types should work. However, Dell has not certified all. In addition, enterprisecreated applications and file types may work.

You can add other applications and file types, but as a best practice, configure them in a test environment before deploying to your enterprise.

If you test frequently used or essential applications and would like Dell to confirm that and add them to the Supported list or if issues arise, contact Dell support.

## <span id="page-286-1"></span>**Configure policy for Basic File Protection**

#### **Overview**

With Data Guardian v1.6 and higher, you can configure applications and file types, such as .txt or .png, in addition to Office documents. This policy applies at the Enterprise level. A sweep of users' computers encrypts those configured file types.

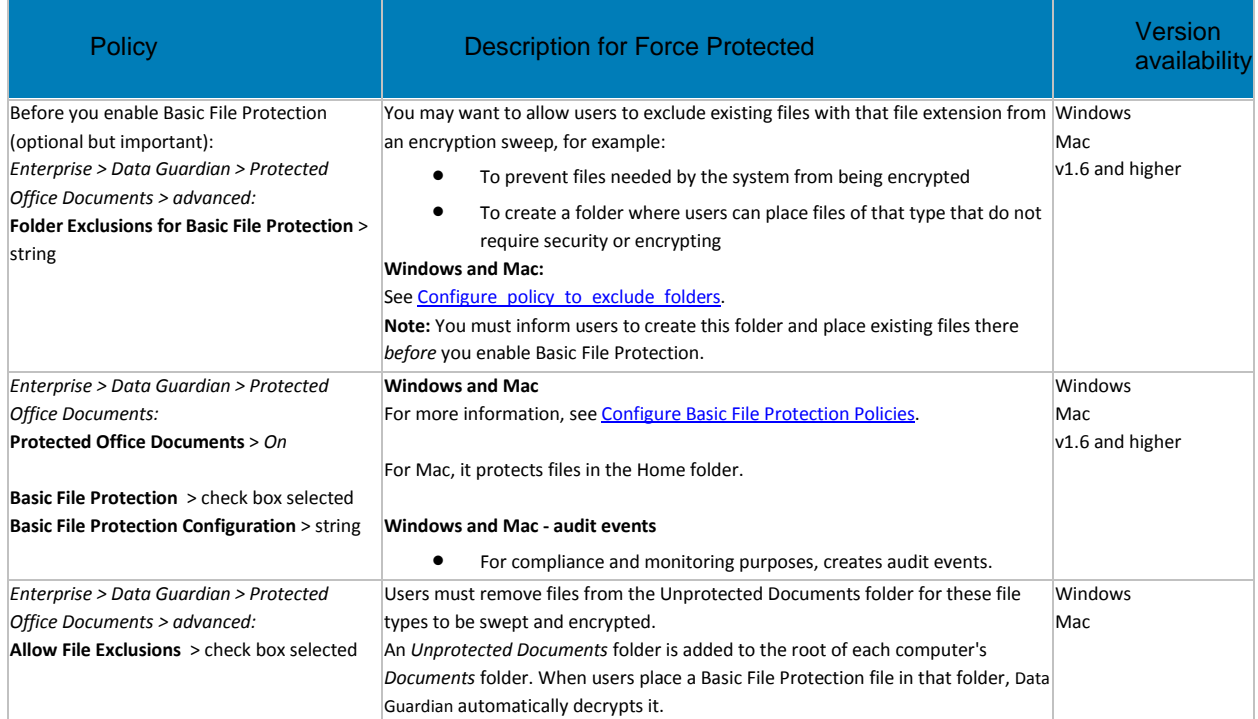

To configure additional file types to be encrypted:

- 1. In the left pane, click *Populations > Enterprise*, enable the **Protected Office Documents** policy.
- 2. In the *Data Guardian > Windows* technology group, enable the **Basic File Protection** policy.

**Note:** This policy applies to the Enterprise population only. Also, if you enable *Allow File Exclusions*, users must remove files from the Unprotected Documents folder for these file types to be swept and encrypted.

3. In Windows technology group's *Basic File Protection Configuration* policy field, enter an application that you want to be encrypted, followed by a colon, for example:

#### **notepad.exe:**

4. After the colon, add the file extensions that is encrypted and any processes needed to support that application. Here are some sample configuration strings that Dell has certified. Only add essential extensions to prevent performance issues.

wordpad.exe:rtf.odt.txt.png.jpg.csv.bmp

notepad.exe:txt.csv

visio.exe:vsdx.png.jpg.jpeg.jpe.jfif.gif.tif.tiff.bmp

mspaint.exe:png.jpg.jpeg.jpe.jfif.gif.tif.tiff.bmp

sihost.exe:png.jpg.jpeg.jpe.jfif.gif.tif.tiff.rtf.txt.bmp

<span id="page-287-0"></span>microsoft.photos.exe:png.jpg.jpeg.jpe.jfif.gif.tif.tiff.bmp

5. For Mobile, copy the extensions from the Windows policy to the **Enterprise > Mobile Client > Basic File Protection Configuration** policy. The file extensions in the Mobile policy must match Windows.

#### **Basic File Protection policy and operating systems**

- **Windows and Mac**: When the policy is enabled, these files are swept and Data Guardian encrypts all local files with those extensions. Files encrypted with Basic File Protection can only be viewed and edited using the application associated with the file extension. Mac requires Force-Protected mode.
- **Web Portal**: If the *Edit Permission* policy is enabled for web portal, users can edit them.

Some folders are excluded from Windows' Basic File Protection sweep and files are not encrypted:

- AppData
- Some System folders
- Folders that relate to protected Office documents, such as the Secure Documents folder
- <span id="page-287-1"></span>6. If applicable, add these workflows to the policy lists:
	- **NoRename**  add this for Office applications to ensure that if users open them, they can only save them as an Office file, not as a Basic File Protection file. Here are some examples:

winword.exe:NoRename.odt.txt.png.jpg.csv.rtf.jpeg.jpe.jfif.gif.tif.tiff.bmp

excel.exe:NoRename.png.jpg.csv.jpeg.jpe.jfif.gif.tif.tiff.bmp

powerpnt.exe:NoRename.png.jpg.jpeg.jpe.jfif.gif.tif.tiff.bmp
**Note:** Do not add Office file extensions to this policy configuration.

- **NoNetwork**  if users io to a network and files hang when users close them, add this to the application to prevent network save.
- 8. Before deploying Basic File Protection to the enterprise, be sure to test applications and file extensions in a test environment to ensure that the intended file types remain encrypted. Also, you can download procmon (process monitor) to determine file types that might create an issue for that application.
- 9. Inform users:
	- Which applications and file types your enterprise encrypts
	- Which operating systems can be used and whether files are read only or can be edited
	- Files sent to external users or to devices that do not have Data Guardian installed

## <span id="page-288-0"></span>**Configure policy to exclude folders for Basic File Protection (Windows and Mac)**

After you enter file types, like .txt or .png, in the *Basic File Protection Configuration* policy field, a sweep will encrypt those files on the client computers.

You may want to exclude some of those file types, for example:

- To prevent files needed by the system from being encrypted
- To create a folder where users can place files of that type that do not require encrypting

In the *Folder Exclusions for Basic File Protection* policy, enter the path for a folder on client computers to exclude files from a Basic File Protection sweep.

**Note:** You cannot exclude the *Secure Documents* folder.

#### **Windows example**

Enter the string in one of these formats based on type:

- C:\Program Files, System, or a subfolder in those paths for files needed by the system
- Variables with a **%VALUE%** format
- KNOWNFOLDERID for Windows-specified known-folder ID mappings. For example, enter a string for a uniquely named folder like *My Excluded Basic File Types* and then tell users to create that folder in their User Profile. Here are examples of supported formats for Known Folder ID mappings:
	- GUID with dashes:

D0384E7D-BAC3-4797-8F14-CBA229B392B5

• GUID without dashes:

D0384E7DBAC347978F14CBA229B392B5

• GUID with dashes and curly brackets:

{D0384E7D-BAC3-4797-8F14-CBA229B392B5}

If the computer has more than one user, only the current logged-in user can place files in that folder and have them excluded from the sweep. Any files that another user has placed in that folder will be swept and encrypted.

#### **Mac example**

Enter the string in this format:

• Variable with a **\$VALUE** format, for example, \$HOME/Documents or \$HOME/Hidden

**Note:** For Force-protected mode, a sweep occurs in the /Users folder.

#### **Inform users of the impact or usability**

If you define a unique folder name in the *Folder Exclusions for Basic File Protection* policy so that users can store files of a specific type that should not be encrypted, the policy does not create that folder on the client computers. You must inform users of the folder name and the need to create it.

Users can add subfolders and create names. The content of subfolders is also excluded.

**Note:** If that folder already has files that are encrypted with *Basic File Protection*, those files are not decrypted.

#### **Unsupported applications and file types**

- Do not add these Office file extensions to the Basic File Configuration policy: .docx, .pptx, .xlsx, .docm, .pptm, .xlsm, .pdf. Basic File Protection does not scan these during a sweep.
- PhotosApp.exe (Windows 8.1)

### **Remove a file type**

If you modify the *Folder Exclusions for Basic File Protection* policy to remove a file type, those encrypted files on the client computer are decrypted.

However, if the computer has more than one user, only the current logged-in user has files decrypted. If the logged in user logs out and a second user logs in, the sweep starts again but decrypts only the files of the second logged-in user.

#### **Use the Recovery Tool**

For more information, see the *Recovery Tool* document > *Data Guardian*.

#### **Plan for factors in configuration**

You can modify Data Guardian to encrypt additional file types. However, to ensure protection, be aware of the following factors.

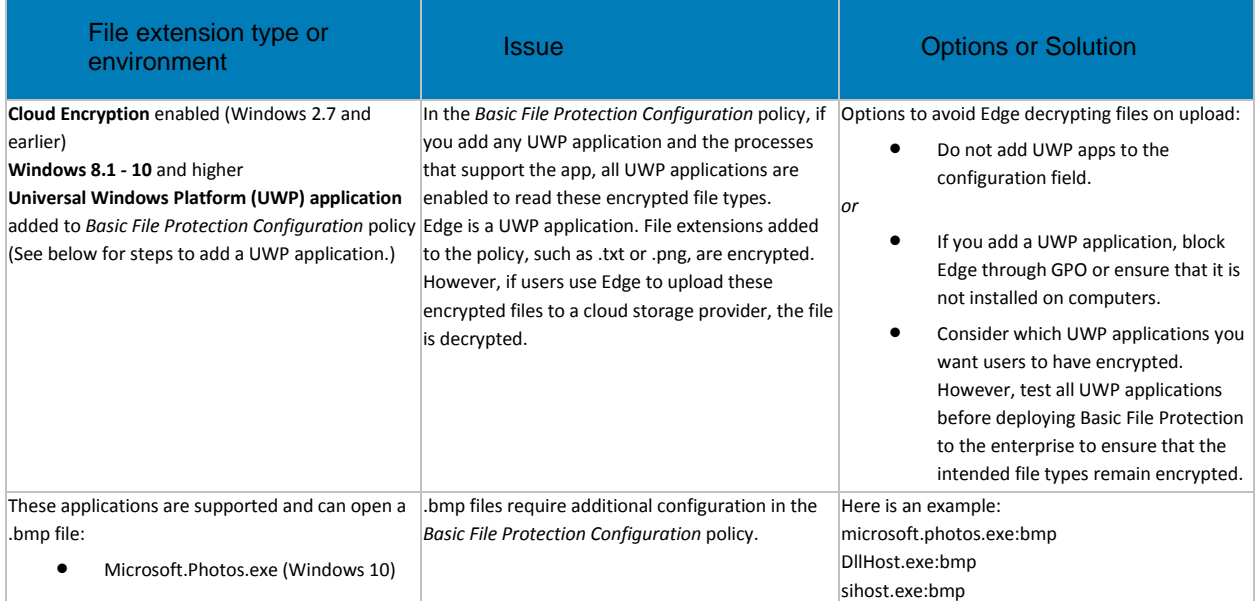

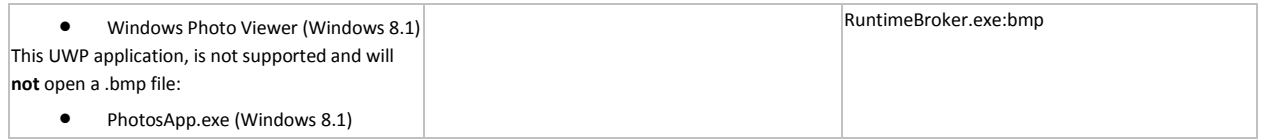

#### **To add a Universal Windows Platform (UWP) application**

- 1. In the *Basic File Protection Configuration* policy, enter the UWP application name.
- 2. Also enter the following process names:
	- RuntimeBroker.exe
	- sihost.exe

**Note:** For Windows 8, if you want to add **Photo Previewer** as a UWP application to the *Basic File Protection Configuration* policy, you must also add the **DLLHost.exe** process.

3. To add the file extensions that each .exe will encrypt, follow the examples in the policy.

#### <span id="page-290-2"></span>**Use Data Guardian in Opt-in Mode (Windows or Mac)**

With opt-in mode, users have some options in protecting Office documents. Other features, like Content Based Protection (previously Data Classification) and TITUS classification, involve a sweep.

When you enable encryption for these files in Windows or Mac, you can also set policies for users to view the encrypted files in mobile devices or the web portal. See [Set Policies to Protect Office](#page-299-0)  [Documents in Mobile Devices](#page-299-0) or [Set Policies to Protect Documents on the web client.](#page-299-1)

- [Set\\_opt-in\\_policies\\_for\\_internal\\_users](#page-290-0)
- Determine file types to protect
- [File\\_menu\\_options](#page-292-0)
- Configure Access Groups
- Legacy policies for Data Guardian

#### <span id="page-290-0"></span>**Set opt-in policies for internal users**

To set opt-in policies for Office and other file types:

- 1. Log in to the **Management Console**.
- 2. In **Populations > Enterprise**, in the *Data Guardian* technology group, click the **Protected Office Documents** policy group.
- 3. Set *Protected Office Documents* to **On**.

**Note:** You must enable the policy if you want to use any of the policies in the **Protected Office Documents** policy group.

4. Set additional policies based on security requirements.

Return to [list](#page-290-2)

#### <span id="page-290-1"></span>**Determine file types to protect**

For Windows and Mac, users have the option to determine which Office files, .docx, .pptx, .xlsx, .docm, .pptm, .xlsm, or .pdf, to protect.

This table lists policies required for enabling protected Office documents in Opt-in mode.

If the *Protected Office Documents* policy is *Off*, no Office-protected formatting takes place, regardless of other policies.

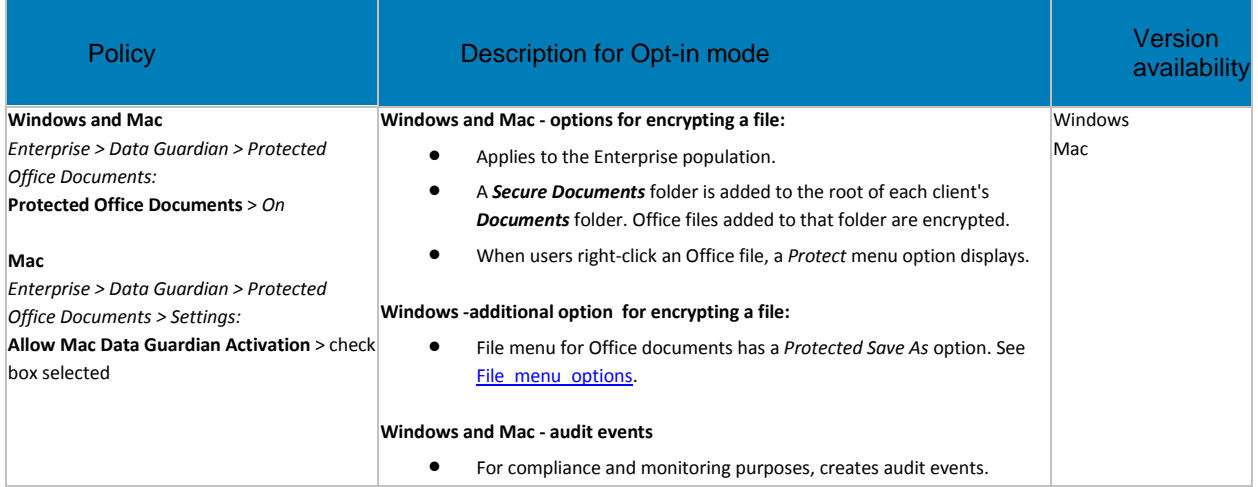

## **Protected Office Documents - additional policies**

If your enterprise enables encryption for protected Office documents and PDFs, you can select these additional policies.

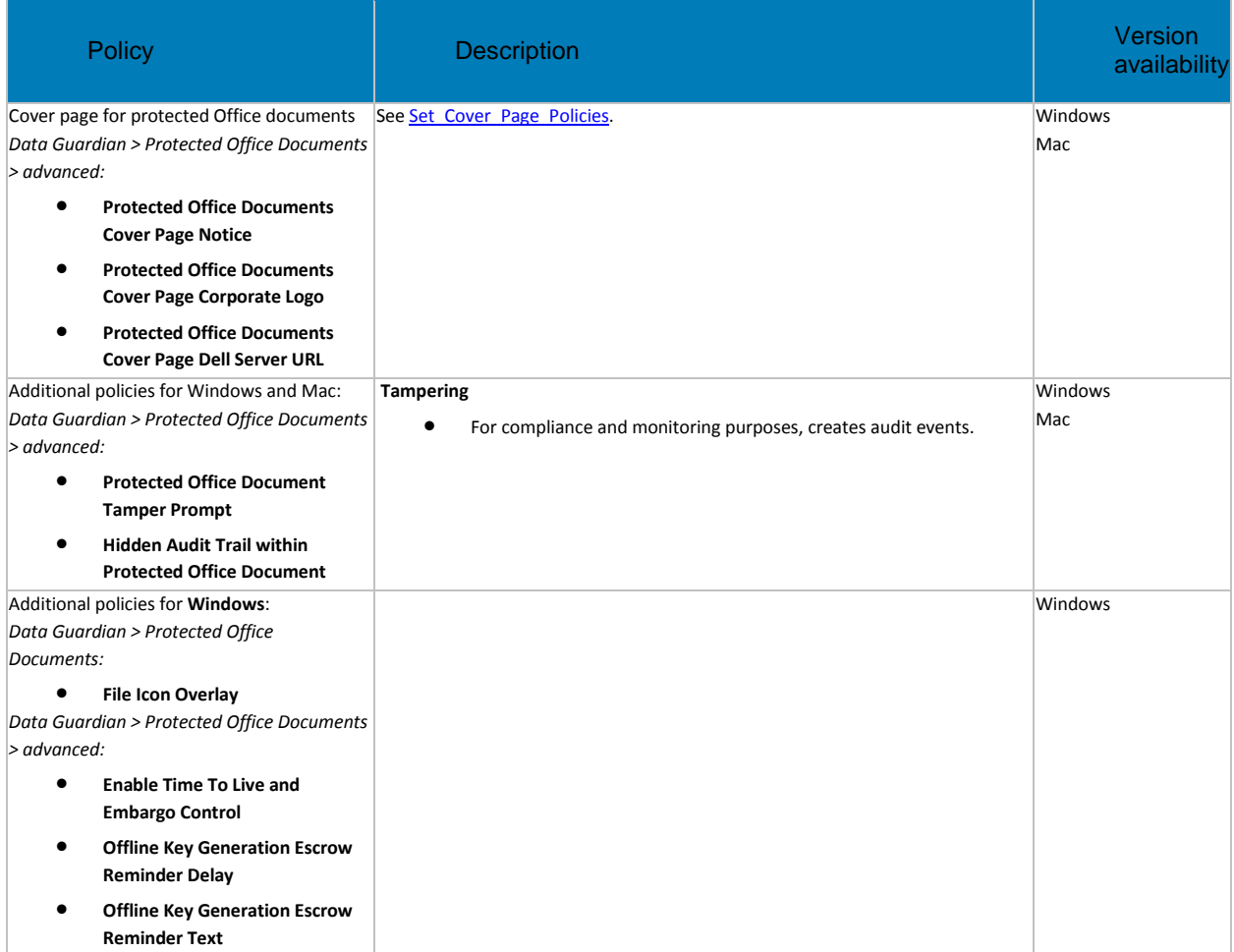

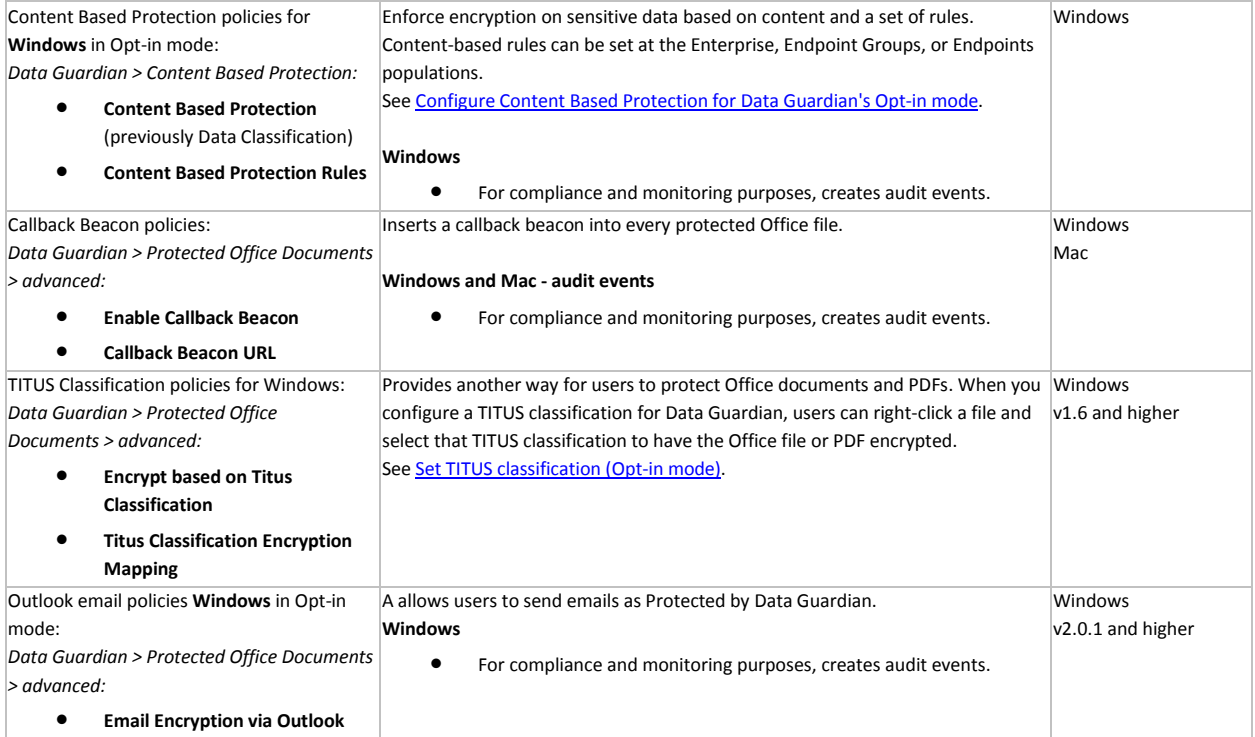

## **Basic File Protection**

With Data Guardian v1.6 and higher, you can configure applications and file types, such as .txt or .png, in addition to Office documents. This policy applies at the Enterprise level. A sweep of users' computers encrypts those configured file types.

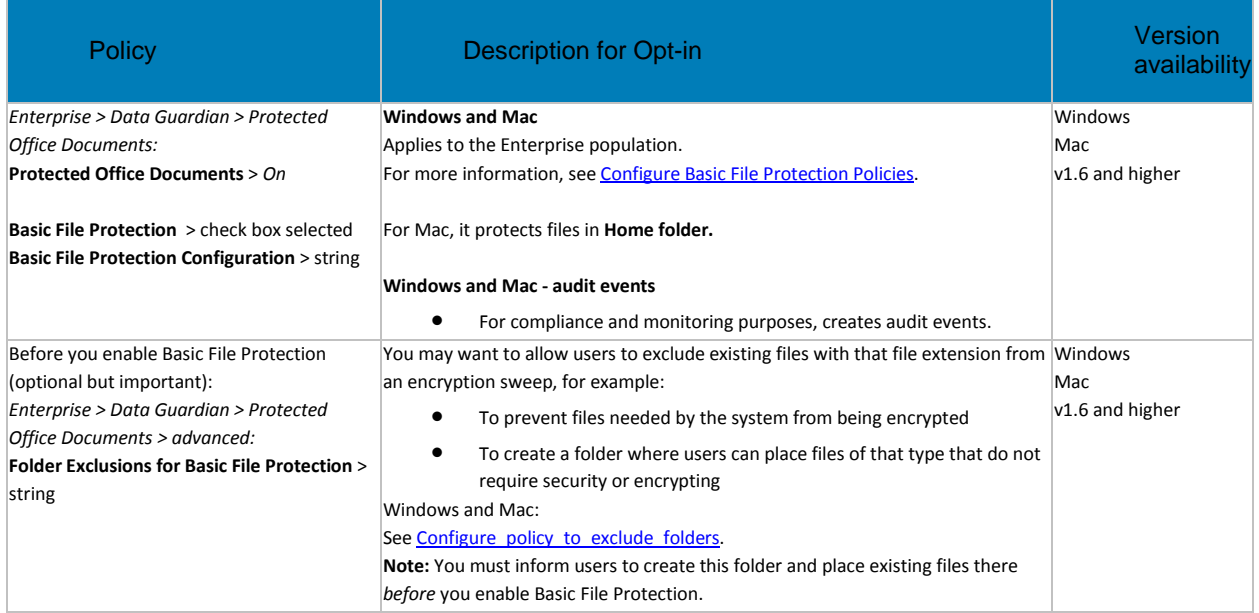

## Return to [list](#page-290-2)

<span id="page-292-0"></span>**File menu options for protected Office documents in Opt-in mode - Windows**

For Office-protected documents, Data Guardian adds a *Protected Save As* option to the File menu list. This table also lists the behavior of other File menu options.

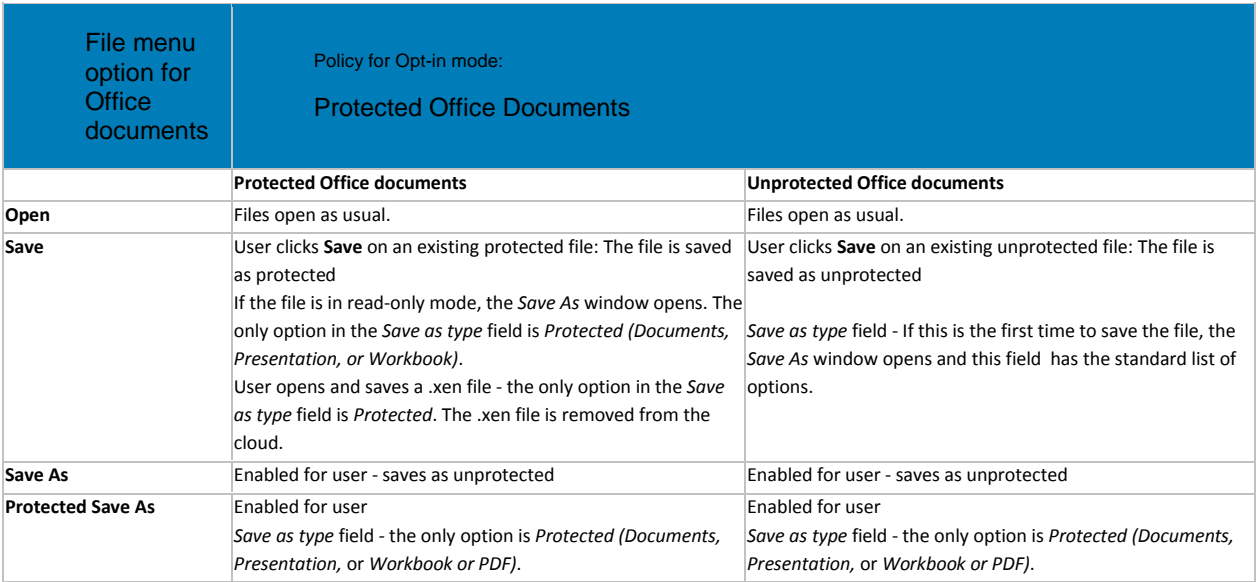

#### <span id="page-293-0"></span>**Configure Access Groups**

Data Guardian's *Access Groups* (formerly *Circle of Trust*) enhance security by creating user groups that can collaborate on encrypted data. Users outside a group cannot access or view the data unless the owner of the file grants access. Access Groups can include internal and external users. You can use *Access Groups* with Windows, Mac, mobile, and web portal.

To plan for and implement this feature, see [Configure Access Groups.](#page-307-0)

Return to [list](#page-290-2)

### <span id="page-293-1"></span>**Legacy policies for Data Guardian**

For Windows and Data Guardian v2.4 and higher or Mac Data Guardian v2.9 and higher, Cloud Encryption protection has been disabled to prevent compatibility issues with newer functions of cloud service providers. If your enterprise has earlier versions, see [Use Data Guardian with Cloud Encryption.](#page-305-0)

For Data Guardian v2.8 and higher, some Data Loss Prevention (DLP) features focus on Data Guardian's mobile clients and web portal. These policies no longer apply to Data Guardian v2.8 and higher.

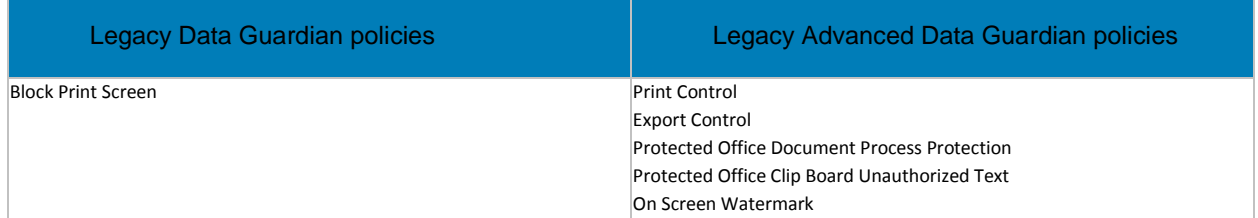

For Data Guardian v2.7 and earlier, see [Legacy Policies for Data Guardian's Opt-in Mode.](#page-296-0)

Return to [list](#page-290-2)

Return to [Data Guardian.](#page-271-0)

**Use Data Guardian in Force-Protected Mode (Windows or Mac)**

Data Guardian's Force-Protected mode provides a higher level of security than Opt-in mode.

When you enable encryption for these files in Windows or Mac, you can also set policies for users to view the encrypted files in mobile devices or the web portal. See [Set Policies to Protect Office](#page-299-0)  [Documents in Mobile Devices](#page-299-0) or [Set Policies to Protect Documents on the web client.](#page-299-1)

### **Set Force-Protected policies for internal users**

To set Force-Protected policies for Office and other file types:

- 1. Log in to the **Management Console**.
- 2. In **Populations > Enterprise**, in the *Data Guardian* technology group, click the **Protected Office Documents** policy group.
- 3. Set *Protected Office Documents* to **On**.

**Note:** You must enable the policy if you want to use any of the policies in the **Protected Office Documents** policy group.

- 4. At the Enterprise, Endpoint Groups, or Endpoints level, click **Show advanced settings** and select the *Force Protected Files Only* check box.
- 5. For Mac, in the *Data Guardian* technology group, click **Settings** and ensure the *Allow Mac Data Guardian Activation* check box is selected.
- 6. Based on security requirements, set additional policies at the *Enterprise*, *Endpoint Groups*, or *Endpoints* levels.

For Endpoint Groups or Endpoints, click an option to access the Detail page's Security Policies tab.

## **Determine file types to protect**

For Windows and Mac, a sweep of users' computers encrypts all .docx, .pptx, .xlsx, .docm, .pptm, .xlsm, or .pdf documents to ensure protection.

This table lists policies required for enabling protected Office documents in Opt-in mode.

If the *Protected Office Documents* policy is *Off*, no Office-protected formatting takes place, regardless of other policies.

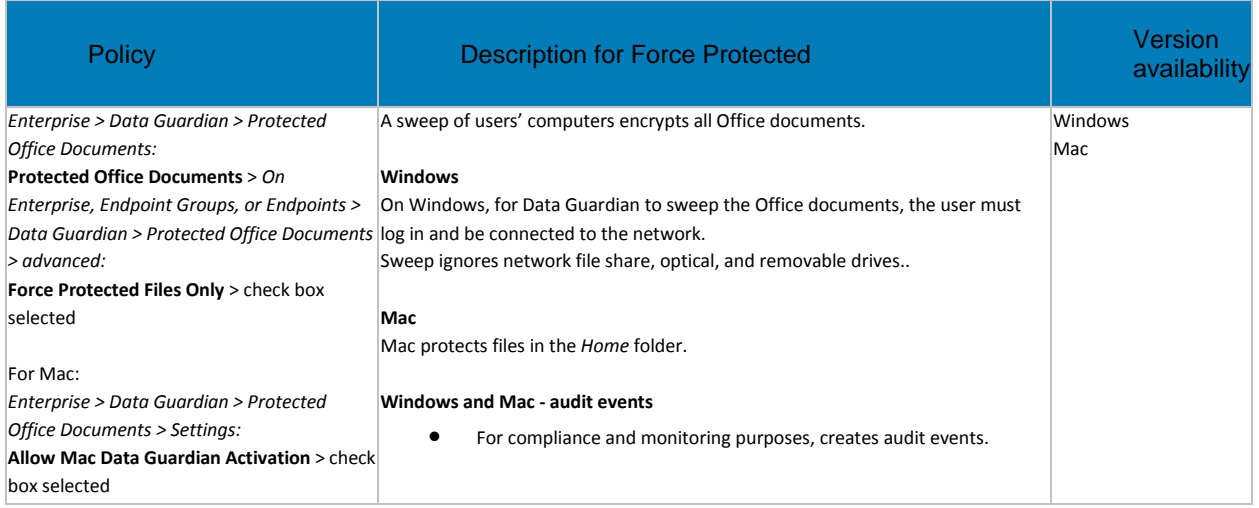

## **Protected Office Documents - additional policies for Force-Protected mode**

If your enterprise enables encryption for protected Office documents and PDFs, you can select these additional policies.

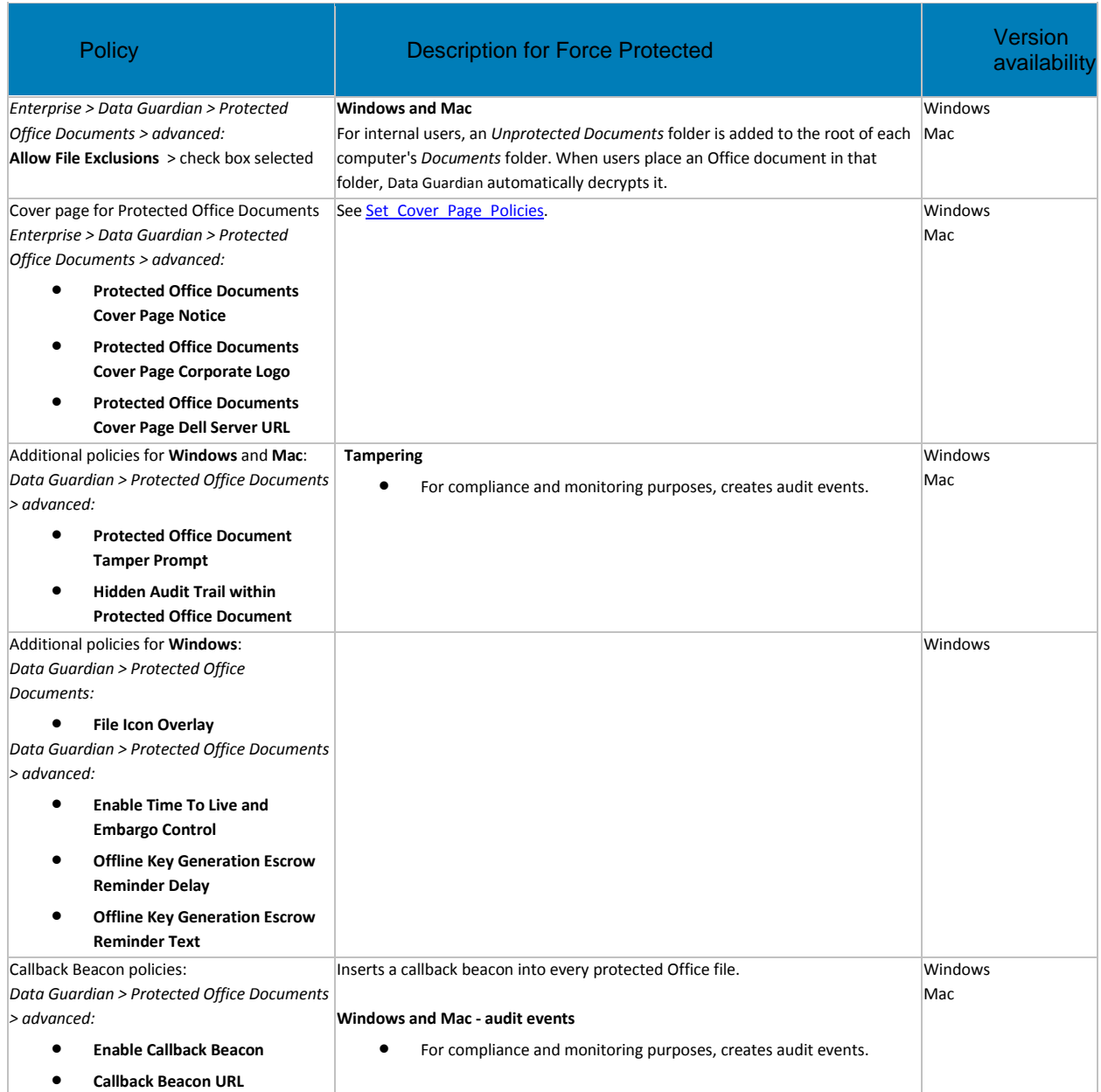

## **File menu options for protected Office documents in Force-Protected mode**

## These options display for Force-Protecte mode in Windows.

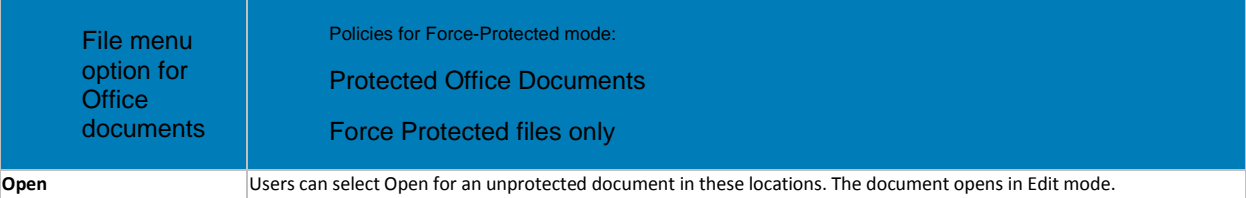

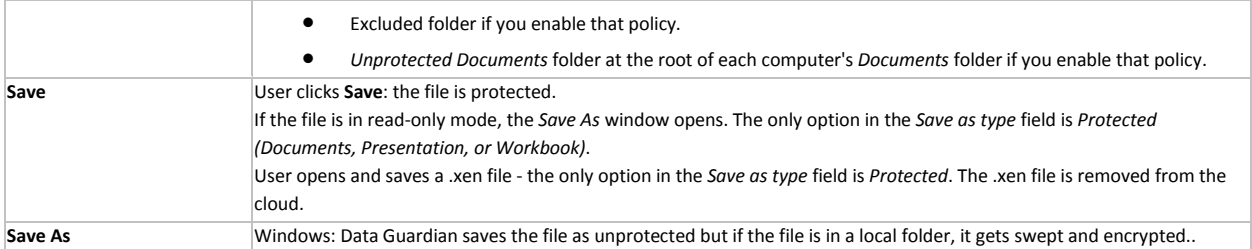

#### **Configure Access Groups**

Data Guardian's *Access Groups* (formerly *Circle of Trust*) enhance security by creating user groups that can collaborate on encrypted data. Users outside a group cannot access or view the data unless the owner of the file grants access. Access Groups can include internal and external users. You can use *Access Groups* with Windows, Mac, mobile, and web portal.

To plan for and implement this feature, see [Configure Access Groups.](#page-307-0)

#### **Legacy policies for Data Guardian**

For Windows and Data Guardian v2.4 and higher or Mac Data Guardian v2.9 and higher, Cloud Encryption protection has been disabled to prevent compatibility issues with newer functions of cloud service providers. If your enterprise has earlier versions, see [Use Data Guardian with Cloud Encryption.](#page-305-0)

For Data Guardian v2.8 and higher, some Data Loss Prevention (DLP) features focus on Data Guardian's mobile clients and web portal. These policies no longer apply to Data Guardian v2.8 and higher.

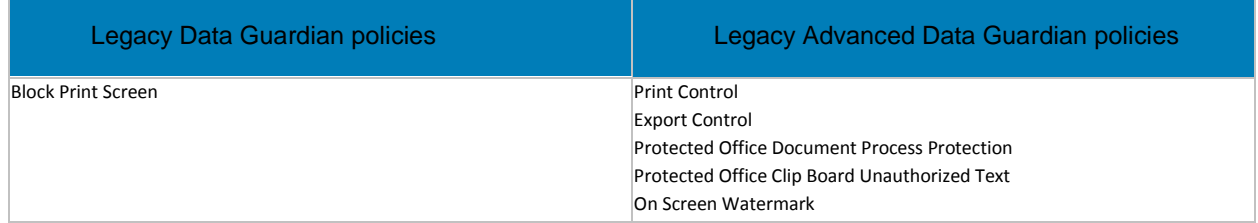

For Data Guardian v2.7 and earlier, see [Legacy Policies for Data Guardian's Forcde-Protected Mode.](#page-297-0)

Return to [Data Guardian.](#page-271-0)

#### <span id="page-296-0"></span>**Legacy Policies for Data Guardian's Opt-in Mode**

For Data Guardian v2.8 and higher, some Data Loss Prevention (DLP) features focus on Data Guardian's mobile clients and web portal.

For Data Guardian v2.7 and earlier, you can use these policies and features.

#### **Windows: Additional Office menu options for Data Guardian v2.7 and earlier**

For Data Guardian v2.7 and earlier, this table provides an overview of additional Protected Office policy settings and what displays in the Office *File* menu. These do not apply to Data Guardian v2.8 and higher.

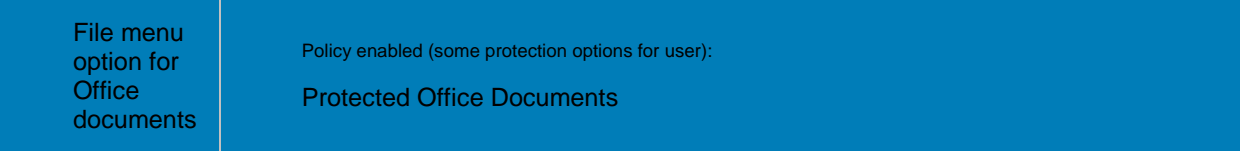

<span id="page-297-1"></span>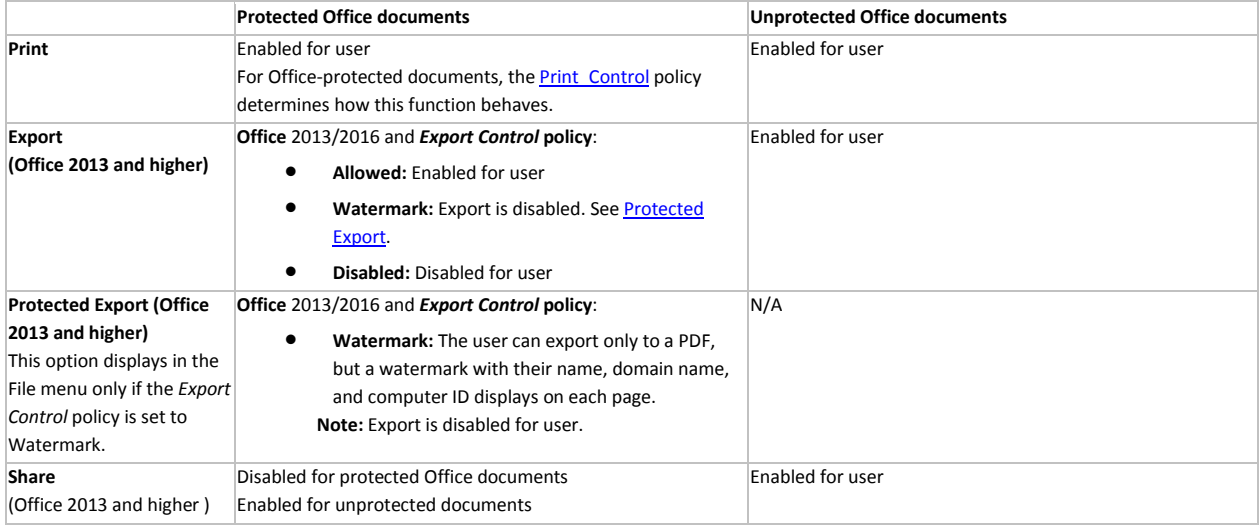

### **Windows: Additional Office menu options on Windows for Data Guardian v2.7 and earlier**

For Data Guardian v2.7 and earlier, this table lists other menu options for Office. These do not apply to Data Guardian v2.8 and higher.

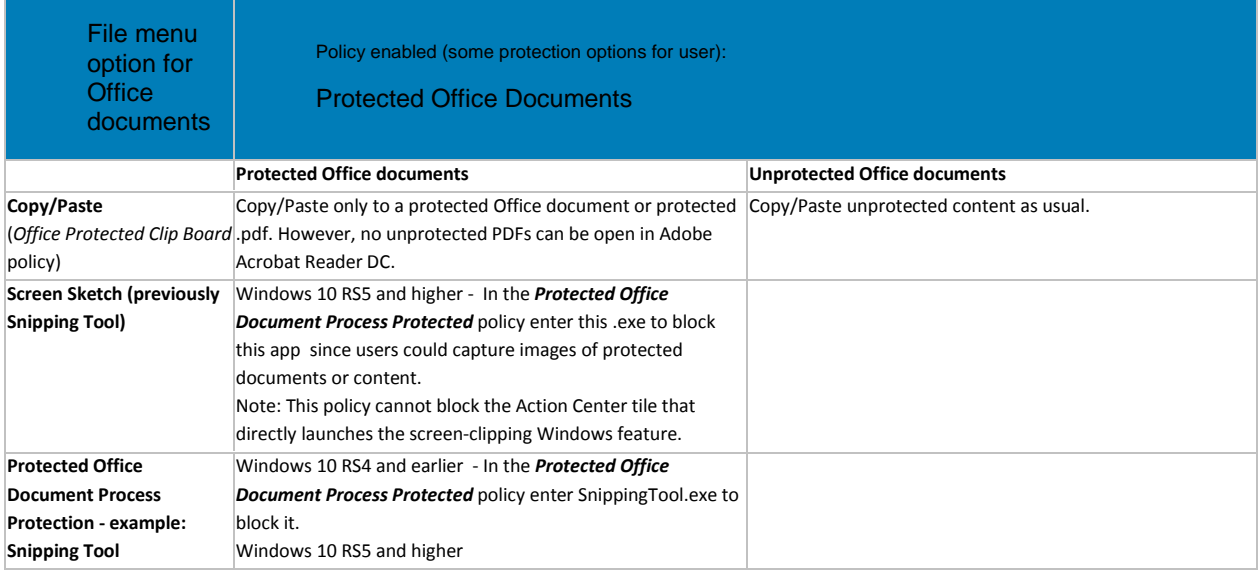

#### **Windows: Additional policies**

Block Print Screen - For Windows and protected Office documents, disables the user's ability to take screen captures via the Windows Print Screen capability while a protected office document is open.

Return to [Data Guardian.](#page-271-0)

## <span id="page-297-0"></span>**Legacy Policies for Data Guardian's Force-Protected Mode**

For Data Guardian v2.8 and higher, some Data Loss Prevention (DLP) features focus on Data Guardian's mobile clients and web portal.

For Data Guardian v2.7 and earlier, you can use these policies and features.

### **Windows: Additional Office menu options for Data Guardian v2.7 and earlier**

For Data Guardian v2.7 and earlier, this table provides an overview of additional Protected Office policy settings and what displays in the Office File menu. These do not apply to Data Guardian v2.8 and higher.

With Force Protected enabled, the user is forced to save any Office document as Protected.

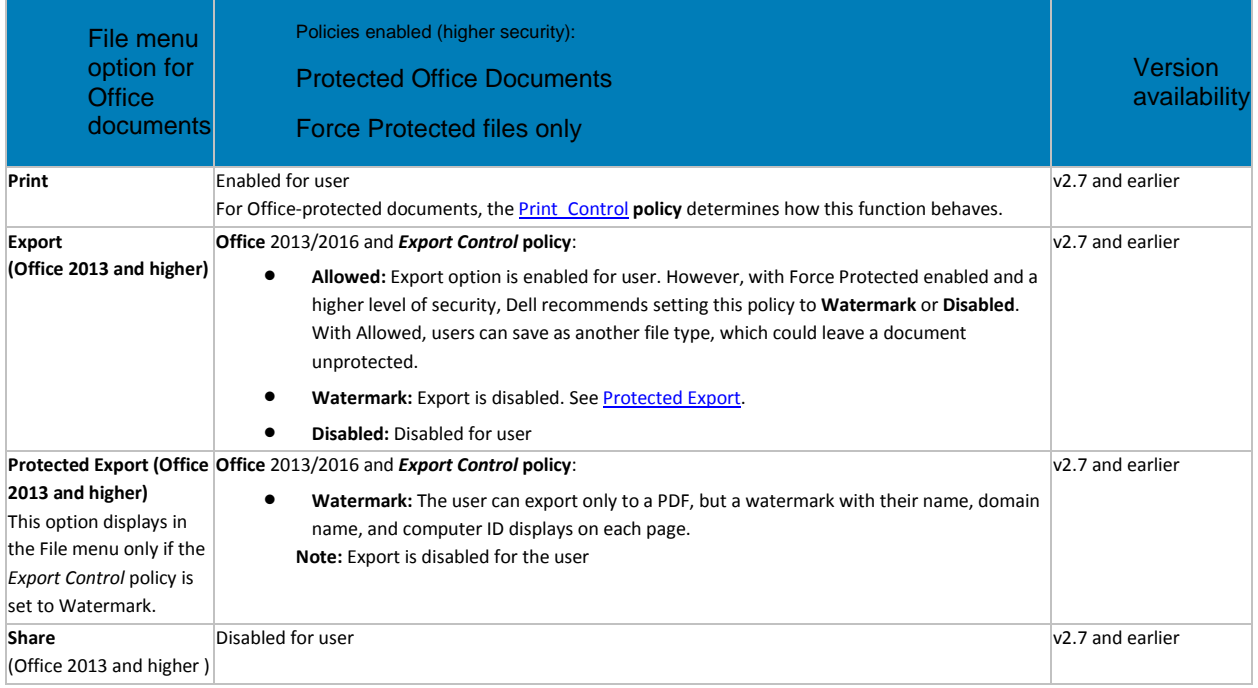

## <span id="page-298-0"></span>**Windows: Additional Office menu options on Windows for Data Guardian v2.7 and earlier**

For Data Guardian v2.7 and earlier, this table lists other menu options for Office. These do not apply to Data Guardian v2.8 and higher.

With Force Protected enabled, the user is forced to save any Office document as Protected.

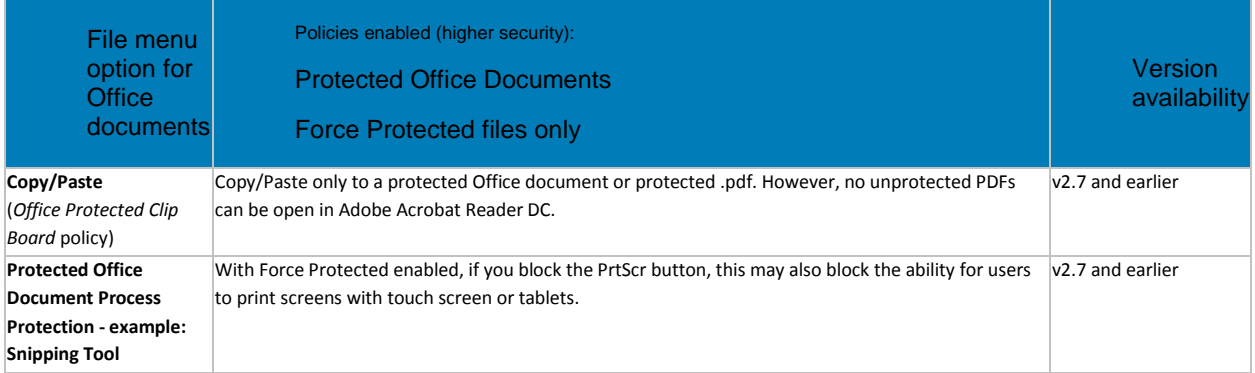

### **Windows: Additional policies**

Block Print Screen - For Windows and protected Office documents, disables the user's ability to take screen captures via the Windows Print Screen capability while a protected office document is open.

#### <span id="page-299-0"></span>**Set Policies to Protect Documents in Mobile Devices**

For enhanced security on Office documents (.docx, .pptx, .xlsx, .docm, .pptm, .xlsm, or .pdf), you can implement Data Guardian's Protected Office mode. Protected Office documents are uploaded to the cloud, not as .xen files, but with their file extensions (for example, .docx or .pdf). However, the Office documents are encrypted.

*Basic File Protection* policies allow you to configure additional file extensions to be encrypted. Copy the extensions from the Windows policy to the mobile's *Basic File Protection Configuration* policy. Users can open, edit, and save encrypted files.

#### **Set Protected Office Document Policies**

To set Protected-mode policies on Office documents:

- 1. Log in to the **Management Console**.
- 2. In **Populations > Enterprise**, in the *Data Guardian* technology group, click the **Protected Office Documents** policy group.
- 3. Toggle the *Protected Office Documents* policy to **On**.

The *Force Protected files only* policy is not available for mobile.

- 4. In the *Data Guardian* technology group, click **Settings**.
- 5. Ensure the *Allow Mobile Data Guardian Activation* check box is selected.
- 6. Set additional Protected Office policies at the *Enterprise*, *Domains*, *User Groups*, or *Users* levels.

For domains, user groups, or users, click an option to access the Detail page's Security Policies tab.

### <span id="page-299-1"></span>**Set Policies to Protect Documents on the Web Portal**

For enhanced security on Office documents (.docx, .pptx, .xlsx, .docm, .pptm, .xlsm, or .pdf), you can implement Data Guardian's Protected Office mode for internal users.

Users can open a protected .pdf file with Adobe Acrobat Reader DC or Microsoft Word.

If additional file extensions are set through the *Basic File Protection Configuration* policy on a Windows client, users can upload those encrypted files on the web portal. If an editing policy is enabled, users can edit them.

With OneDrive for Business, users can connect to the cloud storage provider to download files directly from the cloud to the web portal.

#### **Set Protected Office Document Policies**

To set Protected-mode policies on Office documents:

- 1. Log in to the **Management Console**.
- 2. In **Populations > Enterprise**, in the *Data Guardian* technology group, click the **Protected Office Documents** policy group.
- 3. Toggle the *Protected Office Documents* policy to **On**.

Security Management Server Virtual v10.2.7 AdminHelp

4. In the [Web\\_Portal](#page-275-0) policy group o[r Global Settings,](#page-328-0) set additional policies at the *Enterprise*, *Domains*, *User Groups*, or *Users* levels. Some polices are set at the Enterprise (node level) only.

For domains, user groups, or users, click an option to access the Detail page's Security Policies tab.

#### <span id="page-300-0"></span>**Configure Content Based Protection for Data Guardian's Opt-in mode**

In Windows for Office documents and PDFs, use the *Content Based Protection Rules* policy to set rules that enforce encryption on sensitive data. Data Guardian sweeps users' computers when you set the rules and if you modify the rules.

**Note:** Users also have the option to right-click a file that has been analyzed by Content Based Protection and select **Protect File**.

You can set content-based rules at the Enterprise, Endpoint Groups, or Endpoints populations. Dell recommends that IT best practices are followed during the deployment. This includes, but is not limited to, controlled test environments for initial tests and staggered deployments to users.

Initially, in *Actions*, do not select the *Encrypt* check box for any rule. View the audit event reports to see the amount of data returned and the number of endpoints affected. Then modify your rules. To store a large amount of data, see [Export Dell Data Guardian Audit Events to SIEM a Server.](#page-141-0)

<span id="page-300-2"></span>To configure the *Content Based Protection Rules* policy:

- 1. In the **Data Guardian** technology group, set these policies to **On**:
	- **Protected Office Documents**
	- **Content Based Protection** (previously *Classification*)
- 2. Click **Edit Rules**. Edit and delete icons display for each rule category. An *Elements* button displays at the bottom.
- 3. Configure the rule name, priority, rules, elements, and actions:
	- Modify a Content-Based Rule
	- [Content-Based\\_Rule\\_Name\\_and\\_Priority](#page-301-0)
	- [View\\_Audit\\_Event\\_Reports](#page-304-1)
- 4. Each time you add or modify a rule, you must click **Save** beneath the *Content Based Protection Rules* policy.

**Note:** If you navigate away from this page without clicking Save at the bottom, your changes are not saved.

5. When finished, click **Save** in the upper-right and commit the policy.

The sweep for Content Based Protection does not include folders for your cloud storage provider. Also, if a file is already encrypted, the sweep does not rescan it to protect it based on the content rule.

#### <span id="page-300-1"></span>**Modify a Content-Based Rule**

The *Content Based Protection Rules* policy allows you to modify:

- **[Content-Based\\_Rule\\_Name\\_and\\_Priority](#page-301-0)** The policy lists sample rule names in the Categories list with default priorities that you can modify:
	- o *Restricted* priority *3*, the highest
- o *Internal Use* priority *2*
- o *Public* priority *1*, the lowest. The lowest priority displays *(default)* after the rule name, and no rules or actions apply.

**Important:** Optionally, you can delete the rules in the Categories list, but the policy requires a minimum number. See [Delete.](#page-301-1)

- **[Actions](#page-302-0)**:
	- **Encrypt** If you select the **Encrypt** check box for a non-default rule in the Categories list, the system encrypts the files. In addition, [Reports](#page-112-0) can list which files were encrypted based on content rules. If you select Encrypt and the system sweeps an endpoint and encrypts, the files remain encrypted.
	- **Audit** By default when the **Content Based Protection** policy is enabled, the Audit action applies to all files. You can view these in **Audit Events** and [Reports.](#page-112-0) The report displays the first 2000 audit events. Before deploying, you can configure the rules without selecting the Encrypt option and then generate an audit report to determine the impact on endpoints and then further modify the rules.
- **[Rules](#page-302-1)** For configured rules, the system will sweep and detect them when a user saves the file. If the *Encrypt* check box is selected, the system encrypts the files.
- **[Elements](#page-302-2)** Options for configuring a rule, such as Credit Card number, US Name, Social Security Number, or Tags.

#### <span id="page-301-0"></span>**Content-Based Rule Name and Priority**

To modify:

- 1. See [Configuration\\_overview.](#page-300-2)
- 2. Select a non-default rule name in the Categories list, and click the **Edit** icon.
- 3. Optionally, modify the rule name.
- 4. Modify the priority:
	- The Priority label lists the range of numbers based on your number of rules in the Categories list.
	- The largest number is the highest priority.
	- By default, *Public* is set to **1**, the lowest priority. Whichever rule is set to priority *1* is listed with the *(default)* label and has no Encrypt option and no rules to modify. If you configure rules for a name with a higher priority but then change the priority to **1**, those rules are ignored.
- <span id="page-301-1"></span>5. To remove a rule name, select one and click the **Delete** icon (**X**). The range of priorities will also decrease.

**Important:** The policy requires a minimum number of rule names in the Categories lists.

- For files to be encrypted, this policy requires a minimum of two rule names and one *Encrypt* check box selected.
- For the policy to function and create audit events, this policy requires a minimum of one rule name in the Categories list.
- 6. In *Edit Rule*, click **Save**.
- 7. Below the *Content Based Protection Rules* policy, click **Save**.

#### **[Return to top](#page-300-0)**

### <span id="page-302-0"></span>**Actions**

### To modify:

- 1. See [Configuration\\_overview.](#page-300-2)
- 2. Click the icon to expand a non-default rule name.
- 3. Select the **Encrypt** check box if you want the audit report to display files that have met the criteria for encryption.
- 4. Below the *Content Based Protection Rules* policy, click **Save**.

#### [Return to top](#page-300-0)

### <span id="page-302-1"></span>**Rules**

To modify:

- 1. See [Configuration\\_overview.](#page-300-2)
- 2. Click the icon to expand a non-default rule name in the Categories list.
- 3. Click **+** to add a rule.
- 3. In the Rule field that displays, select one or more check boxes for that rule and modify the number if needed. Incremented numbers mean that a file must contain that element, such as U.S. Address or Social Security Number, the specified number of times or higher in order to encrypt the file. For example, if your file lists a *sample* U.S. Address, you may not want the file to be encrypted. Therefore, you could set this number to *2* for an encryption.
- 4. Click **+** to add and configure more rules for that rule name. Rules are or'd together.
- 5. Below the *Content Based Protection Rules* policy, click **Save**.

### [Return to top](#page-300-0)

### <span id="page-302-2"></span>**Elements**

To view Elements:

- 1. See Configuration overview.
- 2. Select a non-default rule name in the Categories list.
- 3. Click the **Elements** button at the bottom.
- 4. On the Elements window, select an element.
- 5. Do not modify the Content Identifier or Content Type.
- 6. See the table below.
- 7. When finished with the Elements window, click **Save**.
- 8. Below the *Content Based Protection Rules* policy, click **Save**.

For elements that you can modify, if you use them in multiple rule names be aware that future changes impact all rule names that use that element.

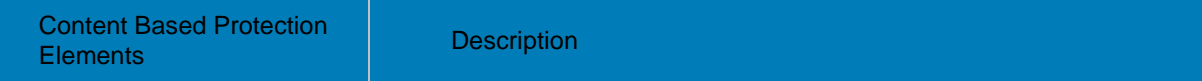

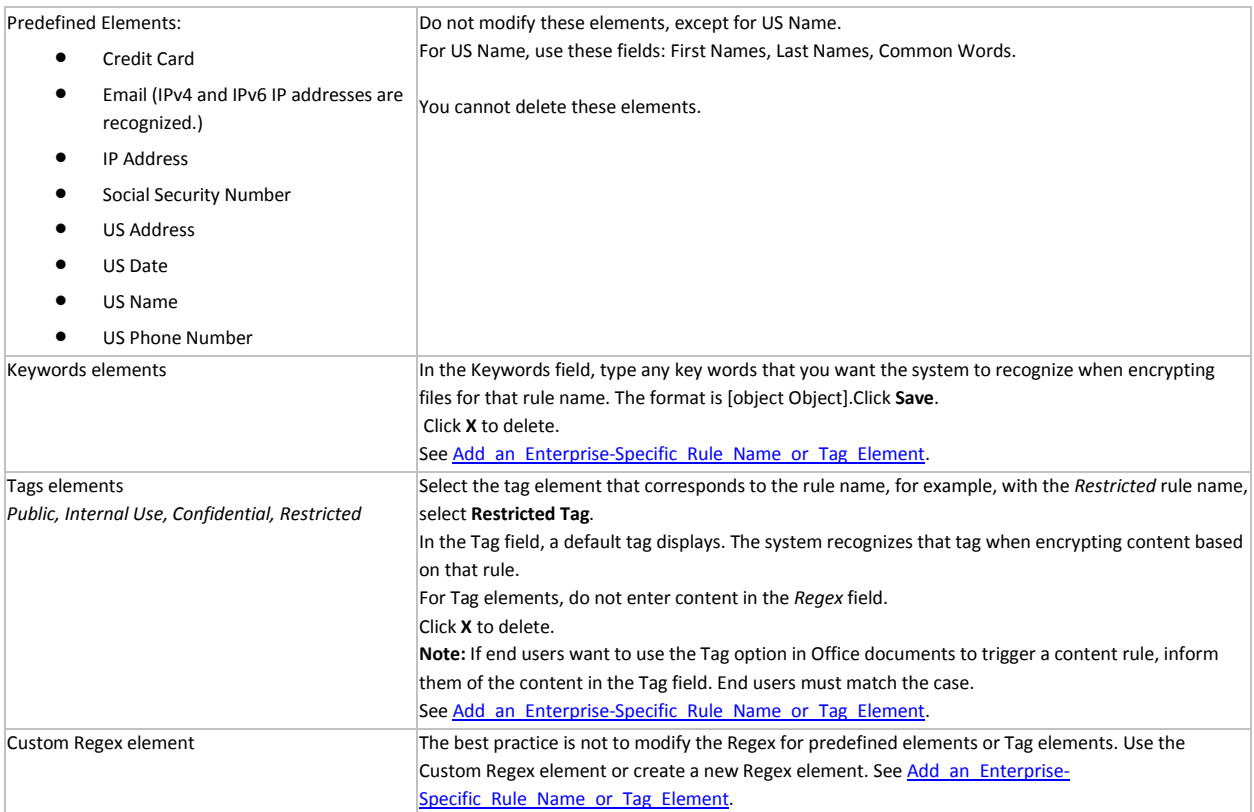

- 9. When finished with the Elements window, click **Save**.
- 10. Below the *Content Based Protection Rules* policy, click **Save**.

### [Return to top](#page-300-0)

### <span id="page-303-0"></span>**Add an Enterprise-Specific Rule Name or Tag Element**

## **Create a Rule Name**

You can create an additional rule or modify the names of existing ones.

To create a new rule name:

- 1. See [Configuration\\_overview.](#page-300-2)
- 2. In the *Content Based Protection Rules* policy, click the add icon (**+**) next to *Categories*.
- 3. In the Add Rule window, enter a name for the rule.
- 4. Enter a priority. A number displays to indicate the range of rules in your list. See **[Content-](#page-301-0)[Based\\_Rule\\_Name\\_and\\_Priority](#page-301-0)**.
- 5. Click **Add**.
- 6. Below the *Content Based Protection Rules* policy, click **Save**.

### **Create an Element**

To create an element:

1. See [Configuration\\_overview.](#page-300-2)

- 2. In the *Elements* window, click the add icon (**+**) next to *Elements*.
- 3. In the Content Identifier field, enter a unique identifier.
- 4. Select a Content Type.

**Note:** Select the KeywordContent for any Keywords elements; the FileTagMetadataContent for any Tag elements, and the CustomRegexContent for any Regex elements.

- 5. Click **Add**.
- 6. Below the *Content Based Protection Rules* policy, click **Save**.
- 7. Modify the **Element** when it displays in the [Element](#page-302-2) window.

After you create an element, you can add it as a new [rule.](#page-302-1)

For Regex, the best practice is to create a new element with a Content Identifier such as MyEnterprise Custom Regex or Custom Regex for Internal Use. Any Custom Regex would use the Content Type Custom Regex. However, do not use Custom Regex for predefined or Tags elements.

**Note:** Content Based Protection uses the .NET regex engine.

#### [Return to top](#page-300-0)

#### <span id="page-304-1"></span>**View Audit Event Reports**

Any documents that are impacted by Content Based Protection rules can display in [Audit Events](#page-115-0) and [Reports.](#page-113-0) If you select the Encrypt check box in policy, the report can also display which files were encrypted based on these rules.

You can set filters on the columns to view the essential data in the report.

[Return to top](#page-300-0)

#### <span id="page-304-0"></span>**Set TITUS classification (Opt-in mode)**

For Data Guardian 1.6 and later, you can use the *Titus Classification Encryption Mapping* policy to set one or more TITUS classifications to encrypt unprotected Office documents (.docx, .pptx, .xlsx, .docm, .pptm, .xlsm, or .pdf) for Windows.

TITUS classification in a Data Guardian environment with Opt-in mode provides another way for users to protect Office documents. When a user right-clicks and selects a TITUS classification that you have configured, Data Guardian converts it to a protected Office document.

Currently, TITUS classification applies only to Office documents and PDFs, not additional file extensions set in the *Basic File Protection* policy.

In the policy, you can also add keywords.

#### **Configure TITUS to encrypt files**

#### **TITUS server**

The TITUS server administrator must set the TITUS Classification levels on the TITUS server.

Here are some examples.

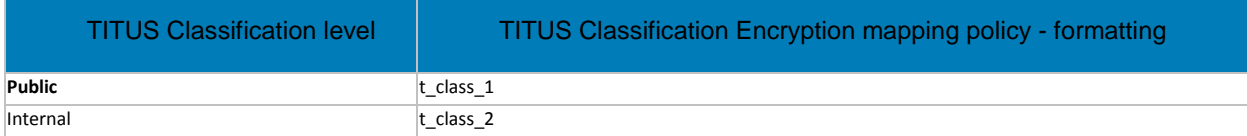

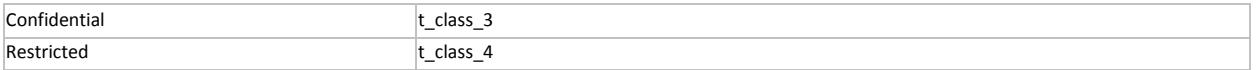

For more information, see the *TITUS Administration Guide*.

#### **Management Console**

Configure the policy on the Management Console:

- 1. From the TITUS server administrator, obtain the format for each TITUS classification level.
- 2. In the *Management Console > Protected Office Documents* policy group, enable these policies:
	- *Protected Office Documents*
	- Advanced: *Encrypt based on Titus Classification*

Do not select the *Force Protected Files Only* policy.

- 3. In the *Titus Classification Encryption Mapping* policy field, enter the formatting. For example, for Data Guardian to encrypt a **Restricted** TITUS classification, enter **Set classification to t\_class\_4**.
- 4. Separate each classification by a carriage return, semi-colon, or comma, for example, t\_class\_1, t\_class\_2.
- 5. Optionally, obtain keywords for sensitive data from the TITUS administrator. For example, TITUS can scan a document for sensitive data, like Social Security Numbers. If you enter a keyword for that in this policy field and TITUS detects it, that document is protected as Restricted regardless of which TITUS option the user selects. For more information, see *Actions* in the *TITUS Administration Guide*.

#### **Configure TITUS to encrypt macro-enabled documents**

To use TITUS classification with Data Guardian and macro-enabled documents (.docm, .pptm, .xlsm) requires additional configuration.

- 1. In the TITUS Administration Console, select the **Configurations** tab.
- 2. Select the current enabled configuration from the list and click **Edit**.
- 3. In the left pane, click **Adapters**.
- 4. In the Adapter column, click **OPC Document Properties**.
- 5. Click **Edit**.
- 6. In the *OPC Document Properties* view > *Additional File Extensions* field, add **.docm, .pptm, .xlsm**.
- 7. Click **Save**.

#### <span id="page-305-0"></span>**Use Data Guardian with Cloud Encryption**

Data Guardian with Cloud Encryption with:

- **Mobile**
- Web portal

The Dell Server automatically updates profiles of cloud storage providers. For more information, see [Cloud Profile Update.](#page-306-0)

For Windows 2.4 and higher or Mac 2.9 and higher, Data Guardian's Cloud Encryption protection has been disabled to prevent compatibility issues with newer functions of cloud service providers. To view .xen files already protected with Cloud Encryption, use Data Guardian's Mobile app or web portal.

#### **Windows 2.3 and earlier or Mac 2.8 and earlier**

Determine which Data Guardian policy groups you want to enable:

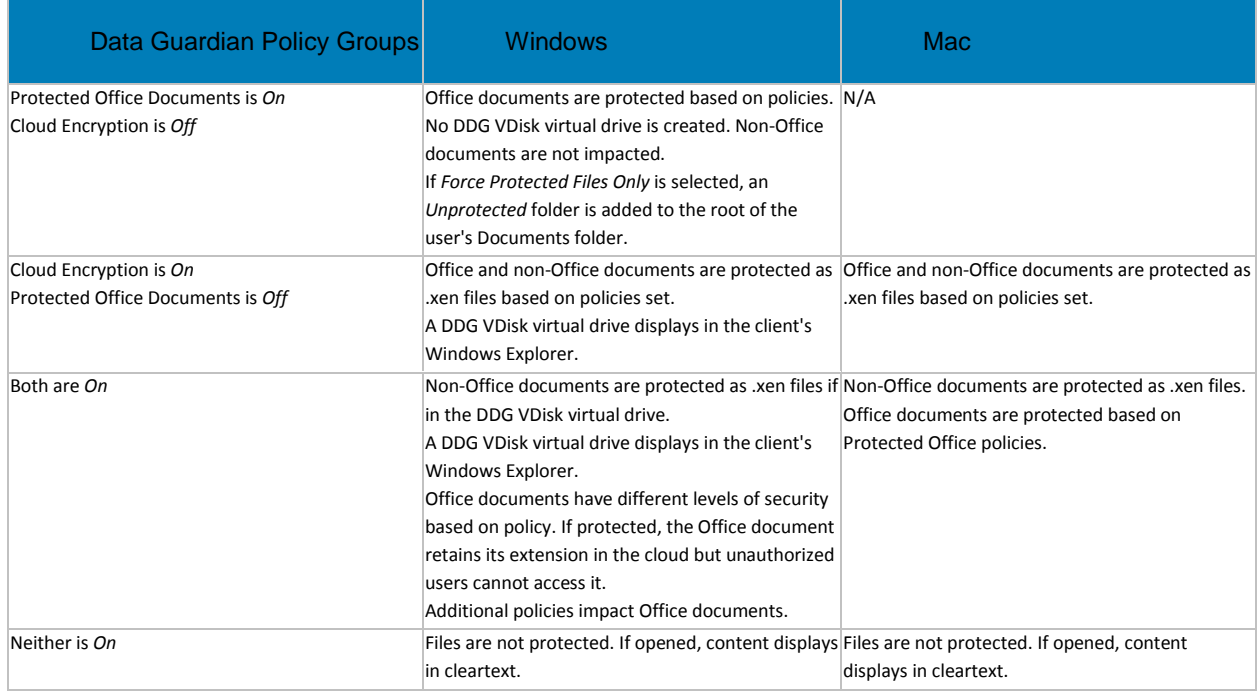

#### **Enable Both Cloud Encryption and Protected Office Documents (Windows 2.3 and earlier)**

If you enable both policy groups, Protected Office documents differ from non-Office documents in some areas:

- If the *Cloud Storage Protection Providers* policy is set to *Allow* and does not encrypt non-Office files, protected Office documents still maintain any protection status.
- If the Excluded Folders policy excludes a particular folder from encryption, protected Office documents still maintain any protection status if copied to those folders.

#### <span id="page-306-0"></span>**Cloud Profile Update**

The Security Management Server can automatically check for updated profiles of cloud storage providers supported with Data Guardian.

**Note:** For Windows, this applies to Data Guardian v2.3 and previous.

To configure Dell Server to automatically check for updated profiles, follow these steps:

- 1. Navigate to <Security Server install dir>\conf\ and open the application.properties file.
- 2. Locate cloud.profile.updater.enabled and set the value to **true**.

When update is enabled and updated profiles are available, the profiles are sent to Data Guardian clients after the administrator commits policy changes. When the Pending Policy Changes value in the Management Console is automatically incremented although an administrator has not modified policy values, at least one updated profile is available.

The polling interval for cloud storage provider profile updates is daily at 12:30 a.m.

### <span id="page-307-0"></span>**Configure Access Groups**

Data Guardian's *Access Groups* (formerly *Circle of Trust*) enhance security by creating user groups that can collaborate on encrypted data. Users outside a group cannot access or view the data unless the owner of the file grants access. Access Groups can include internal and external users. You can use *Access Groups* with Windows, Mac, mobile, and web portal.

Data Guardian encrypted files:

- Internal users within an access group have access to encrypted data.
- Internal users outside an access group or external users do not have access but can request access.

**Important:** Currently, if you enable *Access Groups* in the Management Console, you cannot disable it.

To configure access groups, complete the following:

- [Set up Access Groups](#page-307-1)
- Determine whether the enterprise already has Data Guardian installed. Implementation will be easier if you have a brief transition period where you allow users with shared files to prepare a plan for shared files. Do one of these:
	- o **[Enterprise\\_does\\_not\\_yet\\_have\\_Data\\_Guardian](#page-308-0) -** Transition time differs based on Force-Protected or Opt-in mode. Instruct users to process shared files.
	- o [Enterprise\\_has\\_Data\\_Guardian\\_Installed](#page-308-1) Instruct users to process shared, encrypted files.
- [Configure Access Groups](#page-309-0)
- [Disable\\_Auto\\_access\\_for\\_swept\\_files](#page-309-1)

#### <span id="page-307-1"></span>**Set up Access Groups**

Analyze which users to include within each access group based on which users need to share or collaborate on documents. You can create groups before or after enabling *Access Groups* in the Management Console.

To set up groups, see [Add a User Group.](#page-63-0)

For *Access Groups*, you can configure the following:

- Import existing AD groups, for example, an accounting or legal group that shares files.
- Select *ADMIN-DEFINED User Groups* for cross-functional teams of managed users and any external users that share or collaborate on files.

**Note:** When defining new groups, be sure to use descriptive names. On the client side, users will be selecting some of these groups.

• After you add the user group, you can select that group, select the *Details and Action* tab, and enable Access Groups for a single group or a combination of groups.

Also consider the following:

Security Management Server Virtual v10.2.7 AdminHelp

- Develop a plan for adding and removing users from a group if internal users join or leave the enterprise.
- As a best practice, stagger deployment of *Access Groups* to user groups.

**Note:** Access groups should be specific groups within the enterprise, not the entire enterprise.

[Return to top](#page-307-0)

#### <span id="page-308-0"></span>**Enterprise does not yet have Data Guardian**

If you do not yet have Data Guardian installed, develop a plan for implementing access groups and creating a smooth transition for users who have shared files.

### **Determine a transitional time range for deployment**

Initially, enable *Access Groups* and *Auto access for swept files* for a transitional period. This should be a brief time but long enough for user files to be swept. In the transitional period, allow enough time for the following:

- Determine or estimate the quantity of documents that users have. Allow enough time for Data Guardian to sweep unprotected files. A sweep occurs with the following:
	- If you enable Force-Protected mode (Office documents and PDFs) or Basic File Protection (additional file types), all those unprotected files are swept.
	- Opt-in mode A sweep only occurs for Content Based Protection (Windows only), TITUS Classification (Windows only), or Basic File Protection (additional file types).
- Users must log in to their computers while *Access Groups* and *Auto access for swept files* are enabled. Be sure to allow for users who are out of the office or on vacation.

### **Instruct users to process shared files**

Inform internal users who will be in their access group and allow them to process shared files to ensure a smooth transition. Inform them that this effort will minimize their having to request access to shared files later.

- After *Access Groups* is enabled, a sweep occurs for Windows and Mac files. See [Disable\\_Auto\\_access\\_for\\_swept\\_files.](#page-309-1) If files are shared by multiple users, the first computer to be swept gives ownership of any shared files to the owner of that computer, not the original author.
	- All internal users within the same access group will have access to the file.
	- If the original author of the file is not in the access group with the user whose computer was first swept, the author must request access or request that the administrator [change ownership of the file.](#page-311-0)
	- External users' unprotected shared files are not swept.
- If Auto access will be temporarily enabled, instruct users that any internal user outside their access group who has a copy of the file has permanent access to the key. In some cases, the key cannot be revoked later. See [Disable\\_Auto\\_access\\_for\\_swept\\_files.](#page-309-1)

**Note:** After Auto access is disabled, for those outside an access group, the internal user can grant access or users outside the access group can request access if they receive an encrypted file. You can revoke the key access in the Management Console if needed.

[Return to top](#page-307-0)

#### <span id="page-308-1"></span>**Enterprise has Data Guardian Installed**

If you have Data Guardian installed, develop a plan for implementing access groups and creating a smooth transition for users who have shared files.

#### **Determine a transitional time range for deployment**

Initially, enable *Access Groups* and *Auto access for swept files* for a transitional period. This should be a brief time but owners of a protected, shared file should plan for any impact to that file.

#### **Instruct users to process shared files**

Inform internal users who will be in their access group and allow them to process shared files to ensure a smooth transition.

- During the Auto-access transitional period, all internal users within the same access group have access to the shared, protected files.
- If Auto access will be temporarily enabled, instruct users that any internal user outside their access group who has a copy of the file and opens it has permanent access to the key. In some cases, the key cannot be revoked later. See [Disable\\_Auto\\_access\\_for\\_swept\\_files.](#page-309-1)
- If a user does not open a file and auto access is disabled, they lose access.
- If an internal user already granted access to an external user, the external user will not lose access.
- When a file is created after *Access Groups* is enabled, all users within that access group have access to the file.
	- If a user is removed from the access group, the user no longer has access to the files.
	- If the owner of the file is removed from the access group, others who shared access still have access.

For detailed information on the impact, se[e Disable\\_Auto\\_access\\_for\\_swept\\_files.](#page-309-1)

#### [Return to top](#page-307-0)

#### <span id="page-309-0"></span>**Configure Access Groups**

IT best practices should be followed during deployment. This includes, but is not limited to, controlled test environments for initial tests, and staggered deployments to users.

1. [Enable Data Guardian Access Groups](#page-142-0) and, optionally, *Auto access for swept files.*

**Important:** Currently, if you enable Access Groups, you cannot disable it.

- 2. If you have not yet created user groups for this feature, see [Add a User Group.](#page-63-0)
- 3. In User Groups, select a group.
- 4. On User Group Detail, select the **Details and Action** tab.
- 5. Click the check box for *Access Group Enabled*.

**Note:** You can also modify the group members, remove the group, or clear the *Access Group* check box.

With Access Groups enabled, the *Protected File Access* screen allows internal users to select one or more access groups or add an individual when sharing a protected file. External users who own a document can share it with individual users but not access groups. This is available on Windows, Mac, mobile, and web portal. For more information, see the *Data Guardian User Guide*.

[Return to top](#page-307-0)

<span id="page-309-1"></span>**Disable Auto access for swept files (Windows and Mac)**

If you have a transitional period, when it is complete, clear the *Auto access for swept files* check box.

Be aware of the following for an enterprise that already had Data Guardian installed on Windows or Mac.

## **Internal users in access groups**

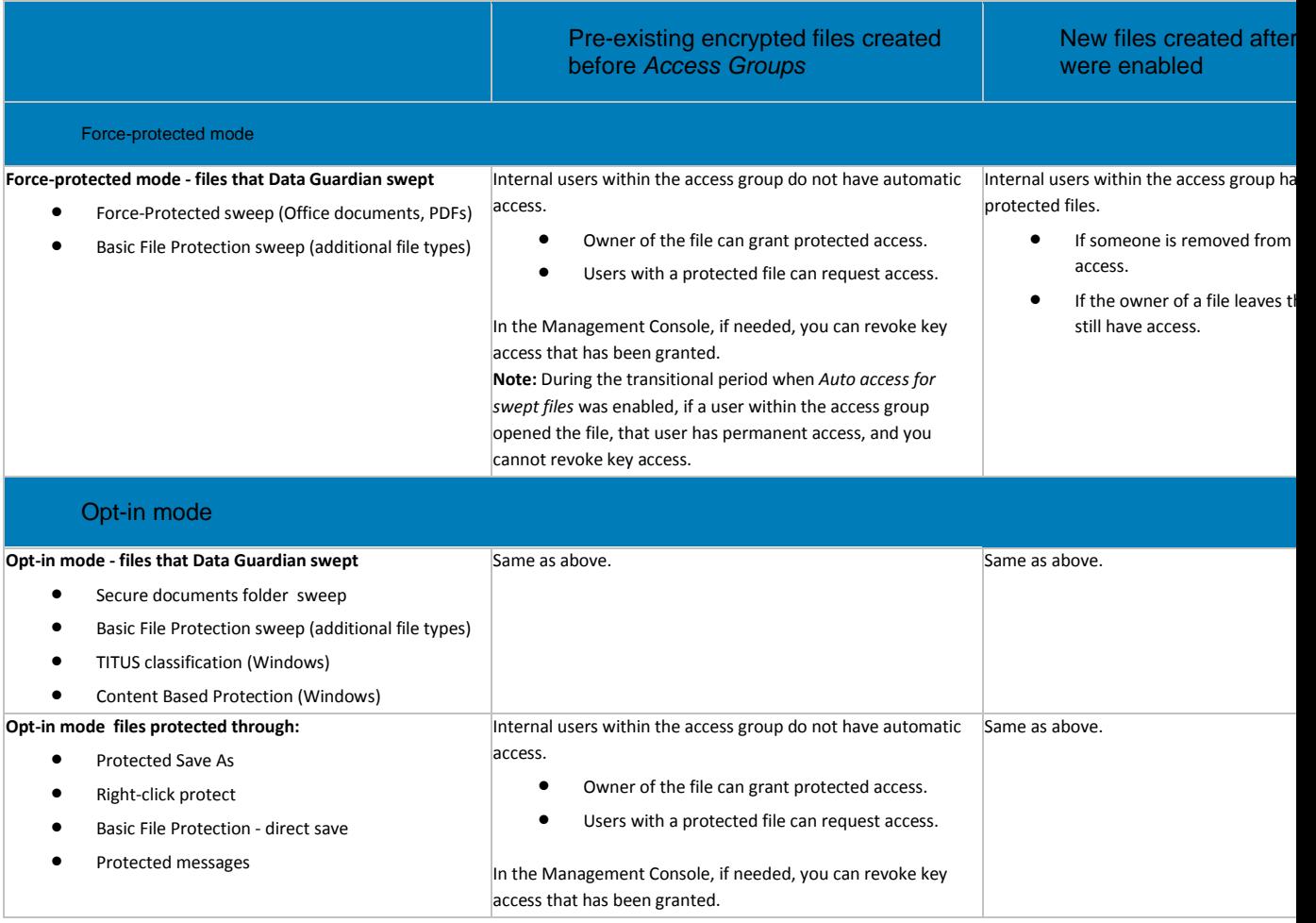

### **Internal users not in the access group and external users**

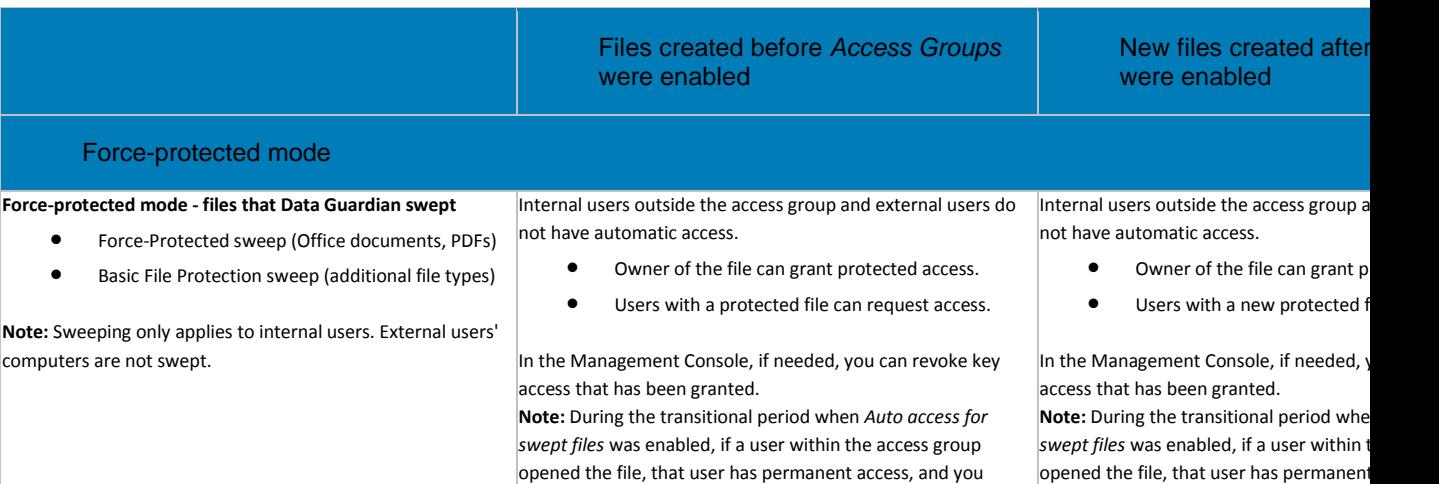

### Manage Policies

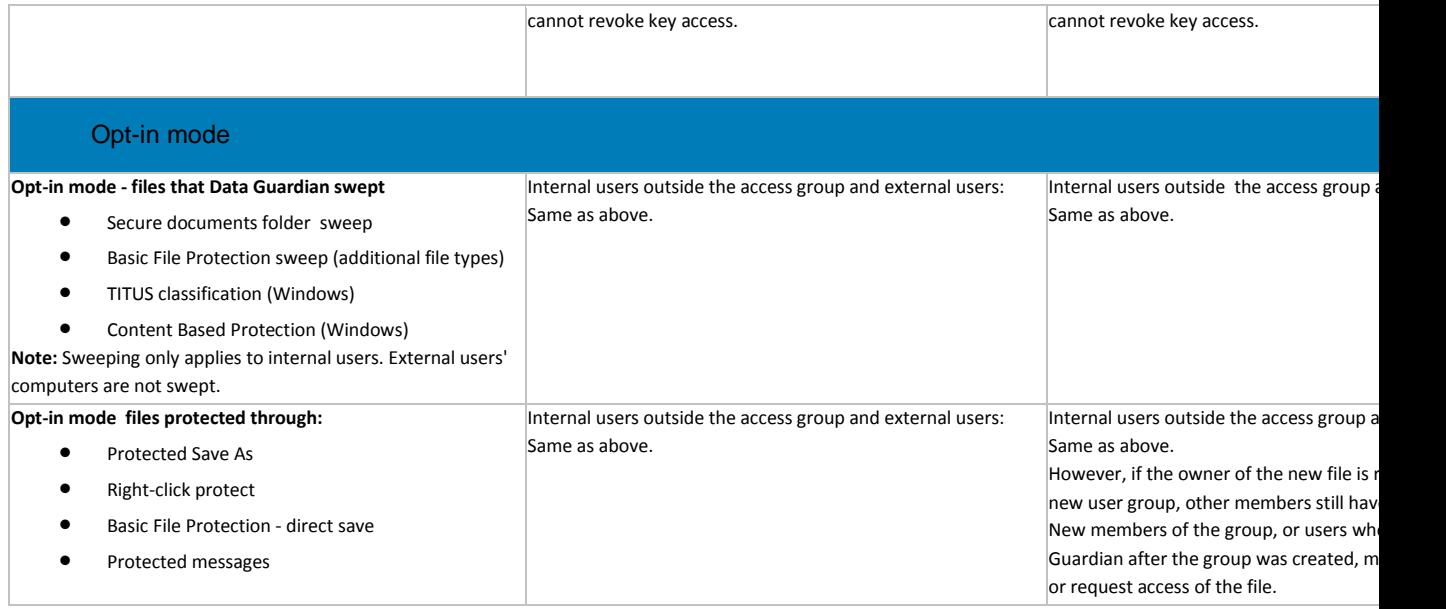

### <span id="page-311-0"></span>**Change the owner of a file**

After enabling *Access Groups*, if another user was designated as the owner of a shared, encrypted document, you can change the owner. See [Key Management.](#page-145-0)

#### [Return to top](#page-307-0)

## **Removable Media Encryption**

# **Removable Media Encryption**

A note about Removable Media policies: Mac Media Encryption policies are device-based policies. This is different behavior than Windows Media Encryption, which are user-based.

Policy descriptions also display in tooltips in the Management Console. In this table, master policies are in bold font.

<span id="page-311-1"></span>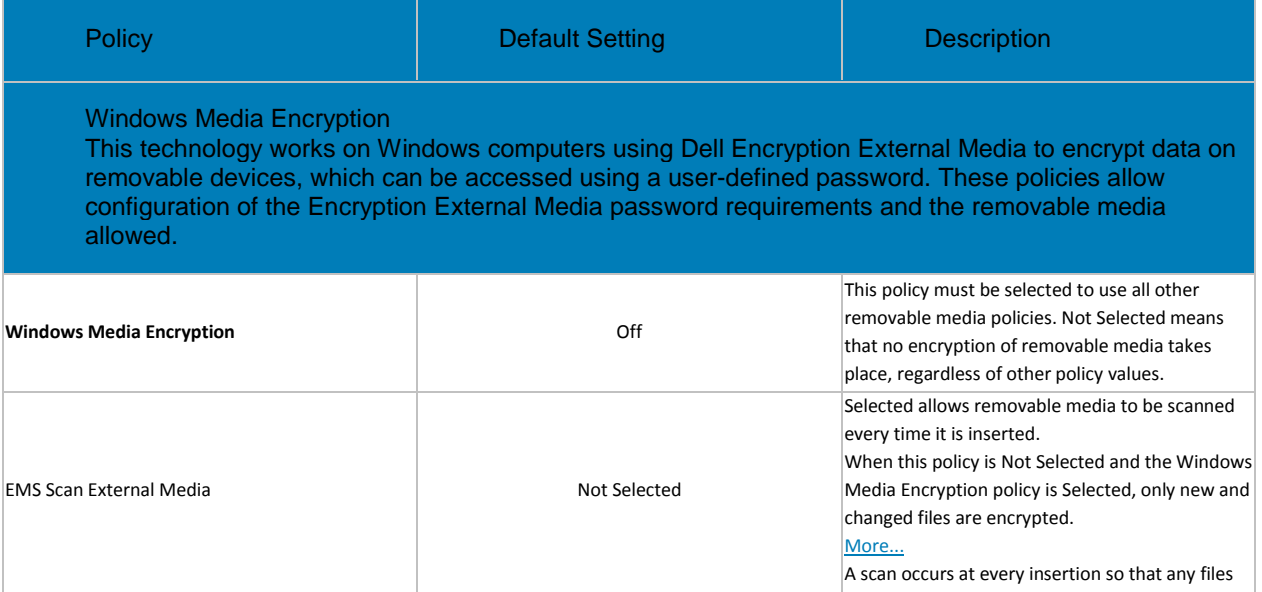

<span id="page-312-0"></span>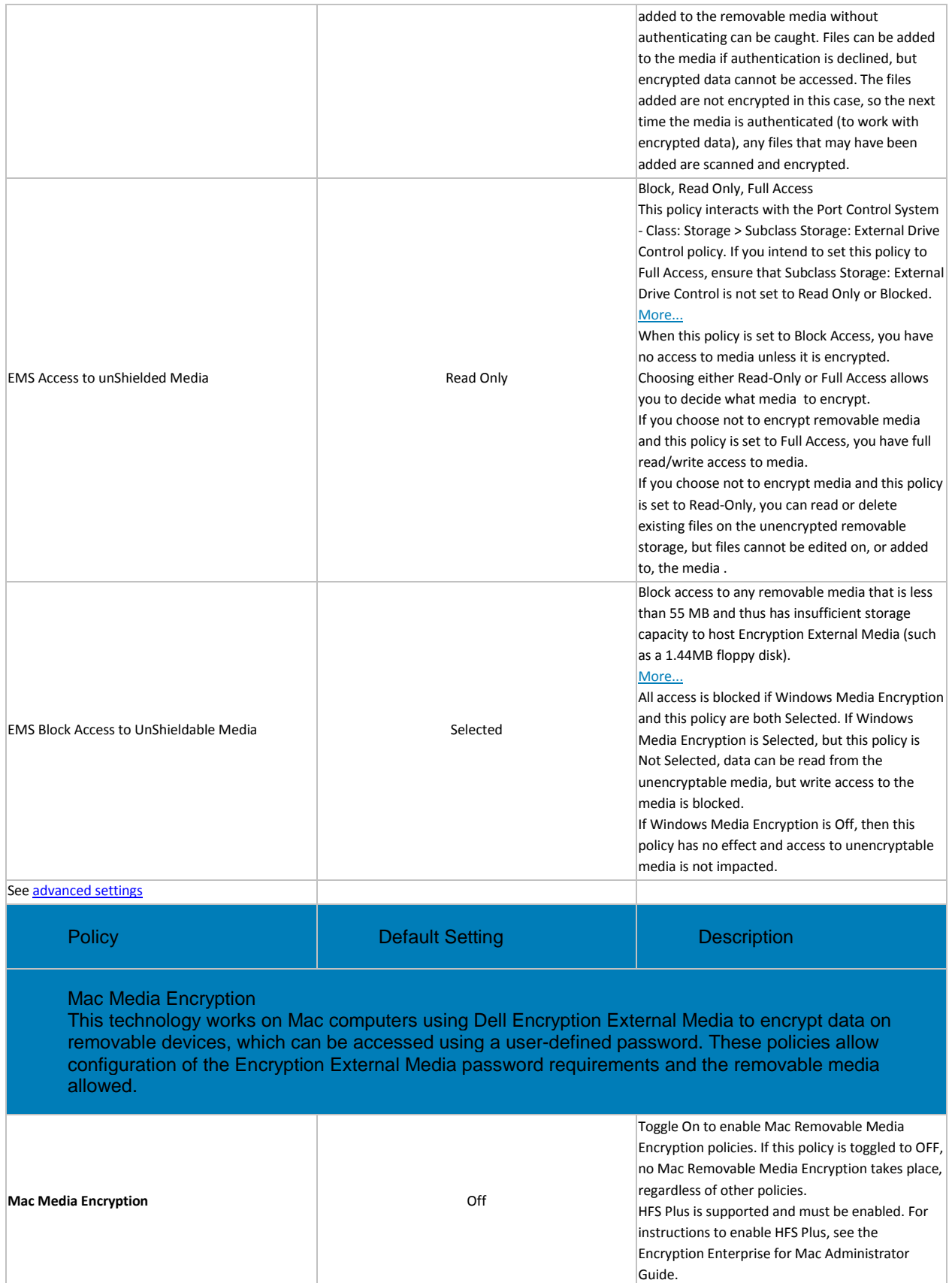

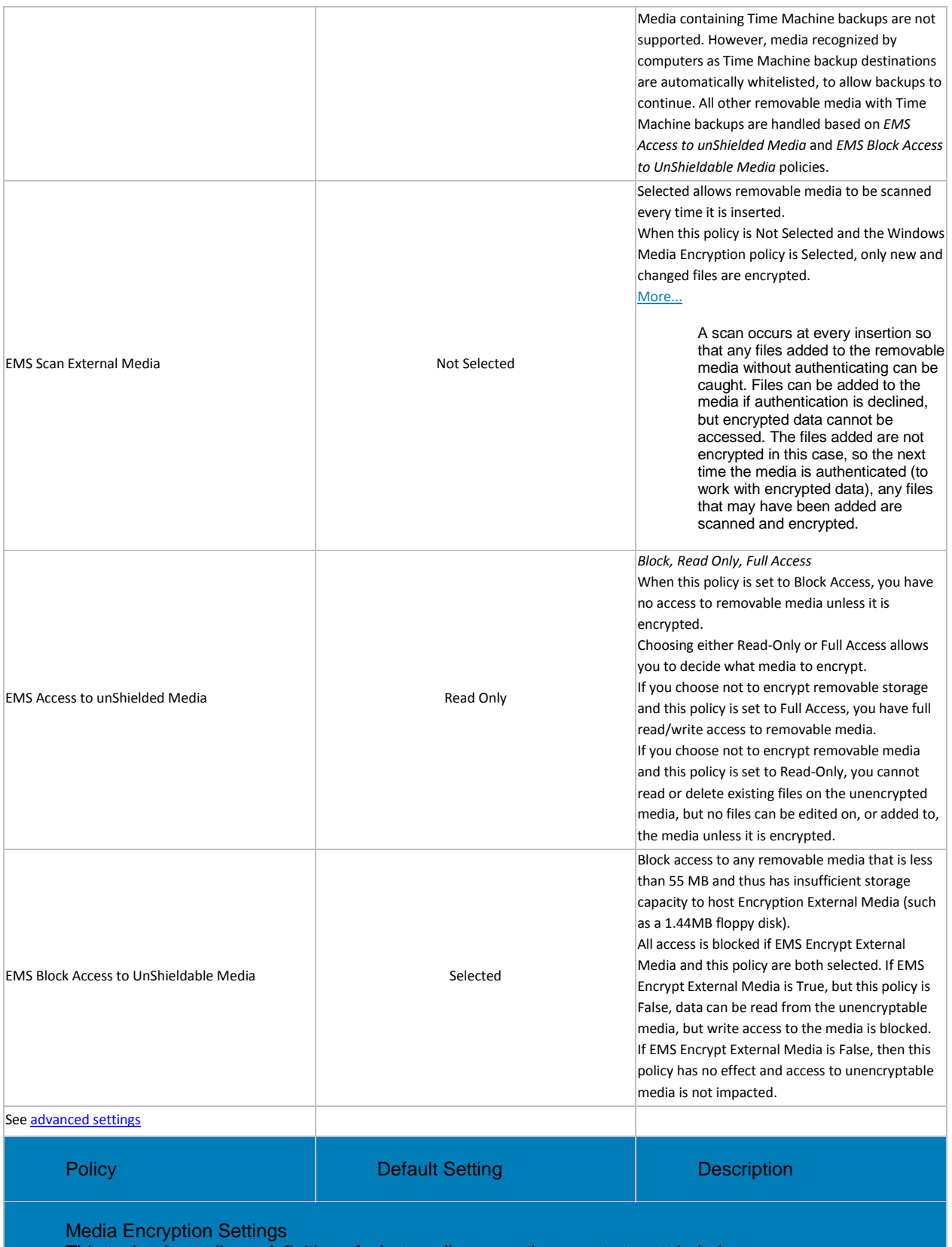

This technology allows definition of what media encryption events to retain in logs.

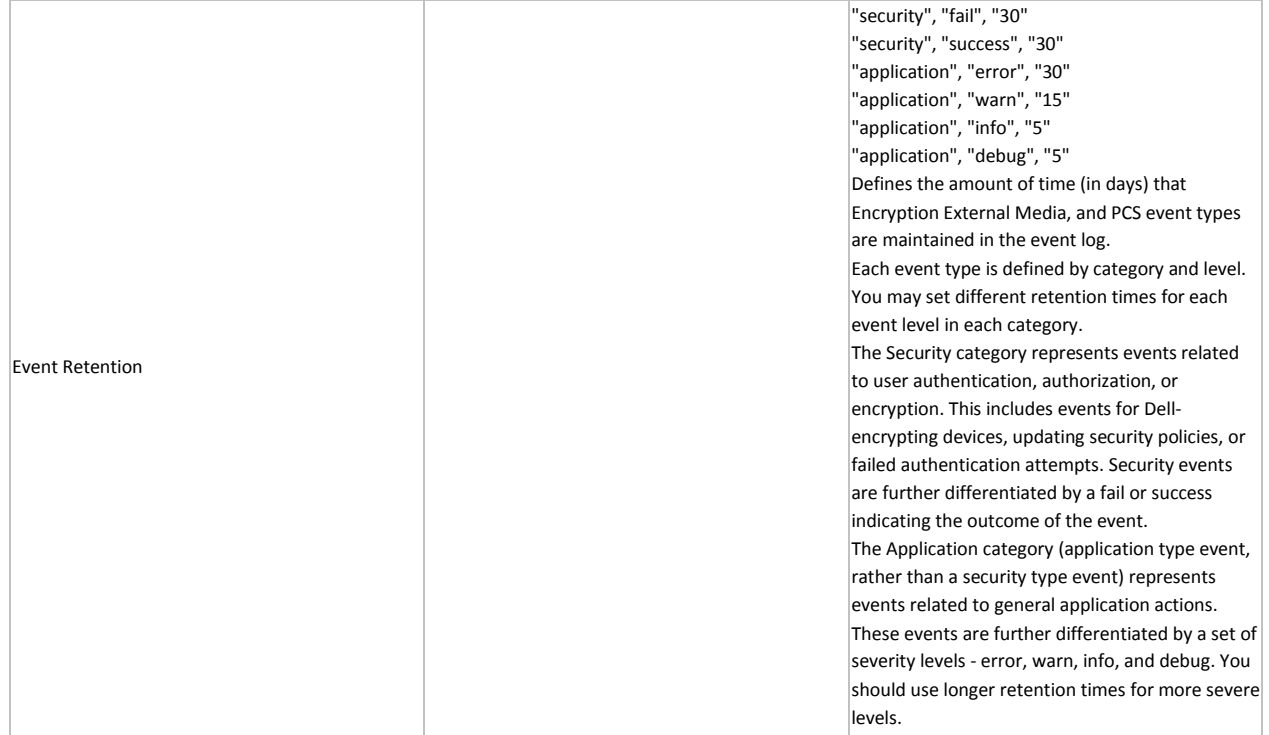

## **Removable Media Policies that Require Logoff**

- Windows Media Encryption
- EMS Scan External Media
- EMS Encryption Algorithm
- EMS Exclude CD/DVD Encryption
- EMS Data Encryption Key

### **Advanced Removable Media Encryption**

A note about Removable Media Encryption policies: Mac Media Encryption policies are device-based policies. This is different behavior than Windows Media Encryption, which are user-based.

Policy descriptions also display in tooltips in the Management Console. In this table, master policies are in bold font.

<span id="page-314-0"></span>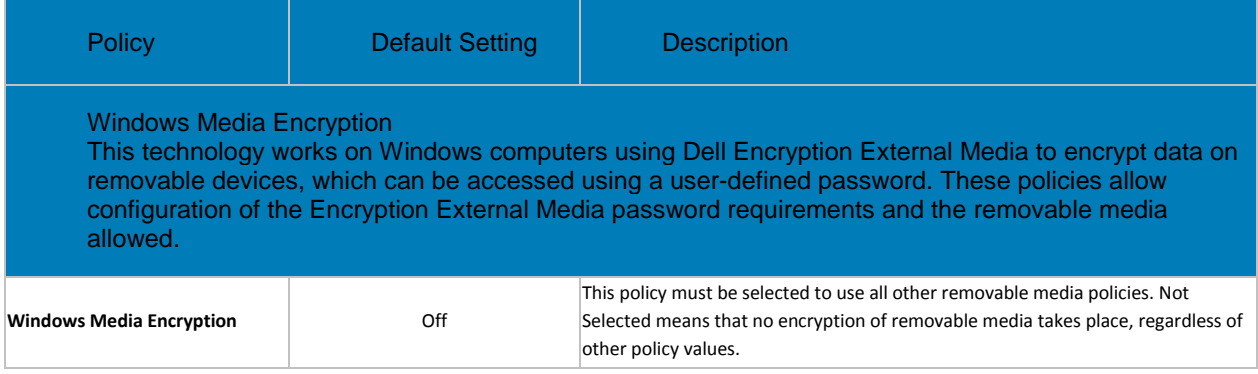

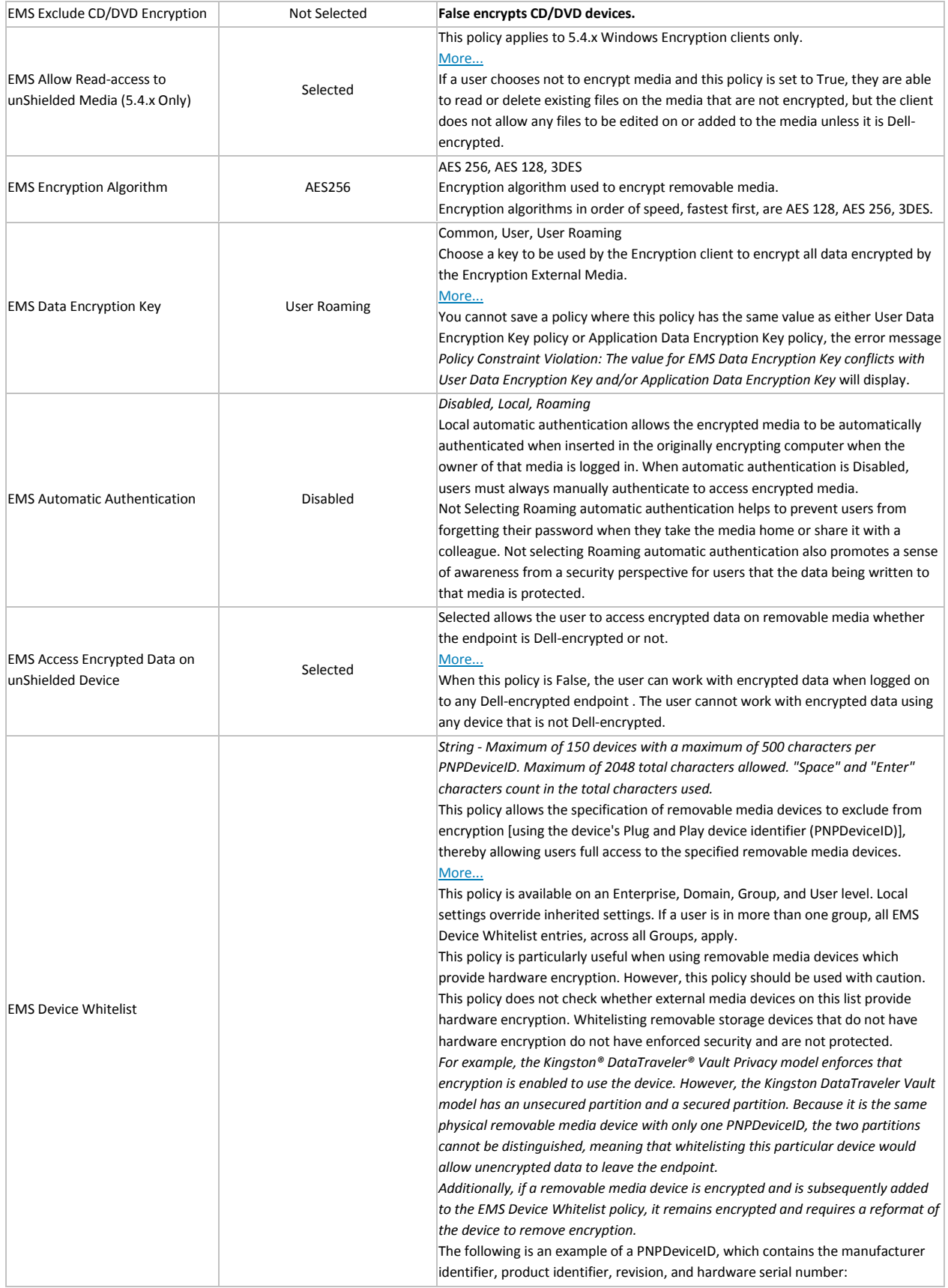

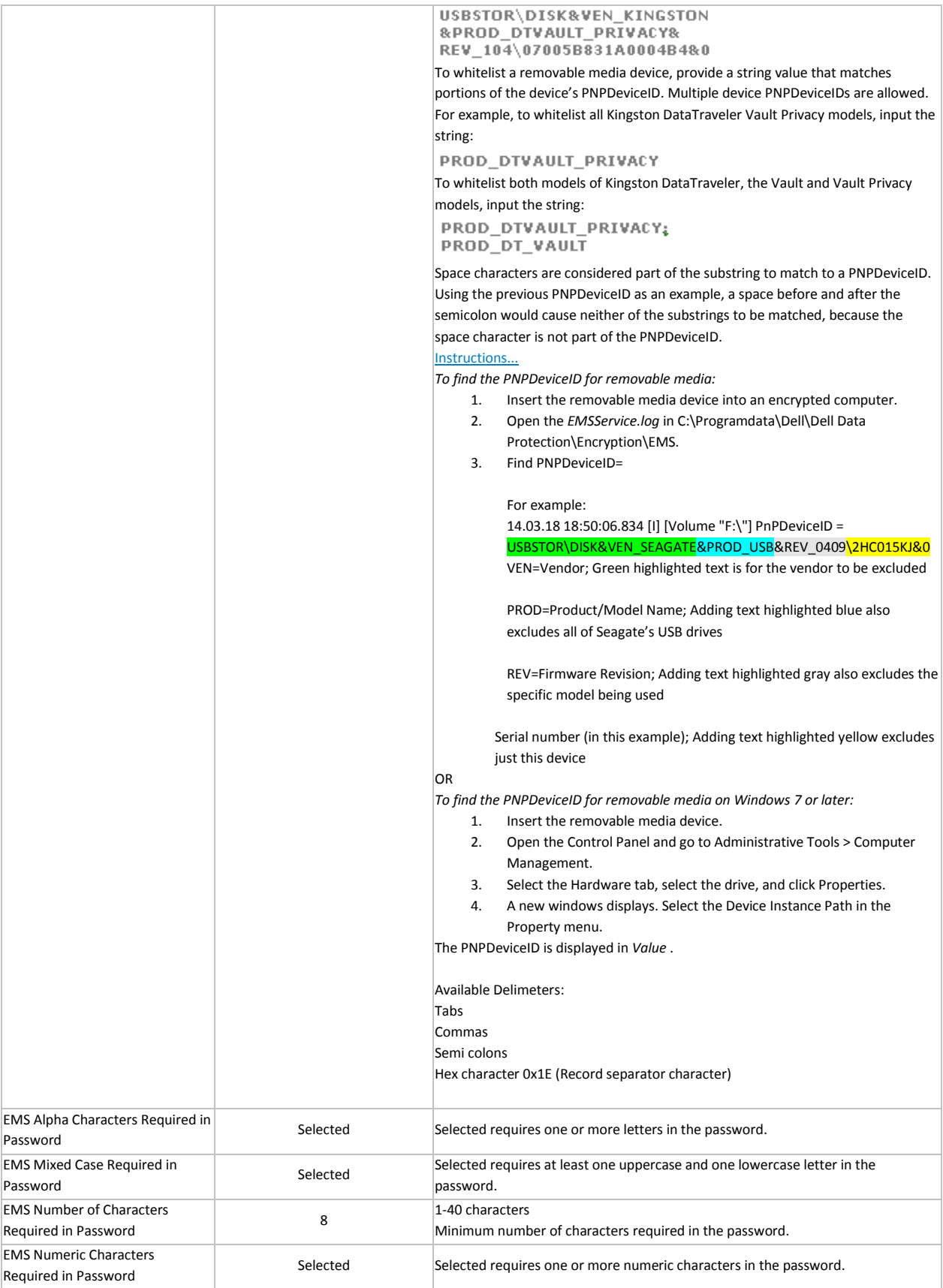

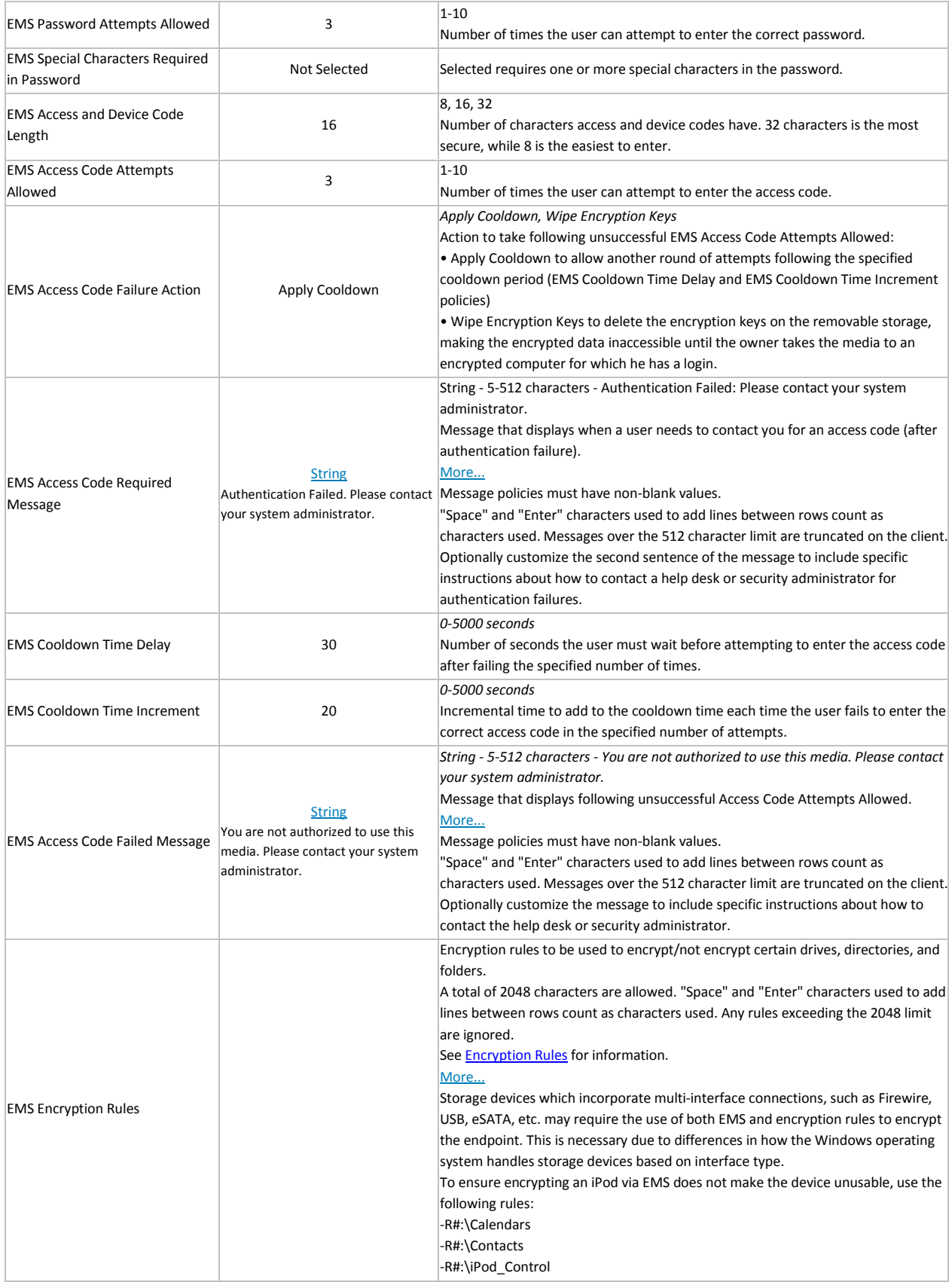

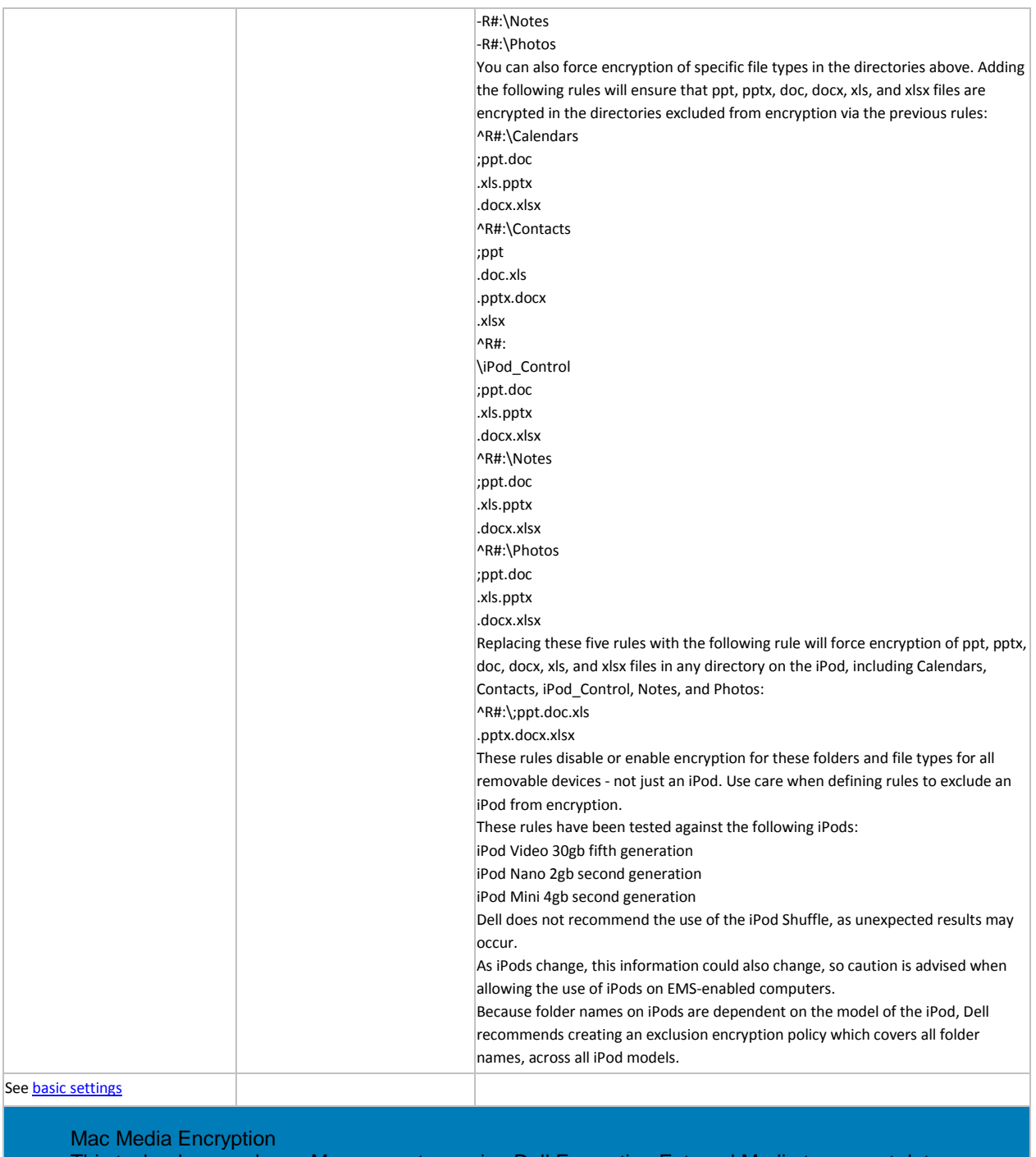

<span id="page-318-0"></span>This technology works on Mac computers using Dell Encryption External Media to encrypt data on removable devices, which can be accessed using a user-defined password. These policies allow configuration of the Encryption External Media password requirements and the removable media allowed.

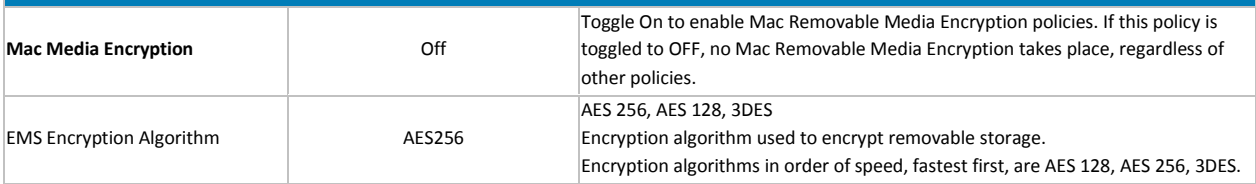

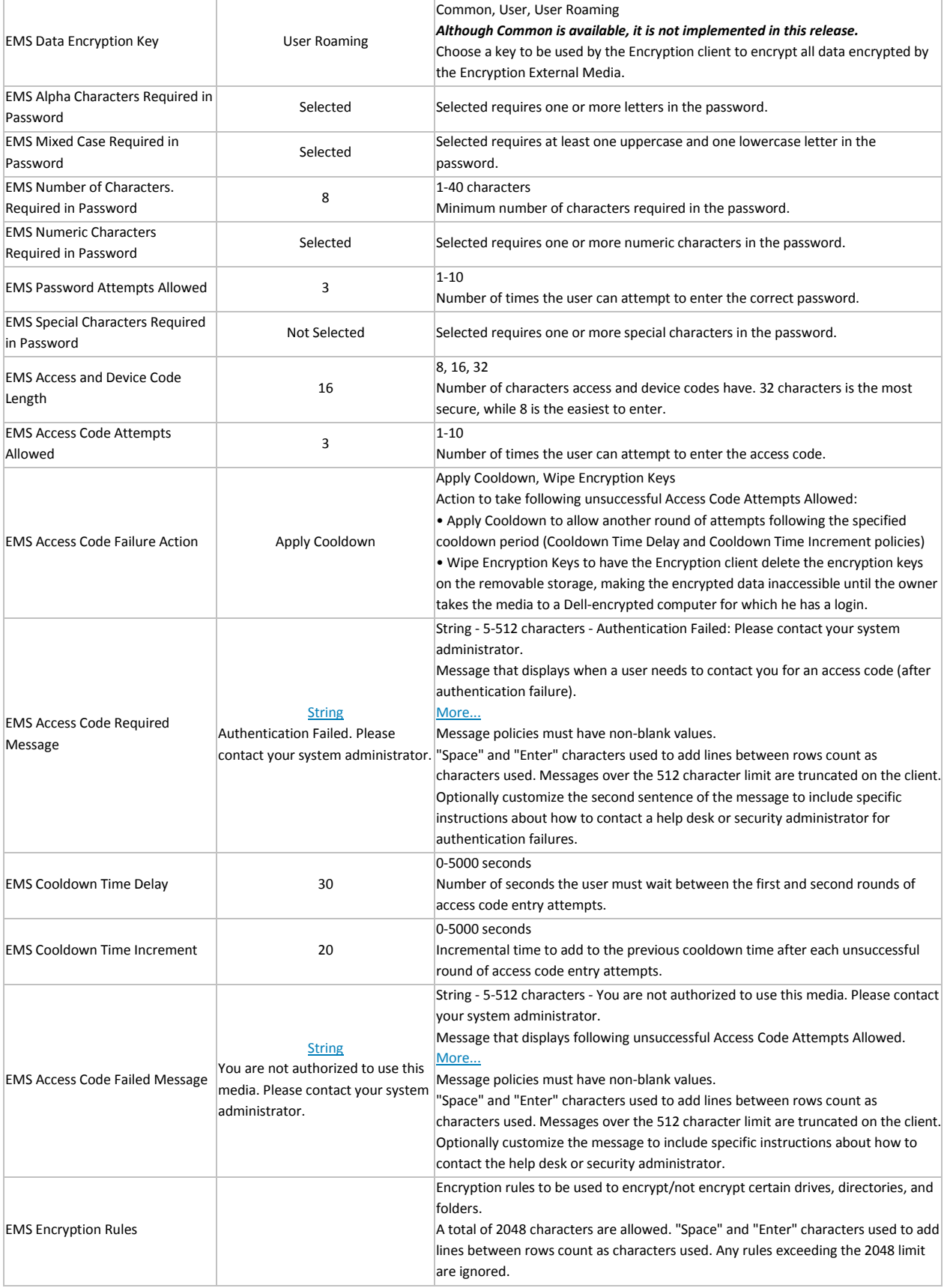

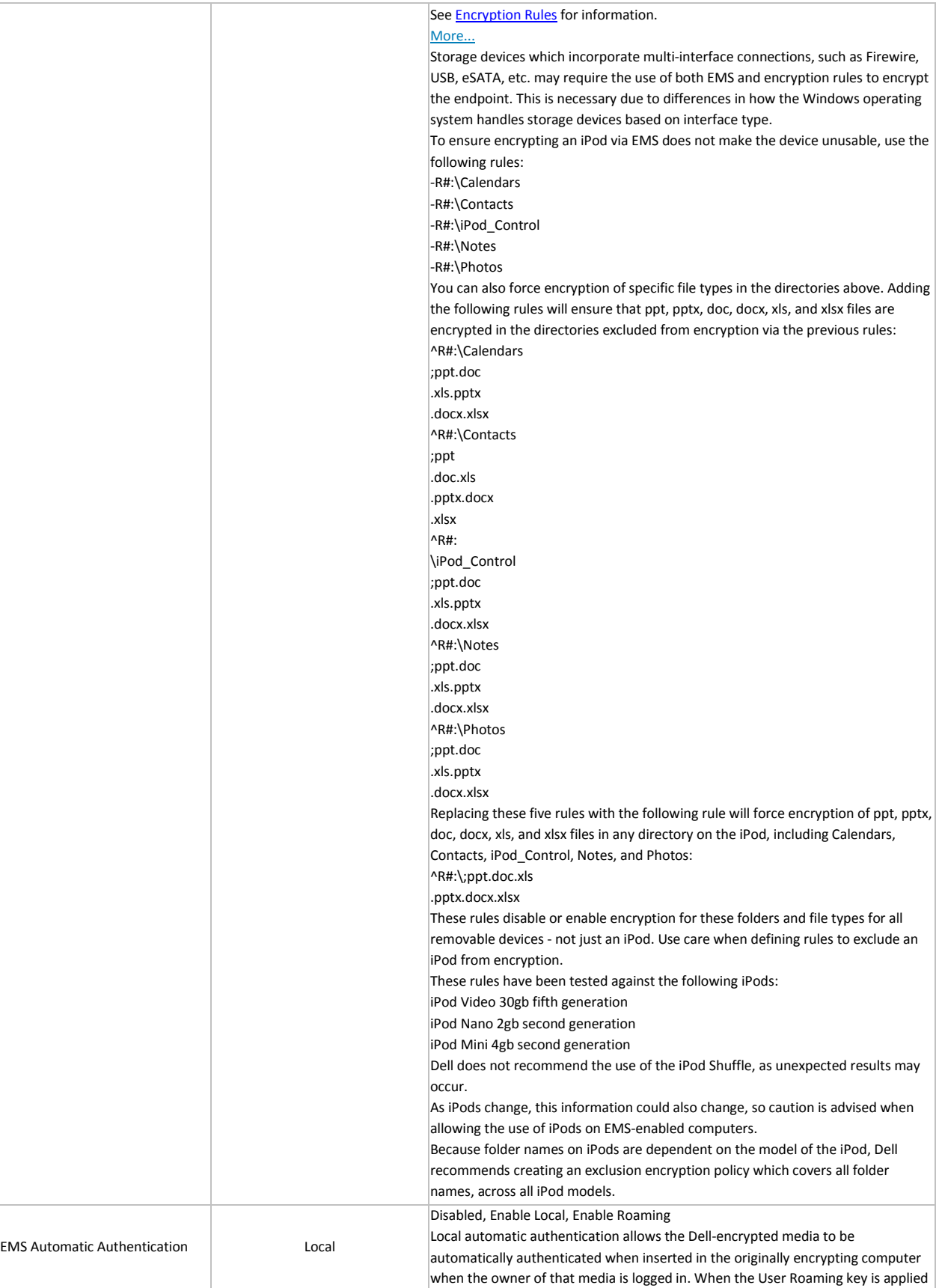

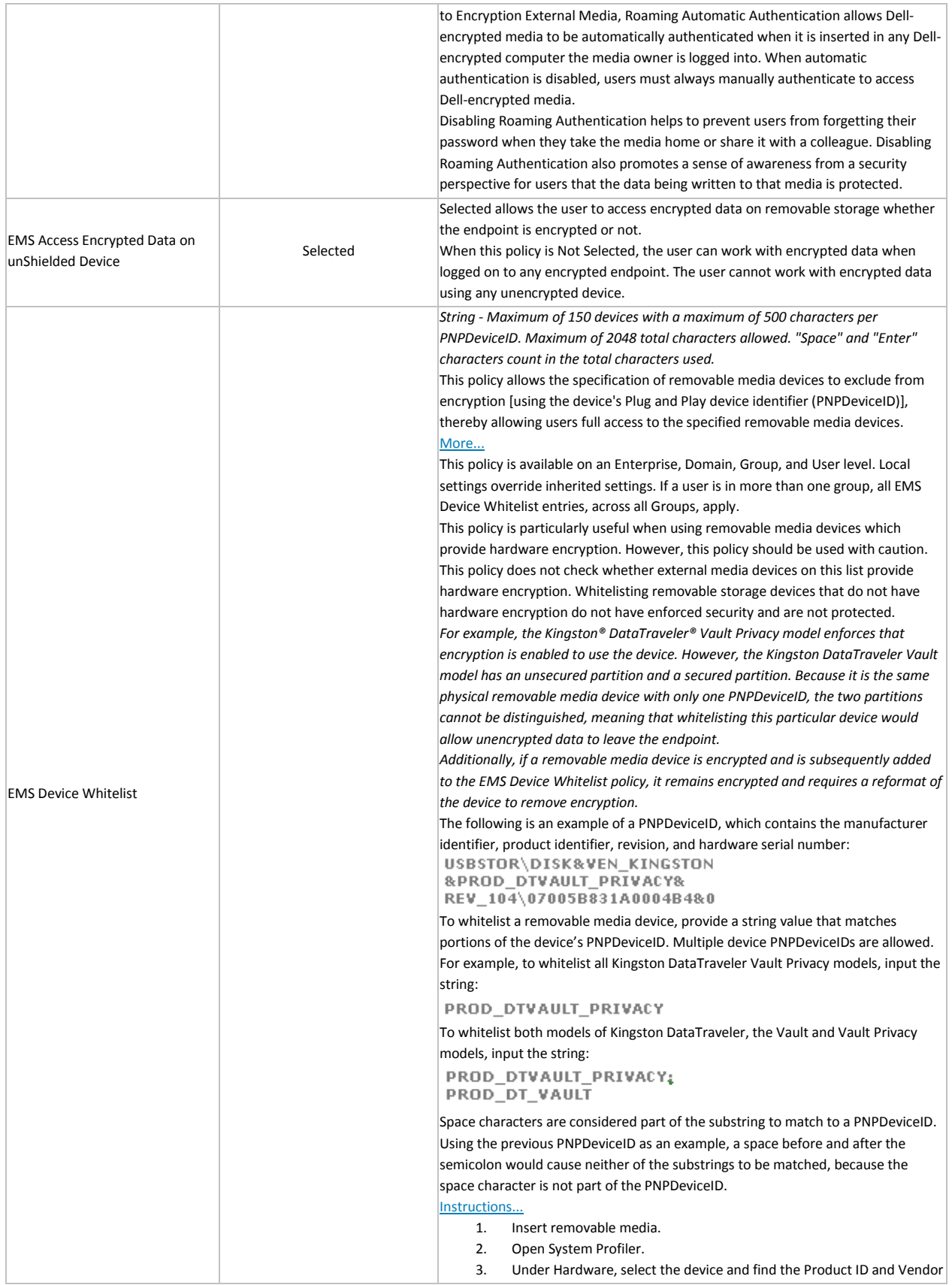

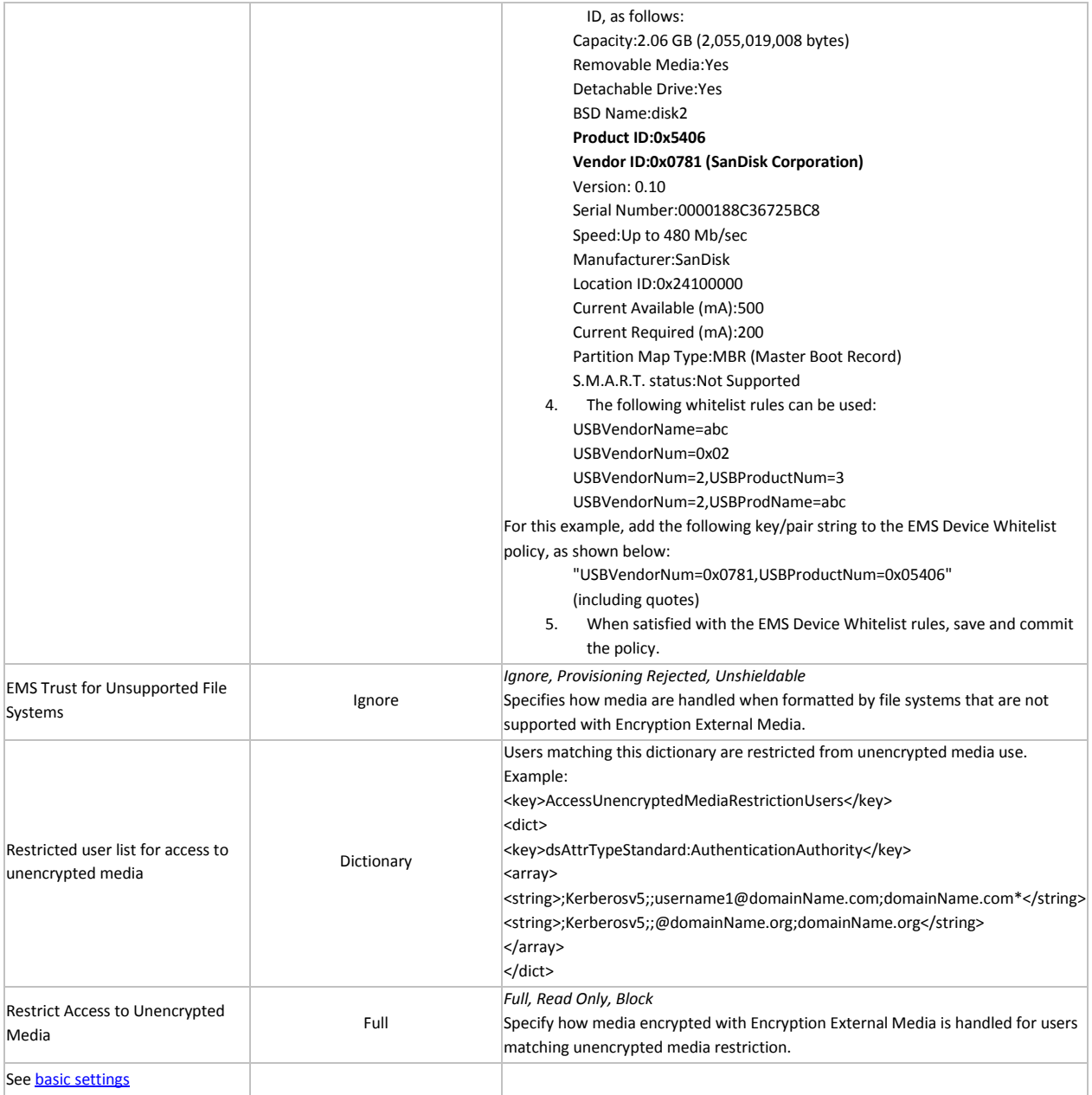

## **Removable Media Policies that Require Logoff**

- Windows Media Encryption
- EMS Scan External Media
- EMS Encryption Algorithm
- EMS Exclude CD/DVD Encryption
- EMS Data Encryption Key

# **Mac Encryption**

## **Mac Encryption**

Policy descriptions also display in tooltips in the Management Console. In this table, master policies are in bold font.

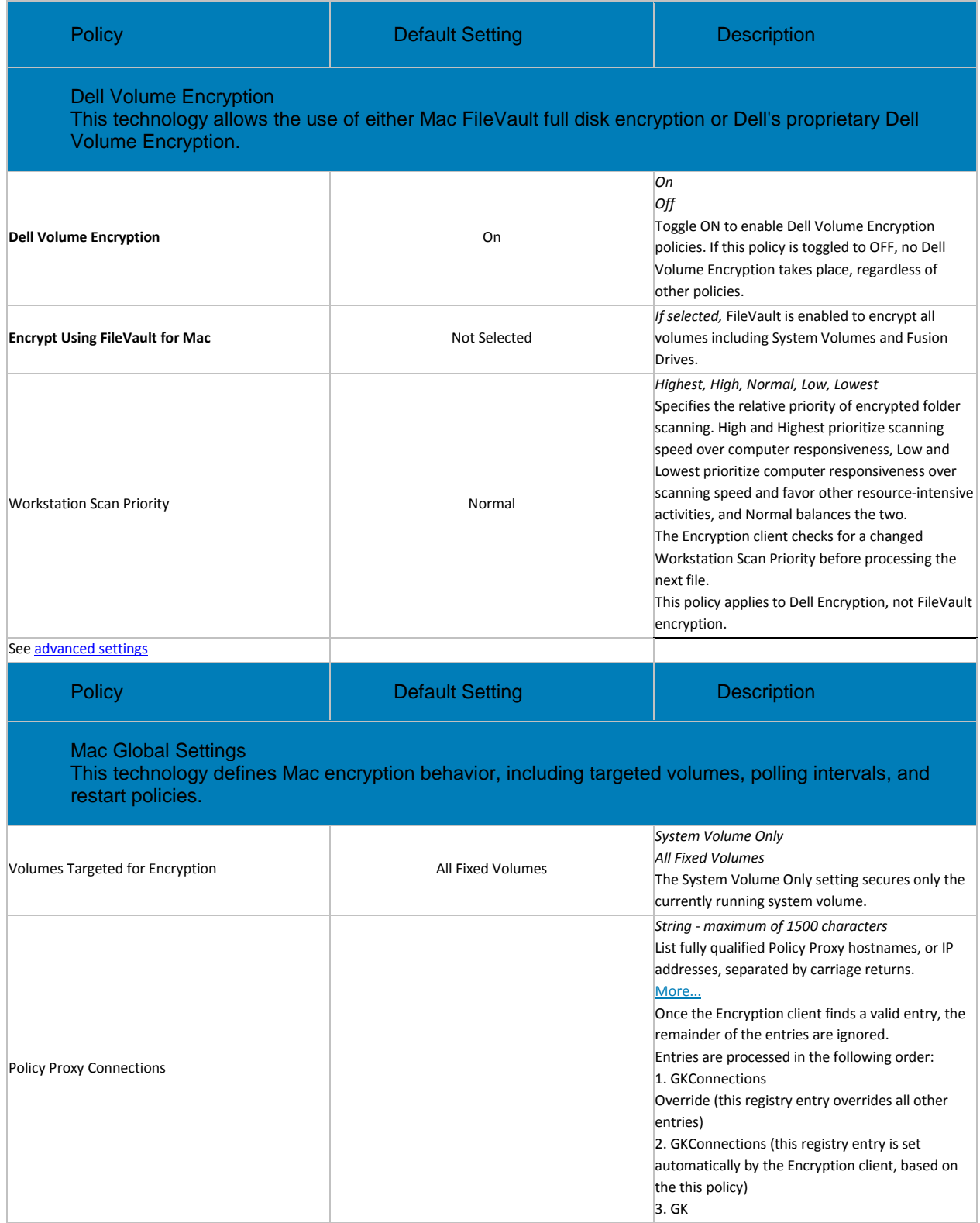
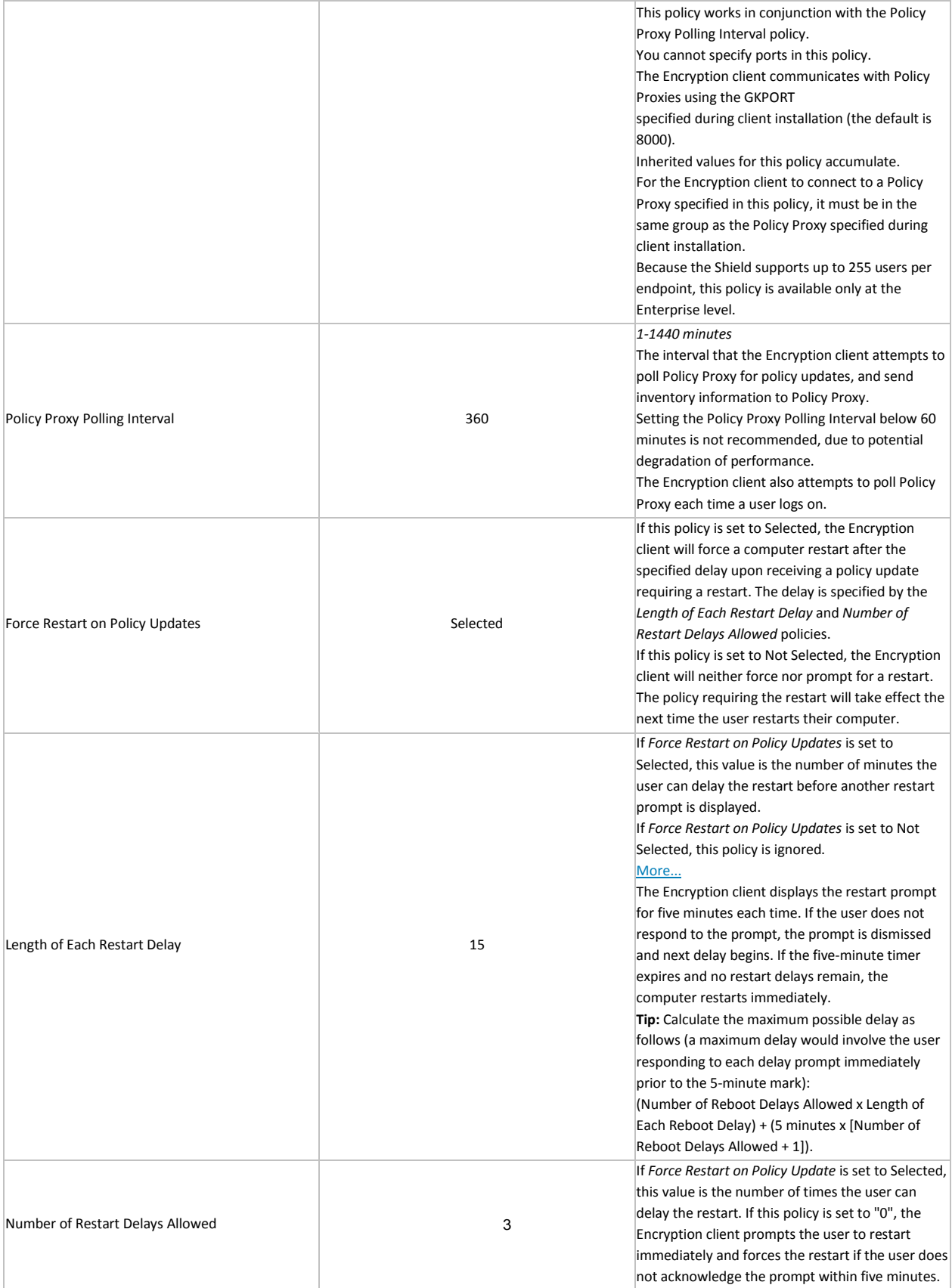

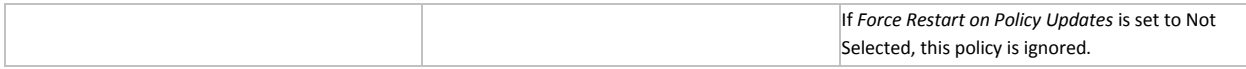

### **Advanced Mac Encryption**

Policy descriptions also display in tooltips in the Management Console. In this table, master policies are in bold font.

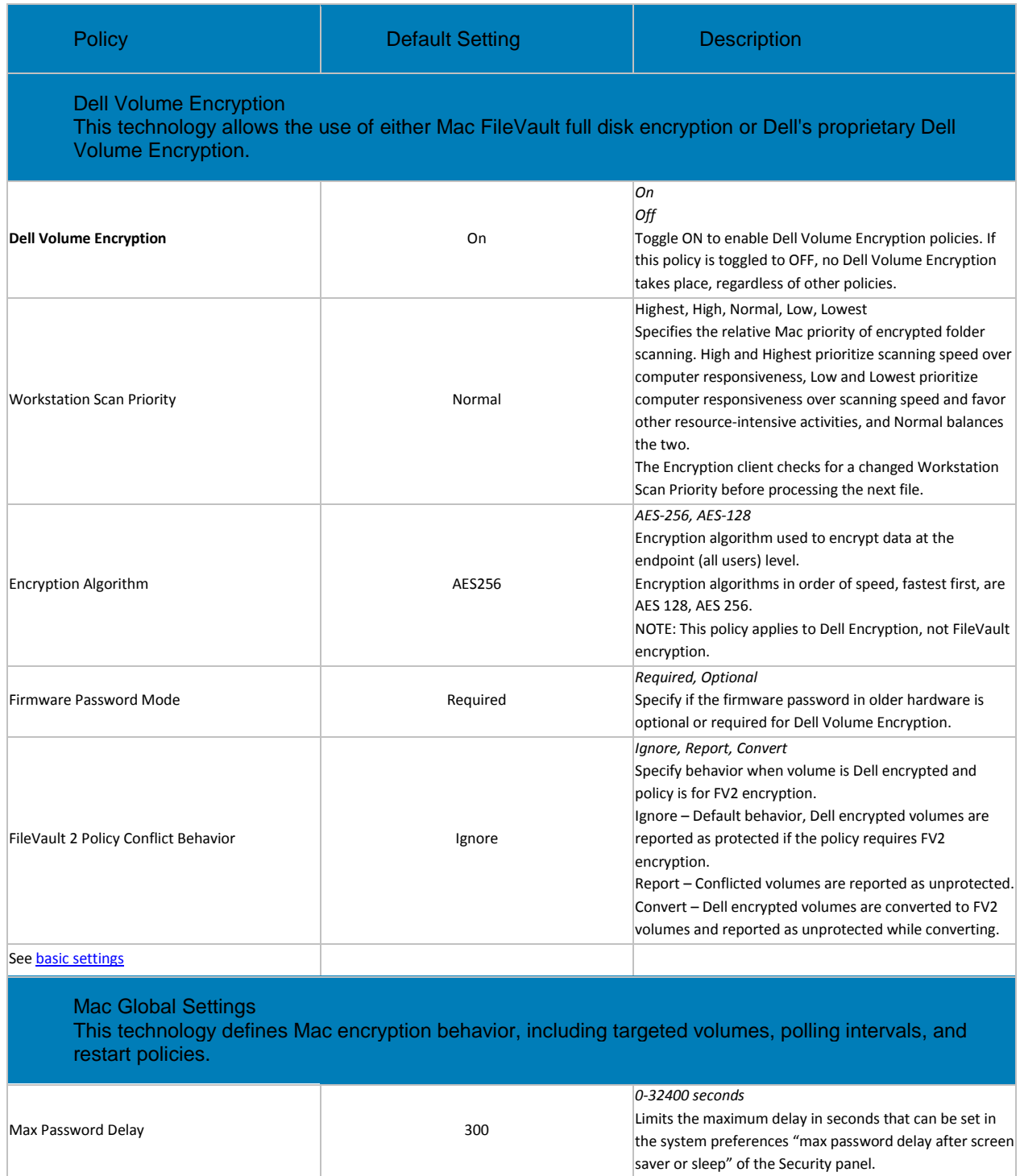

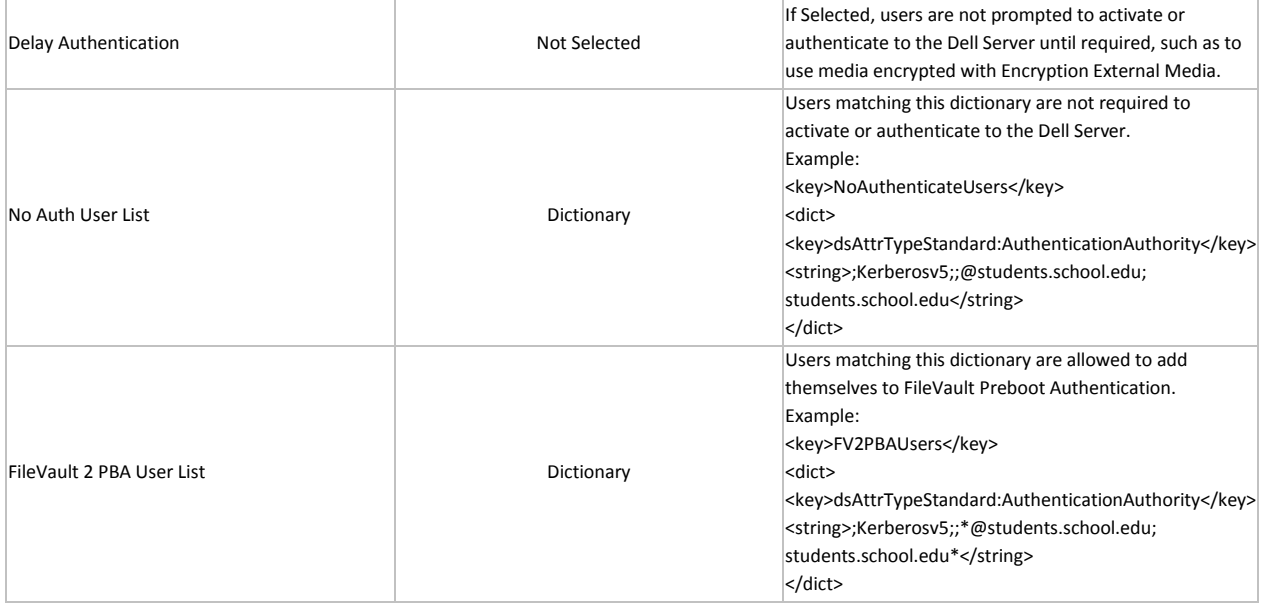

## **Port Control**

#### **Port Control**

Policy descriptions also display in tooltips in the Management Console. In this table, master policies are in bold font.

<span id="page-326-0"></span>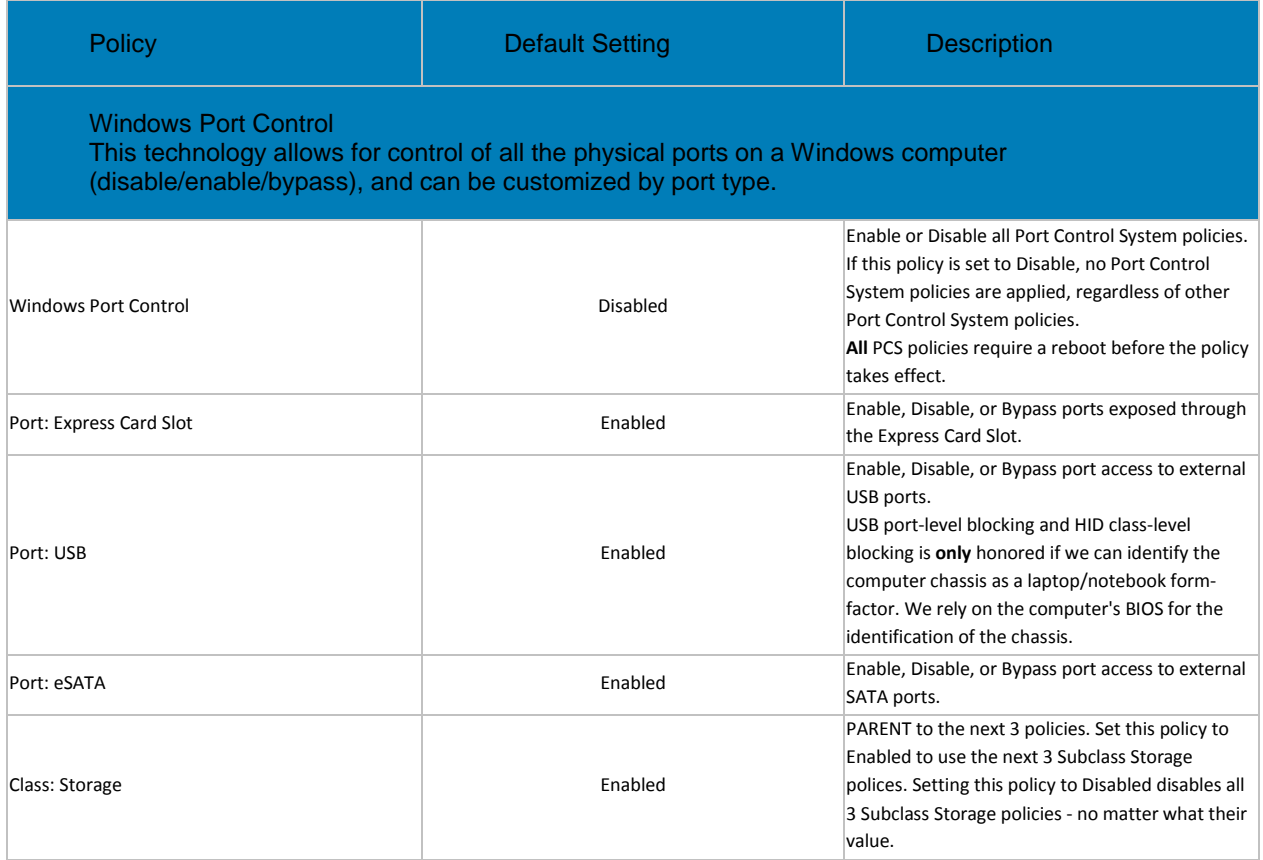

<span id="page-327-1"></span>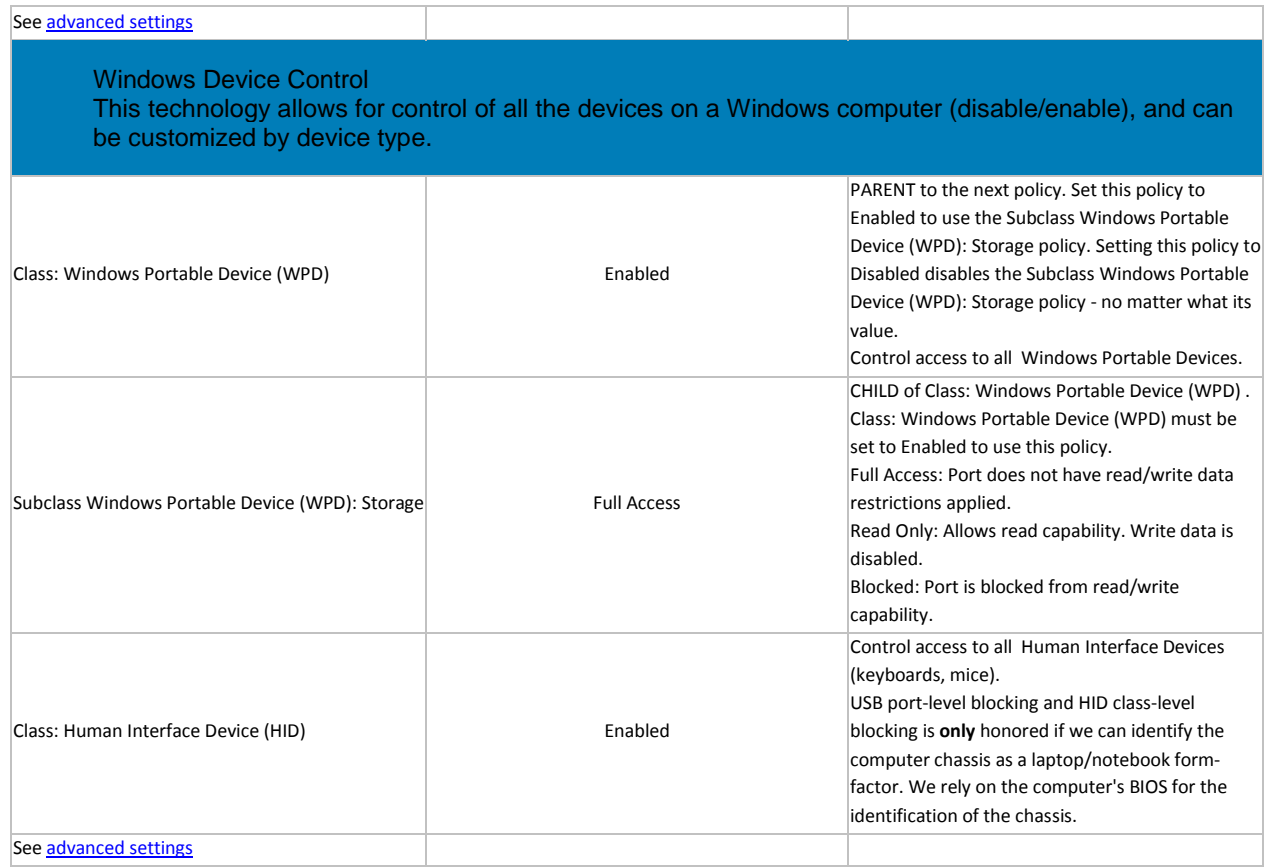

# **Advanced Port Control**

Policy descriptions also display in tooltips in the Management Console. In this table, master policies are in bold font.

<span id="page-327-0"></span>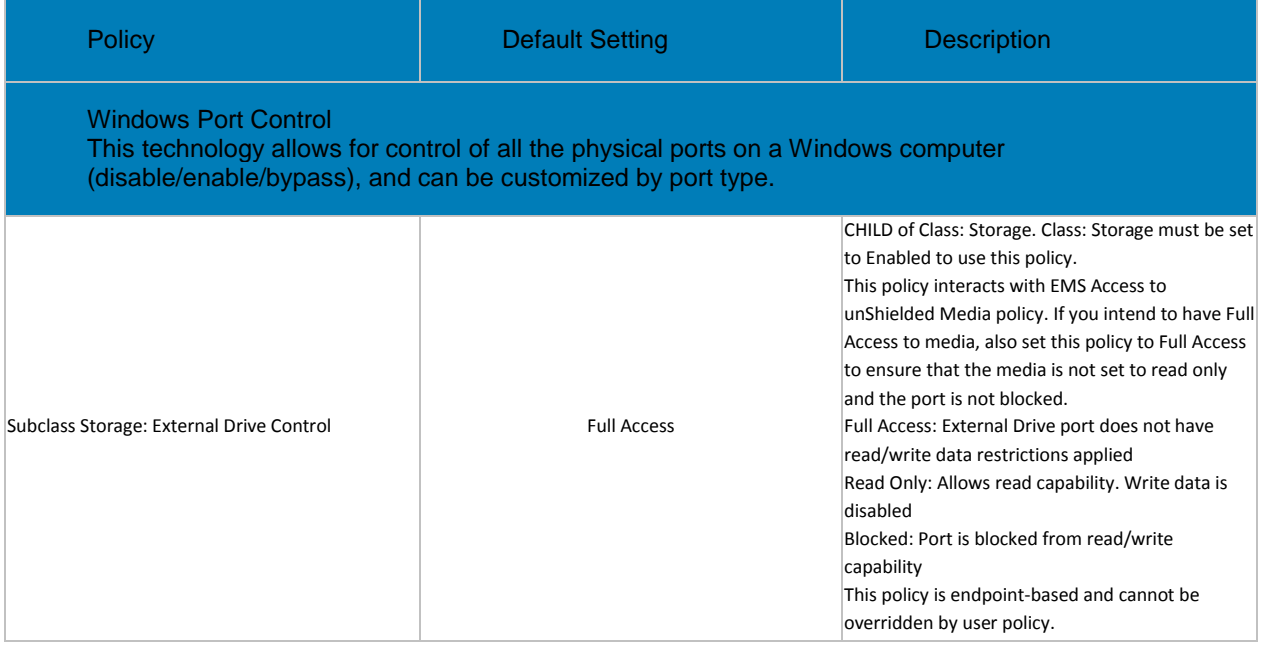

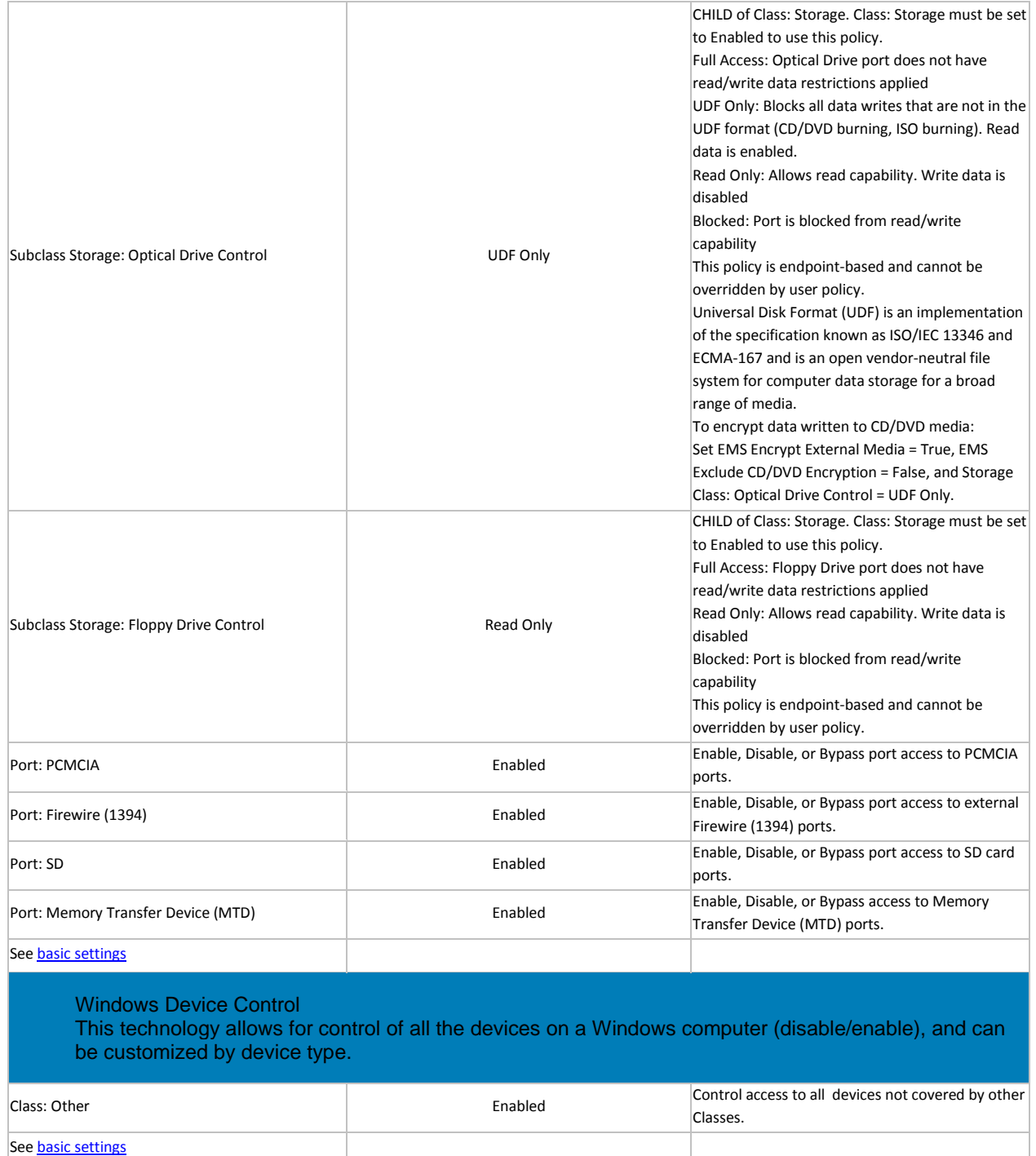

### <span id="page-328-0"></span>**Global Settings**

Global Settings policies are available at the Enterprise, Endpoint Groups, and Endpoints levels. All Global Settings policies are endpoint-based, meaning the policies follow the endpoint, not the user.

Audit Control policies are available at the Enterprise, Endpoint Groups, Endpoints, User Groups, and Users levels.

Policy descriptions also display in tooltips in the Management Console.

<span id="page-329-0"></span>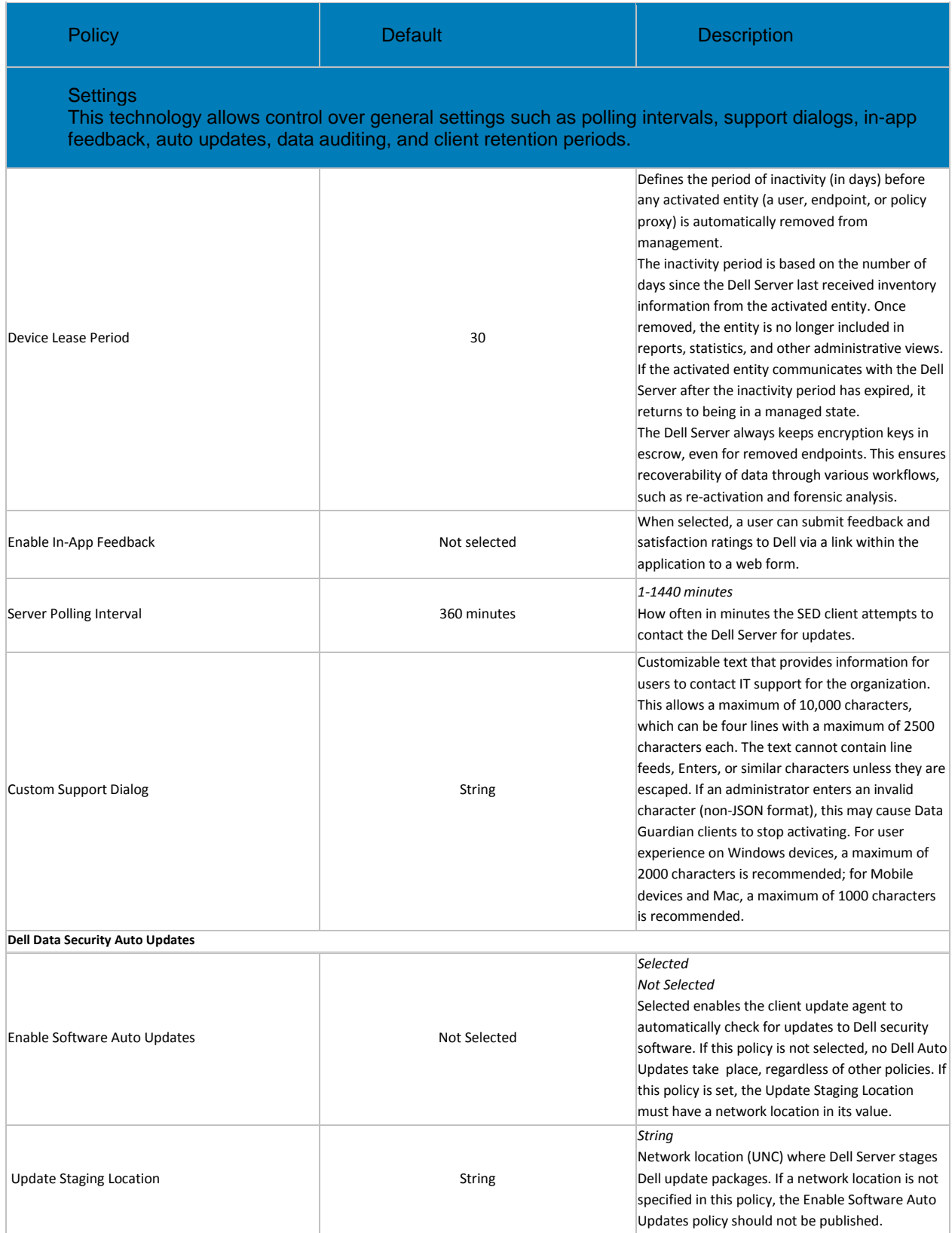

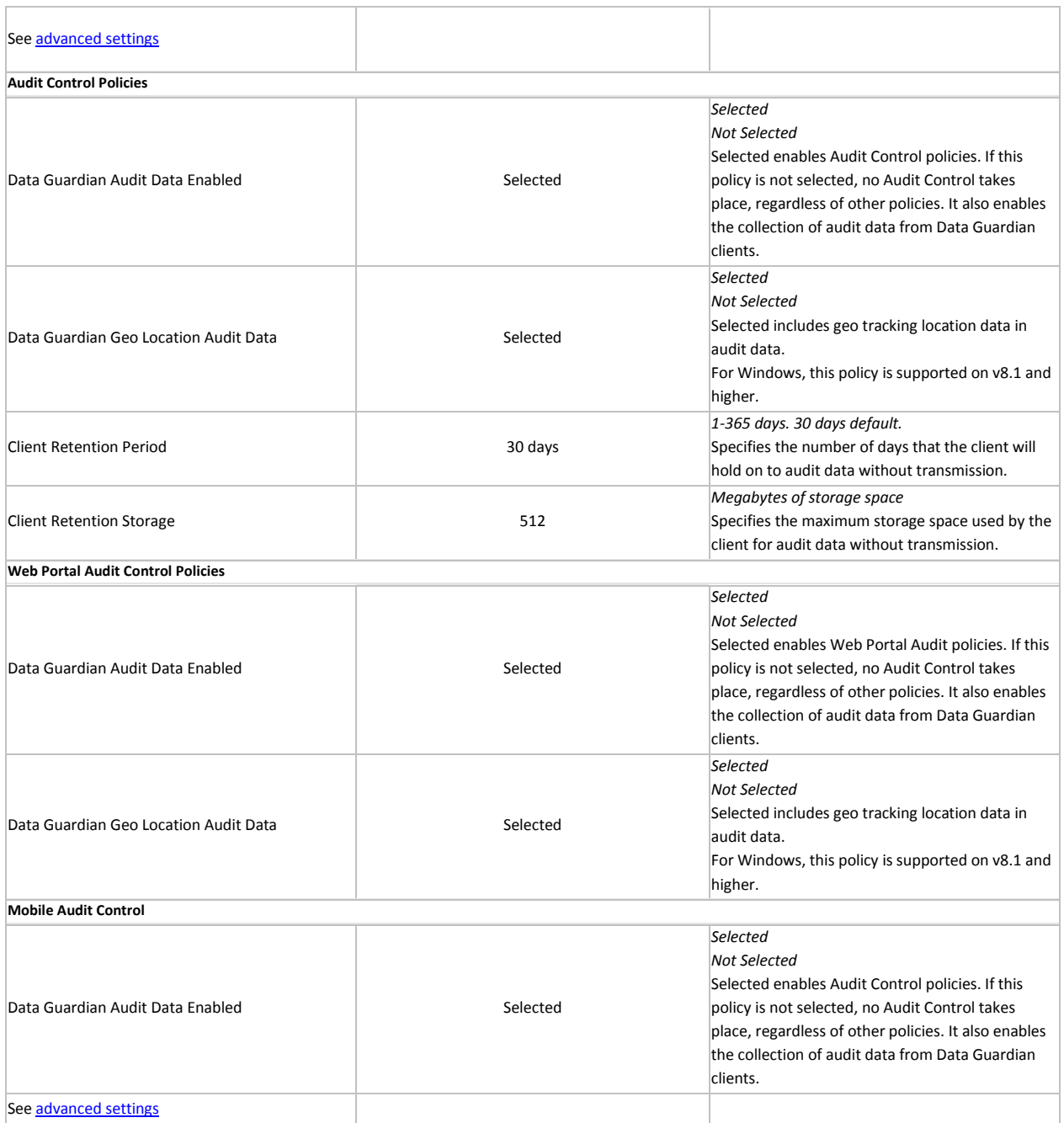

### <span id="page-330-0"></span>**Advanced Global Settings**

Global Settings policies are available at the Enterprise, Endpoint Groups, and Endpoints levels. All Global Settings policies are endpoint-based, meaning the policies follow the endpoint, not the user.

Audit Control policies are available at the Enterprise, Endpoint Groups, Endpoints, User Groups, and Users levels.

Policy descriptions also display in tooltips in the Management Console.

<span id="page-331-1"></span><span id="page-331-0"></span>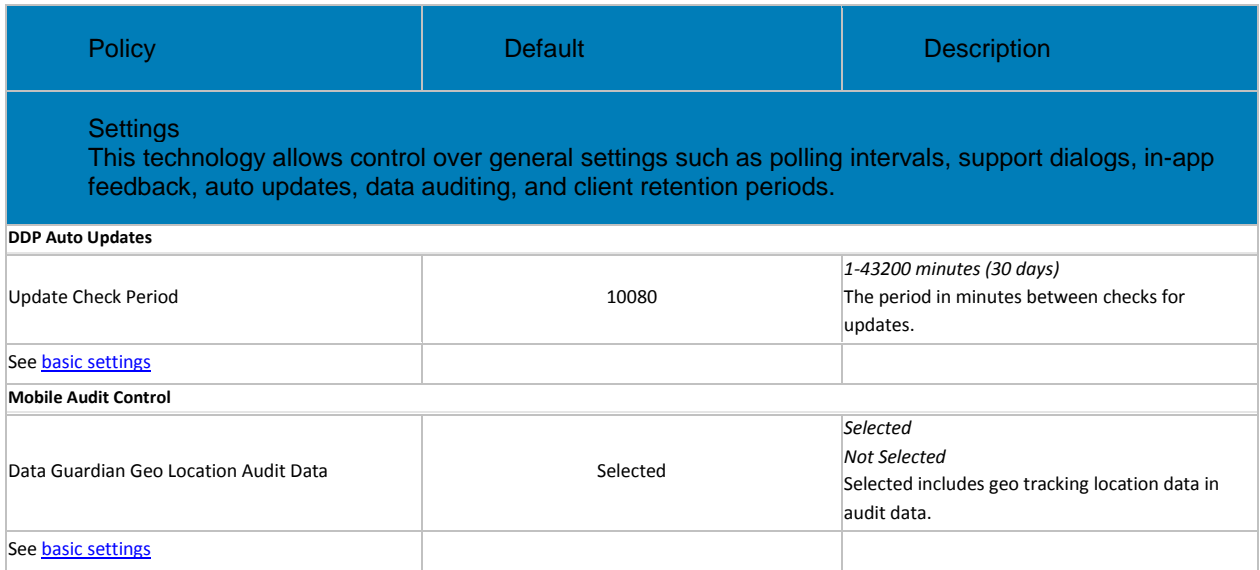